# **HP Officejet** 7610

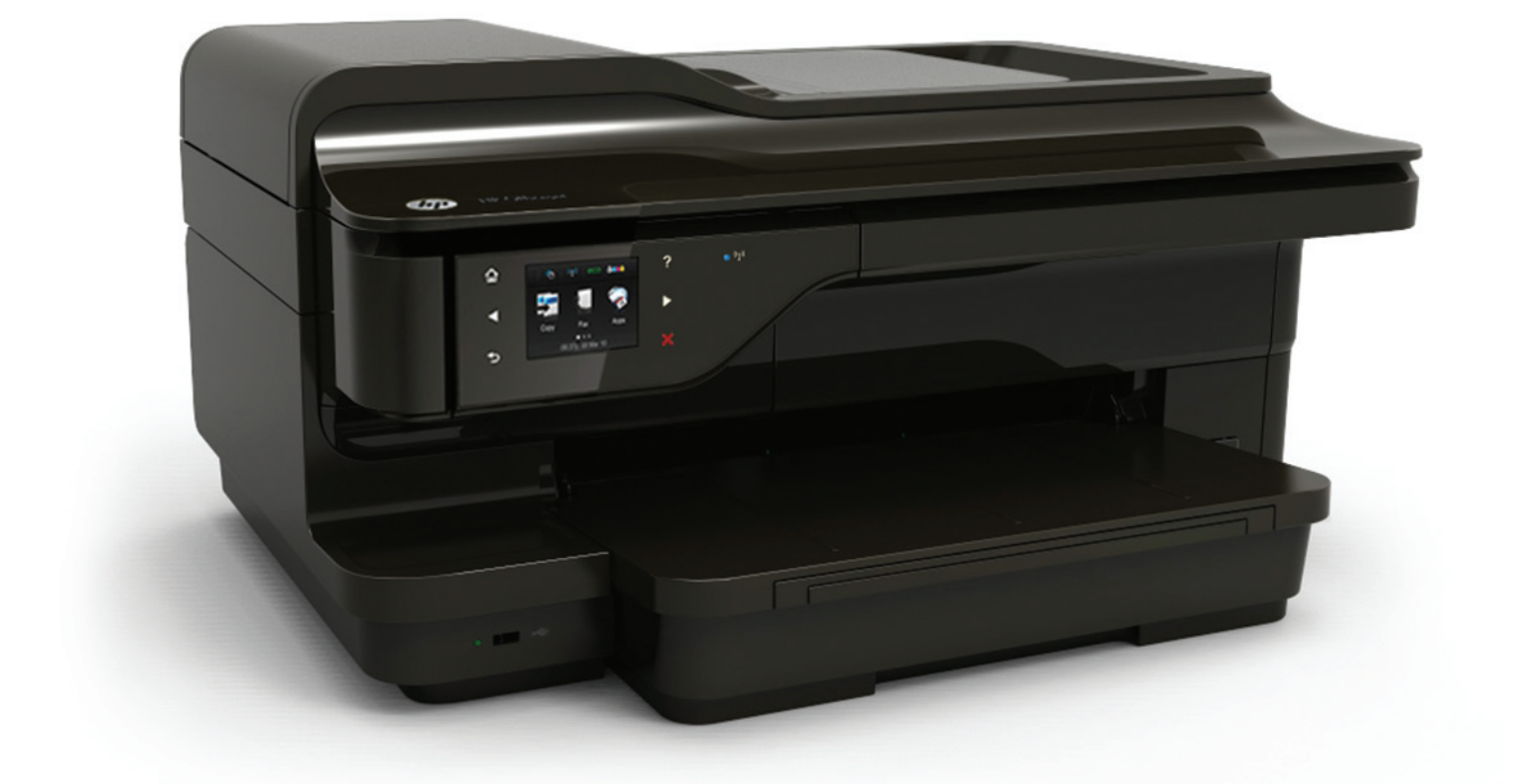

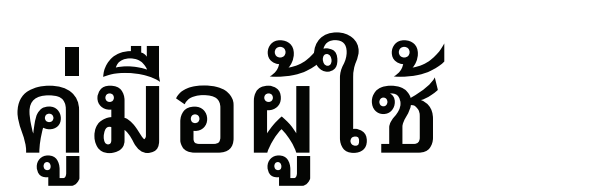

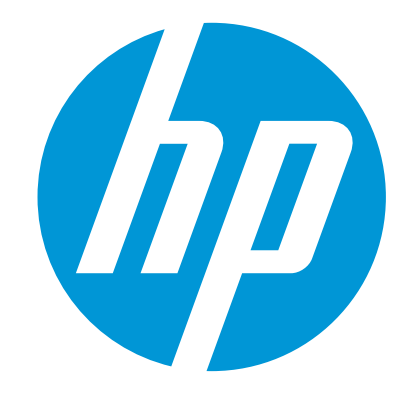

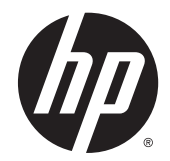

# HP Officejet 7610 Wide Format e-All-in-One

คูมือผูใช

#### ขอมูลดานลิขสิทธ์ิ

© 2014 Copyright Hewlett-Packard Development Company, L.P.

การพิมพครั้งที่ 2, 1/2014

#### ประกาศจากบริษัท Hewlett-Packard

ขอมูลที่อยูในเอกสารฉบับนี้อาจเปลี่ยนแปลงไดโดย ไมตองแจงใหทราบลวงหนา

สงวนลิขสิทธิ์ทั้งหมด หามทำการผลิตซำ้ ดัดแปลงหรือ แปลเอกสารนี้โดยไมไดร ับอนุญาตอยางเปนลาย ลักษณอักษรจาก Hewlett-Packard เวนแตจะได รับอนุญาตภายใต้กฎหมายลิขสิทธิ์

การรับประกันสำหรับผลิตภัณฑ์และบริการของ HP จะระบุไวในคำชี้แจงเกี่ยวกับการรับประกันอยาง ชัดเจนซึ่งแนบมากับผลิตภัณฑหรือบริการนั้นๆ ไมมี ี่ สิ่งใดในเอกสารนี้ที่มีความหมายว่าเป็นส่วนหนึ่งของ การรับประกันเพิ่มเติม HP จะไม่รับผิดชอบต่อความ ผิดพลาดทางเทคนิคหรือจากขอความ หรือการตัด ทอนขอความใดๆ ในที่นี้

#### คำประกาศ

Microsoft, Windows, Windows XP, Windows Vista, Windows 7 และ Windows 8 เปนเครองหมายการค ื่ าจดทะเบียนในสหรัฐอเมริกา ของ Microsoft Corporation

ENERGY STAR และเครื่องหมาย ENERGY STAR เปนเครื่องหมายที่จดทะเบียนในสหรัฐอเมริกา

#### ขอมูลดานความปลอดภัย

#### ⚠

โปรดปฏิบตัิตามขอควรระวังอยางเครงครัด เพื่อหลีก เลี่ยงอันตรายจากไฟไหมหรือไฟฟาช็อต

1. โปรดอ่านและทำความเข้าใจคำแนะนำทั้งหมดใน เอกสารประกอบที่มาพรอมกับเครื่องพิมพ

่ 2. ปฏิบัติตามคำเตือนและคำแนะนำทั้งหมดที่ระบุไว้ บนผลิตภัณฑ

3. กอนทำความสะอาด ตองถอดสายไฟออกจากปลั๊ก ทุกครั้ง

ี 4. ห้ามติดตั้งหรือใช้ผลิตภัณฑ์นี้ใกล้น้ำหรือขณะตัว เปยก

5. วางผลิตภัณฑ์ให้ตั้งอย่างมั่นคงบนพื้นที่เรียบเสมอ กัน

6. ติดตั้งผลตภิ ัณฑในที่ที่เหมาะสม เพื่อที่สายไฟจะได ไมระเกะระกะและไมได รับความเสียหาย

7. หากอุปกรณ์ทำงานผิดปกติ โปรดดู <u>การแก้ไข</u> ปญหา [ในหนา](#page-112-0) 96

8. ไมมีสวนประกอบภายในใดๆ ในอุปกรณนี้ที่ผูใช จะสามารถซ่อมแซมได้ ให้ขอความช่วยเหลือจากเจ้า หนาที่บริการที่มีความเชี่ยวชาญเทานั้น

# สารบัญ

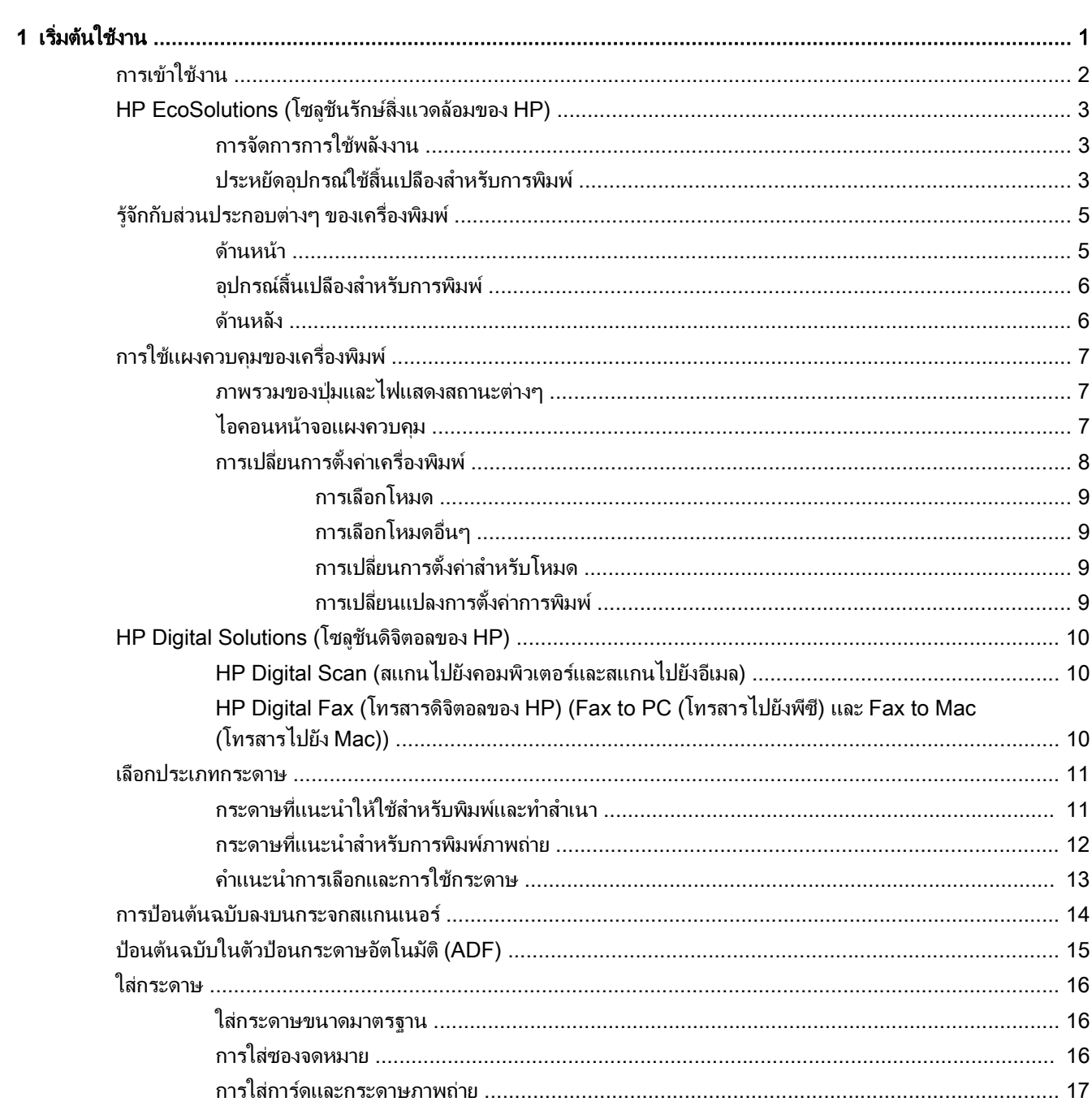

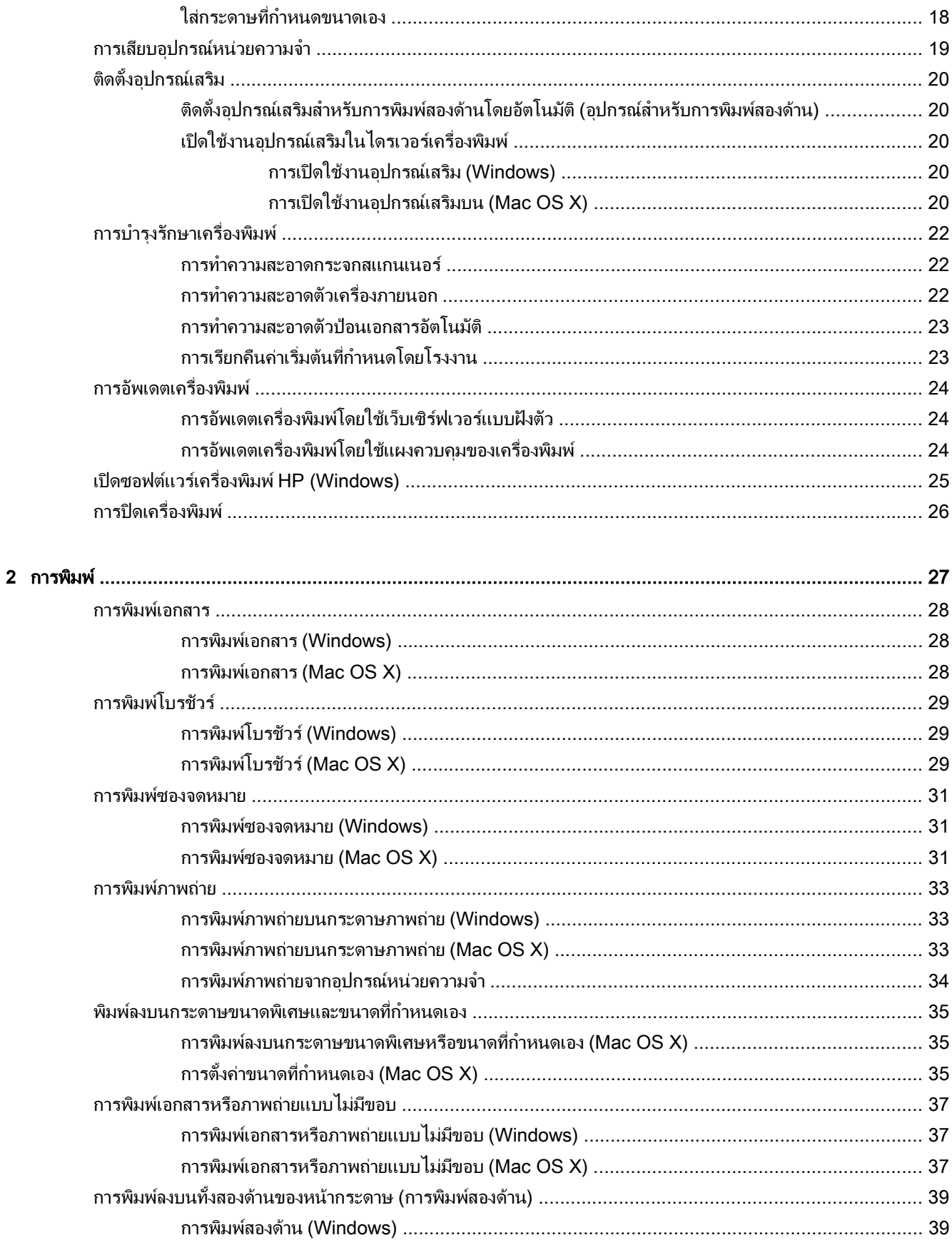

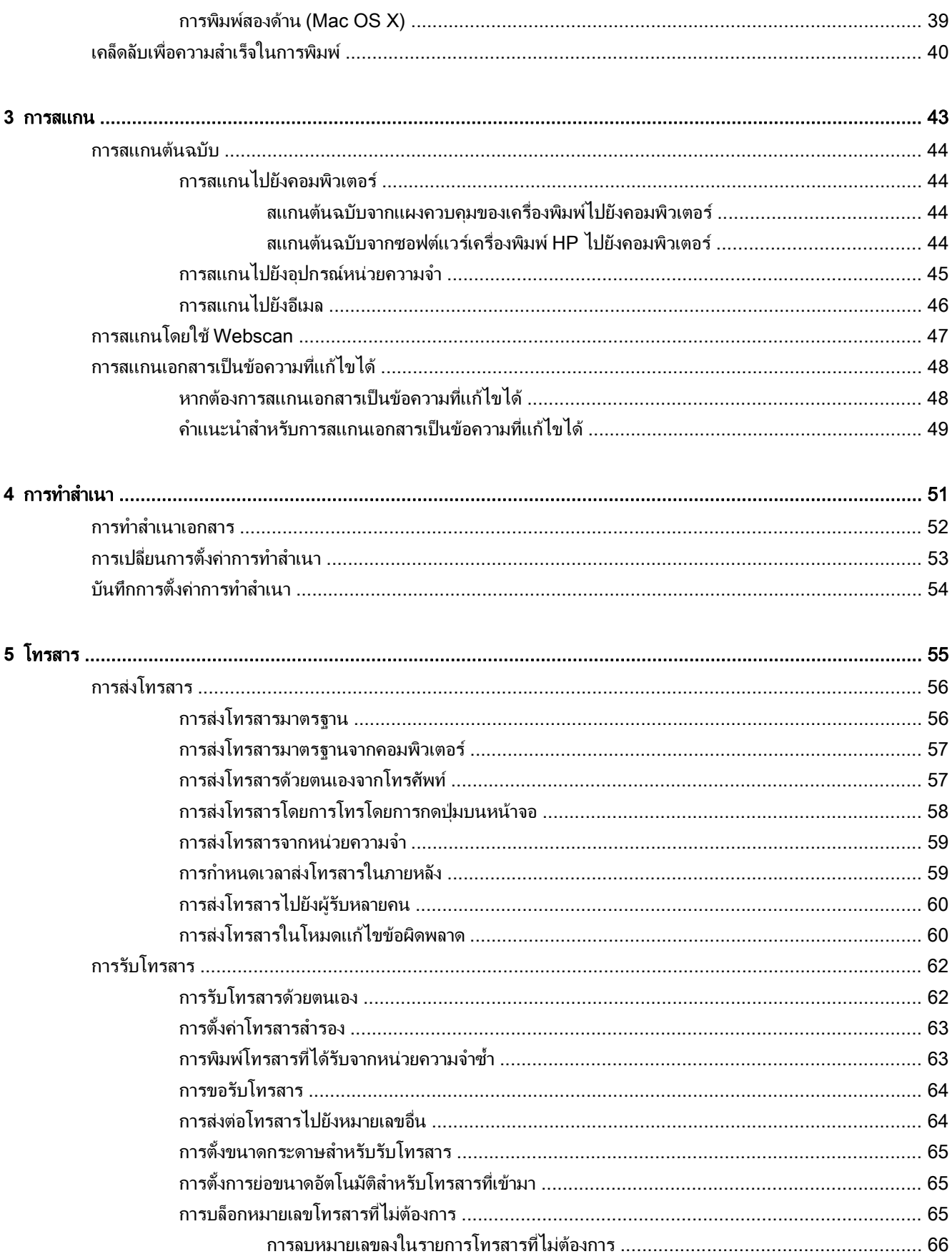

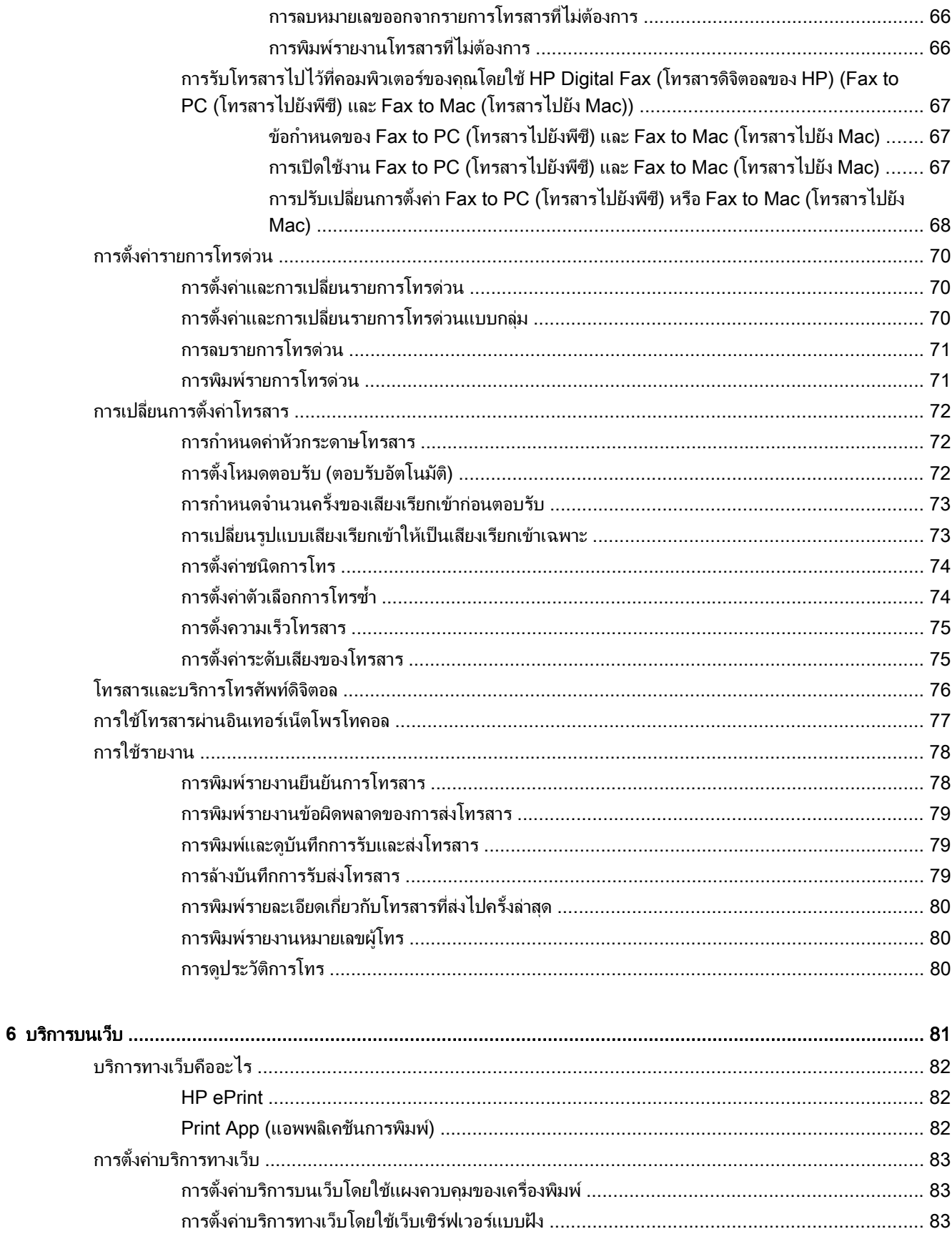

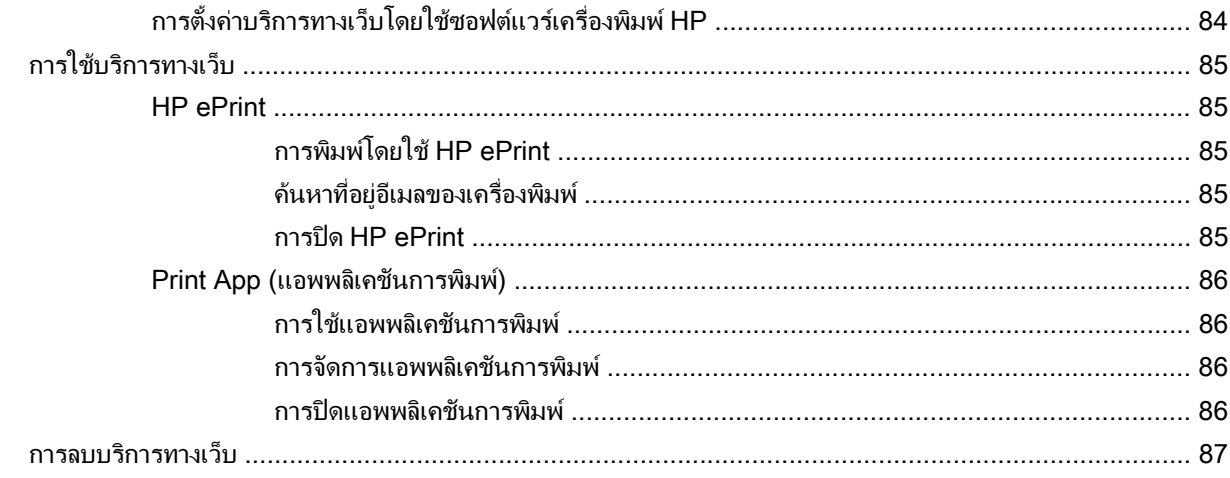

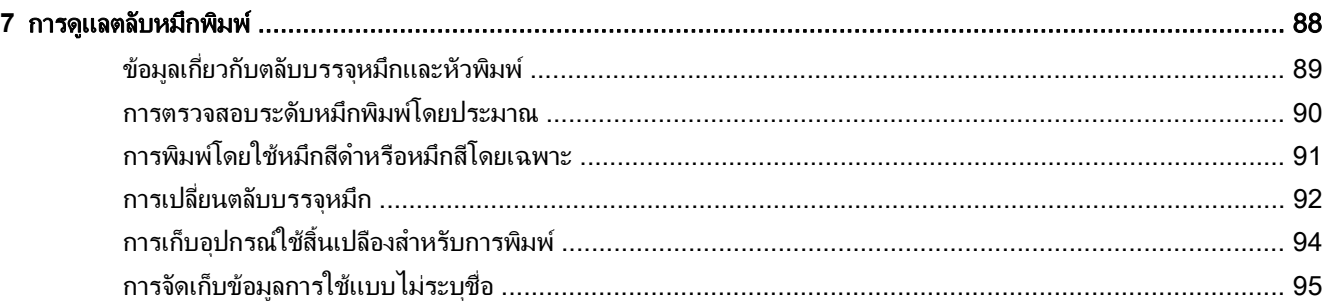

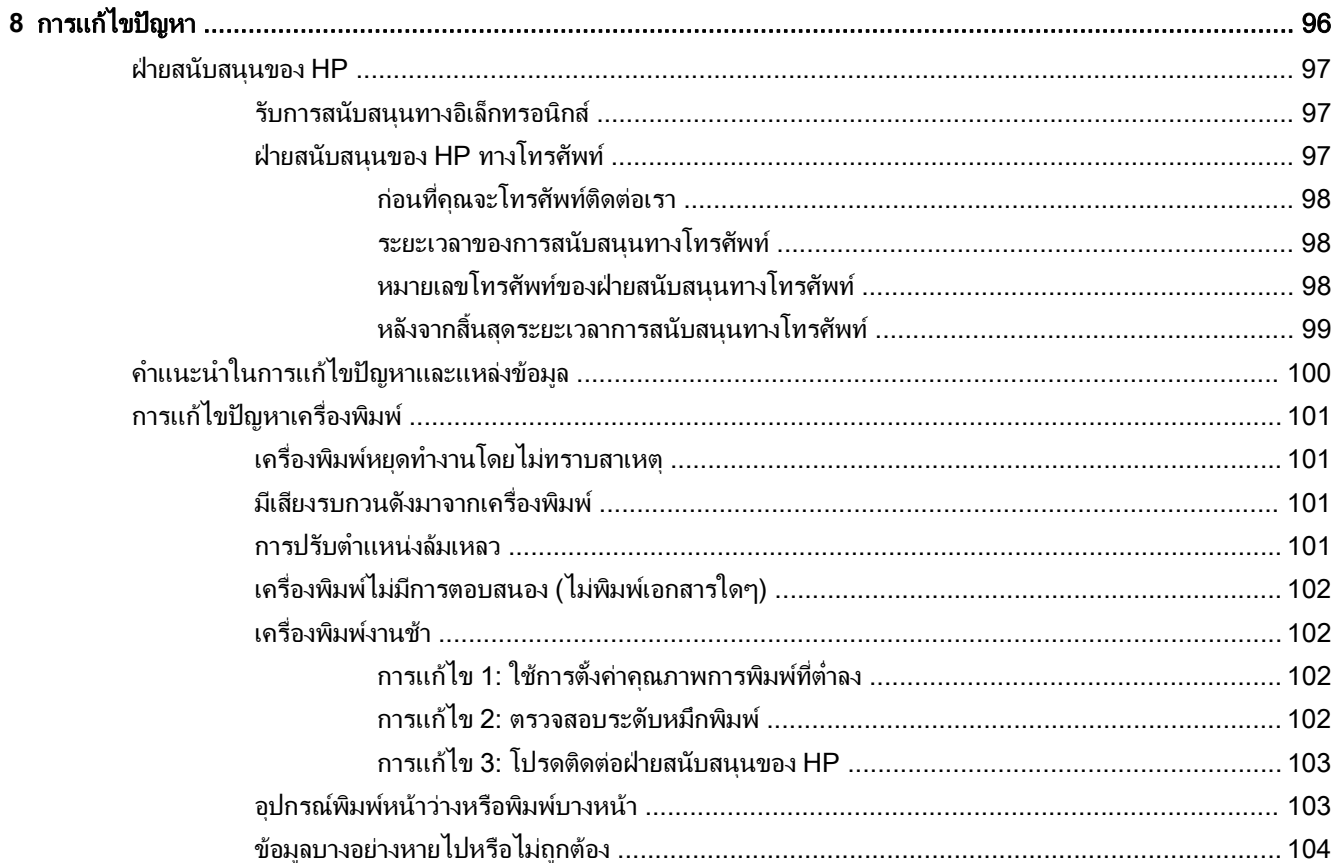

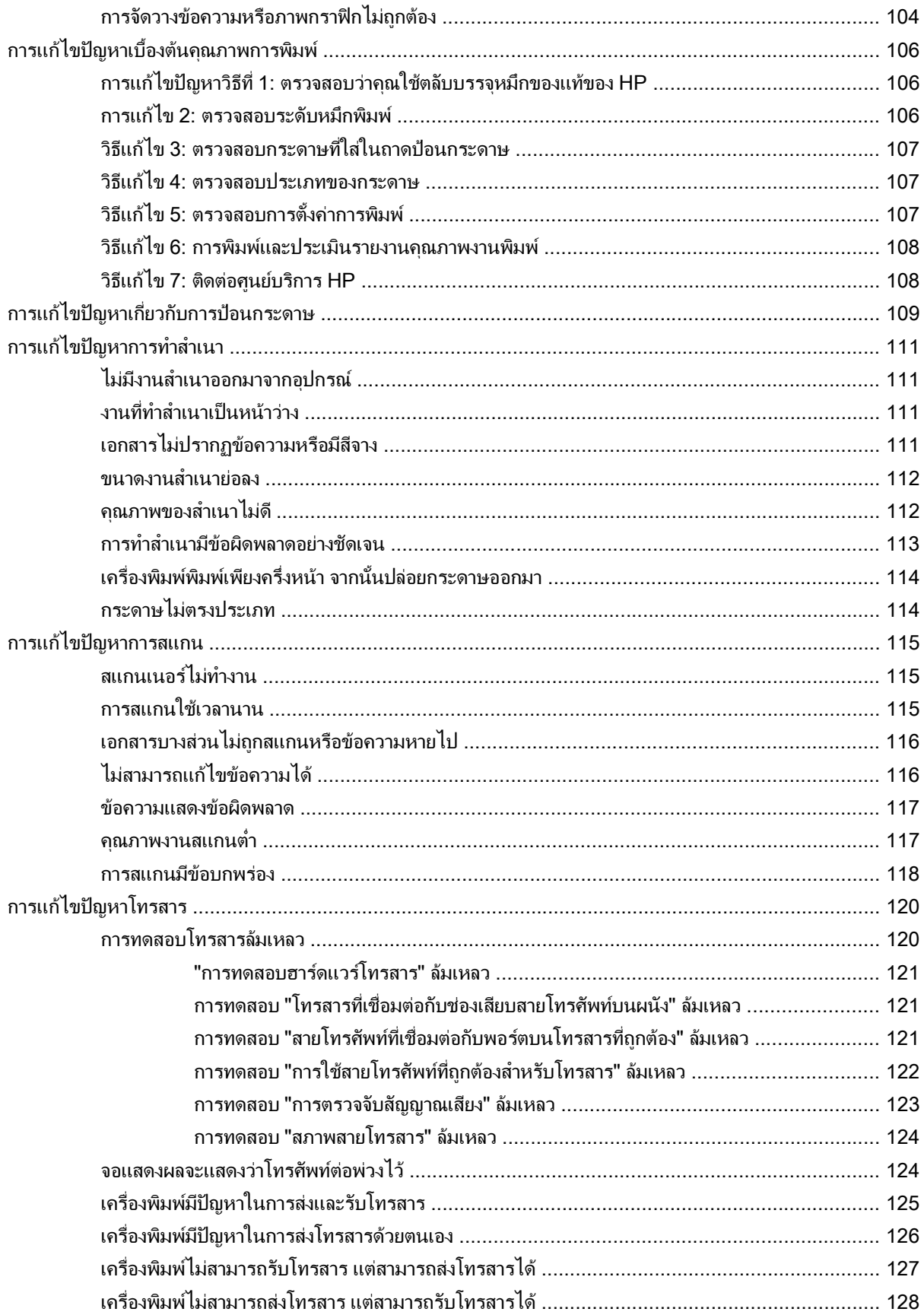

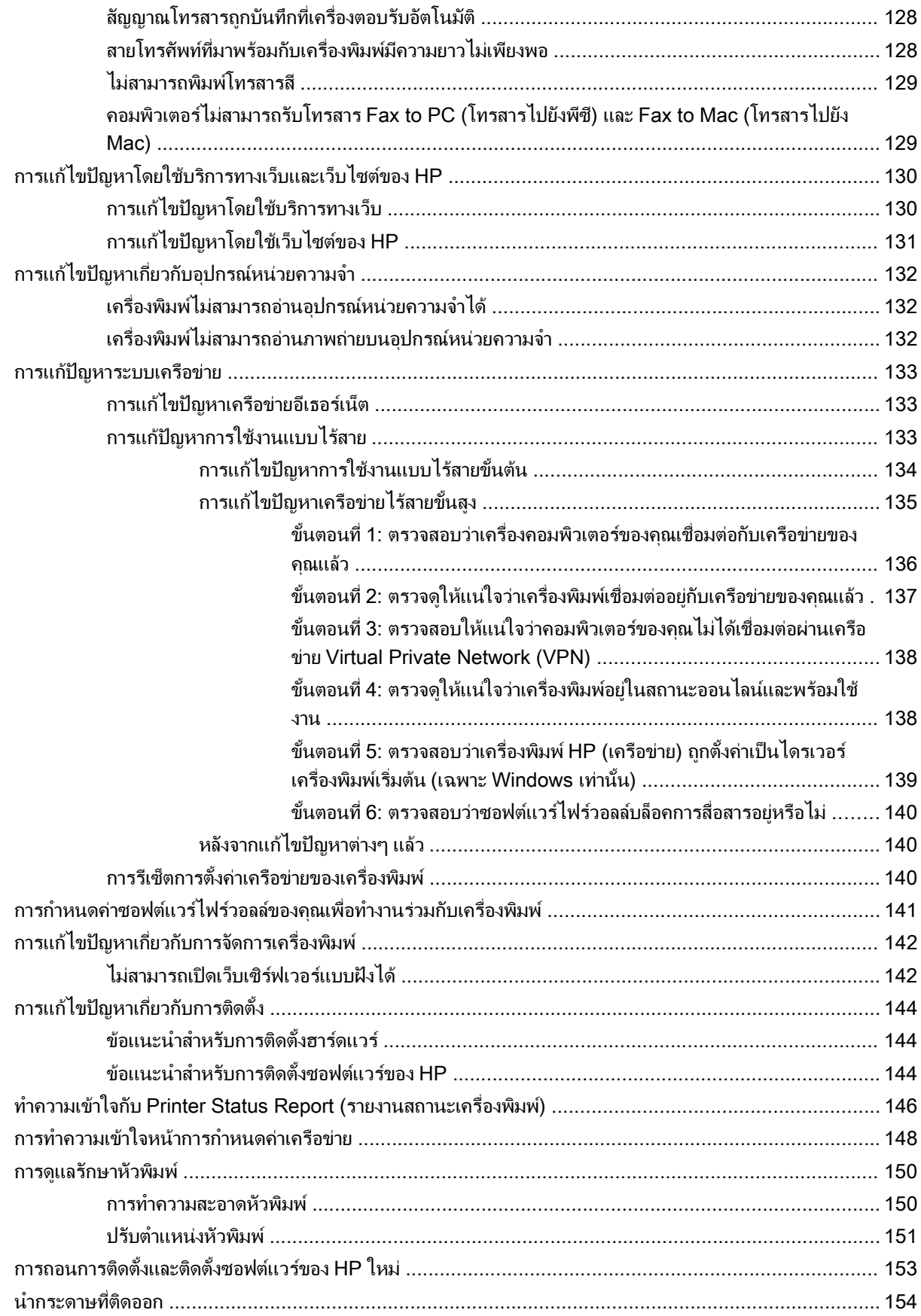

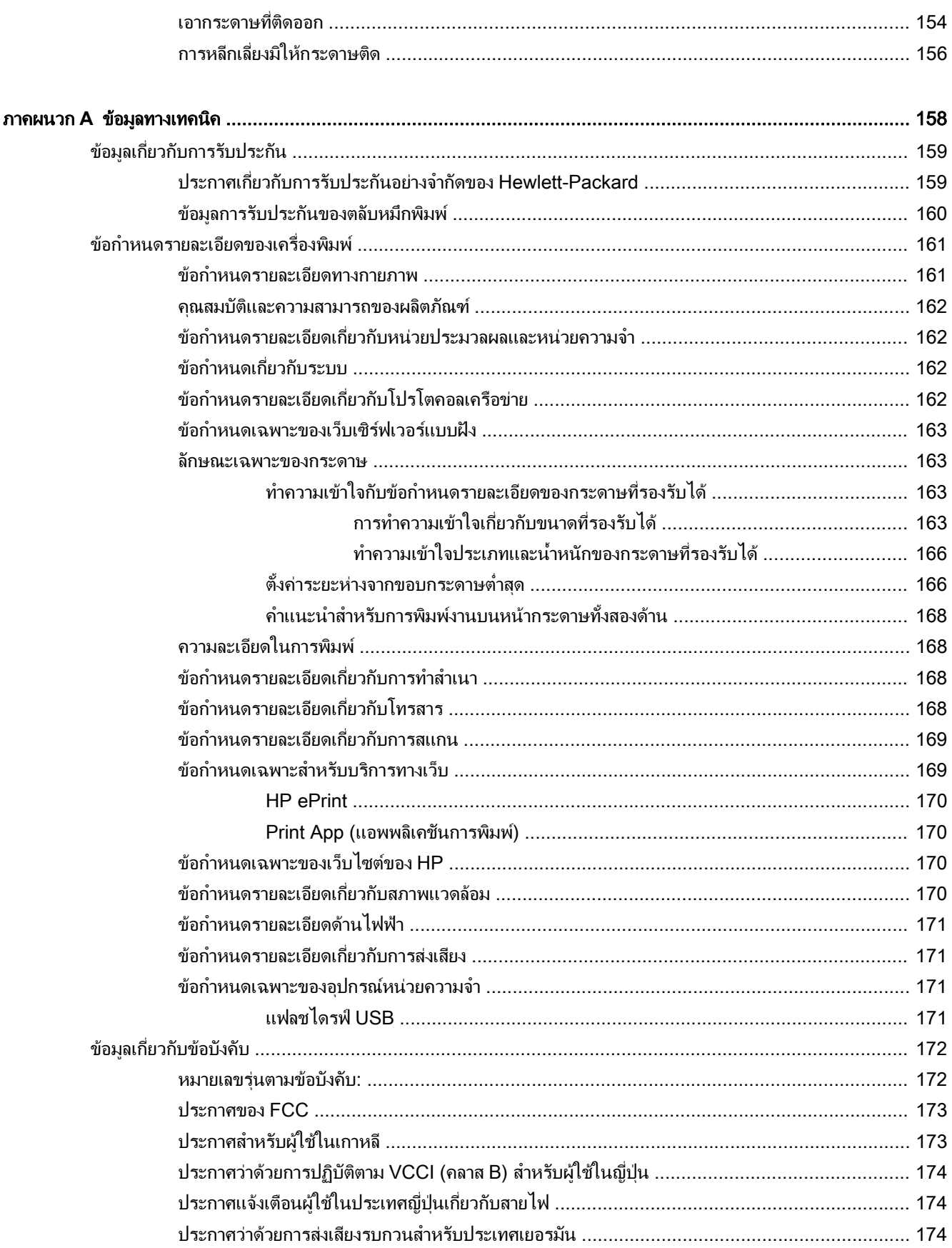

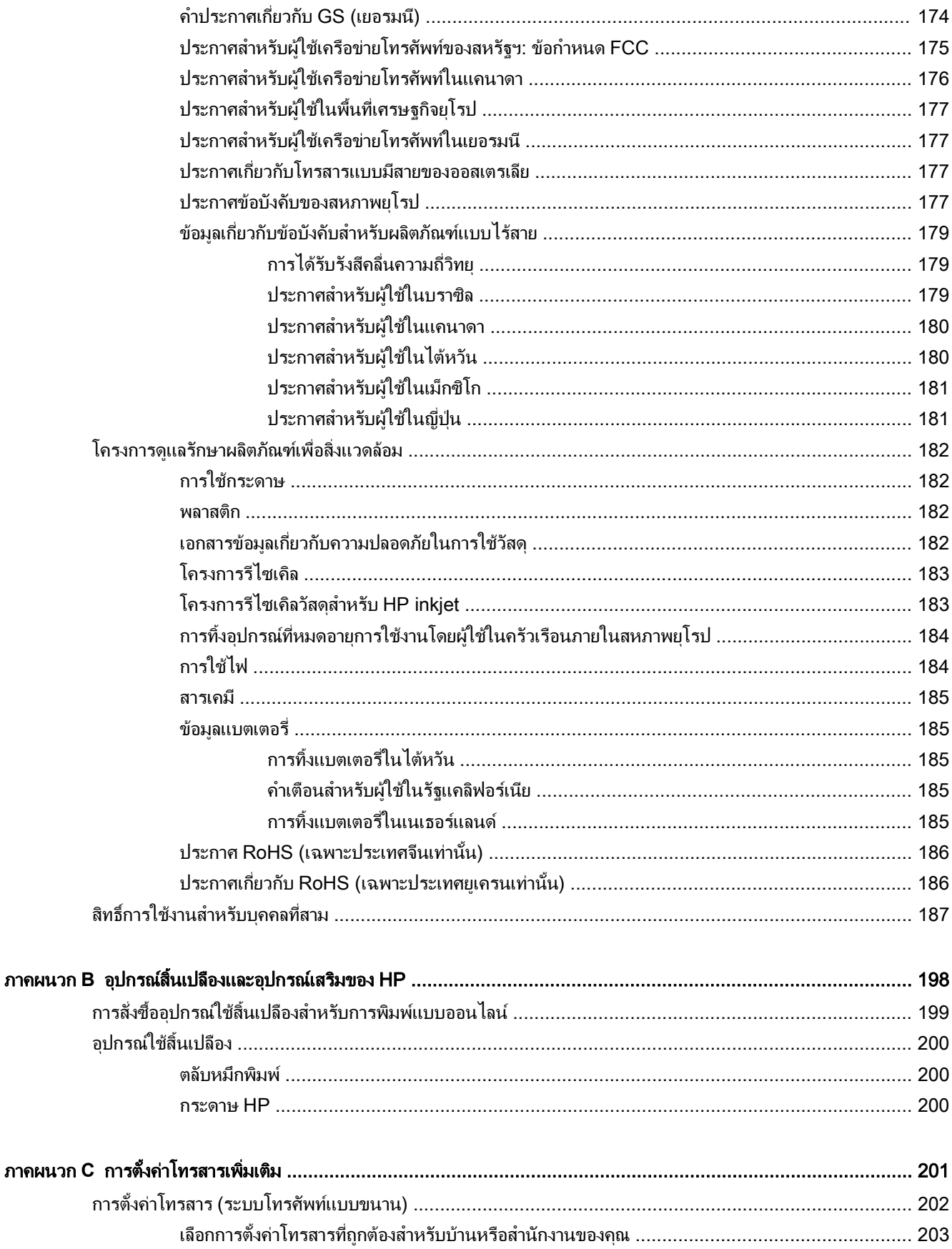

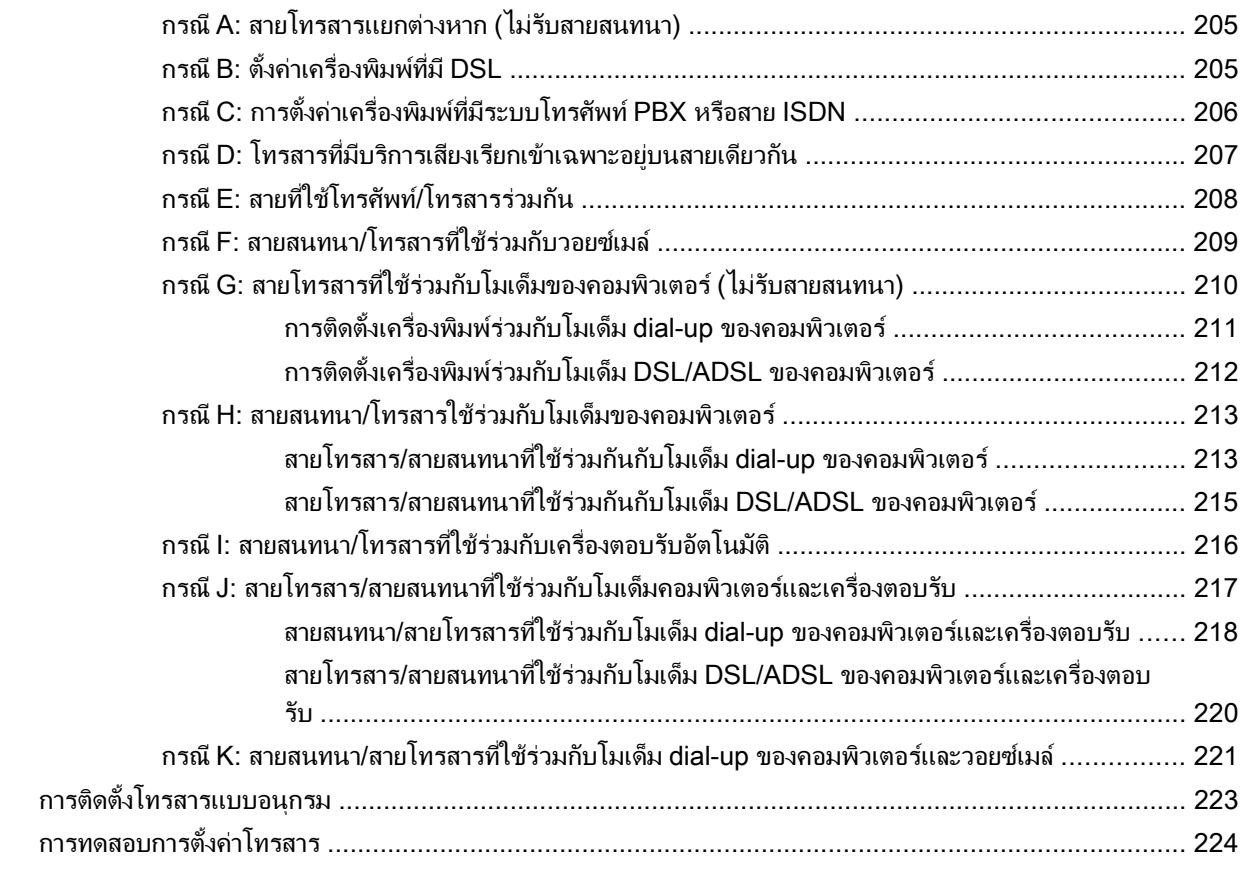

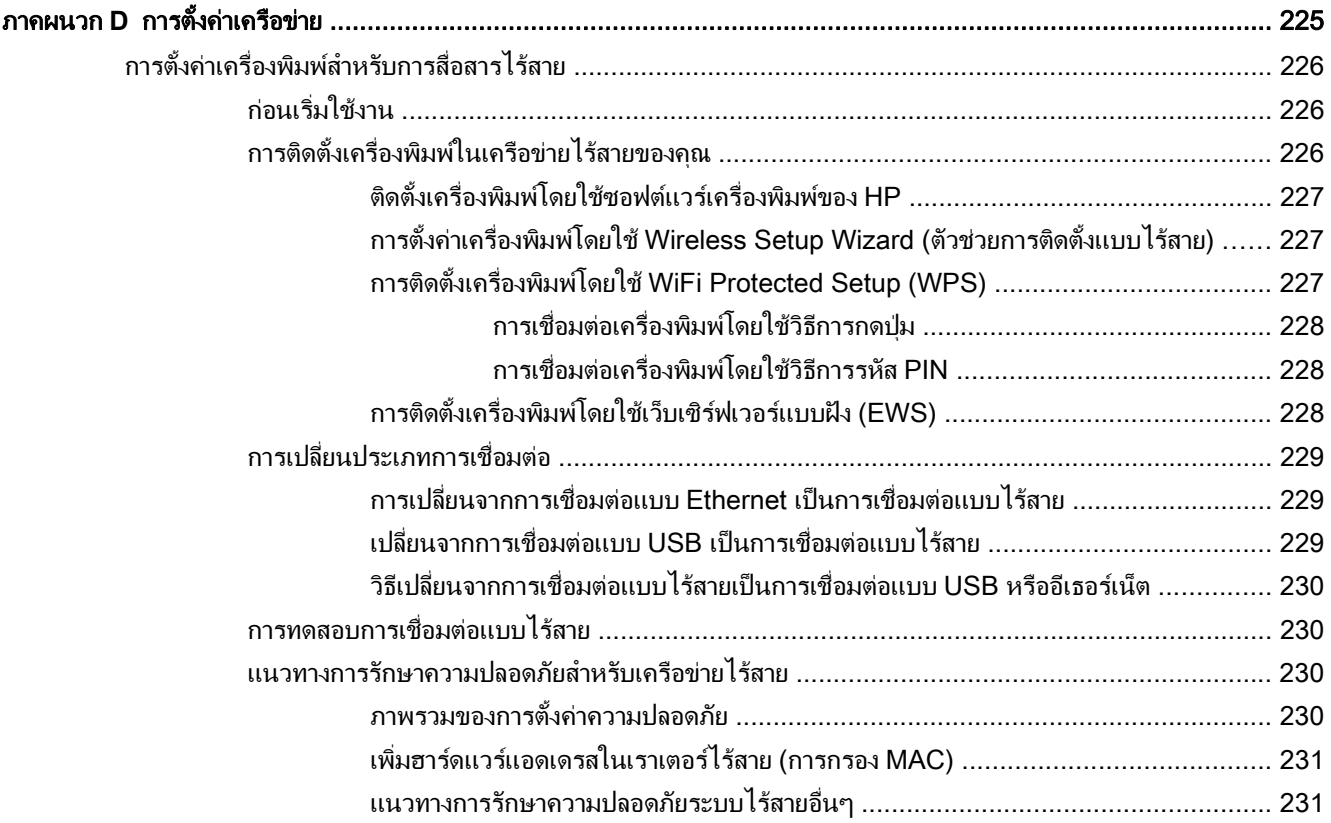

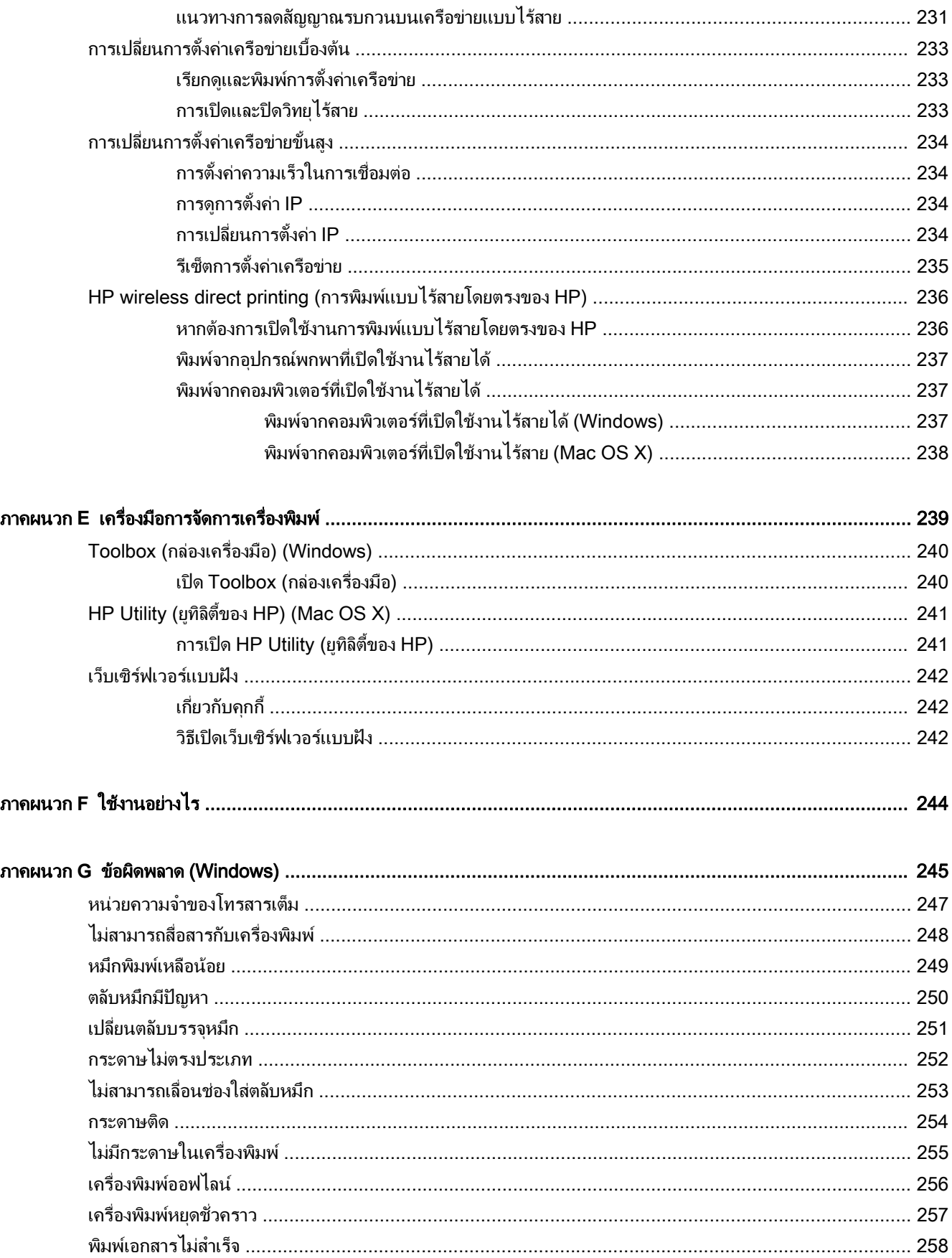

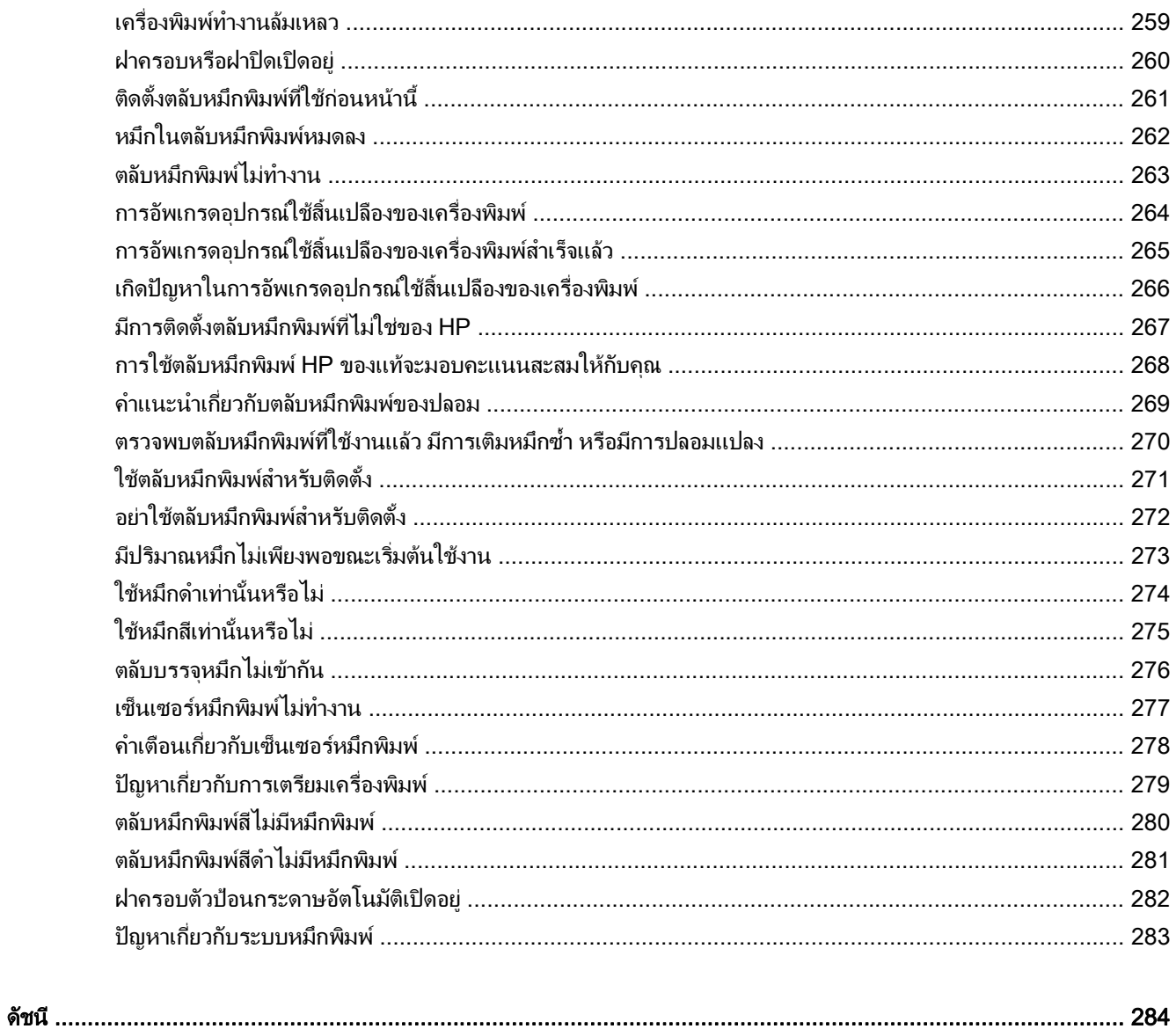

# <span id="page-17-0"></span>**1 เริ่มต้น**ใช้งาน

คูมือผูใชฉบับนี้จะแสดงรายละเอียดเกี่ยวกับวิธีใชเครื่องพิมพและการแกไขปญหาตางๆ

- <u>การเข้าใช้งาน</u>
- HP EcoSolutions ([โซลูชันรักษสิ่งแวดลอมของ](#page-19-0) HP)
- ้รัจักกับส่วนประกอบต่างๆ ของเครื่องพิมพ์
- การใช้แผงควบคมของเครื่องพิมพ์
- [HP Digital Solutions \(](#page-26-0)โซลูชันดิจิตอลของ HP)
- [เลือกประเภทกระดาษ](#page-27-0)
- การป้อนต้นฉบับลงบนกระจกสแกนเนอร์
- [ปอนตนฉบับในตัวปอนกระดาษอัตโนมัติ](#page-31-0)(ADF)
- [ใสกระดาษ](#page-32-0)
- การเสียบอปกรณ์หน่วยความจำ
- <u>ติดตั้งอปก</u>รณ์เสริม
- การบำรงรักษาเครื่องพิมพ์
- [การอัพเดตเครื่องพิมพ](#page-40-0)
- [เปดซอฟตแวรเครื่องพิมพ](#page-41-0)HP (Windows)
- [การปดเครื่องพิมพ](#page-42-0)

 $|$  $\gg$  **หมายเหตุ:** หากคุณกำลังใช้งานเครื่องพิมพ์ร่วมกับคอมพิวเตอร์ที่ใช้ระบบปฏิบัติการ Windows XP Starter Edition, Windows Vista Starter Edition, Windows 7 Starter Edition หรือ Windows 8 Starter Edition คุณสมบัติบาง ประการอาจไม่สามารถใช้งานได้ สำหรับข้อมูลเพิ่มเติม โปรดดูที่ <u>ข้อกำหนดเกี่ยวกับระบบ ในหน้า 162</u>

<span id="page-18-0"></span>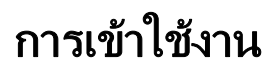

เครื่องพิมพ์จะมีคุณสมบัติต่างๆ เพื่อให้ผ้ใช้งานที่พิการสามารถใช้งานได้

#### การมองเห็น

ผูใชที่มีความพิการทางสายตาหรือมีความสามารถในการมองเห็นต่ำสามารถใชซอฟตแวรของ HP ที่มาพรอมกับเครื่องพิมพ ได้ โดยใช้ตัวเลือกและคุณสมบัติการเข้าใช้งานต่างๆ ของระบบปฏิบัติการ นอกจากนี้ ซอฟต์แวร์ยังสนับสนุนเทคโนโลยีเพื่อ ให้ความช่วยเหลือส่วนใหญ่ เช่น โปรแกรมอ่านหน้าจอ โปรแกรมอ่านอักษรเบรลล์ และโปรแกรมแปลงเสียงเป็นข้อความ สำหรับผู้ใช้ที่ตาบอดสี ปุ่มและแท็บสีที่ใช้ในซอฟต์แวร์ของ HP จะมีข้อความหรือป้ายชื่อไอคอนที่สื่อถึงการใช้งานที่เหมาะ สม

#### การเคลื่อนไหว

สำหรับผ้ใช้ที่มีความบกพร่องทางการเคลื่อนไหวจะสามารถใช้ฟังก์ชันต่างๆ ของซอฟต์แวร์ของ HP ได้โดยใช้คำสั่งจากแป้น พิมพ์ นอกจากนี้ ซอฟต์แวร์ของ HP ยังสนับสนุนตัวเลือกการเข้าใช้งานของ Windows เช่น StickyKeys, ToggleKeys, FilterKeys และ MouseKeys ด้วย ผ้ใช้ที่มีข้อจำกัดด้านความแข็งแรงและระยะเข้าถึงสามารถใช้ฝาครอบเครื่องพิมพ์ ปุ่ม ตางๆ ถาดกระดาษ และตัวปรับแนวกระดาษได

#### การใหบริการชวยเหลือ

หากต้องการรายละเอียดเพิ่มเติมเกี่ยวกับการเข้าใช้งานเครื่องพิมพ์นี้ และความรับผิดชอบของ HP ที่มีต่อการเข้าใช้งาน ผลิตภัณฑโปรดดูขอมูลในเว็บไซตของ HP ที่ [www.hp.com/accessibility](http://www.hp.com/accessibility)

หากต้องการข้อมลเกี่ยวกับการเข้าใช้งานของ Mac OS X โปรดดข้อมลในเว็บไซต์ของ Apple ที่ [www.apple.com/](http://www.apple.com/accessibility/) [accessibility](http://www.apple.com/accessibility/)

# <span id="page-19-0"></span>HP EcoSolutions (โซลูชันรักษสิ่งแวดลอมของ HP)

Hewlett-Packard มุงมั่นลดผลกระทบดานสิ่งแวดลอมอยางจริงจัง เพื่อใหคุณจัดการงานพิมพอยางรับผิดชอบทั้งที่บานและ ที่ทำงาน

ี สำหรับข้อมูลรายละเอียดเกี่ยวกับแนวปฏิบัติด้านสิ่งแวดล้อมของ HP ในระหว่างกระบวนการผลิต โปรดดูที่ [โครงการดูแล](#page-198-0) ้รักษาผลิตภัณฑ์เพื่อสิ่งแวดล้อม ในหน้า 182 สำหรับข้อมลเพิ่มเติมเกี่ยวกับแนวคิดสร้างสรรค์ด้านสิ่งแวดล้อมของ HP โปรดดูที่ [www.hp.com/ecosolutions](http://www.hp.com/ecosolutions)

เนื้อหาในสวนนี้จะกลาวถึงหัวขอตอไปนี้:

- ุ การจัดการการใช้พลังงาน
- <u>ิ</u> ประหยัดอปกรณ์ใช้สิ้นเปลืองสำหรับการพิมพ์

#### การจัดการการใชพลังงาน

เพื่อประหยัดไฟฟา เครื่องพิมพประกอบดวยคุณลักษณะตอไปนี้

#### โหมดสลีป

การใชพลังงานจะลดลงเมื่อเครื่องพิมพอยูในโหมดสลีป หลังจากตั้งคาเครื่องพมพิ ครั้งแรก เครื่องพิมพจะเขาสูโหมดสลีปหลัง ิ จากไม่มีการทำงานเป็นเวลา 5 นาที

การเปลี่ยนเวลาเขาสูโหมดสลีป

**▲** จากแผงควบคุมของเครื่องพิมพแตะ (ปุม ECO (ปุมประหยัด)) แลวแตะ Sleep (สลีป) จากนั้นแตะตัวเลือกที่ ต้องการ

หมายเหตุ**:** หากคุณเปลี่ยนแปลงประเทศหรือภูมิภาคของคุณจากแผงควบคุมของเครื่องพิมพเวลาเขาสูโหมดสลีปจะถูกตั้ง คาไปที่คาเริ่มตนโดยอัตโนมัติภายใน 5 นาที

#### การตั้งเวลาเปดและปด

่ ใช้คุณสมบัติเปิดและปิดตามกำหนดเวลาของเครื่องพิมพ์ จากนั้นเลือกวันและเวลาที่คุณต้องการเปิดและปิดเครื่องพิมพ์โดย ้อัตโนมัติ ตัวอย่างเช่น คุณสามารถตั้งเวลาเครื่องพิมพ์ให้เปิดเวลา 8.00 น. และปิดเวลา 20.00 น. ตั้งแต่วันจันทร์ถึงวันศุกร์ ด้วยวิธีนี้ คุณจะประหยัดพลังงานในช่วงกลางคืนและสุดสัปดาห์

การกำหนดคาคุณสมบัติการตั้งเวลาเปดและปดของเครื่องพิมพ'

**▲** จากแผงควบคุมของเครื่องพิมพแตะ (ปุม ECO (ปุมประหยัด)) แลวแตะ Schedule On and Off (ตั้งเวลาเปด และปด) จากนั้นตั้งเวลาเพื่อเปดและปดเครื่องพิมพ

 $\bigwedge$  **ข้อควรระวัง:** HP แนะนำให้คุณเปลี่ยนตลับบรรจุหมึกที่หมดโดยเร็วที่สุดเพื่อหลีกเลี่ยงปัญหาด้านคุณภาพการพิมพ์ และ การใช้หมึกเปลืองที่อาจเกิดขึ้น หรือความเสียหายต่อระบบหมึกพิมพ์ ห้ามปิดเครื่องพิมพ์ขณะที่ไม่มีตลับหมึกพิมพ์อย่

## ประหยัดอุปกรณใชสิ้นเปลืองสำหรับการพิมพ

หากต้องการประหยัดอปกรณ์ใช้สิ้นเปลืองสำหรับการพิมพ์ เช่น หมึกพิมพ์และกระดาษ ลองทำตามขั้นตอนต่อไปนี้:

- ้รีไซเคิลโดยใช้ตลับหมึกพิมพ์ของแท้ของ HP ผ่าน HP Planet Partners สำหรับข้อมูลเพิ่มเติม โปรดดูที่ [www.hp.com/recycle](http://www.hp.com/recycle)
- ใช้กระดาษให้เกิดประโยชน์สงสดด้วยการพิมพ์ทั้งสองด้านของกระดาษ ถ้าเครื่องพิมพ์มีอุปกรณ์เสริมสำหรับการพิมพ์ ี สองด้านแบบอัตโนมัติของ HP (อปกรณ์พิมพ์งานสองด้าน) โปรดดู การพิมพ์ลงบนทั้งสองด้านของหน้ากระดาษ (การ ้พิมพ์สองด้าน) ในหน้า 39 หรือคุณพิมพ์ครั้งแรกเฉพาะหน้าคี่ พลิกกระดาษกลับ และพิมพ์หน้าค่
- ประหยัดหมึกพิมพและกระดาษเมื่อพิมพเนื้อหาบนเว็บดวย HP Smart Print สำหรับขอมูลเพิ่มเติม โปรดดูที่ [www.hp.com/go/smartprint](http://www.hp.com/go/smartprint)
- เปลี่ยนโหมดเครื่องพิมพ์เป็นการตั้งค่าเอกสารร่าง การตั้งค่าเอกสารร่างใช้หมึกพิมพ์น้อยกว่า
- อย่าทำความสะอาดหัวพิมพ์โดยไม่จำเป็น เนื่องจากจะทำให้เปลืองหมึกและทำให้ตลับหมึกพิมพ์มีอายุการใช้งานสั้นลง

# <span id="page-21-0"></span>รูจักกับสวนประกอบตางๆ ของเครื่องพิมพ

เนื้อหาในสวนนี้จะกลาวถึงหัวขอตอไปนี้:

- ดานหนา
- [อุปกรณสิ้นเปลืองสำหรับการพิมพ](#page-22-0)
- [ดานหลัง](#page-22-0)

## ดานหนา

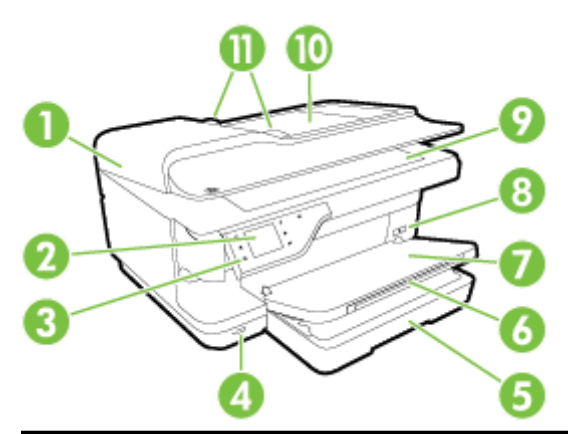

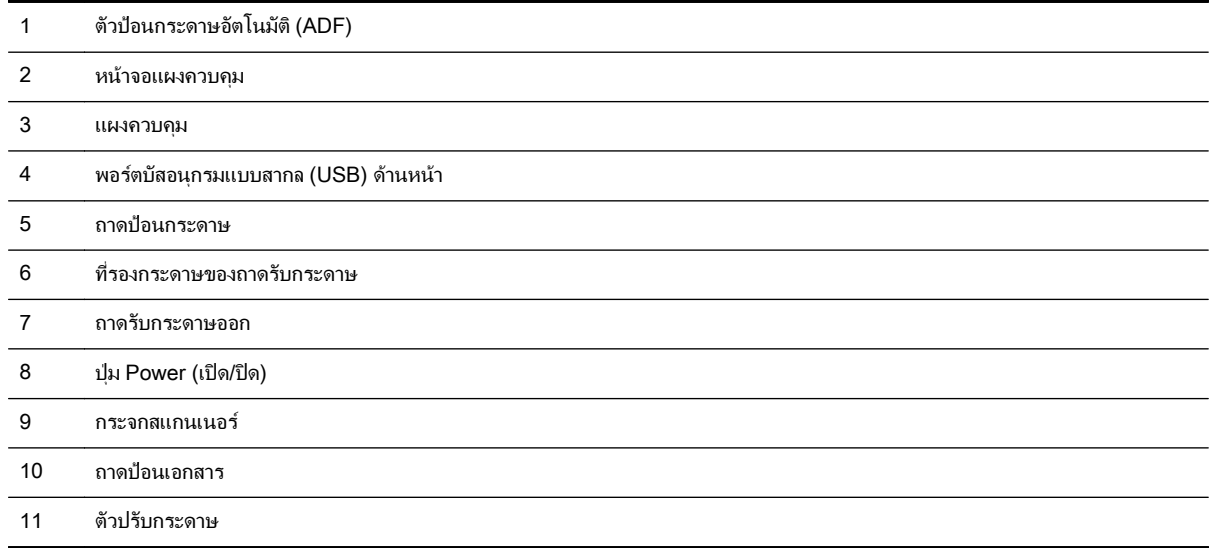

## <span id="page-22-0"></span>อุปกรณสิ้นเปลืองสำหรับการพิมพ

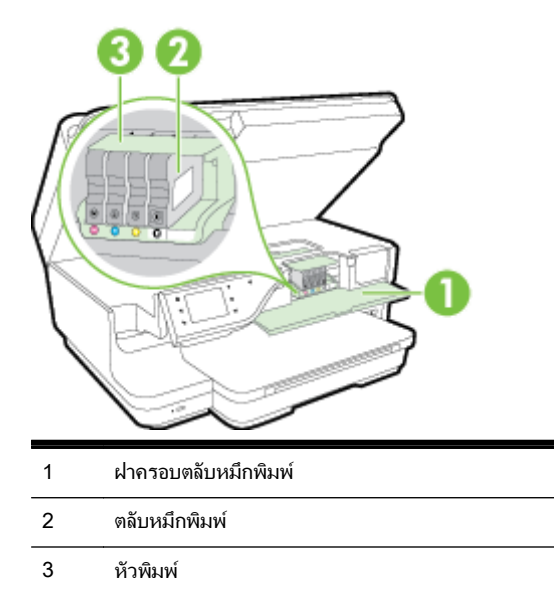

 $\mathbb{P}^*$  **หมายเหตุ:** ควรเก็บอุปกรณ์สิ้นเปลืองสำหรับการพิมพ์ไว้ในเครื่องพิมพ์เพื่อป้องกันปัญหาคุณภาพในการพิมพ์หรือความ เสียหายของหัวพิมพที่อาจเกิดขึ้น หลีกเลี่ยงการนำอุปกรณสิ้นเปลืองออกมาเปนเวลานาน หามปดเครื่องพิมพขณะที่ไมมีตลับ หมึกพิมพอยู

## ดานหลัง

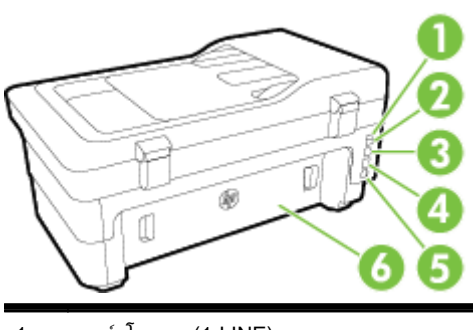

- พอรตโทรสาร (1-LINE) พอรตโทรสาร (2-EXT)
- พอรตบัสอนุกรมแบบสากล (USB) ดานหลัง
- พอรตเครอขื ายอีเธอรเน็ต
- ชองเสียบสายไฟ
- ฝาปดดานหลัง

# <span id="page-23-0"></span>การใชแผงควบคุมของเครื่องพิมพ

เนื้อหาในสวนนี้จะกลาวถึงหัวขอตอไปนี้:

- <u>ภาพรวมของปุ่มและไฟแสดงสถานะต่างๆ</u>
- ไอคอนหน้าจอแผงควบคม
- [การเปลี่ยนการตั้งคาเครื่องพิมพ](#page-24-0)

## ภาพรวมของปุมและไฟแสดงสถานะตางๆ

แผนผังและตารางที่เกี่ยวของตอไปนี้จะแสดงขอมูลอางอิงโดยยอเกี่ยวกับคุณสมบัติของแผงควบคุมบนเครื่องพิมพ

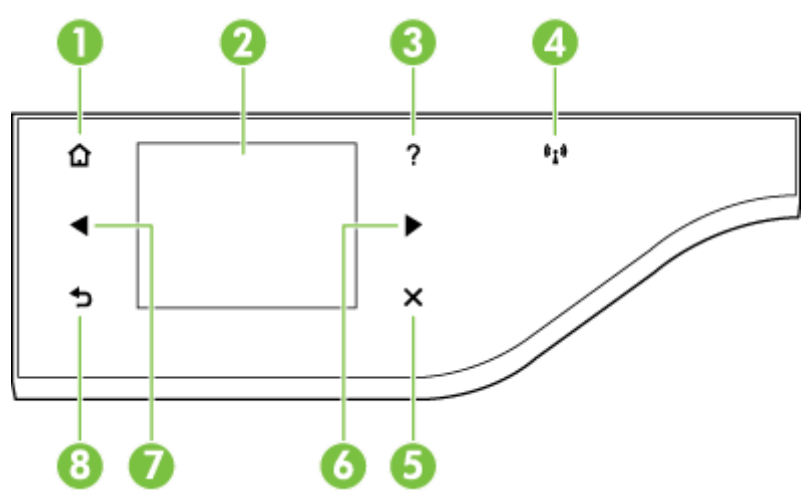

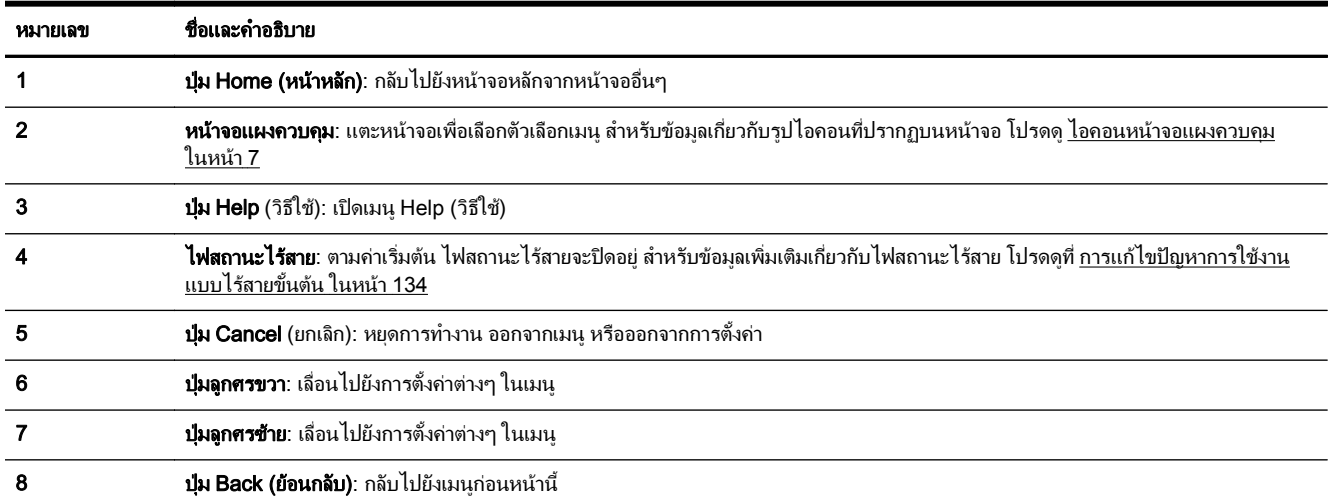

## ไอคอนหนาจอแผงควบคุม

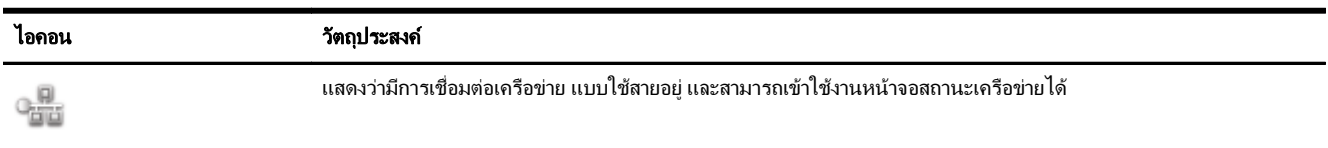

<span id="page-24-0"></span>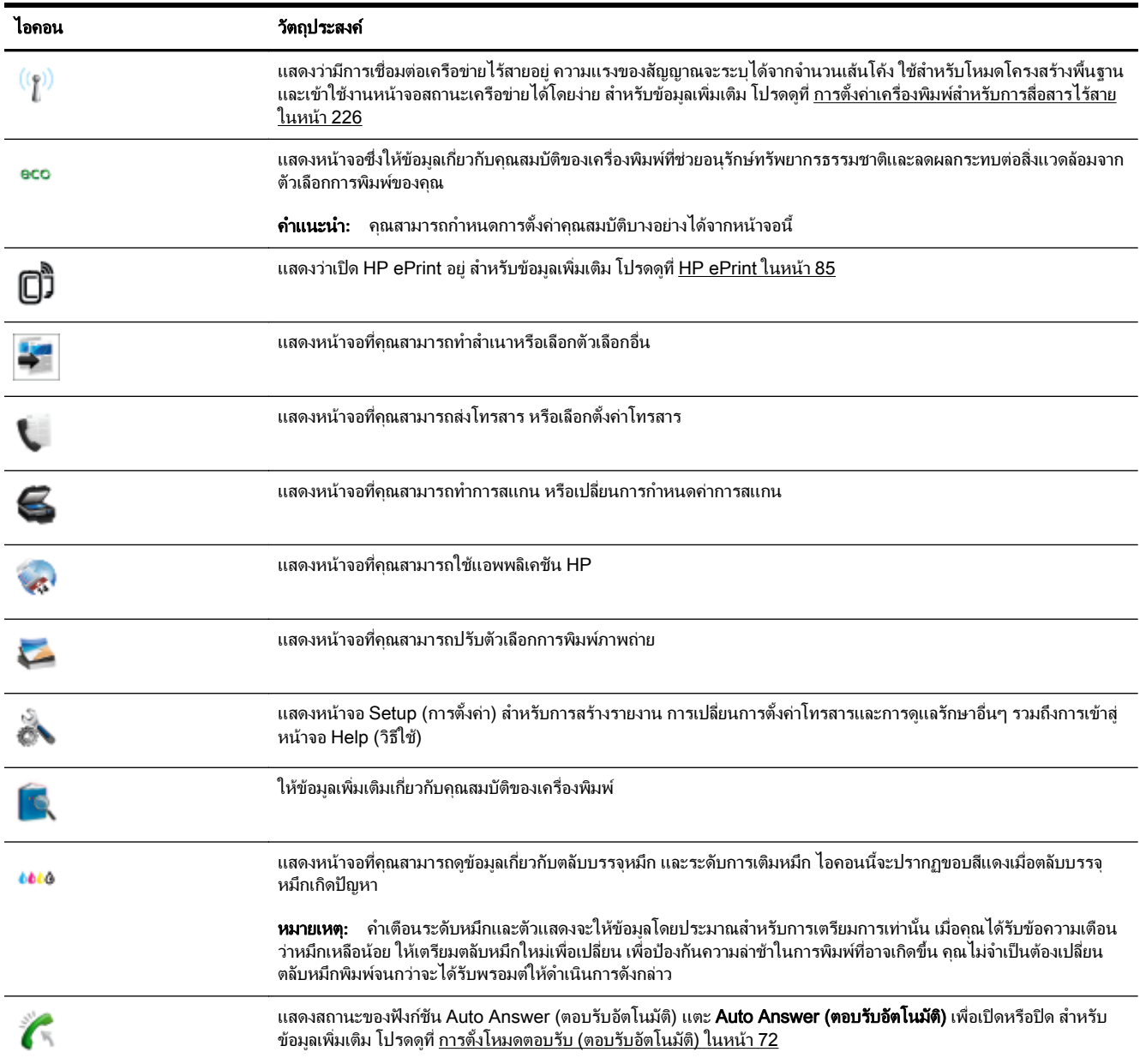

## การเปลี่ยนการตั้งคาเครื่องพิมพ

ใช้แผงควบคุมเพื่อเปลี่ยนโหมดและการตั้งค่าของเครื่องพิมพ์ พิมพ์รายงาน หรือดูวิธีใช้สำหรับเครื่องพิมพ์

**คำแนะนำ:** หากเครื่องพิมพ์เชื่อมต่อกับคอมพิวเตอร์ คุณยังสามารถเปลี่ยนการตั้งค่าของเครื่องพิมพ์โดยใช้เครื่องมือ ซอฟตแวรของ HP ที่มีอยูในคอมพิวเตอรของคุณ เชน ซอฟตแวรเครื่องพิมพของ HP, HP Utility (Mac OS X) หรือ EWS หากต้องการข้อมูลเพิ่มเติมเกี่ยวกับเครื่องมือ โปรดดู เครื่องมือการจัดการเครื่องพิมพ์ ในหน้า 239

เนื้อหาในสวนนี้จะกลาวถึงหัวขอตอไปนี้:

- [การเลือกโหมด](#page-25-0)
- [การเลือกโหมดอื่นๆ](#page-25-0)
- <u>ุการเปลี่ยนการตั้งค่าสำหรับโหมด</u>

● การเปลี่ยนแปลงการตั้งคาการพิมพ

#### <span id="page-25-0"></span>การเลือกโหมด

้ เมนหลักบนหน้าจอแผงควบคมจะแสดงโหมดที่มีอย่ของเครื่องพิมพ์

เมื่อตองการเลือกโหมด ใหแตะ (ลูกศรซาย) หรือ (ลูกศรขวา) เพื่อดูโหมดที่มีอยู แลวแตะไอคอนเพื่อเลือกโหมดที่ ต้องการ ปฏิบัติตามคำแนะนำบนหน้าจอแผงควบคุมเพื่อดำเนินการให้เสร็จสมบรณ์ หน้าจอแผงควบคุมจะกลับไปยังเมน หลักเมื่อดำเนินการเสร็จสิ้น

#### การเลือกโหมดอื่นๆ

ี แตะ ู (ย้อนกลับ) เพื่อกลับไปยังเมนหลัก แตะ ◀ (ลูกศรซ้าย) หรือ | (ลูกศรขวา) เพื่อเลื่อนไปยังโหมดที่มีอยู่ แล้วแตะ ไอคอนเพื่อเลือกโหมดที่ตองการ

#### การเปลี่ยนการตั้งคาสำหรับโหมด

- **1.** หลังจากเลือกโหมดแล้ว ให้แตะปมลกศรเพื่อเลื่อนไปยังการตั้งค่าที่มีอย่ แล้วแตะการตั้งค่าที่ต้องการเปลี่ยนแปลง
- **2.** ปฏิบัติตามคำแนะนำบนจอแสดงผลเพื่อเปลี่ยนการตั้งคา แลวแตะ Done (เสร็จสิ้นแลว)

 $\mathbb{F}_4^{\mathsf{m}}$  **หมายเหตุ:** แตะปุ่ม <del>๑</del> (ย้อนกลับ) เพื่อกลับไปยังเมนูก่อนหน้า

#### การเปลี่ยนแปลงการตั้งคาการพิมพ

หากตองการเปลี่ยนการตั้งคาเครื่องพิมพหรือพิมพรายงาน ใหใชตัวเลือกที่มีอยูในหนาจอ Setup (การตั้งคา):

- **1.** แตะ (ลูกศรขวา) แลวแตะ Setup (การตั้งคา)
- **2.** แตะลูกศรเพื่อเลื่อนไปยังหน้าจอต่างๆ
- **3.** แตะรายการหนาจอเพื่อเลือกหนาจอหรือตัวเลือก

ี**่หมายเหตุ: ใ**ช้ปุ่ม<del>ร</del>ุ (ย้อนกลับ) ย้อนกลับเพื่อกลับไปยังเมนูก่อนหน้า

# <span id="page-26-0"></span>HP Digital Solutions (โซลูชันดิจิตอลของ HP)

เครื่องพิมพนี้มีคอลเลกชันโซลูชันดิจิตอลที่สามารถชวยคุณทำงานไดงายขึ้นอยางมีประสิทธิภาพ

- HP Digital Scan (สแกนไปยังคอมพิวเตอรและสแกนไปยังอีเมล)
- HP Digital Fax (โทรสารดิจิตอลของ HP) (Fax to PC (โทรสารไปยังพีซี) และ Fax to Mac (โทรสารไปยัง Mac))

## HP Digital Scan (สแกนไปยังคอมพิวเตอรและสแกนไปยังอีเมล)

คณเพียงแค่เดินไปที่เครื่องพิมพ์ เลือกตัวเลือกจากแผงควบคมเครื่องพิมพ์ แล้วสแกนเอกสารไปยังคอมพิวเตอร์ได้โดยตรง หรือใช้เอกสารเป็นเอกสารแนบอีเมลร่วมกับค่ค้าทางธรกิจได้อย่างรวดเร็ว

สำหรับข้อมลเพิ่มเติม โปรดดที่ [การสแกน](#page-59-0) ในหน้า 43

#### HP Digital Fax (โทรสารดิจิตอลของ HP) (Fax to PC (โทรสารไปยังพีซี) และ Fax to Mac (โทรสารไปยัง Mac))

โทรสารสำคัญไมอยูผิดที่ในกองกระดาษอีกตอไป

์ ใช้ Fax to PC (โทรสารไปยังพีซี) และ Fax to Mac (โทรสารไปยัง Mac) เพื่อรับโทรสารโดยอัตโนมัติและบันทึกโทรสาร ไปไวที่คอมพิวเตอรของคุณโดยตรง ดวย Fax to PC (โทรสารไปยังพีซี) และ Fax to Mac (โทรสารไปยัง Mac) คุณจะ สามารถจัดเก็บสำเนาดิจิตอลของโทรสารไดอยางงายดายและยังขจัดความยุงยากในการจัดการกับไฟลเอกสารขนาดใหญที่ พิมพ์ได้หลายหน้า นอกจากนี้ คุณยังสามารถปิดการพิมพ์โทรสารทั้งหมดได้ เพื่อประหยัดค่ากระดาษและหมึกพิมพ์ และช่วย ลดการใชกระดาษและขยะ

สำหรับข้อมูลเพิ่มเติม โปรดดูที่ <u>การรับโทรสารไปไว้ที่คอมพิวเตอร์ของคุณโดยใช้ HP Digital Fax (โทรสารดิจิตอลของ</u> [HP\) \(Fax to PC \(](#page-83-0)โทรสารไปยังพีซี) และ Fax to Mac (โทรสารไปยัง Mac)) ในหนา 67

# <span id="page-27-0"></span>เลือกประเภทกระดาษ

ี เครื่องพิมพ์นี้ได้รับการออกแบบมาให้ทำงานได้ดีกับกระดาษในสำนักงานแทบทุกประเภท ควรทดสอบกระดาษประเภท ตางๆ กอนจะตัดสินใจซื้อในปริมาณมาก แนะนำใหใชกระดาษของ HP เพื่อใหไดคุณภาพงานพิมพที่ดีที่สุด เขาไปที่เว็บไซต ของ HP ที่ www.hp.com เพื่อดูรายละเอียดเพิ่มเติมเกี่ยวกับกระดาษ HP

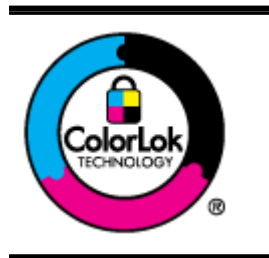

HP ขอแนะนำให้ใช้กระดาษธรรมดาที่มีโลโก้ ColorLok สำหรับพิมพ์เอกสารประจำวัน กระดาษ ทั้งหมดที่มีโลโก้ ColorLok ผ่านการทดสอบว่ามีคุณสมบัติตรงตามมาตรฐานขั้นสงด้านความน่าเชื่อถือ และคุณภาพงานพิมพ์ และจะทำให้ได้เอกสารที่มีความคมชัด มีสีสันสดใส มีสีดำที่เข้มมากขึ้นและแห้ง ี เร็วกว่ากระดาษธรรมดาทั่วไป เลือกซื้อกระดาษที่มีโลโก้ ColorLok ที่มีทั้งขนาดและน้ำหนักที่หลาก หลายไดจากผูผลิตกระดาษชั้นนำ

เนื้อหาในสวนนี้จะกลาวถึงหัวขอตอไปนี้:

- กระดาษที่แนะนำใหใชสำหรับพิมพและทำสำเนา
- [กระดาษที่แนะนำสำหรับการพิมพภาพถาย](#page-28-0)
- [คำแนะนำการเลือกและการใชกระดาษ](#page-29-0)

## กระดาษที่แนะนำใหใชสำหรับพิมพและทำสำเนา

หากคุณต้องการคุณภาพงานพิมพ์ที่ดีที่สุด HP ขอแนะนำให้ใช้กระดาษ HP ที่ออกแบบมาเฉพาะสำหรับประเภทของงานที่ คุณกำลังพิมพ

ึ กระดาษเหล่านี้บางประเภทอาจไม่มีวางจำหน่าย ทั้งนี้ขึ้นอย่กับประเทศ/ภูมิภาคของคุณ

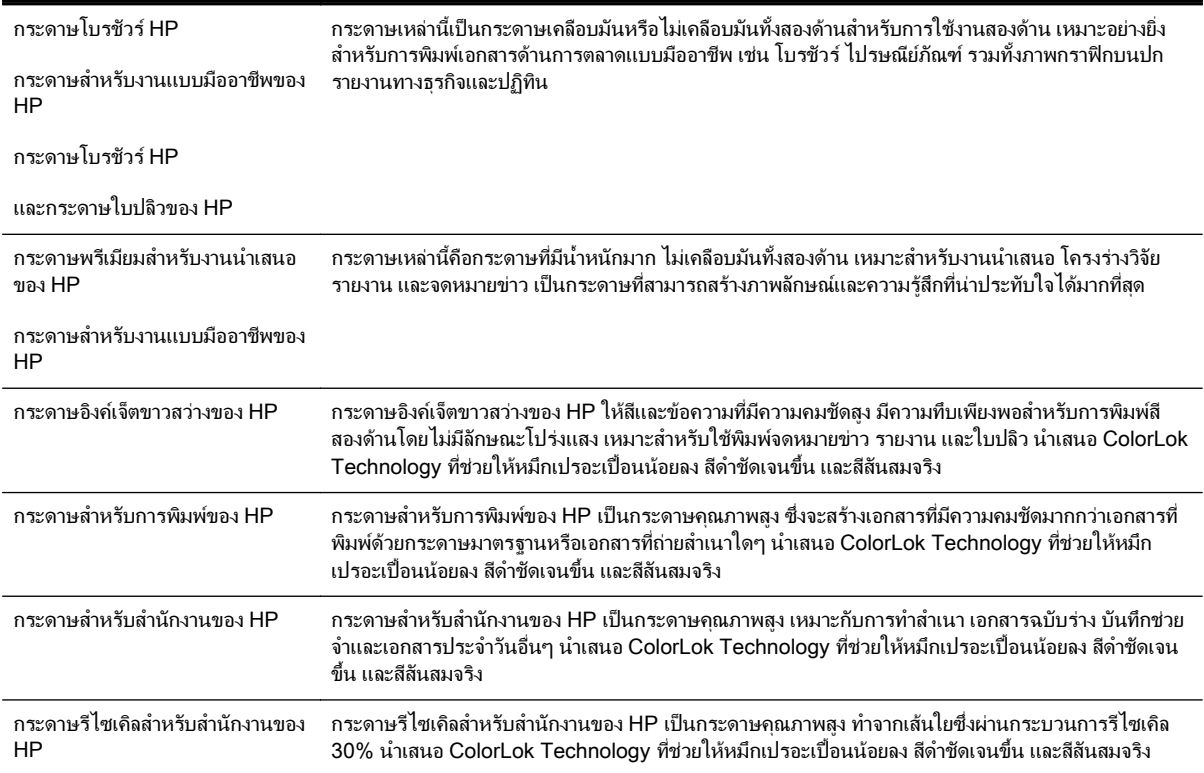

<span id="page-28-0"></span>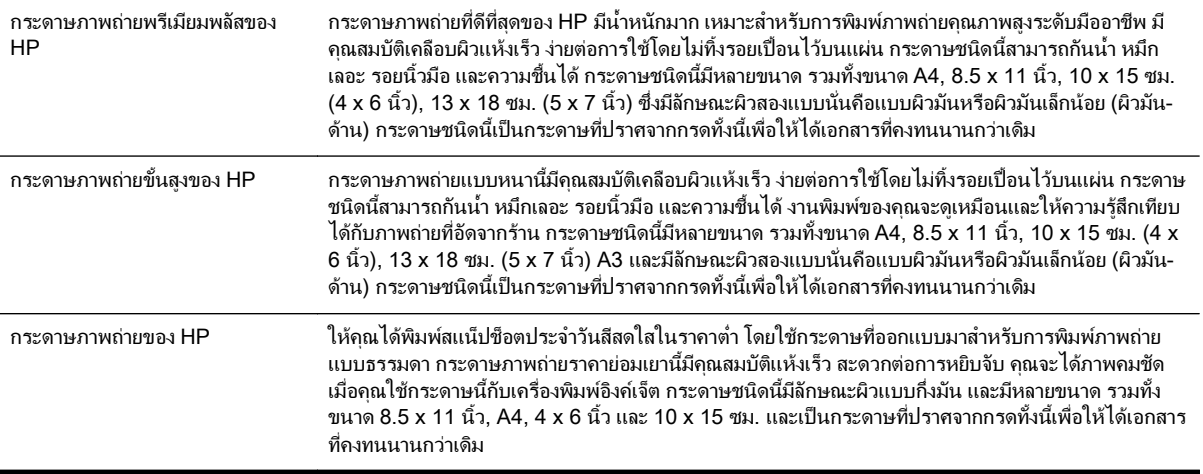

หากต้องการสั่งซื้อกระดาษของ HP หรือวัสดุอื่นๆ ให้ไปที่ <u>www.hp.com</u> ไปที่ **ซื้อผลิตภัณฑ์และบริการ** แล้วเลือก **หมึก&** โทนเนอร

หมายเหตุ**:** ในขณะนี้บางสวนของเว็บไซตHP จะมีเฉพาะภาษาอังกฤษเทานั้น

#### กระดาษที่แนะนำสำหรับการพิมพภาพถาย

เพื่อคุณภาพงานพิมพที่ดีที่สุด HP ขอแนะนำใหใชกระดาษ HP ที่ออกแบบมาเฉพาะสำหรับประเภทของงานที่คุณกำลังพิมพ ึกระดาษเหล่านี้บางประเภทอาจไม่มีวางจำหน่าย ทั้งนี้ขึ้นอยู่กับประเทศ/ภูมิภาคของคุณ

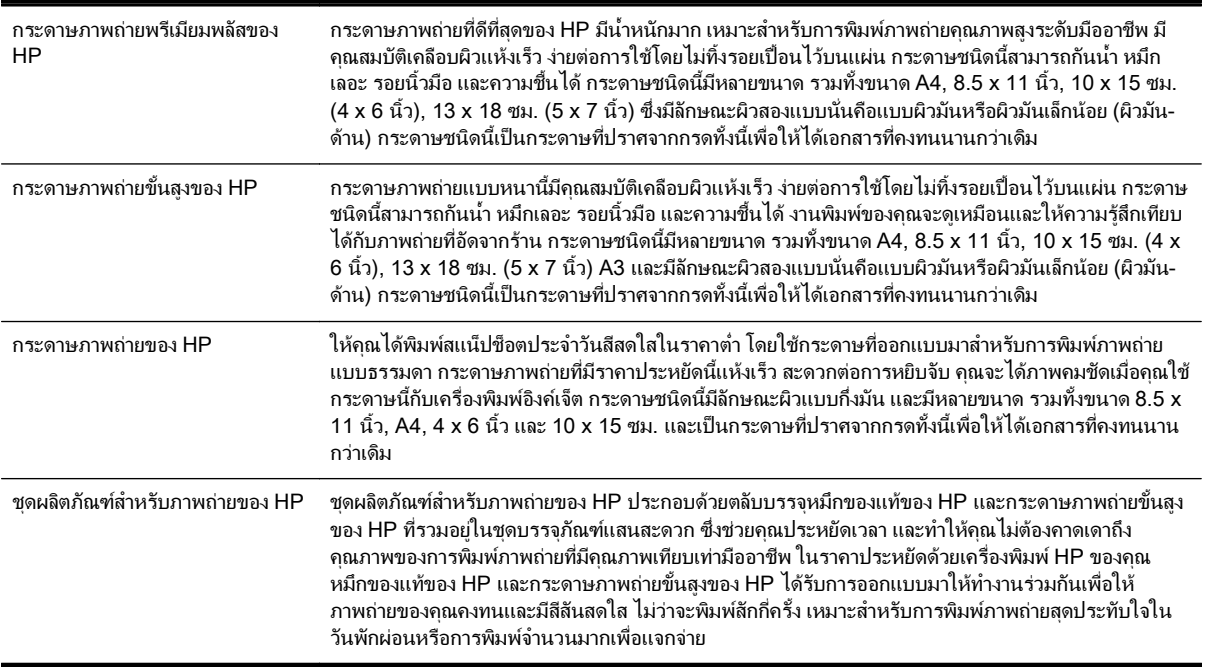

หากต้องการสั่งซื้อกระดาษของ HP หรือวัสดุอื่นๆ ให้ไปที่ www.hp.com ไปที่ **ซื้อผลิตภัณฑ์และบริการ** แล้วเลือก **หมึก&** โทนเนอร

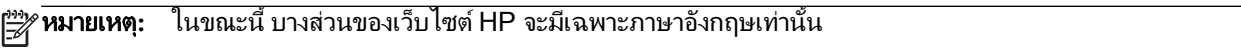

## <span id="page-29-0"></span>คำแนะนำการเลือกและการใชกระดาษ

เพื่อผลลัพธที่ดีที่สุด ใหปฏิบัติตามคำแนะนำตอไปนี้

- ใช้กระดาษที่สอดคล้องกับข้อกำหนดของเครื่องพิมพ์ที่ระบไว้ สำหรับข้อมลเพิ่มเติม โปรดดที่ [ลักษณะเฉพาะของ](#page-179-0) [กระดาษ](#page-179-0) ในหนา 163
- ใสกระดาษหนึ่งประเภทในแตละครั้งลงในถาดหรือตัวปอนกระดาษอัตโนมัติ(ADF)
- ี เมื่อใส่กระดาษลงในถาดและตัวป้อนกระดาษอัตโนมัติ (ADF) ตรวจสอบให้แน่ใจว่าได้ใส่กระดาษอย่างถูกต้องแล้ว หากต้องการข้อมูลเพิ่มเติม โปรดดูที่ <u>ใส่กระดาษ ในหน้า 16</u> และ <u>ป้อนต้นฉบับในตัวป้อนกระดาษอัตโนมัติ (ADF)</u> [ในหนา](#page-31-0) 15
- ือย่าใส่วัสดุพิมพ์ลงในถาดหรือ ADF มากเกินไป หากต้องการข้อมูลเพิ่มเติม โปรดดูที่ <u>ใส่กระดาษ ในหน้า 16</u> และ [ปอนตนฉบับในตัวปอนกระดาษอัตโนมัติ](#page-31-0)(ADF) ในหนา 15
- หากไม่ต้องการประสบปัญหากระดาษติด คุณภาพงานพิมพ์ไม่ดี และปัญหาการพิมพ์อื่นๆ ควรหลีกเลี่ยงการใส่กระดาษ ตอไปนี้ในถาดกระดาษหรือตัวปอนกระดาษอัตโนมัติ(ADF):
	- กระดาษแบบฟอรมที่มีหลายสวน
	- วัสดุพิมพที่เสียหาย โคงงอ หรือยับยน
	- วัสดุพิมพที่มีรอยตัดหรือรอยปรุ
	- วัสดุพิมพที่มีพื้นผิวขรุขระ, มีรอยนูน หรือไมดูดซับหมึก
	- วัสดุพิมพที่น้ำหนักเบาเกินไปหรือยืดงาย
	- วัสดุพิมพที่มีลวดเย็บกระดาษหรือคลิปหนีบกระดาษ

# <span id="page-30-0"></span>การปอนตนฉบับลงบนกระจกสแกนเนอร

คุณสามารถทำสำเนา สแกน หรือสงโทรสารตนฉบับไดโดยการวางตนฉบับไวบนกระจกสแกนเนอร

- หมายเหตุ**:** คุณสมบัติพิเศษตางๆ จะทำงานไมถูกตอง หากกระจกสแกนเนอรและแผนรองฝาปดไมสะอาด สำหรับขอมูล เพิ่มเติม โปรดดูที่ <u>การบำรุงรักษาเครื่องพิมพ์ ในหน้า 22</u>
- ∣<del>""</del> **หมายเหตุ:** นำต้นฉบับทั้งหมดออกจากถาดป้อนต้นฉบับก่อนที่จะเปิดฝาครอบบนเครื่องพิมพ์

#### การวางตนฉบับลงบนกระจกสแกนเนอร

วางตนฉบับลงบนกระจกสแกนเนอรตามขั้นตอนตอไปนี้

- **1.** ยกฝาครอบสแกนเนอรออก
- **2.** วางตนฉบับโดยใหดานที่จะพิมพคว่ำลงดังแสดงในภาพ

คำแนะนำ**:** สำหรับวิธีใชเพิ่มเติมเกี่ยวกับการวางตนฉบับ โปรดดูคำแนะนำที่สลักเปนรอยนูนบนขอบกระจกสแกน เนอร

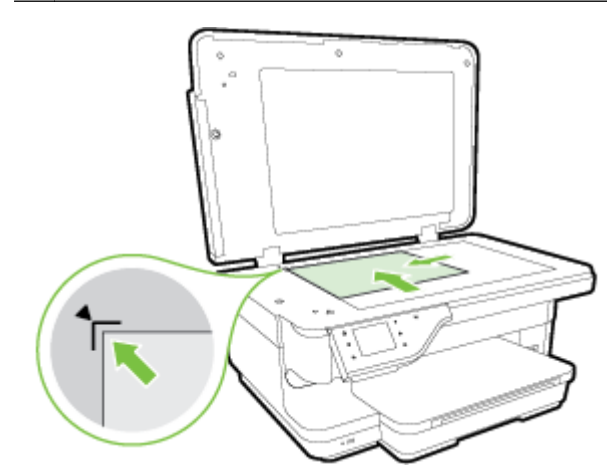

**3.** ปดฝา

# <span id="page-31-0"></span>ปอนตนฉบับในตัวปอนกระดาษอัตโนมัติ(ADF)

คุณสามารถทำสำเนา สแกน หรือสงเอกสารทางโทรสารไดโดยการวางตนเอกสารลงในตัวปอนกระดาษอัตโนมัติ(ADF)

- **ข้อควรระวัง:** อย่าไส่ภาพถ่ายลงใน ADF เพราะอาจทำให้ภาพถ่ายของคุณเสียหายได้ ใช้กระดาษที่เครื่องพิมพ์สนับสนุน <u>เท่านั้น สำหรับข้อมูลเพิ่มเติม โปรดดูที่ คำแนะนำการเลือกและการใช้กระดาษ ในหน้า 13</u>
- ่∣<mark>ு 2</mark> **หมายเหตุ:** เฉพาะเอกสารด้านเดียวเท่านั้นที่คุณสามารถสแกน ทำสำเนาหรือส่งโทรสารเอกสารโดยใช้ ADF เนื่องจาก ADF ไม่สนับสนนการใช้งานเอกสารสองด้าน
- $\mathbb{P}^n$ ิ**ทมายเหตุ:** ไม่สามารถสแกน ทำสำเนา หรือส่งโทรสารเอกสารขนาด B โดยใช้ตัวป้อนกระดาษอัตโนมัติ (ADF)

<sub>∏ั</sub>ฬิ **หมายเหตุ:** คุณสมบัติบางประการ เช่น คุณสมบัติการทำสำเนาแบบ Fit to Page (พอดีกับหน้า) จะไม่ทำงานเมื่อคุณวาง ตนฉบับลงใน ADF คุณตองวางตนฉบับของคุณไวบนกระจกสแกนเนอร

#### วิธีใสตนฉบับลงใน ADF

ใสเอกสารลงใน ADF ตามขั้นตอนตอไปนี้

- **1.** วางตนฉบับของคุณลงใน ADF โดยหงายดานที่จะพิมพขึ้น
	- **a.** หากคุณโหลดตนฉบับในแนวตั้ง ใหวางหนากระดาษโดยใหขอบดานบนเขาสูเครื่องกอน หากคุณโหลดตนฉบับ ในแนวนอน ให้วางหน้ากระดาษโดยให้ขอบด้านซ้ายเข้าส่เครื่องก่อน
	- **b.** เลื่อนกระดาษเขาไปในตัวปอนกระดาษอัตโนมัติ(ADF) จนกระทั่งไดยินเสียงหรือเห็นขอความบนจอแสดงผล แจงวา ตรวจพบเอกสารที่ใสไวแลว

<u>:</u>{}ู **้กำแนะนำ:** สำหรับข้อมูลเพิ่มเติมเกี่ยวกับการวางต้นฉบับลงใน ADF โปรดดูที่แผนผังในถาดป้อนกระดาษ

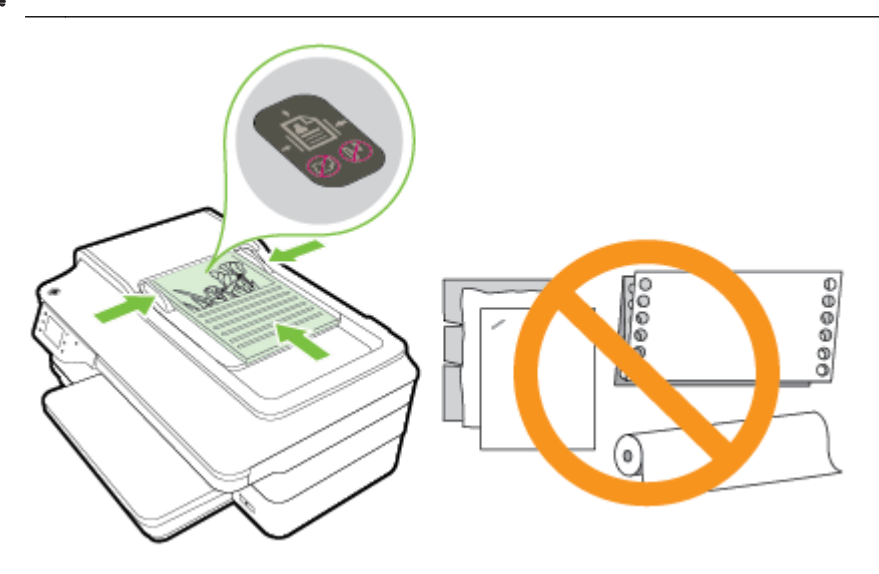

**2.** เลื่อนตัวปรับกระดาษเขาไปจนชิดขอบทางซายและทางขวาของกระดาษ

# <span id="page-32-0"></span>ใสกระดาษ

้เนื้อหาในส่วนนี้จะแสดงคำแนะนำเกี่ยวกับการใส่กระดาษพิมพ์เข้าในเครื่องพิมพ์

- ใส่กระดาษขนาดมาตรฐาน
- <u>การใส่ซอง</u>จดหมาย
- [การใสการดและกระดาษภาพถาย](#page-33-0)
- [ใสกระดาษที่กำหนดขนาดเอง](#page-34-0)

#### ใสกระดาษขนาดมาตรฐาน

ทำตามคำแนะนำเหลานี้เพื่อใสกระดาษขนาดมาตรฐาน

- **1.** ยกถาดรับกระดาษออกขึ้น
- **2.** เลื่อนตัวปรับความกวางกระดาษออกจนสุด

หมายเหตุ**:** ถากระดาษยาวเกินไป ดึงถาดใสกระดาษออก

**3**. ใส่กระดาษในแนวตั้ง และคว่ำหน้าที่ต้องการพิมพ์ลง

ตรวจสอบให้แน่ใจว่าใส่ปีกกระดาษเข้าไปในเครื่องพิมพ์จนสดและไม่ล้ำเกินขีดในถาด

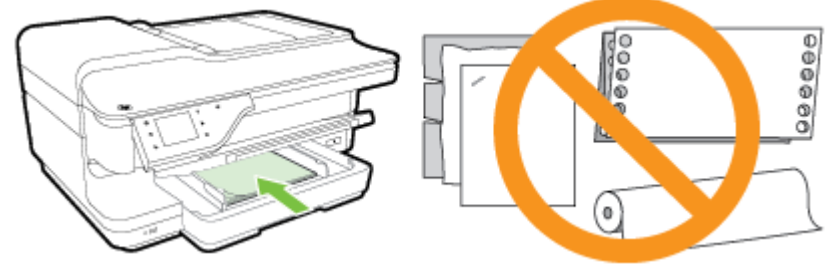

 $\overline{\mathbf{v}}$ **หมายเหตุ:** อย่าใส่กระดาษในระหว่างที่เครื่องพิมพ์กำลังพิมพ์งาน

- **4.** เลื่อนตัวปรับแนวกระดาษในถาดใหชิดขอบปกกระดาษ
- **5.** ปรับถาดรับกระดาษออกลง
- **6.** ดึงที่รองกระดาษบนถาดรับกระดาษออก

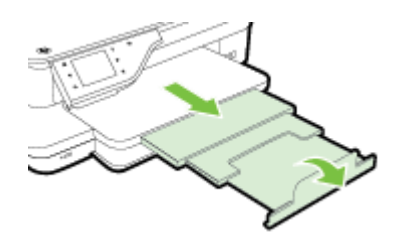

## การใส่ซองจดหมาย

ทำตามคำแนะนำเหลานี้เพื่อใสซองจดหมาย

- <span id="page-33-0"></span>**1.** ยกถาดรับกระดาษออกขึ้น
- **2.** เลื่อนตัวปรับความกว้างกระดาษในถาดป้อนกระดาษออกไปจนสด

หมายเหตุ**:** หากคุณจะปอนวัสดุพิมพที่มีขนาดใหญขึ้น ใหดึงขอบดานหนาของถาดปอนกระดาษเพื่อขยายถาดออก ⊯

**3.** ใสซองจดหมายใหดานที่จะพิมพคว่ำลงและใสซองจดหมายตามภาพ

ตรวจสอบใหแนใจวาปกซองจดหมายไมล้ำเกินขีดในถาด

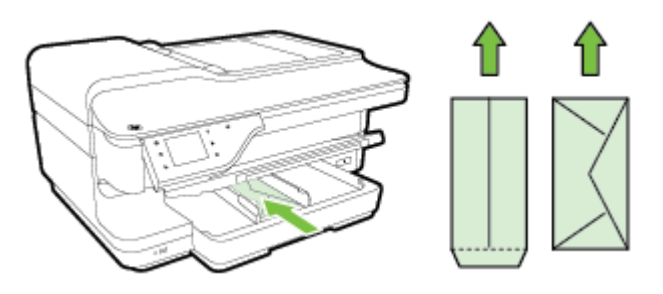

 $\overline{v}$ **หมายเหตุ:** อย่าใส่ซองจดหมายในระหว่างที่เครื่องพิมพ์กำลังพิมพ์งาน ⊯

- **4.** เลื่อนตัวปรับแนวกระดาษในถาดใหชิดขอบปกซองจดหมาย
- **5.** ปรับถาดรับกระดาษออกลง
- **6.** ดึงที่รองกระดาษบนถาดรับกระดาษออก

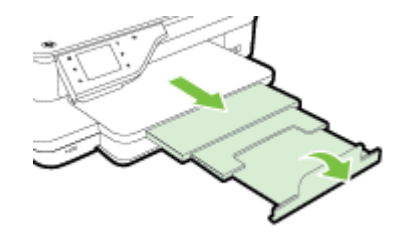

#### การใสการดและกระดาษภาพถาย

ทำตามคำแนะนำเหลานี้เพื่อใสบัตรและกระดาษภาพถาย

- **1.** ยกถาดรับกระดาษออกขึ้น
- **2.** เลื่อนตัวปรับความกว้างกระดาษในถาดป้อนกระดาษออกไปจนสด

<sub>[</sub>ு}} **หมายเหตุ:** หากคุณจะป้อนกระดาษที่มีขนาดใหญ่ขึ้น ให้ดึงขอบด้านหน้าของถาดป้อนกระดาษเพื่อขยายถาดออก

**3.** ใสกระดาษลงไปในถาดโดยใหดานที่จะพิมพคว่ำลง

ตรวจสอบให้แน่ใจว่าใส่ปีกกระดาษเข้าไปในเครื่องพิมพ์จนสดและไม่ล้ำเกินขีดในถาด ถ้ากระดาษภาพถ่ายมีแท็บที่ ึ่ขอบด้านใดด้านหนึ่ง ตรวจสอบให้แน่ใจว่าแท็บของกระดาษชี้ไปทางด้านหน้าของเครื่องพิมพ์

 $\!\varphi\,$ **หมายเหตุ:** อย่าใส่กระดาษในระหว่างที่เครื่องพิมพ์กำลังพิมพ์งาน ⊯

- **4.** เลื่อนตัวปรับแนวกระดาษในถาดใหชิดขอบปกกระดาษ
- **5.** ปรับถาดรับกระดาษออกลง

<span id="page-34-0"></span>**6.** ดึงที่รองกระดาษบนถาดรับกระดาษออก

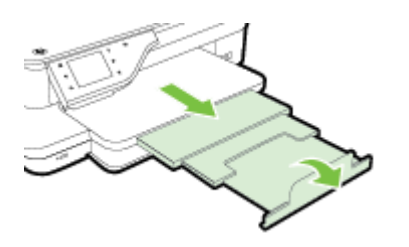

## ใสกระดาษที่กำหนดขนาดเอง

ทำตามคำแนะนำเหลานี้เพื่อใสกระดาษที่กำหนดขนาดเอง

 $\bigwedge$  **ข้อควรระวัง:** ใช้กระดาษที่กำหนดขนาดเองชนิดที่เครื่องพิมพ์สนับสนุนเท่านั้น สำหรับข้อมูลเพิ่มเติม โปรดดูที่ <u>[ลักษณะ](#page-179-0)</u> [เฉพาะของกระดาษ](#page-179-0) ในหนา 163

- **1.** ยกถาดรับกระดาษออกขึ้น
- **2.** เลื่อนตัวปรับความกวางกระดาษออกจนสุด

 $\mathbb{P}^n$  **หมายเหตุ:** หากคุณจะป๋อนกระดาษที่มีขนาดใหญ่ขึ้น ให้ดึงขอบด้านหน้าของถาดป๋อนกระดาษเพื่อขยายถาดออก

**3.** ใสกระดาษลงไปในถาดโดยใหดานที่จะพิมพคว่ำลง

ตรวจสอบให้แน่ใจว่าใส่ปีกกระดาษเข้าไปในเครื่องพิมพ์จนสุดและไม่ล้ำเกินขีดในถาด

 $\frac{m_{\gamma_2}}{m_{\gamma_2}}$ **หมายเหตุ:** อย่าใส่กระดาษในระหว่างที่เครื่องพิมพ์กำลังพิมพ์งาน

- **4.** เลื่อนตัวปรับแนวกระดาษในถาดใหชิดขอบปกกระดาษ
- **5.** ปรับถาดรับกระดาษออกลง
- **6.** ดึงที่รองกระดาษบนถาดรับกระดาษออก

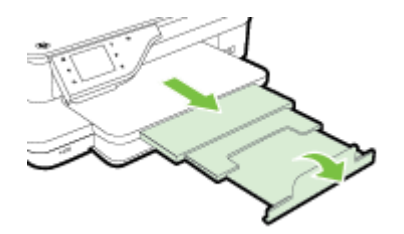

# <span id="page-35-0"></span>การเสียบอุปกรณหนวยความจำ

คุณสามารถเชื่อมตอแฟลชไดรฟUSB โดยใชพอรต USB ที่ดานหนาของเครื่องพิมพและยังสามารถถายโอนไฟลจาก แฟลชไดรฟUSB ไปยังคอมพิวเตอรของคุณ หรือสแกนไฟลจากเครื่องพิมพลงในแฟลชไดรฟUSB

 $\bigwedge$  **ข้อควรระวัง:** การพยายามนำแฟลชไดรฟ์ USB ออกมาขณะเข้าใช้งานอยู่ อาจทำให้ไฟล์ที่อยู่ในแฟลชไดรฟ์ USB เสีย ์ หาย คุณสามารถถอดแฟลชไดรฟ์ USB ออกได้อย่างปลอดภัยเมื่อไฟแสดงสถานะหยุดกะพริบแล้ว

 $\mathbb{P}^n$ ิ**หมายเหตุ:** เครื่องพิมพ์ไม่สนับสนุนแฟลชไดรฟ์ USB ที่เข้ารหัส

ี่สำหรับข้อมูลเพิ่มเติมเกี่ยวกับแฟลชไดรฟ์ USB ที่สามารถใช้ร่วมกับเครื่องพิมพ์ได้ โปรดดูที่ <u>ข้อกำหนดเฉพาะของอปกรณ</u>์ [หนวยความจำ](#page-187-0) ในหนา 171

#### การเชื่อมตอแฟลชไดรฟUSB

**▲** เสียบแฟลชไดรฟUSB เขากับพอรต USB ทางดานหนาของเครื่องพิมพ

<sub>|₩</sub><br>|₩ **พมายเหตุ:** หากแฟลชไดรฟ์ USB ของคุณไม่สามารถใส่เข้ากับพอร์ตนี้ได้เนื่องจากขนาดที่จำกัด หรือหากตัวเชื่อมต่อของ ือปกรณ์สั้นกว่า 11 มม. (0.43 นิ้ว) คุณจะต้องหาซื้อสายเคเบิลต่อขยาย USB เพื่อใช้งานอุปกรณ์ของคุณกับพอร์ตนี้
# <span id="page-36-0"></span>ติดตั้งอุปกรณเสริม

เนื้อหาในสวนนี้จะกลาวถึงหัวขอตอไปนี้:

- ติดตั้งอุปกรณ์เสริมสำหรับการพิมพ์สองด้านโดยอัตโนมัติ (อุปกรณ์สำหรับการพิมพ์สองด้าน)
- เปิดใช้งานอุปกรณ์เสริมในไดรเวอร์เครื่องพิมพ์

## ติดตั้งอปกรณ์เสริมสำหรับการพิมพ์สองด้านโดยอัตโนมัติ (อปกรณ์สำหรับการพิมพ์สองด้าน)

คุณสามารถพิมพ์บนกระดาษทั้งสองด้านโดยอัตโนมัติได้ สำหรับข้อมูลเกี่ยวกับการใช้อปกรณ์สำหรับการพิมพ์สองด้าน โปรดดู <u>การพิมพ์ลงบนทั้งสองด</u>้านของหน้ากระดาษ (การพิมพ์สองด้าน) ในหน้า 39

วิธีติดตั้งอปกรณ์สำหรับการพิมพ์สองด้าน

เลื่อนอปกรณ์สำหรับการพิมพ์สองด้านเข้าไปในด้านหลังของเครื่องพิมพ์จนกระทั่งเข้าล็อกเข้าที่ ในระหว่างที่ติดตั้งอปกรณ์ ห้ามกดปุ่มที่ทั้งสองด้านของอุปกรณ์สำหรับการพิมพ์สองด้าน ปุ่มเหล่านี้จะใช้เพื่อถอดชุดอุปกรณ์ออกเท่านั้น

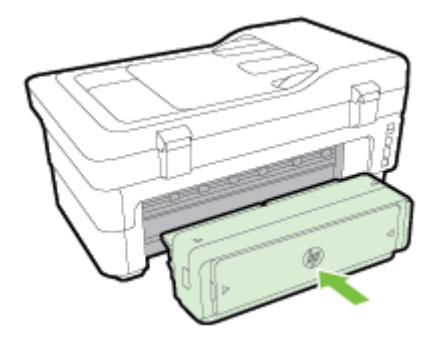

# เปดใชงานอุปกรณเสริมในไดรเวอรเครื่องพิมพ

- การเปดใชงานอุปกรณเสริม (Windows)
- การเปดใชงานอุปกรณเสริมบน (Mac OS X)

### การเปดใชงานอุปกรณเสริม (Windows)

**1.** คลิก เริ่มตน แลวคลิก Printers (เครื่องพิมพ) Printers and Faxes (เครื่องพิมพและโทรสาร)หรือDevices and Printers (อุปกรณ์และเครื่องพิมพ์)

- หรือ -

คลิก **เริ่มต้น** คลิก **แผงควบคม** แล้วดับเบิลคลิก **Printers** (เครื่องพิมพ์)

- หรือ -

บนหนาจอ เริ่มตน คลิก แผงควบคุม แลวคลิก View devices and printers (ดูอุปกรณและเครื่องพิมพ)

- **2.** คลิกขวาที่ไอคอนเครื่องพิมพแลวคลิกProperties (คุณสมบัติ)
- **3.** เลือกแท็บ Device Settings (การตั้งคาอุปกรณ) คลิกที่อุปกรณเสริมที่คุณตองการเปดใชงาน คลิกที่ Installed (ติด ตั้ง) จากเมนดร็อปดาวน์ จากนั้น คลิกที่ **OK** (ตกลง)

### การเปดใชงานอุปกรณเสริมบน (Mac OS X)

เมื่อคุณติดตั้งซอฟต์แวร์เครื่องพิมพ์ Mac OS จะเปิดใช้งานอุปกรณ์เสริมทั้งหมดในไดรเวอร์เครื่องพิมพ์โดยอัตโนมัติ หาก คุณเพิ่มอุปกรณเสริมใหมในภายหลัง ใหปฏิบัติตามขั้นตอนตอไปนี้:

- **1.** เปด System Preferences (ลักษณะที่ตองการของระบบ) จากนั้นเลือก Print & Fax (พิมพและโทรสาร) หรือ Print & Scan (พิมพและสแกน)
- **2.** เลือกเครื่องพิมพ์จากรายการเครื่องพิมพ์ และคลิกที่ Options & Supplies (ตัวเลือกและอุปกรณ์ใช้สิ้นเปลือง)
- **3.** คลิกที่แท็บ Driver (ไดรเวอร)
- **4.** เลือกตัวเลือกที่คุณต้องการติดตั้ง จากนั้นคลิก **OK** (ตกลง)

# การบำรุงรักษาเครื่องพิมพ

หัวข้อนี้เป็นคำแนะนำสำหรับการดูแลรักษาเครื่องพิมพ์ให้อยในสภาพการใช้งานที่สมบรณ์ โปรดปฏิบัติตามขั้นตอนการดูแล รักษาเหลานี้ตามความจำเปน

- การทำความสะอาดกระจกสแกนเนอร
- การทำความสะอาดตัวเครื่องภายนอก
- [การทำความสะอาดตัวปอนเอกสารอัตโนมัต](#page-39-0)ิ
- [การเรียกคืนคาเริ่มตนที่กำหนดโดยโรงงาน](#page-39-0)

### การทำความสะอาดกระจกสแกนเนอร

 $\frac{pm}{2}$ **หมายเหตุ:** ฝุ่นหรือสิ่งสกปรกที่เกาะอยู่บนกระจกสแกนเนอร์ แผ่นรองฝาสแกนเนอร์ หรือกรอบสแกนเนอร์ อาจทำให้ ประสิทธิภาพในการทำงานช้าลง ลดคุณภาพของการสแกน และส่งผลต่อความถูกต้องของคุณสมบัติบางอย่าง เช่น การปรับ ขนาดของสำเนาใหพอดีกับกระดาษบางขนาด

#### การทำความสะอาดกระจกสแกนเนอร

- **1.** ปิดเครื่องพิมพ์ สำหรับข้อมูลเพิ่มเติม โปรดดูที่ <u>การปิดเครื่องพิมพ์ ในหน้า 26</u>
- **2.** ยกฝาครอบสแกนเนอรออก
- **3.** ทำความสะอาดกระจกสแกนเนอรและแผนรองฝาโดยใชผานุมและไมมีขนที่ฉีดน้ำยาทำความสะอาดกระจกออนๆ เช็ด กระจกสแกนเนอรใหแหง ดวยผานุม แหง และไมมีขน

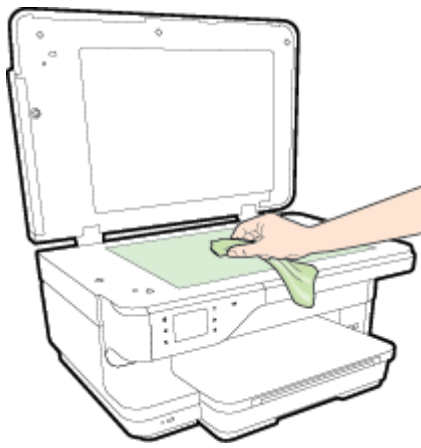

ขอควรระวัง**:** ใชน้ำยาทำความสะอาดกระจกทำความสะอาดกระจกสแกนเนอรเทานั้น หลีกเลี่ยงน้ำยาทำความสะอาด ที่มีส่วนผสมของสารกัดกร่อน อะซีโตน เบนซิน และคาร์บอนเตตราคลอไรด์ สารเหล่านี้จะก่อให้เกิดความเสียหายกับ กระจกสแกนเนอร์ หลีกเลี่ยงการใช้แอลกอฮอล์ไอโซโพรพิล เนื่องจากจะทิ้งริ้วรอยไว้บนกระจกสแกนเนอร์ได้

**ข้อควรระวัง:** อย่าฉีดน้ำยาทำความสะอาดกระจกลงบนกระจกสแกนเนอร์โดยตรง หากใช้น้ำยาทำความสะอาด กระจกมากเกินไป น้ำยาอาจจะไหลซึมสู่ด้านล่างของกระจกสแกนเนอร์และทำความเสียหายให้กับสแกนเนอร์ได้

**4**. ปิดฝาสแกนเนอร์ และเปิดเครื่องพิมพ์

# การทำความสะอาดตัวเครื่องภายนอก

คำเตือน**!** กอนทำความสะอาดเครื่องพิมพใหปดเครื่องพิมพโดยกดปุม (Power (เปด/ปด)) และถอดปลั๊กสายไฟออก จากเตาเสียบไฟฟากอน

ใช้ผ้าน่มที่ไaม่มีขย ชบน้ำให้หมาด เช็ดทำความสะอาดฝ่น รอยเปื่อน และคราบสกปรกบนตัวเครื่อง ระวังอย่าให้น้ำเข้าไป ภายในเครื่องพิมพ์ และแผงควบคมของเครื่องพิมพ์

## <span id="page-39-0"></span>การทำความสะอาดตัวปอนเอกสารอัตโนมัติ

หากตัวป้อนเอกสารอัตโนมัติดึงกระดาษหลายแผ่น หรือหากไม่สามารถดึงกระดาษธรรมดาได้ คณสามารถทำความสะอาด ิ ลกกลิ้งและแผ่นแยกกระดาษได้ ยกฝาครอบตัวป้อนเอกสารอัตโนมัติ เพื่อเข้าสูตัวดึงกระดาษภายในตัวป้อนเอกสารอัตโนมัติ ทำความสะอาดลูกกลิ้ง หรือแผนแยกกระดาษ และปดฝาครอบ

#### วิธีการทำความสะอาดลูกกลิ้งหรือแผนคั่น

- **1.** นำกระดาษตนฉบับออกจากถาดปอนกระดาษ
- **2.** ยกฝาครอบถาดปอนกระดาษอัตโนมัติ(1)

วิธีนี้จะทำให้เข้าถึงลกกลิ้ง (2) และแผ่นคั่น (3) ได้ง่าย

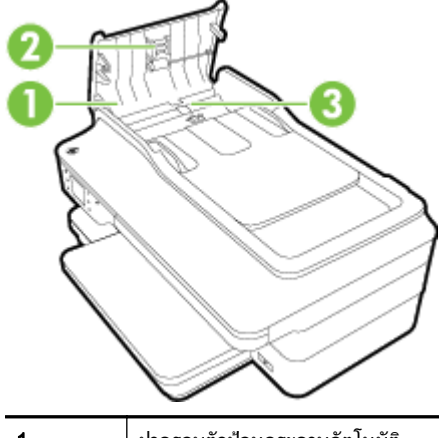

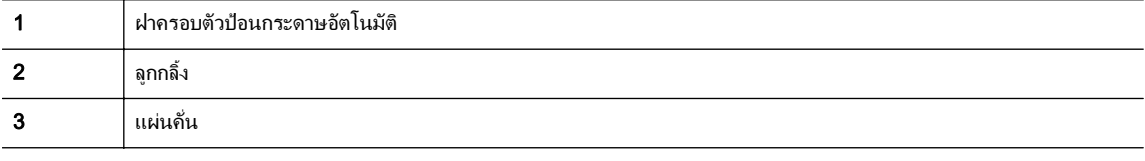

- **3.** ใช้ผ้าสะอาดที่ไม่มีขยชบน้ำให้หมาด จากนั้นบิดผ้าให้แห้ง
- **4.** ใชผานั้นเช็ดสิ่งที่ตกคางอยูในลูกกลิ้ง หรือแผนคั่น

 $\frac{m_{\nu}}{27}$ **หมายเหตุ:** หากสิ่งที่ตกค้างไม่หลุดออกมาเมื่อใช้น้ำ ให้ลองใช้แอลกอฮอล์ไอโซโพรพิล (ยาง)

**5.** ปดฝาครอบตัวปอนกระดาษอัตโนมัติ

# การเรียกคืนคาเริ่มตนที่กำหนดโดยโรงงาน

้ เนื้อหาในส่วนนี้จะแสดงคำแนะนำเกี่ยวกับวิธีการเรียกคืนค่าเริ่มต้นที่กำหนดโดยโรงงานสำหรับเครื่องพิมพ์ของคณ

- **1.** แตะ (ลูกศรขวา) แลวแตะ Setup (การตั้งคา)
- **2.** แตะ Tools (เครื่องมือ) แลวแตะ Restore Factory Defaults (เรียกคืนคาเริ่มตนของเครือขาย)

# การอัพเดตเครื่องพิมพ

HP ปรับปรงประสิทธิภาพการทำงานของเครื่องพิมพ์อยู่เสมอ และนำเสนอคุณสมบัติล่าสุดให้แก่คุณ หากเครื่องพิมพ์เชื่อมต่อ กับเครือข่ายและบริการบนเว็บเปิดใช้งานแล้ว คุณจะสามารถตรวจหาและติดตั้งการอัพเดตของเครื่องพิมพ์ได้

หากต้องการอัพเดตเครื่องพิมพ์ ให้ใช้วิธีใดวิธีหนึ่งดังต่อไปนี้:

- การอัพเดตเครื่องพิมพโดยใชเว็บเซิรฟเวอรแบบฝงตัว
- การอัพเดตเครื่องพิมพโดยใชแผงควบคุมของเครื่องพิมพ

## การอัพเดตเครื่องพิมพโดยใชเว็บเซิรฟเวอรแบบฝงตัว

- **1.** เปด EWS สำหรับขอมูลเพิ่มเติม โปรดดูที่ [เว็บเซริฟเวอรแบบฝง](#page-258-0) ในหนา 242
- **2.** คลิกที่แท็บ บริการบนเว็บ
- **3.** ในสวน Web Services Settings (การตั้งคาบริการทางเว็บ) คลิก Product Update (การอัพเดตผลิตภัณฑ) แลว ึ คลิก **Check Now** (ตรวจสอบทันที) แล้วปฏิบัติตามคำแนะนำที่ปรากฏบนหน้าจอ
- **4.** หากไมมีตัวเลือกการอัพเดตผลิตภัณฑใหทำตามคำแนะนำเหลานี้:
	- **a.** ในสวน Web Services Settings (การตั้งคาบริการทางเว็บ) คลิก Setup (การตั้งคา) แลวคลิก Continue (ดำเนินการต่อ) แล้วปฏิบัติตามคำแนะนำที่ปรากฏบนหน้าจอ
	- **b.** ถ้าได้รับข้อความแจ้งเตือน ให้เลือกอนญาตให้เครื่องพิมพ์ทำการตรวจหาและติดตั้งการอัพเดตเครื่องพิมพ์

**∣\*\*\*⁄ หมายเหตุ:** หากมีการอัพเดตเครื่องพิมพ์ เครื่องพิมพ์จะดาวน์โหลดและติดตั้งการอัพเดต แล้วรีสตาร์ท

 $\mathbb{P}^n$  **หมายเหตุ:** ถ้าได้รับข้อความแจ้งเตือนให้ใส่การตั้งค่าพร็อกซี และเครือข่ายของคุณใช้การตั้งค่าพร็อกซี ให้ทำตามคำ ูแนะนำบนหน้าจอในการตั้งค่าพร็อกซีเซิร์ฟเวอร์ หากคุณไม่มีข้อมูลนี้ ให้ติดต่อผัดแลระบบเครือข่าย หรือผู้ที่ตั้งค่า เครือขาย

## การอัพเดตเครื่องพิมพโดยใชแผงควบคุมของเครื่องพิมพ

- **1.** ที่แผงควบคุมของเครื่องพิมพแตะ (HP ePrint), OK (ตกลง), Settings (การตั้งคา), แลวแตะ Printer Update (อัพเดตเครื่องพิมพ)
- **2.** แตะ Check for Product Update (ตรวจสอบการอัพเดตผลิตภัณฑ) แลวปฏิบัติตามคำแนะนำบนหนาจอ

การเปดใชงานเครื่องพิมพใหตรวจสอบการอัพเดตโดยอัตโนมัต:ิ

- **1.** ที่แผงควบคุมของเครื่องพิมพแตะ (HP ePrint), OK (ตกลง), Settings (การตั้งคา), แลวแตะ Printer Update (อัพเดตเครื่องพิมพ)
- **2.** แตะ Auto Update (อัพเดตอัตโนมัติ) แลวแตะ On (เปด)

# <span id="page-41-0"></span>เปิดซอฟต์แวร์เครื่องพิมพ์ HP (Windows)

เปดซอฟตแวรเครื่องพิมพHP โดยปฏิบัติอยางหนึ่งอยางใดตอไปนี้:

- จากเดสก์ท็อปของคอมพิวเตอร์ คลิก **เริ่มต้น** เลือก Programs (โปรแกรม) หรือ All Programs (โปรแกรมทั้งหมด) คลิก HP แลวคลิกโฟลเดอรสำหรับเครื่องพิมพแลวเลือกไอคอนที่มีชื่อเครื่องพิมพ
- บนหน้าจอ **เริ่มต้น** คลิกขวาบนที่ว่างบนหน้าจอ คลิก **All Apps** (แอพพลิเคชันทั้งหมด) บนแถบ App (แอพพลิเคชัน) แลวคลิกไอคอนที่มีชื่อเครื่องพิมพ

# <span id="page-42-0"></span>การปดเครื่องพิมพ

ปิดเครื่องพิมพ์โดยกดปุ่ม (J) (Power (เปิด/ปิด)) ที่อยู่บนเครื่องพิมพ์ รอจนกระทั่งไฟดับลงก่อนจะถอดปลั๊กสายไฟออกหรือ ปดสวิตชปลั๊กพวง

 $\bigwedge$  **ข้อควรระวัง:** หากคุณปิดเครื่องพิมพ์ไม่ถูกต้อง แคร่ตลับบรรจุหมึกอาจไม่เลื่อนกลับไปยังตำแหน่งที่ถูกต้องและทำให้เกิด ปญหากับตลับบรรจุหมึกและคุณภาพงานพิมพได

**ข้อควรระวัง:** HP แนะนำให้คุณเปลี่ยนตลับบรรจุหมึกที่หมดโดยเร็วที่สุดเพื่อหลีกเลี่ยงปัญหาด้านคุณภาพการพิมพ์ และ การใช้หมึกเปลืองที่อาจเกิดขึ้น หรือความเสียหายต่อระบบหมึกพิมพ์ ห้ามปิดเครื่องพิมพ์ขณะที่ไม่มีตลับหมึกพิมพ์อยโดยเด็ด ขาด

#### **2** การพิมพ ֪ׅ֪ׅ֚֬֘֝֬֝֟֘֝֬֝֟֝֬֝֬֝֟֓֬֝֬֝֬֝֬֝֬֝֟֓֝֬֝֬֝֬֝֬֝֬֝֬

ซอฟตแวรแอพพลิเคชันจะดำเนินการตั้งคาการพิมพสวนใหญโดยอัตโนมัติเปลี่ยนการตั้งคาตางๆ ดวยตัวเองตอเมื่อคุณ ้ต้องการเปลี่ยนคุณภาพการพิมพ์ พิมพ์ลงบนกระดาษเฉพาะประเภท หรือใช้คุณสมบัติพิเศษ สำหรั่บข้อมูลเพิ่มเติมเกี่ยวกับ การเลือกกระดาษที่ดีที่สุดสำหรับเอกสารของคุณ โปรดดูที่ [เลือกประเภทกระดาษ](#page-27-0) ในหนา 11

เลือกงานพิมพเพื่อดำเนินการตอ:

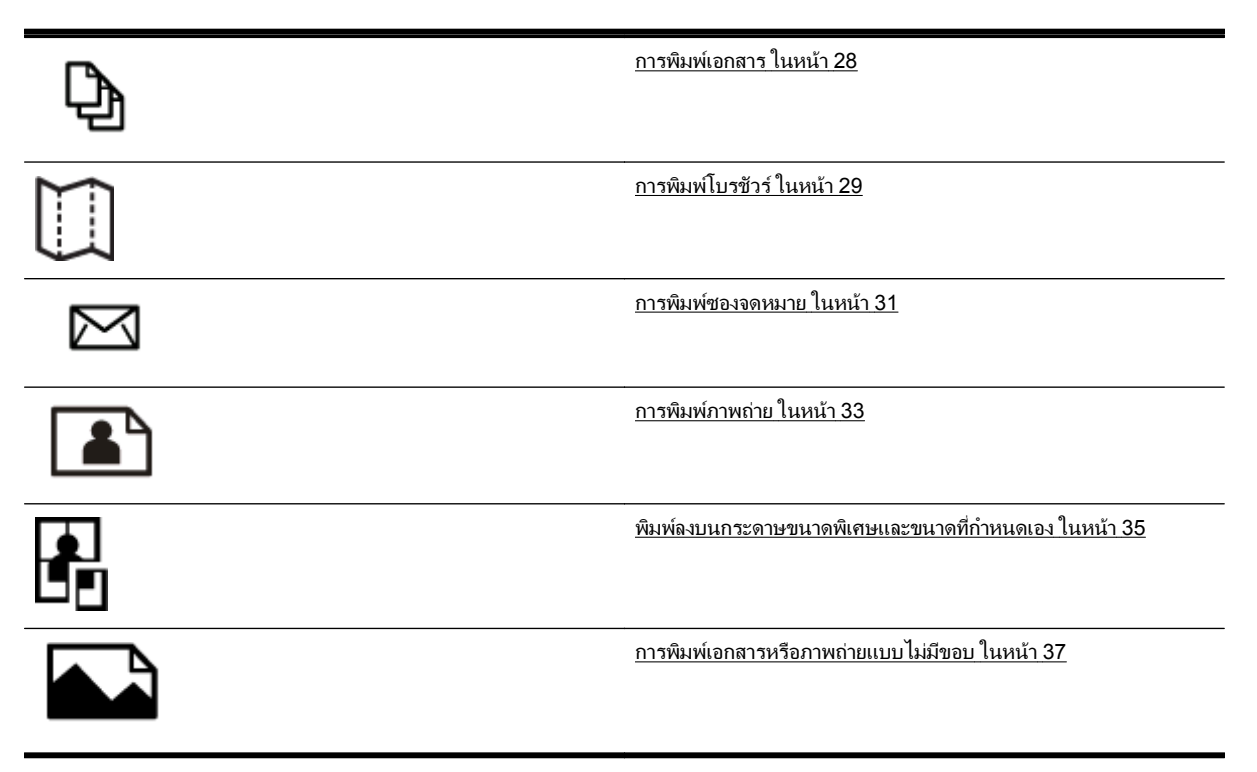

# <span id="page-44-0"></span>การพิมพเอกสาร

ปฏิบัติตามคำแนะนำสำหรับระบบปฏิบัติการของคุณ

- การพิมพเอกสาร (Windows)
- $\bullet$  การพิมพ์เอกสาร (Mac OS X)

คำแนะนำ**:** เครื่องพิมพนี้มีHP ePrint ซึ่งเปนบริการฟรีจาก HP ที่ชวยใหคุณสามารถพิมพเอกสารจากเครื่องพิมพที่ เครื่องพิมพ์ที่สามารถใช้ HP ePrint ได้ทุกที่ทุกเวลา โดยไม่ต้องใช้ซอฟต์แวร์เพิ่มเติมหรือไดรเวอร์เครื่องพิมพ์แต่อย่างใด สำหรับขอมูลเพิ่มเติม โปรดดูที่ [HP ePrint](#page-101-0) ในหนา 85

### การพิมพเอกสาร (Windows)

- **1.** ใหใสกระดาษลงในถาด สำหรับขอมูลเพิ่มเติม โปรดดูที่ [ใสกระดาษ](#page-32-0) ในหนา 16
- **2.** บนเมนูFile (ไฟล) ในซอฟตแวรแอพพลิเคชัน ใหคลิก การพิมพ
- **3**. ตรวจสอบว่าได้เลือกเครื่องพิมพ์ที่คุณต้องการแล้ว
- **4.** หากจะตองเปลี่ยนการตั้งคา คลิกปุมเพื่อเปดกลองโตตอบ Properties (คุณสมบัติ)

ปุมนี้อาจเรียกวา Properties (คุณสมบัติ), Options (ตัวเลือก), Printer Setup (การตั้งคาเครื่องพิมพ), Printer (**เครื่องพิมพ์)** หรือ **Preferences (ค่ากำหนด)** ทั้งนี้ขึ้นอย่กับซอฟต์แวร์แอพพลิเคชัน

**5.** เปลี่ยนการวางแนวกระดาษบนแท็บ **Layout (การวางแนว)** และเปลี่ยนแหล่งกระดาษ ชนิดวัสดุพิมพ์ ขนาดกระดาษ และการตั้งคาคุณภาพบนแท็บ Paper/Quality (กระดาษ/คุณภาพ)

หากต้องการพิมพ์เป็นสีขาวดำ ให้คลิกป่ม **Advanced** (ขึ้นสง) แล้วเลือก **Black Ink Only** (หมึกสีดำเท่านั้น) จาก รายการแบบหล่นลง Print in Grayscale (กา**รพิมพ์แบบสีเทา)** ที่อยู่ใต้ Printer Features (คุณสมบัติเครื่องพิมพ์)

- **6.** คลิก OK (ตกลง)
- **7. คลิก <b>การพิมพ์** หรือ **OK (ตกลง)** เพื่อเริ่มต้นพิมพ์

## การพิมพเอกสาร (Mac OS X)

- **1.** ใหใสกระดาษลงในถาด สำหรับขอมูลเพิ่มเติม โปรดดูที่ [ใสกระดาษ](#page-32-0) ในหนา 16
- **2.** จากเมนูFile (ไฟล) ในซอฟตแวรแอพพลิเคชัน ใหคลิก การพิมพ
- **3. ตรวจสอบให้แน่ใจว่า เครื่องพิมพ์ที่คุณต้องการใช้ถูกเลือกไว้แล้วในเมนูป๊อปอัพ Format For (รูปแบบส<b>ำหรับ)**

หากคุณไม่เห็นตัวเลือกการพิมพ์เหล่านี้ในกรอบโต้ตอบ **การพิมพ์** ทำสิ่งต่อไปนี้:

- Mac OS X v10.6: คลิกที่สามเหลี่ยมแสดงตัวเลือกสีน้ำเงินที่อย่ติดกับการเลือกเครื่องพิมพ์
- $OS X$  Lion: คลิก แสดงรายละเอียด
- **4.** เลือกขนาดกระดาษจากเมนูปอปอัพ

หากเมนป๊อปอัพ **Paper Size (ขนาดกระดาษ)** ไม่อยในกล่องโต้ตอบ **การพิมพ์** ให้คลิกป่ม **Page Setup (การตั้งค่า** หนากระดาษ) เมื่อคุณเลือกขนาดกระดาษแลว ใหคลิก OK (ตกลง) เพื่อปด Page Setup (การตั้งคาหนากระดาษ) และกลับไปยังกล่องโต้ตอบ **การพิมพ์** 

**5.** คลิก การพิมพ

# <span id="page-45-0"></span>การพิมพโบรชัวร

ปฏิบัติตามคำแนะนำสำหรับระบบปฏิบัติการของคุณ

- การพิมพโบรชัวร(Windows)
- การพิมพโบรชัวร(Mac OS X)

คำแนะนำ**:** เครื่องพิมพนี้มีHP ePrint ซึ่งเปนบริการฟรีจาก HP ที่ชวยใหคุณสามารถพิมพเอกสารจากเครื่องพิมพที่ เครื่องพิมพ์ที่สามารถใช้ HP ePrint ได้ทุกที่ทุกเวลา โดยไม่ต้องใช้ซอฟต์แวร์เพิ่มเติมหรือไดรเวอร์เครื่องพิมพ์แต่อย่างใด สำหรับขอมูลเพิ่มเติม โปรดดูที่ [HP ePrint](#page-101-0) ในหนา 85

### การพิมพโบรชัวร(Windows)

 $\frac{pm}{2}$ **หมายเหตุ:** หากต้องการตั้งค่าการพิมพ์สำหรับงานพิมพ์ทั้งหมด ให้เปลี่ยนการตั้งค่าในซอฟต์แวร์ของ HP ที่มากับ เครื่องพิมพ์ สำหรับข้อมูลเพิ่มเติมเกี่ยวกับซอฟต์แวร์ของ HP โปรดดูที่ เครื่องมือการจัดการเครื่องพิมพ์ ในหน้า 239

- **1.** ใหใสกระดาษลงในถาด สำหรับขอมูลเพิ่มเติม โปรดดูที่ [ใสกระดาษ](#page-32-0) ในหนา 16
- **2.** บนเมนูFile (ไฟล) ในซอฟตแวรแอพพลิเคชัน ใหคลิก การพิมพ
- **3.** ตรวจสอบวาไดเลือกเครื่องพิมพที่คุณตองการแลว
- **4.** หากจะตองเปลี่ยนการตั้งคา คลิกปุมเพื่อเปดกลองโตตอบ Properties (คุณสมบัติ)

ปุมนี้อาจเรียกวา Properties (คุณสมบัติ), Options (ตัวเลือก), Printer Setup (การตั้งคาเครื่องพิมพ), Printer (**เครื่องพิมพ์)** หรือ **Preferences (ค่ากำหนด)** ทั้งนี้ขึ้นอย่กับซอฟต์แวร์แอพพลิเคชัน

**5.** เปลี่ยนการวางแนวกระดาษบนแท็บ **Layout (การวางแนว)** และเปลี่ยนแหล่งกระดาษ ชนิดวัสดุพิมพ์ ขนาดกระดาษ และการตั้งคาคุณภาพบนแท็บ Paper/Quality (กระดาษ/คุณภาพ)

ี่ หากต้องการพิมพ์เป็นสีขาวดำ ให้คลิกปุ่ม **Advanced** (ขึ้นสง) แล้วเลือก **Black Ink Only** (หมึกสีดำเท่านั้น) จาก รายการแบบหล่นลง Print in Grayscale (กา**รพิมพ์แบบสีเทา)** ที่อยใต้ Printer Features (คุณสมบัติเครื่องพิมพ์)

- **6.** คลิก OK (ตกลง)
- **7. คลิก <b>การพิมพ์** หรือ **OK (ตกลง)** เพื่อเริ่มต้นพิมพ์

## การพิมพโบรชัวร(Mac OS X)

- **1.** ใหใสกระดาษลงในถาด สำหรับขอมูลเพิ่มเติม โปรดดูที่ [ใสกระดาษ](#page-32-0) ในหนา 16
- **2.** จากเมนูFile (ไฟล) ในซอฟตแวรแอพพลิเคชัน ใหคลิก การพิมพ
- ี**3. ตรวจสอบให้แน่ใจว่า เครื่องพิมพ์ที่คณต้องการใช้ถูกเลือกไว้แล้วในเมนูป๊อปอัพ Format For (รูปแบบ<b>สำหรับ)** หากคุณไม่เห็นตัวเลือกการพิมพ์เหล่านี้ในกรอบโต้ตอบ **การพิมพ์** ทำสิ่งต่อไปนี้:
	- Mac OS X v10.6: คลิกที่สามเหลี่ยมแสดงตัวเลือกสีน้ำเงินที่อยู่ติดกับการเลือกเครื่องพิมพ์
	- $OS X$  Lion: คลิก แสดงรายละเอียด
- **4.** เลือกขนาดกระดาษจากเมนูปอปอัพ

หากเมนูป็อปอัพ Paper Size (ขนาดกระดาษ) ไม่อยู่ในกล่องโต้ตอบ การพิมพ์ ให้คลิกปุ่ม Page Setup (การตั้งค่า หนากระดาษ) เมื่อคุณเลือกขนาดกระดาษแลว ใหคลิก OK (ตกลง) เพื่อปด Page Setup (การตั้งคาหนากระดาษ) ู้และกลับไปยังกล่องโต้ตอบ **การพิมพ์** 

- 5. คลิก Paper Type/Quality (ประเภทกระดาษ/คุณภาพ) จากเมนูป๊อปอัพ แล้วเลือกการตั้งค่าต่อไปนี้
	- Paper Type (ประเภทกระดาษ): ประเภทกระดาษโบรชัวรที่เหมาะสม
	- Quality (คุณภาพ): Normal (ธรรมดา) หรือ Best (ดีที่สุด)
- **6.** เลือกการตั้งค่าการพิมพ์ที่คุณต้องการ แล้วคลิก **การพิมพ์** เพื่อเริ่มพิมพ์

# <span id="page-47-0"></span>การพิมพ์ฑ<sub>ิ</sub>กงจดหมาย

หลีกเลี่ยงการใชงานซองจดหมายที่มีลักษณะดังตอไปนี้

- เคลือบมันมากๆ
- มีกาวติดในตัว ตัวยึด หรือช่อง
- กระดาษหนา ไมเรียบ หรือขอบมวนงอ
- ่ พื้นที่ยับย่น ฉีกขาด หรือเสียหายในรปแบบอื่นๆ

ตรวจดให้แน่ใจว่ารอยพับของซองจดหมายที่คุณใส่เข้าไปในเครื่องพิมพ์กรีดไว้จนเรียบ

<del>""</del> **หมายเหตุ:** สำหรับข้อมูลเพิ่มเติมเกี่ยวกับการพิมพ์ชองจดหมาย โปรดดูที่เอกสารประกอบที่มาพร้อมกับโปรแกรม ีซอฟต์แวร์ที่คุณกำลังใช้งาน

ปฏิบัติตามคำแนะนำสำหรับระบบปฏิบัติการของคุณ

- การพิมพซองจดหมาย (Windows)
- การพิมพซองจดหมาย (Mac OS X)

### การพิมพซองจดหมาย (Windows)

- **1.** ใสซองจดหมายโดยใหดานที่จะพิมพคว่ำลงในถาด สำหรับขอมูลเพิ่มเติม โปรดดูที่ [ใสกระดาษ](#page-32-0) ในหนา 16
- **2.** บนเมนูFile (ไฟล) ในซอฟตแวรแอพพลิเคชัน ใหคลิก การพิมพ
- **3.** ตรวจสอบวาไดเลือกเครื่องพิมพที่คุณตองการแลว
- **4.** หากจะตองเปลี่ยนการตั้งคา คลิกปุมเพื่อเปดกลองโตตอบ Properties (คุณสมบัติ)

ปุมนี้อาจเรียกวา Properties (คุณสมบัติ), Options (ตัวเลือก), Printer Setup (การตั้งคาเครื่องพิมพ), Printer (เครื่องพิมพ) หรือ Preferences (คากำหนด) ทั้งนี้ขึ้นอยูกับซอฟตแวรแอพพลิเคชัน

- **5.** บนแท็บ Layout (การวางแนว) เปลี่ยนการวางแนวกระดาษเปน Landscape (แนวนอน)
- **6.** คลิก Paper/Quality (กระดาษ/คุณภาพ) แลวเลือกชนิดซองจดหมายที่เหมาะสมจากรายการ Paper Size (ขนาด กระดาษ) แบบหลนลง

คำแนะนำ**:** คุณสามารถเปลี่ยนตัวเลือกอื่นๆ สำหรับงานพิมพไดโดยใชคุณสมบัติที่มีในแท็บอื่นๆ ในกลองโตตอบ

**7. คลิก OK (ตกลง) แล้วคลิก <b>การพิมพ์** หรือ OK (ตกลง) เพื่อเริ่มต้นการพิมพ์

### การพิมพซองจดหมาย (Mac OS X)

- **1.** ใสซองจดหมายโดยใหดานที่จะพิมพคว่ำลงในถาด สำหรับขอมูลเพิ่มเติม โปรดดูที่ [ใสกระดาษ](#page-32-0) ในหนา 16
- **2.** จากเมนูFile (ไฟล) ในซอฟตแวรแอพพลิเคชัน ใหคลิก การพิมพ
- **3.** ตรวจสอบใหแนใจวา เครื่องพิมพที่คุณตองการใชถูกเลือกไวแลวในเมนูปอปอัพ Format For (รูปแบบสำหรับ)

ี หากคุณไม่เห็นตัวเลือกการพิมพ์เหล่านี้ในกรอบโต้ตอบ **การพิมพ์** ทำสิ่งต่อไปนี้:

- <u> Mac OS X v10.6: คลิกที่</u>สามเหลี่ยมแสดงตัวเลือกสีน้ำเงินที่อย่ติดกับการเลือกเครื่องพิมพ์
- OS X Lion: คลิก แสดงรายละเอียด

**4.** เลือกขนาดกระดาษจากเมนูปอปอัพ

หากเมนูป๊อปอัพ Paper Size (ขนาดกระดาษ) ไม่อยู่ในกล่องโต้ตอบ การพิมพ์ ให้คลิกปุ่ม Page Setup (การตั้งค่า หนากระดาษ) เมื่อคุณเลือกขนาดกระดาษแลว ใหคลิก OK (ตกลง) เพื่อปด Page Setup (การตั้งคาหนากระดาษ) ี และกลับไปยังกล่องโต้ตอบ **การพิมพ์** 

- **5.** เลือกตัวเลือก Orientation (การวางแนว)
- **6.** เลือกการตั้งค่าการพิมพ์ที่คุณต้องการ แล้วคลิก **การพิมพ์** เพื่อเริ่มพิมพ์

# <span id="page-49-0"></span>การพิมพภาพถาย

อยาทิ้งกระดาษภาพถายที่ยังไมไดใชไวในถาดปอนกระดาษ เพราะกระดาษอาจมวนตัว ซึ่งทำใหคุณภาพงานพิมพลดลง ควร ทำให้กระดาษภาพถ่ายเรียบก่อนพิมพ์งาน

ปฏิบัติตามคำแนะนำสำหรับระบบปฏิบัติการของคุณ

- การพิมพภาพถายบนกระดาษภาพถาย (Windows)
- การพิมพภาพถายบนกระดาษภาพถาย (Mac OS X)
- [การพิมพภาพถายจากอุปกรณหนวยความจำ](#page-50-0)

คำแนะนำ**:** เครื่องพิมพนี้มีHP ePrint ซึ่งเปนบริการฟรีจาก HP ที่ชวยใหคุณสามารถพิมพเอกสารจากเครื่องพิมพที่ สามารถใช้ HP ePrint ได้ทุกที่ทุกเวลา โดยไม่ต้องใช้ซอฟต์แวร์เพิ่มเติมหรือไดรเวอร์เครื่องพิมพ์แต่อย่างใด สำหรับข้อมล เพิ่มเติม โปรดดูที่ [HP ePrint](#page-101-0) ในหนา 85

### การพิมพภาพถายบนกระดาษภาพถาย (Windows)

- **1.** ใหใสกระดาษลงในถาด สำหรับขอมูลเพิ่มเติม โปรดดูที่ [ใสกระดาษ](#page-32-0) ในหนา 16
- **2.** บนเมนูFile (ไฟล) ในซอฟตแวรแอพพลิเคชัน ใหคลิก การพิมพ
- **3.** ตรวจสอบวาไดเลือกเครื่องพิมพที่คุณตองการแลว
- **4.** หากตองการเปลี่ยนการตั้งคา คลิกตัวเลือกเพื่อเปดกรอบโตตอบ Properties (คุณสมบัติ) ของเครื่องพิมพ

ตัวเลือกนี้อาจเรียกวา Properties (คุณสมบัติ), Options (ตัวเลือก), Printer Setup (การตั้งคาเครื่องพิมพ), Printer (เครื่องพิมพ์) หรือ Preferences (ค่ากำหนด) ทั้งนี้ขึ้นอย่กับซอฟต์แวร์แอพพลิเคชัน

**5. ในแท็บ Paper/Quality (กระดาษ/คุณภาพ) เลือกประเภทกระดาษภาพถ่ายที่เหมาะสมจากเมน Media (วัสดุพิมพ์)** แบบดึงลง

f<u>₩</u> หมายเหตุ: Maximum DPI (dpi สูงสุด) ได้รับการสนับสนุนสำหรับการพิมพ์สีบนกระดาษภาพถ่ายพรีเมียมพลัส ของ HP และกระดาษภาพถ่ายขั้นสงของ HP เท่านั้น

- **6.** คลิก Advanced (ขั้นสูง) จากนั้นเลือก Best (ดีที่สุด) หรือ Maximum DPI (dpi สูงสุด) (จุดตอนิ้วสูงสุด) จากเมนู Output Quality (คุณภาพงานพิมพ) แบบดึงลง
- **7.** เมื่อตองการพิมพภาพถายเปนขาวดำ ใหคลิกเมนูPrint in Grayscale (พิมพเปนสีเทา) แบบดึงลง จากนั้นเลือกตัว เลือกใดตัวเลือกหนึ่งดังตอไปนี้:
	- High-Quality Grayscale (สีเทาคุณภาพสง): ใช้สีที่มีอย่ทั้งหมดเพื่อพิมพ์ภาพถ่ายแบบสีเทา ซึ่งทำให้เกิดโทน สีเทาที่เรียบและเปนธรรมชาติ
- **8.** คลิก OK (ตกลง) แลวคลิก การพิมพหรือ OK (ตกลง) เพื่อเริ่มตนการพิมพ

### การพิมพภาพถายบนกระดาษภาพถาย (Mac OS X)

- **1.** ใสกระดาษภาพถายโดยคว่ำดานที่จะพิมพลงในถาด สำหรับขอมูลเพิ่มเติม โปรดดูที่ [ใสกระดาษ](#page-32-0) ในหนา 16
- **2.** จากเมนูFile (ไฟล) ในซอฟตแวรแอพพลิเคชัน ใหคลิก Print (พิมพ)
- **3.** ตรวจสอบวาไดเลือกเครื่องพิมพที่คุณตองการแลว

ี หากคุณไม่เห็นตัวเลือกการพิมพ์เหล่านี้ในกล่องโต้ตอบ **Print** (พิมพ์) ทำสิ่งต่อไปนี้

- <span id="page-50-0"></span>Mac OS X v10.6: คลิกที่สามเหลี่ยมแสดงตัวเลือกสีน้ำเงินที่อย่ติดกับการเลือกเครื่องพิมพ์
- OS X Lion: คลิก Show Details (แสดงรายละเอียด)
- **4.** เลือกขนาดกระดาษจากเมนูปอปอัพ

หากเมนป๊อปอัพ **Paper Size (ขนาดกระดาษ)** ไม่อยู่ในกล่องโต้ตอบ **การพิมพ์** ให้คลิกป่ม **Page Setup (การตั้งค่า** หนากระดาษ) เมื่อคุณเลือกขนาดกระดาษแลว ใหคลิก OK (ตกลง) เพื่อปด Page Setup (การตั้งคาหนากระดาษ) และกลับไปยังกล่องโต้ตอบ **การพิมพ์** 

- 5. คลิก Paper Type/Quality (ประเภทกระดาษ/คุณภาพ) จากเมนป๊อปอัพ แล้วเลือกการตั้งค่าต่อไปนี้
	- Paper Type (ประเภทกระดาษ): ประเภทกระดาษภาพถายที่เหมาะสม
	- Quality (คุณภาพ): Best (ดีที่สุด) หรือ Maximum dpi (จำนวน dpi สูงสุด)
- **6.** หากจำเปน ใหเปลี่ยนตัวเลือกภาพถายและสี
	- **a.** คลิกที่สามเหลี่ยมเปดถัดจาก Color Options (ตัวเลือกสี) แลวเลือกตวเล ั ือก Photo Fix (แกไขภาพ) ที่เหมาะ สม
		- **Off:** (ปิด) ไม่นำการเปลี่ยนแปลงใดๆ ไปใช้กับภาพโดยอัตโนมัติ
		- Basic: (พื้นฐาน) จะปรับโฟกัสภาพโดยอัตโนมัติปรับความคมของภาพพอประมาณ
	- **b.** ถาตองการพิมพภาพถายเปนขาวดำ ใหคลิก Grayscale (สีเทา) จากเมนูปอปอัพ Color (สี) จากนั้นใหเลือกตัว เลือกใดตัวเลือกหนึ่งดังตอไปนี้:
		- High Quality: (คุณภาพสูง) ใชสีที่มีอยูทั้งหมดเพื่อพิมพภาพถายแบบสีเทา ซึ่งทำใหเกิดโทนสีเทาที่เรียบ และเปนธรรมชาติ
- **7.** เลือกการตั้งค่าการพิมพ์ที่คุณต้องการ แล้วคลิก **การพิมพ์** เพื่อเริ่มพิมพ์

### การพิมพภาพถายจากอุปกรณหนวยความจำ

คุณสามารถเชื่อมตอแฟลชไดรฟUSB (เชน ไดรฟขนาดพกพา (keychain drive) หรือ ฮารดไดรฟแบบพกพา) เขากับ พอร์ต USB ด้านหน้าของเครื่องพิมพ์ได้

หากต้องการข้อมูลเพิ่มเติมเกี่ยวกับการใช้อุปกรณ์หน่วยความจำ โปรดดู <u>การเสียบอุปกรณ์หน่วยความจำ ในหน้า 19</u>

⁄<sub>!</sub>\ **ข้อควรระวัง:** การพยายามนำอุปกรณ์หน่วยความจำออกมาในขณะที่มีการเข้าใช้งานอาจทำให้ไฟล์ที่อยู่บนอปกรณ์หน่วย ความจำเสียหายได้ คณสามารถถอดการ์ดหน่วยความจำออกได้อย่างปลอดภัยเมื่อไฟแสดงสถานะหยุดกะพริบแล้ว

#### การพิมพภาพถายที่เลือก

หมายเหตุ**:** ฟงกชันนี้สามารถใชไดเมื่ออุปกรณหนวยความจำไมมีเนื้อหา Digital Print Order Format (DPOF) เทานั้น

- **1. ใส่อปกรณ์หน่วยความจำเข้าในช่องเสียบที่เหมาะสมบนเครื่องพิมพ์ หน้าจอ <b>Photo** (ภาพถ่าย) จะปรากภขึ้นมาบน หนาจอแผงควบคุม
- **2.** แตะ View & Print (ดูและพิมพ) ภาพถายตางๆ จะปรากฏขึ้น
- **3.** ปฏิบัติตามคำแนะนำบนหนาจอแผงควบคุมเพื่อเลือก แกไข หรือพิมพภาพถาย

# <span id="page-51-0"></span>พิมพลงบนกระดาษขนาดพิเศษและขนาดที่กำหนดเอง

ถาแอพพลิเคชันรองรับกระดาษที่กำหนดขนาดเอง ใหตั้งคาขนาดในแอพพลิเคชันกอนการพิมพเอกสาร ถาไมรองรับ ใหตั้ง ้ค่าขนาดที่ไดรเวอร์เครื่องพิมพ์ คณอาจต้องปรับรูปแบบเอกสารที่จะพิมพ์ เพื่อพิมพ์งานลงบนกระดาษที่กำหนดขนาดเองได้ พอดี

ใช้กระดาษที่กำหนดขนาดเองชนิดที่เครื่องพิมพ์สนับสนนเท่านั้น สำหรับข้อมูลเพิ่มเติม โปรดดูที่ [ลักษณะเฉพาะของกระดาษ](#page-179-0) [ในหนา](#page-179-0) 163

 $\Huge{\mathbb{P}}$  **หมายเหตุ:** การกำหนดขนาดกระดาษที่กำหนดขนาดเองสามารถใช้ได้ในซอฟต์แวร์การพิมพ์ของ HP ใน Mac OS X เทานั้น

- การพิมพลงบนกระดาษขนาดพิเศษหรือขนาดที่กำหนดเอง (Mac OS X)
- การตั้งคาขนาดที่กำหนดเอง (Mac OS X)

### การพิมพลงบนกระดาษขนาดพิเศษหรือขนาดที่กำหนดเอง (Mac OS X)

<sub>|</sub>ு พมายเหตุ: ก่อนที่คุณจะพิมพ์ลงบนกระดาษที่กำหนดขนาดเองได้ คุณต้องตั้งค่าขนาดที่กำหนดเองในซอฟต์แวร์ของ HP ที่มาพรอมกับเครื่องพิมพสำหรับคำแนะนำ โปรดดูที่ การตั้งคาขนาดที่กำหนดเอง (Mac OS X) ในหนา 35

- **1.** ใสกระดาษที่เหมาะสมลงในถาดปอนกระดาษ สำหรับขอมูลเพิ่มเติม โปรดดูที่ [ใสกระดาษ](#page-32-0) ในหนา 16
- **2.** จากเมนูFile (ไฟล) ในซอฟตแวรแอพพลิเคชัน ใหคลิก การพิมพ
- **3.** ตรวจสอบใหแนใจวา เครื่องพิมพที่คุณตองการใชถูกเลือกไวแลวในเมนูปอปอัพ Format For (รูปแบบสำหรับ)

ี หากคุณไม่เห็นตัวเลือกการพิมพ์เหล่านี้ในกรอบโต้ตอบ **การพิมพ์** ทำสิ่งต่อไปนี้:

- Mac OS X v10.6: คลิกที่สามเหลี่ยมแสดงตัวเลือกสีน้ำเงินที่อย่ติดกับการเลือกเครื่องพิมพ์
- $OS X$  Lion: คลิก แสดงรายละเอียด
- **4.** เลือกขนาดกระดาษจากเมนูปอปอัพ

หากเมนูป็อปอัพ Paper Size (ขนาดกระดาษ) ไม่อยู่ในกล่องโต้ตอบ การพิมพ์ ให้คลิกปุ่ม Page Setup (การตั้งค่า หนากระดาษ) เมื่อคุณเลือกขนาดกระดาษแลว ใหคลิก OK (ตกลง) เพื่อปด Page Setup (การตั้งคาหนากระดาษ) ู้และกลับไปยังกล่องโต้ตอบ **การพิมพ์** 

- **5.** คลิก Paper Handling (การจัดการกระดาษ) จากเมนูปอปอัพ
- **6.** ใน Destination Paper Size (ขนาดกระดาษปลายทาง) คลิกที่แท็บ Scale to fit paper size (ปรับใหพอดีกับ ึขนาดกระดาษ) แล้วเลือกขนาดที่กำหนดเอง
- **7.** เลือกการตั้งค่าการพิมพ์ที่คุณต้องการ แล้วคลิก **การพิมพ์** เพื่อเริ่มพิมพ์

## การตั้งคาขนาดที่กำหนดเอง (Mac OS X)

- **1.** ใหใสกระดาษลงในถาด สำหรับขอมูลเพิ่มเติม โปรดดูที่ [ใสกระดาษ](#page-32-0) ในหนา 16
- **2.** จากเมนูFile (ไฟล) ในซอฟตแวรแอพพลิเคชัน คลิก Page Setup (การตั้งคาหนากระดาษ) จากนั้นตรวจสอบวา ู้เครื่องพิมพ์ที่คุณต้องการใช้ถูกเลือกไว้แล้วในเมนป๊อปอัพ Format For (รูปแบบสำหรับ)

- หรือ -

ีจากเมน **File (ไฟล์)** ในซอฟต์แวร์แอพพลิเคชัน คลิก **การพิมพ์** จากนั้นตรวจสอบว่าเครื่องพิมพ์ที่คุณต้องการใช้ถูก เลือกไวแลว

**3.** เลือก Manage Custom Sizes (จัดการขนาดที่กำหนดเอง) ในเมนูปอปอัพ Paper Size (ขนาดกระดาษ)

 $\mathbb{P}^n$  **หมายเหตุ:** หากคุณไม่เห็นตัวเลือกเหล่านี้ในกรองโต้ตอบ **การพิมพ์** คลิกที่สามเหลี่ยมเปิดถัดจากเมนูป๊อปอัพ Printer (เครื่องพิมพ) หรือคลิก แสดงรายละเอียด

- **4.** คลิกที่เครื่องหมาย + ที่ดานซายของหนาจอ ดับเบิลคลิกที่ Untitled (ไมมีชื่อ) และพิมพชื่อของขนาดที่กำหนดขึ้นใหม
- **5. ในกรอบ Width (ความกว้าง) และ Height (ความสูง) ให้พิมพ์ขนาด และตั้งค่าระยะขอบกระดาษ หากต้องการ** กำหนดเอง
- **6.** คลิก OK (ตกลง)

# <span id="page-53-0"></span>้การพิมพ์เอกสารหรือภาพถ่ายแบบไม่มีขอบ

การพิมพแบบไมมีขอบชวยใหคุณสามารถพิมพไดเต็มขนาดวัสดุพิมพภาพถายบางประเภทและเต็มพื้นที่ของวัสดุพิมพขนาด มาตรฐานตางๆ

ก่อนที่จะพิมพ์ ให้เปิดไฟล์และตรวจสอบให้แน่ใจว่าขนาดของเอกสารหรือรูปภาพตรงกับขนาดของวัสดุพิมพ์ที่บรรจไว้ใน เครื่องพิมพ

 $\overline{v}$ **หมายเหตุ:** การพิมพ์แบบไม่มีขอบมีให้ใช้งานในบางแอพพลิเคชันเท่านั้น

ปฏิบัติตามคำแนะนำสำหรับระบบปฏิบัติการของคุณ

- การพิมพเอกสารหรือภาพถายแบบไมมีขอบ (Windows)
- การพิมพเอกสารหรือภาพถายแบบไมมีขอบ (Mac OS X)

### การพิมพเอกสารหรือภาพถายแบบไมมีขอบ (Windows)

- **1.** ใหใสกระดาษลงในถาด สำหรับขอมูลเพิ่มเติม โปรดดูที่ [ใสกระดาษ](#page-32-0) ในหนา 16
- **2.** บนเมนูFile (ไฟล) ในซอฟตแวรแอพพลิเคชัน ใหคลิก การพิมพ
- **3.** ตรวจสอบวาไดเลือกเครื่องพิมพที่คุณตองการแลว
- **4.** หากจะตองเปลี่ยนการตั้งคา คลิกปุมเพื่อเปดกลองโตตอบ Properties (คุณสมบัติ)

ปุมนี้อาจเรียกวา Properties (คุณสมบัติ), Options (ตัวเลือก), Printer Setup (การตั้งคาเครื่องพิมพ), Printer (เครื่องพิมพ) หรือ Preferences (คากำหนด) ทั้งนี้ขึ้นอยูกับซอฟตแวรแอพพลิเคชัน

- **5.** คลิกแท็บ Paper/Quality (กระดาษ/คุณภาพ) จากนั้นคลิกปุม Advanced (ขั้นสูง)
- **6.** ในตัวเลือก Borderless Printing (การพิมพแบบไมมีขอบ) คลิก Print Borderless (พิมพแบบไมมีขอบ) จากนั้น คลิกปุม OK (ตกลง) (ตกลง)
- **7.** ในรายการ Media (วัสดุพิมพ) แบบดึงลง เลือกประเภทกระดาษที่เหมาะสม
- **8.** คลิก OK (ตกลง) แลวคลิก การพิมพหรือ OK (ตกลง) เพื่อเริ่มตนการพิมพ

## การพิมพเอกสารหรือภาพถายแบบไมมีขอบ (Mac OS X)

- **1.** ใสกระดาษลงในถาด สำหรับขอมูลเพิ่มเติม โปรดดูที่ [ใสกระดาษ](#page-32-0) ในหนา 16
- **2.** จากเมนูFile (ไฟล) ในซอฟตแวรแอพพลิเคชัน ใหคลิก Print (พิมพ)
- **3.** ตรวจสอบวาไดเลือกเครื่องพิมพที่คุณตองการแลว

หากคุณไมเห็นตัวเลือกการพิมพเหลานี้ในกลองโตตอบ Print (พิมพ) ทำสิ่งตอไปนี้

- Mac OS X v10.6: คลิกที่สามเหลี่ยมแสดงตัวเลือกสีน้ำเงินที่อยู่ติดกับการเลือกเครื่องพิมพ์
- OS X Lion: คลิก Show Details (แสดงรายละเอียด)
- **4.** เลือกขนาดกระดาษจากเมนูปอปอัพ

หากเมนูป็อปอัพ Paper Size (ขนาดกระดาษ) ไม่อยู่ในกล่องโต้ตอบ การพิมพ์ ให้คลิกปุ่ม Page Setup (การตั้งค่า หนากระดาษ) เมื่อคุณเลือกขนาดกระดาษแลว ใหคลิก OK (ตกลง) เพื่อปด Page Setup (การตั้งคาหนากระดาษ) ู้และกลับไปยังกล่องโต้ตอบ **การพิมพ์** 

- 5. คลิก Paper Type/Quality (ประเภทกระดาษ/คุณภาพ) จากเมนูป๊อปอัพ แล้วเลือกการตั้งค่าต่อไปนี้
	- Paper Type (ประเภทกระดาษ):ประเภทกระดาษที่เหมาะสม
	- Quality (คุณภาพ): Best (ดีที่สุด) หรือ Maximum dpi (จำนวน dpi สูงสุด)

 $\stackrel{\text{\tiny phys}}{\equiv}$  **หมายเหตุ:** หากคุณไม่เห็นตัวเลือกเหล่านี้ ให้คลิกที่สามเหลี่ยมเปิดถัดจากเมนูป๊อปอัพ **Printer (เครื่องพิมพ์)** หรือ คลิก แสดงรายละเอียด

- **6.** ตรวจสอบใหแนใจวาไดเลือกกลองกาเครื่องหมาย Print Borderless (การพิมพแบบไมมีขอบ)
- **7.** หากจำเปน คลิกที่สามเหลี่ยมเปดถัดจาก Color Options (ตัวเลือกสี) แลวเลือกตัวเลือก Photo Fix (แกไขภาพ) ที่ เหมาะสม
	- Off: (ปด) ไมนำการเปลี่ยนแปลงใดๆ ไปใชกับภาพโดยอัตโนมัติ
	- Basic: (พื้นฐาน) จะปรับโฟกัสภาพโดยอัตโนมัติปรับความคมของภาพพอประมาณ
- **8.** เลือกการตั้งค่าการพิมพ์ที่คุณต้องการ แล้วคลิก **การพิมพ์** เพื่อเริ่มพิมพ์

# <span id="page-55-0"></span>การพิมพลงบนทั้งสองดานของหนากระดาษ (การพิมพสองดาน)

ด้วยการใช้อปกรณ์เสริมสำหรับการพิมพ์สองด้านโดยอัตโนมัติ (อปกรณ์สำหรับการพิมพ์สองด้าน) คุณจะสามารถพิมพ์งาน ลงบนวัสดุพิมพทั้งสองดานไดโดยอัตโนมัติ

<sub>|</sub>₩**2 หมายเหตุ:** การพิมพ์แบบสองด้านต้องใช้อุปกรณ์การพิมพ์สองด้านอัตโนมัติ (อุปกรณ์พิมพ์งานสองด้าน) ซึ่งติดตั้งไว้ใน เครื่องพิมพ

**.่<sub>(</sub>่). คำแนะนำ:** หากค่าระยะห่างจากขอบกระดาษด้านบนและระยะห่างจากขอบกระดาษด้านล่างในเอกสารของคุณน้อยกว่า 16 มม. (0.63 นิ้ว) เครื่องอาจพิมพ์เอกสารได้ไม่ถกต้อง

- การพิมพสองดาน (Windows)
- การพิมพสองดาน (Mac OS X)

### การพิมพสองดาน (Windows)

- **1.** ใสวัสดุพิมพที่เหมาะสมลงไป สำหรับขอมูลเพิ่มเติม โปรดดูที่ [ใสกระดาษ](#page-32-0) ในหนา 16
- **2.** ตรวจสอบใหแนใจวาไดติดตั้งอุปกรณสำหรับการพิมพสองดานอยางถูกตองแลว สำหรับขอมูลเพิ่มเติม โปรดดูที่ [ติดตั้ง](#page-36-0) ้อุปกรณ์เสริมสำหรับการพิมพ์สองด้านโดยอัตโนมัติ (อุปกรณ์สำหรับการพิมพ์สองด้าน) ในหน้า 20
- **3.** เมื่อเปดไฟลเอกสารแลว ใหคลิกที่ การพิมพในเมนูFile (ไฟล) จากนั้น ในตัวเลือก Print on Both Sides (พิมพทั้ง สองดาน) บนแท็บ Layout (การวางแนว) ใหเลือก Flip on Long Edge (พลิกแนวยาว) หรือ Flip on Short  $E$ dge (พลิกแนวกว้าง)
- **4.** เปลี่ยนการตั้งคาอื่นๆ จากนั้น คลิกที่ OK (ตกลง)
- **5.** พิมพเอกสารของคุณ

### การพิมพสองดาน (Mac OS X)

- **1.** ใสวัสดุพิมพที่เหมาะสมลงไป สำหรับขอมูลเพิ่มเติม โปรดดูที่ การปอนวัสดุพิม[พใสกระดาษ](#page-32-0) ในหนา 16
- **2.** ตรวจสอบใหแนใจวาไดติดตั้งอุปกรณสำหรับการพิมพสองดานอยางถูกตองแลว สำหรับขอมูลเพิ่มเติม โปรดดูที่ [ติดตั้ง](#page-36-0) ้อปกรณ์เสริมสำหรับการพิมพ์สองด้านโดยอัตโนมัติ (อปกรณ์สำหรับการพิมพ์สองด้าน) ในหน้า 20
- **3.** จากเมนูFile (ไฟล) ในซอฟตแวรแอพพลิเคชัน ใหคลิก การพิมพ
- **4.** ตรวจสอบให้แน่ใจว่า เครื่องพิมพ์ที่คุณต้องการใช้ถูกเลือกไว้แล้วในเมนป๊อปอัพ **Format For (รูปแบบสำหรับ)**

หากคุณไม่เห็นตัวเลือกการพิมพ์เหล่านี้ในกรอบโต้ตอบ **การพิมพ์** ทำสิ่งต่อไปนี้:

- Mac OS X v10.6: คลิกที่สามเหลี่ยมแสดงตัวเลือกสีน้ำเงินที่อยู่ติดกับการเลือกเครื่องพิมพ์
- OS X Lion: คลิก แสดงรายละเอียด
- **5.** เลือกขนาดกระดาษจากเมนูปอปอัพ

หากเมนูป็อปอัพ Paper Size (ขนาดกระดาษ) ไม่อยู่ในกล่องโต้ตอบ การพิมพ์ ให้คลิกปุ่ม Page Setup (การตั้งค่า หนากระดาษ) เมื่อคุณเลือกขนาดกระดาษแลว ใหคลิก OK (ตกลง) เพื่อปด Page Setup (การตั้งคาหนากระดาษ) ู้และกลับไปยังกล่องโต้ตอบ **การพิมพ์** 

- **6.** คลิกเมนป็อปอัพ **Layout (การวางแนว)** จากนั้นเลือกตัวเลือกสำหรับเย็บเล่มที่เหมาะสมสำหรับเอกสารจากเมนป็อ ปอัพ Two-Sided (สองหนา)
- **7.** เลือกการตั้งค่าการพิมพ์ที่คุณต้องการ แล้วคลิก **การพิมพ์** เพื่อเริ่มพิมพ์

# เคล็ดลับเพื่อความสำเร็จในการพิมพ

เพื่อให้การพิมพ์ดีที่สุด ควรติดตั้งตลับหมึกของ HP อย่างถูกต้อง หมึกจะต้องมีเพียงพอและทำงานได้ตามปกติ และควรใส่ ึกระดาษรวมทั้งปรับค่าการพิมพ์ให้ถกต้อง

#### เคล็ดลับเกี่ยวกับหมึกพิมพ

- หากไม่สามารถยอมรับคุณภาพงานพิมพ์ได้ โปรดดข้อมูลเพิ่มเติมที่ การแก้ไขปัญหาเบื้องต้นคุณภาพการพิมพ์ [ในหนา](#page-122-0) 106
- ใช้ตลับหมึกพิมพ์ HP ของแท้
- ติดตั้งตลับหมึกพิมพ์สีดำและตลับหมึกพิมพ์สีให้ถกต้อง

สำหรับขอมูลเพิ่มเติม โปรดดูที่ [การเปลี่ยนตลับบรรจุหมึก](#page-108-0) ในหนา 92

- ตรวจสอบระดับหมึกพิมพ์โดยประมาณในตลับหมึกพิมพ์เพื่อให้แน่ใจว่ามีปริมาณหมึกพิมพ์เพียงพอ สำหรับข้อมลเพิ่มเติม โปรดดที่ การตรวจสอบระดับหมึกพิมพ์โดยประมาณ ในหน้า 90
- ปิดเครื่องพิมพ์โดยใช้ **(!**) (ปุ่ม Power (เปิด/ปิด)) ทุกครั้งเพื่อให้เครื่องพิมพ์ป้องกันหัวพ่นหมึก

#### เคล็ดลับการใสกระดาษ

ดูรายละเอียดเพิ่มเติมไดจาก [ใสกระดาษ](#page-32-0) ในหนา 16

- ่ ใส่ปีกกระดาษ (ไม่ใช่แค่หนึ่งแผ่น) กระดาษทั้งหมดในปีกต้องมีขนาดเท่ากันและเป็นชนิดเดียวกันเพื่อหลีกเลี่ยง กระดาษติด
- ใส่กระดาษโดยให้ด้านพิมพ์คว่ำลงที่ถาดหลัก
- ตรวจสอบว่ากระดาษที่ใส่ในถาดป้อนกระดาษนั้นเรียบเสมอกัน และขอบไม่โค้งงอหรือฉีกขาด
- ปรับตัวปรับความกว้างกระดาษในถาดป้อนกระดาษให้พอดีกับกระดาษทกชนิด ตรวจดว่าตัวปรับกระดาษไม่ทำให้ กระดาษในถาดโค้งงอ

#### คำแนะนำในการตั้งคาเครื่องพิมพ(Windows)

 $\bullet$   $\quad$  แก้ไขค่าการพิมพ์เริ่มต้นโดยคลิกที่ Set Preferences (กำหนดค่าปรับแต่ง) จาก Print, Scan & Fax (พิมพ์ สแกน **และส่งโทรสาร)** ซอฟต์แวร์เครื่องพิมพ์ HP

ดูรายละเอียดเพิ่มเติมในการเปดซอฟตแวรเครื่องพิมพไดจาก [เปดซอฟตแวรเครื่องพิมพ](#page-41-0)HP (Windows) [ในหนา](#page-41-0) 25

- เลือกจำนวนหน้าสำหรับพิมพ์ต่อแผ่นโดยเข้าไปที่แท็บ **Layout** (เค้าโครง) เลือกตัวเลือกที่เหมาะสมจากส่วนแสดง รายการ Pages per Sheet (หนาตอแผน)
- หากต้องการเปลี่ยนการวางแนว ให้ตั้งค่าในแอพพลิเคชันอินเทอร์เฟซ
- ดูค่าการพิมพ์เพิ่มเติมโดยเข้าไปที่แท็บ **Layout** (เค้าโครง) หรือ **Paper/Quality** (กระดาษ/คุณภาพ) ของไดร์เวอร์ เครื่องพิมพ์ คลิกเลือกปุ่ม **Advanced** (ขั้นสูง) เพื่อเปิดกล่องโต้ตอบ **Advanced Options** (ตัวเลือกขั้นสูงป
- Print in Grayscale (การพิมพ์แบบสีเทา): ช่วยให้คุณสามารถสั่งพิมพ์เอกสารขาวดำโดยใช้เฉพาะสีดำเท่านั้น เลือก Black Ink Only (หมึกสีดำเทานั้น) แลวคลิกปุม OK
- Pages per Sheet Layout (เค้าโครงจำนวนหน้าต่อแผ่น): จะช่วยคุณในการระบุลำดับของหน้าในกรณีที่คุณ พิมพเอกสารมากกวาสองหนาตอแผน

**∣ு พมายเหตุ:** การแสดงตัวอย่างบนแท็บ **Layout** (เค้าโครง) ไม่สามารถแสดงสิ่งที่คุณเลือกจากรายการแบบดึง ลง Pages per Sheet Layout (เคาโครงจำนวนหนาตอแผน)

- Borderless Printing (การพิมพแบบไมมีขอบ): เลือกคุณสมบัตินี้ในการพิมพแบบไมมีขอบ กระดาษบาง ูประเภทเท่านั้นที่รองรับคุณสมบัตินี้ คุณจะพบไอคอนแจ้งเตือนติดกับตัวเลือกหากประเภทกระดาษที่เลือกในส่วน แสดงรายการ Media (สื่อสิ่งพิมพ) ไมรองรับ
- Preserve Layout (รักษาเคาโครง): คุณสมบัตินี้ใชไดกับการพิมพสองดานเทานั้น หากภาพมีขนาดใหญกวา พื้นที่การพิมพ์ ให้เลือกคุณสมบัตินี้เพื่อปรับเนื้อหาบนหน้าให้อย่ภายในขอบหน้ากระดาษเพื่อไม่ให้มีการสร้าง หนาที่เกินมา
- HP Real Life Technologies (เทคโนโลยีHP Real Life): คุณสมบัตินี้จะชวยปรับภาพและภาพกราฟกให เรียบและคมชัดเพื่อคุณภาพการพิมพที่ดีขึ้น
- $\,$  Booklet (เย็บม<sub>ุ่</sub>งหลังคา): ช่วยให้คุณสามารถสั่งพิมพ์เอกสารหลายหน้าให้เป็นรูปเล่ม โดยจะพิมพ์ข้อมูลสอง หน้าลงในกระดาษแต่ละแผ่นที่สามารถนำไปพับเป็นรปเล่มในขนาดครึ่งหนึ่งของแผ่นกระดาษ เลือกวิธีการเย็บ เลมจากรายการแบบดึงลง แลวคลิก OK (ตกลง)
	- Booklet-LeftBinding (เย็บม<sub>ั</sub>งหลังคาด้านซ้าย): ด้านที่ใช้เย็บเล่มหลังจากที่พับกระดาษเป็นรปเล่มจะ ปรากฏอยูทางดานซาย เลือกตัวเลือกนี้ในกรณีที่คุณอานจากซายไปขวา
	- Booklet-RightBinding (เย็บมุงหลังคาด้านขวา): ด้านที่ใช้เย็บเล่มหลังจากที่พับกระดาษเป็นรูปเล่มจะ ปรากฏอย่ทางด้านขวา เลือกตัวเลือกนี้ในกรณีที่คุณอ่านจากขวาไปซ้าย

**∣≌% หมายเหตฺ:** การแสดงตัวอย่างบนแท็บ **Layout** (เค้าโครง) ไม่สามารถแสดงสิ่งที่คณเลือกจากรายการแบบดึง ลง **Booklet** (เย็บมงหลังคา)

**ขอบหน้ากระดาษ**: ช่วยให้คุณเพิ่มขอบหน้ากระดาษในกรณีที่คุณพิมพ์เอกสารมากกว่าสองหน้าต่อแผ่น

<sub>|</sub>ு ทมายเหตุ: การแสดงตัวอย่างบนแท็บ Layout (เค้าโครง) ไม่สามารถแสดงสิ่งที่คุณเลือกจากรายการแบบดึง ลง Page Borders (ขอบหน้ากระดาษ)

คุณสามารถใช้ชอร์ตคัตการพิมพ์เพื่อประหยัดเวลาในการตั้งค่า ชอร์ตคัตการพิมพ์จะเก็บค่าที่เหมาะสมสำหรับงาน พิมพ์แต่ละประเภทไว้เพื่อให้คณสามารถตั้งค่าตัวเลือกทั้งหมดได้ในคลิกเดียว หากต้องการใช้งาน ให้ไปที่แท็บ Printing Shortcut (ชอร์ตคัตการพิมพ์) เลือกชอร์ตคัตการพิมพ์หนึ่ง แล้วคลิก OK (ตกลง)

หากต้องการเพิ่มชอร์ตคัตการพิมพ์ใหม่ หลังจากที่ทำการตั้งค่าบนแท็บ Layout (เค้าโครง) หรือ Paper/Quality (กระดาษ/คุณภาพ) แล้ว คลิกแท็บ **Printing Shortcut** (ชอร์ตคัตการพิมพ์) คลิก **Save As** (บันทึกเป็น) แล้วป้อน ชื่อ จากนั้นคลิก OK (ตกลง)

เมื่อต้องการลบช็อตคัตการพิมพ์ ให้เลือกช็อตคัตและคลิก Delete (ลบ)

หมายเหตุ**:** คุณไมสามารถลบชอรตคัตการพิมพเริ่มตนได

#### คำแนะนำในการตั้งคาเครื่องพิมพ(OS X)

- ในกล่องโต้ตอบ 'พิมพ์' ให้ใช้เมนูป๊อปอัป **Paper Size** (ขนาดกระดาษ) เพื่อเลือกขนาดกระดาษที่ป้อนเข้าไปใน เครื่องพิมพ
- ในกล่องโต้ตอบ Print (พิมพ์) ให้เลือกเมนป๊อปอัพ **Paper/Quality** (กระดาษ/คุณภาพ) และเลือกประเภทกระดาษ และคุณภาพที่เหมาะสม
- หากคุณต้องการพิมพ์เอกสารขาวดำโดยใช้หมึกสีดำเท่านั้น ให้เลือก **Paper Type/Quality** (ประเภทกระดาษ/ คุณภาพ) จากเมนูปอปอัพ และเลือก Grayscale (สีเทา) จากเมนูปอปอัพ Color (สี)

#### หมายเหตุ

- ิ ตลับหมึกพิมพ์ HP ของแท้ได้รับการออกแบบและทดสอบมาเพื่อใช้สำหรับเครื่องพิมพ์และกระดาษของ HP ซึ่งทำให้ คุณสามารถพิมพงานคุณภาพเยี่ยมไดอยางงายดาย
	- $\mathbb{P}^n$  **หมายเหตุ:** HP ไม่สามารถรับประกันคุณภาพหรือความน่าเชื่อถือของวัสดสิ้นเปลืองที่ไม่ใช่ของ HP การต้องเข้ารับ บริการหรือซอมแซมผลิตภัณฑอันเปนผลจากการใชวัสดุสิ้นเปลองท ื ี่ไมใชของ HP จะไมอยูภายใตการรับประกัน

หากแนใจวาคุณไดซื้อตลับบรรจุหมึกของแทของ HP แลว โปรดไปที่

www.hp.com/go/anticounterfeit

● การแจงเตือนและไฟแสดงสถานะระดับหมึกพิมพจะบอกระดับหมึกพิมพโดยประมาณเพื่อจุดประสงคในการวางแผน เตรียมการเทานั้น

 $\frac{pm}{2}$ **หมายเหตุ:** เมื่อคุณได้รับข้อความเตือนว่าหมึกเหลือน้อย ให้เตรียมตลับหมึกใหม่สำหรับเปลี่ยน เพื่อป้องกันความ ลาชาในการพิมพที่อาจเกิดขึ้น คุณยังไมตองเปลี่ยนตลับหมึกพิมพใหมจนกวาคุณภาพงานพิมพจะต่ำลงจนไมสามารถ ยอมรับได

- ิ การตั้งค่าซอฟต์แวร์ที่เลือกไว้ในไดรเวอร์เครื่องพิมพ์จะมีผลเฉพาะกับการพิมพ์เท่านั้น ไม่รวมถึงการทำสำเนาหรือ การสแกน
- ึ คุณสามารถพิมพ์เอกสารของคุณลงในกระดาษทั้งสองด้าน

# **3** การสแกน

คุณสามารถสแกนเอกสาร ภาพถาย และตนฉบับอื่นๆ แลวสงไปยังปลายทางที่แตกตางกัน เชน โฟลเดอรในคอมพิวเตอร

ี เมื่อสแกนเอกสาร คุณสามารถใช้ซอฟต์แวร์ HP เพื่อสแกนเอกสารเป็นรูปแบบที่คุณสามารถค้นหา คัดลอก วาง และแก้ไข ได

 $\frac{mn}{24}$ **หมายเหตุ:** ฟังก์ชันการสแกนบางฟังก์ชันจะใช้ได้หลังจากที่ติดตั้งซอฟต์แวร์ของ HP ที่แนะนำไว้เท่านั้น

คำแนะนำ**:** หากคุณมีปญหาในการสแกนเอกสาร โปรดดู[การแกไขปญหาการสแกน](#page-131-0) ในหนา 115

เนื้อหาในสวนนี้จะกลาวถึงหัวขอตอไปนี้:

- <u>การสแกนต้นฉบับ</u>
- [การสแกนโดยใช](#page-63-0)้ Webscan
- <u>ุการสแกนเอกสารเป็นข้อความที่แก้ไขได้</u>

# <span id="page-60-0"></span>การสแกนต้นฉบับ

เนื้อหาในสวนนี้จะกลาวถึงหัวขอตอไปนี้:

- หมายเหตุ**:** เครื่องพิมพตองเชื่อมตออยูกบคอมพ ั ิวเตอรและเปดเครื่องอยู ∣<mark>ு 2</mark> **หมายเหตุ:** ก่อนการสแกน ตรวจสอบว่าได้ติดตั้งซอฟต์แวร์ HP แล้วและในคอมพิวเตอร์ Windows ตรวจสอบว่าได้เปิด คุณสมบัติการสแกนแลว
- **∣ு ทมายเหตุ:** หากคุณจะสแกนต้นฉบับที่ไม่มีขอบ ให้วางต้นฉบับลงบนกระจกของสแกนเนอร์ อย่าใส่ไว้ที่ตัวป้อนกระดาษ อัตโนมัติ

 $\frac{m}{2}$ **หมายเหตุ:** การสแกนต้นฉบับขนาด B จะไม่สนับสนุนไฟล์ TIFF ขาวดำและ PDF ขาวดำ

ระยะขอบกระดาษด้านบนและด้านล่างต่ำสุดของต้นฉบับขนาดใหญ่จะต้องเท่ากับหรือมากกว่า 5 มม. (0.2 นิ้ว)

- การสแกนไปยังคอมพิวเตอร
- [การสแกนไปยังอุปกรณหนวยความจำ](#page-61-0)
- [การสแกนไปยงอั](#page-62-0) ีเมล

## การสแกนไปยังคอมพิวเตอร

เนื้อหาในสวนนี้จะกลาวถึงหัวขอตอไปนี้:

- ่ สแกนต้นฉบับจากแผงควบคมของเครื่องพิมพ์ไปยังคอมพิวเตอร์
- ิ สแกนต้นฉบับจากซอฟต์แวร์เครื่องพิมพ์ HP ไปยังคอมพิวเตอร์

#### ี่สแกนต้นฉบับจากแผงควบคมของเครื่องพิมพ์ไปยังคอมพิวเตอร์

**1.** วางตนฉบับโดยใหดานพิมพคว่ำลงที่มุมซายหลังของกระจกสแกนเนอรหรือในตัวปอนกระดาษอัตโนมัติ(ADF)

หากต้องการข้อมูลเพิ่มเติม โปรดดูที่ <u>การป้อนต้นฉบับลงบนกระจกสแก</u>นเนอร์ ในหน้า 14 และ ป้อนต้นฉบับในตัว [ปอนกระดาษอัตโนมัติ](#page-31-0)(ADF) ในหนา 15

- **2.** แตะ การสแกน แลวเลือก Computer (คอมพิวเตอร)
- **3.** เปลี่ยนตัวเลือกการสแกนหากต้องการ
- **4.** แตะ Start Scan (เริ่มสแกน)

### ี่สแกนต้นฉบับจากซอฟต์แวร์เครื่องพิมพ์ HP ไปยังคอมพิวเตอร์

 $\mathbb{P}^n$  **หมายเหตุ:** คุณสามารถใช้ซอฟต์แวร์เครื่องพิมพ์ HP สแกนเอกสารเป็นรูปแบบที่แก้ไขได้ สำหรับข้อมูลเพิ่มเติม โปรดดที่ [การสแกนเอกสารเปนขอความท่แกี](#page-64-0) ไขไดในหนา 48

#### <span id="page-61-0"></span>Windows

**1.** วางต้นฉบับโดยให้ด้านพิมพ์คว่ำลงที่มมซ้ายหลังของกระจกสแกนเนอร์ หรือหงายด้านที่พิมพ์ขึ้นในตัวป้อนกระดาษ อัตโนมัติ(ADF)

หากต้องการข้อมูลเพิ่มเติม โปรดดูที่ <u>การป้อนต้นฉบับลงบนกระจกสแกนเนอร์ ในหน้า 14</u> และ <u>ป้อนต้นฉบับในตัว</u> [ปอนกระดาษอัตโนมัติ](#page-31-0)(ADF) ในหนา 15

- **2.** เปดซอฟตแวรของเครื่องพิมพHP สำหรับขอมูลเพิ่มเติม โปรดดูที่ [เปดซอฟตแวรเครื่องพิมพ](#page-41-0)HP (Windows) [ในหนา](#page-41-0) 25 ในหนาตางที่ปรากฏ ใหเลือก Print, Scan & Fax (พิมพ, สแกน และโทรสาร) หรือ Print & Scan (พิมพ์และสแกน) แล้วเลือก Scan a Document or Photo (สแกนเอกสารหรือภาพถ่าย) ภายใต้ การสแกน
- **3.** ทำการเปลี่ยนแปลงการตั้งคาการสแกนตามที่จำเปน
- **4.** คลิก การสแกน แลวเลือกช็อตคัตการสแกน

#### Mac OS X

**1.** วางต้นฉบับโดยให้ด้านพิมพ์คว่ำลงที่มมซ้ายหลังของกระจกสแกนเนอร์ หรือหงายด้านที่พิมพ์ขึ้นในตัวป้อนกระดาษ อัตโนมัติ(ADF)

หากต้องการข้อมลเพิ่มเติม โปรดดที่ การป้อนต้นฉบับลงบนกระจกสแกนเนอร์ ในหน้า 14 และ ป้อนต้นฉบับในตัว [ปอนกระดาษอัตโนมัติ](#page-31-0)(ADF) ในหนา 15

- **2. จากเดสก์ท็อปของคอมพิวเตอร์ ดับเบิลคลิก HP Scan (กา<b>รสแกน HP)** ในโฟลเดอร์ Applications/Hewlett-Packard
- **3.** ทำการเปลี่ยนแปลงการตั้งคาการสแกนตามที่จำเปน
- **4.** คลิก Continue (ดำเนินการตอ) แลวปฏิบัติตามคำแนะนำบนหนาจอเพื่อดำเนินการสแกนใหเสร็จสิ้น

## การสแกนไปยังอุปกรณหนวยความจำ

ุคณสามารถสแกนลงอุปกรณ์หน่วยความจำได้โดยตรง เช่น แฟลชไดรฟ์ USB จากแผงควบคุมของเครื่องพิมพ์โดยไม่ต้อง ใช้คอมพิวเตอร์หรือซอฟต์แวร์ HP ที่มากับเครื่องพิมพ์

<sub>|</sub>ு พมายเหตุ: คุณสามารถใช้ซอฟต์แวร์เครื่องพิมพ์ HP สแกนเอกสารเป็นรูปแบบที่แก้ไขได้ สำหรับข้อมูลเพิ่มเติม โปรดดูที่ [การสแกนเอกสารเปนขอความท่แกี](#page-64-0) ไขไดในหนา 48

#### หากต้องการสแกนต้นฉบับไปยังอปกรณ์หน่วยความจำจากแผงควบคมของเครื่องพิมพ์

ทำตามขั้นตอนเหลานี้เพื่อสแกนตนฉบับไปยังการดหนวยความจำ

**1.** วางต้นฉบับโดยให้ด้านพิมพ์คว่ำลงที่มุมซ้ายหลังของกระจกสแกนเนอร์ หรือหงายด้านที่พิมพ์ขึ้นในตัวป้อนกระดาษ อัตโนมัติ(ADF)

หากต้องการข้อมลเพิ่มเติม โปรดดที่ การป้อนต้นฉบับลงบนกระจกสแกนเนอร์ ในหน้า 14 และ ป้อนต้นฉบับในตัว [ปอนกระดาษอัตโนมัติ](#page-31-0)(ADF) ในหนา 15

- **2.** เสียบอุปกรณ์หน่วยความจำ สำหรับข้อมูลเพิ่มเติม โปรดดูที่ การเสียบอุปกรณ์หน่วยความจำการเสียบอุปกรณ์หน่วย [ความจำ](#page-35-0) ในหนา 19
- **3.** แตะ การสแกน แลวเลือก Memory Device (อุปกรณหนวยความจำ)
- **4.** เปลี่ยนตัวเลือกการสแกนหากต้องการ
- **5.** แตะ Start Scan (เริ่มสแกน)

## <span id="page-62-0"></span>การสแกนไปยังอีเมล

**1.** วางต้นฉบับโดยให้ด้านพิมพ์คว่ำลงที่มุมซ้ายหลังของกระจกสแกนเนอร์ หรือหงายด้านที่พิมพ์ขึ้นในตัวป้อนกระดาษ อัตโนมัติ(ADF)

หากต้องการข้อมูลเพิ่มเติม โปรดดูที่ <u>การป้อนต้นฉบับลงบนกระจกสแกนเนอร์ ในหน้า 14</u> และ <u>ป้อนต้นฉบับในตัว</u> [ปอนกระดาษอัตโนมัติ](#page-31-0)(ADF) ในหนา 15

- **2.** แตะ การสแกน แลวแตะ Email (อีเมล)
- **3.** บนหน้าจอแผงควบคุม เลือกชื่อที่ตรงกับโปรไฟล์อีเมลที่ส่งออกที่คุณต้องการใช้
- **4.** หากไดรับการแจงเตือน ใหปอน PIN
- **5.** เลือก TO E-mail Address (ผูรับอีเมล) หรือปอนที่อยูอีเมล
- **6.** ปอนหรือเปลี่ยน SUBJECT (หัวขอ) ของขอความอีเมล
- **7.** เปลี่ยนการตั้งคาการสแกน แลวแตะ Start Scan (เริ่มสแกน)

<sub>|</sub>???<mark>? หมายเหตุ:</mark> การเชื่อมต่ออาจจะใช้เวลาสักครู่ ทั้งนี้จะขึ้นอยู่กับความหนาแน่นในการใช้งานเครือข่ายและความเร็วของการ เชื่อมตอ

# <span id="page-63-0"></span>การสแกนโดยใช้ Webscan

Webscan (เว็บสแกน) คือคุณสมบัติของเว็บเซิร์ฟเวอร์แบบฝังตัว ที่สามารถใช้สแกนภาพถ่ายและเอกสารจากเครื่องพิมพ์ ลงในคอมพิวเตอร์ที่ใช้เว็บเบราว์เซอร์ได้ คุณสามารถใช้คุณสมบัตินี้ได้แม้ว่าจะไม่ได้ติดตั้งซอฟต์แวร์เครื่องพิมพ์บน คอมพิวเตอรก็ตาม

<sub>|沙?</sub> **หมายเหตุ:** หากคุณไม่สามารถเปิด Webscan ใน EWS แสดงว่าผู้ดูแลเครือข่ายของคุณอาจปิด Webscan ไว้ สำหรับ ข้อมูลเพิ่มเติม ให้ติดต่อผ้ดแลเครือข่ายหรือผ้ที่ตั้งค่าเครือข่ายของคุณ

ี่ สำหรับข้อมลเพิ่มเติม โปรดดที่ เว็บเซิร์ฟเวอร์แบบฝัง ในหน้า 242

#### เมื่อตองการสแกนโดยใชเว็บสแกน

**1.** วางต้นฉบับโดยให้ด้านพิมพ์คว่ำลงที่มมซ้ายหลังของกระจกสแกนเนอร์ หรือหงายด้านที่พิมพ์ขึ้นในตัวป้อนกระดาษ อัตโนมัติ(ADF)

หากต้องการข้อมลเพิ่มเติม โปรดดที่ การป้อนต้นฉบับลงบนกระจกสแกนเนอร์ ในหน้า 14 และ ป้อนต้นฉบับในตัว [ปอนกระดาษอัตโนมัติ](#page-31-0)(ADF) ในหนา 15

- **2.** เปดเว็บเซิรฟเวอรแบบฝงตัว สำหรับขอมูลเพิ่มเติม โปรดดูที่ [เว็บเซิรฟเวอรแบบฝง](#page-258-0) ในหนา 242
- **3.** คลิกแท็บ การสแกน คลิก Webscan (เว็บสแกน) ในหนาตางดานซาย เปลี่ยนการตั้งคาใดๆ แลวคลิก Start Scan (เริ่มสแกน)

Հ $\dot{\gamma}$ - **คำแนะนำ:** หากต้องการสแกนเอกสารเป็นข้อความที่แก้ไขได้ คุณต้องติดตั้งซอฟต์แวร์ HP ที่มากับเครื่องพิมพ์ สำหรับ ข้อมลเพิ่มเติม โปรดดที่ การสแกนเอกสารเป็นข้อความที่แก้ไขได้ ในหน้า 48

# <span id="page-64-0"></span>การสแกนเอกสารเป นขอความท่แกี ไขได

เมื่อสแกนเอกสาร คณสามารถใช้ซอฟต์แวร์ HP เพื่อสแกนเอกสารเป็นรูปแบบที่คุณสามารถค้นหา คัดลอก วาง และแก้ไข ได้ ซึ่งจะช่วยให้คุณสามารถแก้ไขจดหมาย เอกสารที่ตัดจากหนังสือพิมพ์ และเอกสารอื่นๆ อีกมากมายได้

เนื้อหาในสวนนี้จะกลาวถึงหัวขอตอไปนี้:

- หากตองการสแกนเอกสารเปนขอความที่แกไขได
- ่ คำแนะนำสำหรับการสแกนเอกสารเป็นข้อความที่แก้ไขได้

## หากตองการสแกนเอกสารเปนขอความที่แกไขได

ใช้คำแนะนำต่อไปนี้เพื่อสแกนเอกสารเป็นข้อความที่แก้ไขได้

ปฏิบัติตามคำแนะนำสำหรับระบบปฏิบัติการของคุณ

#### **Windows**

**1.** วางต้นฉบับโดยให้ด้านพิมพ์คว่ำลงที่มมซ้ายหลังของกระจก หรือหงายด้านที่พิมพ์ขึ้นในตัวป้อนกระดาษอัตโนมัติ (ADF)

หากต้องการข้อมูลเพิ่มเติม โปรดดูที่ <u>การป้อนต้นฉบับลงบนกระจกสแก</u>นเนอร์ ในหน้า 14 และ ป้อนต้นฉบับในตัว [ปอนกระดาษอัตโนมัติ](#page-31-0)(ADF) ในหนา 15

- **2.** เปิดซอฟต์แวร์ของเครื่องพิมพ์ HP สำหรับข้อมูลเพิ่มเติม โปรดดูที่ เปิดซอฟต์แวร์เครื่องพิมพ์ HP (Windows) [ในหนา](#page-41-0) 25 ในหนาตางที่ปรากฏ ใหเลือก Print, Scan & Fax (พิมพ, สแกน และโทรสาร) Print & Scan (พิมพ และสแกน)แล้วเลือก Scan a Document or Photo (สแกนเอกสารหรือภาพถ่าย) ภายใต้ การสแกน
- **3.** เลือกชนิดของขอความที่แกไขไดที่คุณตองการสแกน:

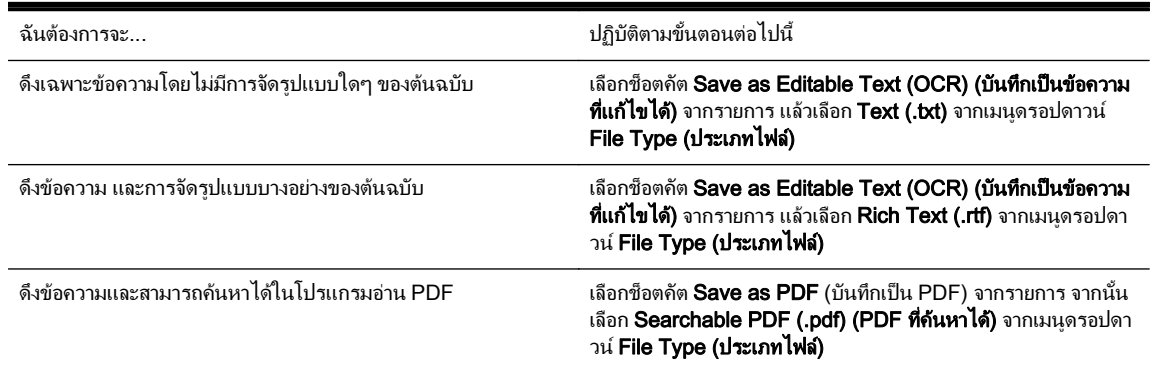

**4.** หากตองการเริ่มสแกน คลิก การสแกน และปฏิบัติตามคำแนะนำบนหนาจอ

#### Mac OS X

**<b>1.** วางต้นฉบับโดยให้ด้านพิมพ์คว่ำลงที่มุมซ้ายหลังของกระจก หรือหงายด้านที่พิมพ์ขึ้นในตัวป้อนกระดาษอัตโนมัติ (ADF)

หากต้องการข้อมูลเพิ่มเติม โปรดดูที่ การป้อนต้นฉบับลงบนกระจกสแกนเนอร์ ในหน้า 14 และ ป้อนต้นฉบับในตัว [ปอนกระดาษอัตโนมัติ](#page-31-0)(ADF) ในหนา 15

- **2. จากเดสก์ท็อปของคอมพิวเตอร์ ดับเบิลคลิก HP Scan (กา<b>รสแกน H**P) ในโฟลเดอร์ Applications/Hewlett-Packard
- **3.** หากตองการเริ่มสแกน คลิก การสแกน
- <span id="page-65-0"></span>**4.** ปฏิบัติตามคำแนะนำบนหนาจอเพื่อดำเนินการสแกนใหเสร็จสิ้น
- **5.** หลังจากสแกนเสร็จสิ้น คลิก File (ไฟ**ล์)** ในแถบเมนแอพพลิเคชัน แล้วคลิก Save (บันทึก)
- **6.** เลือกชนิดของข้อความที่แก้ไขได้ที่คุณต้องการสแกน:

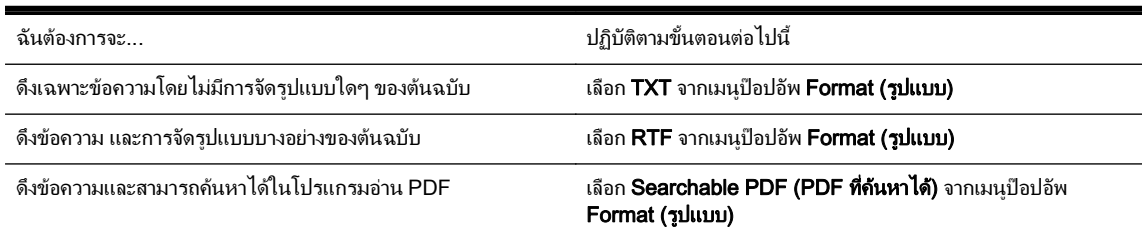

#### **7.** คลิก Save (บันทึก)

# คำแนะนำสำหรับการสแกนเอกสารเปนขอความที่แกไขได

เพื่อใหแนใจวาซอฟตแวรสามารถแปลงเอกสารของคุณไดใหปฏิบัติดังตอไปนี้:

#### ● ตรวจสอบวากระจกสแกนเนอรหรือหนาตาง ADF สะอาดดี

ี เมื่อเครื่องพิมพ์สแกนเอกสาร รอยเปื้อนหรือฝุ่นบนกระจกสแกนเนอร์หรือหน้าต่าง ADF อาจถกสแกนไปด้วย และ อาจปองกันไมใหซอฟตแวรแปลงเอกสารเปนขอความที่แกไขได

#### ิ ตรวจสอบให้แน่ใจว่าใส่เอกสารถกต้องแล้ว

เมื่อสแกนเอกสารเปนขอความที่แกไขไดจาก ADF ตองใสตนฉบับลงใน ADF โดยใสสวนหัวเขาไปกอนและหงาย หน้าขึ้น เมื่อสแกนจากกระจกสแกนเนอร์ ต้องใส่ต้นฉบับเข้าไปโดยให้ส่วนหัวหันไปทางขอบด้านขวาของกระจก สแกนเนอร

และตรวจสอบให้แน่ใจว่าเอกสารไม่เอียง หากต้องการข้อมูลเพิ่มเติม โปรดดูที่ การป้อนต้นฉบับลงบนกระจกสแกน <u>ี่</u> เนอร<u>การป้อนต้นฉบับลงบนกระจกสแกนเนอร์ ในหน้า 14 และ การป้อนต้นฉบับในตัวป้อนกระดาษอัตโนมัติ (ADF)</u> [ปอนตนฉบับในตัวปอนกระดาษอัตโนมัติ](#page-31-0)(ADF) ในหนา 15

#### ● ตรวจสอบใหแนใจขอความในเอกสารชัดเจน

ในการแปลงเอกสารเอกสารเป็นข้อความที่แก้ไขได้ ต้นฉบับต้องชัดเจนและมีคุณภาพสูง เงื่อนไขต่อไปนี้อาจทำให้ ซอฟตแวรแปลงเอกสารไมได:

- ขอความในตนฉบับซีดจางหรือมีรอยยับ
- ขอความมีขนาดเล็กเกินไป
- โครงสร้างเอกสารซับซ้อนเกินไป
- ขอความมีตัวอักษรชิดติดกันมาก ตัวอยางเชน หากขอความที่ซอฟตแวรแปลงมีตัวอักษรหายไปหรือชิดติดกัน เชน "rn" อาจจะกลายเปน m
- ึ ข้ อความมีพื้นหลังเป็นสี พื้นหลังสีอาจทำให้ภาพส่วนหน้ากลืนกับพื้นหลังมากเกินไป

#### เลือกโปรไฟล์ที่ถูกต้อง

ตรวจสอบให้แน่ใจว่าเลือกซ็อตคัตหรือการตั้งค่าเริ่มต้นที่อนุญาตให้มีการสแกนเป็นข้อความที่แก้ไขได้ ตัวเลือกเหล่านี้ ่ ใช้การตั้งค่าการสแกนที่ออกแบบมาเพื่อเพิ่มคุณภาพการสแกน OCR ของคุณให้สงสุด ใน Windows ให้ใช้ช็อตคัต

Editable Text (OCR) (ขอความที่แกไขได) หรือ Save as PDF (บันทึกเปน PDF) ใน Mac OS X ใหใชการตั้ง คาเริ่มตน Documents (เอกสาร)

#### ● บันทึกไฟลของคุณในรูปแบบที่ถูกตอง

หากคุณตองการดึงเฉพาะขอความจากเอกสารโดยไมมีรูปแบบใดๆ ของตนฉบับ ใหเลือกรูปแบบขอความธรรมดา (เชน Text (.txt) หรือ TXT) หากคุณตองการดึงขอความพรอมดวยรูปแบบบางอยางของตนฉบับ ใหเลือก Rich Text Format (เชน Rich Text (.rtf) หรือ RTF) หรือรูปแบบ PDF ที่คนหาได(Searchable PDF (.pdf) (PDF ที่คนหาได) หรือ Searchable PDF (PDF ที่คนหาได))

# **4** การทำสำเนา

คุณสามารถสรางสำเนาสีคุณภาพสูงและสำเนาขาวดำลงบนกระดาษประเภทและขนาดตางๆ ได

หมายเหตุ**:** ถาคุณกำลังทำสำเนาเอกสารขณะที่มีโทรสารเขามา โทรสารนั้นจะถูกเก็บไวในหนวยความจำของเครื่องพิมพ จนกวาการทำสำเนาจะเสร็จสิ้น ดังนั้น จำนวนหนาของโทรสารที่สามารถจัดเก็บไวในหนวยความจำอาจลดลง

เนื้อหาในสวนนี้จะกลาวถึงหัวขอตอไปนี้:

- [การทำสำเนาเอกสาร](#page-68-0)
- <u>การเปลี่ยนการตั้งค่าการทำสำเนา</u>
- [บันทึกการตั้งคาการทำสำเนา](#page-70-0)

# <span id="page-68-0"></span>การทำสำเนาเอกสาร

```
[<del>"</del> พมายเหตุ:    ระยะขอบกระดาษด้านบนและด้านล่างต่ำสุดของต้นฉบับขนาดใหญ่จะต้องเท่ากับหรือมากกว่า 5 มม. (0.2     
นิ้ว)
```
คุณสามารถทำสำเนาที่มีคุณภาพจากแผงควบคุมของเครื่องพิมพได

#### การทำสำเนาเอกสาร

- **1.** ตองแนใจวาคุณมีกระดาษอยูในถาดปอนกระดาษหลัก สำหรับขอมูลเพิ่มเติม โปรดดูที่ การปอนวัสดุพิมพ[ใสกระดาษ](#page-32-0) [ในหนา](#page-32-0) 16
- **2.** วางเอกสารต้นฉบับโดยคว่ำหน้าที่ต้องการสแกนลงบนกระจกของสแกนเนอร์ หรือหงายหน้าที่ต้องการพิมพ์บน ADF หากต้องการข้อมูลเพิ่มเติม โปรดดูที่ การป้อนต้นฉบับลงบนกระจกสแกนเนอร<u>การป้อนต้นฉบับลงบนกระจกสแกนเนอ</u> [รในหนา](#page-30-0) 14 และ การปอนตนฉบับในตัวปอนกระดาษอัตโนมัติ(ADF)[ปอนตนฉบับในตัวปอนกระดาษอัตโนมัติ](#page-31-0) [\(ADF\)](#page-31-0) ในหน้า 15
- **∣₩มายเหตุ**: หากคุณกำลังทำสำเนาภาพถ่าย ให้วางภาพถ่ายบนกระจกสแกนเนอร์โดยคว่ำหน้าลง ตามที่แสดงใน ไอคอนตรงขอบกระจกสแกนเนอร
- **3.** แตะ การทำสำเนา
- **4.** เปลี่ยนการตั้งคาเพิ่มเติม สำหรับขอมูลเพิ่มเติม โปรดดูที่ การเปลี่ยนการตั้งคาการทําสําเนา[การเปลี่ยนการตั้งคาการทำ](#page-69-0) สำเนา [ในหนา](#page-69-0) 53
- **5.** เมื่อต้องการเริ่มต้นงานสำเนา ให้แตะ **ขาวดำ** หรือ **สี** 
	- $\mathbb{P}^n$  **หมายเหตุ:** หากคุณมีต้นฉบับสี เมื่อเลือก **ขาวดำ** จะเป็นการทำสำเนาขาวดำของต้นฉบับสี เมื่อเลือก **สี** จะเป็นการทำ สำเนาตนฉบับสีเปนสี่สี

# <span id="page-69-0"></span>การเปลี่ยนการตั้งคาการทำสำเนา

คุณสามารถกำหนดค่างานทำสำเนาได้โดยใช้การตั้งค่าต่างๆ ที่มีจากแผงควบคุมของเครื่องพิมพ์ ซึ่งได้แก่:

- จำนวนสำเนา
- ขนาดกระดาษสำเนา
- ประเภทกระดาษสำเนา
- การพิมพสองดาน (ถาติดตั้งโปรแกรมพิมพสองดาน)
- สำเนาบัตรประจำตัวประชาชน
- ความเร็วหรือคุณภาพของสำเนา
- การตั้งคาใหสวางขึ้น/เขมขึ้น
- การปรับขนาดของตนฉบับใหพอดีกับกระดาษขนาดตางๆ
- Copy collation (การเรียงชุดสำเนา)
- การปรับระยะหางจากขอบกระดาษสำเนา
- Copy enhancements (การปรับแตงสำเนา)
- การตัดขอบสำเนาตามการจัดวางหนากระดาษ
- Copy Preview (การดูตัวอยางสำเนา)
- Set as New Defaults (กำหนดเป็นค่าเริ่มต้นใหม่)

คุณสามารถใชการต้งคั าเหลานี้เพื่อทำสำเนาฉบับเดียว

#### การเปลี่ยนการตั้งคาการทำสำเนาสำหรับงานเดียว

- **1.** แตะ การทำสำเนา
- **2.** เลือกการตั้งค่าฟังก์ชันการทำสำเนาที่คณต้องการเปลี่ยนแปลง
- **3.** แตะที่ ขาวดำ หรือ สี

# <span id="page-70-0"></span>บันทึกการตั้งคาการทำสำเนา

คุณสามารถบันทึกการตั้งคาเพื่อใชเปนคาเริ่มตนสำหรับงานในอนาคต

### การบันทึกการตงคั้ าปจจุบันเปนคาเริ่มตนสำหรับงานในอนาคต

- **.** แตะ การทำสำเนา
- **.** เปลี่ยนจำนวนสำเนา แลวแตะ Settings (การตั้งคา)
- **.** เปลี่ยนแปลงการตั้งคา แลวแตะ Set as new defaults (กำหนดเปนคาเริ่มตนใหม)
- **.** แตะ Yes แลวแตะ Done (เสร็จสิ้นแลว)

# **5** โทรสาร

้ คุณสามารถใช้เครื่องพิมพ์ส่งและรับโทรสาร รวมทั้งโทรสารสีได้ และสามารถตั้งเวลาส่งโทรสารในภายหลังได้ ตั้งค่า ้หมายเลขโทรดวนเพื่อการส่งโทรสารได้อย่างรวดเร็วและง่ายดายไปยังหมายเลขที่ใช้เป็นประจำ นอกจากนี้ คุณยังสามารถ ึกำหนดตัวเลือกโทรสารอีกมายมายบนแผงควบคมของเครื่องพิมพ์ เช่น ความละเอียดและความเข้มระหว่างความสว่างและ ความดำของโทรสารที่สง

∣<mark>ு 7มายเหตุ:</mark> ก่อนส่งโทรสาร ให้ตรวจสอบให้แน่ใจว่าได้ตั้งค่าเครื่องพิมพ์อย่างถูกต้องสำหรับโทรสาร คุณอาจตั้งค่าเรียบร้อย ี แล้วขณะทำการติดตั้งครั้งแรกจากแผงควบคุมหรือซอฟต์แวร์ของ HP ที่มาพร้อมกับเครื่องพิมพ์ คุณสามารถตรวจสอบว่าได้ ติดตั้งโทรสารอย่างถูกต้องได้โดยดำเนินการทดสอบการติดตั้งโทรสารจากแผงควบคุม หากต้องการข้อมูลเพิ่มเติมเกี่ยวกับ การทดสอบโทรสาร โปรดดูที่ [การทดสอบการตั้งคาโทรสาร](#page-240-0) ในหนา 224

 $\mathbb{F}_\mathbb{Z}^{\mathbb{Z}_2}$ **หมายเหตุ:** เครื่องพิมพ์ไม่สนับสนุนโทรสารขนาด B

เนื้อหาในสวนนี้จะกลาวถึงหัวขอตอไปนี้:

- [การสงโทรสาร](#page-72-0)
- [การรับโทรสาร](#page-78-0)
- [การตั้งคารายการโทรดวน](#page-86-0)
- [การเปลี่ยนการตั้งคาโทรสาร](#page-88-0)
- [โทรสารและบริการโทรศัพทดิจิตอล](#page-92-0)
- [การใชโทรสารผานอินเทอรเน็ตโพรโทคอล](#page-93-0)
- ุ การใช้รายงาน
## การสงโทรสาร

คุณสามารถส่งโทรสารได้หลายวิธี คุณสามารถส่งโทรสารขาวดำหรือสีได้โดยใช้แผงควบคุมของเครื่องพิมพ์ นอกจากนี้ ยัง สามารถส่งโทรสารด้วยตนเองโดยใช้โทรศัพท์ที่ต่อกับเครื่องไว้ วิธีนี้จะช่วยให้คณสามารถพดสายกับผ้รับก่อนส่งโทรสารได้

เนื้อหาในสวนนี้จะกลาวถึงหัวขอตอไปนี้:

- การสงโทรสารมาตรฐาน
- [การสงโทรสารมาตรฐานจากคอมพิวเตอร](#page-73-0)
- [การสงโทรสารดวยตนเองจากโทรศัพท](#page-73-0)
- [การสงโทรสารโดยการโทรโดยการกดปุมบนหนาจอ](#page-74-0)
- [การสงโทรสารจากหนวยความจำ](#page-75-0)
- [การกำหนดเวลาสงโทรสารในภายหลัง](#page-75-0)
- [การสงโทรสารไปยังผูรับหลายคน](#page-76-0)
- [การสงโทรสารในโหมดแกไขขอผิดพลาด](#page-76-0)

### การสงโทรสารมาตรฐาน

คุณสามารถสงโทรสารขาวดำหรือสีแบบหนาเดียวหรือหลายหนาไดอยางงายดายโดยใชแผงควบคุมของเครื่อง

1<del>"</del> พมายเหตุ: หากคุณต้องการให้เครื่องพิมพ์รายงานยืนยันเมื่อส่งโทรสารเสร็จเรียบร้อย ให้เปิดใช้คณสมบัติการยืนยัน โทรสารกอนที่จะสงโทรสาร

คำแนะนำ**:** นอกจากนี้คุณยังสามารถสงโทรสารดวยตนเองโดยใชโทรศัพทหรือปุมกดบนหนาจอ ซึ่งจะชวยใหสามารถ ควบคมความเร็วในการโทรได้ คุณลักษณะเหล่านี้มีประโยชน์มากเมื่อคุณต้องการใช้บัตรโทรศัพท์เพื่อชำระค่าโทรศัพท์ และ ตองกดปุมเมื่อไดรับสัญญาณในขณะโทร

#### การสงโทรสารมาตรฐานจากแผงควบคุมของเครื่องพิมพ

**<b>1.** วางต้นฉบับโดยให้ด้านพิมพ์คว่ำลงที่มมซ้ายหลังของกระจกสแกนเนอร์ หรือหงายด้านที่พิมพ์ขึ้นในตัวป้อนกระดาษ อัตโนมัติ(ADF)

หากต้องการข้อมูลเพิ่มเติม โปรดดูที่ <u>การป้</u>อนต้นฉบับลงบนกระจกสแกนเนอร์ ในหน้า 14 และ ป้อนต้นฉบับในตัว [ปอนกระดาษอัตโนมัติ](#page-31-0)(ADF) ในหนา 15

- **2.** แตะ Fax (โทรสาร)
- **3.** ใสหมายเลขโทรสารโดยใชคียแพด

คำแนะนำ**:** หากตองการเวนชองวางในหมายเลขโทรสารที่จะกด ใหแตะ \* คางไวจนกวาจะมีเครื่องหมายขีด (-) ปรากฏที่หนาจอ

**4.** แตะที่ ขาวดำ หรือ สี

หากเครื่องพิมพ์ตรวจพบว่ามีต้นฉบับอยู่ในตัวป้อนกระดาษอัตโนมัติ เครื่องพิมพ์จะส่งโทรสารจากต้นฉบับนั้นไปยัง หมายเลขที่คุณกด

<u>:</u> $\dot\gamma$ : **กำแนะนำ:** หากผู้รับรายงานปัญหาเรื่องคุณภาพของโทรสารที่คุณใช้ คุณอาจลองเปลี่ยนความละเอียดหรือความคม ชัดของโทรสารได

### <span id="page-73-0"></span>การสงโทรสารมาตรฐานจากคอมพิวเตอร

ิ คุณสามารถส่งเอกสารในคอมพิวเตอร์ออกไปเป็นโทรสารได้ โดยไม่ต้องพิมพ์สำเนาแล้วส่งโทรสารจากเครื่องพิมพ์

ิ**หมายเหตุ:** โทรสารที่ส่งออกจากคอมพิวเตอร์ด้วยวิธีนี้จะใช้การเชื่อมต่อโทรสารของเครื่องพิมพ์ ไม่ใช่การเชื่อมต่อ อินเทอร์เน็ตหรือโมเด็มคอมพิวเตอร์ ดังนั้น ควรตรวจสอบให้แน่ใจว่าเครื่องพิมพ์ต่ออย่กับสายโทรศัพท์ที่ใช้ได้ และฟังก์ชัน โทรสารได้รับการตั้งค่าและทำงานได้อย่างถูกต้อง

หากต้องการใช้คุณสมบัตินี้ คุณต้องติดตั้งซอฟต์แวร์เครื่องพิมพ์โดยใช้โปรแกรมติดตั้งในซีดีซอฟต์แวร์ของ HP ที่มาพร้อม กับเครื่องพิมพ

#### **Windows**

- **1.** เปดเอกสารในคอมพวเตอร ิ ที่ตองการสงโทรสาร
- **2.** บนเมนูFile (ไฟล) ในซอฟตแวรแอพพลิเคชัน ใหคลิก การพิมพ
- **3.** จากรายการ Name (ชื่อ) เลือกเครื่องพิมพที่มีคำวา **"**fax**"** (โทรสาร) ในชื่อนั้น
- **4.** ในการเปลี่ยนการตั้งคา (เชน การเลือกสงเอกสารเปนโทรสารขาวดำหรือสี) ใหคลิกปุมเพื่อเปดกลองโตตอบ Properties (คุณสมบัติ) ปุมนี้อาจเรียกวา Properties (คุณสมบัติ), Options (ตัวเลือก), Printer Setup (การตั้ง คาเครื่องพิมพ), Printer (เครื่องพิมพ) หรือ Preferences (คากำหนด) ทั้งนี้ขึ้นอยูกับซอฟตแวรแอพพลิเคชัน
- **5.** หลังจากเปลี่ยนการตั้งคาแลว คลิก OK (ตกลง)
- **6.** คลิก **การพิมพ์** หรือ **OK (ตกลง)**
- **7.** ปอนหมายเลขโทรสารและขอมูลอื่นๆ สำหรับผูรับ เปลี่ยนการตั้งคาเพิ่มเติมสำหรับโทรสาร แลวคลิก Send Fax (สง **โทรสาร)** เครื่องพิมพ์จะเริ่มโทรไปยังหมายเลขโทรสารนั้นแล้วเริ่มส่งโทรสาร

#### Mac OS X

- **1.** เปดเอกสารในคอมพวเตอร ิ ที่ตองการสงโทรสาร
- **2.** ดับเบิลคลิก HP Scan (การสแกน HP) ในโฟลเดอรApplications (แอพพลิเคชัน)/Hewlett-Packard
- **3.** เลือกเครื่องพิมพที่มี**"**(Fax)**"** (โทรสาร) ในชื่อ
- **4.** เลือก Fax Recipients (ผูรับโทรสาร) จากเมนูปอบอัพที่อยูดานลางการตั้งคา Orientation (การวางแนว)
- หมายเหตุ**:** หากไมพบเมนูปอปอัพ ใหทำสิ่งตอไปนี้:

Mac OS X v10.6: คลิกคลิกสามเหลี่ยมเปิดสีน้ำเงินถัดจาก Printer selection (รายการเครื่องพิมพ์ที่ให้เลือก)

#### OS X 10.7: คลิก แสดงรายละเอียด

- **5.** ปอนหมายเลขโทรสารและขอมูลอื่นๆ ในชองที่กำหนด แลวคลิก Add to Recipients (เพิ่มใหกับผูรับ)
- **6.** เลือก Fax Mode (โหมดโทรสาร) และตัวเลือกโทรสารอื่นๆ ที่ตองการ แลวคลิก Send Fax Now (สงโทรสารเดี๋ยว นี้) เพื่อเริ่มโทรไปยังหมายเลขโทรสารและสงโทรสารนั้น

### การสงโทรสารดวยตนเองจากโทรศัพท

ึ การส่งโทรสารด้วยตนเองจะทำให้คุณสามารถโทรศัพท์และสนทนากับผู้รับได้ก่อนที่คุณจะส่งโทรสาร คุณลักษณะนี้มี ู ประโยชน์ในกรณีที่คุณต้องการแจ้งให้ผ้รับทราบว่าคุณกำลังจะส่งโทรสารก่อนทำการส่งจริง เมื่อส่งโทรสารด้วยตนเอง คุณจะ ได้ยินเสียงสัญญาณการโทร เสียงโทรศัพท์ หรือเสียงอื่นๆ จากแปนหูฟังโทรศัพท์ ซึ่งจะช่วยให้ใช้บัตรโทรศัพท์เพื่อส่งโทรสาร ไดงายขึ้น

<span id="page-74-0"></span>ผัรับอาจตอบรับโทรศัพท์หรือให้เครื่องโทรสารจัดการ ขึ้นอย่กับว่าผ้รับตั้งค่าเครื่องโทรสารอย่างไร หากตัวบุคคลเป็นผ้รับ สาย คุณสามารถสนทนากับผู้รับก่อนส่งโทรสารได้ หากเครื่องโทรสารรับสายเอง คุณสามารถส่งโทรสารโดยตรงถึงเครื่อง โทรสารเมื่อไดยินเสียงสัญญาณโทรสารจากเครองร ื่ ับโทรสาร

#### การสงโทรสารจากโทรศัพทเครื่องพวงดวยตนเอง

**1.** วางต้นฉบับโดยให้ด้านพิมพ์คว่ำลงที่มมซ้ายหลังของกระจกสแกนเนอร์ หรือหงายด้านที่พิมพ์ขึ้นในตัวป้อนกระดาษ อัตโนมัติ(ADF)

หากต้องการข้อมลเพิ่มเติม โปรดดที่ การป้อนต้นฉบับลงบนกระจกสแกนเนอร์ ในหน้า 14 และ ป้อนต้นฉบับในตัว [ปอนกระดาษอัตโนมัติ](#page-31-0)(ADF) ในหนา 15

- **2.** แตะ Fax (โทรสาร)
- **3.** กดหมายเลขที่แปนตัวเลขบนโทรศัพทที่ตอกับเครื่องพิมพ

 $\mathbb{P}^n$  **หมายเหตุ:** ห้ามกดคีย์แพดบนแผงควบคุมของเครื่องพิมพ์เมื่อส่งโทรสารด้วยตนเอง คณต้องกดหมายเลขโทรศัพท์ ของผ้รับบนแป้นโทรศัพท์

**4.** หากผ้รับรับสาย คุณสามารถสนทนากับผ้รับก่อนส่งโทรสารได้

 $\mathbb{P}^*$  **หมายเหตุ:** หากเครื่องโทรสารรับสาย คุณจะได้ยินเสียงสัญญาณโทรสารจากเครื่องรับโทรสาร ให้ทำตามขั้นตอนต่อ ไปเพื่อสงโทรสาร

**5.** เมื่อคุณพรอมที่จะสงโทรสาร ใหแตะ ขาวดำ หรือ สี

 $\mathbb{P}^n$  **หมายเหตุ:**  $\;$  **เมื่**อเครื่องแจ้งเตือน ให้เลือก Send Fax (ส่งโทรสาร)

หากมีการพดคยกันก่อนส่งโทรสาร ควรแจ้งให้ผ้รับกดป่ม **เริ่มต้น** ที่โทรสารของผ้รับเมื่อได้ยินสัญญาณโทรสาร

โทรศัพท์จะไม่มีเสียงสัญญาณในขณะที่ส่งโทรสาร ซึ่งคุณสามารถวางสายในช่วงนี้ได้ แต่หากต้องการสนทนากับผ้รับ สายตอ ใหถือสายรอไวจนกวาจะสงโทรสารเสร็จ

### การสงโทรสารโดยการโทรโดยการกดปุมบนหนาจอ

การกดปุ่มบนหน้าจอช่วยให้คณสามารถกดหมายเลขบนแผงควบคมของเครื่องพิมพ์เหมือนกับการกดหมายเลขโทรศัพท์ปกติ เมื่อส่งโทรสารโดยใช้การกดปุ่มบนหน้าจอ คุณจะได้ยินเสียงการโทร เสียงสัญญาณโทรศัพท์ หรือเสียงอื่นๆ จากลำโพงของ เครื่องพิมพ์ ช่วยให้สามารถตอบสนองต่อสัญญาณในขณะโทร รวมทั้งควบคุมจังหวะการโทรได้

คำแนะนำ**:** หากคุณใชบัตรโทรศัพทและปอนรหัส PIN ไมรวดเร็วพอ เครื่องพิมพอาจเริ่มสงเสียงสัญญาณโทรสารเร็วเกนิ ไป ทำใหบริการบัตรโทรศัพทไมรูจักรหัส PIN หากเกิดกรณีนี้คุณสามารถสรางรายการหมายเลขโทรดวนเพื่อเก็บรหัส PIN สำหรับบัตรโทรศัพท์ สำหรับข้อมลเพิ่มเติม โปรดดที่ การตั้งค่ารายการโทรด่วน ในหน้า 70

หมายเหตุ**:** ตรวจสอบใหแนใจวาไดเปดเสียงเอาไวเพอให ื่ ไดยินเสยงส ี ัญญาณโทรสาร

#### การสงโทรสารโดยการกดปุมบนหนาจอที่แผงควบคุมของเครื่องพิมพ

- **1.** ป้อนเอกสารต้นฉบับ สำหรับข้อมลเพิ่มเติม โปรดดูที่ การป้อนต้นฉบับลงบนกระจกสแกนเนอร์การป้อนต้นฉบับลงบน <u>กระจกสแกนเนอร์ ในหน้า 14</u> หรือ การป้อนต้นฉบับในตัวป้อนกระดาษอัตโนมัติ (ADF)<u>ป้อนต้นฉบับในตัวป้อน</u> [กระดาษอัตโนมัติ](#page-31-0)(ADF) ในหนา 15
- **2.** แตะ Fax (โทรสาร) แลวแตะ ขาวดำ หรือ สี

หากเครื่องพิมพ์พบว่ามีต้นฉบับอย่ในตัวป้อนกระดาษอัตโนมัติ คุณจะได้ยินสัญญาณการโทร

- <span id="page-75-0"></span>**3.** เมื่อไดยินเสียงสัญญาณพรอมโทรออก ใหปอนหมายเลขโทรสารโดยใชคียแพดบนแผงควบคุมของเครื่องพิมพ
- **4.** ปฏิบัติตามขอความเตือนที่อาจเกิดขึ้น
	- <u>- $\lambda$ ั</u> **ถ้าแนะนำ:** ถ้าคุณใช้บัตรโทรศัพท์เพื่อส่งโทรสารและมีรหัส PIN ของบัตรบันทึกไว้เป็นหมายเลขโทรด่วนอยู่แล้ว ้เมื่อเครื่องให้คณใส่รหัส PIN ให้แตะ **π**. (หมายเลขโทรด่วน) เพื่อเลือกข้อมลหมาายเลขโทรด่วนที่เก็บหมายเลขรหัส PIN ของคุณ

โทรสารของคุณจะถูกสงเมื่อเครื่องโทรสารทรี่ ับตอบรับ

### การสงโทรสารจากหนวยความจำ

คุณสามารถสแกนโทรสารขาวดำเก็บไวในหนวยความจำ แลวสงโทรสารนั้นจากหนวยความจำได คุณสมบัตินี้จะมีประโยชน หากหมายเลขโทรสารที่คุณกำลังพยายามติดตอนั้นไมวางหรือใชไมไดชั่วคราว เครื่องพิมพจะสแกนตนฉบับมาเก็บไวใน หน่วยความจำ และจะส่งโทรสารออกไปเมื่อสามารถเชื่อมต่อกับเครื่องรับโทรสารได้ หลังจากเครื่องพิมพ์สแกนหน้าต้นฉบับ ลงในหนวยความจำแลว คุณสามารถนำตนฉบับทั้งหมดออกจากถาดปอนกระดาษหรือกระจกสแกนเนอรไดทันที

**†\*\*\*2 หมายเหตุ:** คุณสามารถส่งโทรสารขาวดำจากหน่วยความจำได้

#### การสงโทรสารจากหนวยความจำ

- **1.** ปอนเอกสารตนฉบับ หากตองการขอมูลเพิ่มเติม โปรดดูที่ [ปอนตนฉบับในตัวปอนกระดาษอัตโนมัติ](#page-31-0)(ADF) [ในหนา](#page-31-0) 15
- **2.** แตะ Fax (โทรสาร) จากนั้นกด Settings (การตั้งคา)
- **3.** แตะ Scan and Fax (สแกนและสงโทรสาร)
- **4.** ใชคียแพดปอนหมายเลขโทรสาร แตะ (หมายเลขโทรดวน) เพื่อเลือกหมายเลขโทรดวน หรือแตะ (Call history (ประวัติการโทร)) เพื่อเลือกหมายเลขที่โทรหรือรับโทรสารกอนหนานี้
- **5.** แตะ Start Fax (เริ่มรับสงโทรสาร)

ี เครื่องพิมพ์จะสแกนต้นฉบับมาเก็บไว้ในหน่วยความจำ และจะส่งโทรสารออกไปเมื่อเครื่องรับโทรสารพร้อม

### การกำหนดเวลาสงโทรสารในภายหลัง

คุณสามารถกำหนดเวลาสงโทรสารท่เปี นขาวดำภายใน 24 ชั่วโมงถัดไปไดซึ่งจะชวยใหคุณสามารถสงโทรสารขาวดำภาย ิ หลังได้ในตอนเย็น เช่น เมื่อสายโทรศัพท์ว่างหรือเมื่อมีอัตราค่าโทรถกลง เครื่องพิมพ์จะส่งโทรสารของคณโดยอัตโนมัติเมื่อ ถึงเวลาที่กำหนดไว

คุณสามารถตั้งเวลาสงโทรสารหนึ่งหมายเลขตอหนึ่งครั้งเทานั้น อยางไรก็ตาม คุณสามารถสงโทรสารไดตามปกติขณะที่ตั้ง เวลาสงโทรสารไว

หมายเหตุ**:** คุณสามารถสงไดเฉพาะโทรสารขาวดำที่ตั้งเวลาสงไวเทานั้น

#### วิธีการตั้งเวลาสงโทรสารจากแผงควบคุมของเครื่องพิมพ

- **1.** การวางตนฉบับลงใ?ADF. หากตองการขอมูลเพิ่มเติม โปรดดูที่ [ปอนตนฉบับในตัวปอนกระดาษอัตโนมัติ](#page-31-0)(ADF) [ในหนา](#page-31-0) 15
- **2.** แตะ Fax (โทรสาร) จากนั้นกด Settings (การตั้งคา)
- **3.** แตะ Send Fax Later (สงโทรสารภายหลัง)
- **4.** แตะ ▲ (ลูกศรขึ้น) และ ▼ (ลูกศรลง) ป้อนเวลาที่ส่ง แล้วเลือก **Done (เสร็จสิ้นแล้ว)**

<span id="page-76-0"></span>**5.** ใชคียแพดปอนหมายเลขโทรสาร แตะ (หมายเลขโทรดวน) เพื่อเลือกหมายเลขโทรดวน หรือแตะ (Call history (ประวัติการโทร)) เพื่อเลือกหมายเลขที่โทรหรือรับโทรสารกอนหนานี้

#### **6.** แตะ Start Fax (เริ่มรับสงโทรสาร)

ู เครื่องพิมพ์จะสแกนต้นฉบับทุกหน้าและเวลาที่ตั้งไว้จะปรากฏบนหน้าจอ เครื่องพิมพ์จะส่งโทรสารตามเวลาที่กำหนด ไว

#### วิธีการยกเลิกการกำหนดเวลาสงโทรสาร

- **1.** แตะFax (โทรสาร), Settings (การตั้งคา), แลวแตะ Send Fax Later (สงโทรสารภายหลัง)
- **2.** แตะ Cancel Scheduled Fax (ยกเลิกโทรสารตามกำหนดเวลา) แลวแตะ OK (ตกลง)

### การสงโทรสารไปยังผูรับหลายคน

คุณสามารถส่งโทรสารไปยังผ้รับหลายคนได้ในครั้งเดียวโดยการจัดกล่มรายการหมายเลขโทรด่วนเป็นรายการหมายเลขโทร ดวนแบบกลุม

#### การสงโทรสารไปยังผูรับหลายคนโดยใชกลุมหมายเลขโทรดวน

- **1.** ปอนเอกสารตนฉบับ หากตองการขอมูลเพิ่มเติม โปรดดูที่ [ปอนตนฉบับในตัวปอนกระดาษอัตโนมัติ](#page-31-0)(ADF) [ในหนา](#page-31-0) 15
- **2.** แตะ **Fax (โทรสาร)**, แตะ T. (หมายเลขโทรด่วน) แล้วเลือกกล่มผ้รับ
- **3.** แตะ ขาวดำ

หากเครื่องพิมพ์ตรวจพบว่ามีต้นฉบับอยในตัวป้อนกระดาษอัตโนมัติ เครื่องจะส่งเอกสารไปยังแต่ละหมายเลขในกล่ม หมายเลขโทรดวน

 $\frac{p_{33}}{p^2}$ **หมายเหตุ:** คุณสามารถใช้รายการในกลุ่มหมายเลขโทรด่วนเพื่อส่งโทรสารขาวดำเท่านั้น เนื่องจากหน่วยความจำมี จำกัด เครื่องพิมพจะสแกนโทรสารไปเก็บไวในหนวยความจำแล วโทรออกหมายเลขแรก เมื่อทำการเชื่อมตอแลว เครื่องพมพิ จะสงโทรสารและโทรออกหมายเลขถัดไป หากหมายเลขนั้นไมวางหรือไมรับสาย เครื่องพิมพจะทำตามการ ตั้งค่าของ Busy Redial (โทรซ้ำเมื่อสายไม่ว่าง) และ No Answer Redial (โทรซ้ำเมื่อไม่มีผู้รับสาย) หากยังเชื่อม ต่อหมายเลขนั้นไม่ได้ เครื่องพิมพ์จะโทรออกหมายเลขถัดไปและสร้างรายงานข้อผิดพลาด

### การสงโทรสารในโหมดแกไขขอผิดพลาด

Error Correction Mode (โหมดแก้ไขข้อผิดพลาด) (ECM) ป้องกันการสญเสียข้อมูลเนื่องจากคุณภาพสัญญาณสาย โทรศัพทไมดีโดยการตรวจสอบขอผิดพลาดที่เกิดขึ้นในระหวางสงโทรสารและรองขอการสงขอมูลซ้ำโดยอัตโนมัติในสวนที่ เกิดข้อผิดพลาด สำหรับโทรศัพท์ที่มีสัญญาณดีจะไม่มีผลต่อค่าโทรศัพท์ หรืออาจยิ่งช่วยให้ค่าโทรศัพท์ลดลงด้วย สำหรับ โทรศัพท์ที่มีสัญญาณไม่ดี ECM จะทำให้เวลาส่งและค่าโทรศัพท์เพิ่มขึ้น แต่การส่งข้อมลจะไว้ใจได้มากขึ้น ค่าเริ่มต้นจะ กำหนดเป็น **On (เปิด)** ปิด ECM เฉพาะเมื่อค่าโทรศัพท์เพิ่มขึ้นมาก และหากคุณยอมรับสัญญาณคุณภาพไม่ดีได้เพื่อแลก กับคาโทรที่ลดลง

กอนปดการตั้งคา ECM ใหพิจารณาสิ่งตอไปนี้หากคุณปด ECM:

- จะมีผลต่อคุณภาพและความเร็วในการส่งโทรสารที่คุณรับและส่ง
- Fax Speed (ความเร็วโทรสาร) จะถูกตั้งคาเปน Medium (ปานกลาง) โดยอัตโนมัติ
- คุณจะไมสามารถสงหรือรับโทรสารที่เปนสีไดอีกตอไป

### การเปลี่ยนการตั้งคา ECM โดยคำสั่งจากแผงควบคุม

- **.** จากแผงควบคุมของเครื่องพิมพแตะ (ลูกศรขวา) แลวแตะ Setup (การตั้งคา)
- **.** แตะ Fax Setup (การตั้งคาโทรสาร) จากนั้นเลือก Advanced Fax Setup (การตั้งคาโทรสารขั้นสูง)
- **.** เลือก Error Correction Mode (โหมดแกไขขอผิดพลาด)
- **.** เลือก On (เปด) หรือ Off (ปด)

## การรับโทรสาร

คุณสามารถรับโทรสารโดยอัตโนมัติหรือด้วยตนเองก็ได้ หากคุณปิดตัวเลือก **Auto Answer (ตอบรับอัตโนมัติ)** คุณต้องรับ โทรสารด้วยตนเอง หากเปิดตัวเลือก **Auto Answer (ตอบรับอัตโนมัติ)** (ค่าเริ่มต้น) เครื่องพิมพ์จะรับสายเรียกเข้าและ โทรสารที่เขามาโดยอัตโนมัติหลังจากมีเสียงเรียกเขาดังตามจำนวนครั้งที่ตั้งไวใน Rings to Answer (เสียงเรียกเขา) (การ ตั้งค่า **Rings to Answer (เสียงเรียกเข้า)** เริ่มต้นคือห้าครั้ง)

หากคุณรับโทรสารที่ใช้กระดาษขนาด Legal หรือใหญ่กว่า แต่เครื่องพิมพ์ไม่ได้ตั้งค่าให้ใช้กระดาษขนาด Legal ไว้ เครื่องพิมพ์จะลดขนาดโทรสารให้พอดีกับกระดาษที่บรรจอย่ หากปิดใช้งานคุณสมบัติ **Automatic Reduction (การย่อ** ขนาดอัตโนมัติ) เครื่องจะพิมพโทรสารออกมาเปนสองหนา

 $\frac{pm}{2}$ **หมายเหตุ:** หากคุณกำลังทำสำเนาเอกสารขณะที่มีโทรสารเข้ามา โทรสารนั้นจะถูกเก็บไว้ในหน่วยความจำของเครื่องพิมพ์ จนกวาการทำสำเนาจะเสร็จสิ้น การดำเนินการนี้อาจลดจำนวนหนาของโทรสารที่เก็บไวในหนวยความจำได

- การรับโทรสารดวยตนเอง
- [การตั้งคาโทรสารสำรอง](#page-79-0)
- [การพิมพโทรสารที่ไดรับจากหนวยความจำซ้ำ](#page-79-0)
- [การขอรับโทรสาร](#page-80-0)
- [การสงตอโทรสารไปยังหมายเลขอื่น](#page-80-0)
- [การตั้งขนาดกระดาษสำหรับรับโทรสาร](#page-81-0)
- [การตั้งการยอขนาดอัตโนมัติสำหรับโทรสารที่เขามา](#page-81-0)
- [การบล็อกหมายเลขโทรสารที่ไมตองการ](#page-81-0)
- $\bullet$  การรับโทรสารไปไว้ที่คอมพิวเตอร์ของคุณโดยใช้ HP Digital Fax (โทรสารดิจิตอลของ HP) (Fax to PC  $\overline{(\tilde{l}n\pi\pi\tau\tilde{l}l\tilde{l}j\pi\tilde{w}\tilde{m}l)}$  และ Fax to Mac  $\overline{(\tilde{l}n\pi\pi\tau\tilde{l}l\tilde{l}j\pi\tilde{l}l\pi)}$

### การรับโทรสารดวยตนเอง

เมื่อคุณกำลังคุยโทรศัพท์อยู่ คนที่คุณคุยด้วยสามารถส่งโทรสารมาให้คุณได้ในขณะที่คุณยังคงคุยอยู่ ซึ่งเป็นการส่งโทรสาร ดวยตนเอง ใชวิธีการในสวนนี้เพื่อรับโทรสารดวยตนเอง

<sub>∤\*\*\*</sub> **หมายเหตุ:** คุณสามารถรับโทรศัพท์เพื่อพูดคุยหรือฟังสัญญาณโทรสาร

คุณสามารถรับโทรสารดวยตนเองจากโทรศัพทที่:

- ตอเขากับเครื่องพิมพโดยตรง (ที่พอรต 2-EXT)
- ใชสายโทรศัพทรวมกัน แตไมไดเชื่อมตอกับเครื่องพิมพโดยตรง

#### วิธีการรับสงโทรสารดวยตนเอง

- **1.** ตรวจสอบใหแนใจวาเปดใชงานเครื่องพิมพแลว และมีกระดาษปอนอยูในถาดหลัก
- **2.** นำตนฉบับออกจากถาดปอนตนฉบับ
- **3.** ตั้งค่า **Rings to Answer (เสียงเรียกเข้า)** ให้เป็นจำนวนสงๆ เพื่อให้คณสามารถรับสายเรียกเข้าก่อนที่เครื่องพิมพ์จะ ตอบรับ หรือ ปิดการตั้งค่า **Auto Answer (ตอบรับอัตโนมัติ)** เพื่อให้เครื่องพิมพ์ไม่ตอบรับสายเรียกเข้าโดยอัตโนมัติ
- **4.** หากคุณกำลังสนทนากับผู้ส่งอยู่ แจ้งให้ผู้ส่งกด **เริ่มต้น** บนเครื่องโทรสาร
- **5.** เมื่อได้ยินสัญญาณโทรสารจากเครื่องที่ส่งโทรสารเข้ามา กรณาปฏิบัติดังนี้
- **a.** แตะFax (โทรสาร) แลวเลือก ขาวดำ หรือ สี
- **b.** หลังจากเครื่องพิมพ์เริ่มรับโทรสาร คุณจึงสามารถวางหูโทรศัพท์หรือถือสายไว้ได้ สายโทรศัพท์จะเงียบระหว่าง สงโทรสาร

### <span id="page-79-0"></span>การตั้งคาโทรสารสำรอง

คุณสามารถตั้งคาเครื่องพิมพใหเก็บโทรสารทั้งหมดที่ไดรบั หรือใหเก็บเฉพาะโทรสารที่สงเขามาขณะเครื่องพิมพขัดของ ้หรือไม่เก็บโทรสารที่ได้รับไว้เลย ทั้งนี้ขึ้นอยู่กับลักษณะที่ต้องการและข้อกำหนดด้านความปลอดภัย

#### วิธีตั้งโทรสารสำรองจากแผงควบคุมของเครื่องพิมพ

- **1.** แตะ (ลูกศรขวา) แลวเลือก Setup (การตั้งคา)
- **2.** แตะ Fax Setup (การตั้งคาโทรสาร) จากนั้นเลือก Advanced Fax Setup (การตั้งคาโทรสารขั้นสูง)
- **3.** แตะ Backup Fax Reception (โทรสารสำรอง)
- **4.** แตะการตั้งค่าที่ต้องการ<sup>.</sup>

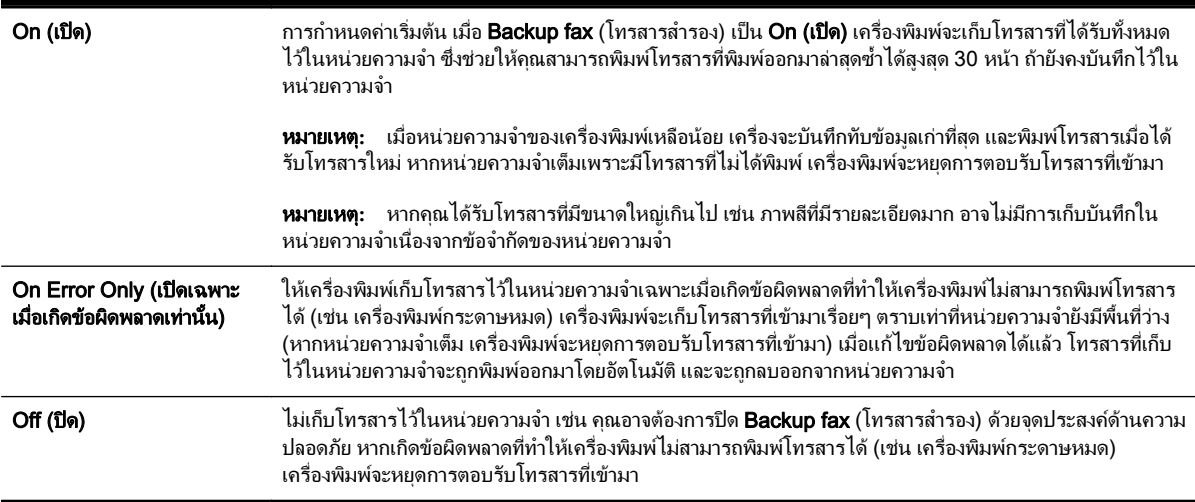

### การพิมพโทรสารที่ไดรับจากหนวยความจำซ้ำ

หากคุณตั้งค่าโหมด Backup Fax (โทรสารสำรอง) เป็น On (เปิด) โทรสารที่ได้รับจะเก็บไว้ในหน่วยความจำ ไม่ว่า เครื่องพิมพจะเกิดขอผิดพลาดหรือไมก็ตาม

<sub>|₩</sub><br>|₩ **หมายเหตุ:** หลังจากหน่วยความจำเต็ม โทรสารที่พิมพ์แล้วที่เก่าที่สุดจะถูกบันทึกทับด้วยโทรสารใหม่ที่ได้รับ หากโทรสารที่ เก็บไวทั้งหมดยังไมไดพิมพเครื่องพิมพจะไมรับโทรสารที่เขามาจนกวาจะพิมพหรือลบโทรสารออกจากหนวยความจำ นอกจากนี้คุณอาจตองการลบโทรสารออกจากหนวยความจำเพื่อความปลอดภัยหรือความเปนสวนตัว

ุคณสามารถพิมพ์ข้ำโทรสารที่พิมพ์ออกมาล่าสุดได้ถึงแปดแผ่นหากยังคงบันทึกอยู่ในหน่วยความจำ ขึ้นอยู่กับขนาดของ โทรสารในหนวยความจำ ยกตัวอยางเชน คุณอาจตองการพิมพโทรสารซ้ำหากทำสำเนาของเอกสารลาสุดหาย

#### การพิมพโทรสารจากหนวยความจำซ้ำโดยใชแผงควบคุมของเครื่องพิมพ

- **1.** ตองแนใจวาคุณมีกระดาษอยูในถาดปอนกระดาษหลัก สำหรับขอมูลเพิ่มเติม โปรดดูที่ [ใสกระดาษ](#page-32-0) ในหนา 16
- **2.** แตะ (ลูกศรขวา) แลวแตะ Setup (การตั้งคา)

<span id="page-80-0"></span>**3.** แตะ Fax Setup (การตั้งคาโทรสาร) แลวแตะ Fax Tools (เครื่องมือโทรสาร) แลวเลือก Reprint Faxes in Memory (พิมพโทรสารในหนวยความจำซ้ำ)

โทรสารจะถูกพิมพตามลำดับยอนหลังจากที่ไดรบั โดยพิมพโทรสารที่ไดรับลาสุดกอน ตามดวยลำดับถัดไป

**4.** หากต้องการหยุดการพิมพโทรสารในหน่วยความจำซ้ำ ให้แตะ **X** (ปุ่ม Cancel (ยกเลิก))

### การขอรับโทรสาร

ึการขอรับโทรสารจะช่วยให้เครื่องพิมพ์แจ้งให้เครื่องโทรสารอีกเครื่องหนึ่งส่งโทรสารลำดับถัดไป หากคุณใช้คุณสมบัติ **Poll** to Receive (รับโทรสาร) เครื่องพิมพจะติดตอเครื่องโทรสารที่กำหนดและขอใหสงโทรสารมา เครื่องโทรสารที่กำหนดตอง ถูกตั้งคาไวเพื่อการขอรับโทรสารและมีโทรสารที่พรอมสงแลว

1<del>™</del> พมายเหตุ: เครื่องพิมพ์ไม่สนับสนุนรหัสผ่านสำหรับขอรับโทรสาร รหัสผ่านการขอรับโทรสารเป็นคณลักษณะการรักษา ความปลอดภัยซึ่งเครื่องรับโทรสารจำเปนตองใชรหัสผานกับเครื่องพิมพที่ขอรับโทรสาร ตรวจสอบใหแนใจวาเครื่องพิมพที่ คุณกำลังจะขอรับโทรสารไมมีการตั้งรหัสผานเอาไว(หรือไดเคยเปลี่ยนรหัสผานที่เปนคาเริ่มตน) มิฉะนั้นเครื่องพิมพจะไม สามารถรับโทรสารได

#### การตั้งคาขอรับโทรสารจากแผงควบคุมของเครื่องพิมพ

- **1.** แตะ Fax (โทรสาร) จากนั้นกด Settings (การตั้งคา)
- **2.** แตะ Poll to Receive (รับโทรสาร)
- **3.** ใสหมายเลขโทรสารของเครื่องที่ตองการติดตอ
- **4.** แตะ Start Fax (เริ่มรับสงโทรสาร)

### การสงตอโทรสารไปยังหมายเลขอื่น

คุณสามารถตั้งค่าเครื่องพิมพ์ให้ส่งต่อโทรสารไปยังหมายเลขโทรสารอื่นได้ ถ้าเปิดใช้ฟังก์ชั่นส่งต่อโทรสาร เครื่องพิมพ์ของ คุณจะรับและสงตอโทรสารขาวดำเทานั้น

ส่งโทรสารสำหรับทดสอบเพื่อให้แน่ใจว่าเครื่องโทรสารดังกล่าวสามารถรับโทรสารที่คุณส่งต่อไปได้

#### การสงตอโทรสารโดยใชแผงควบคุมของเครื่องพิมพ

- **1.** แตะ (ลูกศรขวา) แลวแตะ Setup (การตั้งคา)
- **2.** แตะ Fax Setup (การตั้งคาโทรสาร) จากนั้นเลือก Advanced Fax Setup (การตั้งคาโทรสารขั้นสูง)
- **3.** แตะ Fax Forwarding (การสงตอโทรสาร)
- **4.** แตะ On (Print and Forward) (เปด (การพิมพและการสงตอ)) เพื่อพิมพและสงตอโทรสาร หรือเลือก On (Forward) (เปด (การสงตอ)) เพื่อสงตอโทรสาร

 $\mathbb{P}^n$  **หมายเหตุ:** หากเครื่องพิมพ์ไม่สามารถส่งต่อโทรสารไปยังเครื่องโทรสารที่กำหนด (เช่น หากเครื่องไม่เปิด) เครื่องพิมพจะพิมพโทรสาร หากคุณตั้งคาเครื่องพิมพใหพิมพรายงานขอผิดพลาดของโทรสารที่ไดรับ เครื่องจะพิมพ รายงานข้อผิดพลาดด้วย

- **5.** ที่พร้อมต์ ให้ใส่หมายเลขของเครื่องโทรสารที่จะรับโทรสารที่โอนสาย แล้วแตะ **Done (เสร็จสิ้นแล้ว)** ป้อนข้อมูลที่ ี่ จำเป็นสำหรับแต่ละพร้อมต์ต่อไปนี้: วันที่เริ่มต้น, เวลาเริ่มต้น, วันที่สิ้นสุด และเวลาสิ้นสุด
- **6.** การสงตอโทรสารถูกเปดใชงาน แตะ OK (ตกลง) เพื่อยืนยัน

ถ้าเครื่องพิมพ์ไฟดับเมื่อตั้งค่า Fax Forwarding (การส่งต่อโทรสาร) ไว้ เครื่องจะบันทึกค่า Fax Forwarding (การ ี่ส่งต่อโทรสาร) และหมายเลขโทรศัพท์ เมื่อเปิดเครื่องได้อีกครั้ง การตั้งค่าการส่งต่อโทรสารจะยังคงเป็น **On (เปิด)** 

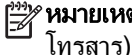

หมายเหตุ**:** คุณสามารถยกเลิกการสงตอโทรสารไดโดยเลือก Off (ปด) จากเมนูFax Forwarding (การสงตอ

### <span id="page-81-0"></span>การตั้งขนาดกระดาษสำหรับรับโทรสาร

คุณสามารถเลือกขนาดกระดาษสำหรับโทรสารที่ไดรับ ขนาดกระดาษที่เลือกควรตรงกับขนาดที่บรรจุไวในถาดหลกั เครื่อง โทรสารสามารถพิมพบนกระดาษขนาด Letter, A4 หรือ Legal เทานั้น

<sub>|</sub>₩ **หมายเหตุ:** หากใส่กระดาษผิดขนาดลงในถาดหลักเมื่อได้รับโทรสาร เครื่องจะไม่พิมพ์โทรสารนั้นออกมาและจะมีข้อความ ์ ข้อผิดพลาดปรากฏบนจอแสดงผล ใส่กระดาษ Letter, A4 หรือ Legal แล้วแตะ **OK (ตกลง)** เพื่อพิมพ์โทรสาร

#### การกำหนดขนาดกระดาษสำหรับโทรสารที่ไดรับจากแผงควบคุมของเครื่องพิมพ

- **1.** แตะ (ลูกศรขวา) แลวแตะ Setup (การตั้งคา)
- **2.** แตะ Fax Setup (การตั้งคาโทรสาร) จากนั้นเลือก Basic Fax Setup (การตั้งคาโทรสารเบื้องตน)
- **3.** แตะ Fax Paper Size (ขนาดกระดาษโทรสาร) แลวเลือกตัวเลือก

### การตั้งการย่อขนาดอัตโนมัติสำหรับโทรสารที่เข้ามา

การตั้งคา Automatic Reduction (การยอขนาดอัตโนมัติ) จะกำหนดการทำงานของเครื่องพิมพเมื่อไดรับโทรสารที่มี ขนาดใหญ่กว่าขนาดกระดาษที่ตั้งค่าเริ่มต้นไว้ การตั้งค่านี้จะถูกใช้งานเป็นค่าเริ่มต้น ดังนั้นภาพของโทรสารที่เข้ามาจะถูกลด ขนาดให้พอดีกับหนึ่งหน้าหากเป็นไปได้ หากไม่ใช้คณสมบัตินี้ ข้อมูลที่เกินหนึ่งหน้าจะถูกพิมพ์ออกมาในหน้าที่สอง Automatic Reduction (การยอขนาดอัตโนมัติ) มีประโยชนเมื่อคุณรับโทรสารที่ใชกระดาษขนาด Legal แตใสกระดาษ ขนาด Letter ไวในถาดหลัก

#### วิธีการตั้งคายอขนาดอัตโนมัติจากแผงควบคุมของเครื่องพิมพ

- **1.** แตะ (ลูกศรขวา) แลวแตะ Setup (การตั้งคา)
- **2.** แตะ Fax Setup (การตั้งคาโทรสาร) จากนั้นเลือก Advanced Fax Setup (การตั้งคาโทรสารขั้นสูง)
- **3.** แตะ Automatic Reduction (การยอขนาดอัตโนมัติ) แลวเลือก On (เปด) หรือ Off (ปด)

### การบล็อกหมายเลขโทรสารที่ไม่ต้องการ

หากคุณเปิดใช้บริการระบุ ID ผู้โทรกับผู้ให้บริการระบบโทรศัพท์ คุณจะสามารถบล็อกหมายเลขโทรสารเฉพาะ ไม่ให้ เครื่องพิมพของคุณพิมพโทรสารที่ไดรับจากหมายเลขนั้นๆ เมื่อไดรับสายโทรสาร เครื่องพิมพจะเปรียบเทียบหมายเลขกับ รายการหมายเลขโทรสารที่ไมตองการเพื่อระบุวา ควรบล็อกสายโทรสารนั้นหรือไม หากหมายเลขนั้นตรงกับรายการ หมายเลขโทรสารที่บล็อก เครื่องจะไมพิมพโทรสารออกมา (จำนวนสูงสุดของหมายเลขโทรสารที่สามารถบล็อกไดจะแตกตาง กันไปในแตละรุน)

<sub>|₩</sub><br>|₩ **หมายเหตุ:** คุณสมบัตินี้ไม่ได้มีให้บริการในทุกประเทศ/พื้นที่ หากคุณลักษณะนี้ไม่มีให้บริการในประเทศ/ภูมิภาคของคณ Junk Fax Blocker (การบล็อกโทรสารที่ไม่ต้องการ) จะไม่ปรากฏในเมน Fax Options (ตัวเลือกโทรสาร) หรือเมน Fax Settings (การตั้งคาโทรสาร)

**∣ு≫ หมายเหตุ:** หากไม่มีการเพิ่มหมายเลขโทรศัพท์ลงในรายการหมายเลขผู้โทร ให้สันนิษฐานเอาว่าคุณไม่ได้สมัครสมาชิก เพื่อรับบริการหมายเลขผูโทร

- [การลบหมายเลขลงในรายการโทรสารที่ไมตองการ](#page-82-0)
- [การลบหมายเลขออกจากรายการโทรสารท่ไมี](#page-82-0) ตองการ
- [การพิมพรายงานโทรสารท่ไมี](#page-82-0) ตองการ

### <span id="page-82-0"></span>การลบหมายเลขลงในรายการโทรสารที่ไมตองการ

คุณสามารถบล็อกหมายเลขที่ตองการโดยการเพิ่มไวในรายการโทรสารที่ไมตองการ

#### การเพิ่มหมายเลขลงในรายการโทรสารที่ไมตองการ

- **1.** แตะ (ลูกศรขวา) แลวแตะ Setup (การตั้งคา)
- **2.** แตะ Fax Setup (การตั้งคาโทรสาร) จากนั้นเลือก Basic Fax Setup (การตั้งคาโทรสารเบื้องตน)
- **3.** แตะ Junk Fax Blocker (การบล็อกโทรสารที่ไมตองการ)
- **4.** จะมีข้อความระบว่า จำเป็นต้องมีหมายเลขผ้โทรเพื่อใช้บล็อกโทรสารที่ไม่ต้องการ แตะ **OK (ตกลง)** เพื่อดำเนินการต่อ
- **5.** แตะ Add Numbers (เพิ่มหมายเลข)
- **6.** การเลือกหมายเลขโทรสารที่จะบล็อกจากรายการ ID ผูโทร ใหแตะ Select from Caller ID History (เลือกจาก ประวัติรายการ ID ผูโทร)

- หรือ -

การปอนหมายเลขโทรสารท่ตีองการบล็อกดวยตนเอง ใหแตะ Enter new number (ปอนหมายเลขใหม)

**7.** หลังจากปอนหมายเลขโทรสารท่ตีองการบล็อค แตะ Done (เสร็จสิ้นแลว)

 $\mathbb{P}^n$  **หมายเหตุ:** ตรวจสอบให้แน่ใจว่าคุณได้ป้อนหมายเลขโทรสารตามที่ปรากฏบนหน้าจอแผงควบคุม ไม่ใช่หมายเลข โทรสารที่ปรากฏตรงสวนหัวของโทรสารที่ไดรับ เนื่องจากหมายเลขดังกลาวอาจแตกตางกัน

### การลบหมายเลขออกจากรายการโทรสารที่ไมตองการ

หากคุณไม่ต้องการบล็อกหมายเลขโทรสารอีกต่อไป คุณสามารถลบหมายเลขนั้นออกจากรายการโทรสารที่ไม่ต้องการได้

#### วิธีการลบหมายเลขจากรายการหมายเลขโทรสารที่ไมตองการ

- **1.** แตะ (ลูกศรขวา) แลวแตะ Setup (การตั้งคา)
- **2.** แตะ Fax Setup (การตั้งคาโทรสาร) จากนั้นกด Basic Fax Setup (การตั้งคาโทรสารเบื้องตน)
- **3.** แตะ Junk Fax Blocker (การบล็อกโทรสารที่ไมตองการ)
- **4.** แตะ Remove Numbers (ลบหมายเลข)
- **5.** แตะหมายเลขที่ตองการลบ แลวแตะ OK (ตกลง)

### การพิมพ์รายงานโทรสารที่ไม่ต้องการ

ใชขั้นตอนตอไปนี้เพื่อพิมพรายการหมายเลขโทรสารที่ไมตองการซึ่งบล็อกไว

### การพิมพ์รายงานโทรสารที่ไม่ต้องการ

- **1.** แตะ (ลูกศรขวา) แลวแตะ Setup (การตั้งคา)
- **2.** แตะ Fax Setup (การตั้งคาโทรสาร) จากนั้นกด Basic Fax Setup (การตั้งคาโทรสารเบื้องตน)
- **3.** แตะ Junk Fax Blocker (การบล็อกโทรสารที่ไมตองการ)
- **4.** แตะ Print Reports (พิมพรายงาน) แลวจึงเลือก Junk Fax List (รายการโทรสารที่ไมตองการ)

### <span id="page-83-0"></span>การรับโทรสารไปไว้ที่คอมพิวเตอร์ของคุณโดยใช้ HP Digital Fax (โทรสารดิจิตอลของ HP) (Fax to PC (โทรสารไปยังพีซี) และ Fax to Mac (โทรสารไปยัง Mac))

หากเครื่องพิมพ์เชื่อมต่อกับคอมพิวเตอร์ของคุณด้วยสาย USB cable คุณสามารถใช้ HP Digital Fax (โทรสารดิจิตอล ของ HP) (Fax to PC (โทรสารไปยังพีซี) และ Fax to Mac (โทรสารไปยัง Mac)) เพื่อรับโทรสารและบันทึกลงใน คอมพิวเตอรของคุณโดยตรง ดวย Fax to PC (โทรสารไปยังพีซี) และ Fax to Mac (โทรสารไปยัง Mac) คุณจะสามารถ จัดเก็บสำเนาดิจิตอลของโทรสารไดอยางงายดายและยังขจัดความยุงยากในการจัดการกับไฟลเอกสารขนาดใหญที่พิมพได หลายหน้า

โทรสารที่ได้รับมาจะได้รับการบันทึกไว้เป็นไฟล์ TIFF (Tagged Image File Format) เมื่อได้รับโทรสารแล้ว คุณจะได้ ้รับการแจ้งบนหน้าจอพร้อมลิงค์ไปยังโฟลเดอร์ที่เก็บโทรสารนั้นไว้

ไฟลจะไดรับการตั้งชื่อดวยวิธีการดังนี้XXXX\_YYYYYYYY\_ZZZZZZ.tif โดยที่ X คือขอมูลของผูสง, Y คือวันที่ และ Z คือเวลาที่ไดรับโทรสารนั้น

 $\Huge{\cong}$  **หมายเหตุ:** Fax to PC (โทรสารไปยังพีซี) และ Fax to Mac (โทรสารไปยัง Mac) ใช้ได้เฉพาะการรับโทรสารแบบขาว ดำเท่านั้น โทรสารที่เป็นสีจะถูกพิมพ์ออกมาแทนที่จะถูกบันทึกไว้ที่คอมพิวเตอร์

เนื้อหาในสวนนี้จะกลาวถึงหัวขอตอไปนี้:

- <u>ข้อกำหนดของ Fax to PC (โทรสารไปยังพีซี) และ Fa</u>x to Mac (โทรสารไปยัง Mac)
- การเปิดใช้งาน Fax to PC (โทรสารไปยังพีซี) และ Fax to Mac (โทรสารไปยัง Mac)
- [การปรับเปลี่ยนการตั้งคา](#page-84-0) Fax to PC (โทรสารไปยังพีซี) หรือ Fax to Mac (โทรสารไปยัง Mac)

### ี ข้อกำหนดของ Fax to PC (โทรสารไปยังพีซี) และ Fax to Mac (โทรสารไปยัง Mac)

- ึ คอมพิวเตอร์ของผัดแลระบบ ซึ่งเป็นคอมพิวเตอร์ที่เปิดใช้งานคุณสมบัติ Fax to PC (โทรสารไปยังพีซี) หรือ Fax to Mac (โทรสารไปยัง Mac) ตองเปดอยูตลอดเวลา และคอมพิวเตอรเครื่องเดียวเทานั้นที่สามารถทำหนาที่เปน คอมพิวเตอร์ของผัดแลระบบที่ใช้งานคุณสมบัติ Fax to PC (โทรสารไปยังพีซี) หรือ Fax to Mac (โทรสารไปยัง Mac)
- ุ คอมพิวเตอร์หรือเซิร์ฟเวอร์ของโฟลเดอร์ปลายทางต้องเปิดไว้อย่ตลอดเวลา คอมพิวเตอร์ปลายทางต้องเปิดใช้งานอย่ เครื่องจะไมรบโทรสาร ั หากคอมพิวเตอรหยุดทำงานหรืออยูในโหมด Hibernate
- ต้องใส่กระดาษไว้ในถาดป้อนกระดาษ สำหรับข้อมูลเพิ่มเติม โปรดดูที่ การป้อนวัสดุพิมพ์ใส่กระดาษ ในหน้า 16

### การเปดใชงาน Fax to PC (โทรสารไปยังพีซี) และ Fax to Mac (โทรสารไปยัง Mac)

ี สำหรับคอมพิวเตอร์ที่ใช้ Windows คุณสามารถใช้ Digital Fax Setup Wizard (ตัวช่วยการตั้งค่าโทรสารดิจิตอล) เพื่อ เปิดใช้งาน Fax to PC (โทรสารไปยังพีซี) สำหรับเครื่องคอมพิวเตอร์ที่ใช้ Mac คุณสามารถใช้ HP Utility (ยุทิลิตี้ของ HP)

#### การตั้งคา Fax to PC (โทรสารไปยังพีซี) (Windows)

- **1.** เปิดซอฟต์แวร์ของเครื่องพิมพ์ HP สำหรับข้อมูลเพิ่มเติม โปรดดูที่ เปิดซอฟต์แวร์เครื่องพิมพ์ HP (Windows) [ในหนา](#page-41-0) 25
- **2.** ดับเบิลคลิก Fax Actions (สงโทรสาร) แลวดับเบิลคลิก Digital Fax Setup Wizard (ตัวชวยการตั้งคาโทรสาร ดิจิตอล)
- **3.** ปฏิบัติตามคำแนะนำที่ปรากฏบนหนาจอ

#### <span id="page-84-0"></span>การตั้งคา Fax to Mac (โทรสารไปยัง Mac) (Mac OS X)

- **1.** เปด HP Utility (ยูทิลิตี้ของ HP) สำหรับขอมูลเพิ่มเติม โปรดดูที่ HP Utility (ยูทิลิตี้ของ [HP\) \(Mac OS X\)](#page-257-0) [ในหนา](#page-257-0) 241
- **2.** เลือกเครื่องพิมพ
- **3.** คลิก Digital Fax Archive (เก็บถาวรโทรสารดิจิตอล) ในสวนการตั้งคาโทรสาร

### การปรับเปลี่ยนการตั้งคา Fax to PC (โทรสารไปยังพีซี) หรือ Fax to Mac (โทรสารไปยัง Mac)

คุณสามารถอัพเดตการตั้งค่า Fax to PC (โทรสารไปยังพีซี) จากคอมพิวเตอร์ของคุณได้ตลอดเวลาจาก Digital Fax Setup Wizard (ตัวชวยการตั้งคาโทรสารดิจิตอล) คุณสามารถอัพเดตการตั้งคา Fax to Mac (โทรสารไปยัง Mac) ได จาก HP Utility (ยูทิลิตี้ของ HP)

คุณสามารถปิด Fax to PC (โทรสารไปยังพีซี) หรือ Fax to Mac (โทรสารไปยัง Mac) และปิดใช้งานการพิมพโทรสาร จากแผงควบคุมของเครื่องพิมพได

#### การปรับเปลี่ยนการตั้งคาจากแผงควบคุมของเครื่องพิมพ

- **1.** แตะ (ลูกศรขวา) แลวแตะ Setup (การตั้งคา)
- **2.** แตะ Fax Setup (การตั้งคาโทรสาร), Basic Fax Setup (การตั้งคาโทรสารเบื้องตน), แลวแตะ Fax to PC (โทรสารไปยังพีซี)
- **3.** เลือกการตั้งค่าที่คณต้องการเปลี่ยนแปลง คณสามารถเปลี่ยนแปลงการตั้งค่าต่อไปนี้
	- View PC hostname (ดูชื่อโฮสตพีซี): ดูชื่อคอมพิวเตอรที่ตั้งคาเปนผูดูแล Fax to PC (โทรสารไปยังพีซี) หรือ Fax to Mac (โทรสารไปยัง Mac)
	- Turn Off (ปดเครื่อง): ปด Fax to PC (โทรสารไปยังพีซี) หรือ Fax to Mac (โทรสารไปยัง Mac)

 $f^{\omega\nu}_{\gamma\gamma}$  **หมายเหตุ:** ใช้ซอฟต์แวร์ของ HP บนคอมพิวเตอร์ของคุณเพื่อเปิด Fax to PC (โทรสารไปยังพีซี) หรือ Fax to Mac (โทรสารไปยัง Mac)

 ${\sf Disable~}{\sf Fax~Print}$  (เลิกใช้การพิมพ์โทรสาร): เลือกตัวเลือกนี้เพื่อพิมพ์โทรสารที่ได้รับ หากคุณปิดการพิมพ์ โทรสารสีจะยังคงพิมพได

#### การปรับเปลี่ยนการตั้งคาจากซอฟตแวรของ HP (Windows)

- **1.** เปิดซอฟต์แวร์ของเครื่องพิมพ์ HP สำหรับข้อมูลเพิ่มเติม โปรดดูที่ <u>เปิดซอฟต์แวร์เครื่องพิมพ์ HP (Windows)</u> [ในหนา](#page-41-0) 25
- **2.** ดับเบิลคลิก Fax Setup (การตั้งคาโทรสาร) แลวดับเบิลคลิก Digital Fax Setup Wizard (ตัวชวยการตั้งคา โทรสารดิจิตอล)
- **3.** ปฏิบัติตามคำแนะนำที่ปรากฏบนหนาจอ

#### การปรับเปลี่ยนการตั้งคาจากซอฟตแวรของ HP (Mac OS X)

- **1.** เปด HP Utility (ยูทิลิตี้ของ HP) สำหรับขอมูลเพิ่มเติม โปรดดูที่ HP Utility (ยูทิลิตี้ของ [HP\) \(Mac OS X\)](#page-257-0) [ในหนา](#page-257-0) 241
- **2.** เลือกเครื่องพิมพ
- **3.** คลิก Digital Fax Archive (เก็บถาวรโทรสารดิจิตอล) ในสวนการตั้งคาโทรสาร

### การปด Fax to PC (โทรสารไปยังพีซี) หรือ Fax to Mac (โทรสารไปยัง Mac)

- **1.** แตะ (ลูกศรขวา) แลวแตะ Setup (การตั้งคา)
- **2.** แตะ Fax Setup (การตั้งคาโทรสาร), Basic Fax Setup (การตั้งคาโทรสารเบื้องตน), แลวแตะ Fax to PC (โทรสารไปยังพีซี)
- **3.** แตะ Turn Off (ปดเครื่อง)

# <span id="page-86-0"></span>การตั้งคารายการโทรดวน

คุณสามารถตั้งหมายเลขโทรสารที่ใช้บ่อยเป็นรายการหมายเลขลัดได้ คุณสามารถโทรหมายเลขเหล่านี้ได้อย่างรวดเร็วจาก แผงควบคุมของเครื่องพิมพ

้.⁄<mark>่า⁄: คำแนะนำ: นอกจากการสร้างและการจัดการรายการหมายเลขลัดจากแผงควบคุมของเครื่องพิมพ์แล้ว คุณยังสามารถใช้</mark> เครื่องมือที่มีอยูในคอมพิวเตอรไดเชนกัน เชน ซอฟตแวรของ HP ที่มาพรอมกับเครื่องพิมพและเว็บเซิรฟเวอรแบบฝงตัว (EWS) ของเครื่องพิมพ์ สำหรับข้อมูลเพิ่มเติม โปรดดูที่ เครื่องมือการจัดการเครื่องพิมพ์ ในหน้า 239

เนื้อหาในสวนนี้จะกลาวถึงหัวขอตอไปนี้:

- การตั้งคาและการเปลี่ยนรายการโทรดวน
- การตั้งคาและการเปลี่ยนรายการโทรดวนแบบกลมุ
- [การลบรายการโทรดวน](#page-87-0)
- [การพิมพรายการโทรดวน](#page-87-0)

### การตั้งคาและการเปลี่ยนรายการโทรดวน

คุณสามารถจัดเก็บหมายเลขโทรสารเปนรายการโทรดวนได

#### การตั้งคารายการโทรดวน

- **1.** ที่แผงควบคมของเครื่องพิมพ์ แตะ **⊫** (ลกศรขวา) แล้วแตะ **Setup (การตั้งค่า)**
- **2.** แตะ Fax Setup (การตั้งคาโทรสาร) จากนั้นเลือก Speed Dial Setup (ตั้งคาหมายเลขโทรดวน)
- **3.** แตะ Add/Edit Speed Dial (เพิ่ม/แกไขการโทรดวน) แลวแตะหมายเลขรายการที่ไมไดใชงาน
- **4.** พิมพ์หมายเลขโทรสารแล้วแตะ **ถัดไป**

 $\mathbb{P}^n$  **หมายเหตุ:** ตรวจให้แน่ใจว่ารวมการเว้นระยะหรือตัวเลขอื่นๆ ที่จำเป็นด้วย เช่น รหัสพื้นที่ รหัสเข้าถึงสำหรับ หมายเลขนอกระบบ PBX (ปกติแลวจะเปน 9 หรือ 0) หรือรหัสทางไกล

**5.** พิมพชื่อรายการโทรดวน แลวแตะ Done (เสร็จสิ้นแลว)

#### การเปลี่ยนแปลงรายการโทรดวน

- **1.** ที่แผงควบคมของเครื่องพิมพ์ แตะ **⊫** (ลกศรขวา) แล้วแตะ **Setup (การตั้งค่า)**
- **2.** แตะ Fax Setup (การตั้งคาโทรสาร) จากนั้นเลือก Speed Dial Setup (ตั้งคาหมายเลขโทรดวน)
- **3.** แตะ Add/Edit Speed Dial (เพิ่ม/แกไขการโทรดวน) แลวแตะรายการโทรดวนท่คีุณตองการเปลี่ยนแปลง
- **4.** หากคุณตองการเปลี่ยนหมายเลขโทรสาร ใหพิมพหมายเลขใหม แลวแตะ ถัดไป

**†<del>\*\*</del>⁄ หมายเหตุ:** ตรวจให้แน่ใจว่ารวมการเว้นระยะหรือตัวเลขอื่นๆ ที่จำเป็นด้วย เช่น รหัสพื้นที่ รหัสเข้าถึงสำหรับ หมายเลขนอกระบบ PBX (ปกติแลวจะเปน 9 หรือ 0) หรือรหัสทางไกล

**5.** หากคุณต้องการเปลี่ยนชื่อรายการโทรด่วน ให้พิมพ์ชื่อใหม่ แล้วแตะ **Done (เสร็จสิ้นแล้ว)** 

### การตั้งคาและการเปลี่ยนรายการโทรดวนแบบกลุม

้คุณสามารถจัดเก็บกลุ่มหมายเลขโทรสารเป็นรายการโทรด่วนแบบกลุ่มได้

#### <span id="page-87-0"></span>การตั้งคารายการโทรดวนแบบกลุม

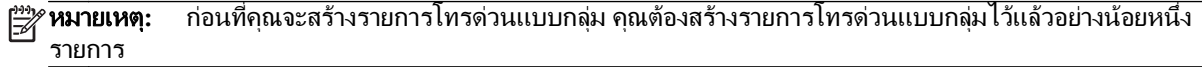

- **1.** ที่แผงควบคุมของเครื่องพิมพแตะ (ลูกศรขวา) แลวแตะ Setup (การตั้งคา)
- **2.** แตะ Fax Setup (การตั้งคาโทรสาร) จากนั้นเลือก Speed Dial Setup (ตั้งคาหมายเลขโทรดวน)
- **3.** แตะ Group Speed Dial (หมายเลขลัดรายกลุม) แลวแตะหมายเลขรายการที่ไมไดใชงาน
- **4.** แตะรายการโทรด่วนที่คุณต้องการรวมไว้ในรายการโทรด่วนแบบกลุ่ม แล้วแตะ **OK (ตกลง)**
- **5.** พิมพชื่อรายการโทรดวน แลวแตะ Done (เสร็จสิ้นแลว)

#### การเปลี่ยนแปลงรายการโทรดวนแบบกลมุ

- **1.** ที่แผงควบคมของเครื่องพิมพ์ แตะ ➡ (ลูกศรขวา) แล้วแตะ **Setup (การตั้งค่า)**
- **2.** แตะ Fax Setup (การตั้งคาโทรสาร) จากนั้นเลือก Speed Dial Setup (ตั้งคาหมายเลขโทรดวน)
- **3.** เลือก Group Speed Dial (หมายเลขลัดรายกลุม) แลวแตะรายการที่คุณตองการเปลี่ยนแปลง
- **ี <b>4.** หากคุณต้องการเพิ่มหรือลบรายการโทรด่วนจากกลุ่ม ให้แตะรายการโทรด่วนที่คุณต้องการรวมหรือที่คุณต้องการนำ ออก แลวแตะ OK (ตกลง)
- **5.** หากคุณต้องการเปลี่ยนชื่อของรายการโทรด่วน ให้พิมพ์ชื่อใหม่ แล้วแตะ **Done (เสร็จสิ้นแล้ว)**

### การลบรายการโทรดวน

เมื่อตองการลบรายการโทรดวนหรือรายการโทรดวนแบบกลุม ใหปฏิบัติตามขั้นตอนตอไปนี้

- **1.** ที่แผงควบคมของเครื่องพิมพ์ แตะ ➡ (ลกศรขวา) แล้วแตะ **Setup (การตั้งค่า)**
- **2.** แตะ Fax Setup (การตั้งคาโทรสาร) จากนั้นกด Speed Dial Setup (ตั้งคาหมายเลขโทรดวน)
- **3.** แตะ Delete Speed Dial (ลบรายการโทรดวน) แตะรายการที่คุณตองการลบ แลวแตะ Delete (ลบ) แลวแตะ Yes (ใช) เพื่อยืนยัน

หมายเหตุ**:** การลบรายการโทรดวนแบบกลุมจะไมทำใหรายการโทรดวนรายบุคคลถูกลบไปดวย

### การพิมพรายการโทรดวน

เมื่อตองการพิมพรายการโทรดวนทั้งหมดที่ตั้งไวใหทำตามขั้นตอนตางๆ ดังตอไปนี้

- **1.** ใหใสกระดาษลงในถาด สำหรับขอมูลเพิ่มเติม โปรดดูที่ การปอนวัสดุพิม[พใสกระดาษ](#page-32-0) ในหนา 16
- **2.** ที่แผงควบคมของเครื่องพิมพ์ แตะ ▶ (ลกศรขวา) แล้วแตะ **Setup (การตั้งค่า)**
- **3.** แตะ Fax Setup (การตั้งคาโทรสาร) จากนั้นกด Speed Dial Setup (ตั้งคาหมายเลขโทรดวน)
- **4.** แตะ Print Speed Dial List (พิมพรายการโทรดวน)

## การเปลี่ยนการตั้งคาโทรสาร

หลังจากปภิบัติตามขั้นตอนในค่มือเริ่มต้นใช้งานที่ให้มาพร้อมกับเครื่องพิมพ์เรียบร้อยแล้ว ให้ปภิบัติขั้นตอนต่อไปนี้เพื่อ เปลี่ยนการตั้งคาเริ่มตน หรือกำหนดคาตัวเลือกอื่นๆ สำหรับการรับสงโทรสาร

- การกำหนดคาหัวกระดาษโทรสาร
- การตั้งโหมดตอบรับ (ตอบรับอัตโนมัติ)
- การกำหนดจำนวนครั้งของเสียงเรียกเข้าก่อนตอบรับ
- การเปลี่ยนรูปแบบเสียงเรียกเข้าให้เป็นเสียงเรียกเข้าเฉพาะ
- [การตั้งคาชนิดการโทร](#page-90-0)
- [การตั้งคาตัวเลือกการโทรซ้ำ](#page-90-0)
- [การตั้งความเร็วโทรสาร](#page-91-0)
- [การตั้งคาระดับเสียงของโทรสาร](#page-91-0)

### การกำหนดคาหัวกระดาษโทรสาร

หัวกระดาษโทรสารจะพิมพ์ชื่อและหมายเลขโทรสารที่ด้านบนสุดของโทรสารทุกแผ่นที่คุณส่ง HP ขอแนะนำให้ตั้งค่าหัว กระดาษโทรสารโดยใช้ซอฟต์แวร์ของ HP ที่มาพร้อมกับเครื่องพิมพ์ คณยังสามารถตั้งค่าหัวกระดาษโทรสารได้ที่แผง ควบคมของเครื่องพิมพ์ ตามที่อธิบายไว้ในที่นี้

<sub>[<sup>39</sup>? **หมายเหตุ:** ในบางประเทศ/พื้นที่ กำหนดให้ต้องมีข้อมูลหัวกระดาษโทรสาร</sub>

#### การตั้งคาหรือเปลี่ยนหัวกระดาษโทรสาร

- **1.** แตะ (ลูกศรขวา) แลวแตะ Setup (การตั้งคา)
- **2.** แตะ Fax Setup (การตั้งคาโทรสาร) จากนั้นกด Basic Fax Setup (การตั้งคาโทรสารเบื้องตน)
- **3.** แตะ Fax Header (หัวกระดาษโทรสาร)
- **4. ป่อนชื่อบุคคลหรือชื่อบริษัท แล้วแตะ Done (เ<b>สร็จสิ้นแล้ว)**
- **5.** ปอนหมายเลขโทรสารของคุณ แลวแตะ Done (เสร็จสิ้นแลว)

### การตั้งโหมดตอบรับ (ตอบรับอัตโนมัติ)

โหมดตอบรับจะกำหนดว่าเครื่องพิมพ์จะรับสายเรียกเข้าหรือไม่

- เปิดการตั้งค่า **Auto Answer (ตอบรับอัตโนมัติ)** หากคุณต้องการให้เครื่องพิมพ์รับโทรสาร**โดยอัตโนมัติ** เครื่องพิมพ์ จะตอบรับสายและโทรสารที่เขามาทั้งหมด
- ปิดการตั้งค่า **Auto Answer (ตอบรับอัตโนมัติ)** หากต้องการรับโทรสาร**ด้วยตนเอง** คุณต้องพร้อมที่จะให้มีผู้รับสาย โทรสารที่เข้ามา ไม่เช่นนั้นเครื่องพิมพ์จะไม่สามารถรับโทรสารได้

### วิธีการตั้งคาโหมดตอบรับ

- **1.** แตะ (ลูกศรขวา) แลวแตะ Setup (การตั้งคา)
- **2.** แตะ Fax Setup (การตั้งคาโทรสาร) จากนั้นกด Basic Fax Setup (การตั้งคาโทรสารเบื้องตน)
- **3.** แตะ Auto Answer (ตอบรับอัตโนมัติ) แลวเลือก On (เปด) หรือ Off (ปด)

### <span id="page-89-0"></span>การกำหนดจำนวนครั้งของเสียงเรียกเขากอนตอบรับ

หากคุณเปิดใช้งานการตั้งค่า **Auto Answer (ตอบรับอัตโนมัติ)** คุณจะสามารถกำหนดจำนวนครั้งของเสียงเรียกเข้าก่อนที่ อุปกรณจะตอบรับสายเรียกเขาอัตโนมัติได

ึการตั้งค่า **Rings to Answer (เสียงเรียกเข้า)** มีความสำคัญหากคุณมีเครื่องตอบรับที่ใช้สายโทรศัพท์ร่วมกับเครื่องพิมพ์ เพราะคุณต้องการให้เครื่องตอบรับรับสายก่อนที่เครื่องพิมพ์จะรับสาย จำนวนเสียงเรียกเข้าสำหรับเครื่องพิมพ์ควรมากกว่า ้จำนวนเสียงเรียกเข้าของเครื่องตอบรับ

ตัวอย่างเช่น ตั้งค่าเครื่องตอบรับให้มีจำนวนเสียงเรียกเข้าน้อยและให้เครื่องพิมพ์ตอบรับด้วยจำนวนเสียงเรียกเข้าสงสด (จำนวนเสียงเรียกเข้าสงสดจะแตกต่างกันไปตามประเทศ/ภูมิภาค) สำหรับการตั้งค่านี้ เครื่องตอบรับจะรับสาย และ เครื่องพิมพจะตรวจสอบสายนั้น หากเครื่องพิมพตรวจพบวาเปนสัญญาณโทรสาร เครื่องจะรับโทรสาร หากเปนสายสนทนา เครื่องตอบรับจะบันทึกขอความไว

#### การกำหนดจำนวนครั้งของเสียงเรียกเขากอนตอบรับ

- **1.** แตะ (ลูกศรขวา) แลวแตะ Setup (การตั้งคา)
- **2.** แตะ Fax Setup (การตั้งคาโทรสาร) จากนั้นกด Basic Fax Setup (การตั้งคาโทรสารเบื้องตน)
- **3.** แตะ Rings to Answer (เสียงเรียกเขา)
- **4.** แตะ ▲ (ลูกศรขึ้น) หรือ ▼ (ลูกศรลง) เพื่อเปลี่ยนจำนวนเสียงเรียกเข้า
- **5.** แตะ Done (เสร็จสิ้นแลว) เพื่อยืนยันการตั้งคา

### ี่ การเปลี่ยนรูปแบบเสียงเรียกเข้าให้เป็นเสียงเรียกเข้าเฉพาะ

บริษัทโทรศัพทหลายแหงใหบริการคุณสมบัติเสียงโทรศัพทเฉพาะ ทำใหคุณสามารถมีหลายหมายเลขโทรศัพทบนสาย โทรศัพทหนึ่งสาย เมื่อคุณสมัครบริการนี้แตละหมายเลขจะมีรูปแบบเสียงโทรศัพทที่แตกตางกัน คุณยังสามารถตั้งคา เครื่องพิมพใหรับสายที่มีรูปแบบเสียงเรียกเขาเฉพาะได

หากคุณเชื่อมต่อเครื่องพิมพ์เข้ากับสายที่มีเสียงเรียกเข้าเฉพาะ โปรดให้บริษัทโทรศัพท์กำหนดเสียงหนึ่งรูปแบบสำหรับสาย โทรศัพทและอีกหนึ่งรูปแบบสำหรับสายโทรสาร HP ขอแนะนำใหคุณขอเสียงเรียกเขาดังสองหรือสามครั้งสำหรับหมายเลข โทรสาร เมื่อเครื่องพิมพ์ตรวจพบรูปแบบเสียงเรียกเข้าเฉพาะ เครื่องจะรับสายนั้นและรับโทรสาร

<u>- $\Lambda$ ์</u> **คำแนะนำ:** คุณสามารถใช้คุณสมบัติ Ring Pattern Detection (การตรวจสอบรูปแบบสัญญาณเพื่อตอบรับ) ที่แผง ควบคมของเครื่องพิมพ์เพื่อตั้งค่าสัญญาณเพื่อตอบรับเฉพาะ ด้วยคุณสมบัตินี้ เครื่องพิมพ์จะจดจำและบันทึกรูปแบบสัญญาณ เพื่อตอบรับของสายเรียกเขา และกำหนดรูปแบบสัญญาณเพื่อตอบรับที่กำหนดโดยบริษัทโทรศัพทของคุณเพื่อรับโทรสาร

ี่ หากคุณไม่ได้ใช้บริการเสียงเรียกเข้าเฉพาะ กรุณาเลือกรูปแบบเสียงเรียกเข้าที่เป็นค่าเริ่มต้น ซึ่งได้แก่ **All Rings (เสียง** เรียกเขาทั้งหมด)

หมายเหตุ**:** เครื่องพิมพจะรับโทรสารไมไดเมื่อปดหมายเลขโทรศัพทหลัก

#### การเปลี่ยนรูปแบบเสียงเรียกเข้าสำหรับเสียงเรียกเข้าเฉพาะ

- **1.** โปรดตรวจสอบวาไดตั้งคาเครื่องพิมพใหรับสายโทรสารอัตโนมัติ
- **2.** แตะ (ลูกศรขวา) แลวแตะ Setup (การตั้งคา)
- **3.** แตะ Fax Setup (การตั้งคาโทรสาร) จากนั้นเลือก Advanced Fax Setup (การตั้งคาโทรสารขั้นสูง)
- **4.** แตะ Distinctive Ring (เสียงเรียกเขาเฉพาะ)
- <span id="page-90-0"></span>**5.** จะปรากฏข้อความระบว่า ไม่ควรเปลี่ยนการตั้งค่านี้เว้นแต่คณจะมีหลายหมายเลขบนโทรศัพท์สายเดียวกัน แตะ **Yes** (ใช) เพื่อดำเนินการตอ
- **6.** โปรดปฏิบัติตามวิธีใดวิธีหนึ่งดังตอไปน:ี้
	- แตะรูปแบบเสียงเรียกเขาที่บริษัทโทรศัพทกำหนดมาใหสำหรับรับโทรสาร

- หรือ -

- ีแตะ Ring Pattern Detection (การตรวจสอบรูปแบบเสียงเรียกเข้า) และทำตามคำแนะนำบนแผงควบคุม ของเครื่องพิมพ
- f<u>\*\*</u> หมายเหตุ: หากคุณสมบัติ Ring Pattern Detection (การตรวจสอบรูปแบบเสียงเรียกเข้า) ไม่สามารถตรวจสอบ เสียงเรียกเข้าได้ หรือหากคุณยกเลิกคุณสมบัตินี้ก่อนที่จะดำเนินการเสร็จสิ้น รูปแบบเสียงเรียกเข้าจะถูกตั้งเป็นรูปแบบ เริ่มตน ซึ่งไดแก All Rings (เสียงเรียกเขาทั้งหมด)

**∣ั\*\*∕ หมายเหตุ:** หากคุณใช้ระบบโทรศัพท์ PBX ที่มีรูปแบบเสียงเรียกเข้าสำหรับสายภายในและสายภายนอกแตกต่างกัน คุณตองหมุนหมายเลขโทรสารจากหมายเลขภายนอก

### การตั้งคาชนิดการโทร

ใช้ขั้นตอนนี้เพื่อตั้งค่าโหมดการโทรระบบหมนหรือการโทรระบบกด ค่าเริ่มต้นที่ตั้งมาจากโรงงานคือ **ระบบหมน** ห้ามเปลี่ยน การตั้งค่าจนกว่าคุณจะทราบว่าสายโทรศัพท์ของคุณไม่สามารถใช้การโทรระบบหมุนได้

<sub>|<sup>339</sup>ัุท**มายเหตุ:** ตัวเลือกการโทรระบบกดจะไม่สามารถใช้ได้ในทุกประเทศ/พื้นที่</sub>

#### การตั้งคาชนิดการโทร

- **1.** แตะ (ลูกศรขวา) แลวแตะ Setup (การตั้งคา)
- **2.** แตะ Fax Setup (การตั้งคาโทรสาร) จากนั้นกด Basic Fax Setup (การตั้งคาโทรสารเบื้องตน)
- **3.** แตะ (ลูกศรลง) แลวแตะ Dial Type (ชนิดการโทร)
- **4.** แตะเพื่อเลือก Tone Dialing (ระบบโทรแบบกดปุม) หรือ Pulse Dialing (ระบบโทรแบบหมุน)

### การตั้งคาตัวเลือกการโทรซ้ำ

หากเครื่องพิมพไมสามารถสงโทรสารไดเนื่องจากเครื่องรับโทรสารไมตอบรับหรือสายไมวาง เครื่องพิมพจะพยายามโทรซ้ำ ตามการตั้งค่าตัวเลือกโทรซ้ำเมื่อสายไม่ว่างและโทรซ้ำเมื่อไม่มีผู้รับสาย ใช้ขั้นตอนต่อไปนี้เพื่อเปิดใช้งานหรือปิดใช้งานตัว เลือก

- Busy redial (โทรซ้ำเมื่อสายไมวาง): เมื่อเปดตัวเลือกนี้เครื่องพิมพจะโทรซ้ำโดยอัตโนมัติเมื่อไดรับสัญญาณสายไม ้ว่าง ค่าเริ่มต้นที่ตั้งไว้จากโรงงานสำหรับตัวเลือกนี้คือ **On (เปิด)**
- No answer redial (โทรซ้ำเมื่อไม่มีผู้รับสาย): เมื่อเปิดตัวเลือกนี้ เครื่องพิมพ์จะโทรซ้ำอัตโนมัติหากเครื่องรับ โทรสารไมตอบรับ คาเริ่มตนที่ตั้งไวจากโรงงานสำหรับตัวเลือกนี้คือ Off (ปด)

#### การตั้งคาตัวเลือกการโทรซ้ำ

- **1.** แตะ (ลูกศรขวา) แลวแตะ Setup (การตั้งคา)
- **2.** แตะ Fax Setup (การตั้งคาโทรสาร) จากนั้นกด Advanced Fax Setup (การตั้งคาโทรสารขั้นสูง)
- **3.** แตะ Busy Redial (โทรซ้ำเมื่อสายไมวาง) หรือ No Answer Redial (โทรซ้ำเมื่อไมมีผูรับสาย) แลวเลอกต ื ัวเลือกที่ เหมาะสม

## <span id="page-91-0"></span>การตั้งความเร็วโทรสาร

คุณสามารถตั้งความเร็วโทรสารที่ใชติดตอระหวางเครื่องของคุณและเครื่องโทรสารอื่นๆ เมื่อสงและรับโทรสารได หากคุณใช้ข้อใดข้อหนึ่งต่อไปนี้ อาจจำเป็นต้องตั้งความเร็วโทรสารให้ช้าลง:

- บริการโทรศัพทผานระบบอินเทอรเน็ต
- $\bullet$  ระบบเครือข่ายโทรศัพท์ (PBX)
- การใชโทรสารผานอินเทอรเน็ตโพรโทคอล (FoIP)
- โครงขายบริการสื่อสารรวมระบบดิจิตอล (integrated services digital network ISDN)

หากคุณประสบปัญหาในการส่งและรับโทรสาร ให้ใช้ Fax Speed (ความเร็วโทรสาร) ในระดับต่ำลง การค่าความเร็ว โทรสารในตารางมีดังตอไปนี้

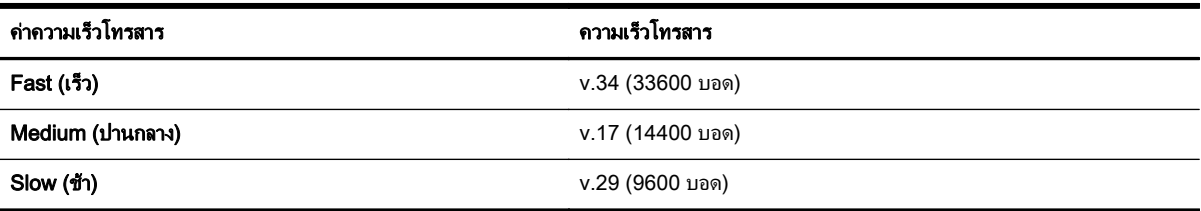

### การตั้งคาความเร็วโทรสาร

- **1.** แตะ (ลูกศรขวา) แลวแตะ Setup (การตั้งคา)
- **2.** แตะ Fax Setup (การตั้งคาโทรสาร) จากนั้นกด Advanced Fax Setup (การตั้งคาโทรสารขั้นสูง)
- **3.** แตะ Fax Speed (ความเร็วโทรสาร)
- **4.** แตะเพื่อเลือกตัวเลือกใดตัวเลือกหนึ่ง

### การตั้งคาระดับเสียงของโทรสาร

ใชขั้นตอนนี้เพื่อเพิ่มหรือลดระดับเสียงของโทรสาร

#### การตั้งระดับเสียงของโทรสาร

- **1.** แตะ (ลูกศรขวา) แลวแตะ Setup (การตั้งคา)
- **2.** แตะ Fax Setup (การตั้งคาโทรสาร) จากนั้นกด Basic Fax Setup (การตั้งคาโทรสารเบื้องตน)
- **3.** แตะ Fax Sound Volume (ระดับเสียงของโทรสาร)
- **4.** แตะเพื่อเลือก Soft (เบา), Loud (ดัง) หรือ Off (ปด)

## โทรสารและบริการโทรศัพทดิจิตอล

็บริษัทโทรศัพท์หลายแห่งให้บริการโทรศัพท์ดิจิตอลแก่ลกค้า เช่น

- DSL: บริการ Digital Subscriber Line (DSL) ผานทางผูใหบริการระบบโทรศัพทของคุณ (DSL อาจเรียกวา ADSL ในประเทศ/ภูมิภาคของคุณ)
- PBX: ระบบชุมสายโทรศัพทยอย (Private Branch Exchange PBX)
- ISDN: ระบบโครงขายบริการสื่อสารรวมระบบดิจิตอล (Integrated Services Digital Network ISDN)
- FoIP: บริการโทรศัพท์ราคาประหยัดที่ช่วยให้คณสามารถส่งและรับโทรสารด้วยเครื่องพิมพ์โดยใช้อินเทอร์เน็ต วิธีการ ้นี้เรียกว่า การใช้โทรสารผ่านอินเทอร์เน็ตโพรโทคอล (FoIP) สำหรับข้อมูลเพิ่มเติม โปรดดูที่ การใช้โทรสารผ่านอิน [เทอรเน็ตโพรโทคอล](#page-93-0) ในหนา 77

เครื่องพิมพ์ HP ได้รับการออกแบบมาเพื่อใช้งานกับบริการโทรศัพท์แอนะล็อกแบบเดิมโดยเฉพาะ หากคณอย่ในสภาพ แวดลอมที่ใชโทรศัพทระบบดิจิตอล (เชน DSL/ADSL, PBX หรือ ISDN) คุณอาจตองใชตัวแปลงหรือฟลเตอรดิจิตอลเปน แอนะล็อกเมื่อตั้งคาเครื่องพิมพสำหรับการสงโทรสาร

**¦\*\*\*} หมายเหตุ:\_\_ HP ไ**ม่รับประกันว่าเครื่องพิมพ์จะใช้งานร่วมกับผู้ให้บริการหรือสายโทรศัพท์ระบบดิจิตอลทั้งหมด ในสภาพ ี แวดล้อมที่ใช้งานระบบดิจิตอลทั้งหมด หรือตัวแปลงดิจิตอลเป็นเป็นแอนะล็อกทั้งหมด เราขอแนะนำให้คณสอบถามบริษัท โทรศัพทโดยตรงเกี่ยวกับตัวเลือกการตั้งคาที่ถูกตองตามบริการสายโทรศัพทที่ให

## <span id="page-93-0"></span>การใชโทรสารผานอินเทอรเน ็ตโพรโทคอล

คุณสามารถสมัครใชบริการโทรศัพทราคาประหยัดไดเพื่อใหคุณสามารถสงและรับโทรสารดวยเครื่องพิมพโดยใช อินเทอรเน็ต วิธีการนี้เรียกวา การใชโทรสารผานอินเทอรเน็ตโพรโทคอล (FoIP)

คุณอาจใชบริการ FoIP (ที่ใหบริการโดยบริษัทโทรศัพทของคุณ) หาก:

- ต้องใช้รหัสเข้าถึงพิเศษพร้อมกับหมายเลขโทรสาร หรือ
- ่ มีกล่องแปลงสัญญาณ IP (IP converter) ที่ต่อกับอินเทอร์เน็ต และมีพอร์ตโทรศัพท์ระบบแอนะล็อกสำหรับเชื่อมต่อ โทรสาร

<sub>|</sub>\*\*\*<sub>2</sub> **หมายเหตุ:** คุณสามารถส่งและรับโทรสารได้โดยการเชื่อมต่อสายโทรศัพท์เข้ากับพอร์ต "1-LINE" บนเครื่องพิมพ์ ซึ่ง หมายความวาการเชื่อมตอของคุณกับอินเทอรเน็ตตองเกิดขึ้นผานกลองแปลงสัญญาณ (ซึ่งจะมีแจ็คโทรศัพทแอนะล็อกแบบ ปกติสำหรับการเชื่อมตอโทรสาร) หรือผานบริษัทโทรศัพท

คำแนะนำ**:** การสนับสนุนการสงโทรสารแบบดั้งเดิมผานระบบโทรศัพทอินเทอรเน็ตโปรโตคอลมักมีจำกัด หากคุณประสบ ปัญหาในการส่งและรับโทรสาร ให้ลองใช้ความเร็วโทรสารในระดับต่ำลงหรือปิดใช้งานโหมดการแก้ไขข้อผิดพลาดของ โทรสาร (ECM) อย่างไรก็ตาม หากคณปิด ECM คุณจะไม่สามารถส่งและรับโทรสารสีได้ (หากต้องการข้อมูลเพิ่มเติมเกี่ยว ี กับการเปลี่ยนความเร็วโทรสาร โปรดดู <u>[การตั้งความเร็วโทรสาร](#page-91-0) ในหน้า 75</u> หากต้องการข้อมูลเพิ่มเติมเกี่ยวกับการใช้ ECM โปรดดู[การสงโทรสารในโหมดแกไขขอผิดพลาด](#page-76-0) ในหนา 60

หากมีคำถามใดๆ เกี่ยวกับการส่งโทรสารผ่านอินเทอร์เน็ต โปรดติดต่อขอความช่วยเหลือเพิ่มเติมได้จากแผนกสนับสนนด้าน การสงโทรสารผานอินเทอรเน็ตหรือผูใหบริการในประเทศของคุณ

## การใชรายงาน

คุณสามารถตั้งคาเครื่องพิมพใหพิมพรายงานขอผิดพลาด และยืนยันรายงานโดยอัตโนมัติสำหรับการสงและรับโทรสารแตละ ครั้ง นอกจากนี้ ยังสั่งพิมพ์รายงานระบบด้วยตนเองได้เมื่อต้องการ รายงานนี้จะให้ข้อมลที่เป็นประโยชน์เกี่ยวกับเครื่องพิมพ์

ตามคาเริ่มตน จะมีการตั้งคาเครื่องพิมพใหพิมพรายงานเฉพาะเมื่อมีปญหาในการรับหรือสงโทรสารเทานั้น ขอความยืนยัน ว่าการส่งโทรสารเสร็จเรียบร้อยหรือไม่จะปรากฏขึ้นในช่วงสั้นๆ บนหน้าจอแผงควบคมหลังจากการส่งแต่ละครั้ง

<sub>|₩</sub><br>|₩ **พมายเหตุ:** หากไม่สามารถอ่านรายงานได้ คุณสามารถตรวจสอบระดับหมึกโดยประมาณได้จากแผงควบคมหรือ ี ซอฟต์แวร์ของ HP สำหรับข้อมูลเพิ่มเติม โปรดดูที่ <u>เครื่องมือการจัดการเครื่องพิมพ์ ในหน้า 239</u>

[<del>""}</del> **หมายเหตุ:** ข้อความเตือนระดับหมึกและตัวแสดงจะให้ข้อมูลโดยประมาณสำหรับการเตรียมการเท่านั้น เมื่อคุณได้รับ ข้อความเตือนว่าหมึกเหลือน้อย ให้เตรียมตลับหมึกใหม่เพื่อเปลี่ยน เพื่อป้องกันความล่าช้าในการพิมพ์ที่อาจเกิดขึ้น คุณไม่ จำเปนตองเปลี่ยนตลับบรรจุหมึกใหมจนกวาเครื่องจะแจงเตือน

**∣<del>"</del>≫ู หมายเหตุ:** ตรวจสอบว่าหัวพิมพ์และตลับบรรจุหมึกอยู่ในสภาพดีและติดตั้งอย่างถกต้อง สำหรับข้อมลเพิ่มเติม โปรดดที่ [การดูแลตลับหมึกพิมพในหนา](#page-104-0) 88

เนื้อหาในสวนนี้จะกลาวถึงหัวขอตอไปนี้:

- การพิมพรายงานยืนยันการโทรสาร
- [การพิมพรายงานขอผิดพลาดของการสงโทรสาร](#page-95-0)
- [การพิมพและดูบันทึกการรับและสงโทรสาร](#page-95-0)
- [การลางบันทึกการรับสงโทรสาร](#page-95-0)
- [การพิมพรายละเอียดเกี่ยวกบโทรสารท](#page-96-0) ั ี่สงไปครั้งลาสุด
- [การพิมพรายงานหมายเลขผูโทร](#page-96-0)
- [การดูประวัติการโทร](#page-96-0)

### การพิมพรายงานยืนยันการโทรสาร

หากคุณต้องการให้เครื่องพิมพ์รายงานยืนยันเมื่อส่งโทรสารเสร็จเรียบร้อย ให้ปฏิบัติตามคำแนะนำต่อไปนี้เพื่อใช้คุณสมบัติ ี การยืนยันโทรสาร**ก่อน**ที่จะส่งโทรสาร เลือก **เปิด (การส่งโทรสาร)** หรือ **เปิด (การส่งและการรับ)** อย่างใดอย่างหนึ่ง

ค่าเริ่มต้นของการยืนยันการส่งโทรสารที่ตั้งไว้คือ **Off (ปิด)** ซึ่งหมายความว่าจะไม่มีการพิมพ์รายงานยืนยันสำหรับการส่ง และรับโทรสารแต่ละครั้ง ข้อความยืนยันว่าการส่งโทรสารเสร็จเรียบร้อยหรือไม่จะปรากฏขึ้นในช่วงสั้นๆ บนหน้าจอแผง ควบคุมหลังจากการสงแตละครั้ง

หมายเหตุ**:** คุณสามารถใสรูปภาพหนาแรกของโทรสารไวในรายงาน Fax Sent Confirmation (การยืนยันการสง โทรสาร) ได้ หากคุณเลือก **เปิด (การส่งโทรสาร)** หรือ **เปิด (การส่งและการรับ)** และหากคุณสแกนโทรสารเพื่อส่งจากหน่วย ความจำ หรือใชตัวเลือก Scan and Fax (สแกนและโทรสาร)

#### การใชการยืนยันการโทรสาร

- **1.** แตะ (ลูกศรขวา) แลวแตะ Setup (การตั้งคา)
- **2.** แตะ Fax Setup (การตั้งคาโทรสาร) จากนั้นกด Fax Reports (รายงานโทรสาร)
- **3.** แตะ Fax Confirmation (การยืนยันโทรสาร)
- **4.** แตะเลือกหนึ่งตัวเลือกดังตอไปนี้

<span id="page-95-0"></span>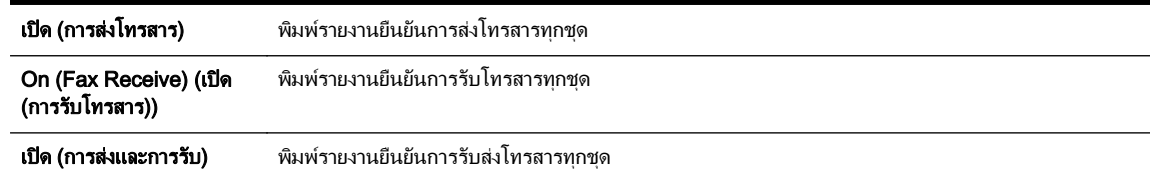

#### การใสรูปภาพของโทรสารไวในรายงาน

- **1.** แตะ (ลูกศรขวา) แลวแตะ Setup (การตั้งคา)
- **2.** แตะ Fax Reports (รายงานโทรสาร) จากนั้นกด Fax Confirmation (การยืนยันโทรสาร)
- **3. แตะที่ เปิด (การส่งโทรสาร) หรือ เปิด (การส่งและการรับ)**
- **4.** แตะ Fax Confirmation with image (การยืนยันโทรสารดวยภาพ)

### การพิมพรายงานขอผิดพลาดของการสงโทรสาร

คุณสามารถกำหนดคาเครื่องพิมพเพื่อใหพิมพรายงานโดยอัตโนมัติเมื่อเกิดขอผิดพลาดขณะรับและสงโทรสารได

#### ้วิธีการตั้งค่าเครื่องพิมพ์เพื่อพิมพ์รายงานข้อผิดพลาดของโทรสารโดยอัตโนมัติ

- **1.** แตะ (ลูกศรขวา) แลวแตะ Setup (การตั้งคา)
- **2.** แตะ Fax Setup (การตั้งคาโทรสาร) จากนั้นกด Fax Reports (รายงานโทรสาร)
- **3.** แตะ Fax Error Report (รายงานขอผิดพลาดการรับสงโทรสาร)
- **4.** แตะเลือกหนึ่งตัวเลือกดังตอไปนี้

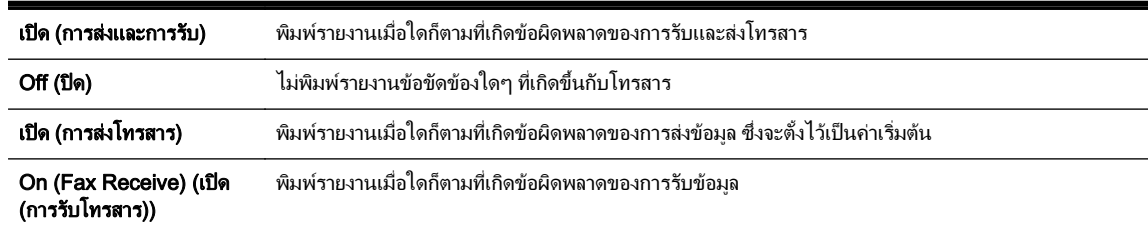

### การพิมพและดูบันทึกการรับและสงโทรสาร

คุณสามารถพมพิ บันทึกรายการโทรสารที่เครื่องพิมพไดรับและสงไปแลว

#### วิธีการพิมพบันทึกการรับสงโทรสารจากแผงควบคุมของเครื่องพิมพ

- **1.** แตะ (ลูกศรขวา) แลวแตะ Setup (การตั้งคา)
- **2.** แตะ Fax Setup (การตั้งคาโทรสาร) จากนั้นกด Fax Reports (รายงานโทรสาร)
- **3.** แตะ Fax Log (บันทึกการรับ-สงโทรสาร)

### การลางบันทึกการรับสงโทรสาร

่ ใช้ขั้นตอนต่อไปนี้เพื่อล้างบันทึกการรับส่งโทรสาร

หมายเหตุ**:** การลางบันทึกโทรสารจะลบโทรสารทั้งหมดที่เก็บไวในหนวยความจำดวย

#### <span id="page-96-0"></span>การลางบันทึกการรับสงโทรสาร

- **1.** แตะ (ลูกศรขวา) แลวแตะ Setup (การตั้งคา)
- **2.** โปรดปฏิบัติตามวิธีใดวิธีหนึ่งดังตอไปน:ี้
	- แตะ Tools (เครื่องมือ)
		- หรือ -
	- แตะ Fax Setup (การตั้งคาโทรสาร) แลวแตะ Fax Tools (เครื่องมือโทรสาร)
- **3. แตะ Clear Fax Log** (ล้างบันทึกการรับส่งโทรสาร)

### การพิมพรายละเอียดเกี่ยวกับโทรสารที่สงไปครั้งลาสุด

รายงานรายการโทรสารครั้งล่าสุดจะพิมพ์รายละเอียดของรายการโทรสารครั้งล่าสุดที่เกิดขึ้น รายละเอียดต่างๆ รวมถึง หมายเลขโทรสาร จำนวนหนา และสถานะของโทรสาร

#### การพิมพรายงานรายการโทรสารครั้งลาสุด

- **1.** แตะ (ลูกศรขวา) แลวแตะ Setup (การตั้งคา)
- **2.** แตะ Fax Setup (การตั้งคาโทรสาร) จากนั้นกด Fax Reports (รายงานโทรสาร)
- **3.** แตะ Last Transaction (รายการสุดทาย)

### การพิมพรายงานหมายเลขผูโทร

ใชขั้นตอนตอไปนี้เพื่อพิมพรายการหมายเลขโทรสารของผูโทร

#### การพิมพรายงานประวัติหมายเลขผูโทร

- **1.** แตะ (ลูกศรขวา) แลวแตะ Setup (การตั้งคา)
- **2.** แตะ Fax Setup (การตั้งคาโทรสาร) จากนั้นกด Fax Reports (รายงานโทรสาร)
- **3.** แตะ Caller ID Report (รายงานหมายเลขผูโทร)

### การดูประวัติการโทร

ใชขั้นตอนตอไปนี้เพื่อดูรายการสายทั้งหมดที่ปรากฏบนเครื่องพิมพ

<sub>|₩</sub><br>|₩ **หมายเหตุ:** ไม่สามารถพิมพ์ประวัติการโทรได้ คุณสามารถดูประวัติการโทรได้จากจอแสดงผลของแผงควบคุมของ เครื่องพิมพเทานั้น

#### การดูประวัติการโทร

- **1.** แตะ (ลูกศรขวา) แลวแตะ Fax (โทรสาร)
- **2.** แตะ (Call history (ประวัติการโทร))

### <span id="page-97-0"></span>**6** บริการบนเว ็

บริการบนเว็บ<br>เครื่องพิมพ์มีโซลูชันที่ใช้เว็บอินทันสมัยซึ่งสามารถช่วยให้คุณเข้าใช้งานอินเทอร์เน็ตได้อย่างรวดเร็ว รับและพิมพ์เอกสารได้<br>เครื่องพิมพ์มีโซลูชันที่ใช้เว็บอินทันสมัยซึ่งสามารถช่วยให้คุณเข้าใช้งานอินเทอร์เน็ตได้อย เร็วยิ่งขึ้น โดยมีความยุงยากลดลง ทั้งหมดนี้สามารถทำไดโดยไมตองใชคอมพิวเตอร

 $\mathbb{P}^*$  **หมายเหตุ:** เมื่อต้องการใช้คุณสมบัติเว็บดังกล่าว เครื่องพิมพ์ต้องเชื่อมต่อกับอินเทอร์เน็ต (ผ่านสายอีเธอร์เน็ตหรือการ ู เชื่อมต่อแบบไร้สาย) คุณไม่สามารถใช้คุณลักษณะทางเว็บได้หากเครื่องพิมพ์เชื่อมต่อโดยใช<sup>้</sup>สาย USB

เนื้อหาในสวนนี้จะกลาวถึงหัวขอตอไปนี้:

- <u>[บริการทางเว็บคืออะไร](#page-98-0)</u>
- <u>การตั้งค่าบริ</u>การทางเว็บ
- <u>การใช้บริการทางเว็บ</u>
- [การลบบริการทางเว็บ](#page-103-0)

## <span id="page-98-0"></span>บริการทางเว็บคืออะไร

เครื่องพิมพมีบริการทางเว็บดังตอไปนี้:

- **HP** ePrint
- Print App (แอพพลิเคชันการพิมพ)

### HP ePrint

HP ePrint เปนบริการฟรีจาก HP ที่ชวยใหคุณสามารถสั่งพิมพไปยังเครื่องพิมพที่สนับสนุน HP ePrint ของคุณไดทุกที่ ทกเวลา ซึ่งง่ายเพียงส่งอีเมลไปยังที่อย่อีเมลที่กำหนดไว้ให้กับเครื่องพิมพ์ เมื่อคุณเปิดใช้งานบริการบนเว็บที่เครื่องพิมพ์ โดย ไม่จำเป็นต้องใช้ไดรเวอร์หรือซอฟต์แวร์พิเศษ หากคุณสามารถส่งอีเมล คุณก็สามารถพิมพ์ได้จากทุกที่ โดยใช้ HP ePrint

เมื่อคุณลงทะเบียนบัญชีบน ePrintCenter แล้ว คุณจะสามารถเข้าส่ระบบเพื่อดุสถานะงานใน HP ePrint, จัดลำดับการ พิมพ์ของ HP ePrint, ควบคมผ้ที่สามารถใช้ที่อย่อีเมล HP ePrint ของเครื่องพิมพ์เพื่อพิมพ์หรือดวิธีใช้ HP ePrint ได้

### Print App (แอพพลิเคชันการพิมพ)

แอพพลิเคชันการพิมพ์ช่วยให้คุณค้นพบและพิมพ์เนื้อหาบนเว็บที่มีการจัดรูปแบบไว้แล้วได้โดยง่ายจากเครื่องพิมพ์ของคุณ โดยตรง นอกจากนี้ คุณยังสามารถสแกนและจัดเก็บเอกสารแบบดิจิตอลบนเว็บได้ด้วย

แอพพลิเคชันการพิมพ์มีเนื้อหาหลากหลายให้คณเลือกดู ตั้งแต่คปองร้านค้าไปจนถึงกิจกรรมครอบครัว ข่าวสาร การท่อง เที่ยว กีฬา การทำอาหาร ภาพถ่าย และอื่นๆ อีกมาก คุณสามารถดูและพิมพ์ภาพออนไลน์ได้จากเว็บไซต์ภาพถ่ายยอดนิยม ี่ต่างๆ ได้ด้วย

แอพพลิเคชันการพิมพ์บางอย่างช่วยให้คุณจัดตารางการส่งเนื้อหาของแอพพลิเคชันไปยังเครื่องพิมพ์ของคุณได้

เนื้อหาที่มีการจัดรูปแบบไวใหเหมาะสำหรับเครื่องพิมพของคุณหมายความวา จะไมมีการตัดเนื้อหาหรือภาพใดออก และ ไมมีการพิมพหนาสวนเกินที่มีขอความแคบรรทัดเดียว ในเครื่องพิมพบางเครื่อง คุณสามารถเลือกการตั้งคากระดาษและ คุณภาพการพิมพบนหนาจอดูตัวอยางงานพิมพไดดวย

ทั้งหมดนี้คุณทำได้โดยไม่ต้องเปิดคอมพิวเตอร์เลยด้วยซ้ำ!

## <span id="page-99-0"></span>การตั้งคาบริการทางเว็บ

หากต้องการตั้งค่าบริการทางเว็บ ให้ใช้วิธีใดวิธีหนึ่งต่อไปนี้

<sub>|</sub>₩γ **หมายเหตุ:** ก่อนที่คุณจะตั้งค่าบริการบนเว็บ ตรวจสอบให้แน่ใจว่าคุณได้เชื่อมต่อกับอินเทอร์เน็ตโดยใช้การเชื่อมต่ออีเธอร์ เน็ตหรือไรสายแลว

- การตั้งคาบริการบนเว็บโดยใชแผงควบคุมของเครื่องพิมพ
- การตั้งคาบรการทางเว ิ ็บโดยใชเว็บเซิรฟเวอรแบบฝง
- ิ การตั้งค่าบริการทางเว็บโดยใช้ซอฟต์แวร์เครื่องพิมพ์ HP

### การตั้งคาบริการบนเว็บโดยใชแผงควบคุมของเครื่องพิมพ

แผงควบคุมของเครื่องพิมพจะแสดงวิธีการงายๆ ในการตั้งคาและจัดการบริการบนเว็บ

เมื่อตองการตั้งคาบริการทางเว็บ ใหทำตามขั้นตอนตางๆ ดังตอไปนี้:

- **1.** ตรวจสอบใหแนใจวาเครื่องพิมพเชื่อมตออยูกับอินเทอรเน็ต
- **2.** บนแผงควบคุมของเครื่องพิมพ์ แตะ <del>(เ</del> (แอพพลิเคชัน) หรือ <sub>(D</sub> (HP ePrint)
- **3.** แตะ **Yes (ใช่)** เพื่อยอมรับข้อกำหนดการใช้งานของบริการบนเว็บและเปิดใช้งานบริการบนเว็บ
- **4.** ในหนาจอ Auto Update (อัพเดตอัตโนมัติ) ใหแตะYes (ใช) เพื่ออนุญาตใหเครื่องพิมพตรวจหาและติดตั้งอัพเดต ผลิตภัณฑโดยอัตโนมัติ
- $\frac{pm}{2}$ **หมายเหตุ:** หากมีการอัพเดตเครื่องพิมพ์ เครื่องพิมพ์จะดาวนโหลดและติดตั้งการอัพเดต แล้วรีสตาร์ท คุณจะต้องทำ ตามคำแนะนำซ้ำตั้งแตขั้นตอนที่ 1 เพื่อตั้งคา HP ePrint
- ่∣<sup>39</sup>ั? **หมายเหตุ:** ถ้าได้รับข้อความแจ้งเตือนให้ใส่การตั้งค่าพร็อกซี และเครือข่ายของคุณใช้การตั้งค่าพร็อกซี ให้ทำตามคำ ี แนะนำบนหน้าจอในการตั้งค่าพร็อกซีเซิร์ฟเวอร์ หากคุณไม่มีรายละเอียดพร็อกซี ให้ติดต่อผู้ดูแลระบบเครือข่าย หรือ ผูที่ตั้งคาเครือขาย
- **5.** เมื่อเครื่องพิมพเชื่อมตอกับเซิรฟเวอรแลว เครื่องพิมพจะพิมพหนาขอมูล ปฏิบัติตามคำแนะนำในหนาขอมูลเพื่อดำเนิน การตั้งคาใหเสร็จสิ้น

### การตั้งคาบริการทางเว็บโดยใชเว็บเซิรฟเวอรแบบฝง

คุณสามารถใชเว็บเซิรฟเวอรแบบฝง (EWS) ของเครื่องพิมพเพื่อติดตั้งและจัดการบริการบนเว็บได

เมื่อตองการตั้งคาบริการทางเว็บ ใหทำตามขั้นตอนตางๆ ดังตอไปนี้:

- **1.** เปด EWS สำหรับขอมูลเพิ่มเติม โปรดดูที่ [เว็บเซริฟเวอรแบบฝง](#page-258-0) ในหนา 242
- **2.** คลิกที่แท็บ บริการบนเว็บ
- **3.** ในสวน Web Services Settings (การตั้งคาบริการทางเว็บ) คลิก Setup (การตั้งคา) แลวคลิก Continue (ดำเนิน การตอ) และปฏิบัติตามคำแนะนำบนหนาจอเพื่อยอมรับขอกำหนดการใช
- **<b>4.** ถ้าได้รับข้อความแจ้งเตือน ให้เลือกอนญาตให้เครื่องพิมพ์ทำการตรวจหาและติดตั้งการอัพเดตเครื่องพิมพ์

 $\overline{\rm v}$ **หมายเหตุ:** หากมีการอัพเดตเครื่องพิมพ์ เครื่องพิมพ์จะดาวน์โหลดและติดตั้งการอัพเดต แล้วรีสตาร์ท ทำตามคำ แนะนำซ้ำตั้งแตขั้นตอนที่ 1 เพื่อตั้งคา HP ePrint

- <span id="page-100-0"></span>**∣ั" ทมายเหตุ:** ถ้าได้รับข้อความแจ้งเตือนให้ใส่การตั้งค่าพร็อกซี และเครือข่ายของคุณใช้การตั้งค่าพร็อกซี ให้ทำตามคำ แนะนำบนหน้าจอในการตั้งค่าพร็อกซีเซิร์ฟเวอร์ หากคุณไม่มีรายละเอียดพร็อกซี ให้ติดต่อผัดแลระบบเครือข่าย หรือ ผูที่ตั้งคาเครือขาย
- **5.** เมื่อเครื่องพิมพ์เชื่อมต่อกับเซิร์ฟเวอร์แล้ว เครื่องพิมพ์จะพิมพ์หน้าข้อมล ปฏิบัติตามคำแนะนำในหน้าข้อมลเพื่อดำเนิน การตั้งคาใหเสร็จสิ้น

### การตั้งค่าบริการทางเว็บโดยใช้ซอฟต์แวร์เครื่องพิมพ์ HP

หากคุณไม่ได้ตั้งค่าบริการบนเว็บเมื่อคุณติดตั้งซอฟต์แวร์ของ HP บนคอมพิวเตอร์ คุณจะยังคงสามารถใช้ซอฟต์แวร์เพื่อตั้ง คาบริการบนเว็บได

เมื่อตองการตั้งคาบริการทางเว็บ ใหทำตามขั้นตอนตางๆ ดังตอไปนี้สำหรับระบบปฏิบัติการของคุณ

#### Windows:

- **1.** เปิดซอฟต์แวร์ของเครื่องพิมพ์ HP สำหรับข้อมูลเพิ่มเติม โปรดดูที่ เปิดซอฟต์แวร์เครื่องพิมพ์ HP (Windows) [ในหนา](#page-41-0) 25
- **2.** ในหนาตางที่ปรากฏ ใหเลือก Print, Scan & Fax (พิมพ, สแกน และโทรสาร) หรือ Print & Scan (พิมพและ **สแกน)** จากนั้นเลือก **ePrint Setup** (การตั้งค่า ePrint) เว็บเซิร์ฟเวอร์แบบฝังของเครื่องพิมพ์จะเปิดขึ้น
- **3.** คลิกที่แท็บ บริการบนเว็บ
- **4.** ในสวน Web Services Settings (การตั้งคาบริการทางเว็บ) คลิก Setup (การตั้งคา) แลวคลิก Continue (ดำเนิน การตอ) และปฏิบัติตามคำแนะนำบนหนาจอเพื่อยอมรับขอกำหนดการใช
- **5.** ถาไดรับขอความแจงเตือน ใหเลือกอนุญาตใหเครื่องพิมพทำการตรวจหาและติดตั้งการอัพเดตเครื่องพิมพ

1<del>™</del> **หมายเหตุ:** หากมีการอัพเดตเครื่องพิมพ์ เครื่องพิมพ์จะดาวน์โหลดและติดตั้งการอัพเดต แล้วรีสตาร์ท คณจะต้องทำ ตามคำแนะนำซ้ำตั้งแตขั้นตอนที่ 1 เพื่อตั้งคา HP ePrint

- **6.** หากเครือขายของคุณใชการตั้งคาพร็อกซีเมื่อทำการเชื่อมตอกับอินเทอรเน็ต ใหปอนการตั้งคาเหลานี้
	- **a.** แตะ Enter Proxy (ปอนพร็อกซ)ี
	- **b.** ปอนการตั้งคาพร็อกซีแลวแตะ Done (เสร็จสิ้นแลว)
- **7.** เมื่อเครื่องพิมพเชื่อมตอกับเซิรฟเวอรแลว เครื่องพิมพจะพิมพหนาขอมูล ปฏิบัติตามคำแนะนำในหนาขอมูลเพื่อดำเนิน การตั้งคาใหเสร็จสิ้น

#### Mac OS X<sup>-</sup>

**▲** เมื่อตองการตั้งคาและจัดการบริการทางเว็บใน Mac OS X คุณสามารถใชเว็บเซิรฟเวอรแบบฝง (EWS) ของ เครื่องพิมพ์ได้ หากต้องการข้อมูลเพิ่มเติม โปรดดู การตั้งค่าบริการทางเว็บโดยใช้เว็บเซิร์ฟเวอร์แบบฝัง ในหน้า 83

## <span id="page-101-0"></span>การใช้บริการทางเว็บ

หัวขอตอไปนี้จะอธบายว ิ ิธีใชงานและกำหนดคาบริการทางเว็บ

- **HP** ePrint
- Print App ([แอพพลิเคชันการพิมพ](#page-102-0))

### HP ePrint

HP ePrint ช่วยให้คุณสามารถสั่งพิมพ์ไปยังเครื่องพิมพ์ที่สนับสนุน HP ePrint ของคุณได้ทุกที่ทุกเวลา

เมื่อต้องการใช้ HP ePrint ตรวจสอบให้แน่ใจว่าคุณมีสิ่งต่างๆ ต่อไปนี้

- คอมพิวเตอรหรือโทรศัพทมือถือที่สามารถใชอินเทอรเน็ตและอีเมลได
- เครื่องพิมพ์ที่สามารถใช้ HP ePrint ได้ ซึ่งมีการเปิดใช้งานบริการทางเว็บแล้ว

<u>-่ $\dot{\gamma}'$  **กำแนะนำ:** สำหรับข้อมูลเพิ่มเติมเกี่ยวกับการจัดการและกำหนดค่าการตั้งค่า HP ePrint และหากต้องการเรียนรู้เกี่ยวกับ</u> คุณลักษณะลาสุด โปรดไปที่ ePrintCenter ที่ www.eprintcenter.com

### การพิมพ์โดยใช้ HP ePrint

หากต้องการพิมพ์เอกสารโดยใช้ HP ePrint ให้ทำตามขั้นตอนต่างๆ ดังต่อไปนี้

**1.** ในคอมพิวเตอรหร ือโทรศัพทมือถือของคุณ ใหเปดแอพพลิเคชันอีเมล

**∣ั" ทมายเหตุ:** สำหรับข้อมูลเกี่ยวกับการใช้แอพพลิเคชันอีเมลในในคอมพิวเตอร์หรือโทรศัพท์มือถือของคุณ โปรดดู เอกสารที่มาพรอมกับแอพพลิเคชัน

- **2.** สร้างข้อความอีเมลใหม่ จากนั้นแนบไฟล์ที่คุณต้องการพิมพ์ สำหรับรายการไฟล์ที่สามารถพิมพ์โดยใช้ HP ePrint ิตลอดจนแนวทางที่ต้องปฏิบัติตามเมื่อใช้ HP ePrint โปรดดที่ [บริการบนเว็บ](#page-97-0) ในหน้า 81 และ ข้อกำหนดเฉพาะของ [เว็บไซตของ](#page-186-0) HP ในหนา 170
- **3.** ป้อนที่อยู่อีเมลของเครื่องพิมพ์ในบรรทัด "To" (ถึง) ของข้อความอีเมล จากนั้นเลือกตัวเลือกเพื่อส่งข้อความอีเมล

หมายเหตุ**:** เซิรฟเวอรHP ePrint จะไมยอมรับงานพิมพอีเมล หากมีหลายที่อยูอีเมลในฟลด"To" (ถึง) หรือ "Cc" (สำเนาถึง) เพียงป้อนที่อยู่อีเมลของเครื่องพิมพ์ HP ของคุณลงในฟิลด์ "To" (ถึง) แต่อย่าป้อนที่อยู่อีเมลเพิ่มเติมใน ฟลดอื่นๆ

### คนหาที่อยูอีเมลของเครื่องพิมพ

้∣<del>"</del> **หมายเหตุ:** ตรวจสอบให้แน่ใจว่าคุณได้สร้างบัญชี ePrint แล้ว

หากตองการลงชื่อสมัครใชบัญชีบน ePrintCenter โปรดไปที่ ePrintCenter ที่ www.eprintcenter.com

**▲** ที่แผงควบคมของเครื่องพิมพ์ แตะ <sub>(</sub> † (HP ePrint)

ี่ เมื่อต้องการกำหนดที่อย่อีเมลเอง ให้แตะ **Print Info** (ข้อมลการพิมพ์) เครื่องพิมพ์จะพิมพ์หน้าข้อมูลที่มีรหัส เครื่องพิมพและคำแนะนำเกี่ยวกับวิธีกำหนดที่อยูอีเมลเอง

### การปด HP ePrint

- **1.** ที่แผงควบคมของเครื่องพิมพ์ แตะ **⊓**∱ (HP ePrint) แล้วแตะ **Settings (การตั้งค่า)**
- **2.** แตะ ePrint แลวแตะ Off (ปด)

<span id="page-102-0"></span> $\stackrel{\text{\tiny{2002}}}{\cancel{2}}$ **หมายเหตุ:** หากต้อง[การลบบริการทางเว็บ](#page-103-0)ออกทั้งหมด โปรดดูที่ <u>การลบบริการทางเว็บ ใน</u>หน้า 87

### Print App (แอพพลิเคชันการพิมพ)

แอพพลิเคชันการพิมพ์ช่วยให้คุณค้นพบและพิมพ์เนื้อหาบนเว็บที่มีการจัดรูปแบบไว้แล้วได้โดยง่ายจากเครื่องพิมพ์ของคุณ โดยตรง

- การใชแอพพลิเคชันการพิมพ
- การจัดการแอพพลิเคชันการพิมพ
- การปดแอพพลิเคชันการพิมพ

#### การใชแอพพลิเคชันการพิมพ

เมื่อต้องการใช้แอพพลิเคชันเครื่องพิมพ์บนเครื่องพิมพ์ของคุณ ให้แตะแอพพลิเคชันบนหน้าจอแผงควบคุมของเครื่องพิมพ์ แลวจึงแตะแอพพลิเคชันเครื่องพิมพที่คุณตองการใช

สำหรับข้อมูลเพิ่มเติมเกี่ยวกับแอพพลิเคชันเครื่องพิมพ์แต่ละโปรแกรม ไปที่ www.eprintcenter.com

#### การจัดการแอพพลิเคชันการพิมพ

ึ คุณสามารถจัดการแอพพลิเคชันการพิมพ์ของคุณได้โดยใช้ ePrintCenter คุณสามารถเพิ่ม กำหนดค่า หรือลบ แอพพลิเคชันเครื่องพิมพ์ แล้วตั้งค่าลำดับที่แอพพลิเคชันจะปรากฏบนหน้าจอเครื่องพิมพ์ของคุณ

<sub>|</sub>ு พมายเหตุ: เมื่อต้องการจัดการแอพพลิเคชันการพิมพ์จาก ePrintCenter ให้สร้างบัญชีบน ePrintCenter แล้วเพิ่ม เครื่องพิมพของคุณ หากตองการขอมูลเพิ่มเติม โปรดไปที่ www.eprintcenter.com

#### การปดแอพพลิเคชันการพิมพ

หากต้องการปิดแอพพลิเคชันการพิมพ์ ให้ทำตามขั้นตอนต่างๆ ดังต่อไปนี้:

- **1.** ที่แผงควบคมของเครื่องพิมพ์ แตะ **rd** (HP ePrint) แล้วแตะ **Settings (การตั้งค่า)**
- **2.** แตะ Apps แลวแตะ Off (ปด)

<sub>∏</sub>\*\*\***2 หมายเหตุ:** หากต้อง[การลบบริการทางเว็บ](#page-103-0)ออกทั้งหมด โปรดดูที่ <u>การลบบริการทางเว็บ ในหน</u>้า 87

## <span id="page-103-0"></span>การลบบริการทางเว็บ

หากต้องการลบบริการทางเว็บ ให้ทำตามขั้นตอนต่างๆ ดังต่อไปนี้

- 1. บนหน้าจอแผงควบคุมของเครื่องพิมพ์ แตะ <sub>เ</sub>ป๊ (HP ePrint) แล้วแตะ Settings (กา**รตั้งค่า)**
- **2.** คลิก Remove Web Services (ลบบริการทางเว็บ)

#### <span id="page-104-0"></span>**7 การดูแลตลับหมึกพิมพ์** ั ึ

เพื่อให้ได้คุณภาพการพิมพ์ที่ดีที่สุดจากเครื่องพิมพ์ คุณต้องดำเนินขั้นตอนการดูแลรักษาง่ายๆ บางประการ

 $\Delta \phi$ : **กำแนะนำ:** หากคุณมีปัญหาในทำสำเนาเอกสาร โปรดดู <u>การแก้ไขปัญหาเบื้องต้นคุณภาพการพิมพ์ ในหน้า 106</u>

เนื้อหาในสวนนี้จะกลาวถึงหัวขอตอไปนี้:

- ข้อมลเกี่ยวกับตลับบรรจหมึกและหัวพิมพ์
- [การตรวจสอบระดับหมึกพิมพโดยประมาณ](#page-106-0)
- <u>การพิมพ์โดยใช้หมึกสีดำหรือหมึกสีโดยเฉพาะ</u>
- [การเปลี่ยนตลับบรรจุหมึก](#page-108-0)
- [การเก็บอุปกรณใชสิ้นเปลืองสำหรับการพิมพ](#page-110-0)
- การจัดเก็บข้อมลการใช้แบบไม่ระบชื่อ

## <span id="page-105-0"></span>ขอมูลเกี่ยวกับตลับบรรจุหมึกและหัวพิมพ

ข้อแนะนำต่อไปนี้จะช่วยบำรงรักษาตลับบรรจหมึก HP และให้มีคุณภาพการพิมพ์สม่ำเสมอ

- คำแนะนำในค่มือผ้ใช้นี้เป็นวิธีการเปลี่ยนตลับบรรจหมึก และไม่ได้มีจดประสงค์เพื่อการติดตั้งครั้งแรก
- ้เก็บตลับบรรจหมึกทั้งหมดไว้ในบรรจุภัณฑ์เดิมที่ผนึกไว้อย่างแน่นหนา จนกว่าจะใช้งาน
- ตรวจสอบให้แน่ใจว่าปิดเครื่องพิมพ์อย่างถูกต้องแล้ว สำหรับข้อมูลเพิ่มเติม โปรดดูที่ การปิดเครื่องพิมพ์ ในหน้า 26
- จัดเก็บตลับบรรจหมึกไว้ที่อณหภมิห้อง (15-35 °C หรือ 59-95 °F)
- อย่าทำความสะอาดหัวพิมพ์โดยไม่จำเป็น เพราะจะทำให้เปลืองหมึกและทำให้ตลับหมึกพิมพ์มีอายการใช้งานสั้นลง
- ดูแลรักษาตลับบรรจุหมึกอย่างระมัดระวัง การทำตลับหมึกพิมพ์หล่น กระแทก หรือถืออย่างไม่ระมัดระวังในระหว่าง การติดตั้ง อาจทำใหเกิดปญหาในการพิมพไดชั่วคราว
- ิ หากคุณกำลังเคลื่อนย้ายเครื่องพิมพ์ ให้ปฏิบัติดังต่อไปนี้เพื่อป้องกันไม่ให้หมึกพิมพ์รั่วไหลออกจากเครื่องพิมพ์ หรือ เกิดความเสียหายอื่นแกเครื่องพิมพ:
	- ตรวจสอบใหแนใจวาไดปดเครื่องโดยกดปุม (Power (เปด/ปด)) รอจนกวาเสียงจากภายในเครื่องพิมพท่ี ี ทำงานอยู่ทุกเสียงหยุดลงก่อนถอดปลั๊กเครื่องพิมพ์ สำหรับข้อมูลเพิ่มเติม โปรดดูที่ <u>การปิดเครื่องพิมพ์</u> [ในหนา](#page-42-0) 26
	- ้ต้องแน่ใจว่าไม่ได้ถอดตลับหมึกพิมพ์ออก
	- เครื่องพิมพจะตองเคลื่อนยายโดยวางในแนวราบ ไมควรวางตะแคงดานขาง เอาดานหนาหรือดานหลังลง หรือ คว่ำดานบนลง

 $\bigwedge$  **ข้อควรระวัง:** HP แนะนำให้คุณเปลี่ยนตลับบรรจุหมึกที่หมดโดยเร็วที่สุดเพื่อหลีกเลี่ยงปัญหาด้านคุณภาพการพิมพ์ และ การใช้หมึกเปลืองที่อาจเกิดขึ้น หรือความเสียหายต่อระบบหมึกพิมพ์ ห้ามปิดเครื่องพิมพ์ขณะที่ไม่มีตลับหมึกพิมพ์อยโดยเด็ด ขาด

#### หัวข้อที่เกี่ยวข้อง

● การตรวจสอบระดับหมึกพิมพ์โดยประมาณ ในหน้า 90

## <span id="page-106-0"></span>การตรวจสอบระดับหมึกพิมพโดยประมาณ

ุคณสามารถตรวจสอบระดับหมึกโดยประมาณได้จากซอฟต์แวร์เครื่องพิมพ์หรือจากแผงควบคมของเครื่องพิมพ์ สำหรับ ู้ข้อมูลเกี่ยวกับการใช้เครื่องมือเหล่านี้ โปรดดูที่ <u>เครื่องมือการจัดการเครื่องพิมพ์ ในหน้า 239</u> และ <u>การใช้แผงควบคมของ</u> [เครื่องพิมพในหนา](#page-23-0) 7 คุณสามารถพิมพหนาสถานะเครื่องพิมพเพ่อดื ูขอมูลนี้ไดดวย (โปรดดูที่ [ทำความเขาใจกับ](#page-162-0) Printer Status Report ([รายงานสถานะเครื่องพิมพ](#page-162-0)) ในหนา 146)

#### การตรวจสอบระดับหมึกพิมพโดยประมาณจากแผงควบคุมของเครื่องพิมพ

- **1.** ที่แผงควบคุมของเครื่องพิมพแตะ (ลูกศรขวา) แลวแตะ Setup (การตั้งคา)
- **2.** แตะ Tools (เครื่องมือ) แลวแตะ Display Estimated Ink Levels (แสดงระดับหมึกพิมพโดยประมาณ)

<sub>[<sup>399</sup>2 **หมายเหตุ:** ข้อความเตือนระดับหมึกและตัวแสดงจะให้ข้อมูลโดยประมาณสำหรับการเตรียมการเท่านั้น เมื่อคุณได้รับ</sub> ขอความเตือนวาหมึกเหลือนอย ใหเตรียมตลับหมึกใหมเพื่อเปลี่ยน เพื่อปองกันความลาชาในการพิมพที่อาจเกิดขึ้น คุณไม จำเปนตองเปลี่ยนตลับหมึกพิมพใหมจนกวาเครื่องจะแจงเตือนใหคุณดำเนินการ

**∣ு 2 หมายเหตุ:** หากคุณตูิดตั้งตลับหมึกพิมพ์ที่เติมหมึกซ้ำหรือนำมาผลิตใหม่ หรือตลับหมึกพิมพ์ที่เคยใช้ในเครื่องอื่นมาแล้ว ตัวบอกระดับหมึกอาจไมแมนยำ หรือไมปรากฏขึ้น

**∣ு ทมายเหตุ:** หมึกพิมพ์จากตลับหมึกจะถูกใช้ในกระบวนการพิมพ์ด้วยหลากหลายวิธี รวมถึงกระบวนการกำหนดการทำงาน ้เริ่มต้น ซึ่งเป็นการเตรียมพร้อมเครื่องพิมพ์และตลับหมึกสำหรับการพิมพ์ รวมทั้งตรวจสอบหัวพ่นหมึก ซึ่งเป็นการดูแลให้หัว พ่นหมึกสะอาดและหมึกไหลได้สะดวก นอกจากนี้ หมึกที่เหลือบางส่วนจะอยู่ในตลับหมึกพิมพ์หลังจากการใช้งาน สำหรับ ขอมูลเพิ่มเติม โปรดดูที่ www.hp.com/go/inkusage

## <span id="page-107-0"></span>ึการพิมพ์โดยใช้หมึกสีดำหรือหมึกสีโดยเฉพาะ

สำหรับการใช้งานปกติ ผลิตภัณฑ์นี้ไม่ได้ออกแบบมาเพื่อพิมพ์โดยใช้เฉพาะตลับหมึกสีดำเมื่อตลับหมึกสีหมด

อยางไรก็ตาม เครื่องพิมพของคุณออกแบบมาเพื่อใหคุณสามารถพิมพไดยาวนานที่สุดเมื่อตลับหมึกเริ่มหมด

เมื่อมีหมึกเพียงพอในหัวพิมพเครื่องพิมพจะใหคุณสามารถใชหมึกสีดำไดเฉพาะเมื่อตลับหมึกสีอยางนอยหนึ่งสีหมด และ สามารถใชหมึกสีเฉพาะเมื่อตลับหมึกสีดำหมด

- จำนวนที่คุณสามารถพิมพโดยใช้หมึกสีดำหรือหมึกสีโดยเฉพาะนั้นมีจำกัด ดังนั้นโปรดเตรียมตลับหมึกพิมพ์สำรองไว้ เปลี่ยนเมื่อคุณอยูในสถานการณที่พิมพดวยหมึกสีดำหรือหมึกสีโดยเฉพาะ
- เมื่อมีหมึกไม่เพียงพอเพื่อพิมพ์ คณจะได้รับข้อความว่าตลับหมึกอย่างน้อยหนึ่งตลับหมด และคุณจะต้องเปลี่ยนตลับ หมึกพิมพ์ที่หมดก่อนที่จะดำเนินการพิมพ์ต่อ

 $\bigwedge$  **ข้อควรระวัง:** แม้ตลับหมึกพิมพ์จะไม่เสียหายเมื่ออยู่นอกเครื่องพิมพ์ แต่จำเป็นต้องมีตลับหมึกพิมพ์ติดตั้งอยู่กับหัวพิมพ์ ้ตลอดเวลาหลังจากที่ตั้งค่าและใช้งานเครื่องพิมพ์แล้ว การปล่อยให้ช่องใส่ตลับหมึกพิมพ์หนึ่งช่องหรือมากกว่าว่างเป็นเวลา ้นานอาจทำให้เกิดปัญหาด้านคุณภาพในการพิมพ์และอาจทำให้หัวพิมพ์เสียหายได้ หากคุณได้นำตลับหมึกพิมพ์ออกจาก ้ เครื่องพิมพ์เป็นเวลานานหรือเมื่อเร็วๆ นี้คุณมีปัญหากระดาษติด และพบว่าคุณภาพการพิมพ์ลดลง ให้ทำความสะอาดหัว พิมพ์ สำหรับข้อมลเพิ่มเติม โปรดดที่ การทำความสะอาดหัวพิมพ์ ในหน้า 150
# การเปลี่ยนตลับบรรจุหมึก

 $\mathbb{P}^n$  **หมายเหตุ:** สำหรับข้อมูลเกี่ยวกับการรีไซเคิลผลิตภัณฑ์หมึกพิมพ์ที่ใช้แล้ว โปรดดูที่ <u>โครงการรีไซเคิลวัส</u>ดสำหรับ [HP inkjet](#page-199-0) ในหนา 183

หากคุณยังไม่มีตลับบรรจุหมึกสำรองสำหรับเครื่องพิมพ์ โปรดดูที่ <u>อปกรณ์สิ้นเปลืองและอปกรณ์เสริมของ HP ในหน้า 198</u>

<sub>|₩</sub> **หมายเหตุ:** ในขณะนี้ บางส่วนของเว็บไซต์ HP จะมีเฉพาะภาษาอังกฤษเท่านั้น

่ <mark>;\*\*</mark> **หมายเหตุ:** ตลับหมึกพิมพ์บางรุ่นไม่มีในทุกประเทศ/พื้นที่

 $\bigwedge$ ุ **ข้อควรระวัง:** HP แนะนำให้คุณเปลี่ยนตลับบรรจุหมึกที่หมดโดยเร็วที่สุดเพื่อหลีกเลี่ยงปัญหาด้านคุณภาพการพิมพ์ และ การใชหมึกเปลืองที่อาจเกิดขึ้น หรือความเสียหายตอระบบหมึกพิมพหามปดเครื่องพิมพขณะที่ไมมีตลับหมึกพิมพอยูโดยเด็ด ขาด

#### การเปลี่ยนตลับบรรจุหมึก

เปลี่ยนตลับหมึกพิมพตามขั้นตอนเหลานี้

- **1.** ตรวจสอบดูวาเครื่องพิมพเปดอยูหรือไม
- **2.** เปดฝาตลับหมึกพิมพ

หมายเหตุ**:** รอจนกระทั่งแครตลับบรรจุหมึกหยุดเคลื่อนที่กอนที่จะดำเนินการตอไป ⊯

**3.** กดที่ดานหนาของตลับหมึกพิมพเพื่อปลดออก แลวจึงดึงตลับหมึกพิมพออกจากชองเสียบ

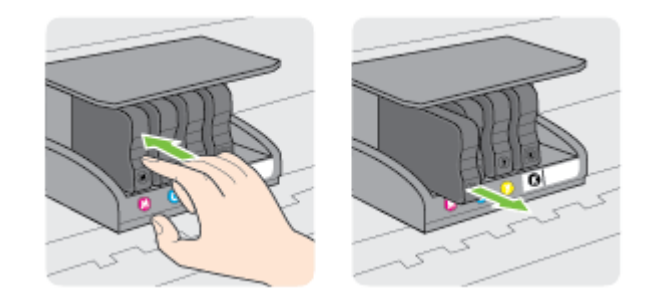

**4.** นำตลับหมึกพิมพใหมออกจากบรรจุภัณฑ

**5.** ใช้ตัวอักษรที่ระบุสีหมึกเพื่อช่วยระบุสี เลื่อนตลับหมึกพิมพ์เข้าในช่องเสียบที่ว่างอยู่ จนกระทั่งมีเสียงคลิกเข้าที่ และติด แนนกับชองเสียบ

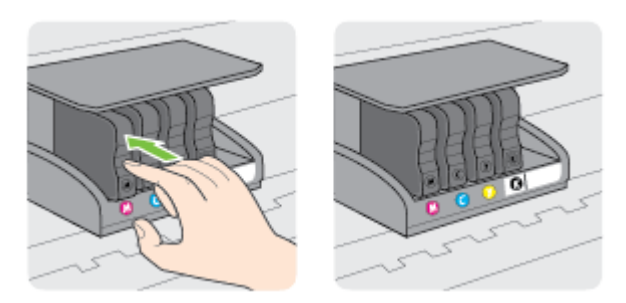

ตรวจสอบใหแนใจวาคุณดันตลับหมึกพิมพเขาในชองเสียบที่กำกับดวยตัวอักษรสีเดียวกับสีของตลับหมึกพิมพที่คุณ กำลังติดตั้ง

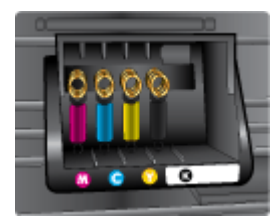

- **6.** ทำซ้ำขั้นตอนที่ 3 ถึง 5 เมื่อตองการเปลี่ยนตลับบรรจุหมึกแตละอัน
- **7.** ปดฝาแครตลับหมึกพิมพ

## หัวขอที่เกี่ยวของ

 $\bullet$  อุปกรณ์สิ้นเปลืองและอุปกรณ์เสริมของ HP ในหน้า 198

# การเก็บอุปกรณ์ใช้สิ้นเปลืองสำหรับการพิมพ์

คุณสามารถปล่อยตลับบรรจุหมึกไว้ในเครื่องพิมพ์เป็นระยะเวลานานกว่าปกติได้ อย่างไรก็ตาม เพื่อให้ตลับรรจุหมึกใช้งาน ได้นาน ควรปิดเครื่องพิมพ์อย่างถูกต้อง สำหรับข้อมูลเพิ่มเติม โปรดดูที่ <u>การปิดเครื่องพิมพ์ ในหน้า 26</u>

# การจัดเก็บข้อมูลการใช้แบบไม่ระบุชื่อ

ิตลับหมึก HP ที่ใช้กับเครื่องพิมพ์นี้ประกอบด้วยชิปหน่วยความจำที่ช่วยการทำงานของเครื่องพิมพ์ นอกจากนี้ ชิปหน่วย ิ ความจำจะเก็บชุดของข้อมูลที่ไม่มีการระบุชื่อเกี่ยวกับการใช้เครื่องพิมพ์ ซึ่งอาจรวมข้อมูลต่อไปนี้ วันที่ติดตั้งตลับหมึกพิมพ์ ้เป็นครั้งแรก วันที่ที่ใช้ตลับหมึกพิมพ์ครั้งสุดท้าย จำนวนหน้าที่พิมพ์โดยใช้ตลับหมึกพิมพ์ พื้นที่พิมพ์ ความถี่ในการพิมพ์ โหมดการพิมพ์ที่ใช้ ข้อผิดพลาดใดๆ ในการพิมพ์ที่อาจเกิดขึ้น และร่นของเครื่องพิมพ์

โดยข้อมูลนี้จะช่วยให้ HP สามารถออกแบบเครื่องพิมพ์ในอนาคตให้ตอบสนองต่อความต้องการทางการพิมพ์ของลูกค้าได้ ข้อมูลที่รวบรวมจากชิปหน่วยความจำตลับหมึกพิมพ์จะไม่มีข้อมูลที่สามารถใช้เพื่อระบูลูกค้าหรือผู้ใช้ตลับหมึกพิมพ์หรือ เครื่องพิมพได

HP รวบรวมตัวอยางของชิปหนวยความจำจากตลับหมึกพิมพที่สงกลับไปที่โครงการสงคืนผลิตภัณฑและการรีไซเคิลของ HP ที่ไมเสียคาใชจาย (โปรแกรม HP Planet Partners: www.hp.com/hpinfo/globalcitizenship/environment/ recycle/) ชิปหนวยความจำที่ไดจากการเก็บตัวอยางนี้จะถูกนำไปอานและศึกษาเพื่อปรับปรุงเครื่องพมพิ ในอนาคตของ HP พันธมิตรของ HP ผูชวยเหลือในดานการรีไซเคิลผลิตภัณฑนี้อาจตองเขาถึงขอมูลนี้ดวยเชนกัน

ุบคคลภายนอกที่ครอบครองตลับหมึกพิมพ์นี้อาจเข้าใช้ข้อมลแบบไม่เปิดเผยชื่อบนชิปหน่วยความจำ ถ้าคุณไม่ต้องการให้มี ึการเข้าถึงข้อมูลนี้ คุณสามารถปรับให้ชิปนี้ให้ไม่ทำงาน อย่างไรก็ตาม หลังจากปรับให้ชิปทำงานไม่ได้แล้ว คุณจะไม่สามารถ ่ ใช้งานตลับหมึกนั้นในเครื่องพิมพ์ HP

ถ้าคุณกังวลเกี่ยวกับการให้ข้อมลแบบไม่เปิดเผยชื่อนี้ คุณสามารถทำให้ข้อมูลนี้เข้าใช้งานไม่ได้โดยการปิดการทำงานของชิป ี่ หน่วยความจำในการรวบรวมข้อมลการใช้เครื่องพิมพ์ได้

### วิธีปิดฟังก์ชันข้อมูลการใช้งาน

- **1.** ที่แผงควบคมของเครื่องพิมพ์ แตะ ➡ (ลกศรขวา) แล้วแตะ **Setup (การตั้งค่า)**
- **2.** เลือก Preferences (คากำหนด) แลวแตะ Cartridge Chip Information (ขอมูลชิปของตลับหมึก)
- 3. แตะ **OK (ตกลง)** เพื่อปิดการรวบรวมข้อมูลการใช้งาน

<sub>|</sub>₩} **หมายเหตุ:** หากต้องการเปิดใช้งานฟังก์ชันข้อมูลการใช้งานอีกครั้ง ให้เรียกคืนค่าเริ่มต้นที่กำหนดจากโรงงาน สำหรับราย ละเอียดเพิ่มเติมเกี่ยวกับวิธีการคืนคาเริ่มตน ดู[ที่การเรียกคืนคาเริ่มตนที่กำหนดโดยโรงงาน](#page-39-0) ในหนา 23

่∣<del>"</del>2⁄ **หมายเหตุ:** คุณสามารถใช้ตลับหมึกต่อไปได้ในเครื่องพิมพ์ของ HP ถ้าคณปิดการทำงานของชิปหน่วยความจำในการ รวบรวมข้อมลการใช้งานของเครื่องพิมพ์

# **8** การแก ไขป ญหา

ข้อมลในส่วนนี้จะแนะนำวิธีแก้ไขปัญหาทั่วไป หากเครื่องพิมพ์ทำงานผิดปกติ และการปฏิบัติตามคำแนะนำยังไม่สามารถแก้ ้ปัญหาได้ ให้ลองใช้บริการสนับสนนต่อไปนี้เพื่อขอรับความช่วยเหลือ

เนื้อหาในสวนนี้จะกลาวถึงหัวขอตอไปนี้:

- [ฝายสนับสนุนของ](#page-113-0) HP
- [คำแนะนำในการแกไขปญหาและแหลงขอมูล](#page-116-0)
- [การแกไขปญหาเครื่องพิมพ](#page-117-0)
- ี่ การแก้ไขปัญหาเบื้องต้นคุณภาพการพิมพ์
- [การแกไขปญหาเกี่ยวกับการปอนกระดาษ](#page-125-0)
- [การแกไขปญหาการทำสำเนา](#page-127-0)
- [การแกไขปญหาการสแกน](#page-131-0)
- [การแกไขปญหาโทรสาร](#page-136-0)
- [การแกไขปญหาโดยใชบริการทางเว็บและเว็บไซตของ](#page-146-0) HP
- ี การแก้ไขปัญหาเกี่ยวกับอุปกรณ์หน่วยความจำ
- [การแกปญหาระบบเครือขาย](#page-149-0)
- [การกำหนดคาซอฟตแวรไฟรวอลลของคุณเพื่อทำงานรวมกับเครื่องพิมพ](#page-157-0)
- [การแกไขปญหาเกี่ยวกับการจัดการเครื่องพิมพ](#page-158-0)
- [การแกไขปญหาเกี่ยวกับการติดตั้ง](#page-160-0)
- ทำความเขาใจกับ [Printer Status Report \(](#page-162-0)รายงานสถานะเครื่องพิมพ)
- [การทำความเขาใจหนาการกำหนดคาเครือขาย](#page-164-0)
- [การดูแลรักษาหัวพิมพ](#page-166-0)
- [การถอนการติดตั้งและติดตั้งซอฟตแวรของ](#page-169-0) HP ใหม
- [นำกระดาษที่ติดออก](#page-170-0)

# <span id="page-113-0"></span>ฝายสนับสนุนของ HP

หากคุณประสบปญหา ใหทำตามขั้นตอนตอไปนี้:

- **1.** ตรวจสอบเอกสารที่ใหมาพรอมกับเครื่องพิมพ
- **2.** เขาไปที่เว็บไซตฝายบริการลูกคาแบบออนไลนของ HP ที่ [www.hp.com/support](http://h20180.www2.hp.com/apps/Nav?h_pagetype=s-001&h_page=hpcom&h_client=s-h-e008-1&h_product=5153787&h_lang=en&h_cc=th)เว็บไซตนี้จะใหขอมูลและยูทิลิตี้ที่ ี่ช่วยให้คณสามารถแก้ปัญหาทั่วไปของเครื่องพิมพ์ได้ ศนย์บริการลกค้าแบบออนไลน์ของ HP พร้อมให้บริการลกค้า ของ HP ทุกราย เว็บไซต์นี้เป็นแหล่งข้อมูลที่เข้าถึงได้รวดเร็วที่สุดเมื่อต้องการทราบข้อมูลปัจจุบันของเครื่องพิมพ์และ เมื่อตองการความชวยเหลือจากผูเชี่ยวชาญ รวมถึงคุณสมบัติตอไปนี้:
	- เขาถึงไดการสนับสนุนแบบออนไลนที่มีประสทธิ ิภาพไดอยางรวดเร็ว
	- อัพเดตซอฟต์แวร์และไดรเวอร์ของ HP สำหรับเครื่องพิมพ์ HP
	- ข้อมลการแก้ไขปัญหาที่มีประโยชน์สำหรับปัญหาทั่วไป
	- การอัพเดตของเครื่องพิมพ์ ความพร้อมให้การสนับสนนและข่าวจาก HP จะพร้อมให้บริการคุณเมื่อคุณลง ทะเบียนเครื่องพิมพ

ี่ สำหรับข้อมูลเพิ่มเติม โปรดดูที่ รับการสนับสนุนทางอิเล็กทรอนิกส์ ในหน้า 97

**3.** ติดตอศูนยบริการลูกคาของ HP ตัวเลือกในการสนับสนุนและบริการจะแตกตางกันไปตามเครื่องพิมพประเทศ/ ภมิภาค และภาษา สำหรับข้อมลเพิ่มเติม โปรดดที่ ฝ่ายสนับสนนของ HP ทางโทรศัพท์ ในหน้า 97

หากยังคงพบปญหาอยู ใหติดตอบริการสนับสนุนตอไปนี้:

- รับการสนับสนนทางอิเล็กทรอนิกส์
- ้ฝ่ายสนับสนุนของ HP ทางโทรศัพท์

# รับการสนับสนุนทางอิเล็กทรอนิกส

หากต้องการค้นหาข้อมูลการสนับสนุนและการรับประกัน ให้ไปที่เว็บไซต์ของ HP ที่ [www.hp.com/support](http://h20180.www2.hp.com/apps/Nav?h_pagetype=s-001&h_page=hpcom&h_client=s-h-e008-1&h_product=5153787&h_lang=en&h_cc=th) เว็บไซต์นี้จะ ให้ข้อมลและยูทิลิตี้ที่ช่วยให้คณสามารถแก้ปัญหาทั่วไปของเครื่องพิมพ์ได้ เมื่อเครื่องแจ้งเตือน ให้เลือกประเทศ/ภมิภาค แล้ว คลิก ติดตอ HP เพื่อขอขอมูลการโทรติดตอฝายสนับสนุนทางเทคนิค

เว็บไซต์นี้จะให้ข้อมลเกี่ยวกับการสนับสนนทางเทคนิค ไดรเวอร์ อปกรณ์สิ้นเปลือง การสั่งซื้อ และตัวเลือกอื่นๆ เช่น

- ี่ การเข้าใช้งานหน้าการสนับสนุนแบบออนไลน์
- ส่งข้อความอีเมล์ไปยัง HP เพื่อให้ HP ตอบคำถามของคุณ
- ติดต่อกับเจ้าหน้าที่ด้านเทคนิคของ HP โดยใช้การสนทนาแบบออนไลน์
- ตรวจสอบเพื่อหาการอัพเดตซอฟตแวรของ HP

นอกจากนี้คุณยังสามารถรับการสนับสนุนจากซอฟตแวรของ HP เกี่ยวกับ Windows หรือ Mac OS X ซึ่งจะใหคำแนะนำ ี่ แบบเป็นขั้นตอนที่ง่ายเพื่อแก้ไขปัญหาการพิมพ์ทั่วไป สำหรับข้อมลเพิ่มเติม โปรดดที่ [เครื่องมือการจัดการเครื่องพิมพ](#page-255-0)์ <u>ในหน้า 239</u>

ตัวเลือกในการสนับสนนและบริการจะแตกต่างกันไปตามเครื่องพิมพ์ ประเทศ/ภูมิภาค และภาษา

# ฝ่ายสนับสนนของ HP ทางโทรศัพท์

หมายเลขโทรศัพท์สำหรับการสนับสนนและค่าบริการที่เกี่ยวข้องซึ่งแสดงอย่ในที่นี่มีผลบังคับใช้ ณ ช่วงเวลาที่ตีพิมพ์เอกสาร นี้และมีผลกับการโทรติดตอดวยโทรศัพทบานเทานั้น ทั้งนี้อาจมีอัตราบริการที่แตกตางไปสำหรับการใชโทรศัพทเคลื่อนที่

หากต้องการทราบหมายเลขของฝ่ายสนับสนนทางโทรศัพท์ล่าสดของ HP และข้อมลเกี่ยวกับค่าใช้จ่ายในการโทร โปรดดูที่ [www.hp.com/support](http://h20180.www2.hp.com/apps/Nav?h_pagetype=s-001&h_page=hpcom&h_client=s-h-e008-1&h_product=5153787&h_lang=en&h_cc=th)

ในช่วงระยะเวลารับประกัน คุณสามารถขอความช่วยเหลือจากศนย์ดแลลกค้าของ HP ได้

<sub>|<sup>399</sup>2 **หมายเหตุ:** HP ไม่ได้ให้การสนับสนุนทางโทรศัพท์สำหรับการพิมพ์ด้วย Linux การสนับสนนทั้งหมดเป็นแบบออนไลน์ซึ่ง</sub> มีอยู่ในเว็บไซต์ต่อไปนี้: <https://launchpad.net/hplip> คลิกที่ปุ่ม **Ask a question** (ถามคำถาม) เพื่อเริ่มต้นขั้นตอนการ สนับสนุน

เว็บไซต์ HPLIP จะไม่ให้การสนับสนนสำหรับระบบปฏิบัติการ Windows หรือ Mac OS X ถ้าคุณใช้ระบบปฏิบัติการ เหลานี้โปรดดู[www.hp.com/support](http://h20180.www2.hp.com/apps/Nav?h_pagetype=s-001&h_page=hpcom&h_client=s-h-e008-1&h_product=5153787&h_lang=en&h_cc=th)

เนื้อหาในส่วนนี้จะกล่าวถึงหัวข้อต่อไปนี้<sup>:</sup>

- กอนที่คุณจะโทรศัพทติดตอเรา
- ระยะเวลาของการสนับสนุนทางโทรศัพท์
- หมายเลขโทรศัพทของฝายสนับสนุนทางโทรศัพท
- หลังจากสิ้นสุดระยะเวลาการสนับสนนทางโทรศัพท์

## กอนที่คุณจะโทรศัพทติดตอเรา

ติดต่อฝ่ายสนับสนนของ HP เมื่อคุณอย่หน้าเครื่องคอมพิวเตอร์และเครื่องพิมพ์ เตรียมพร้อมในการให้ข้อมูลต่อไปนี้:

- หมายเลขรุน
- หมายเลขผลิตภัณฑ(อยูดานหลังหรือดานลางของเครื่องพิมพ)
- ข้อความที่ปรากภเมื่อเกิดกรณีนั้น
- ้ตอบคำถามเหล่านี้:
	- เคยเกิดเหตุการณเชนนแลี้ วหรือไม
	- คุณสามารถทำใหเกิดขึ้นอีกไดหรือไม
	- คุณไดเพิ่มฮารดแวรหรือซอฟตแวรใหมลงในคอมพิวเตอรของคุณในชวงที่เกิดเหตุการณนี้หรือไม
	- เกิดสิ่งใดก่อนหน้านี้หรือไม่ (เช่น พายฝนฟ้าคะนอง หรือมีการย้ายเครื่องพิมพ์)

## ระยะเวลาของการสนับสนุนทางโทรศัพท

บริการสนับสนุนทางโทรศัพท์ระยะเวลาหนึ่งปีเปิดให้บริการในอเมริกาเหนือ เอเชียแปซิฟิก และละตินอเมริกา (รวมเม็กซิโก) หากต้องการตรวจสอบระยะเวลาของการสนับสนนทางโทรศัพท์ในยโรป ตะวันออกกลาง และแอฟริกา ไปที่ [www.hp.com/](http://h20180.www2.hp.com/apps/Nav?h_pagetype=s-001&h_page=hpcom&h_client=s-h-e008-1&h_product=5153787&h_lang=en&h_cc=th) [support](http://h20180.www2.hp.com/apps/Nav?h_pagetype=s-001&h_page=hpcom&h_client=s-h-e008-1&h_product=5153787&h_lang=en&h_cc=th) โดยมีคาใชจายตามปกติของการใชโทรศัพท

## หมายเลขโทรศัพทของฝายสนับสนุนทางโทรศัพท

ในหลายพื้นที่ HP จะจัดให้มีหมายเลขโทรฟรีของฝ่ายสนับสนนโดยไม่คิดค่าใช้จ่ายในช่วงระยะเวลารับประกัน แต่หมายเลข ของฝายสนับสนุนบางหมายเลขอาจไมใชหมายเลขโทรฟรี

หากต้องการทราบหมายเลขของฝ่ายสนับสนุนทางโทรศัพท์ล่าสุด โปรดดูที่ [www.hp.com/support](http://h20180.www2.hp.com/apps/Nav?h_pagetype=s-001&h_page=hpcom&h_client=s-h-e008-1&h_product=5153787&h_lang=en&h_cc=th) เว็บไซต์นี้จะให้ข้อมูล และยุทิลิตี้ที่ช่วยให้คุณสามารถแก้ปัญหาทั่วไปของเครื่องพิมพ์ได้

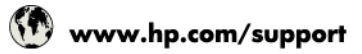

<span id="page-115-0"></span>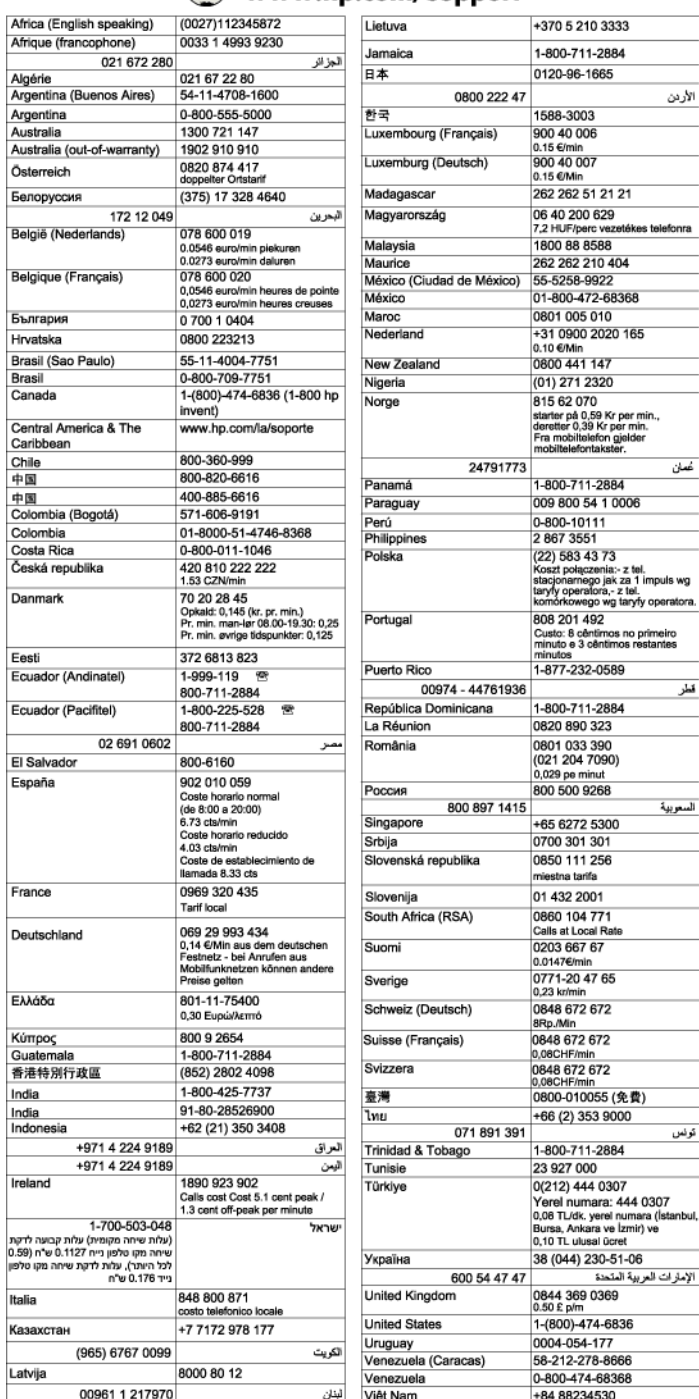

# หลังจากสิ้นสุดระยะเวลาการสนับสนุนทางโทรศัพท

หลังสิ้นสุดระยะเวลาการสนับสนุนทางโทรศัพท์ ท่านจะได้รับความช่วยเหลือจาก HP โดยต้องเสียค่าใช้จ่ายเพิ่มเติม โดย ี สามารถรับความช่วยเหลือได้จากเว็บไซต์สนับสนุนแบบออนไลน์ของ HP <u>www.hp.com/support</u> โปรดติดต่อตัวแทน ี จำหน่ายของ HP หรือติดต่อที่หมายเลขโทรศัพท์ของฝ่ายสนับสนุนในประเทศ/พื้นที่ของท่านเพื่อรับทราบข้อมูลเพิ่มเติมเกี่ยว กับตัวเลือกการสนับสนุน

# <span id="page-116-0"></span>คำแนะนำในการแกไขปญหาและแหลงขอมูล

 $\frac{pm}{2}$  **หมายเหตุ:** ขั้นตอนด้านล่างหลายขั้นตอนจำเป็นต้องใช้ซอฟต์แวร์ HP หากคุณยังไม่ได้ติดตั้งซอฟต์แวร์ HP คุณสามารถ ติดตั้งได้ โดยใช้ซีดีซอฟต์แวร์ HP ที่มาพร้อมกับเครื่องพิมพ์ หรือคุณสามารถดาวนโหลดซอฟต์แวร์ HP ได้จากเว็บไซต์ ของ HP [www.hp.com/support](http://h20180.www2.hp.com/apps/Nav?h_pagetype=s-001&h_page=hpcom&h_client=s-h-e008-1&h_product=5153787&h_lang=en&h_cc=th) เว็บไซต์นี้จะให้ข้อมูลและยูทิลิตี้ที่ช่วยให้คุณสามารถแก้ปัญหาทั่วไปของเครื่องพิมพ์ได้

ตรวจสอบหรือปฏิบัติตามรายการตอไปนี้กอนเริ่มตนแกไขปญหา:

- ลองปิดเครื่องพิมพ์และเปิดใหม่อีกครั้ง
- สำหรับปญหากระดาษติดขัด โปรดดูที่ [นำกระดาษที่ติดออก](#page-170-0) ในหนา 154
- สำหรับปัญหาเกี่ยวกับการป้อนกระดาษ เช่น กระดาษบิดเบี้ยว และการดึงกระดาษ โปรดดที่ การแก้ไขปัญหาเกี่ยวกับ [การปอนกระดาษ](#page-125-0) ในหนา 109
- ไฟปุ่ม **(!)** (Power (เปิด/ปิด)) ติดสว่างและไม่กะพริบ เมื่อเปิดใช้งานเครื่องพิมพ์ครั้งแรก จะใช้เวลาประมาณ 9 นาที เพื่อเริ่มตนการทำงานหลังจากที่ติดตั้งตลับหมึกพิมพแลว
- ตรวจสอบว่าสายไฟและสายเคเบิลอื่นๆ ใช้การได้ดี และเชื่อมต่อกับเครื่องพิมพ์แน่นดีแล้ว ตรวจสอบให้แน่ใจว่าปลั๊ก ี เครื่องพิมพ์เชื่อมต่อกับเต้าเสียบไฟฟ้ากระแสสลับ (AC) ที่ใช้การได้แน่นสนิท และเปิดเครื่องแล้ว สำหรับแรงดัน ไฟฟาที่กำหนด โปรดดูที่ [ขอกำหนดรายละเอียดดานไฟฟา](#page-187-0) ในหนา 171
- ใส่วัสดุพิมพ์ลงในถาดป้อนกระดาษอย่างถูกต้อง และไม่มีกระดาษติดขัดในเครื่องพิมพ์
- นำเทปปิดผนึกบรรจุภัณฑ์และวัสดุหีบห่อทั้งหมดออกแล้ว
- เครื่องพิมพ์ถกตั้งค่าเป็นเครื่องพิมพ์ปัจจบันหรือเครื่องพิมพ์เริ่มต้น สำหรับระบบ Windows ให้ตั้งค่าอปกรณ์เป็นค่า ้เริ่มต้นในโฟลเดอร์ Printers (เครื่องพิมพ์) สำหรับระบบ Mac OS X ให้ตั้งค่าเครื่องพิมพ์เป็นค่าเริ่มต้นในส่วน Print & Fax (พิมพและสงโทรสาร) หรือ Print & Scan (พิมพและสแกน) System Preferences (ลักษณะที่ **ต้องการของระบบ)** โปรดดูข้อมูลเพิ่มเติมได้จากเอกสารประกอบคอมพิวเตอร์ของคุณ
- หากคุณใช้คอมพิวเตอร์ที่ใช้ระบบปฏิบัติการ Windows คุณไม่ได้เลือก **Pause Printing** (หยุดการพิมพ์ชั่วคราว) ไว้
- คุณไม่ได้เปิดใช้งานโปรแกรมต่างๆ มากเกินไป เมื่อคุณกำลังทำงานอยู่ ปิดโปรแกรมต่างๆ ที่คุณไม่ใช้ หรือรีสตาร์ท ี่ เครื่องคอมพิวเตอร์ใหม่ก่อนที่จะสิ่งทำงานอีกครั้ง

# <span id="page-117-0"></span>การแกไขปญหาเครื่องพิมพ

เนื้อหาในสวนนี้จะกลาวถึงหัวขอตอไปนี้:

- ้ เครื่องพิมพ์หยุดทำงานโดยไม่ทราบสาเหตุ
- ่ มีเสียงรบกวนดังมาจากเครื่องพิมพ์
- การปรับตำแหนงลมเหลว
- เครื่องพมพิ ไมมีการตอบสนอง ([ไมพิมพเอกสารใดๆ](#page-118-0))
- **เครื่องพิมพ์งาน**ช้า
- ือปกรณ์พิมพ์หน้าว่างหรือพิมพ์บางหน้า
- ข้อมูลบางอย่างหายไปหรือไม่ถูกต้อง
- [การจัดวางขอความหรือภาพกราฟกไมถูกตอง](#page-120-0)

# เครื่องพิมพหยุดทำงานโดยไมทราบสาเหตุ

## ตรวจสอบระบบไฟและการเชื่อมตอไฟฟา

ิตรวจสอบให้แน่ใจว่าสายไฟของเครื่องพิมพ์เชื่อมต่อเข้ากับเต้าเสียบไฟฟ้าที่ใช้การได้แน่นสนิท สำหรับแรงดันไฟฟ้าที่ กำหนด โปรดดูที่ [ขอกำหนดรายละเอียดดานไฟฟา](#page-187-0) ในหนา 171

# มีเสียงรบกวนดังมาจากเครื่องพิมพ

ึ คุณอาจได้ยินเสียงแปลกๆ จากเครื่องพิมพ์ ซึ่งเป็นเสียงการดูแลรักษาขณะที่เครื่องพิมพ์ใช้งานฟังก์ชันการดูแลรักษา อัตโนมัติเพื่อรักษาความสะอาดของหัวพิมพ

#### f<del>"</del>\* **หมายเหตุ:** การป้องกันความเสียหายที่อาจเกิดขึ้นกับเครื่องพิมพ์ของคณ

้ อย่าปิดเครื่องพิมพ์ในระหว่างที่เครื่องพิมพ์กำลังทำงานใดๆ หากคุณกำลังจะปิดเครื่องพิมพ์ ให้รอจนกว่าเครื่องพิมพ์จะหยุด การทำงานกอนที่จะปดเครื่องโดยใชปุม (Power (เปด/ปด)) สำหรับขอมูลเพิ่มเติม โปรดดูที่ [การปดเครื่องพิมพ](#page-42-0) [ในหนา](#page-42-0) 26

ูตรวจสอบว่าได้ติดตั้งตลับบรรจหมึกทกตลับแล้ว หากมีตลับหมึกพิมพ์ใดหายไป เครื่องพิมพ์จะทำการดูแลรักษาพิเศษเพื่อ ปองกันหัวพิมพ

# การปรับตำแหนงลมเหลว

หากการปรับตำแหนงผิดพลาด ตรวจสอบใหแนใจวาคุณไดใสกระดาษธรรมดาสีขาวที่ยังไมไดใชในถาดปอนกระดาษแลว หากคุณไส่กระดาษสีไว้ในถาดใส่กระดาษขณะปรับตำแหน่งตลับหมึกพิมพ์ จะทำให้การปรับตำแหน่งทำงานล้มเหลว

หากการปรับตำแหน่งยังคงผิดพลาดอีก คุณอาจต้องทำความสะอาดหัวพิมพ์ หรือตัวเซ็นเซอร์อาจเสีย หากต้องการทำความ สะอาดหัวพิมพโปรดดูที่ [การทำความสะอาดหัวพิมพในหนา](#page-166-0) 150

หากการทำความสะอาดหัวพิมพ์ยังไม่สามารถแก้ไขปัญหาได้ โปรดติดต่อศูนย์บริการ HP ไปที่ [www.hp.com/support](http://h20180.www2.hp.com/apps/Nav?h_pagetype=s-001&h_page=hpcom&h_client=s-h-e008-1&h_product=5153787&h_lang=en&h_cc=th) ้ เว็บไซต์นี้จะให้ข้อมูลและยุทิลิตี้ที่ช่วยให้คุณสามารถแก้ปัญหาทั่วไปของเครื่องพิมพ์ได้ เมื่อมีข้อความแจ้ง ให้เลือกประเทศ/ ึภมิภาคของคุณ แล้วคลิก **ติดต่อ HP** เพื่อขอข้อมลการโทรติดต่อฝ่ายสนับสนุนทางเทคนิค

# <span id="page-118-0"></span>เครื่องพิมพไมมีการตอบสนอง (ไมพิมพเอกสารใดๆ)

## มีงานพิมพติดอยูในคิวการพิมพ

เปิดคิวการพิมพ์ ยกเลิกเอกสารทั้งหมด แล้วจึงรีบูตคอมพิวเตอร์ ลองพิมพ์หลังจากที่คอมพิวเตอร์รีบูตแล้ว โปรดดู ี่ ระบบวิธีใช้สำหรับข้อมลเพิ่มเติมเกี่ยวกับระบบปฏิบัติการ

#### ตรวจสอบการตั้งคาเครื่องพิมพ

ี่สำหรับข้อมลเพิ่มเติม โปรดดูที่ คำแนะนำในการแก้ไขปัญหาและแหล่งข้อมูล ในหน้า 100

#### ตรวจสอบการติดตั้งซอฟตแวรของ HP

● หากเครื่องพิมพ์ดับไปขณะที่กำลังพิมพ์งาน ข้อความเตือนควรจะปรากฏขึ้นบนหน้าจอคอมพิวเตอร์ของคุณ มิฉะนั้น ี ซอฟต์แวร์ของ HP ที่ให้มาพร้อมกับเครื่องพิมพ์อาจจะไม่ได้รับการติดตึ๊งอย่างถกต้อง เพื่อแก้ไขปัญหานี้ ให้ยกเลิก การติดตั้งซอฟต์แวร์ของ HP ออกอย่างสมบรณ์ จากนั้นให้ติดตั้งซอฟต์แวร์ของ HP อีกครั้ง สำหรับข้อมูลเพิ่มเติม โปรดดูที่ การถอนการติดตั้งและติดตั้งซอฟต์แวร์ของ HP ใหม่ ในหน้า 153

#### ตรวจดูการเชื่อมตอของสายเคเบิล

- ตรวจสอบใหแนใจวาปลายทั้งสองขางของสายเคเบิลอีเธอรเน็ตหรือ USB เชื่อมตอแนนแลว
- ิ หากเครื่องพิมพ์เชื่อมต่อกับเครือข่ายแล้ว ให้ตรวจสอบดังต่อไปนี้:
	- ตรวจสอบไฟสัญญาณแสดงการเชื่อมตอดานหลังของเครื่องพิมพ
	- ตรวจสอบใหแนใจวาคุณไมไดกำลังใชสายโทรศัพทเพื่อเชื่อมตอเครื่องพิมพ

#### ิตรวจสอบซอฟต์แวร์ไฟร์วอลล์ส่วนบคคลที่ติดตั้งบนเครื่องคอมพิวเตอร์

● ซอฟต์แวร์ไฟร์วอลล์ส่วนบุคคลคือโปรแกรมรักษาความปลอดภัยที่ป้องกันคอมพิวเตอร์จากการบกรุก แต่ไฟร์วอลล์ ้อาจบล็อกการสื่อสารระหว่างคอมพิวเตอร์และเครื่องพิมพ์ หากมีปัญหาในการสื่อสารกับเครื่องพิมพ์ ให้ลองปิดการใช้ งานไฟร์วอลล์ชั่วคราว หากยังเกิดปัญหาอยู่ แสดงว่าไฟร์วอลล์ไม่ใช่สาเหตุของปัญหาในการสื่อสาร เปิดใช้งาน ไฟรวอลลใหมอีกครั้ง

# เครื่องพิมพ์งานช้า

ลองแก้ไขปัญหาด้วยวิธีต่อไปนี้หากเครื่องพิมพ์งานช้ามาก

- การแกไข 1: ใชการตั้งคาคุณภาพการพิมพที่ต่ำลง
- การแกไข 2: ตรวจสอบระดับหมึกพิมพ
- การแกไข 3: [โปรดติดตอฝายสนับสนุนของ](#page-119-0) HP

## การแกไข 1: ใชการตั้งคาคุณภาพการพิมพที่ต่ำลง

การตั้งคาคุณภาพงานพิมพถูกตั้งไวสูง

ตรวจสอบการตั้งค่าคุณภาพงานพิมพ์ **Best (ดีที่สุด)** และ **Maximum dpi** (dpi สูงสุด) ให้คุณภาพที่ดีที่สุดแต่ช้ากว่า Normal (ธรรมดา) หรือ Draft (เอกสารราง) Draft (แบบราง) พิมพไดเร็วที่สุด

หากปญหายังคงอยู ใหลองใชวิธีแกไขปญหาในขั้นตอไป

## การแกไข 2: ตรวจสอบระดับหมึกพิมพ

ตลับหมึกพิมพอาจมีหมึกไมเพียงพอ

ตรวจสอบระดับหมึกพิมพโดยประมาณในตลับหมึกพิมพ

<span id="page-119-0"></span>1<mark>ு พมายเหตุ: ข้อความเตือนระดับหมึกและตัวแสดงจะให้ข้อมูลโดยประมาณสำหรับการเตรียมการเท่านั้น เมื่อคุณได้รับ</mark> ขอความเตือนวาหมึกเหลือนอย ใหเตรียมตลับหมึกใหมเพื่อเปลี่ยน เพื่อปองกันความลาชาในการพิมพที่อาจเกิดขึ้น คุณไม จำเปนตองเปลี่ยนตลับบรรจุหมึกใหมจนกวาเครื่องจะแจงเตือน

 $\bigwedge$ ุ **ข้อควรระวัง:** แม้ตลับหมึกพิมพ์จะไม่เสียหายเมื่ออยู่นอกเครื่องพิมพ์ แต่จำเป็นต้องมีตลับหมึกพิมพ์ติดตั้งอย่กับหัวพิมพ์ ตลอดเวลาหลังจากที่ตั้งค่าและใช้งานเครื่องพิมพ์แล้ว การปล่อยให้ช่องใส่ตลับหมึกพิมพ์หนึ่งช่องหรือมากกว่าว่างเป็นเวลา นานอาจทำให้เกิดปัญหาด้านคุณภาพในการพิมพ์และอาจทำให้หัวพิมพ์เสียหายได้ หากคุณทิ้งตลับหมึกพิมพ์อยู่นอก ี เครื่องพิมพ์เป็นเวลานาน และสังเกตเห็นคุณภาพการพิมพ์ที่ไม่ดี ให้ทำความสะอาดหัวพิมพ์ สำหรับข้อมูลเพิ่มเติม โปรดดูที่ [การทำความสะอาดหัวพิมพในหนา](#page-166-0) 150

้สำหรับข้อมูลเพิ่มเติม โปรดดู

● [การตรวจสอบระดับหมึกพิมพโดยประมาณ](#page-106-0) ในหนา 90

หากปัญหายังคงอย่ ให้ลองใช้วิธีแก้ไขปัญหาในขั้นต่อไป

## การแกไข 3: โปรดติดตอฝายสนบสน ั ุนของ HP

เครื่องพิมพมีปญหา

ติดตอศูนยบริการของ HP เพื่อขอรับบริการ

ไปที่: [www.hp.com/support](http://h20180.www2.hp.com/apps/Nav?h_pagetype=s-001&h_page=hpcom&h_client=s-h-e008-1&h_product=5153787&h_lang=en&h_cc=th)เว็บไซต์นี้จะให้ข้อมลและยทิลิตี้ที่ช่วยให้คณสามารถแก้ปัญหาทั่วไปของเครื่องพิมพ์ได้

ู้เมื่อเครื่องแจ้งเตือน ให้เลือกประเทศ/ภมิภาค แล้วคลิก **ติดต่อ HP** เพื่อขอข้อมลการโทรติดต่อฝ่ายสนับสนุนทางเทคนิค

# ือปกรณ์พิมพ์หน้าว่างหรือพิมพ์บางหน้า

### ทำความสะอาดหัวพิมพ

ปฏิบัติตามขั้นตอนของการทำความสะอาดหัวพิมพ์อย่างครบถ้วน อาจต้องทำความสะอาดหัวพิมพ์หากปิดเครื่องพิมพ์ ไม่ถกต้อง

 $\ddot{\mathbb{P}}$  **หมายเหตุ:** การปิดเครื่องพิมพ์ไม่ถูกต้องอาจทำให้เกิดปัญหาคุณภาพการพิมพ์ได้ เช่น ไม่มีการพิมพ์ใดๆ หรือพิมพ์ ื่ออกเป็นบางส่วน การทำความสะอาดหัวพิมพ์สามารถแก้ไขปัญหานี้ได้ แต่การปิดเครื่องพิมพ์อย่างถูกต้องอาจเป็นการ ้ป้องกันปัญหานี้ได้ตั้งแต่แรก ต้องปิดเครื่องพิมพ์โดยกดปุ่ม **(I**) (Power (เปิด/ปิด)) บนเครื่องพิมพ์ รอจนกระทั่งไฟ แสดงสถานะปุม (Power (เปด/ปด)) ดับลงกอนถอดปลั๊กไฟหรือปดปลั๊กพวง

#### ตรวจสอบการตั้งคากระดาษ

- ตรวจสอบให้แน่ใจว่าการตั้งค่าคุณภาพการพิมพ์ที่ถูกต้องในไดรเวอร์เครื่องพิมพ์สำหรับกระดาษที่ใส่ลงในถาด
- ตรวจสอบใหแนใจวาการตั้งคาหนาในไดรเวอรเครื่องพมพิ ตรงกับขนาดของหนากระดาษที่ใสลงในถาด

#### ้ป้อนหน้าเอกสารมากกว่าหนึ่งแผ่น

สำหรับข้อมลเพิ่มเติมเกี่ยวกับการแก้ปัญหาการป้อนกระดาษ โปรดดู การแก้ไขปัญหาเกี่ยวกับการป้อนกระดาษ [ในหนา](#page-125-0) 109

#### ไฟลมีหนากระดาษเปลา

● ตรวจสอบใหแนใจวาไฟลไมมีหนากระดาษเปลา

# <span id="page-120-0"></span>ข้อมลบางอย่างหายไปหรือไม่ถูกต้อง

#### ิตรวจสอบหน้าการวินิจฉัยคณภาพการพิมพ์

การพิมพ์หน้าวินิจฉัยคุณภาพการพิมพ์จะช่วยให้คุณสามารถตัดสินใจได้ว่าจะเรียกใช้เครื่องมือการดูแลรักษาเพื่อ ปรับปรุงคุณภาพการพิมพ์งานของคุณหรือไม่ สำหรับข้อมูลเพิ่มเติม โปรดดูที่ ทำความเข้าใจกับ Printer Status Report ([รายงานสถานะเครื่องพิมพ](#page-162-0)) ในหนา 146

#### ตรวจสอบการตั้งคาระยะขอบกระดาษ

ตรวจสอบให้แน่ใจว่าค่าระยะขอบสำหรับเอกสารไม่มากเกินกว่าพื้นที่การพิมพ์ของเครื่องพิมพ์ สำหรับข้อมลเพิ่มเติม โปรดดูที่ [ตั้งคาระยะหางจากขอบกระดาษต่ำสุด](#page-182-0) ในหนา 166

<u>:</u> $\dot{\gamma}$ : ีดำแนะนำ: หากค่าระยะห่างจากขอบกระดาษด้านบนและระยะห่างจากขอบกระดาษด้านล่างในเอกสารของคุณน้อย กว่า 16 มม. (0.63 นิ้ว) เครื่องอาจพิมพ์เอกสารได้ไม่ถกต้อง

#### ตรวจสองการตั้งคาการพิมพสี

● ตรวจสอบให้แน่ใจว่า **Print in Grayscale (การพิมพ์แบบสีเทา)** ไม่ได้เลือกในไดรเวอร์เครื่องพิมพ์

#### ตรวจสอบตำแหนงเครื่องพิมพและความยาวของสาย USB

● บางครั้งสนามแม่เหล็กไฟฟ้ากำลังสูง (เช่น ที่เกิดขึ้นจากสาย USB) อาจทำให้งานพิมพ์ที่ได้ผิดเพี้ยนเล็กน้อย ย้าย เครื่องพิมพใหหางจากแหลงสนามแมไฟฟากำลังสูง นอกจากนี้ขอแนะนำใหใชสาย USB สั้นกวา 3 เมตร (9.8 ฟุต) เพื่อลดผลกระทบของสนามแมเหล็กไฟฟา

#### ตรวจสอบขนาดกระดาษ

● ตรวจสอบใหแนใจวาขนาดกระดาษที่เลือกตรงกับขนาดกระดาษที่ใสไว

# การจัดวางข้อความหรือภาพกราฟิกไม่ถูกต้อง

#### ตรวจสอบวิธีใสกระดาษ

● ตรวจสอบให้แน่ใจว่าตัวกันกระดาษพอดีเมื่อเทียบกับขอบกระดาษ และไม่ได้ใส่กระดาษในถาดมากเกินไป สำหรับ ข้อมลเพิ่มเติม โปรดดที่ ใส่กระดาษ ในหน้า 16

#### ตรวจสอบขนาดกระดาษ

- เนื้อหาบนหน้างานพิมพ์อาจจะถกตัดออกได้ หากขนาดของเอกสารใหญ่กว่าขนาดของกระดาษที่ท่านกำลังใช้
- ตรวจสอบให้แน่ใจว่าขนาดของกระดาษที่เลือกในไดรเวอร์เครื่องพิมพ์ตรงกับขนาดกระดาษที่ใส่ลงในถาด

#### ตรวจสอบการตั้งคาระยะขอบกระดาษ

หากข้อความหรือภาพกราฟิกถกตัดออกที่บริเวณขอบของหน้ากระดาษ ให้ตรวจสอบว่าการตั้งค่าระยะขอบกระดาษ สำหรับเอกสารไม่เกินกว่าขอบเขตของเครื่องพิมพ์ที่สามารถจะพิมพ์ได้ สำหรับข้อมลเพิ่มเติม โปรดดที่ ตั้งค่าระยะห่าง [จากขอบกระดาษต่ำสุด](#page-182-0) ในหนา 166

#### ตรวจสอบการตั้งคาการวางแนวกระดาษ

● ตรวจสอบใหแนใจวาขนาดกระดาษและการวางแนวที่เลือกในแอพพลิเคชันตรงกับการตั้งคาในไดรเวอรเครื่องพิมพ สำหรับข้อมลเพิ่มเติม โปรดดที่ การพิมพ์ ในหน้า 27

#### ตรวจสอบตำแหนงเครื่องพิมพและความยาวของสาย USB

● บางครั้งสนามแม่เหล็กไฟฟ้ากำลังสง (เช่น ที่เกิดขึ้นจากสาย USB) อาจทำให้งานพิมพ์ที่ได้ผิดเพี้ยนเล็กน้อย ย้าย เครื่องพิมพใหหางจากแหลงสนามแมไฟฟากำลังสูง นอกจากนี้ขอแนะนำใหใชสาย USB สั้นกวา 3 เมตร (9.8 ฟุต) เพื่อลดผลกระทบของสนามแมเหล็กไฟฟา

หากวิธีแก้ไขปัญหาข้างต้นไม่สามารถแก้ไขปัญหาได้ ปัญหาที่เกิดขึ้นอาจจะมีสาเหตุจากแอปพลิเคชันไม่มีความสามารถใน การแปลความหมายการตั้งคาการพิมพไดอยางถูกตอง โปรดดูrelease note สำหรับความเขากันไดของซอฟตแวรที่รูจัก ให้อ้างอิงเอกสารประกอบการใช้งานแอปพลิเคชัน หรือติดต่อผู้ผลิตซอฟต์แวร์เพื่อขอความช่วยเหลือโดยเฉพาะ

<sub>.</sub>; ทำแนะนำ: หากคุณใช้งานคอมพิวเตอร์ที่ใชู้ระบบปฏิบัติการ Windows คุณสามารถไปที่เว็บไซต์การสนับสนุนออนไลน์ ของ HP ได้ที่ [www.hp.com/support](http://h20180.www2.hp.com/apps/Nav?h_pagetype=s-001&h_page=hpcom&h_client=s-h-e008-1&h_product=5153787&h_lang=en&h_cc=th) เว็บไซต์นี้จะให้ข้อมลและยทิลิตี้ที่ช่วยให้คณสามารถแก้ปัญหาทั่วไปของเครื่องพิมพ์ ได

# <span id="page-122-0"></span>ึการแก้ไขปัญหาเบื้องต้นคุณภาพการพิมพ์

ลองใช้วิธีแก้ไขต่างๆ ในส่วนนี้เพื่อแก้ปัญหาคณภาพการพิมพ์สำหรับงานพิมพ์ของคุณ

- การแกไขปญหาวิธีที่ 1: ตรวจสอบวาคุณใชตลับบรรจุหมึกของแทของ HP
- การแกไข 2: ตรวจสอบระดับหมึกพิมพ
- วิธีแกไข 3: [ตรวจสอบกระดาษที่ใสในถาดปอนกระดาษ](#page-123-0)
- วิธีแกไข 4: [ตรวจสอบประเภทของกระดาษ](#page-123-0)
- ้วิธีแก้ไข 5: ตรวจสอบการตั้งค่าการพิมพ์
- ้วิธีแก้ไข 6: การพิมพ์และประเมินรายงานคุณภาพงานพิมพ์
- ้วิธีแก้ไข 7: ติดต่อศูนย์บริการ HP

# การแกไขปญหาวิธีที่ 1: ตรวจสอบวาคุณใชตลับบรรจุหมึกของแทของ HP

มีการใช้ตลับหมึกพิมพ์ที่ไม่ใช่ของ HP

ตรวจสอบว่าตลับหมึกพิมพ์ของคุณเป็นตลับหมึกพิมพ์ HP ของแท้หรือไม่

HP ขอแนะนำให้ใช้ตลับหมึกพิมพ์ HP ของแท้ ตลับหมึกพิมพ์ HP ของแท้ได้รับการออกแบบและทดสอบมาเพื่อใช้สำหรับ เครื่องพิมพ์ของ HP ซึ่งทำให้คุณสามารถพิมพ์งานคุณภาพเยี่ยมได้อย่างง่ายดายอย่เสมอ

<sub>1</sub>22 **หมายเหตุ:** HP ไม่สามารถรับประกันคุณภาพหรือความน่าเชื่อถือของอุปกรณ์ใช้สิ้นเปลืองที่มิใช่ของ HP การต้องเข้ารับ ิบริการหรือซ่อมแซมเครื่องพิมพ์อันเป็นผลจากการใช้วัสดุสิ้นเปลืองที่ไม่ใช่ของ HP จะไม่อย่ภายใต้การรับประกัน

หากแน่ใจว่าคุณได้ซื้อตลับบรรจุหมึกของแท้ของ HP แล้ว โปรดไปที่

www.hp.com/go/anticounterfeit

หากปญหายังคงอยู ใหลองใชวิธีแกไขปญหาในขั้นตอไป

# การแกไข 2: ตรวจสอบระดับหมึกพิมพ

ตลับหมึกพิมพอาจมีหมึกไมเพียงพอ

ตรวจสอบระดับหมึกพิมพโดยประมาณในตลับหมึกพิมพ

หมายเหตุ**:** ขอความเตือนระดับหมึกและตัวแสดงจะใหขอม ูลโดยประมาณสำหรับการเตรียมการเทานั้น เมื่อคุณไดรับ ขอความเตือนวาหมึกเหลือนอย ใหเตรียมตลับหมึกใหมเพื่อเปลี่ยน เพื่อปองกันความลาชาในการพิมพที่อาจเกิดขึ้น คุณไม จำเป็นต้องเปลี่ยนตลับหมึกพิมพ์ใหม่จนกว่าจะมีการแจ้งเตือนให้ดำเนินการ

\_∕**∆ ข้อควรระวัง:** แม้ตลับหมึกพิมพ์จะไม่เสียหายเมื่ออย่นอกเครื่องพิมพ์ แต่จำเป็นต้องมีตลับหมึกพิมพ์ดิดตั้งอย่กับหัวพิมพ์ ตลอดเวลาหลังจากที่ตั้งค่าและใช้งานเครื่องพิมพ์แล้ว การปล่อยให้ช่องใส่ตลับหมึกพิมพ์หนึ่งช่องหรือมากกว่าว่างเป็นเวลา นานอาจทำให้เกิดปัญหาด้านคุณภาพในการพิมพ์และอาจทำให้หัวพิมพ์เสียหายได้ หากคุณได้นำตลับหมึกพิมพ์ออกจาก ี่เครื่องพิมพ์เป็นเวลานานหรือเมื่อเร็วๆ นี้คุณมีปัญหากระดาษติด และพบว่าคณภาพการพิมพ์ลดลง ให้ทำความสะอาดหัว ้พิมพ์ สำหรับข้อมูลเพิ่มเติม โปรดดูที่ <u>การทำความสะอาดหัวพิมพ์ ในหน้า 150</u>

สำหรับขอมูลเพิ่มเติม โปรดดู

● [การตรวจสอบระดับหมึกพิมพโดยประมาณ](#page-106-0) ในหนา 90

หากปัญหายังคงอย่ ให้ลองใช้วิธีแก้ไขปัญหาในขั้นต่อไป

# <span id="page-123-0"></span>วิธีแกไข 3: ตรวจสอบกระดาษที่ใสในถาดปอนกระดาษ

ใสกระดาษไมถูกตอง หรือกระดาษมีรอยยับหรือหนาเกินไป

ตรวจสอบให้แน่ใจว่าใส่กระดาษถกต้อง และกระดาษไม่มีรอยยับหรือหนาเกินไป

- ่ ใส่กระดาษโดยคว่ำด้านที่จะพิมพ์ลง ยกตัวอย่างเช่น หากคณใส่กระดาษภาพถ่ายผิวเคลือบมัน ให้ใส่กระดาษด้านที่ เคลือบมันคว่ำลง
- ้ตรวจสอบให้แน่ใจว่ากระดาษในถาดป้อนกระดาษวางเรียบเสมอกันและไม่มีรอยยับ หากกระดาษอย่ใกล้กับหัวพิมพ์ใน ระหว่างการพิมพ์ หมึกพิมพ์อาจเปื่อนเลอะได้ ปัญหานี้จะเกิดขึ้นหากกระดาษเผยอขึ้น ยับ หรือ มีความหนามาก เช่น ซองจดหมาย

้สำหรับข้อมลเพิ่มเติม โปรดด

● [ใสกระดาษ](#page-32-0) ในหนา 16

หากปญหายังคงอยู ใหลองใชวิธีแกไขปญหาในขั้นตอไป

# วิธีแกไข 4: ตรวจสอบประเภทของกระดาษ

่มีการใส่กระดาษผิดประเภทในถาดป้อนกระดาษ

HP ขอแนะนำใหคุณใชกระดาษของ HP หรือกระดาษประเภทอื่นทมี่ ีเทคโนโลยีColorLok ซึ่งเหมาะสำหรับเครื่องพิมพนี้ ึกระดาษทั้งหมดที่มีโลโก้ ColorLok ผ่านการทดสอบว่ามีคุณสมบัติตรงตามมาตรฐานขั้นสงด้านความน่าเชื่อถือและคุณภาพ งานพิมพและจะทำใหไดเอกสารที่มีความคมชัด มีสีสันสดใส มีสีดำที่เขมมากขึ้นและแหงเร็วกวากระดาษธรรมดาทั่วไป

ตรวจสอบให้แน่ใจเสมอว่ากระดาษที่คุณใช้พิมพ์อย่ในสภาพแบนราบ เพื่อให้ได้ผลการพิมพ์ภาพที่ดีที่สุด ให้ใช้กระดาษ ภาพถายขั้นสูงของ HP

จัดเก็บกระดาษชนิดพิเศษไว้ในบรรจภัณฑ์เดิมภายในถงพลาสติกที่ซีลใหม่ วางไว้บนพื้นผิวที่เรียบ และจัดเก็บไว้ในที่แห้ง เมื่อพรอมที่จะพิมพงานแลว ใหนำเฉพาะกระดาษที่คุณตั้งใจจะใชออกมาในทันทีเมื่อพิมพเสร็จ ใหเก็บกระดาษภาพถายที่ยัง ไม่ได้ใช้ลงในถ<sub>ึ</sub>งพลาสติก การทำเช่นนี้จะช่วยป้องกันกระดาษภาพถ่ายไม่ให้ม้วนงอ

### หมายเหตุ**:** สำหรับกรณีนี้ไมไดเปนปญหาจากชุดหมึกพิมพของคุณ ดังนั้นจึงไมจำเปนตองเปลี่ยนตลับหมึกพิมพ

สำหรับขอมูลเพิ่มเติม โปรดดู

● [เลือกประเภทกระดาษ](#page-27-0) ในหนา 11

หากปญหายังคงอยู ใหลองใชวิธีแกไขปญหาในขั้นตอไป

# วิธีแกไข 5: ตรวจสอบการตั้งคาการพิมพ

การตั้งค่าการพิมพ์ถูกตั้งไว้ไม่ถูกต้อง

ตรวจสอบการตั้งคาการพิมพ

ตรวจสอบการตั้งค่าการพิมพ์ว่ามีการตั้งค่าสีถูกต้องหรือไม่

ตัวอย่างเช่น ตรวจสอบว่ามีการตั้งค่าเอกสารให้พิมพ์เป็นโทนสีเทาหรือไม่ หรือตรวจสอบว่ามีการตั้งค่าสีขั้นสง เช่น ความเขมสีความสวาง หรือโทนสีเพื่อปรับลักษณะของสี

ตรวจสอบการตั้งค่าคุณภาพงานพิมพ์และดให้แน่ใจว่าตั้งค่าตรงกับประเภทของกระดาษที่ใส่ในเครื่องพิมพ์

ึ คุณอาจจำเป็นต้องเลือกการตั้งค่าคุณภาพงานพิมพ์ให้ต่ำลง หากมีสีซึมเข้าหากัน หรือมิฉะนั้น ให้เลือกการตั้งค่าให้สูง ขึ้นหากคุณกำลังพิมพ์ภาพถ่ายคุณภาพสูง จากนั้นตรวจสอบให้แน่ใจว่าใส่กระดาษภาพถ่าย เช่น กระดาษภาพถ่ายขั้น สูงของ HP ลงในถาดปอนกระดาษ

<span id="page-124-0"></span>**∣ு พมายเหตุ:** สืบนหน้าจอคอมพิวเตอร์บางเครื่องอาจแตกต่างจากสีบนหน้ากระดาษที่พิมพ์ออกมา ในกรณีนี้ ไม่ใช่ความผิด ปกติของเครื่องพิมพ์ การตั้งค่าการพิมพ์ หรือตลับหมึกพิมพ์ ไม่จำเป็นต้องทำการแก้ไขปัญหาใดๆ

สำหรับข้อมูลเพิ่มเติม โปรดดู

● [เลือกประเภทกระดาษ](#page-27-0) ในหนา 11

หากปัญหายังคงอย่ ให้ลองใช้วิธีแก้ไขปัญหาในขั้นต่อไป

# วิธีแกไข 6: การพิมพและประเมินรายงานคุณภาพงานพิมพ

ปัญหาคุณภาพงานพิมพ์มีสาเหตุได้จากหลายอย่าง ได้แก่ การตั้งค่าซอฟต์แวร์ ไฟล์ภาพคุณภาพต่ำ หรือตัวระบบการพิมพ์ เอง ถาคุณไมพอใจกับคุณภาพงานพิมพของคุณ หนา Print Quality Diagnostic (การวินิจฉัยคุณภาพงานพิมพ) จะชวย คุณตัดสินใจวาระบบการพิมพทำงานไดอยางเหมาะสมหรือไม

#### การพิมพรายงานคุณภาพพิมพ

- แผงควบคุม: แตะ (ลูกศรขวา), Setup (การตั้งคา), รายงาน, แลวแตะ Print Quality Report (รายงานคุณภาพ งานพิมพ)
- เว็บเซิร์ฟเวอร์แบบฝัง: คลิกแท็บ Tools (เครื่องมือ) คลิก Print Quality Toolbox (กล่องเครื่องมือคณภาพการพิมพ์) ภายใต้ Utilities (ยูทิลิตี้) แล้วคลิกปุ่ม Print Quality Report (รายงานคุณภาพงานพิมพ์)
- $\bullet$  HP Utility (ยทิลิตี้ของ HP) (Mac OS X): ในส่วน Information And Support (ข้อมูลและความช่วยเหลือ) ให้ คลิก Print Quality Diagnostics (การวินิจฉัยคุณภาพการพิมพ) แลวคลิก Print (พิมพ)

หนาการวินิจฉัยคุณภาพการพิมพ

หากพบขอบกพรองในหนากระดาษ ใหทำตามขั้นตอนดานลางนี้:

- **1.** หากเสนใน Test Pattern 1 (รูปแบบการทดสอบ 1) ไมเปนเสนตรงและไมตอเนื่องกัน ใหปรับตำแหนงเครื่องพิมพ ี่สำหรับข้อมูลเพิ่มเติม โปรดดูที่ <u>ปรับตำแหน่งหัวพิมพ์ ในหน้า 151</u>
- **2.** หากคุณเห็นเส้นสีขาวที่กล่องสีกล่องใดกล่องหนึ่งใน Test Pattern 2 (รูปแบบการทดสอบ 2) ให้ทำความสะอาดหัว พิมพ์ สำหรับข้อมูลเพิ่มเติม โปรดดูที่ การทำความสะอาดหัวพิมพ์ ในหน้า 150
- **3.** หากคุณเห็นเสนสีขาวหรือสีดำตรงจุดที่ลูกศรชี้ใน Test Pattern 3 (รูปแบบการทดสอบ 3) ใหปรับตำแหนง เครื่องพิมพ์ สำหรับข้อมูลเพิ่มเติม โปรดดูที่ <u>ปรับตำแหน่งหัวพิมพ์ ในหน้า 151</u>

หากไม่มีข้อบกพร่อง แสดงว่าเครื่องพิมพ์และระบบหมึกพิมพ์ทำงานอย่างถูกต้อง หากคุณเห็นปัญหาคุณภาพการพิมพ์ในงาน พิมพ์ของคุณ ให้ตรวจสอบการตั้งค่าซอฟต์แวร์และกระดาษของคุณซ้ำ ดังที่อธิบายไว้ในการแก้ปัญหาก่อนหน้านี้

# วิธีแกไข 7: ติดตอศูนยบริการ HP

หัวพิมพมีปญหา

ติดตอศูนยบริการของ HP เพื่อขอรับบริการ

เมื่อเครื่องแจ้งเตือน ให้เลือกประเทศ/ภมิภาค แล้วคลิก **ติดต่อ HP** เพื่อขอข้อมลการโทรติดต่อฝ่ายสนับสนนทางเทคนิค

<sub>-้∆ั</sub>่∠ **กำแนะนำ:** หากคุณใช้งานคอมพิวเตอร์ที่ใช้ระบบปฏิบัติการ Windows คุณสามารถไปที่เว็บไซต์การสนับสนุนออนไลน์ ของ HP ได้ที่ [www.hp.com/support](http://h20180.www2.hp.com/apps/Nav?h_pagetype=s-001&h_page=hpcom&h_client=s-h-e008-1&h_product=5153787&h_lang=en&h_cc=th) เว็บไซต์นี้จะให้ข้อมูลและยูทิลิตี้ที่ช่วยให้คุณสามารถแก้ปัญหาทั่วไปของเครื่องพิมพ์ ได

# <span id="page-125-0"></span>การแกไขปญหาเกี่ยวกับการปอนกระดาษ

<sub>้ำ(ี</sub>่⁄่⊱**ู้ คำแนะนำ:** คุณสามารถไปที่เว็บไซต์ศูนย์บริการลูกค้าแบบออนไลน์ของ HP ได้ที่ <u>[www.hp.com/support](http://h20180.www2.hp.com/apps/Nav?h_pagetype=s-001&h_page=hpcom&h_client=s-h-e008-1&h_product=5153787&h_lang=en&h_cc=th)</u> สำหรับข้อมูล ู่ และยูทิลิตี้ที่ช่วยให้คุณสามารถแก้ปัญหาทั่วไปของเครื่องพิมพ์ได้

## วัสดุพิมพไมรองรับการทำงานสำหรับเครื่องพิมพหรือถาดปอนกระดาษ

ใช้กระดาษที่เครื่องพิมพ์สนับสนุนและใช้กับถาดกระดาษเท่านั้น สำหรับข้อมูลเพิ่มเติม โปรดดูที่ [ลักษณะเฉพาะของ](#page-179-0) [กระดาษ](#page-179-0) ในหนา 163

### ถาดปอนกระดาษไมดึงกระดาษ

- ตรวจสอบว่ามีกระดาษอยในถาดป้อนกระดาษ สำหรับข้อมูลเพิ่มเติม โปรดดูที่ ใส่กระดาษ ในหน้า 16 กรีดกระดาษ ออกจากกันกอนใสลงในถาด
- ตรวจสอบใหแนใจวาตั้งตัวปรับแนวกระดาษของถาดตรงกับขนาดกระดาษท่คีุณกำลังปอน ตรวจสอบใหแนใจดวยวา ตัวปรับแนวกระดาษแนบสนิทพอดีกับขนาดของกระดาษ แตไมแนนเกินไป
- ตรวจสอบให้แน่ใจว่ากระดาษในถาดไม่โค้งงอ ดัดกระดาษโดยการงอกระดาษที่โค้งในทิศทางตรงกันข้าม

#### ้วัสด<sub>ุ</sub>พิมพ์ถกปล่อยออกจากอปกรณ*์*ไม่ถกต้อง

ิ ตรวจสอบให้แน่ใจว่าได้ยืดที่รองกระดาษของถาดรับกระดาษออกจนสดแล้ว หากยืดออกไม่สุด หน้าที่พิมพ์ออกมาอาจ รวงออกจากเครื่องพิมพ

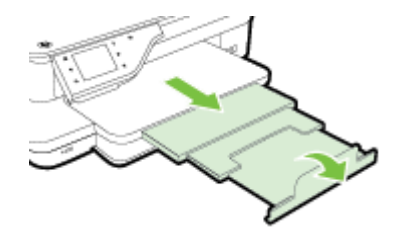

้นำกระดาษส่วนเกินออกจากถาดรับกระดาษ ถาดกระดาษมีขีดจำกัดสำหรับปริมาณกระดาษที่บรรจ

#### หนากระดาษบิดเบี้ยว

- ตรวจสอบให้แน่ใจว่ากระดาษที่ใส่ในถาดอยในแนวเดียวกับตัวปรับแนวกระดาษ ถ้าจำเป็น ให้ดึงถาดกระดาษออกจาก ้เครื่องพิมพ์แล้วใส่กระดาษเข้าไปใหม่ให้ถกต้อง เพื่อให้มั่นใจว่ากระดาษอย่ในแนวเดียวกับตัวปรับแนวกระดาษแล้ว
- ใส่กระดาษเข้าในเครื่องพิมพ์เมื่อเครื่องไม่ได้กำลังพิมพ์งานอยู่เท่านั้น
- ถอดและติดตั้งอปกรณ์เสริมสำหรับการพิมพ์สองด้านโดยอัตโนมัติ (อปกรณ์สำหรับการพิมพ์สองด้าน) กลับเข้าไปใหม่
	- ึ กดป่มทั้งสองข้างของอปกรณ์สำหรับการพิมพ์สองด้าน จากนั้นดึงฝาปิดออก

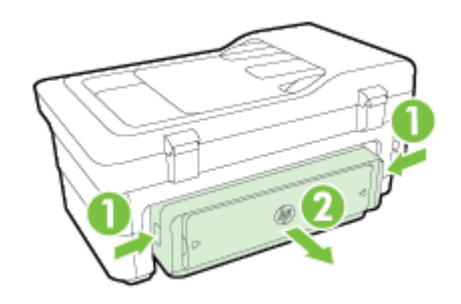

◦ ใสอุปกรณสำหรับพิมพงาน 2 หนาเขาไปใหมในเครื่องพิมพ

## อุปกรณดึงกระดาษหลายแผน

- กรีดกระดาษออกจากกันกอนใสลงในถาด
- ตรวจสอบให้แน่ใจว่าตั้งตัวปรับแนวกระดาษของถาดตรงกับขนาดกระดาษที่คุณกำลังป้อน ตรวจสอบให้แน่ใจด้วยว่า ตัวปรับแนวกระดาษแนบสนิทพอดีกับขนาดของกระดาษ แตไมแนนเกินไป
- ตรวจสอบใหแนใจวาไมไดใสกระดาษลงในถาดมากเกินไป
- ใชกระดาษ HP เพื่อการปฏิบัติงานและประสิทธิภาพในการทำงานที่ดีที่สดุ

# <span id="page-127-0"></span>การแกไขปญหาการทำสำเนา

หากเนื้อหาตามหัวข้อต่อไปนี้ไม่สามารถให้ความช่วยเหลือคณได้ โปรดดที่ ฝ่ายสนับสนนของ HP ในหน้า 97 สำหรับข้อมล เกี่ยวกับการสนับสนนของ HP

- ไม่มีงานสำเนาออกมาจากอปกรณ์
- งานที่ทำสำเนาเปนหนาวาง
- เอกสารไมปรากฏขอความหรือมีสีจาง
- **ขนาดงานส**ำเนาย่อลง
- [คุณภาพของสำเนาไมด](#page-128-0)ี
- [การทำสำเนามีขอผิดพลาดอยางชัดเจน](#page-129-0)
- ่ เครื่องพิมพ์พิมพ์เพียงครึ่งหน้า จากนั้นปล่อยกระดาษออกมา
- [กระดาษไมตรงประเภท](#page-130-0)

# ไมมีงานสำเนาออกมาจากอุปกรณ

- ตรวจสอบระบบไฟฟ้า
	- ตรวจสอบใหแนใจวาเชื่อมตอสายไฟแนนดีและเปดเครื่องพิมพแลว

### ● ตรวจสอบสถานะของเครื่องพิมพ

- ∘ เครื่องพิมพ์อาจกำลังทำงานอื่นอยู่ ตรวจสอบข้อมูลสถานะของงานที่หน้าจอแผงควบคม รอให้งานที่กำลังทำเสร็จ ก่อน
- เครื่องพิมพอาจมีกระดาษติด ใหตรวจสอบกระดาษติดขัด โปรดดูที่ [นำกระดาษที่ติดออก](#page-170-0) ในหนา 154
- ตรวจสอบถาดกระดาษ
	- ∘ ตรวจสอบให้แน่ใจว่าใส่กระดาษแล้ว สำหรับข้อมลเพิ่มเติม โปรดดที่ ใส่กระดาษ ในหน้า 16

# งานที่ทำสำเนาเป็นหน้าว่าง

- ตรวจสอบกระดาษ
	- กระดาษอาจจะไมตรงตามขอกำหนดของ Hewlett-Packard (ตัวอยางเชน กระดาษชื้นหรือหยาบเกินไป) สำหรับขอมูลเพิ่มเติม โปรดดูที่ [ลักษณะเฉพาะของกระดาษ](#page-179-0) ในหนา 163
- ตรวจสอบการตั้งคา
	- ำการตั้งค่าความเข้มถูกตั้งไว้สว่างเกินไป บนแผงควบคุมของเครื่องพิมพ์ แตะ **การทำสำเนา, Settings (การตั้ง** คา), แลวแตะ Lighter/Darker (สวางขึ้น เขมขึ้น) แลวใชลูกศรเพื่อทำสำเนาที่เขมขึ้น

#### ● ตรวจสอบถาดกระดาษ

หากคุณกำลังทำสำเนาจากตัวป้อนกระดาษอัตโนมัติ ตรวจสอบให้แน่ใจว่าได้ป้อนเอกสารต้นฉบับอย่างถูกต้อง สำหรับ ข้อมลเพิ่มเติม โปรดดที่ ป้อนต้นฉบับในตัวป้อนกระดาษอัตโนมัติ (ADF) ในหน้า 15

# เอกสารไมปรากฏขอความหรือมีสีจาง

ตรวจสอบกระดาษ

- <span id="page-128-0"></span>◦ กระดาษอาจจะไมตรงตามขอกำหนดของ Hewlett-Packard (ตัวอยางเชน กระดาษชื้นหรือหยาบเกินไป) สำหรับข้อมลเพิ่มเติม โปรดดที่ [ลักษณะเฉพาะของกระดาษ](#page-179-0) ในหน้า 163
- ตรวจสอบการตั้งคา
	- ำการตั้งค่าคุณภาพการพิมพ์เป็นแบบ **Fast** (เร็ว) (ซึ่งเป็นการทำสำเนาร่าง) อาจจะเป็นต้นเหตุของการไม่ปรากฏ ข้อความบนเอกสารหรือเอกสารมีสีจาง เปลี่ยนไปที่การตั้งค่า **Normal (ธรรมดา)** หรือ **Best (ดีที่สุด)**
- ตรวจสอบต้นฉบับ
	- ∘ ความถูกต้องของสำเนาจะขึ้นอย่กับคุณภาพและขนาดของต้นฉบับ ใช้เมน **การทำสำเนา** เพื่อปรับความสว่างของ สำเนา หากตนฉบับมีสีจางเกินไป การทำสำเนาเอกสารอาจจะไมสามารถเพิ่มความเขมใหไดมากพอ แมคุณจะ ปรับความเขมแลวก็ตาม
	- พื้นหลังที่เป็นสีอาจจะทำให้ภาพด้านหน้ากลืนกับพื้นหลัง หรือพื้นหลังอาจจะแสดงระดับสีแตกต่างกัน
	- หากคุณจะทำสำเนาต้นฉบับที่ไม่มีขอบ ให้วางต้นฉบับลงบนกระจกของสแกนเนอร์ อย่าใส่ไว้ที่ตัวป้อนกระดาษ อัตโนมัติ สำหรับข้อมูลเพิ่มเติม โปรดดที่ การป้อนต้นฉบับลงบนกระจกสแกนเนอร์ ในหน้า 14
	- ∘ หากคุณกำลังทำสำเนาภาพถ่าย ให้ตรวจสอบว่าได้วางภาพถ่ายบนกระจกสแกนเนอร์ตามที่แสดงในไอคอนบน แทนสแกน

## ขนาดงานสำเนาย่อลง

- การลด/ขยายขนาดหรือคุณลักษณะการทำสำเนาอื่นอาจตั้งค่าได้จากแผงควบคุมของเครื่องพิมพ์เพื่อลดขนาดของภาพ ที่สแกน ตรวจสอบการตั้งค่างานทำสำเนาเพื่อให้แน่ใจว่าเป็นการตั้งค่าสำหรับขนาดปกติ
- อาจมีการตั้งค่าซอฟต์แวร์ HP ให้ย่อขนาดรูปภาพที่สแกนแล้ว เปลี่ยนแปลงการตั้งค่า หากจำเป็น สำหรับข้อมูลเพิ่ม เติม โปรดดวิธีใช้บนหน้าจอสำหรับซอฟต์แวร์ HP
- กระจกสแกนเนอรที่สกปรกอาจสงผลกระทบตอภาพที่สแกน การทำความสะอาดกระจกสแกนเนอรหรือแผนรองฝา ี่สำหรับข้อมูลเพิ่มเติม โปรดดูที่ <u>การบำรงรักษาเครื่องพิมพ์ ในหน้า 22</u>

# คุณภาพของสำเนาไมดี

- ปฏิบัติตามขั้นตอนเพื่อปรับปรุงคุณภาพการทำสำเนา
	- ใช้ต้นฉบับที่มีคณภาพดี
	- ∘ ใส่กระดาษอย่างถูกต้อง หากใส่กระดาษไม่ถูกต้อง เช่น วางเอียง อาจเป็นสาเหตุให้ภาพไม่คมชัด สำหรับข้อมูล เพิ่มเติม โปรดดูที่ [ลักษณะเฉพาะของกระดาษ](#page-179-0) ในหนา 163
	- ใชหรือทำแผนนำเพื่อปกปองตนฉบับของคุณ
- ตรวจสอบเครื่องพิมพ
	- ฝาปดสแกนเนอรอาจปดไมสนิท
	- กระจกสแกนเนอรหรือแผนรองฝาตองไดรับการทำความสะอาด สำหรับขอมูลเพิ่มเติม โปรดดูที่ [การบำรุงรักษา](#page-38-0) [เครื่องพิมพในหนา](#page-38-0) 22
	- ตัวป้อนกระดาษอัตโนมัติอาจต้องการการทำความสะอาด สำหรับข้อมูลเพิ่มเติม โปรดดูที่ [การบำรุงรักษา](#page-38-0) [เครื่องพิมพในหนา](#page-38-0) 22
- พิมพ Print Quality Diagnostic Page (หนาวินิจฉัยคุณภาพงานพิมพ) และทำตามคำแนะนำบนหนาดังกลาวเพื่อ แก้ปัญหาสำเนางานพิมพ์มีคุณภาพต่ำ สำหรับข้อมูลเพิ่มเติม โปรดดูที่ การแก้ไขปัญหาเบื้องต้นคุณภาพการพิมพ์ [ในหนา](#page-122-0) 106

# <span id="page-129-0"></span>ึการทำสำเนามีข้อผิดพลาดอย่างชัดเจน

## ่ เส้นริ้วสีขาวหรือซีดจางในแนวตั้ง

◦ กระดาษอาจจะไมตรงตามขอกำหนดของ Hewlett-Packard (ตัวอยางเชน กระดาษชื้นหรือหยาบเกินไป) สำหรับข้อมลเพิ่มเติม โปรดดที่ [ลักษณะเฉพาะของกระดาษ](#page-179-0) ในหน้า 163

## สีสว่างหรือเข้มเกินไป

◦ ลองปรับคาความเขมและการตั้งคาคุณภาพการทำสำเนา

## ่ เส้นที่ไม่ต้องการ

ึ กระจกสแกนเนอร์ แผ่นรองฝา หรือกรอบ ต้องได้รับ[การ](#page-38-0)ทำความสะอาด สำหรับข้อมูลเพิ่มเติม โปรดดูที่ การ ึบำรงรักษาเครื่องพิมพ์ ในหน้า 22

## ็จดหรือลายเส้นสีดำ

∘ อาจจะมีหมึกพิมพ์ กาว น้ำยาลบคำผิด หรือสารที่ไม่ต้องการอย่บนกระจกสแกนเนอร์ หรือแผ่นรองฝา ให้ ี่ทำความสะอาดเครื่องพิมพ์ สำหรับข้อมลเพิ่มเติม โปรดดที่ การบำรงรักษาเครื่องพิมพ์ ในหน้า 22

## ● การทำสำเนาเฉียงหรือเอียง

หากคุณใชตัวปอนกระดาษอัตโนมัติใหตรวจสอบดังตอไปนี้:

- ตรวจสอบใหแน ใจวาไมปอนเอกสารในถาดปอนกระดาษ ADF มากเกินไป
- ตรวจสอบใหแนใจวาตัวปรับความกวางของ ADF พอดีกับขนาดของกระดาษ

ี่สำหรับข้อมลเพิ่มเติม โปรดดที่ ป้อนต้นฉบับในตัวป้อนกระดาษอัตโนมัติ (ADF) ในหน้า 15

## •ข้อความไม่ชัดเจน

- ลองปรับคาความเขมและการตั้งคาคุณภาพการทำสำเนา
- ∘ การตั้งค่าการเพิ่มคณภาพเป็นค่าเริ่มต้นอาจจะไม่เหมาะสมสำหรับงาน ตรวจสอบการตั้งค่าและแก้ไขเพื่อเพิ่ม ุคณภาพของข้อความหรือภาพกราฟิก หากจำเป็น หากต้องการข้อมูลเพิ่มเติม โปรดดูที่ การเปลี่ยนการตั้งค่าการ [ทำสำเนา](#page-69-0) ในหนา 53

## ข้อความหรือภาพกราฟิกไม่สมบรณ์

- ลองปรับคาความเขมและการตั้งคาคุณภาพการทำสำเนา
- ตัวพิมพสีดำขนาดใหญมีจุดดาง (ไมเรียบ)
	- ∘ การตั้งค่าการเพิ่มคณภาพเป็นค่าเริ่มต้นอาจจะไม่เหมาะสมสำหรับงาน ตรวจสอบการตั้งค่าและแก้ไขเพื่อเพิ่ม ี คุณภาพของข้อความหรือภาพกราฟิก หากจำเป็น หากต้องการข้อมูลเพิ่มเติม โปรดดูที่ <u>การเปลี่ยนการตั้งค่าการ</u> [ทำสำเนา](#page-69-0) ในหนา 53
- ่ เม็ดหรือแถบสีขาวในแนวนอนในพื้นที่ที่ทำสำเนาบริเวณสีเทาอ่อนไปจนถึงสีเทากลาง
	- ∘ การตั้งค่าการเพิ่มคณภาพเป็นค่าเริ่มต้นอาจจะไม่เหมาะสมสำหรับงาน ตรวจสอบการตั้งค่าและแก้ไขเพื่อเพิ่ม คุณภาพของขอความหรือภาพกราฟก หากจำเปน หากตองการขอมูลเพิ่มเติม โปรดดูที่ [การเปลี่ยนการตั้งคาการ](#page-69-0) <u>[ทำสำเนา](#page-69-0) ในหน้า 53</u>

# <span id="page-130-0"></span>เครื่องพิมพพิมพเพียงครึ่งหนา จากนั้นปลอยกระดาษออกมา

## ตรวจสอบตลับหมึกพิมพ

● ตรวจสอบให้แน่ใจว่ามีการติดตั้งตลับหมึกพิมพ์ที่ถูกต้องแล้ว และตลับหมึกพิมพ์มีปริมาณหมึกอยู่พอสมควร สำหรับ ี ข้อมูลเพิ่มเติม โปรดดู <u>เครื่องมือการจัดการเครื่องพิมพ์ ในหน้า 239</u> และ <u>ทำความเข้าใจกับ Printer Status</u> Report ([รายงานสถานะเครื่องพิมพ](#page-162-0)) ในหนา 146

HP ไมสามารถรับประกันคุณภาพของตลับหมึกที่มิใชของ HP

# กระดาษไมตรงประเภท

## ตรวจสอบการตั้งคา

● ตรวจดูวาขนาดและประเภทกระดาษที่ใสไวนั้นตรงกับการตั้งคาของแผงควบคุม

# <span id="page-131-0"></span>การแกไขปญหาการสแกน

<sub>้ำ(ี</sub>่⁄่⊱**ู้ คำแนะนำ:** คุณสามารถไปที่เว็บไซต์ศูนย์บริการลูกค้าแบบออนไลน์ของ HP ได้ที่ <u>[www.hp.com/support](http://h20180.www2.hp.com/apps/Nav?h_pagetype=s-001&h_page=hpcom&h_client=s-h-e008-1&h_product=5153787&h_lang=en&h_cc=th)</u> สำหรับข้อมูล และยูทิลิตี้ที่ชวยใหคุณสามารถแกปญหาทั่วไปของเครื่องพิมพได

- ี สแกนเนอร์ไม่ทำงาน
- การสแกนใชเวลานาน
- [เอกสารบางสวนไมถูกสแกนหรือขอความหายไป](#page-132-0)
- ไม่สามารถแก้ไขข้อความได้
- ข้อความแสดงข้อผิดพลาด
- [คุณภาพงานสแกนต่ำ](#page-133-0)
- [การสแกนมีขอบกพรอง](#page-134-0)

# สแกนเนอรไมทำงาน

- ตรวจสอบต้นฉบับ
	- ∘ ตรวจสอบให้แน่ใจว่าต้นฉบับป้อนอย่างถกต้อง หากต้องการข้อมลเพิ่มเติม โปรดดที่ การป้อนต้นฉบับลงบน [กระจกสแกนเนอรในหนา](#page-30-0) 14 และ [ปอนตนฉบับในตัวปอนกระดาษอัตโนมัติ](#page-31-0)(ADF) ในหนา 15
- ตรวจสอบเครื่องพิมพ
	- เครื่องพิมพอาจกำลังออกจากโหมด Sleep (สลีป) หลังจากที่ไมมีการทำงานมาระยะหนึ่ง ซึ่งทำใหการประมวล ้ผลช้าลงไปคร่หนึ่ง รอจนกว่าเครื่องพิมพ์จะแสดงหน้าจอหลัก

#### ● ตรวจสอบซอฟตแวรของ HP

ิตรวจสอบว่าได้ติดตั้งซอฟต์แวร์ของ HP ที่มากับเครื่องพิมพ์อย่างถูกต้องแล้ว

 $\mathbb{P}^n$  **หมายเหตุ:** หากคุณไม่ได้สแกนเป็นประจำ คุณสามารถเลือกปิดใช้งานคณสมบัตินี้ได้

- Windows: เปดซอฟตแวรของเครื่องพิมพHP สำหรับขอมูลเพิ่มเติม โปรดดูที่ [เปดซอฟตแวรเครื่องพิมพ](#page-41-0)HP [\(Windows\)](#page-41-0) ในหน้า 25 ในหน้าต่างที่ปรากฏ ให้เลือก **Print, Scan & Fax** (พิมพ์, สแกน และโทรสาร) หรือ Print & Scan (พิมพและสแกน) แลวเลือก Scan a Document or Photo (สแกนเอกสารหรือภาพถาย) ภาย ใตการสแกน
- Mac OS X: เปด HP Utility (ยูทิลิตี้ของ HP) สำหรับขอมูลเพิ่มเติม โปรดดูที่ [HP Utility \(](#page-257-0)ยูทิลิตี้ของ HP) [\(Mac OS X\)](#page-257-0) ในหน้า 241 ภายใต้ Scan Settings (การตั้งค่าการสแกน) ให้คลิก Scan to Computer ้ (สแกนไปยังคอมพิวเตอร์) และควรแน่ใจว่าเลือก Enable Scan to Computer (เปิดใช้งานการสแกนไปยัง คอมพิวเตอร)

# การสแกนใชเวลานาน

ตรวจสอบการตั้งค่า

- <span id="page-132-0"></span>∘ การสแกนด้วยความละเอียดที่สงกว่าอาจใช้เวลานานกว่าและมีขนาดไฟล์ใหญ่กว่า ใช้ความละเอียดสงเมื่อจำเป็น เทานั้น ลดคาความละเอียดเพื่อใหสแกนงานไดอยางรวดเร็ว
- หากคุณสแกนภาพผ่านการใช้โปรแกรม TWAIN ในคอมพิวเตอร์ Windows คุณสามารถเปลี่ยนการตั้งค่าเพื่อ ให้สแกนเป็นสีขาวดำได้ หากต้องการข้อมลเพิ่มเติม โปรดดวิธีใช้ที่แสดงบนหน้าจอในส่วนของโปรแกรม TWAIN คุณสามารถเปลี่ยนการตั้งคาการสแกนเปนสีขาวดำในซอฟตแวรการสแกน HP สำหรับ Mac
- ตรวจสอบสถานะของเครื่องพิมพ
	- ิหากคุณได้สั่งพิมพ์งานหรือทำสำเนาก่อนหน้าที่จะสแกน อปกรณ์จะเริ่มสแกนหลังจากที่สแกนเนอร์ทำงานเหล่า นั้นเสร็จสิ้น อยางไรก็ตาม การพิมพและการสแกนจะใชหนวยความจำรวมกัน ซึ่งหมายความวาการสแกนอาจจะ ชาลงได

# เอกสารบางสวนไมถูกสแกนหรือขอความหายไป

- ตรวจสอบต้นฉบับ
	- ตรวจสอบให้แน่ใจว่าต้นฉบับถกป้อนเข้าไปถกต้อง หากต้องการข้อมลเพิ่มเติม โปรดดที่ การป้อนต้นฉบับลงบน [กระจกสแกนเนอรในหนา](#page-30-0) 14 และ [ปอนตนฉบับในตัวปอนกระดาษอัตโนมัติ](#page-31-0)(ADF) ในหนา 15
	- หากคุณสแกนเอกสารจาก ADF ใหลองทำการสแกนเอกสารโดยตรงจากกระจกสแกน สำหรับขอมูลเพิ่มเติม โปรดดูที่ [การปอนตนฉบับลงบนกระจกสแกนเนอรในหนา](#page-30-0) 14
	- ∘ พื้นหลังที่เป็นสีสีอาจจะทำให้ภาพส่วนหน้ากลืนกับพื้นหลังได้ ลองปรับการตั้งค่าก่อนที่คุณจะสแกนต้นฉบับ หรือ ปรับปรุงคุณภาพของภาพหลังที่คุณสแกนตนฉบับแลว
- ตรวจสอบการตั้งคา
	- ตรวจสอบใหแนใจวากระดาษที่ใสมีขนาดใหญเพียงพอสำหรับตนฉบับที่ทานกำลังสแกน
	- ∘ หากคุณกำลังใช้งานซอฟต์แวร์ของเครื่องพิมพ์ HP การตั้งค่าเริ่มต้นในซอฟต์แวร์ของเครื่องพิมพ์ HP นั้นอาจ ถกกำหนดไว้ให้ทำงานที่ระบฺโดยอัตโนมัติ นอกเหนือจากงานที่คุณกำลังพยายามทำอยู่ โปรดดุวิธีใช้บนหน้าจอ ในส่วนของซอฟต์แวร์ของเครื่องพิมพ์ HP สำหรับคำแนะนำเกี่ยวกับการเปลี่ยนแปลงคุณสมบัติ

# ไมสามารถแกไขขอความได

- ตรวจสอบใหแนใจวาติดตั้ง OCR แลว:
	- ตรวจสอบใหแนใจวาติดตั้ง OCR แลว:

Windows: บนเดสก์ท็อปของคอมพิวเตอร์ คลิก **เริ่มต้น** เลือก Programs (โปรแกรม) หรือ All Programs (โปรแกรมทั้งหมด) แล้วคลิก HP เลือกชื่อเครื่องพิมพ์ของคณ แล้วคลิก Printer Setup & Software (การตั้ง คาเครื่องพิมพและซอฟตแวร) คลิก Add More Software (เพิ่มซอฟตแวร) คลิก Customize Software Selections (ปรับแตงการเลือกซอฟตแวร) และตรวจสอบใหแนใจวาไดเลือกตัวเลือก OCR แลว

- หรือ -

บนหน้าจอ **เริ่มต้น** คลิก Printer Setup & Software (การตั้งค่าเครื่องพิมพ์และซอฟต์แวร์)

Mac OS X: หากคุณติดตั้งซอฟต์แวร์ HP โดยใช้ตัวเลือกการติดตั้งขั้นต่ำ ซอฟต์แวร์ OCR อาจไม่ได้รับการ ติดตั้ง เมื่อต้องการติดตั้งซอฟต์แวร์นี้ ให้ใสซีดีซอฟต์แวร์ของ HP ลงในคอมพิวเตอร์ ดับเบิลคลิกที่ไอคอน HP Installer (ตัวติดตั้ง HP) บนซีดีซอฟตแวรแลวเลือกตัวเลือก HP Recommended Software (ซอฟตแวรที่ HP แนะนำ) เมื่อระบบแจ้งให้เลือก

∘ เมื่อคุณสแกนต้นฉบับ ตรวจสอบให้แน่ใจว่าคุณเลือกประเภทเอกสารในซอฟต์แวร์ที่สร้างข้อความที่สามารถ แก้ไขได้ หากข้อความถูกจัดอย่ในประเภทรูปภาพ จะไม่สามารถแปลงเป็นข้อความได้

- <span id="page-133-0"></span>◦ หากคุณใชโปรแกรม OCR (optical character recognition) ที่แยกตางหาก โปรแกรม OCR อาจเชื่อมโยง ึกับโปรแกรมประมวลผลคำที่ไม่สามารถทำงาน OCR ได้ สำหรับข้อมูลเพิ่มเติม โปรดดูเอกสารที่มาพร้อมกับ โปรแกรม OCR
- ตรวจสอบใหแนใจวาคุณไดเลือกภาษา OCR ที่ตรงกับภาษาของเอกสารที่คุณกำลังสแกน สำหรับขอมูลเพิ่มเติม โปรดดูเอกสารที่มาพรอมกับโปรแกรม OCR
- ตรวจสอบต้นฉบับ
	- เมื่อสแกนเอกสารเปนขอความที่แกไขไดจาก ADF ตองใสตนฉบับลงใน ADF โดยใสสวนหัวเขาไปกอนและ หงายหน้าขึ้น เมื่อสแกนจากกระจกสแกนเนอร์ ต้องใส่ต้นฉบับเข้าไปโดยให้ส่วนหัวหันไปทางขอบด้านขวาของ กระจกสแกนเนอร์ และตรวจสอบให้แน่ใจว่าเอกสารไม่เอียง หากต้องการข้อมลเพิ่มเติม โปรดดที่ การป้อน [ตนฉบับลงบนกระจกสแกนเนอรในหนา](#page-30-0) 14 และ [ปอนตนฉบับในตัวปอนกระดาษอัตโนมัติ](#page-31-0)(ADF) ในหนา 15
	- ซอฟตแวรอาจจะไมอานขอความที่ถูกจัดระยะไวชิดกันมาก ตัวอยางเชน หากขอความที่ซอฟตแวรแปลงมีตัว อักษรหายไปหรือชิดติดกัน เชน "rn" อาจจะกลายเปน m
	- ์ ความแม่นยำของซอฟต์แวร์ขึ้นอยู่กับคุณภาพของภาพ ขนาดข้อความ และโครงสร้างของต้นฉบับ รวมถึง คุณภาพของการสแกนเอง ตองตรวจสอบใหแนใจวาตนฉบับของคุณนั้นมีคุณภาพดี
	- ้พื้นหลังสีอาจทำให้กาพส่วนหน้ากลืนกับพื้นหลังมากเกินไป

# ข้อความแสดงข้อผิดพลาด

- ไม่สามารถเริ่มการทำงานของ TWAIN ได้ หรือ เกิดข้อผิดพลาดขณะกำลังใช้รูปภาพ
	- ∘ หากคุณกำลังดึงภาพจากอุปกรณ์อื่น เช่น กล้องดิจิตอลหรือสแกนเนอร์เครื่องอื่น โปรดตรวจสอบว่าอุปกรณ์นั้น ี่ สอดคล้องกับ TWAIN อุปกรณ์ที่ไม่สอดคล้องกับ TWAIN จะไม่สามารถใช้งานกับซอฟต์แวร์ของ HP ที่ได้รับ พร้อมเครื่องพิมพ์
	- ∘ หากคุณเชื่อมต่อด้วย USB โปรดตรวจสอบให้แน่ใจว่าคุณได้เชื่อมต่อสายเคเบิลอปกรณ์ USB เข้ากับพอร์ตที่ ถกต้องด้านหลังคอมพิวเตอร์ของคุณแล้ว
	- ็ตรวจสอบว่าได้เลือกแหล่งภาพของ TWAIN ที่ถกต้อง ในซอฟต์แวร์ HP ตรวจสอบแหล่งภาพของ TWAIN ได้ โดยการเลือก Select Scanner (เลือกสแกนเนอร์) บนเมนู File (ไฟล์)
- ปอนเอกสารและเริ่มทำงานอีกครั้ง
	- แตะ **OK (ตกลง)** บนแผงควบคมของเครื่องพิมพ์ แล้วจึงป้อนเอกสารที่เหลือลงในตัวป้อนกระดาษอัตโนมัติอีก ครั้ง สำหรับขอมูลเพิ่มเติม โปรดดูที่ [ปอนตนฉบับในตัวปอนกระดาษอัตโนมัติ](#page-31-0)(ADF) ในหนา 15

## คุณภาพงานสแกนต่ำ

### ● ตนฉบับเปนภาพที่ผานกระบวนการทำซ้ำเปนครั้งที่สอง

ภาพถายที่นำมาพิมพซ้ำ เชน ภาพในหนังสือพิมพหรือนิตยสาร จะพิมพดวยการใชจุดเล็กๆ ของหมึกแทนภาพถาย ต้นฉบับ ซึ่งจะทำให้คณภาพงานลดลง บ่อยครั้ง จุดของหมึกพิมพ์จะทำให้เกิดรูปแบบที่ไม่ต้องการ ซึ่งสามารถมองเห็น ได้เมื่อรูปภาพถูกสแกนหรือพิมพ์ หรือเมื่อรูปภาพปรากฏบนหน้าจอ หากคำแนะนำต่อไปนี้ไม่สามารถแก้ไขปัญหาได้ คุณอาจจะตองใชภาพตนฉบับที่มีคุณภาพดีกวานี้

- พยายามกำจัดรอยจุดหมึกดวยการลดขนาดของภาพที่สแกน
- พิมพภาพที่สแกนไดเพื่อดูวาคุณภาพดีขึ้นหรือไม
- ∘ ตรวจสอบให้แน่ใจว่าการตั้งค่าความละเอียดและสีถูกต้องสำหรับชนิดของงานสแกนนั้น
- เพื่อผลลัพธที่ดีที่สุด ใหใชกระจกของสแกนเนอรสำหรับการสแกนแทนที่ ADF

### <span id="page-134-0"></span>ข้อความหรือรูปภาพด้านหลังของต้นฉบับที่มีสองหน้าปรากฏอยู่บนงานที่สแกน

∘ ข้อความหรือรปภาพบนต้นฉบับที่มีสองหน้าสามารถสแกน "ผ่าน" ได้จากด้านหลัง หากต้นฉบับนั้นถกพิมพ์บน กระดาษที่มีลักษณะบางหรือใสเกินไป

### ● ภาพที่สแกนเปนรอย (บิดเบี้ยว)

∘ อาจเป็นเพราะป๋อนภาพต้นฉบับไม่ถูกต้อง ตรวจสอบให้แน่ใจว่าใช้ตัวปรับแนวกระดาษเมื่อคุณป้อนต้นฉบับ เขาไปใน ADF สำหรับขอมูลเพิ่มเติม โปรดดูที่ [ปอนตนฉบับในตัวปอนกระดาษอัตโนมัติ](#page-31-0)(ADF) ในหนา 15

เพื่อผลลัพธที่ดีที่สุด ใหใชกระจกของสแกนเนอรสำหรับการสแกนแทนที่ ADF

#### ● คุณภาพของรูปภาพดีกวาเมื่อสั่งพิมพ

้รปภาพที่แสดงบนหน้าจออาจจะไม่ได้แสดงถึงคุณภาพของงานสแกนได้ถูกต้องเสมอไป

- ลองปรับการตั้งค่าหน้าจอคอมพิวเตอร์ของคุณเพื่อใช้สีมากขึ้น (หรือระดับโทนสีเทา) ปกติแล้ว สำหรับ คอมพิวเตอรที่ติดตั้ง Windows คุณสามารถปรับการตั้งคาไดโดยการเปด Display (จอแสดงผล) จาก Control panel (แผงควบคุม)
- ลองปรับการตั้งคาความละเอียดและสี

### ้รปภาพที่สแกนมีจด เส้น แถบสีขาวในแนวตั้ง หรือข้อบกพร่องอื่นๆ

- ∘ หากกระจกสแกนเนอร์สกปรก รปภาพที่ออกมาจะไม่ได้ความคมขัดสงสด โปรดดที่ การบำรงรักษาเครื่องพิมพ์ [ในหนา](#page-38-0) 22 สำหรับคำแนะนำในการทำความสะอาด
- ∘ ข้อบกพร่องอาจจะอย่บนต้นฉบับและไม่ได้เป็นสาเหตที่เกิดจากการสแกน

#### ● กราฟกแตกตางจากตนฉบับ

◦ สแกนด้วยความละเอียดที่สงขึ้น

<sub>|</sub>₩ **หมายเหตุ:** การสแกนด้วยความละเอียดที่สูงอาจใช้เวลานาน และอาจใช้พื้นที่จำนวนมากในคอมพิวเตอร์ของ คุณ

### <u>ิ</u> ปฏิบัติตามขึ้นตอนเพื่อปรับปรุงคุณภาพการสแกน

- ใช้กระจกสแกนเนอร์เพื่อสแกนแทนที่จะใช้ ADF
- ใชตนฉบับที่มีคุณภาพสูง
- ู่ ใส่กระดาษอย่างถูกต้อง หากวางกระดาษบนกระจกสแกนเนอร์ไม่ถูกต้อง อาจยับย่น และทำให้งานไม่ชัดเจน สำหรับข้อมูลเพิ่มเติม โปรดดูที่ การป้อนต้นฉบับลงบนกระจกสแกนเนอร์ ในหน้า 14
- ปรับการตั้งค่าซอฟต์แวร์ HP ให้เหมาะกับวัตถประสงค์การสแกนของคุณ
- ใชหรือทำแผนนำเพื่อปกปองตนฉบับของคุณ
- ∘ [การทำความสะอาดกระจกสแกนเนอร](#page-38-0)์ สำหรับข้อมูลเพิ่มเติม โปรดดูที่ <u>การทำความสะอาดกระจกสแกนเนอร์</u> [ในหนา](#page-38-0) 22

## การสแกนมีขอบกพรอง

- หนาวาง
	- ∘ ตรวจดว่าเอกสารต้นฉบับวางไว้อย่างถกต้อง วางเอกสารต้นฉบับโดยคว่ำหน้าลงบนสแกนเนอร์แบบวางราบ พร้อมกับให้มมซ้ายด้านบนของเอกสารอยในตำแหน่งมมขวาด้านล่างของกระจกสแกนเนอร์
- สวางหรือเขมเกินไป
- ลองปรับการตั้งคา ตรวจสอบใหแนใจวาการตั้งคาความละเอียดและสีถูกตอง
- ∘ รูปภาพต้นฉบับอาจจะสว่างหรือเข้มเกินไป หรืออาจจะถูกพิมพ์ลงบนกระดาษที่มีสี

### เส้นที่ไม่ต้องการ

∘ อาจจะมีหมึกพิมพ์ กาว น้ำยาลบคำผิด หรือสารที่ไม่ต้องการอย่บนกระจกสแกนเนอร์ ลองทำความสะอาดกระจก ี สแกนเนอร์ สำหรับข้อมลเพิ่มเติม โปรดดที่ การบำรงรักษาเครื่องพิมพ์ ในหน้า 22

#### จดหรือลายเส้นสีดำ

- ∘ อาจจะมีหมึกพิมพ์ กาว น้ำยาลบคำผิด หรือสารที่ไม่ต้องการอย่บนกระจกสแกนเนอร์ กระจกสแกนเนอร์อาจ สกปรกหรือมีรอยขีดขวน หรือแผนรองฝาอาจสกปรก ใหทำความสะอาดกระจกสแกนเนอรและแผนรองฝา ี สำหรับข้อมูลเพิ่มเติม โปรดดูที่ <u>การบำรุงรักษาเครื่องพิมพ์ ในหน้า 22</u> หากทำความสะอาดแล้วยังไม่สามารถ แกไขปญหาไดอาจจะตองเปลี่ยนกระจกสแกนเนอรหรือแผนรองฝา
- ขอบกพรองอาจจะอยูบนตนฉบับและไมไดเปนสาเหตุที่เกดจากการสแกน ิ

## ข้อความไม่ชัดเจน

◦ ลองปรับการตั้งคา ตรวจสอบใหแนใจวาการตั้งคาความละเอียดและสีถูกตอง

#### ขนาดงานย่อลง

◦ อาจมีการตั้งค่าซอฟต์แวร์ HP ให้ย่อขนาดรูปภาพที่สแกนแล้ว โปรดดูข้อมูลเกี่ยวกับการเปลี่ยนแปลงการตั้งค่าที่ วิธีใช้ในซอฟต์แวร์ของเครื่องพิมพ์ HP

# <span id="page-136-0"></span>การแกไขปญหาโทรสาร

ส่วนนี้ประกอบด้วยข้อมูลการแก้ไขปัญหาเบื้องต้นเกี่ยวกับการติดตั้งเครื่องพิมพ์ หากติดตั้งเครื่องพิมพ์สำหรับการโทรสารไม่ ถกต้อง คุณอาจประสบปัญหาเมื่อส่งหรือรับโทรสาร หรือทั้งสองอย่าง

หากคุณมีปัญหาในการใช้โทรสาร คุณสามารถพิมพ์รายงานทดสอบโทรสารเพื่อตรวจดุสถานะของเครื่องพิมพ์ การทดสอบนี้ จะล้มเหลวหากเครื่องพิมพ์ไม่ได้รับการติดตั้งอย่างถูกต้องสำหรับการใช้โทรสาร ทำการทดสอบนี้หลังจากคุณติดตั้ง เครื่องพิมพ์สำหรับการใช้โทรสารเรียบร้อยแล้ว สำหรับข้อมลเพิ่มเติม โปรดดที่ การทดสอบการตั้งค่าโทรสาร ในหน้า 224

หากการทดสอบผิดพลาด ให้ตรวจดรายงานเพื่อดข้อมลเกี่ยวกับวิธีการแก้ปัญหาที่พบ หากต้องการข้อมลเพิ่มเติม โปรดดูที่ การทดสอบโทรสารลมเหลว ในหนา 120

คลิกที่นี่เพื่อดูข้อมูลเพิ่มเติมทาง<u>ออนไลน์</u> (ในขณะนี้ เว็บไซต์นี้อาจใช้ไม่ได้กับทุกภาษา)

หากตองการความชวยเหลือเพิ่มเติม ไปที่เว็บไซตการสนับสนุนออนไลนของ HP [www.hp.com/support](http://h20180.www2.hp.com/apps/Nav?h_pagetype=s-001&h_page=hpcom&h_client=s-h-e008-1&h_product=5153787&h_lang=en&h_cc=th)

- การทดสอบโทรสารลมเหลว
- [จอแสดงผลจะแสดงวาโทรศัพทตอพวงไว](#page-140-0)
- เครื่องพิมพ์มีปัญหาในการส่งและรับโทรสาร
- [เครื่องพิมพมีปญหาในการสงโทรสารดวยตนเอง](#page-142-0)
- [เครื่องพิมพไมสามารถรับโทรสาร](#page-143-0) แตสามารถสงโทรสารได
- [เครื่องพิมพไมสามารถสงโทรสาร](#page-144-0) แตสามารถรับโทรสารได
- สัญญาณโทรสารถกบันทึกที่เครื่องตอบรับอัตโนมัติ
- [สายโทรศัพทที่มาพรอมกับเครื่องพิมพมีความยาวไมเพียงพอ](#page-144-0)
- [ไมสามารถพิมพโทรสารสี](#page-145-0)
- คอมพิวเตอร์ไม่สามารถรับโทรสาร Fax to PC (โทรสารไปยังพีซี) และ Fax to Mac (โทรสารไปยัง Mac)

# การทดสอบโทรสารลมเหลว

หากคุณทดสอบโทรสารแล้วพบว่าผิดพลาด ให้ตรวจดูรายงานเพื่อดูข้อมูลเบื้องต้นเกี่ยวกับข้อผิดพลาด หากต้องการข้อมูล เพิ่มเติมอย่างละเอียด ให้ตรวจดรายงานเพื่อดว่าการทดสอบส่วนใดที่ผิดพลาด แล้วหาหัวข้อการแก้ไขปัญหาที่ตรงกัน

เนื้อหาในสวนนี้จะกลาวถึงหัวขอตอไปนี้:

- <u>"การทดสอบฮาร์ดแวร์โ</u>ทรสาร" ล้มเหลว
- การทดสอบ "[โทรสารที่เชื่อมตอกับชองเสียบสายโทรศัพทบนผนัง](#page-137-0)" ลมเหลว
- ้การทดสอบ "สายโทรศัพท์ที่เชื่อมต่อกับพอร์ตบนโทรสารที่ถูกต้อง" ล้มเหลว
- การทดสอบ "[การใชสายโทรศัพทที่ถูกตองสำหรับโทรสาร](#page-138-0)" ลมเหลว
- การทดสอบ "[การตรวจจับสัญญาณเสียง](#page-139-0)" ลมเหลว
- การทดสอบ "[สภาพสายโทรสาร](#page-140-0)" ลมเหลว

## <span id="page-137-0"></span>"การทดสอบฮารดแวรโทรสาร" ลมเหลว

- ้ ปิดเครื่องพิมพ์โดยกดป่ม **(!<sub>)</sub> (Power (เ**ปิด/ปิด)) บนแผงควบคมของเครื่องพิมพ์แล้วถอดปลั๊กสายไฟออกจากด้าน หลังของเครื่องพิมพ์ หลังจากผ่านไปสองสามวินาที ให้เสียบปลั๊กสายไฟกลับเข้าที่เดิม แล้วเปิดเครื่อง รันการทดสอบอีก ิ ครั้ง หากการทดสอบยังล้มเหลวอีก ให้อ่านข้อมลการแก้ไขปัญหาเบื้องต้นในหัวข้อนี้
- ลองส่งหรือรับโทรสาร หากคุณสามารถส่งหรือรับโทรสารได้สำเร็จ แสดงว่านั่นอาจจะไม่ใช่ปัญหา
- หากคุณรันการทดสอบจาก Fax Setup Wizard (ตัวช่วยติดตั้งโทรสาร) (Windows) หรือ HP Setup Assistant (ตัวชวยติดตั้งของ HP) (Mac OS X) ควรตรวจสอบใหแนใจวาเครื่องพิมพไมไดกำลังทำงานอื่นอยู เชน การรับ โทรสารหรือการทำสำเนา ตรวจดูขอความบนหนาจอแสดงผลที่ระบุวาเครื่องพิมพกำลังทำงานอยู หากไมวาง ใหรอ ้จนกว่าเครื่องจะว่าง และอย่ในสถานะไม่ทำงาน ก่อนที่จะรันการทดสอบ
- โปรดตรวจสอบว่าคุณใช้สายโทรศัพท์ที่ให้มาพร้อมกับเครื่องพิมพ์ หากคุณไม่ได้ใช้สายที่ให้มาพร้อมกันเพื่อเชื่อมต่อ ิจากช่องเสียบสายโทรศัพท์ที่ผนังกับเครื่องพิมพ์ คณอาจส่งหรือรับโทรสารไม่ได้ หลังจากเสียบสายโทรศัพท์ที่ให้มา พรอมกับเครื่องพิมพแลว ใหทำการทดสอบโทรสารใหมอีกครั้ง
- หากคุณใช้ตัวแยกสายโทรศัพท์ อาจก่อให้เกิดปัญหาในการโทรสารได้ (ตลับแยกสายโทรศัพท์คือตัวเชื่อมต่อสายสอง ่ เส้นที่เสียบอยู่กับช่องเสียบสายโทรศัพท์ที่ผนัง) ลองถอดตลับแยกสายออกและเชื่อมต่อเครื่องพิมพ์เข้ากับช่องเสียบสาย โทรศัพทที่ผนังโดยตรง

้หลังจากที่คุณแก้ปัญหาแล้ว ให้รันการทดสอบโทรสารอีกครั้งเพื่อตรวจสอบว่าสามารถส่งโทรสารได้ และเครื่องพิมพ์พร้อม ี่ สำหรับการรับส่งโทรสาร หาก **Fax Hardware Test (ทดสอบฮาร์ดแวร์โทรสาร)** ยังไม่สามารถใช้งานได้ และเกิดปัญหาใน การรับสงโทรสาร ใหติดตอฝายสนับสนุนของ HP ไปที่ [www.hp.com/support](http://h20180.www2.hp.com/apps/Nav?h_pagetype=s-001&h_page=hpcom&h_client=s-h-e008-1&h_product=5153787&h_lang=en&h_cc=th) เว็บไซตนี้จะใหขอมูลและยูทิลิตี้ที่ชวยให ี คุณสามารถแก้ปัญหาทั่วไปของเครื่องพิมพ์ได้ เมื่อมีข้อความแจ้ง ให้เลือกประเทศ/ภมิภาคของคุณ แล้วคลิก **ติดต่อ HP** เพื่อ ขอข้อมูลการโทรติดต่อฝ่ายสนับสนุนทางเทคนิค

## ึการทดสอบ "โทรสารที่เชื่อมต่อกับช่องเสียบสายโทรศัพท์บนผนัง" ล้มเหลว

- ตรวจสอบการเชื่อมต่อระหว่างช่องเสียบสายโทรศัพท์ที่ผนังกับเครื่องพิมพ์ เพื่อให้แน่ใจว่าต่อสายโทรศัพท์แน่นแล้ว
- โปรดตรวจสอบว่าคุณใช้สายโทรศัพท์ที่ให้มาพร้อมกับเครื่องพิมพ์ หากคุณไม่ได้ใช้สายที่ให้มาพร้อมกันเพื่อเชื่อมต่อ ิจากช่องเสียบสายโทรศัพท์ที่ผนังกับเครื่องพิมพ์ คณอาจส่งหรือรับโทรสารไม่ได้ หลังจากเสียบสายโทรศัพท์ที่ให้มา ้พร้อมกับเครื่องพิมพ์แล้ว ให้ทำการทดสอบโทรสารใหม่อีกครั้ง
- ิ ตรวจสอบว่าคุณเชื่อมต่อเครื่องพิมพ์เข้ากับช่องเสียบสายโทรศัพท์บนผนังอย่างถูกต้อง ในการใช้สายโทรศัพท์ที่มีมาให้ ในกลองพรอมกับเครื่องพิมพใหตอปลายดานหนึ่งเขากับชองเสียบสายโทรศัพทที่ผนัง จากนั้นใหตอปลายอีกดานเขา ี กับพอร์ต 1-LINE ซึ่งอยู่ด้านหลังเครื่องพิมพ์ สำหรับข้อมูลเพิ่มเติมเกี่ยวกับการตั้งค่าเครื่องพิมพ์สำหรับการโทรสาร โปรดดูที่ [การตั้งคาโทรสารเพิ่มเติม](#page-217-0) ในหนา 201
- ิ หากคุณใช้ตัวแยกสายโทรศัพท์ อาจก่อให้เกิดปัญหาในการโทรสารได้ (ตลับแยกสายโทรศัพท์คือตัวเชื่อมต่อสายสอง ่ เส้นที่เสียบอยู่กับช่องเสียบสายโทรศัพท์ที่ผนัง) ลองถอดตลับแยกสายออกและเชื่อมต่อเครื่องพิมพ์เข้ากับช่องเสียบสาย โทรศัพทที่ผนังโดยตรง
- ุลองเชื่อมต่อโทรศัพท์และสายโทรศัพท์เข้ากับช่องเสียบสายโทรศัพท์ที่ผนังที่คุณกำลังใช้สำหรับเครื่องพิมพ์ แล้วตรวจด ู เสียงสัญญาณ หากคุณไม่ได้ยินเสียงสัญญาณ ให้ติดต่อบริษัทโทรศัพท์ แล้วให้บริษัทตรวจสอบสายสัญญาณให้
- ลองส่งหรือรับโทรสาร หากคณสามารถส่งหรือรับโทรสารได้สำเร็จ แสดงว่านั่นอาจจะไม่ใช่ปัญหา

หลังจากที่คุณแก้ปัญหาแล้ว ให้รันการทดสอบโทรสารอีกครั้งเพื่อตรวจสอบว่าสามารถส่งโทรสารได้ และเครื่องพิมพ์พร้อม สำหรับการรับสงโทรสาร

## การทดสอบ "สายโทรศัพท์ที่เชื่อมต่อกับพอร์ตบนโทรสารที่ถูกต้อง" ล้มเหลว

เสียบสายโทรศัพท์เข้ากับพอร์ตที่ถูกต้อง

- <span id="page-138-0"></span>**1.** ในการใช้สายโทรศัพท์ที่มีมาให้ในกล่องพร้อมกับเครื่องพิมพ์ ให้ต่อปลายด้านหนึ่งเข้ากับช่องเสียบสายโทรศัพท์ที่ผนัง จากนั้นใหตอปลายอีกดานเขากับพอรต 1-LINE ซึ่งอยูดานหลังเครื่องพิมพ
- $\mathbb{P}^n$  **หมายเหตุ:** หากคุณใช้พอร์ต 2-EXT ต่อเข้ากับช่องเสียบสายโทรศัพท์ที่ผนัง คุณจะไม่สามารถรับหรือส่งโทรสาร ควรใช้พอร์ต 2-EXT ต่อกับอปกรณ์อื่นๆ เท่านั้น เช่น เครื่องตอบรับ

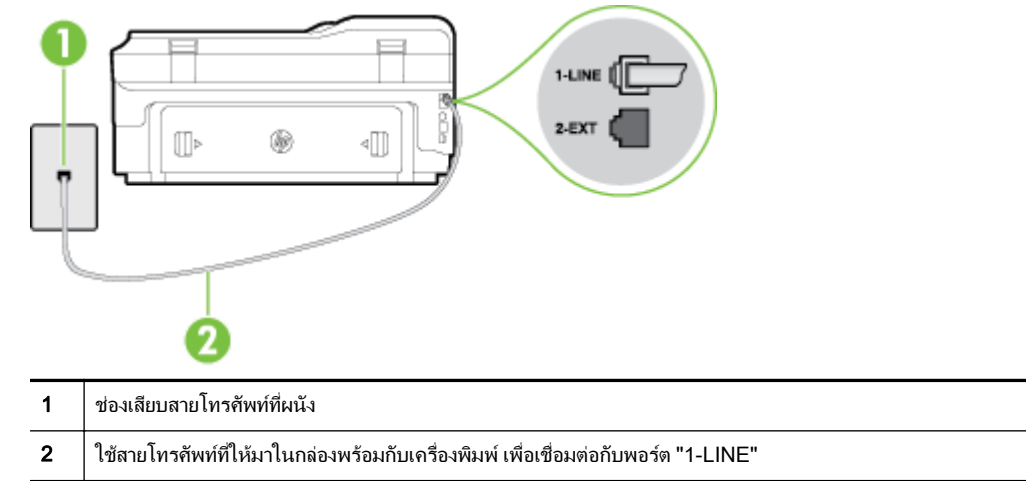

- **2.** หลังจากที่คุณเชื่อมตอสายโทรศัพทเขากับพอรต 1-LINE แลว ใหดำเนินการทดสอบโทรสารอีกครั้ง เพื่อใหแนใจวา สามารถรับสงโทรสารไดและเครื่องพิมพพรอมที่จะรับสงโทรสาร
- **3.** ลองสงหรือรบโทรสาร ั
- โปรดตรวจสอบว่าคุณใช้สายโทรศัพท์ที่ให้มาพร้อมกับเครื่องพิมพ์ หากคุณไม่ได้ใช้สายที่ให้มาพร้อมกันเพื่อเชื่อมต่อ จากช่องเสียบสายโทรศัพท์ที่ผนังกับเครื่องพิมพ์ คณอาจส่งหรือรับโทรสารไม่ได้ หลังจากเสียบสายโทรศัพท์ที่ให้มา พรอมกับเครื่องพิมพแลว ใหทำการทดสอบโทรสารใหมอีกครั้ง
- หากคุณใช้ตัวแยกสายโทรศัพท์ อาจก่อให้เกิดปัญหาในการโทรสารได้ (ตลับแยกสายโทรศัพท์คือตัวเชื่อมต่อสายสอง เส้นที่เสียบอย่กับช่องเสียบสายโทรศัพท์ที่ผนัง) ลองถอดตลับแยกสายออกและเชื่อมต่อเครื่องพิมพ์เข้ากับช่องเสียบสาย โทรศัพทที่ผนังโดยตรง

# การทดสอบ "การใชสายโทรศัพทที่ถูกตองสำหรับโทรสาร" ลมเหลว

● โปรดตรวจสอบใหแนใจวาคุณใชสายโทรศัพทที่ใหมาในกลองพรอมกับเครื่องพิมพเพื่อเชื่อมตอกับชองเสียบสาย โทรศัพทบนผนัง ปลายขางหนึ่งของสายโทรศัพทควรจะตอเขากับพอรต 1-LINE ที่ดานหลังของเครื่องพิมพและปลาย อีกดานตอกับชองเสียบสายโทรศัพทบนผนังดังที่แสดงไวในภาพประกอบ

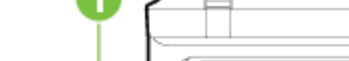

ภาพ **8-1** ภาพดานหลังของเครื่องพิมพ

<span id="page-139-0"></span>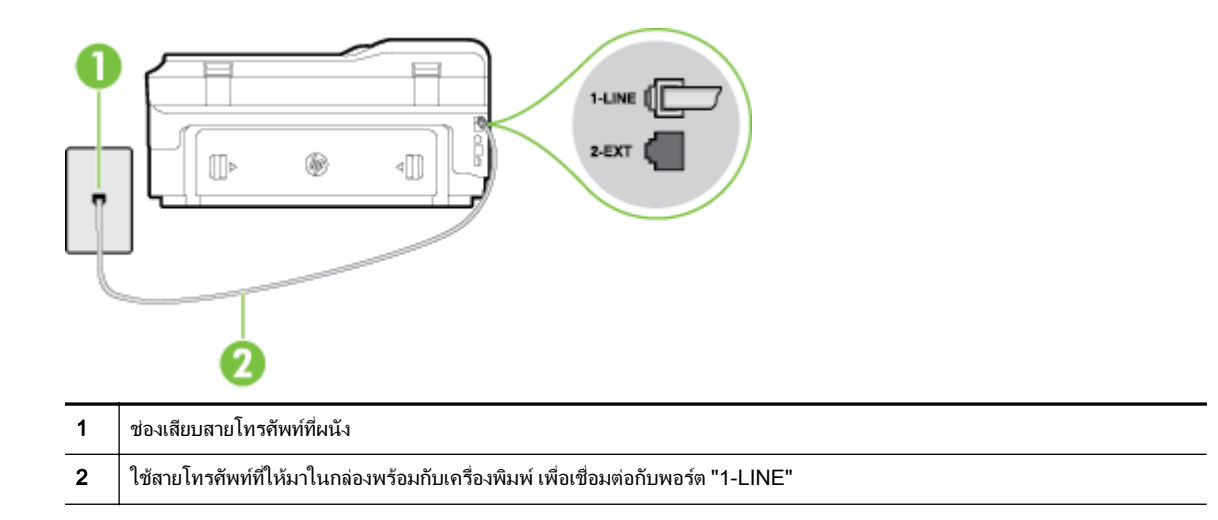

ถ้าสายโทรศัพท์ที่มาพร้อมกับเครื่องพิมพ์ยาวไม่พอ คุณสามารถใช้สายโทรศัพท์สองสายต่อเพิ่มความยาวได้ คุณ สามารถซื้อสายโทรศัพทที่รานสินคาอิเล็กทรอนิกสที่จำหนายอุปกรณโทรศัพท

- ตรวจสอบการเชื่อมตอระหวางชองเสียบสายโทรศัพทที่ผนังกับเครื่องพิมพเพื่อใหแนใจวาตอสายโทรศัพทแนนแลว
- โปรดตรวจสอบว่าคุณใช้สายโทรศัพท์ที่ให้มาพร้อมกับเครื่องพิมพ์ หากคุณไม่ได้ใช้สายที่ให้มาพร้อมกันเพื่อเชื่อมต่อ จากช่องเสียบสายโทรศัพท์ที่ผนังกับเครื่องพิมพ์ คณอาจส่งหรือรับโทรสารไม่ได้ หลังจากเสียบสายโทรศัพท์ที่ให้มา พรอมกับเครื่องพิมพแลว ใหทำการทดสอบโทรสารใหมอีกครั้ง
- หากคุณใช้ตัวแยกสายโทรศัพท์ อาจก่อให้เกิดปัญหาในการโทรสารได้ (ตลับแยกสายโทรศัพท์คือตัวเชื่อมต่อสายสอง เส้นที่เสียบอย่กับช่องเสียบสายโทรศัพท์ที่ผนัง) ลองถอดตลับแยกสายออกและเชื่อมต่อเครื่องพิมพ์เข้ากับช่องเสียบสาย โทรศัพทที่ผนังโดยตรง

### การทดสอบ "การตรวจจับสัญญาณเสียง" ลมเหลว

- ือปกรณ์อื่น ซึ่งใช้สายโทรศัพท์เดียวกันกับเครื่องพิมพ์ อาจทำให้การทดสอบล้มเหลว หากต้องการค้นหาว่าอุปกรณ์อื่น ี ก่อให้เกิดปัญหาหรือไม่ ให้ถอดสายอปกรณ์ทั้งหมดออกจากสายโทรศัพท์ แล้วรันการทดสอบอีกครั้ง หาก **Dial Tone** Detection Test (ทดสอบการตรวจหาสัญญาณการโทร) ผ่านโดยไม่มีการเชื่อมต่อกับอุปกรณ์อื่น แสดงว่าอุปกรณ์ ้หนึ่งอย่างหรือมากกว่านั้นเป็นสาเหตุของปัญหา ให้ลองเชื่อมต่ออุปกรณ์เหล่านั้นอีกครั้งทีละอย่าง และดำเนินการ ิทดสอบใหม่ในแต่ละครั้งที่เชื่อมต่ออปกรณ์แต่ละอย่าง จนกว่าคุณจะสามารถระบุได้ว่าอปกรณ์ใดเป็นสาเหตุของปัญหา
- ุลองเชื่อมต่อโทรศัพท์และสายโทรศัพท์เข้ากับช่องเสียบสายโทรศัพท์ที่ผนังที่คุณกำลังใช้สำหรับเครื่องพิมพ์ แล้วตรวจด ้ เสียงสัญญาณ หากคุณไม่ได้ยินเสียงสัญญาณ ให้ติดต่อบริษัทโทรศัพท์ แล้วให้บริษัทตรวจสอบสายสัญญาณให้
- ตรวจสอบวาคุณเช่อมต ื อเครื่องพิมพเขากับชองเสียบสายโทรศัพทบนผนังอยางถูกตอง ในการใชสายโทรศัพทที่มีมาให ในกลองพรอมกับเครื่องพิมพใหตอปลายดานหนึ่งเขากับชองเสียบสายโทรศัพทที่ผนัง จากนั้นใหตอปลายอีกดานเขา กับพอรต 1-LINE ซึ่งอยูดานหลังเครื่องพิมพ
- ิ หากคุณใช้ตัวแยกสายโทรศัพท์ อาจก่อให้เกิดปัญหาในการโทรสารได้ (ตลับแยกสายโทรศัพท์คือตัวเชื่อมต่อสายสอง ี เส้นที่เสียบอย่กับช่องเสียบสายโทรศัพท์ที่ผนัง) ลองถอดตลับแยกสายออกและเชื่อมต่อเครื่องพิมพ์เข้ากับช่องเสียบสาย โทรศัพทที่ผนังโดยตรง
- หากระบบโทรศัพท์ไม่ได้ใช้สัญญาณการโทรแบบมาตรฐาน เช่น ระบบ PBX บางระบบ อาจทำให้การทดสอบล้มเหลว ไดซึ่งทำใหเกิดปญหาในการสง/รับโทรสาร ลองสงหรือรับโทรสารทดสอบ
- ตรวจสอบให้แน่ใจว่าตั้งค่าประเทศ/พื้นที่ไว้ถูกต้องตามประเทศ/พื้นที่ของคุณ หากไม่ได้ตั้งค่าประเทศ/พื้นที่ หรือหาก ตั้งคาไมถูกตอง การทดสอบอาจลมเหลวและอาจเกิดปญหาในการสงและรับโทรสาร
- ตรวจสอบใหแนใจวาคุณตอเครื่องพิมพกับโทรศัพทอะนาล็อก มิฉะนั้นจะไมสามารถสงหรือรับโทรสาร วิธีการตรวจ สอบว่าสายโทรศัพท์เป็นแบบระบบดิจิตอลหรือไม่ ทำได้โดยการเชื่อมต่อโทรศัพท์อะนาล็อกแบบปกติเข้ากับสาย

<span id="page-140-0"></span>โทรศัพท์ แล้วฟังเสียงสัญญาณ หากคุณไม่ได้ยินเสียงสัญญาณปกติ อาจเป็นไปได้ว่าสายโทรศัพท์ตั้งค่าไว้สำหรับ โทรศัพทระบบดิจิตอล ตอเครื่องพิมพเขากับสายโทรศัพทแอนะล็อกแลวลองสงหรือรับโทรสาร

● โปรดตรวจสอบว่าคุณใช้สายโทรศัพท์ที่ให้มาพร้อมกับเครื่องพิมพ์ หากคุณไม่ได้ใช้สายที่ให้มาพร้อมกันเพื่อเชื่อมต่อ จากช่องเสียบสายโทรศัพท์ที่ผนังกับเครื่องพิมพ์ คณอาจส่งหรือรับโทรสารไม่ได้ หลังจากเสียบสายโทรศัพท์ที่ให้มา พรอมกับเครื่องพิมพแลว ใหทำการทดสอบโทรสารใหมอีกครั้ง

หลังจากที่คุณแก้ปัญหาแล้ว ให้รันการทดสอบโทรสารอีกครั้งเพื่อตรวจสอบว่าสามารถส่งโทรสารได้ และเครื่องพิมพ์พร้อม สำหรับการรับส่งโทรสาร หากการทดสอบ **Dial Tone Detection** (การตรวจสอบเสียงสัญญาณ) ยังคงล้มเหลว ให้ติดต่อ บริษัทโทรศัพทเพื่อตรวจเช็คสายโทรศัพท

## การทดสอบ "สภาพสายโทรสาร" ลมเหลว

- ตรวจสอบใหแนใจวาคุณตอเครื่องพิมพกับโทรศัพทอะนาล็อก มิฉะนั้นจะไมสามารถสงหรือรับโทรสาร วิธีการตรวจ สอบวาสายโทรศัพทเปนแบบระบบดิจิตอลหรือไม ทำไดโดยการเชื่อมตอโทรศัพทอะนาล็อกแบบปกติเขากับสาย โทรศัพท์ แล้วฟังเสียงสัญญาณ หากคุณไม่ได้ยินเสียงสัญญาณปกติ อาจเป็นไปได้ว่าสายโทรศัพท์ตั้งค่าไว้สำหรับ โทรศัพทระบบดิจิตอล ตอเครื่องพิมพเขากับสายโทรศัพทแอนะล็อกแลวลองสงหรือรับโทรสาร
- ตรวจสอบการเชื่อมต่อระหว่างช่องเสียบสายโทรศัพท์ที่ผนังกับเครื่องพิมพ์ เพื่อให้แน่ใจว่าต่อสายโทรศัพท์แน่นแล้ว
- ิ ตรวจสอบว่าคุณเชื่อมต่อเครื่องพิมพ์เข้ากับช่องเสียบสายโทรศัพท์บนผนังอย่างถูกต้อง ในการใช้สายโทรศัพท์ที่มีมาให้ ในกลองพรอมกับเครื่องพิมพใหตอปลายดานหนึ่งเขากับชองเสียบสายโทรศัพทที่ผนัง จากนั้นใหตอปลายอีกดานเขา กับพอรต 1-LINE ซึ่งอยูดานหลังเครื่องพิมพ
- ือปกรณ์อื่น ซึ่งใช้สายโทรศัพท์เดียวกันกับเครื่องพิมพ์ อาจทำให้การทดสอบล้มเหลว หากต้องการค้นหาว่าอุปกรณ์อื่น ึก่อให้เกิดปัญหาหรือไม่ ให้ถอดสายอุปกรณ์ทั้งหมดออกจากสายโทรศัพท์ แล้วรันการทดสอบอีกครั้ง
	- หาก Fax Line Condition Test (ทดสอบสภาพสายโทรสาร) ผ่านโดยไม่มีการเชื่อมต่อกับอุปกรณ์อื่น แสดงว่า ื่อปกรณ์หนึ่งอย่างหรือมากกว่านั้น เป็นสาเหตุของปัญหา ให้ลองเชื่อมต่ออปกรณ์เหล่านั้นอีกครั้งทีละอย่าง และ ดำเนินการทดสอบใหม่ในแต่ละครั้งที่เชื่อมต่ออปกรณ์หนึ่งอย่าง จนกว่าคุณจะสามารถระบได้ว่าอปกรณ์ใดเป็น สาเหตุของปญหา
	- ∘ หาก **Fax Line Condition Test (ทดสอบสภาพสายโทรสาร)** ทำงานล้มเหลวโดยไม่มีการเชื่อมต่ออปกรณ์อื่น ให้ต่อเครื่องพิมพ์เข้ากับสายโทรศัพท์ที่ใช้งานอย่ แล้วตรวจดข้อมลการแก้ไขปัญหาเบื้องต้นในหัวข้อนี้
- หากคุณใช้ตัวแยกสายโทรศัพท์ อาจก่อให้เกิดปัญหาในการโทรสารได้ (ตลับแยกสายโทรศัพท์คือตัวเชื่อมต่อสายสอง เส้นที่เสียบอย่กับช่องเสียบสายโทรศัพท์ที่ผนัง) ลองถอดตลับแยกสายออกและเชื่อมต่อเครื่องพิมพ์เข้ากับช่องเสียบสาย โทรศัพทที่ผนังโดยตรง
- โปรดตรวจสอบว่าคุณใช้สายโทรศัพท์ที่ให้มาพร้อมกับเครื่องพิมพ์ หากคุณไม่ได้ใช้สายที่ให้มาพร้อมกันเพื่อเชื่อมต่อ จากช่องเสียบสายโทรศัพท์ที่ผนังกับเครื่องพิมพ์ คณอาจส่งหรือรับโทรสารไม่ได้ หลังจากเสียบสายโทรศัพท์ที่ให้มา พร้อมกับเครื่องพิมพ์แล้ว ให้ทำการทดสอบโทรสารใหม่อีกครั้ง

หลังจากที่คุณแก้ปัญหาแล้ว ให้รันการทดสอบโทรสารอีกครั้งเพื่อตรวจสอบว่าสามารถส่งโทรสารได้ และเครื่องพิมพ์พร้อม สำหรับการรับส่งโทรสาร หากการทดสอบ **Fax Line Condition** (สภาพสายโทรสาร) ยังคงล้มเหลว และคณมีปัญหาในการ รับสงโทรสาร โปรดติดตอบริษัทโทรศัพทเพื่อใหตรวจเช็คสายโทรศัพท

# จอแสดงผลจะแสดงวาโทรศัพทตอพวงไว

- ุ คุณกำลังใช้สายโทรศัพท์ผิดประเภท โปรดตรวจสอบว่าคุณใช้สายโทรศัพท์สองสายที่ให้มาพร้อมกับเครื่องพิมพ์ เพื่อต่อ เครื่องพิมพกับสายโทรศัพทถาสายโทรศัพทที่มาพรอมกับเครื่องพิมพยาวไมพอ คุณสามารถใชสายโทรศัพทที่ยาวกวา ต่อเพิ่มความยาวได้ คุณสามารถซื้อสายโทรศัพท์ที่ร้านสินค้าอิเล็กทรอนิกส์ที่จำหน่ายอปกรณ์โทรศัพท์
- อุปกรณ์อื่นซึ่งใช้สายโทรศัพท์เดียวกันกับเครื่องพิมพ์อาจกำลังมีการใช้งานอยู่ ตรวจสอบให้แน่ใจว่าโทรศัพท์ที่ต่อพ่วง (โทรศัพท์ที่อยู่บนสายโทรศัพท์เดียวกัน แต่ไม่เชื่อมต่อกับเครื่องพิมพ์) หรืออุปกรณ์อื่นๆ ไม่มีการใช้งานอยู่หรือมีการ ต่อพ่วง ตัวอย่างเช่น คุณไม่สามารถใช้เครื่องพิมพ์ในการรับส่งโทรสารได้ หากต่อโทรศัพท์พ่วงไว้ หรือกำลังใช้โมเด็ม dial-up ของคอมพิวเตอร์เพื่อส่งอีเมลหรือใช้งานอินเทอร์เน็ตอย่

# <span id="page-141-0"></span>เครื่องพิมพมีปญหาในการสงและรับโทรสาร

ตรวจสอบดว่าเครื่องพิมพ์เปิดอย่หรือไม่ ดที่จอแสดงผลบนเครื่องพิมพ์ ถ้าจอแสดงผลว่างเปล่าและไฟแสดงสถานะปุ่ม (<sup>1</sup>) (Power (เปิด/ปิด)) ไม่ติดสว่าง แสดงว่าเครื่องพิมพ์ปิดอย่ ตรวจสอบให้แน่ใจว่าได้ต่อสายไฟเข้ากับเครื่องพิมพ<sup>์</sup> ี และเสียบเข้ากับปลั๊กไฟแน่นดีแล้ว กดป่ม **(!)** (Power (เปิด/ปิด)) เพื่อเปิดเครื่องพิมพ์

หลังจากเปดเครื่องพิมพแลว HP ขอแนะนำใหรอหานาทีกอนที่จะรับหรือสงโทรสาร เครื่องพิมพไมสามารถรับหรือสง โทรสารในขณะที่กำลังเริ่มทำงานหลังจากเปดเครื่องได

- ี่ หากไม่ได้เปิดใช้งาน Fax to PC (โทรสารไปยังพีซี) หรือ Fax to Mac (โทรสารไปยัง Mac) คุณอาจไม่สามารถส่ง หรือรับโทรสารไดหากหนวยความจำของโทรสารเต็ม (จำกัดตามหนวยความจำของเครื่องพิมพ)
- โปรดตรวจสอบให้แน่ใจว่าคุณใช้สายโทรศัพท์ที่ให้มาในกล่องพร้อมกับเครื่องพิมพ์ เพื่อเชื่อมต่อกับช่องเสียบสาย โทรศัพทบนผนัง ปลายขางหนึ่งของสายโทรศัพทควรจะตอเขากับพอรต 1-LINE ที่ดานหลังของเครื่องพิมพและปลาย อีกดานตอกับชองเสียบสายโทรศัพทบนผนังดังที่แสดงไวในภาพประกอบ

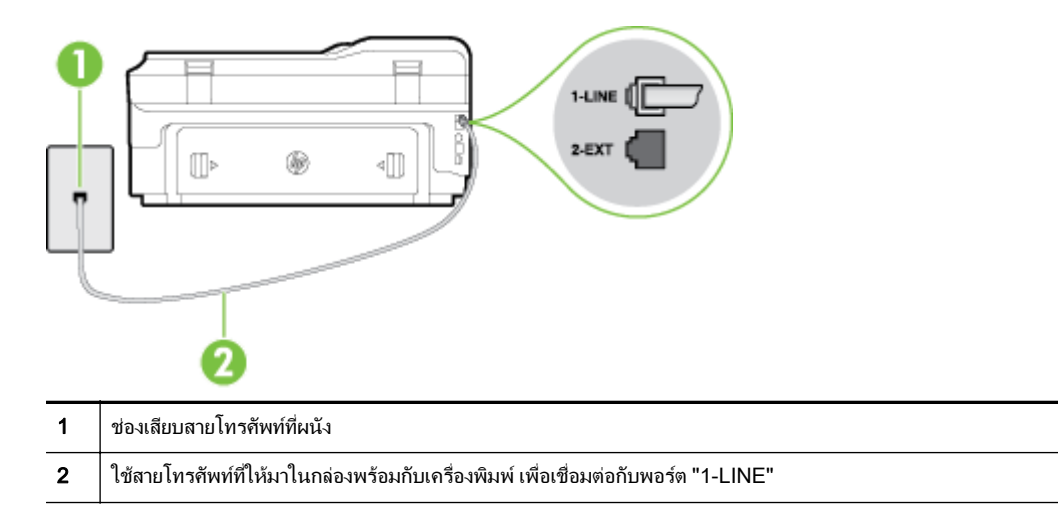

้ถ้าสายโทรศัพท์ที่มาพร้อมกับเครื่องพิมพ์ยาวไม่พอ คุณสามารถใช้สายโทรศัพท์สองสายต่อเพิ่มความยาวได้ คุณ สามารถซื้อสายโทรศัพทที่รานสินคาอิเล็กทรอนิกสที่จำหนายอุปกรณโทรศัพท

- ุลองเชื่อมต่อโทรศัพท์และสายโทรศัพท์เข้ากับช่องเสียบสายโทรศัพท์ที่ผนังที่คุณกำลังใช้สำหรับเครื่องพิมพ์ แล้วตรวจดู เสียงสัญญาณ หากคุณไมไดยินเสียงสัญญาณ ใหติดตอบริษัทโทรศัพทในทองถิ่นของคุณ
- ้อปกรณ์อื่นซึ่งใช้สายโทรศัพท์เดียวกันกับเครื่องพิมพ์อาจกำลังมีการใช้งานอยู่ ตัวอย่างเช่น คุณไม่สามารถใช้ ี เครื่องพิมพ์ในการรับส่งโทรสารได้ หากต่อโทรศัพท์พ่วงไว้ หรือกำลังใช้โมเด็ม dial-up ของคอมพิวเตอร์เพื่อส่งอีเมล หรือใชงานอินเทอรเน็ตอยู
- ตรวจสอบว่าการทำงานอื่นทำให้เกิดข้อผิดพลาดหรือไม่ ตรวจสอบจอแสดงผลหรือคอมพิวเตอร์เพื่อดูข้อความแสดงข้อ ผิดพลาดซึ่งจะให้ข้อมลเกี่ยวกับปัญหาและวิธีการแก้ไขปัญหา หากเกิดข้อผิดพลาด เครื่องพิมพ์จะไม่สามารถรับหรือส่ง โทรสารไดจนกวาจะมีการแกไขขอผิดพลาดนั้นแลว
- การเชื่อมตอสายโทรศัพทอาจจะมีเสียงรบกวน สายโทรศัพทที่มีคุณภาพเสียงต่ำ (มีเสียงรบกวน) อาจกอใหเกิดปญหา ในการโทรสารไดตรวจสอบคุณภาพเสียงของสายโทรศัพทโดยเสียบโทรศัพทเขากับชองเสียบสายโทรศัพทบนผนังและ ้ฟังว่ามีเสียงดังคงที่หรือมีเสียงรบกวนหรือไม่ หากคุณได้ยินเสียงรบกวน ให้ปิด **Error Correction Mode (โหมด** ี **แก้ไขข้อผิดพลาด)** (ECM) แล้วลองส่งโทรสารใหม่อีกครั้ง หากต้องการข้อมูลเกี่ยวกับการเปลี่ยน ECM ให้ดูที่ <u>การส่ง</u> [โทรสารในโหมดแกไขขอผิดพลาด](#page-76-0) ในหนา 60 หากปญหายังคงมีอยู ใหติดตอบริษัทโทรศัพท
- หากคุณใช้บริการระบบ DSL (Digital Subscriber Line) ให้ตรวจสอบว่าได้เชื่อมต่อตัวแยกสัญญาณ DSL แล้ว มิ ฉะนั้นจะไม่สามารถใช้โทรสารได้ สำหรับข้อมูลเพิ่มเติม โปรดดูที่ กรณี B: ตั้งค่าเครื่องพิมพ์ที่มี DSL ในหน้า 205
- <span id="page-142-0"></span>● ตรวจสอบวาเครื่องพิมพไมไดเชื่อมตอเขากับชองเสียบสายโทรศัพทที่ผนัง ซึ่งตั้งคาไวสำหรับโทรศัพทแบบดิจิตอล วิธี การตรวจสอบวาสายโทรศัพทเปนแบบระบบดิจิตอลหรือไม ทำไดโดยการเชื่อมตอโทรศัพทอะนาล็อกแบบปกติเขากับ สายโทรศัพท์ แล้วฟังเสียงสัญญาณ หากคุณไม่ได้ยินเสียงสัญญาณปกติ อาจเป็นไปได้ว่าสายโทรศัพท์ตั้งค่าไว้สำหรับ โทรศัพทระบบดิจิตอล
- หากคุณกำลังใชทั้งอุปกรณแปลงสัญญาณ/อะแดปเตอรขั้วตอของโทรศัพทภายใน (PBX) หรือเครือขายบริการสื่อสาร ้ร่วมระบบดิจิตอล (ISDN) โปรดตรวจสอบให้แน่ใจว่าเครื่องพิมพ์เชื่อมต่อกับพอร์ตที่ถูกต้องแล้ว และอะแดปเตอร์ขั้ว ต่อได้รับการตั้งค่าเป็นประเภทสวิตช์ที่ถูกต้องสำหรับประเทศ/พื้นที่ของคุณ หากเป็นไปได้ สำหรับข้อมูลเพิ่มเติม โปรด ุดที่ กรณี C: การตั้งค่าเครื่องพิมพ์ที่มีระบบโทรศัพท์ PBX หรือสาย ISDN ในหน้า 206
- ่ หากเครื่องพิมพ์ใช้สายโทรศัพท์เดียวกับบริการ DSL โมเด็ม DSL อาจจะต่อลงดินไม่ถกต้อง หากโมเด็ม DSL ไม่ได้ ต่อลงดินอย่างถกต้อง อาจทำให้เกิดเสียงรบกวนในสายโทรศัพท์ สายโทรศัพท์ที่มีคุณภาพเสียงต่ำ (มีเสียงรบกวน) อาจ ก่อให้เกิดปัญหาในการรับส่งโทรสารได้ คุณสามารถตรวจสอบคุณภาพเสียงของสายโทรศัพท์โดยเสียบโทรศัพท์เข้ากับ แจ็คเสียบสายโทรศัพทที่ผนังและฟงวามีเสียงดังคงที่หรือมีเสียงรบกวนหรือไม หากคุณไดยินเสียงรบกวน ใหปดโมเด็ม DSL และถอดปลั๊กไฟออกอยางนอย 15 นาทีเปดโมเด็ม DSL ใหมแลวฟงเสียงสัญญาณอีกครั้ง

**∣ு พมายเหตุ:** ในอนาคต คุณอาจได้ยินเสียงสัญญาณรบกวนในสายโทรศัพท์อีก หากเครื่องพิมพ์หยดรับและส่งโทรสาร ใหทำซ้ำขั้นตอนนี้

หากยังคงมีสัญญาณเสียงรบกวนในสายโทรศัพท์ โปรดติดต่อบริษัทโทรศัพท์ของคุณ หากต้องการข้อมูลเพิ่มเติมเกี่ยว กับการปดโมเด็ม DSL โปรดติดตอขอรับบริการจากบริษัท DSL ของคุณ

ิ หากคุณใช้ตัวแยกสายโทรศัพท์ อาจก่อให้เกิดปัญหาในการโทรสารได้ (ตลับแยกสายโทรศัพท์คือตัวเชื่อมต่อสายสอง เส้นที่เสียบอย่กับช่องเสียบสายโทรศัพท์ที่ผนัง) ลองถอดตลับแยกสายออกและเชื่อมต่อเครื่องพิมพ์เข้ากับช่องเสียบสาย โทรศัพทที่ผนังโดยตรง

# เครื่องพิมพมีปญหาในการสงโทรสารดวยตนเอง

<sub>|</sub>₩} **หมายเหตุ:** วิธีแก้ปัญหาที่เป็นไปได้จะใช้ได้เฉพาะกับประเทศ/ภูมิภาคที่ได้รับสายโทรศัพท์ 2 เส้นในกล่องพร้อมกับ เครื่องพิมพเทานั้น ซึ่งรวมถึง: อารเจนตินา, ออสเตรเลีย, บราซิล, แคนาดา, ชิลี, จีน, โคลอมเบีย, กรีซ, อินเดีย, อินโดนีเซีย, ไอรแลนด, ญี่ปุน, เกาหล, ี ละตินอเมริกา, มาเลเซีย, เม็กซิโก, ฟลิปปนส, โปแลนด, โปรตุเกส, รัสเซีย, ซาอุดีอาระเบีย, สิงคโปร, สเปน, ไตหวัน, ไทย, สหรัฐอเมริกา, เวเนซูเอลา และเวียดนาม

ตรวจสอบว่าโทรศัพท์ที่คุณใช้สำหรับส่งโทรสารต่อเข้ากับเครื่องพิมพ์โดยตรง เมื่อต้องการส่งโทรสารด้วยตนเอง ให้ต่อ โทรศัพทเขากับพอรต 2-EXT บนเครื่องพิมพโดยตรง ดังที่แสดงไวในภาพประกอบ

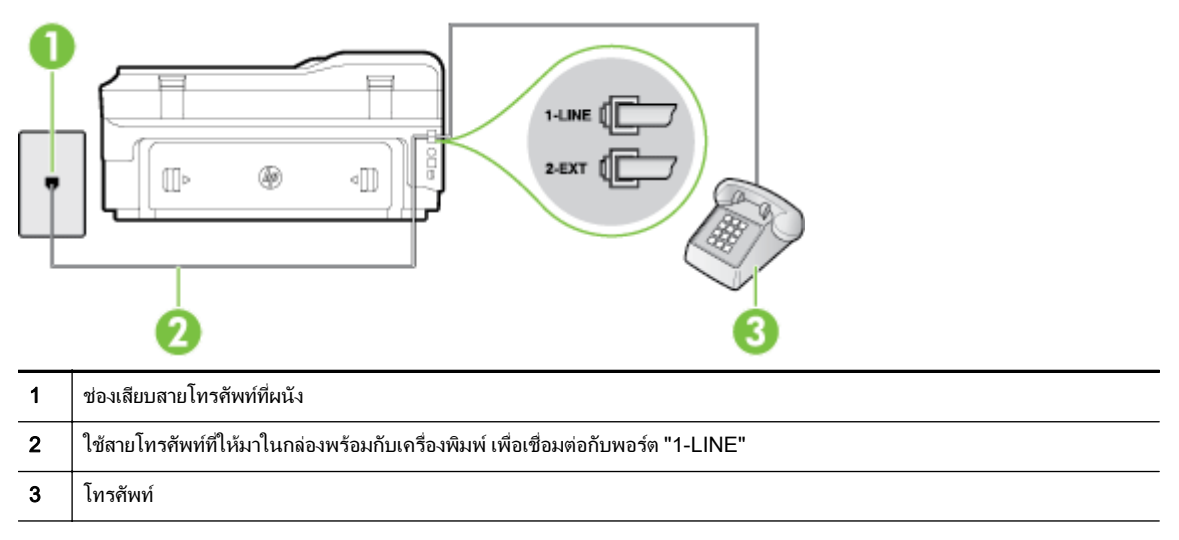

หากคุณส่งโทรสารด้วยตนเองจากโทรศัพท์ที่ต่อกับเครื่องพิมพ์โดยตรง คุณต้องใช้คีย์แพดบนโทรศัพท์เพื่อส่งโทรสาร คุณไมสามารถใชคียแพดบนแผงควบคุมของเครื่องพิมพ

**∣ு≫ู หมายเหตุ:** หากคุณใช้ระบบโทรศัพท์แบบอนุกรม โปรดเชื่อมต่อโทรศัพท์โดยตรงเข้ากับด้านบนของสายเคเบิล เครื่องพิมพซึ่งมีปลั๊กเสียบผนังใหมาดวย

# <span id="page-143-0"></span>เครื่องพิมพไมสามารถรับโทรสาร แตสามารถสงโทรสารได

- หากคุณไม่ได้ใช้บริการเสียงเรียกเข้าเฉพาะ ควรตรวจสอบให้แน่ใจว่าคุณลักษณะ Distinctive Ring (เ**สียงเรียกเข้า** เฉพาะ) บนเครื่องพิมพถูกตั้งคาเปน All Rings (เสียงเรียกเขาทั้งหมด) สำหรับขอมูลเพิ่มเติม โปรดดูที่ [การเปลี่ยนรูป](#page-89-0) ี แบบเสียงเรียกเข้าให้เป็นเสียงเรียกเข้าเฉพาะ ในหน้า 73
- หาก Auto Answer (ตอบรับอัตโนมัติ) ถูกตั้งค่าไว้เป็น Off (ปิด) คุณจำเป็นต้องรับโทรสารด้วยตนเอง ไม่เช่นนั้น ี่ เครื่องพิมพ์จะไม่รับโทรสาร สำหรับข้อมลเกี่ยวกับการรับโทรสารด้วยตนเอง โปรดดูที่ การรับโทรสารด้วยตนเอง [ในหนา](#page-78-0) 62
- หากคุณมีบริการข้อความเสียงที่ใช้หมายเลขโทรศัพท์เดียวกันกับโทรสาร คุณต้องรับโทรสารด้วยตนเอง ห้ามรับแบบ อัตโนมัติ ซึ่งหมายความว่า คุณต้องมีผู้ที่จะรับสายโทรสารที่เข้ามา สำหรับข้อมูลเกี่ยวกับการติดตั้งเครื่องพิมพ์เมื่อใช้ ิบริการข้อความเสียง โปรดดที่ กรณี F: สายสนทนา/โทรสารที่ใช้ร่วมกับวอยซ์เมล์ ในหน้า 209 สำหรับข้อมลเกี่ยวกับ การรับโทรสารดวยตนเอง โปรดดูที่ [การรับโทรสารดวยตนเอง](#page-78-0) ในหนา 62
- ิ หากคุณใช้โมเด็ม dial-up ของคอมพิวเตอร์ที่ใช้สายโทรศัพท์เดียวกับเครื่องพิมพ์ ควรตรวจสอบให้แน่ใจว่าซอฟต์แวร์ ที่มาพรอมกับโมเด็มของคุณไมไดถูกตั้งคาไวเพื่อรับโทรสารแบบอัตโนมัติโมเด็มที่ถูกตั้งคาเพื่อรับโทรสารโดย อัตโนมัติจะใช้สายโทรศัพท์เพื่อรับโทรสารที่ส่งเข้ามาทั้งหมด ซึ่งจะทำให้เครื่องพิมพ์ไม่สามารถรับสายโทรสารเข้า
- หากคุณใช้เครื่องตอบรับที่ใช้สายโทรศัพท์เดียวกันกับเครื่องพิมพ์ คุณอาจจะประสบกับปัญหาใดปัญหาหนึ่งต่อไปนี้:
	- ู เครื่องตอบรับของคณอาจจะไม่ได้รับการตั้งค่าเพื่อใช้งานกับเครื่องพิมพ์อย่างถูกต้อง
	- ข้อความที่ส่งออกไปอาจยาวหรือดังเกินกว่าที่เครื่องพิมพ์จะตรวจพบสัญญาณโทรสารได้ ซึ่งอาจทำให้การเชื่อม ตอของเครื่องสงโทรสารหลุดได
	- เครื่องตอบรับของคุณอาจมีชวงเงียบไมนานพอที่จะใหเครื่องพิมพตรวจพบสัญญาณโทรสารไดหลังจากสง ขอความออกไป ปญหานี้มักจะเกิดขึ้นกับเครื่องตอบรับแบบดิจิตอล

วิธีปฏิบัติดังตอไปนี้อาจชวยคุณแกปญหาตางๆ ดังกลาวได:

- เมื่อคุณใชสายของเครื่องตอบรับสายเดียวกันกับสายโทรศัพทสำหรับโทรสาร ใหลองเชื่อมตอเครื่องตอบรับเขา <u>กับเครื่องพิมพ์โดยตรง ดังที่อธิบายไว้ใน กรณี I: สายสนทนา/โทรสารที่ใช้ร่วมกับเครื่องตอบรับอัตโนมัติ</u> [ในหนา](#page-232-0) 216
- ตรวจสอบวา ไดตั้งคาเครื่องพิมพใหรับโทรสารอัตโนมัติสำหรับขอมูลเกี่ยวกับการตั้งคาเครื่องพิมพใหรับ โทรสารอัตโนมัติโปรดดูที่ [การรับโทรสาร](#page-78-0) ในหนา 62
- ิ ควรตรวจสอบว่าการตั้งค่า **Rings to Answer (เสียงเรียกเข้า)** ถูกตั้งให้มีจำนวนเสียงเรียกเข้ามากกว่าจำนวน เสียงเรียกเข้าของเครื่องตอบรับ หากต้องการข้อมลเพิ่มเติม โปรดดูที่ การกำหนดจำนวนครั้งของเสียงเรียกเข้า [กอนตอบรับ](#page-89-0) ในหนา 73
- ถอดสายเครื่องตอบรับโทรศัพท์ออก แล้วลองรับโทรสาร หากสามารถรับโทรสารได้เมื่อไม่มีเครื่องตอบรับ แสดง ้ว่าเครื่องตอบรับโทรศัพท์อาจเป็นสาเหต<sub>ุ</sub>ของปัญหา
- ู้ เสียบเครื่องตอบรับใหม่ และบันทึกข้อความที่ส่งออกอีกครั้ง บันทึกข้อความที่ใช้เวลาประมาณ 10 วินาที พดช้าๆ ดวยระดับเสียงเบาๆ เมื่อบันทึกขอความ เงียบไวอยางนอย 5 วินาทีเมื่อพูดขอความของคุณเสร็จแลว ไมควรมี เสียงรบกวนใดๆ เกิดขึ้นขณะบันทึกขอความเสียงในชวงที่คุณเงียบอยู ลองรับโทรสารอีกครั้ง

หมายเหตุ**:** เครื่องตอบรับอัตโนมัติดิจิตอลบางรุน อาจจะเกบเส ็ ียงเงียบที่บันทึกไวหลังจากการสงขอความออก ของคุณเสร็จสิ้น ฟงขอความสงออกของคุณเพื่อตรวจสอบ

หากเครื่องพิมพ์ใช้สายโทรศัพท์เดียวกับอุปกรณ์โทรศัพท์ประเภทอื่น เช่น เครื่องตอบรับ โมเด็ม dial-up ของ คอมพิวเตอรหรือกลองสวิตชแบบหลายพอรต ระดับสัญญาณโทรสารอาจจะลดลง ระดับสัญญาณอาจลดลงไดหากคุณ
ใช้ตลับแยกสายหรือเชื่อมต่อสายเคเบิลพิเศษเพื่อขยายความยาวของสายโทรศัพท์ สัญญาณโทรสารที่ลดลงอาจทำให้ เกิดปญหาไดในระหวางการรับโทรสาร

่ ในการตรวจสอบว่าอปกรณ์อื่นก่อให้เกิดปัญหาหรือไม่ ให้ถอดสายอปกรณ์ทั้งหมดที่เชื่อมต่ออย่ นอกจากเครื่องพิมพ์ ้ออกจากสายโทรศัพท์ จากนั้นลองรับโทรสาร หากสามารถรับโทรสารได้สำเร็จโดยไม่มีอุปกรณ์อื่น แสดงว่าอุปกรณ์อื่น ื่อย่างน้อยหนึ่งชิ้นเป็นสาเหตุของปัญหา ลองเพิ่มอุปกรณ์กลับเข้าไปทีละหนึ่งอย่าง และแต่ละครั้งให้ลองรับโทรสาร จน กระทั่งระบได้ว่าอปกรณ์ตัวใดเป็นต้นเหตุของปัญหา

หากคุณมีรูปแบบเสียงเรียกเข้าพิเศษสำหรับหมายเลขโทรสาร (โดยใช้บริการเสียงเรียกเข้าเฉพาะจากบริษัทโทรศัพท์ ของคุณ) ควรตรวจสอบให้แน่ใจว่าได้ตั้งคุณสมบัติ Distinctive Ring (เ**สียงเรียกเข้าเฉพาะ)** บนเครื่องพิมพ์ไว้ตรง กัน สำหรับข้อมูลเพิ่มเติม โปรดดูที่ <u>การเปลี่ยนรปแบบเสียงเรีย</u>กเข้าให<sup>้</sup>เป็นเสียงเรียกเข้าเฉพาะ ในหน้า 73

## เครื่องพิมพไมสามารถสงโทรสาร แตสามารถรับโทรสารได

เครื่องพิมพ์อาจหมุนเบอร์โทรเร็วหรือกระชั้นชิดจนเกินไป คุณอาจจะต้องเว้นระยะในการกดหมายเลข ตัวอย่างเช่น หากต้องต่อสายนอกก่อนที่จะกดหมายเลขโทรศัพท์ คณจะต้องใส่เครื่องหมายเว้นระยะตามหลังหมายเลขสำหรับต่อสาย ้นอก หากหมายเลขโทรศัพท์ที่ต้องการกดคือ 95555555 และเลข 9 คือหมายเลขที่ใช้สำหรับต่อสายนอก คุณจะต้องใส่ เครื่องหมายเว้นระยะดังนี้: 9-555-5555 หากต้องการเว้นระยะในหมายเลขโทรสารที่จะกด ให้แตะป่ม \* ซ้ำจนกว่าจะ มีเครื่องหมายขีดกลาง (-) ปรากฏที่หนาจอ

นอกจากนี้คุณยังสามารถสงโทรสารไดโดยการกดปุมบนหนาจอ เมื่อทำเชนนั้น คุณจะสามารถฟงเสียงโทรศัพทได ขณะกดหมายเลข คุณสามารถกำหนดความเร็วในการหมุนหมายเลขได้และตอบรับการแจ้งเตือนเมื่อหมุนหมายเลข หากต้องการข้อมลเพิ่มเติม โปรดดที่ การส่งโทรสารโดยการโทรโดยการกดป่มบนหน้าจอ ในหน้า 58

● หมายเลขปลายทางที่จะส่งโทรสารมีสัญญาณไม่ถกต้องหรือเครื่องรับโทรสารเกิดปัญหา คุณสามารถตรวจสอบได้ โดย ลองโทรหาหมายเลขโทรสารจากโทรศัพทและฟงสัญญาณโทรสาร หากไมไดยินสัญญาณโทรสาร แสดงวาเครื่องรับ โทรสารอาจปิดอย่หรือไม่ได้เชื่อมต่อไว้ หรือบริการวอยซ์เมล์อาจรบกวนสายโทรศัพท์ของผู้รับ คุณอาจขอให้ผู้รับ โทรสารตรวจสอบเครื่องรับเพื่อหาขอบกพรองที่เกิดขึ้น

## สัญญาณโทรสารถูกบันทึกที่เครื่องตอบรับอัตโนมัติ

- เมื่อคุณใช้สายของเครื่องตอบรับสายเดียวกันกับสายโทรศัพท์สำหรับโทรสาร ให้ลองเชื่อมต่อเครื่องตอบรับเข้ากับ เครื่องพิมพโดยตรง ดังที่อธิบายไว้ใน <u>กรณี I: สายสนทนา/โทรสารที่ใช้ร่วมกับเครื่องตอบรับอัตโนมัติ ในหน้า 216</u> ี หากคุณไม่ต่อเครื่องตอบรับตามที่แนะนำ สัญญาณโทรสารอาจจะถูกบันทึกไว้ในเครื่องตอบรับ
- ิ ตรวจสอบให้แน่ใจว่า เครื่องพิมพ์ถูกตั้งค่าให้รับโทรสารโดยอัตโนมัติและการตั้งค่า Rings to Answer (เ**สียงเรียก** ี**เข้า)** นั้นถูกต้อง จำนวนเสียงเรียกเข้าสำหรับเครื่องพิมพ์ควรมากกว่าจำนวนเสียงเรียกเข้าของเครื่องตอบรับ หากคุณ ตั้งค่าเครื่องตอบรับและเครื่องพิมพ์ให้มีจำนวนเสียงเรียกเข้าจำนวนเท่ากัน อปกรณ์ทั้งค่จะตอบรับ และสัญญาณ โทรสารจะถูกบันทึกไวบนเครื่องตอบรับ
- ตั้งค่าเครื่องตอบรับให้มีจำนวนเสียงเรียกเข้าน้อยลงและให้เครื่องพิมพ์ตอบรับด้วยจำนวนเสียงเรียกเข้าสงสดที่รองรับ ได(จำนวนเสียงเรียกเขาสูงสุดจะแตกตางกันไปตามประเทศ/ภูมิภาค) สำหรับการตั้งคานี้เครื่องตอบรับจะรับสาย และ เครื่องพิมพ์จะตรวจสอบสายนั้น หากเครื่องพิมพ์พบว่าเป็นสัญญาณโทรสาร เครื่องจะรับโทรสาร หากเป็นสายสนทนา เครื่องตอบรับจะบันทึกข้อความไว้ สำหรับข้อมูลเพิ่มเติม โปรดดูที่ การกำหนดจำนวนครั้งของเสียงเรียกเข้าก่อนตอบ รับ [ในหนา](#page-89-0) 73

## สายโทรศัพทที่มาพรอมกับเครื่องพิมพมีความยาวไมเพียงพอ

ถ้าสายโทรศัพท์ที่มาพร้อมกับเครื่องพิมพ์ยาวไม่พอ คุณสามารถใช้สายโทรศัพท์สองสายต่อเพิ่มความยาวได้ คุณสามารถซื้อ สายโทรศัพท์ที่ร้านสินค้าอิเล็กทรอนิกส์ที่จำหน่ายอปกรณ์โทรศัพท์

คำแนะนำ**:** หากมีอะแดปเตอรสายโทรศัพทแบบสองเสนมาพรอมกับเครื่องพิมพคุณสามารถใชอะแดปเตอรนี้กับสาย โทรศัพท์แบบสี่เส้นเพื่อเพิ่มความยาวสายได้ สำหรับข้อมูลเกี่ยวกับการใช้อะแดปเตอร์สายโทรศัพท์แบบสองเส้น โปรดดู เอกสารประกอบที่มาพรอมกัน

### วิธีเพิ่มความยาวสายโทรศัพท

- **1.** ใชสายโทรศัพทที่มีมาใหในกลองพรอมกับเครื่องพิมพตอเขากับพอรตที่มีปาย 1-LINE อยูดานหลังเครื่องพิมพ
- **2.** ตอสายโทรศัพทอีกสายหนึ่งและเปดพอรตบนตัวตอพวงตอเขากับชองเสียบสายโทรศัพทบนผนัง

## ไมสามารถพิมพโทรสารสี

การปดระบบการพิมพแฟกซขาเขาจะทำใหแฟกซไมยอมพิมพออกมา

การพิมพ์โทรสารสี ควรตรวจสอบให้แน่ใจว่าได้เปิดตัวเลือกการพิมพ์โทรสารที่เข้ามาบนแผงควบคมของเครื่องพิมพ์

## คอมพิวเตอร์ไม่สามารถรับโทรสาร Fax to PC (โทรสารไปยังพีซี) และ Fax to Mac (โทรสาร ไปยัง Mac)

#### สาเหตุ

- คอมพิวเตอรที่ไดเลือกใหรับโทรสารไวปดอยู
	- ตรวจดูใหแนใจวาคอมพิวเตอรที่เลือกรับโทรสารเปดอยูตลอด
- คอมพิวเตอร์แต่ละเครื่องจะได้รับการกำหนดค่าสำหรับการตั้งค่าและรับโทรสาร รวมทั้งมีเครื่องใดเครื่องหนึ่งอาจปิด อยู
	- หากคอมพิวเตอร์ได้รับโทรสารซึ่งแตกต่างจากเครื่องที่เคยใช้ตั้งค่า คอมพิวเตอร์ทั้งสองเครื่องควรเปิดอยู่ตลอด
- ู้ไม่ได้เปิดใช้งาน Fax to PC (โทรสารไปยังพีซี) หรือ Fax to Mac (โทรสารไปยัง Mac) หรือไม่ได้กำหนดค่าให้ คอมพิวเตอรรับโทรสาร
	- ้ เปิดใช้งาน Fax to PC (โทรสารไปยังพีซี) หรือ Fax to Mac (โทรสารไปยัง Mac) และต้องแน่ใจว่าได้ กำหนดคาคอมพิวเตอรใหรับโทรสารแลว

# การแกไขปญหาโดยใชบริการทางเว็บและเว็บไซตของ HP

เนื้อหาในส่วนนี้จะอธิบายถึงวิธีแก้ไขปัญหาทั่วไปโดยใช้บริการทางเว็บและเว็บไซต์ของ HP

- การแกไขปญหาโดยใชบริการทางเว็บ
- [การแกไขปญหาโดยใชเว็บไซตของ](#page-147-0) HP

## การแกไขปญหาโดยใชบริการทางเว็บ

หากคุณประสบปัญหาในการใช้บริการทางเว็บ เช่น HP ePrint และแอพพลิเคชันการพิมพ์ ให้ตรวจสอบสิ่งต่อไปนี้:

้ตรวจสอบให้แน่ใจว่าเครื่องพิมพ์เชื่อมต่ออย่กับอินเทอร์เน็ตโดยใช้การเชื่อมต่อใช้สาย (อีเธอร์เน็ต) หรือแบบไร้สาย

<sub>|</sub>?\*\*\*<sub>2</sub> **หมายเหตุ:** คุณไม่สามารถใช้คุณลักษณะทางเว็บได้หากเครื่องพิมพ์เชื่อมต่อโดยใช้สาย USB

- ตรวจสอบให้แน่ใจว่าติดตั้งการอัพเดตผลิตภัณฑ์ล่าสุดไว้ในเครื่องพิมพ์เรียบร้อยแล้ว สำหรับข้อมูลเพิ่มเติม โปรดดูที่ [การอัพเดตเครื่องพิมพในหนา](#page-40-0) 24
- ิ ตรวจสอบให้แน่ใจว่าคุณได้เปิดใช้งานบริการทางเว็บบนเครื่องพิมพ์ สำหรับข้อมูลเพิ่มเติม โปรดดูที่ การตั้งค่าบริการ [บนเว็บโดยใชแผงควบคุมของเครื่องพิมพในหนา](#page-99-0) 83
- ตรวจสอบให้แน่ใจว่าฮับ สวิตช์ หรือเราเตอร์ของเครือข่ายเปิดอย่และทำงานอย่างถูกต้อง
- หากคุณเชื่อมต่อเครื่องพิมพ์โดยใช้สายอีเธอร์เน็ต ตรวจสอบให้แน่ใจว่าคุณไม่ได้เชื่อมต่อเครื่องพิมพ์โดยใช้สาย โทรศัพท์หรือสายอนุกรมแบบไขว้เพื่อเชื่อมต่อเครื่องพิมพ์กับเครือข่ายและสายอีเธอร์เน็ตเชื่อมต่ออย่กับเครื่องพิมพ์ ื่อย่างแน่นหนาดีแล้ว สำหรับข้อมลเพิ่มเติม โปรดดที่ การแก้ไขปัญหาเครือข่ายอีเธอร์เน็ต ในหน้า 133
- หากคุณเชื่อมต่อเครื่องพิมพ์โดยใช้การเชื่อมต่อแบบไร้สาย ตรวจสอบให้แน่ใจว่าเครือข่ายไร้สายทำงานได้อย่างถูก ต้อง สำหรับข้อมลเพิ่มเติม โปรดดที่ การแก้ปัญหาการใช้งานแบบไร้สาย ในหน้า 133
- หากคุณใช้ HP ePrint ให้ตรวจสอบสิ่งต่อไปนี้
	- ิ ตรวจสอบว่าที่อย่อีเมลของเครื่องพิมพ์ถกต้อง
	- ตรวจสอบวาที่อยูอีเมลของเครื่องพิมพเปนที่อยูเดียวที่แสดงอยูในบรรทัด "To" (ถึง) ของขอความอีเมล หากมีที่ ้อย่อีเมลอื่นแสดงอยู่ในบรรทัด "To" (ถึง) สิ่งที่แนบที่คุณกำลังส่งอาจพิมพ์ไม่ได้
	- ∘ ตรวจสอบว่าคณกำลังส่งเอกสารที่ตรงตามข้อกำหนดของ HP ePrint สำหรับข้อมูลเพิ่มเติม โปรดดูที่ <u>ข้อกำหนด</u> [เฉพาะสำหรับบริการทางเว็บ](#page-185-0) ในหนา 169
- หากเครือขายของคุณใชการตั้งคาพร็อกซีเมื่อเชื่อมตออินเทอรเน็ต ตรวจสอบวาการตั้งคาพร็อกซีที่คุณกำลังปอนนั้นถูก ต้อง
	- ตรวจสอบการตั้งคาที่ถูกใชโดยเว็บเบราวเซอรที่คุณใชอยู (เชน Internet Explorer, Firefox, หรือ Safari)
	- ตรวจสอบกับผูดูแลระบบ IT หรือผูที่ตั้งคาไฟรวอลลของคุณ

หากมีการเปลี่ยนแปลงการตั้งค่าพร็อกซีของไฟร์วอลล์ คณต้องอัพเดตการตั้งค่าเหล่านี้ในแผงควบคุมของ เครื่องพิมพดวย หากการตั้งคาเหลานี้ไมไดรับการอัพเดต คุณจะไมสามารถใชบริการทางเว็บได

สำหรับข้อมูลเพิ่มเติม โปรดดที่ การตั้งค่าบริการบนเว็บโดยใช้แผงควบคุมของเครื่องพิมพ์ ในหน้า 83

<sub>-้</sub>∆ุ้∠ **้คำแนะนำ:** สำหรับวิธีใช้เพิ่มเติมในการติดตั้งและใช้งานบริการบนเว็บ โปรดไปที่ ePrintCenter ที่ www.eprintcenter.com

## <span id="page-147-0"></span>การแกไขปญหาโดยใชเว็บไซตของ HP

หากคุณมีปญหาในการใชเว็บไซตของ HP จากคอมพิวเตอรของคุณ ใหตรวจสอบหัวขอตอไปนี้

- ิ ตรวจสอบคอมพิวเตอร์ที่คุณกำลังใช้เพื่อเชื่อมต่ออินเทอร์เน็ต
- ตรวจสอบให้แน่ใจว่าเว็บเบราว์เซอร์ตรงตามความต้องการขั้นต่ำของระบบ สำหรับข้อมูลเพิ่มเติม โปรดดูที่ <u>ข้อกำหนด</u> [เฉพาะของเว็บไซตของ](#page-186-0) HP ในหนา 170
- หากเว็บเบราว์เซอร์ใช้การตั้งค่าพร็อกซึใดๆ ในการเชื่อมต่อกับอินเทอร์เน็ต ให้ลองปิดการตั้งค่าดังกล่าว สำหรับข้อมูล เพิ่มเติม โปรดดูเอกสารที่มาพรอมกับเว็บเบราวเซอรของคุณ

# การแกไขปญหาเกี่ยวกับอุปกรณหนวยความจำ

<sub>้ำ(ี</sub>่⁄่⊱**ู้ คำแนะนำ:** คุณสามารถไปที่เว็บไซต์ศูนย์บริการลูกค้าแบบออนไลน์ของ HP ได้ที่ <u>[www.hp.com/support](http://h20180.www2.hp.com/apps/Nav?h_pagetype=s-001&h_page=hpcom&h_client=s-h-e008-1&h_product=5153787&h_lang=en&h_cc=th)</u> สำหรับข้อมูล และยูทิลิตี้ที่ช่วยให้คุณสามารถแก้ปัญหาทั่วไปของเครื่องพิมพ์ได้

**∣ุ<sup>399</sup>ุ? หมายเหตุ:** หากคุณกำลังเริ่มต้นการทำงานของอุปกรณ์หน่วยความจำจากคอมพิวเตอร์ โปรดดข้อมลเกี่ยวกับการแก้ไข ปญหาในวิธีใชซอฟตแวร

- ้ เครื่องพิมพ์ไม่สามารถอ่านอปกรณ์หน่วยความจำได้
- เครื่องพิมพไมสามารถอานภาพถายบนอุปกรณหนวยความจำ

## เครื่องพิมพไมสามารถอานอุปกรณหนวยความจำได

- ตรวจสอบอปกรณ์หน่วยความจำ
	- ∘ ตรวจสอบให้แน่ใจว่าอปกรณ์หน่วยความจำเป็นชนิดที่สามารถรองรับการใช้งานกับอปกรณ์ได้ สำหรับข้อมลเพิ่ม เติม โปรดดูที่ [ขอกำหนดเฉพาะของอุปกรณหนวยความจำ](#page-187-0) ในหนา 171
	- ือปกรณ์หน่วยความจำบางร่นจะมีสวิตช์ซึ่งควบคมวิธีการใช้งานด้วย ตรวจสอบให้แน่ใจว่าสวิตช์ได้รับการตั้งค่า ้เพื่อให้สามารถอ่านอปกรณ์หน่วยความจำได้
	- ตรวจสอบส่วนปลายของอุปกรณ์หน่วยความจำ เพื่อตรวจดูฝุ่นหรือวัตถุที่อุดตันช่องหรือทำให้เกิดความเสียหาย กับหน้าสัมผัสที่เป็นโลหะ ทำความสะอาดหน้าสัมผัสด้วยผ้าที่ไม่มีขน ชบด้วยแอลกอฮอล์ไอโซโพรพิลเพียงเล็ก น้อย
	- ∘ ตรวจสอบให้แน่ใจว่าอปกรณ์หน่วยความจำทำงานได้อย่างถกต้องด้วยการทดสอบการทำงานกับอปกรณ์อื่น

#### ตรวจสอบชองใส่อปกรณ์หน่วยความจำ

- ∘ ตรวจสอบให้แน่ใจว่าอปกรณ์หน่วยความจำเสียบอย่ในช่องเสียบที่ถกต้องอย่างแน่นหนา สำหรับข้อมลเพิ่มเติม โปรดดูที่ การเสียบอปกรณ์หน่วยความจำ ในหน้า 19
- ถอดอุปกรณ์หน่วยความจำออก (เมื่อไฟไม่กะพริบ) แล้วส่องไฟเข้าไปดในช่องเสียบที่ว่างอย่ ดว่ามีขาเล็กๆ ภายในนั้นโค้งงอหรือไม่ ขณะเครื่องพิมพ์ปิดอย่ คุณสามารถค่อยดัดขาให้ตรงขึ้นได้ โดยใช้ปลายดินสอกดที่มี ขนาดเล็ก หากขาโค้งงอไปแตะกับขาอื่นๆ ให้เปลี่ยนตัวอ่านการ์ดหน่วยความจำหรือส่งเครื่องพิมพ์เข้ารับบริการ สำหรับขอมูลเพิ่มเติม โปรดดูที่ [ฝายสนับสนุนของ](#page-113-0) HP ในหนา 97

### เครื่องพิมพไมสามารถอานภาพถายบนอุปกรณหนวยความจำ

#### ● ตรวจสอบอุปกรณหนวยความจำ

้อปกรณ์หน่วยความจำอาจจะเสีย

คำแนะนำ**:** หากคุณใชงานคอมพิวเตอรที่ใชระบบปฏิบัติการ Windows คุณสามารถไปที่เว็บไซตการสนับสนุนออนไลน ของ HP ได้ที่ www.hp.com/<u>support</u> เว็บไซต์นี้จะให้ข้อมูลและยูทิลิตี้ที่ช่วยให้คุณสามารถแก้ปัญหาทั่วไปของเครื่องพิมพ์ ได

# <span id="page-149-0"></span>การแกปญหาระบบเครือขาย

ในสวนนี้จะแนะนำวิธีแกไขปญหาทั่วไปเมื่อคุณไมสามารถเชื่อมตอหรือใชเครื่องพิมพผานเครือขายของคุณ เนื้อหาในสวนนี้จะกลาวถึงหัวขอตอไปนี้:

- การแกไขปญหาเครือขายอีเธอรเน็ต
- การแกปญหาการใชงานแบบไรสาย
- การรีเซ็ตการต้งคั [าเครือขายของเครื่องพิมพ](#page-156-0)

## การแกไขปญหาเครือขายอีเธอรเน็ต

หากคุณไม่สามารถเชื่อมต่อเครื่องพิมพ์กับเครือข่ายอีเธอร์เน็ตของคุณได้ ให้ตรวจสอบว่า:

- ไฟ **Wireless** (ไร้สาย) บนเครื่องไม่ติดสว่าง
- ไฟ Ethernet (อีเธอร์เน็ต) ติดสว่างขณะที่สายอีเธอร์เน็ตเสียบอย่กับเครื่องพิมพ์
- ้ การเชื่อมต่อของสายเคเบิลทั้งหมดเข้ากับคอมพิวเตอร์และเครื่องพิมพ์แน่นดีแล้ว
- เครือข่ายทำงานเป็นปกติ และฮับ สวิตช์ หรือเราเตอร์ของเครือข่ายเปิดอย่
- ี สำหรับคอมพิวเตอร์ที่ใช้งาน Windows แอพพลิเคชันทั้งหมด รวมถึงโปรแกรมป้องกันไวรัส โปรแกรมป้องกันสปาย แวร์ และไฟร์วอลล์จะถูกปิดหรือปิดใช้งาน
- ู เครื่องพิมพ์ติดตั้งอย่บนซับเน็ตเดียวกับคอมพิวเตอร์ที่ใช้เครื่องพิมพ์นั้น
- หากโปรแกรมติดตั้งไม่สามารถค้นหาเครื่องพิมพ์ได้ ให้พิมพ์หน้าการกำหนดค่าเครือข่าย และป้อน IP แอดเดรสลงใน โปรแกรมการติดตั้งดวยตัวคุณเอง สำหรับขอมูลเพิ่มเติม โปรดดูที่ [การทำความเขาใจหนาการกำหนดคาเครือขาย](#page-164-0) [ในหนา](#page-164-0) 148
- ี่ ติดตั้งซอฟต์แวร์ HP อีกครั้ง สำหรับข้อมลเพิ่มเติม โปรดดที่ การถอนการติดตั้งและติดตั้งซอฟต์แวร์ของ HP ใหม่ [ในหนา](#page-169-0) 153

การกำหนดเครื่องพิมพที่มีIP แอดเดรสแบบคงที่อาจสามารถแกไขปญหาเกี่ยวกับการตดติ ั้งบางอยางได(เชน ความขัดแยง ึกับไฟร์วอลล์ส่วนบคคล (ไม่แนะนำวิธีนี้)

คำแนะนำ**:** คุณสามารถไปที่เว็บไซตศูนยบริการลูกคาแบบออนไลนของ HP ไดที่ [www.hp.com/support](http://h20180.www2.hp.com/apps/Nav?h_pagetype=s-001&h_page=hpcom&h_client=s-h-e008-1&h_product=5153787&h_lang=en&h_cc=th) สำหรับขอมูล และยูทิลิตี้ที่ชวยใหคุณสามารถแกปญหาทั่วไปของเครื่องพิมพได

## การแก้ปัญหาการใช้งานแบบไร้สาย

้ เนื้อหาในส่วนนี้แสดงข้อมลเกี่ยวกับการแก้ไขปัญหาที่คุณอาจพบเมื่อเชื่อมต่อเครื่องพิมพ์กับเครือข่ายไร้สายของคณุ

ให้ทำตามคำแนะนำเหล่านี้ตามลำดับ โดยเริ่มต้นด้วยคำแนะนำที่แสดงไว้ในส่วน "การแก้ไขปัญหาการใช้งานแบบไร้สายขึ้น ต้น" หากคุณยังพบปัญหาอยู่ ให้ทำตามคำแนะนำที่ได้ให้ไว้ในส่วน ''การแก้ไขปัญหาการใช้งานแบบไร้สายขั้นสูง''

- การแก้ไขปัญหาการใช้งานแบบไร้สายขั้นต้น
- [การแกไขปญหาเครือขายไรสายขั้นสูง](#page-151-0)
- [หลังจากแกไขปญหาตางๆ](#page-156-0) แลว

คำแนะนำ**:** สำหรับขอมูลเพิ่มเติมเกี่ยวกับการแกไขปญหาเครือขายไรสาย โปรดดูที่ www.hp.com/go/ wirelessprinting

### <span id="page-150-0"></span>การแก้ไขปัญหาการใช้งานแบบไร้สายขั้นต้น

่∣<mark>ு≫ุ หมายเหตุ: หากคุณกำหนดค่าเครื่องพิมพ์สำหรับการเชื่อมต่อไร้สายไว้แล้ว แตไฟไร้สายยังคงกะพริบ ให้รีสตาร์ทส่วน</mark> ประกอบในเครือขายไรสาย

รีสตาร์ทส่วนประกอบ ปิดเราเตอร์และเครื่องพิมพ์ แล้วเปิดอปกรณ์ทั้งสองอีกครั้งตามลำดับนี้: เปิดเราเตอร์ก่อน แล้วจึงค่อย เปิดเครื่องพิมพ์ หากคุณยังไม่สามารถเชื่อมต่อได้ ให้ปิดเราเตอร์ เครื่องพิมพ์ และคอมพิวเตอร์ของคุณ ในบางครั้ง การปิด เครื่องและเปิดขึ้นมาอีกครั้งจะช่วยแก้ปัญหาจากการสื่อสารเครือข่ายได้

 $f$ ี<del>"</del>2**∕ หมายเหตุ:** ถ้าคุณยังไม่ได้กำหนดค่าเครื่องพิมพ์ของคุณให้เชื่อมต่อแบบไร้สาย ให้ใช้ซอฟต์แวร์ของ HP เพื่อดำเนินการ ติดตั้งให้เรียบร้อย สำหรับข้อมูลเพิ่มเติม โปรดดูที่ <u>การตั้งค่าเครื่องพิมพ์สำหรับการสื่อสารไร้สาย ในหน้า 226</u>

ดำเนินการตามขั้นตอนตอไปนี้ตามลำดับที่แสดงไว

<sub>...</sub><br>ว**่า⊱ู่ กำแนะนำ:** หากคุณใช้คุอมพิวเตอร์ที่ประมวลผลด้วย Windows ให้ใช้ HP Print และ Scan Doctor เพื่อช่วยวิเคราะห์ ู และขอรับความช่วยเหลือในการติดตั้งและใช้เครื่องพิมพ์ของ HP ผ่านเครือข่ายที่บ้าน หากต้องการใช้เครื่องมือนี้ ไปที่ศูนย์ การพิมพไรสายของ HP (www.hp.com/go/wirelessprinting) แลวคลิก Print and Scan Doctor (ตัวตรวจสอบการ พิมพและสแกน) ในสวน ลิงกดวน

### ขั้นที่ 1 - ตองแนใจวาเปดไฟสถานะไรสาย (802.11) แลว

่ ไฟสถานะไร้สายในแผงควบคุมเครื่องพิมพ์จะระบุสถานะของคุณสมบัติการใช้งานแบบไร้สาย

#### เปดใชงานการทำงานแบบไรสายของเครื่องพิมพ

ที่แผงควบคุมของเครื่องพิมพ์ แตะ (tr) (Wireless (ไร้สาย)) แล้วแตะ **Settings (การตั้งค่า)** แตะ **Wireless** (ไร้สาย) ี แล้วแตะ **On (เปิด)** เพื่อเปิดความสามารถไร้สายของเครื่องพิมพ์

**∣่<del>"</del>≫ู หมายเหตุ:** หากเครื่องพิมพ์สนับสนุนเครือข่ายอีเธอร์เน็ต ตรวจสอบให้แน่ใจว่าไม่ได้เชื่อมต่อสายอีเธอร์เน็ตเข้ากับ เครื่องพิมพ์ การเชื่อมต่อสายอีเธอร์เน็ตจะปิดคุณสมบัติการใช้งานแบบไร้สายของเครื่องพิมพ์

ตรวจสอบไฟสถานะไรสายตามตารางตอไปนี้

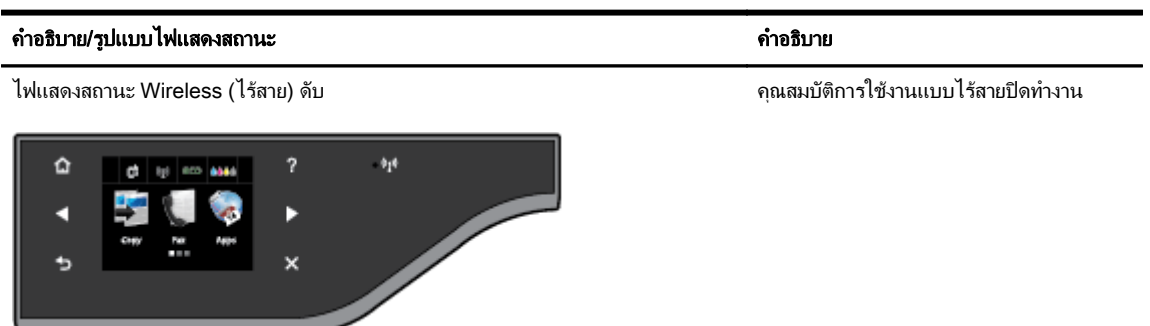

<span id="page-151-0"></span>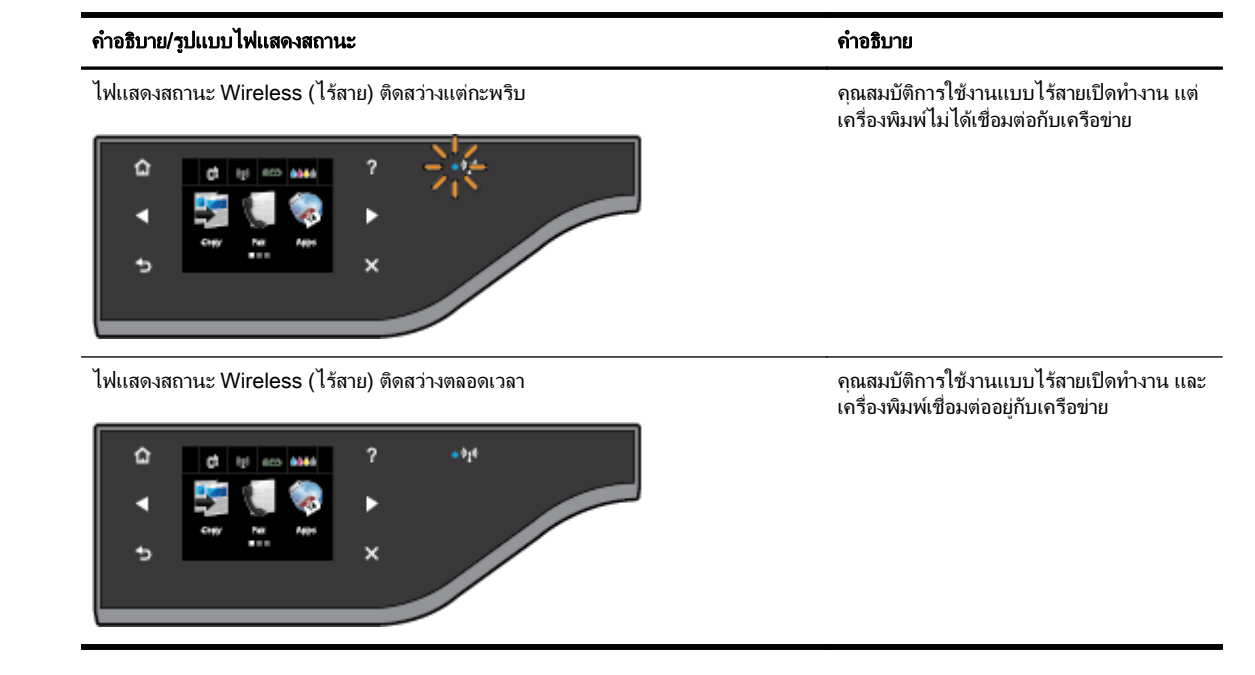

### ขั้นที่ 2 - ย้ายเครื่องพิมพ์เข้าใกล้กับเราเตอร์ไร้สาย

ถ้าคุณกำหนดค่าเครื่องพิมพ์ของคุณให้เชื่อมต่อแบบไร้สาย และไฟแสดงสถานะไร้สายติดสว่างตลอดเวลา แต่ ูเครื่องพิมพ์ยังประสบปัญหาการเชื่อมต่อ หรือคุณประสบปัญหาการสื่อสารเพื่อการพิมพ์หรือการสแกน ให้ขยับ เครื่องพิมพเขาใกลเราเตอรไรสายมากขึ้น

#### ขั้นที่ 3 - รัน Wireless Network Test (การทดสอบเครือขายไรสาย)

ี่ สำหรับปัญหาเครือข่ายไร้สาย ให้รัน Wireless Network Test (การทดสอบเครือข่ายไร้สาย) หากตรวจพบปัญหา รายงานการทดสอบที่พิมพ์ออกมาจะมีคำแนะนำที่อาจช่วยแก้ไขปัญหานั้นได้ สำหรับข้อมูลเพิ่มเติมเกี่ยวกับวิธีพิมพ์ หน้าทดสอบการทำงานแบบไร้สาย โปรดดที่ การทดสอบการเชื่อมต่อแบบไร้สาย ในหน้า 230

### การแกไขปญหาเครือขายไรสายขั้นสงู

ถ้าคุณได้ลองทำตามขั้นตอนที่ให้ไว้ใน การแก้ไขปัญหาการใช้งานแบบไร้สายขั้นต้น ในหน้า 134 แล้วแต่ยังไม่สามารถสั่ง พิมพหรือสแกนไปยังเครื่องพิมพผานเครือขายจากคอมพิวเตอรหรือโทรศัพทมือถือไดใหลองปฏิบัติตามคำแนะนำซึ่งแสดง ไวตามลำดับดังน:ี้

- ขั้นตอนที่ 1: ตรวจสอบว่าเครื่องคอมพิวเตอร์ของคุณเชื่อมต่อกับเครือข่ายของคุณแล้ว
- ู้ขั้นตอนที่ 2: ตรวจดให้แน่ใจว่าเครื่องพิมพ์เชื่อมต่ออยู่กับเครือข่ายของคุณแล้ว
- ขั้นตอนที่ 3: ตรวจสอบให้แน่ใจว่าคอมพิวเตอร์ของคุณไม่ได้เชื่อมต่อผ่านเครือข่าย Virtual Private Network [\(VPN\)](#page-154-0)
- ขั้นตอนที่ 4: ตรวจดให้แน่ใจว่าเครื่องพิมพ์อย่ในสถานะออนไลน์และพร้อมใช้งาน
- ู ขั้นตอนที่ 5: ตรวจสอบว่าเครื่องพิมพ์ HP (เครือข่าย) ถูกตั้งค่าเป็นไดรเวอร์เครื่องพิมพ์เริ่มต้น (เฉพาะ Windows [เทานั้น](#page-155-0))
- ึ ขั้นตอนที่ 6: ตรวจสอบว่าซอฟต์แวร์ไฟร์วอลล์บล็อคการสื่อสารอย่หรือไม่

<u>: A:</u> **กำแนะนำ:** หากคุณใช้คุอมพิวเตอร์ที่ประมวลผลด้วย Windows ให้ใช้ HP Print และ Scan Doctor เพื่อช่วยวิเคราะห์ และขอรับความชวยเหลือในการติดตั้งและใชเครื่องพิมพของ HP ผานเครือขายที่บาน หากตองการใชเครื่องมือนี้ไปที่ศูนย การพิมพไรสายของ HP (www.hp.com/go/wirelessprinting) แลวคลิก Print and Scan Doctor (ตัวตรวจสอบการ พิมพและสแกน) ในสวน ลิงกดวน

#### <span id="page-152-0"></span>ขั้นตอนที่ 1: ตรวจสอบว่าเครื่องคอมพิวเตอร์ของคุณเชื่อมต่อกับเครือข่ายของคุณแล้ว

ตรวจสอบใหแนใจวาไดเชื่อมตอคอมพิวเตอรของคุณเขากับเครือขายแลว ไมวาจะเปนเครือขายอีเธอรเน็ตหรือเครือขาย แบบไร้สายของคุณ หากคอมพิวเตอร์ของคุณไม่ได้เชื่อมต่อกับเครือข่าย คุณจะไม่สามารถใช้เครื่องพิมพ์ผ่านระบบเครือข่าย ได

#### การตรวจสอบการเชื่อมตออีเธอรเน็ต

- ่ **▲** คอมพิวเตอร์จำนวนมากมีไฟแสดงสถานะอยู่ข้างพอร์ตซึ่งเป็นจดรองรับสายอีเธอร์เน็ตจากเราเตอร์ที่เชื่อมต่อกับ คอมพิวเตอรของคุณ โดยปกติแลวจะมีไฟแสดงสถานะสองดวง กลาวคือดวงหนึ่งที่ติดสวางและดวงที่กะพริบ หาก คอมพิวเตอรของคุณมีไฟแสดงสถานะ ใหตรวจสอบวาไฟติดสวางหรือไม หากไฟไมติดสวาง ใหลองเชื่อมตอสายอีเธอ ร์เน็ตเข้ากับคอมพิวเตอร์และเราเตอร์อีกครั้ง หากคณยังคงไม่เห็นไฟติดสว่าง แสดงว่าอาจมีปัญหากับเราเตอร์ สายอี เธอรเน็ตหรือคอมพิวเตอรของคุณ
	- **∣\*\*\*∕ หมายเหตุ:** คอมพิวเตอร์ Mac ไม่มีไฟแสดงสถานะ หากต้องการตรวจสอบการเชื่อมต่ออีเธอร์เน็ต บนคอมพิวเตอร์ ระบบ Macintosh ใหคลิก System Preferences (ลักษณะที่ตองการของระบบ) ใน Dock แลวคลิก Network (เครือขาย) หากการเชื่อมตออีเธอรเน็ตทำงานอยางถูกตอง Built-in Ethernet (อีเธอรเน็ตแบบติดตั้งในตัว) จะ ้ปรากฏขึ้นในรายการของการเชื่อมต่อ พร้อมกับ IP แอดเดรสและข้อมลสถานะอื่นๆ หาก **Built-in Ethernet (อีเธอร์ เน็ตแบบติดตั้งในตัว)** ไม่ปรากภในรายการ แสดงว่าอาจมีปัญหากับเราเตอร์ สายอีเธอร์เน็ตหรือคอมพิวเตอร์ของคณ ้สำหรับข้อมลเพิ่มเติม ให้คลิกป่ม **Help** (วิธีใช้) บนหน้าต่าง

#### การตรวจสอบการเชื่อมตอแบบไรสาย

- **1.** ตรวจสอบใหแนใจวา ไดเปดระบบไรสายของคอมพิวเตอรแลว (สำหรับขอมูลเพิ่มเติม โปรดดูเอกสารประกอบที่มา พรอมคอมพิวเตอร)
- **2.** หากคุณไมไดใชชื่อเครือขาย (SSID) จึงเปนไปไดวาคอมพิวเตอรแบบไรสายของคุณจะเชื่อมตอเขากับเครือขายใกล เคียงซึ่งไมใชเครือขายของคุณ

ขั้นตอนต่อไปนี้มีไว้สำหรับตรวจสอบว่าคอมพิวเตอร์ของคุณเชื่อมต่อกับเครือข่ายของคุณหรือไม่

#### Windows

**a.** จากเดสกท็อปคอมพิวเตอรใหคลิก เริ่มตน, แผงควบคุม, และชี้ไปที่ Network and Internet (เครือขายและ อินเทอร์เน็ต) แล้วคลิก **View network status and tasks** (ดุสถานะของเครือข่ายและงาน)

- หรือ -

ีจากเดสก์ท็อปคอมพิวเตอร์ ให้คลิก **เริ่มต้น**, เลือก **Settings (การตั้งค่า)**, คลิก **แผงควบคม**, ดับเบิลคลิก Network Connections (การเชื่อมตอเครือขาย)

- หรือ -

ุ คลิกขวาบนที่ว่างบนหน้าจอ **เริ่มต้น** คลิก **All Apps** (แอพพลิเคชันทั้งหมด) บนแถบ App (แอพพลิเคชัน) แล้ว คลิก แผงควบคุม, Network and Sharing Center (เครือขายและศูนยใชขอมูลรวมกัน) แลวคลิก View network status and tasks (ดูสถานะของเครือขายและงาน)

ปลอยใหกลองโตตอบเครือขายเปดคางไวในขณะที่คุณดำเนินการในขั้นตอนถัดไป

- **b.** ถอดสายไฟออกจากเราเตอรแบบไรสาย สถานะการเชื่อมตอของคอมพิวเตอรของคุณควรเปลี่ยนเปน Not Connected (ไมไดเชื่อมตอ)
- **c.** เสียบสายไฟเขากับเราเตอรแบบไรสายอีกครั้ง สถานะการเชื่อมตอควรเปลี่ยนเปน Connected (เชื่อมตอ)

#### <span id="page-153-0"></span>Mac OS X

- **▲** คลิกไอคอน AirPort ในแถบเมนูที่ดานบนของจอแสดงผล จากเมนูที่ปรากฏ คุณสามารถตรวจสอบวา AirPort เปิดอย่หรือไม่และเครือข่ายไร้สายใดที่คอมพิวเตอร์ของคุณเชื่อมต่ออย่
- $f\ggg$  **หมายเหตุ:** สำหรับข้อมูลรายละเอียดเกี่ยวกับการเชื่อมต่อ AirPort ให้คลิก **System Preferences (ลักษณะ** ที่ตองการของระบบ) ใน Dock แลวคลิก Network (เครือขาย) หากการเชื่อมตอแบบไรสายทำงานอยางถูกตอง ึ่จดสีเขียวจะปรากฏขึ้นถัดจาก AirPort ในรายการการเชื่อมต่อ สำหรับข้อมูลเพิ่มเติม ให้คลิกป่ม **Help** (วิธีใช้) บนหนาตาง

หากคุณไม่สามารถเชื่อมต่อคอมพิวเตอร์เข้ากับเครือข่ายของคุณได้ โปรดติดต่อผู้ที่ติดตั้งเครือข่ายของคุณหรือผู้ผลิตเรา ้ เตอร์เนื่องจากอาจมีปัญหาด้านฮาร์ดแวร์ของเราเตอร์หรือคอมพิวเตอร์ของคณ

<u>-่ $\dot{\gamma}$ :</u> **กำแนะนำ:** หากคุณใช้คอมพิวเตอร์ที่ประมวลผลด้วย Windows ให้ใช้ HP Print และ Scan Doctor เพื่อช่วยวิเคราะห์ และขอรับความชวยเหลือในการติดตั้งและใชเครื่องพิมพของ HP ผานเครือขายที่บาน หากตองการใชเครื่องมือนี้ไปที่ศูนย การพิมพไรสายของ HP (www.hp.com/go/wirelessprinting) แลวคลิก Print and Scan Doctor (ตัวตรวจสอบการ พิมพและสแกน) ในสวน ลิงกดวน

#### ขั้นตอนที่ 2: ตรวจดให้แน่ใจว่าเครื่องพิมพ์เชื่อมต่ออย่กับเครือข่ายของคุณแล้ว

หากคุณไม่ได้เชื่อมต่อเครื่องพิมพ์ผ่านระบบเครือข่ายเดียวกันกับคอมพิวเตอร์ คุณจะไม่สามารถใช้เครื่องพิมพ์ผ่านระบบ ู เครือข่ายได้ โปรดทำตามขั้นตอนที่อธิบายในส่วนนี้เพื่อตรวจสอบว่าเครื่องพิมพของคุณเชื่อมต่อกับเครือข่ายที่ถูกต้องแล้ว

 $\stackrel{\text{\tiny{233}}}{\rightarrow}$ **หมายเหตุ:**  $\overline{\phantom{a}}$ หากเราเตอร์แบบไร้สายของคุณหรือ Apple AirPort Base Station ใช้ SSID ที่ซ่อนอย่ เครื่องพิมพ์จะไม่ สามารถตรวจสอบเครือขายโดยอัตโนมัติ

#### A: ตรวจสอบใหแนใจวาเครื่องพิมพอยูบนเครือขาย

- **1.** หากเครื่องพิมพสนับสนุนเครือขายอีเธอรเน็ตและเชื่อมตอไปที่เครือขายอีเธอรเน็ต ตรวจสอบใหแนใจวาไมไดเสียบ ี สายอีเธอร์เน็ตเข้าที่ด้านหลังของเครื่องพิมพ์ หากเสียบสายอีเธอร์เน็ตเข้าที่ด้านหลัง การเชื่อมต่อแบบไร้สายจะถูกปิด การทำงาน
- **2.** หากเชื่อมตอเครื่องพิมพกับเครือขายไรสายแลว ใหรันการทดสอบเครือขายไรสาย สำหรับขอมูลเพิ่มเติมเกี่ยวกับวิธี พิมพ์หน้าทดสอบการทำงานแบบไร้สาย โปรดดที่ การทดสอบการเชื่อมต่อแบบไร้สาย ในหน้า 230
- **3.** หลังจากพิมพหนานี้แลว ใหตรวจสอบสถานะการเชื่อมตอไรสาย ชื่อเครือขาย (SSID) แงะ IP แอดเดรส:

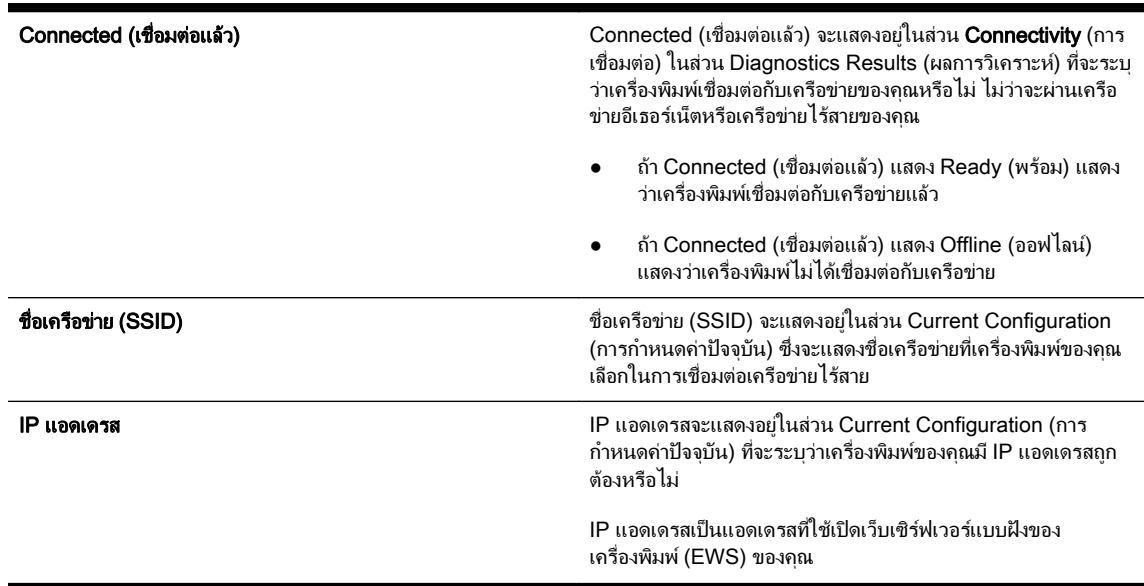

<span id="page-154-0"></span>ี่สำหรับข้อมูลเกี่ยวกับการเชื่อมต่อเครื่องพิมพ์กับเครือข่ายไร้สาย โปรดดที่ การตั้งค่าเครื่องพิมพ์สำหรับการสื่อสารไร้ สาย [ในหนา](#page-242-0) 226

สำหรับข้อมูลเกี่ยวกับการเชื่อมต่อเครื่องพิมพ์กับเครือข่ายไร้สาย โปรดดที่ การตั้งค่าเครื่องพิมพ์สำหรับการสื่อสารไร้สาย [ในหนา](#page-242-0) 226

#### B: ตรวจดูวาคุณสามารถเขาถึง EWS ไดหรือไม

หลังจากที่ตรวจสอบว่าคอมพิวเตอร์และเครื่องพิมพ์มีการเชื่อมต่อกับเครือข่ายแล้ว คุณสามารถตรวจสอบว่าทั้งคอมพิวเตอร์ และเครื่องพิมพ์อยในเครือข่ายเดียวกันหรือไม่โดยการเข้าถึงเว็บเซิร์ฟเวอร์แบบฝังตัว (EWS) ของเครื่องพิมพ์ สำหรับ ข้อมูลเพิ่มเติม โปรดดูที่ เว็บเซิร์ฟเวอร์แบบฝัง ในหน้า 242

#### การเขาถึง EWS

**1.** ในคอมพิวเตอรของคุณ ใหเปด EWS สำหรับขอมูลเพิ่มเติม โปรดดูที่ [เว็บเซิรฟเวอรแบบฝง](#page-258-0) ในหนา 242

**∣ٍு หมายเหตุ:** หากคุณใช้พร็อกซีเซิร์ฟเวอร์ในเบราว์เซอร์ของคุณ คุณอาจจำเป็นต้องปิดการใช้พร็อกซีเพื่อเข้าถึง EWS

- **2.** หากคุณสามารถเข้าถึง EWS ได้ ให้ลองใช้งานเครื่องพิมพ์ผ่านเครือข่าย (เช่น ใช้พิมพ์) เพื่อตรวจดว่าติดตั้งเครือข่าย สำเร็จแลวหรือไม
- **<b>3.** หากคุณไม่สามารถเข้าถึง EWS หรือยังมีปัญหาในการใช้งานเครื่องพิมพ์ผ่านเครือข่าย ให้ไปยังส่วนถัดไปที่ให้ข้อมูล เกี่ยวกับไฟรวอลล

#### C: ตรวจสอบสถานะการเชื่อมต่อเครื่องพิมพ์ของคุณโดยใช้แผงควบคุมของเครื่องพิมพ์

่ **▲** ถ้าเครื่องพิมพ์เชื่อมต่ออย่กับเครือข่าย ให้เปิดหน้าจอสถานะเครือข่ายเพื่อตรวจสอบสถานะไร้สาย สำหรับข้อมูลเพิ่ม เติม โปรดดูที่ [เรียกดูและพิมพการตั้งคาเครือขาย](#page-249-0) ในหนา 233

#### ขั้นตอนที่ 3: ตรวจสอบให้แน่ใจว่าคอมพิวเตอร์ของคุณไม่ได้เชื่อมต่อผ่านเครือข่าย Virtual Private Network (VPN)

Virtual Private Network (VPN) คือเครือข่ายคอมพิวเตอร์ที่ใช้งานอินเทอร์เน็ตในการให้การเชื่อมต่อระยะไกลที่ ปลอดภัยกับเครือข่ายขององค์กร อย่างไรก็ตาม ส่วนใหญ่แล้วบริการ VPN จะไม่อนุญาตให้คุณเข้าถึงอุปกรณ์เฉพาะ (เช่น เครื่องพิมพของคุณ) ในเครือขายเฉพาะในขณะที่คอมพิวเตอรของค ุณเชื่อมตอกับ VPN

หากต้องการเชื่อมต่อเครื่องพิมพ์ ให้ปลดการเชื่อมต่อออกจาก VPN

คำแนะนำ**:** หากตองการใชเครื่องพิมพในขณะที่เชื่อมตอ VPN คุณสามารถเชื่อมตอเครื่องพิมพเขากับคอมพิวเตอรไดดวย สาย USB เครื่องพิมพ์ใช้การเชื่อมต่อ USB และการเชื่อมต่อเครือข่ายพร้อมกัน

สำหรับข้อมลเพิ่มเติม ให้ติดต่อผัดแลเครือข่ายหรือผ้ที่ตั้งค่าเครือข่ายไร้สายของคุณ

#### ขั้นตอนที่ 4: ตรวจดให้แน่ใจว่าเครื่องพิมพ์อย่ในสถานะออนไลน์และพร้อมใช้งาน

ถ้าคุณติดตั้งซอฟต์แวร์ของ HP แล้ว คุณสามารถตรวจสอบสถานะของเครื่องพิมพ์ได้จากคอมพิวเตอร์ของคุณเพื่อดว่าการที่ คุณใช้เครื่องพิมพ์ไม่ได้นั้นเนื่องมาจากเครื่องพิมพ์ถูกหยุดชั่วคราวหรืออยู่ในสถานะออฟไลน์หรือไม่

หากต้องการตรวจสอบสถานะของเครื่องพิมพ์ ปฏิบัติตามคำแนะนำสำหรับระบบปฏิบัติการของคุณ

#### Windows

**1.** คลิก เริ่มตน แลวคลิก Printers (เครื่องพิมพ) Printers and Faxes (เครื่องพิมพและโทรสาร)หรือDevices and Printers (อุปกรณ์และเครื่องพิมพ์)

- หรือ -

คลิก เริ่มตน, แผงควบคุม, แลวดับเบิลคลิก Printers (เครื่องพิมพ)

<span id="page-155-0"></span>- หรือ -

ูบนหน้าจอ **เริ่มต้น** คลิก **แผงควบคม** แล้วคลิก View devices and printers (ดอปกรณ์และเครื่องพิมพ์)

- **2.** ถาเครื่องพิมพบนคอมพิวเตอรของคุณไมปรากฏใน Details view (มุมมองรายละเอียด) ใหคลิกเมนูView (มุมมอง) แลวคลิก รายละเอียด
- **3.** ทำสิ่งหนึ่งสิ่งใดดังต่อไปนี้ ทั้งนี้ขึ้นอย่กับสถานะของเครื่องพิมพ์
	- **a.** หากเครื่องพิมพอยูในสถานะ Offline (ออฟไลน) ใหคลิกขวาที่เครื่องพิมพและเลือก Use Printer Online (ใช เครื่องพิมพแบบออนไลน)
	- **b.** หากเครื่องพิมพ์อยู่ในสถานะ Paused (หยุดชั่วคราว) ให้คลิกขวาที่เครื่องพิมพ์ และเลือก **Resume Printing** (เริ่มพิมพตอไป)
- **4.** ลองใชงานเครื่องพิมพนี้ผานเครือขาย

#### Mac OS X

- **1.** คลิก System Preferences (ลักษณะที่ตองการของระบบ) ใน Dock แลวคลิก Print & Fax (พิมพและสงโทรสาร) หรือ Print & Scan (พิมพและสแกน)
- **2.** เลือกเครื่องพิมพแลวคลิก Open Print Queue (เปดคิวการพิมพ)
- **3.** หากงานพิมพยังคางอยู ใหคลิก Resume (กลับสูการทำงาน)
- **4.** หากเครื่องพิมพ์ถกหยดชั่วคราว ให้คลิก **Resume Printer** (เครื่องพิมพ์กลับสการทำงาน)

หากคุณใช้งานเครื่องพิมพ์หลังจากปฏิบัติตามขั้นตอนข้างต้นนี้แล้ว แต่พบว่ายังมีปัญหาอยู่ แสดงว่าไฟร์วอลล์อาจขัดขวาง ึการทำงาน สำหรับข้อมลเพิ่มเติม โปรดดที่ การกำหนดค่าซอฟต์แวร์ไฟร์วอลล์ของคุณเพื่อทำงานร่วมกับเครื่องพิมพ์ [ในหนา](#page-157-0) 141

ิหากคุณยังไม่สามารถใช้งานเครื่องพิมพ์ผ่านเครือข่ายได้ ให้ดำเนินการต่อในส่วนถัดไปสำหรับความช่วยเหลือเพิ่มเติมใน การแกไขปญหา

#### ู้ขั้นตอนที่ 5: ตรวจสอบว่าเครื่องพิมพ์ HP (เครือข่าย) ถูกตั้งค่าเป็นไดรเวอร์เครื่องพิมพ์เริ่มต้น (เฉพาะ Windows เท่านั้น)

หากคุณติดตั้งซอฟต์แวร์ของ HP อีกครั้ง โปรแกรมติดตั้งอาจสร้างไดรเวอร์เครื่องพิมพ์เวอร์ชันที่สองในโฟลเดอร์ **Printers** (เครื่องพิมพ์) Printers and Faxes (เครื่องพิมพ์และโทรสาร), Devices and Printers (อุปกรณ์และเครื่องพิมพ์), หรือ โฟลเดอร์ **View devices and printers** (ดอปกรณ์และเครื่องพิมพ์) ถ้าคุณประสบปัญหาในการพิมพ์หรือเชื่อมต่อกับ ้เครื่องพิมพ์ ให้ตรวจสอบว่าได้ตั้งค่าเวอร์ชันที่ถูกต้องของไดรเวอร์เครื่องพิมพ์เป็นค่าเริ่มต้น

**1.** คลิก เริ่มตน แลวคลิก Printers (เครื่องพิมพ) Printers and Faxes (เครื่องพิมพและโทรสาร)หรือDevices and Printers (อปกรณ์และเครื่องพิมพ์)

- หรือ -

คลิก เริ่มตน, แผงควบคุม, แลวดับเบิลคลิก Printers (เครื่องพิมพ)

- หรือ -

บนหนาจอ เริ่มตน คลิก แผงควบคุม แลวคลิก View devices and printers (ดูอุปกรณและเครื่องพิมพ)

**2.** คลิกขวาที่ไอคอนเครื่องพมพิ สำหรับเวอรชันของไดรเวอรเครื่องพิมพที่เชื่อมตอแบบไรสาย และเลือก Set as Default Printer (ตั้งเปนเครื่องพิมพเริ่มตน)

<sub>|₩</sub><br>|₩γ**ทมายเหตุ:** หากมีไอคอนมากกว่าหนึ่งไอคอนในโฟลเดอร์สำหรับเครื่องพิมพ์ คลิกขวาทีไอคอนเครื่องพิมพ์สำหรับเวอร์ชัน ีของไดรเวอร์เครื่องพิมพ์ที่เชื่อมต่อแบบไร้สาย และเลือก **Set as Default Printer** (ตั้งเป็นเครื่องพิมพ์เริ่มต้น)

#### <span id="page-156-0"></span>ขั้นตอนที่ 6: ตรวจสอบว่าซอฟต์แวร์ไฟร์วอลล์บล็อคการสื่อสารอย่หรือไม่

ปดซอฟตแวรการรักษาความปลอดภัยของไฟรวอลลที่ทำงานอยูในคอมพิวเตอรของคุณชั่วคราว แลวลองพิมพสแกน หรือ โทรสารเพื่อดูวาสามารถสื่อสารไดหรือไม

<mark>่  $\dot{\gamma}$ : คำแนะนำ:</mark> Print and Scan Doctor (ตัวตรวจสอบการพิมพ์และสแกน) สามารถช่วยระบได้ว่าซอฟต์แวร์การรักษา ความปลอดภัยของไฟรวอลลที่พบสามารถสื่อสารกับเครื่องพมพิ ไดหรือไม หากตองการใชเครื่องมือนี้โปรดไปที่ HP Wireless Printing Center www.hp.com/go/wirelessprinting แลวคลิก Print and Scan Doctor (ตัวตรวจสอบ การพิมพและสแกน) ในสวน ลิงกดวน

ินอกจากนี้ ส่วน Firewall Help (วิธีใช้ไฟร์วอลล์) ยังมีข้อมลรายละเอียดเกี่ยวกับวิธีแก้ปัญหาไฟร์วอลล์ สำหรับข้อมลเพิ่ม เติม โปรดไปที่ HP Wireless Printing Center www.hp.com/go/wirelessprinting แล้วคลิก **Firewall Help** (วิธีใช้ ไฟร์วอลล์) ในส่วน **Wireless Network Help** (วิธีใช้เครือข่ายไร้สาย)

### หลังจากแกไขปญหาตางๆ แลว

หลังจากคุณแก้ไขปัญหาและเชื่อมต่อเครื่องพิมพ์เข้ากับเครือข่ายไร้สายของคุณเรียบร้อยแล้ว ให้ทำตามขั้นตอนต่างๆ ดังต่อ ไปนี้สำหรับระบบปฏิบัติการของคุณ

#### Windows

**1. บนเดสก์ท็อปคอมพิวเตอร์ คลิก <b>เริ่มต้น** เลือก Programs (โปรแกรม) หรือ All Programs (โปรแกรมทั้งหมด) คลิก HP เลือกชื่อเครื่องพิมพ์ของคุณ แล้วคลิก Printer Setup & Software (การตั้งค่าเครื่องพิมพ์และซอฟต์แวร์)

- หรือ -

บนหนาจอ เริ่มตน คลิก Printer Setup & Software (การตั้งคาเครื่องพิมพและซอฟตแวร)

**2. คลิก <b>เชื่อมต่อเครื่องพิมพ์ใหม่** แล้วเลือกประเภทการเชื่อมต่อที่คณต้องการใช้

#### Mac OS X

- **1.** เปด HP Utility (ยูทิลิตี้ของ HP) สำหรับขอมูลเพิ่มเติม โปรดดูที่ HP Utility (ยูทิลิตี้ของ [HP\) \(Mac OS X\)](#page-257-0) [ในหนา](#page-257-0) 241
- **2.** คลิกไอคอน Applications (แอพพลิเคชัน) บนแถบเครื่องมือ ดับเบิลคลิก HP Setup Assistant (ตัวชวยติดตั้งของ HP) แล้วทำตามคำแนะนำบนหน้าจอ

## การรีเซ็ตการตั้งคาเครือขายของเครื่องพิมพ

เมื่อตองการรีเซ็ตการตั้งคาเครือขายของเครื่องพิมพใหทำตามขั้นตอนตอไปนี้:

- **1. ที่แผงควบคุมของเครื่องพิมพ์ แตะ <b>เ<sub>ป</sub>ี (Wireless (ไร้สาย)) แล้วแตะ** Settings (การตั้งค่า) แตะ Restore Network Defaults (เรียกคืนคาเริ่มตนของเครือขาย) แลวแตะ Yes (ใช) ขอความที่ปรากฏจะระบุวาไดคืนคาเริ่ม ต้นเครือข่ายแล้ว
- **2.** บนแผงควบคุมของเครื่องพิมพแตะ (Wireless (ไรสาย)) แตะ Settings (การตั้งคา) แลวแตะ Print Network  $\mathsf{Configuration}$  (พิมพ์หน้าการกำหนดค่าเครือข่าย) เพื่อพิมพ์หน้าการกำหนดค่าเครือข่ายและตรวจสอบว่าได้รีเซ็ต การตั้งคาเครือขายเรียบรอยแลว

1<del>"</del> พมายเหตุ: การตั้งค่าไร้สายที่กำหนดค่าไว้ก่อนหน้านี้จะถูกลบหลังจากที่คุณรีเซ็ตการตั้งค่าเครือข่ายไร้สาย คุณต้องเชื่อม ต่อเครื่องพิมพ์เข้ากับเครือข่ายไร้สายโดยใช้ Wireless Setup Wizard (ตัวช่วยการติดตั้งแบบไร้สาย) สำหรับข้อมูลเพิ่ม เติม โปรดดที่ การตั้งค่าเครื่องพิมพ์โดยใช้ [Wireless Setup Wizard \(](#page-243-0)ตัวช่วยการติดตั้งแบบไร้สาย) ในหน้า 227

คำแนะนำ**:** คุณสามารถไปที่เว็บไซตศูนยบริการลูกคาแบบออนไลนของ HP ไดที่ [www.hp.com/support](http://h20180.www2.hp.com/apps/Nav?h_pagetype=s-001&h_page=hpcom&h_client=s-h-e008-1&h_product=5153787&h_lang=en&h_cc=th) สำหรับขอมูล และยูทิลิตี้ที่ชวยใหคุณสามารถแกปญหาทั่วไปของเครื่องพิมพได

# <span id="page-157-0"></span>การกำหนดคาซอฟตแวรไฟรวอลลของคุณเพื่อทำงานรวมกับเครื่องพิมพ

ไฟร์วอลล์ส่วนบุคคล ซึ่งเป็นซอฟต์แวร์ด้านความปลอดภัยที่ทำงานอยู่ในคอมพิวเตอร์ของคณุ สามารถบล็อกการสื่อสารใน เครือขายระหวางเครื่องพิมพและคอมพิวเตอรของคุณได

หากคณมีปัญหาดังต่อไปนี้:

- ไม่พบเครื่องพิมพ์เมื่อทำการติดตั้งซอฟต์แวร์ HP
- ไม่สามารถพิมพ์ พิมพ์งานที่อยู่ในคิว หรือเครื่องพิมพ์อยู่ในสถานะออฟไลน์
- ่ มีข้อผิดพลาดในการสื่อสารเกี่ยวกับการสแกน หรือมีข้อความระบว่าเซิร์ฟเวอร์กำลังทำงานอย่
- มองไมเห็นสถานะเครื่องพิมพในคอมพิวเตอรของคุณ

ไฟร์วอลล์อาจทำให้เครื่องพิมพ์ของคุณไม่สามารถแจ้งต่อคอมพิวเตอร์เครื่องอื่นๆ ในเครือข่ายที่ใช้งานได้

หากคุณใช้งานซอฟต์แวร์ของ HP บนคอมพิวเตอร์ที่ใช้ระบบปฏิบัติการ Windows และไม่พบเครื่องพิมพ์ในระหว่างการติด ตั้ง (และคุณทราบว่าเครื่องพิมพ์นั้นอยในเครือข่าย) หรือคุณได้ติดตั้งซอฟต์แวร์ของ HP เรียบร้อยแล้ว และประสบปัญหา ใหลองทำดังนี้

- หากคุณเพิ่งติดตั้งซอฟตแวรของ HP ไป ใหลองปดเครื่องคอมพิวเตอรและเครื่องพิมพของคุณ แลวจึงเปดการทำงาน ของทั้งสองเครื่องอีกครั้ง
- อัพเดตซอฟต์แวร์การรักษาความปลอดภัยของคุณให้ทันสมัยอย่เสมอ ผู้จำหน่ายซอฟต์แวร์การรักษาความปลอดภัย หลายรายให้การอัพเดตที่แก้ไขปัญหาที่เป็นที่ทราบ และให้การป้องกันล่าสุดสำหรับปัญหาเรื่องความปลอดภัยใหม่ๆ
- หากการตั้งคาความปลอดภัยไฟรวอลลของคุณมีตัวเลือก "High" (สูง), "Medium" (กลาง) หรือ "Low" (ต่ำ) ใหใช งานการตั้งคา "Medium" (กลาง) เมื่อเชื่อมตอคอมพิวเตอรกับเครือขายของคุณ
- หากคณได้เปลี่ยนการตั้งค่าใดๆ ของไฟร์วอลล์จากการตั้งค่าเริ่มต้น ให้ลองเปลี่ยนการตั้งค่ากลับไปเป็นค่าเริ่มต้น
- หากไฟรวอลลของคุณมีการตั้งคาที่เรียกวา "trusted zone" (พื้นที่ที่เชื่อถือได) ใหใชการตั้งคานี้เมื่อคอมพิวเตอรของ คุณเชื่อมตอกับเครือขาย
- หากไฟร์วอลล์ของคุณมีการตั้งค่าเป็น "not show alert messages" (ไม่ต้องแสดงข้อความแจ้งเตือน) คุณควรปิด ใช้งานการตั้งค่านี้ เมื่อติดตั้งซอฟต์แวร์ของ HP และใช้งานเครื่องพิมพ์ของ HP คุณอาจเห็นข้อความแจ้งเตือนจาก ซอฟตแวรไฟรวอลลของคุณที่แสดงตัวเลือก "allow" (อนุญาต), "permit" (ยินยอม) หรือ "unblock" (ยกเลิกการ บล็อก) คุณควรอนุญาตซอฟตแวรHP ใดๆ ที่ทำใหเกิดการแจงเตือน และ หากการแจงเตือนใหเลือก "remember this action" (จำการกระทำนี้) หรือ "create a rule for this" (สร้างกฎสำหรับการกระทำนี้) ให้เลือกตัวเลือกดัง กลาว นี่คือวิธีที่ไฟรวอลลจะทราบวาสิ่งใดที่เชื่อถือไดในเครือขายของคุณ
- อย่าเปิดใช้งานไฟร์วอลล์มากกว่าหนึ่งไฟร์วอลล์ในเวลาเดียวกันในคอมพิวเตอร์ของคณฺ ตัวอย่างเช่น การเปิดใช้งานทั้ง ไฟร์วอลล์จากระบบปฏิบัติการ Windows และไฟร์วอลล์ของบคคลที่สามพร้อมกัน การเปิดใช้งานไฟร์วอลล์มากกว่า ้หนึ่งตัวพร้อมกันไม่ได้เพิ่มความปลอดภัยให้กับคอมพิวเตอร์ของคุณและอาจก่อให้เกิดปัญหาต่างๆ ได้

ี่สำหรับข้อมลเพิ่มเติมเกี่ยวกับการใช้เครื่องพิมพ์ของคณร่วมกับซอฟต์แวร์ไฟร์วอลล์ส่วนตัว โปรดไปที่ <u>www.hp.com/go/</u> wirelessprinting แลวคลิก Firewall Help (วิธีใชไฟรวอลล) ในสวน Wireless Network Help (วิธีใชเครือขายไรสาย)

หมายเหตุ**:** ในขณะนี้บางสวนของเว็บไซตนี้ไมมีใหบริการในทุกภาษา

# การแกไขปญหาเกี่ยวกับการจัดการเครื่องพิมพ

เนื้อหาในส่วนนี้จะเสนอวิธีแก้ไขปัญหาโดยทั่วไปเกี่ยวกับการจัดการเครื่องพิมพ์ เนื้อหาในส่วนนี้จะกล่าวถึงหัวข้อต่อไปนี้:

- ไมสามารถเปดเว็บเซิรฟเวอรแบบฝงได
- <sub>|</sub>₩} **หมายเหตุ:** เมื่อต้องการใช้เว็บเซิร์ฟเวอร์แบบฝัง เครื่องพิมพ์ต้องเชื่อมต่อกับเครือข่ายโดยใช้การเชื่อมต่ออีเธอร์เน็ตหรือ การเชื่อมต่อแบบไร้สาย คุณไม่สามารถใช้เว็บเซิร์ฟเวอร์แบบฝังตัวได้ หากเครื่องพิมพ์ยังไม่ได้เชื่อมต่อกับคอมพิวเตอร์ด้วย สายเคเบิล USB

ึ่...<br>- ้า'ั้ว- **คำแนะนำ:** คุณสามารถไปที่เว็บไซต์ศูนย์บริการลูกค้าแบบออนไลน์ของ HP ได้ที่ <u>www.h</u>p.com/support สำหรับข้อมล และยุทิลิตี้ที่ช่วยให้คุณสามารถแก้ปัญหาทั่วไปของเครื่องพิมพ์ได้

## ไมสามารถเปดเว็บเซิรฟเวอรแบบฝงได

### ตรวจสอบการตั้งค่าเครือข่าย

- ตรวจสอบให้แน่ใจว่าคณไม่ได้กำลังใช้งานสายโทรศัพท์ หรือสายไขว้เพื่อเชื่อมต่อเครื่องพิมพ์กับเครือข่าย
- ิตรวจสอบให้แน่ใจว่าสายเคเบิลเครือข่ายเชื่อมต่อกับเครื่องพิมพ์แน่นแล้ว
- ตรวจสอบให้แน่ใจว่าฮับ สวิตช์ หรือเราเตอร์ของเครือข่ายเปิดอยู่และทำงานอย่างถูกต้อง

#### ตรวจสอบคอมพิวเตอร

● ตรวจสอบคอมพิวเตอรที่คุณกำลังใชเพื่อเชื่อมตอเครือขาย

 $\mathbb{P}^n$  **หมายเหตุ:** เมื่อต้องการใช้ EWS เครื่องพิมพ์ต้องเชื่อมต่อกับเครือข่าย คุณไม่สามารถใช้เว็บเซิร์ฟเวอร์แบบฝังตัวได้ หาก เครื่องพิมพ์ยังไม่ได้เชื่อมต่อกับคอมพิวเตอร์ด้วยสายเคเบิล USB

#### ตรวจสอบเว็บเบราวเซอรของคุณ

- ตรวจสอบให้แน่ใจว่าเว็บเบราว์เซอร์ตรงตามความต้องการขั้นต่ำของระบบ สำหรับข้อมูลเพิ่มเติม โปรดดูที่ ข้อกำหนด [เฉพาะของเว็บเซิรฟเวอรแบบฝง](#page-179-0) ในหนา 163
- หากเว็บเบราว์เซอร์ใช้การตั้งค่าพร็อกซึใดๆ ในการเชื่อมต่อกับอินเทอร์เน็ต ให้ลองปิดการตั้งค่าดังกล่าว สำหรับข้อมูล เพิ่มเติม โปรดดูเอกสารประกอบที่มาพร้อมเว็บเบราว์เซอร์ของคณ
- ตรวจสอบว่าเปิดใช้งาน JavaScript และคุกกี้ในเว็บเบราว์เซอร์แล้ว สำหรับข้อมูลเพิ่มเติม โปรดดูเอกสารประกอบ ที่มาพรอมเว็บเบราวเซอรของคุณ

#### ตรวจสอบ IP แอดเดรสของเครื่องพิมพ

- เมื่อต้องการตรวจสอบ IP แอดเดรสของเครื่องพิมพ์ คุณสามารถดู IP แอดเดรสได้โดยการพิมพ์หน้าการกำหนดค่า ู้ เครือข่าย บนแผงควบคมของเครื่องพิมพ์ แตะ (ผู้) (Wireless (ไร้สาย)), **Settings (การตั้งค่า)**, แล้วแตะ **Print** Network Configuration (พิมพหนาการกำหนดคาเครือขาย)
- $\bullet$   $\;$  ใช้คำสั่ง Ping กับเครื่องพิมพ์โดยใช้ IP แอดเดรสจากพร้อมต์คำสั่ง (Windows) หรือจาก Network Utility (Mac  $\overline{\text{OS}}$  X) (ยทิลิตี้เครือข่ายอยในโฟลเดอร์ **Utilities (ยทิลิตี้)** ในโฟลเดอร์ **Applications (แอพพลิเคชัน)** ที่ระดับบนของ ฮารดดิสก)

ตัวอยางเชน หาก IP แอดเดรส คือ 123.123.123.123 ใหพิมพขอความตอไปนี้ลงในพรอมตคำสั่ง (Windows):

C:\Ping 123.123.123.123

หรือ

ู่ ในยทิลิตี้เครือข่าย (Mac OS X) คลิกแท็บ **Ping** แล้วพิมพ์ 123.123.123.123 ลงในช่อง แล้วคลิก **Ping** 

หากมีข้อความตอบกลับปรากฏขึ้น แสดงว่า IP แอดเดรสถูกต้อง หากมีข้อความตอบกลับว่าหมดเวลา แสดงว่า IP แอดเดรสนั้นไม่ถูกต้อง

**คำแนะนำ:** หากคุณใช้งานคอมพิวเตอร์ที่ใช้ระบบปฏิบัติการ Windows คุณสามารถไปที่เว็บไซต์การสนับสนุนออนไลน์ ของ HP ได้ที่ <u>[www.hp.com/support](http://h20180.www2.hp.com/apps/Nav?h_pagetype=s-001&h_page=hpcom&h_client=s-h-e008-1&h_product=5153787&h_lang=en&h_cc=th)</u> เว็บไซต์นี้จะให้ข้อมูลและยูทิลิตี้ที่ช่วยให้คุณสามารถแก้ปัญหาทั่วไปของเครื่องพิมพ์ ได

# การแกไขปญหาเกี่ยวกับการติดตั้ง

หากเนื้อหาตามหัวข้อต่อไปนี้ไม่สามารถให้ความช่วยเหลือคุณได้ โปรดดูที่ <u>ฝ่า</u>ยสนับสนนของ HP ในหน้า 97 สำหรับข้อมล เกี่ยวกับการสนับสนนของ HP

Հ $\dot{\gamma}$ ะ **คำแนะนำ:** คุณสามารถไปที่เว็บไซต์ศูนย์บริการลูกค้าแบบออนไลน์ของ HP ได้ที่ <u>www.h</u>p.com/support สำหรับข้อมูล และยูทิลิตี้ที่ชวยใหคุณสามารถแกปญหาทั่วไปของเครื่องพิมพได

- ข้อแนะนำสำหรับการติดตั้งฮาร์ดแวร์
- ข้อแนะนำสำหรับการติดตั้งซอฟต์แวร์ของ HP

## ข้อแนะนำสำหรับการติดตั้งฮาร์ดแวร์

#### ตรวจสอบเครื่องพิมพ

- ตรวจสอบให้แน่ใจว่าได้ดึงเทปปิดผนึกและแกะบรรจุภัณฑ์ทั้งหมดออกจากด้านนอกและข้างในเครื่องพิมพ์แล้ว
- โปรดตรวจสอบใหแนใจวาเครื่องพิมพมีกระดาษปอนอยู
- ตรวจสอบวาไฟสัญญาณอื่นไมติดหรือไฟไมกะพริบ ยกเวนไฟแสดงสถานะ Ready (พรอม) ซึ่งควรติดอยู หากไฟ ูแสดงสถานะ Attention (เกิดปัญหา) กะพริบ ให้ตรวจสอบข้อความบนแผงควบคุมของเครื่องพิมพ์

#### ตรวจสอบการเชื่อมตอฮารดแวร

- ตรวจสอบให้แน่ใจว่าสายไฟหรือสายเคเบิลที่คุณกำลังใช้งานอยู่ในสภาพที่สามารถใช้งานได้ดี
- ิ ตรวจสอบให้แน่ใจว่าสายไฟเชื่อมต่อเข้ากับทั้งเครื่องพิมพ์และเต้าเสียบไฟฟ้าที่สามารถใช้งานได้แน่นดีแล้ว

#### ตรวจสอบตลับหมึกพิมพ

ตรวจสอบให้แน่ใจว่าติดตั้งตลับหมึกพิมพ์ทั้งหมดในตำแหน่งที่ถูกต้องตามช่องที่มีรหัสสีกำกับ ตลับหมึกพิมพ์ที่ติดตั้ง ้อย่างถูกต้องจะไม่ขยับเมื่อคุณดึงออกตรงๆ เครื่องพิมพ์จะไม่ทำงานหากไม่ติดตั้งตลับหมึกพิมพ์ทั้งหมด

## ข้อแนะนำสำหรับการติดตั้งซอฟต์แวร์ของ HP

#### ตรวจสอบระบบคอมพิวเตอร

- ุตรวจสอบให้แน่ใจว่าคอมพิวเตอร์[ขอ](#page-178-0)งคณใช้ระบบปฏิบัติการที่ได้รับการสนับสนุน สำหรับข้อมูลเพิ่มเติม โปรดดูที่ ข้อ [กำหนดเกี่ยวกับระบบ](#page-178-0) ในหนา 162
- ้ตรวจสอบให้แน่ใจว่าคอมพิวเตอร์มีคุณสมบัติตรงตามความต้องการขั้นต่ำของระบบ สำหรับข้อมูลเพิ่มเติม โปรดดูที่ ข้อกำหนดเกี่ยวกับระบบ ในหน้า 162
- ิ หากคณกำลังใช้งานคอมพิวเตอร์ที่เรียกใช้ Windows ตรวจสอบให้แน่ใจว่าไดรเวอร์ของ USB ไม่ได้ถกปิดใช้งานไว้ ในตัวจัดการอุปกรณของ Windows
- หากคุณใช้งานคอมพิวเตอร์ที่ใช้ระบบปฏิบัติการ Windows และคอมพิวเตอร์ตรวจไม่พบเครื่องพิมพ์ ให้ถอนการติด ตั้งแล้วติดตั้งซอฟต์แวร์ HP ที่ให้มากับเครื่องพิมพ์อีกครั้ง สำหรับข้อมูลเพิ่มเติม โปรดดูที่ [การถอนการติดตั้งและติด](#page-169-0) [ตั้งซอฟตแวรของ](#page-169-0) HP ใหม ในหนา 153

#### ตรวจสอบขอกำหนดเบื้องตนสำหรับการติดตั้ง

- ตรวจสอบใหแนใจวาใชซีดีการติดตั้งที่มีซอฟตแวรของ HP ที่ถูกตองสำหรับระบบปฏิบัติการของคุณ
- ก่อนติดตั้งซอฟต์แวร์ของ HP ตรวจสอบให้แน่ใจว่าได้ปิดโปรแกรมอื่นๆ ทั้งหมดแล้ว
- หากคอมพิวเตอร์ไม่สามารถหาพาธไปยังไดรฟ์ซีดีรอมที่คุณระบุได้ ให้ตรวจสอบให้แน่ใจว่าคุณระบุไดรฟ์ที่ถูกต้อง แล้ว
- หากคอมพิวเตอรไมพบซีดีการติดตั้งในไดรฟซีดีรอม ใหตรวจสอบซีดีการติดตั้งวาเสียหายหรือไม โดยคุณสามารถ ดาวน์โหลดไดรเวอร์เครื่องพิมพ์จากเว็บไซต์ของ HP <u>[www.hp.com/support](http://h20180.www2.hp.com/apps/Nav?h_pagetype=s-001&h_page=hpcom&h_client=s-h-e008-1&h_product=5153787&h_lang=en&h_cc=th)</u> เว็บไซต์นี้จะให้ข้อมูลและยูทิลิตี้ที่ช่วย ให้คุณสามารถแก้ปัญหาทั่วไปของเครื่องพิมพ์ได<u>้</u>

 $\mathbb{F}_4^{\!\mathfrak{M}}$ **หมายเหตุ:** หากจากทำการแก้ไขปัญหาต่างๆ แล้ว ให้รันโปรแกรมติดตั้งอีกครั้ง

# ี ทำความเข้าใจกับ Printer Status Report (รายงานสถานะเครื่องพิมพ์)

ใช้รายงานสถานะเครื่องพิมพ์เพื่อดข้อมลปัจจบันของเครื่องพิมพ์และสถานะของตลับบรรจหมึก นอกจากนี้ ยังสามารถใช้ ้รายงานสถานะเครื่องพิมพ์เพื่อแก้ไขปัญหาที่เกิดขึ้นกับเครื่องพิมพ์ได้อีกด้วย

้นอกจากนี้ รายงานสถานะเครื่องพิมพ์ยังมีบันทึกเหตุการณ์ล่าสุดด้วย

หากคุณต้องการติดต่อ HP ควรพิมพ์ Printer Status Report (รายงานสถานะเครื่องพิมพ์) ออกมาไว้ก่อนการติดต่อเพื่อ ประโยชนในการรับบริการ

#### วิธีพิมพ์ Printer Status Report (รายงานสถานะเครื่องพิมพ์)

● ที่แผงควบคุมของเครื่องพิมพแตะ (ลูกศรขวา) แลวแตะ Setup (การตั้งคา) แตะ รายงาน แลวแตะ Printer Status Report (รายงานสถานะเครื่องพิมพ)

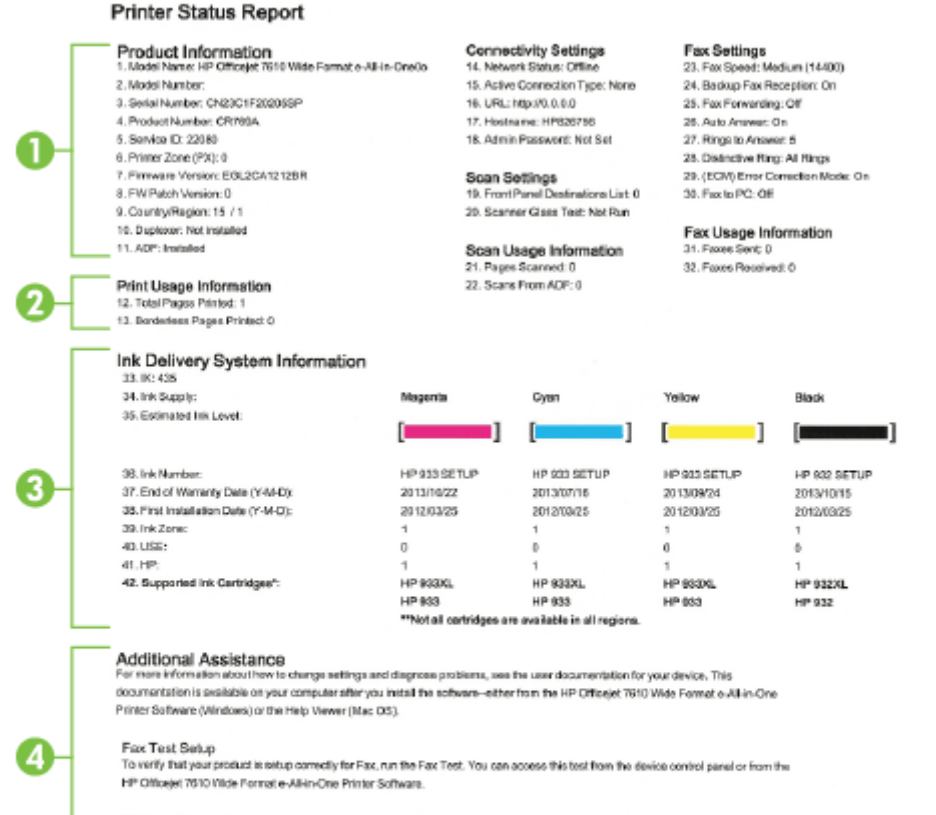

Wireless Network Test

To verify your product is setup connectly for Winsless, run the Winsless Network Text. You can access this last from the device control panel.

- **1. ข้อมูลผลิตภัณฑ์:** แสดงข้อมลเครื่องพิมพ์ (เช่น ชื่อเครื่องพิมพ์ หมายเลขร่น หมายเลขผลิตภัณฑ์ และหมายเลขร่น ้ เฟิร์มแวร์) อุปกรณ์เสริมที่ติดตั้งไว้ (เช่น อุปกรณ์สำหรับการพิมพ์สองด้านแบบอัตโนมัติ) และจำนวนหน้าที่พิมพ์ออก มาจากถาดและอุปกรณเสริม
- **2. พิมพ์ข้อมูลการใช้งาน:** แสดงข้อมูลโดยย่อเกี่ยวกับงานต่างๆ ที่พิมพ์จากเครื่องพิมพ์
- **3.** ขอมูลระบบจายหมึกพิมพ: แสดงระดับหมึกพิมพโดยประมาณ (แสดงเปนภาพกราฟกรูปมาตรวัด) และหมายเลขชิ้น ี่ ส่วน และวันหมดอายการรับประกันสำหรับตลับหมึกพิมพ์

**∣ู่<sup>39</sup>? หมายเหตุ:** คำเตือนระดับหมึกและตัวแสดงจะให้ข้อมูลโดยประมาณสำหรับการเตรียมการเท่านั้น เมื่อคุณได้รับ ขอความเตือนวาหมึกเหลือนอย ใหเตรียมตลับหมึกใหมเพื่อเปลี่ยน เพื่อปองกันความลาชาในการพิมพที่อาจเกิดขึ้น คุณไมจำเปนตองเปลี่ยนตลับหมึกพิมพจนกวาจะไดรับพรอมตใหดำเนินการดังกลาว

**4. ความช่วยเหลือเพิ่มเติม:**แสดงข้อมลเกี่ยวกับแหล่งที่คุณสามารถเข้าดข้อมูลเพิ่มเติมเกี่ยวกับเครื่องพิมพ์ รวมทั้งข้อมูล เกี่ยวกับวิธีการตั้งคาขอความโทรสารและวิธีการเรียกใชการทดสอบเครือขายไรสาย

# <span id="page-164-0"></span>การทำความเข้าใจหน้าการกำหนดค่าเครือข่าย

หากเครื่องพิมพ์เชื่อมต่อกับเครือข่าย คุณสามารถพิมพ์หน้าการกำหนดค่าเครือข่ายเพื่อดูการตั้งค่าเครือข่ายของเครื่องพิมพ์ และรายการเครือขายที่ตรวจพบโดยเครื่องพิมพของคุณ คุณสามารถใชหนาการกำหนดคาเครือขายเพื่อชวยแกไขปญหาการ ู้เชื่อมต่อเครือข่ายได้ หากคณต้องติดต่อ HP ควรพิมพ์หน้าการกำหนดค่าเครือข่ายออกมาไว้ก่อนการติดต่อเพื่อประโยชน์ใน การรับบริการ

#### การพิมพหนาการกำหนดคาเครือขายจากแผงควบคุมของเครื่องพิมพ

● ที่แผงควบคุมของเครื่องพิมพแตะ (ลูกศรขวา) แลวแตะ Setup (การตั้งคา) แตะ รายงาน แลวแตะ Network Configuration Page (หนาการกำหนดคาเครือขาย)

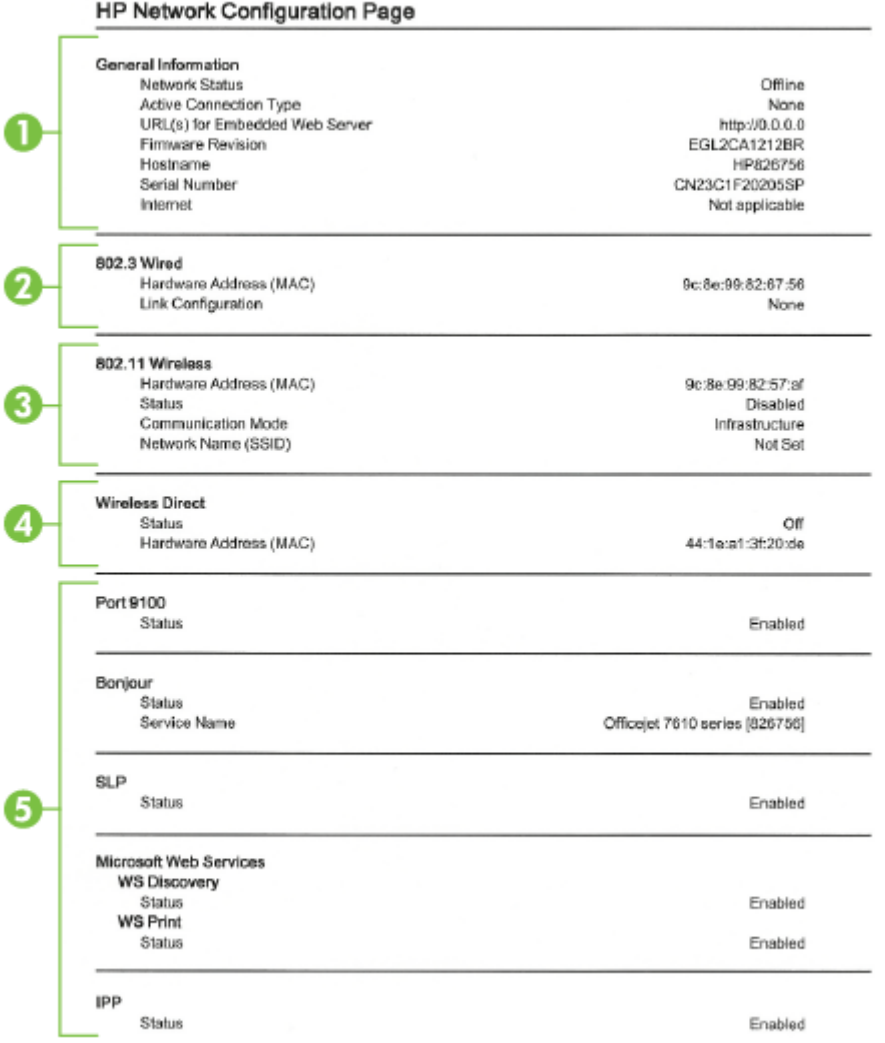

- **1. ข้อมูลทั่วไป:** แสดงข้อมูลเกี่ยวกับสถานะปัจจุบันและประเภทการเชื่อมต่อเครือข่ายที่กำลังใช้งาน และข้อมูลอื่นๆ เช่น URL ของเว็บเซิรฟเวอรแบบฝง
- **2. 802.3 <b>ใช้สาย:** แสดงข้อมูลเกี่ยวกับการเชื่อมต่อเครือข่ายอีเธอร์เน็ตที่กำลังใช้งาน เช่น IP แอดเดรส ซับเน็ตมาสก์ ี เกตเวย์เริ่มต้น รวมถึงฮาร์ดแวร์แอดเดรสของเครื่องพิมพ์
- **3. ระบบไร้สาย 802.11:** แสดงข้อมลเกี่ยวกับการเชื่อมต่อเครือข่ายไร้สายของคุณ เช่น ชื่อโฮสต์ IP แอดเดรส ซับเน็ตมา ี่ สก์ เกตเวย์เริ่มต้น และเซิร์ฟเวอร์ อีกทั้งระบุชื่อเครือข่าย (SSID) ความแรงสัญญาณที่สัมพันธ์กันและช่องทางที่ใช้งาน ้อยู่ คุณสามารถตรวจสอบรายชื่อเครือข่ายเพื่อดว่าความแรงสัญญาณเครือข่ายของคุณเพียงพอ และเปลี่ยนการตั้งค่า การสื่อสารไร้สายโดยใช้ Wireless Setup Wizard (ตัวช่วยการติดตั้งแบบไร้สาย) สำหรับข้อมูลเพิ่มเติม โปรดดูที่ ี การตั้งค่าเครื่องพิมพโดยใช้ [Wireless Setup Wizard \(](#page-243-0)ตัวช่วยการติดตั้งแบบไร้สาย) ในหน้า 227
- **4.** โดยตรงแบบไรสาย: แสดงขอมูลเกี่ยวกับการเชื่อมตอการพิมพไรสายโดยตรง เชน ชื่อเครือขาย (SSID) IP แอดเดรส ซับเน็ตมาสก์ เกตเวย์เริ่มต้น และเซิร์ฟเวอร์
- **5. เบ็ดเตล็ด:** แสดงข้อมูลเกี่ยวกับการตั้งค่าเครือข่ายขั้นสูงเพิ่มเติม
	- **พอร์ต 9100**: เครื่องพิมพ์สนับสนนการพิมพ์ IP แบบ Raw ผ่านพอร์ต TCP 9100 พอร์ต TCP/IP บน ี เครื่องพิมพ์ซึ่งเป็นของ HP นี้เป็นพอร์ตเริ่มต้นสำหรับการพิมพ์ เข้าใช้งานได้จากซอฟต์แวร์ของ HP (ตัวอย่าง เชน พอรตมาตรฐานของ HP)
	- $\bullet$  Bonjour: โดยทั่วไปจะมีการใช้บริการ Bonjour (ซึ่งใช้ mDNS หรือ Multicast Domain Name System) ในเครือขายขนาดเล็กสำหรับ IP แอดเดรส และความละเอียดชื่อ (ผานพอรต UDP 5353) ซึ่งไมไดใช เซิร์ฟเวอร์ DNS ทั่วไป
	- $\bullet$   $\blacksquare$  SLP: Service Location Protocol (SLP) เป็นอินเทอร์เน็ตโปรโตคอลมาตรฐานของอินเทอร์เน็ตที่มีโครง ร่างเพื่ออนุญาตให้แอพพลิเคชันเครือข่ายค้นหาการมีอยู่ ตำแหน่งที่ตั้ง และการกำหนดค่าของบริการที่จัดเครือ ข่ายอย่ในเครือข่ายองค์กร โปรโตคอลนี้จะลดความย่งยากในการค้นหาและใช้ทรัพยากรเครือข่ายต่างๆ เช่น เครื่องพิมพ์ เว็บเซิร์ฟเวอร์ เครื่องโทรสาร กล้องวิดีโอ ระบบไฟล์ อปกรณ์สำรองข้อมล (Tape Drive) ฐาน ข้อมล ไดเรกทอรี เมลเซิร์ฟเวอร์ ปฏิทิน
	- Microsoft Web Services: เปดหรือปดใชงานโปรโตคอล Microsoft Web Services Dynamic Discovery (WS Discovery) หรือบริการการพิมพ์ Microsoft Web Services for Devices (WSD) ที่ ี่สนับสนุนในเครื่องพิมพ์นี้ ปิดใช้งานบริการการพิมพ์ที่ไม่ได้ใช้เพื่อป้องกันการเข้าใช้งานผ่านบริการดังกล่าว

หมายเหตุ**:** หากตองการทราบขอมูลเพิ่มเติมเกี่ยวกับ WS Discovery และ WSD Print โปรดเขาไปที่ [www.microsoft.com](http://www.microsoft.com)

IPP: โปรโตคอลการพิมพ์ผ่านอินเทอร์เน็ต (IPP) เป็นโปรโตคอลเครือข่ายมาตรฐานสำหรับการพิมพ์งานจาก ้ระยะไกล ซึ่งไม่เหมือนโปรโตคอลระยะไกลอื่นๆ ที่ใช้ IP IPP จะสนับสนนการคว<sup>ั</sup>บคมการเข้าถึง การ การตรวจ ี สอบสิทธิ์ และการเข้ารหัส เพื่อให้การพิมพ์งานปลอดภัยมากยิ่งขึ้น

# <span id="page-166-0"></span>การดูแลรักษาหัวพิมพ

หากคุณเคยประสบปัญหาเกี่ยวกับการพิมพ์มาแล้ว คุณอาจพบว่าปัญหานั้นเกิดจากหัวพิมพ์ คุณควรทำขั้นตอนในส่วนต่อไป นี้เมื่อได้รับการแจ้งให้ทำเพื่อแก้ไขปัญหาคุณภาพการพิมพ์เท่านั้น

การทำขั้นตอนการปรับตำแหน่งและการทำความสะอาดโดยไม่จำเป็นอาจทำให้สิ้นเปลืองหมึกพิมพ์ และเป็นเหตให้ตลับหมึก มีอายุการใช้งานสั้นลง

เนื้อหาในสวนนี้จะกลาวถึงหัวขอตอไปนี้:

- การทำความสะอาดหัวพิมพ
- [ปรับตำแหนงหัวพิมพ](#page-167-0)

### การทำความสะอาดหัวพิมพ

หากงานพิมพของคุณมีเสนริ้ว หรือมีสีผิดเพี้ยนหรือสีหาย อาจจำเปนตองทำความสะอาดหัวพิมพ

มีการทำความสะอาดสองขั้นตอน แต่ละขั้นตอนใช้เวลาประมาณสองนาที ใช้กระดาษหนึ่งแผ่น และใช้ปริมาณหมึกที่เพิ่มขึ้น หลังจากผ่านแต่ละขั้นตอน ให้ตรวจสอบคุณภาพของหน้าที่พิมพ์ออกมา คุณควรเริ่มทำความสะอาดขั้นตอนต่อไปเมื่อ คุณภาพของการพิมพไมดีเคุณั้น

หากงานพิมพ์ยังคงมีคุณภาพไม่ดีหลังจากทำความสะอาดทั้งสองขั้นตอนแล้ว ให้ลองปรับตำแหน่งเครื่องพิมพ์ หากคุณพบ ปัญหาในการพิมพ์หลังจากการทำความสะอาดและการปรับตำแหน่ง กรุณาติดต่อฝ่ายบริการของ HP สำหรับข้อมูลเพิ่มเติม โปรดดูที่ [ฝายสนับสนุนของ](#page-113-0) HP ในหนา 97

 $\frac{pm}{2}$ **หมายเหตุ:** การทำความสะอาดจะสิ้นเปลืองหมึก ดังนั้น ให้ทำความสะอาดหัวพิมพ์เมื่อจำเป็นเท่านั้น กระบวนการทำความ สะอาดจะใช้เวลาสักคร่หนึ่ง อาจจะมีเสียงดังเกิดขึ้นในขณะทำความสะอาด ก่อนทำความสะอาดหัวพิมพ์ ให้ใส่กระดาษเปล่า ลงในถาดกระดาษก่อน สำหรับข้อมูลเพิ่มเติม โปรดดูที่ <u>ใส่กระดาษ ในหน้า 16</u>

การปิดเครื่องพิมพ์ไม่ถูกต้องอาจทำให้เกิดปัญหาคุณภาพการพิมพ์ได้ สำหรับข้อมูลเพิ่มเติม โปรดดูที่ <u>การปิดเครื่องพิมพ์</u> [ในหนา](#page-42-0) 26

#### วิธีทำความสะอาดหัวพิมพจากแผงควบคุม

- **1.** ใส่กระดาษสีขาวที่ยังไม่ได้ใช้ ขนาด letter. A4 หรือ legal เข้าไปในถาดป้อนกระดาษหลัก สำหรับข้อมูลเพิ่มเติม โปรดดูที่ <u>ใส่กระด</u>าษขนาดมาตร<mark>ฐา</mark>น ในหน้า 16
- **2.** แตะ (ลูกศรขวา) แลวแตะ Setup (การตั้งคา)
- **3.** แตะ Tools (เครื่องมือ) จากนั้นกด Clean Printhead (ทำความสะอาดหัวพิมพ)

#### การทำความสะอาดหัวพิมพจากกลองเครื่องมือ (Windows)

- **1.** ใส่กระดาษสีขาวที่ยังไม่ได้ใช้ ขนาด letter, A4 หรือ legal เข้าไปในถาดป้อนกระดาษหลัก สำหรับข้อมูลเพิ่มเติม โปรดดูที่ <u>ใส่กระดาษขนาดมาตรฐ</u>าน ในหน้า 16
- **2.** เปดกลองเครื่องมือ สำหรับขอมูลเพิ่มเติม โปรดดูที่ เปด Toolbox ([กลองเครื่องมือ](#page-256-0)) ในหนา 240
- **3.** จากแท็บ Device Services (บริการของอุปกรณ) ใหคลิกไอคอนทางดานซายของ Clean Printheads (ทำความ สะอาดหัวพิมพ)
- **4.** ปฏิบัติตามคำแนะนำที่ปรากฏบนหนาจอ

#### <span id="page-167-0"></span>วิธีการทำความสะอาดหัวพิมพจากยูทิลิตี้ของ HP (Mac OS X)

- **1. ใส่กระดาษสีขาวที่ยังไม่ได้ใช้ ขนาด letter. A4 หรือ legal เข้าไปในถาดป้อนกระดาษหลัก สำหรับข้อมูลเพิ่มเติม** โปรดดูที่ [ใสกระดาษขนาดมาตรฐาน](#page-32-0) ในหนา 16
- **2.** เปด HP Utility (ยูทิลิตี้ของ HP) สำหรับขอมูลเพิ่มเติม โปรดดูที่ HP Utility (ยูทิลิตี้ของ [HP\) \(Mac OS X\)](#page-257-0) [ในหนา](#page-257-0) 241
- **3.** ในสวน Information And Support (ขอมูลและความชวยเหลือ) ใหคลิก Clean Printheads (ทำความสะอาดหัว พิมพ)
- **4.** คลิก Clean (ทำความสะอาด) และปฏิบัติตามคำแนะนำบนหนาจอ

#### วิธีการทำความสะอาดหัวพิมพจากเว็บเซิรฟเวอรแบบฝง (EWS)

- **1.** ใส่กระดาษสีขาวที่ยังไม่ได้ใช้ ขนาด letter, A4 หรือ legal เข้าไปในถาดป้อนกระดาษหลัก สำหรับข้อมูลเพิ่มเติม โปรดดูที่ [ใสกระดาษขนาดมาตรฐาน](#page-32-0) ในหนา 16
- 2. เปิด EWS สำหรับข้อม<sub>ู</sub>ลเพิ่มเติม โปรด<u>ดูที่ เว็บเซิร์ฟเวอร์แบบฝัง ในหน้า 242</u>
- **3.** คลิกแท็บ Tools (เครื่องมือ) แลวคลิก Print Quality Toolbox (กลองเครื่องมือคุณภาพการพิมพ) ในสวน Utilities (ยูทิลิตี้)
- **4.** คลิก Clean Printhead (ทำความสะอาดหัวพิมพ) แลวปฏิบัติตามคำแนะนำบนหนาจอ

## ปรับตำแหนงหัวพิมพ

เครื่องพิมพจะปรับตำแหนงหัวพิมพโดยอัตโนมัติในระหวางการติดตั้งครั้งแรก

ึ คุณอาจต้องใช้คุณสมบัตินี้เมื่อหน้าสถานะเครื่องพิมพ์แสดงเส้นริ้วหรือเส้นขาวในบล็อคสี หรือหากคุณมีปัญหาเกี่ยวกับ คุณภาพการพิมพในงานพิมพของคุณ

#### การปรับตำแหนงหัวพิมพจากแผงควบคุม

- **1.** ใส่กระดาษสีขาวที่ยังไม่ได้ใช้ ขนาด letter, A4 หรือ legal เข้าไปในถาดป้อนกระดาษหลัก สำหรับข้อมูลเพิ่มเติม โปรดดูที่ [ใสกระดาษขนาดมาตรฐาน](#page-32-0) ในหนา 16
- **2.** ที่แผงควบคุมของเครื่องพิมพแตะ (ลูกศรขวา) แลวแตะ Setup (การตั้งคา)
- **3.** แตะ Tools (เครื่องมือ) จากนั้นเลือก Align printheads (ปรับตำแหนงหัวพิมพ)

#### การปรับตำแหนงหัวพิมพจากกลองเครื่องมอื (Windows)

- **1.** ใส่กระดาษสีขาวที่ยังไม่ได้ใช้ ขนาด letter, A4 หรือ legal เข้าไปในถาดป้อนกระดาษหลัก สำหรับข้อมลเพิ่มเติม โปรดดูที่ [ใสกระดาษขนาดมาตรฐาน](#page-32-0) ในหนา 16
- **2.** เปดกลองเครื่องมือ สำหรับขอมูลเพิ่มเติม โปรดดูที่ เปด Toolbox ([กลองเครื่องมือ](#page-256-0)) ในหนา 240
- **3.** จากแท็บ Device Services (บริการของอุปกรณ) ใหคลิกไอคอนทางดานซายของ Clean Printheads (ปรับ ตำแหนงหัวพิมพ)
- **4.** ปฏิบัติตามคำแนะนำที่ปรากฏบนหนาจอ

#### การปรับตำแหนงหัวพิมพจากยูทิลิตี้ของ HP (Mac OS X)

- **1.** ใส่กระดาษสีขาวที่ยังไม่ได้ใช้ ขนาด letter, A4 หรือ legal เข้าไปในถาดป้อนกระดาษหลัก สำหรับข้อมูลเพิ่มเติม โปรดดูที่ [ใสกระดาษขนาดมาตรฐาน](#page-32-0) ในหนา 16
- **2.** เปด HP Utility (ยูทิลิตี้ของ HP) สำหรับขอมูลเพิ่มเติม โปรดดูที่ HP Utility (ยูทิลิตี้ของ [HP\) \(Mac OS X\)](#page-257-0) [ในหนา](#page-257-0) 241
- **3.** ในสวน Information And Support (ขอมูลและความชวยเหลือ) ใหคลิก Align printheads (ปรับตำแหนงหัว พิมพ)
- **4.** คลิก Align (ปรับตำแหนง) และปฏิบัติตามคำแนะนำบนหนาจอ

#### การปรับตำแหนงหัวพิมพจากเว็บเซิรฟเวอรแบบฝง (EWS)

- 1. ใส่กระดาษสีขาวที่ยังไม่ได้ใช้ ขนาด letter, A4 หรือ legal เข้าไปในถาดป้อนกระดาษหลัก สำหรับข้อมูลเพิ่มเติม โปรดดูที่ [ใสกระดาษขนาดมาตรฐาน](#page-32-0) ในหนา 16
- **2.** เปด EWS สำหรับขอมูลเพิ่มเติม โปรดดูที่ [เว็บเซริฟเวอรแบบฝง](#page-258-0) ในหนา 242
- **3.** คลิกแท็บ Tools (เครื่องมือ) แลวคลิก Print Quality Toolbox (กลองเครื่องมือคุณภาพการพิมพ) ในสวน Utilities (ยูทิลิตี้)
- **4.** คลิก Align Printer (ปรับตำแหนงเครื่องพิมพ) แลวปฏิบัติตามคำแนะนำบนหนาจอ

# <span id="page-169-0"></span>การถอนการติดตั้งและติดตั้งซอฟต์แวร์ของ HP ใหม่

หากการติดตั้งของคุณไม่สมบรณ์ หรือหากคุณต่อสาย USB เข้ากับเครื่องคอมพิวเตอร์ก่อนที่หน้าจอการติดตั้งซอฟต์แวร์ ของ HP จะแจง คุณอาจตองถอนการติดตั้งแลวติดตั้งซอฟตแวรของ HP ที่มาพรอมกับเครื่องพิมพใหม อยาเฉพาะลบไฟล ้ แอพพลิเคชันเครื่องพิมพ์ออกจากคอมพิวเตอร์

#### การถอนการติดตั้งจากคอมพิวเตอร์ที่ใช้ Windows:

1. บนเดสก์ท็อปคอมพิวเตอร์ ให้คลิก **เริ่มต้น** เลือก Settings (กา**รตั้งค่า)** คลิก **แผงควบคุม** แล้วคลิก Add/Remove Programs (เพิ่ม/ลบโปรแกรม)

- หรือ -

คลิก เริ่มตน, แผงควบคุม, แลวคลิก Uninstall a Program (ถอนการติดตั้งโปรแกรม) หรือดับเบิลคลิก Programs and Features (โปรแกรมและคุณสมบัติ)

- หรือ -

บนหนาจอ เริ่มตน คลิก แผงควบคุม แลวคลิก Uninstall a program (ถอนการติดตั้งโปรแกรม)

**2.** เลือกซอฟต์แวร์เครื่องพิมพ์ HP แล้วคลิก **Uninstall** (ถอนการติดตั้ง)

ปฏิบัติตามคำแนะนำที่ปรากฏบนหนาจอ

- **3. ปลดการเชื่อมต่อเครื่องพิมพ์ออกจากคอมพิวเตอร์**
- **4.** รีสตารทเครื่องคอมพิวเตอร
- $\frac{p_{33}}{p^2}$ **หมายเหตุ:** สิ่งที่สำคัญคือคุณต้องปลดการเชื่อมต่อเครื่องพิมพ์ก่อนรีสตาร์ทคอมพิวเตอร์ อย่าเชื่อมต่อเครื่องพิมพ์กับ คอมพิวเตอรของคุณจนกวาจะติดตั้งซอฟตแวรของ HP ใหม
- **5.** ใส่แผ่นซีดีซอฟต์แวร์ของ HP ลงในไดรฟ์ซีดีรอมของคอมพิวเตอร์ แล้วจึงเริ่มใช้งานโปรแกรม Setup (การติดตั้ง)
- **6.** ปฏิบัติตามคำแนะนำที่ปรากฏบนหน้าจอ

#### หากตองการถอนการติดตั้งจากคอมพิวเตอร Mac:

- **1.** ดับเบิลคลิก **HP Uninstaller** (โปรแกรมถอนการติดตั้ง HP) ในโฟลเดอร์ **Applications (แอพพลิเคชัน)/Hewlett-**Packard
- **2.** เมื่อมีขอความปรากฏขึ้น ใหพิมพชื่อและรหัสผานของผูดูแลระบบใหถูกตอง จากนั้นคลิก OK (ตกลง)
- **3.** ปฏิบัติตามคำแนะนำที่ปรากฏบนหนาจอ
- **4.** เมื่อ **HP Uninstaller** (ตัวถอนการติดตั้ง HP) ทำงานเสร็จแล้ว ให้รีสตาร์ทคอมพิวเตอร์

# นำกระดาษที่ติดออก

กระดาษติดขณะพิมพงานในบางครั้ง

เนื้อหาในสวนนี้จะกลาวถึงหัวขอตอไปนี้:

- เอากระดาษที่ติดออก
- [การหลีกเลี่ยงมิใหกระดาษติด](#page-172-0)

## เอากระดาษที่ติดออก

กระดาษอาจติดอยูในเครื่องพิมพหรือตัวปอนกระดาษอัตโนมัติ

ขอควรระวัง**:** เพื่อปกปองหัวพิมพจากความเสียหาย ใหนำกระดาษที่ติดอยูออกทันที

<u>Հ</u>): **ถำแนะนำ:** ถ้าคุณสังเกตพบว่าคุณภาพงานพิมพ์ลดลง ให้ทำความสะอาดหัวพิมพ์ สำหรับข้อมูลเพิ่มเติม โปรดดูที่ <u>[การ](#page-166-0)</u> [ทำความสะอาดหัวพิมพในหนา](#page-166-0) 150

ใช้วิธีการเหล่านี้เพื่อนำกระดาษที่ติดออก

#### การเอากระดาษที่ติดในเครื่องพิมพออก

**1.** นำกระดาษทั้งหมดออกจากถาดรับกระดาษ

⁄<sub>!</sub>\ **ข้อควรระวัง:** การพยายามนำกระดาษที่ติดออกทางด้านหน้าของเครื่องพิมพ์อาจทำให้กลไกการพิมพ์เสียหาย ต้องนำ กระดาษที่ติดออกผานทางอุปกรณสำหรับการพิมพสองดานแบบอัตโนมัติ(อุปกรณพิมพงานสองดาน) เสมอ

- **2.** ตรวจสอบอุปกรณสำหรับการพิมพสองดาน
	- **a.** กดปุมทั้งสองขางของอุปกรณสำหรับการพิมพสองดาน จากนั้นดึงอุปกรณสำหรับการพิมพสองดานออก

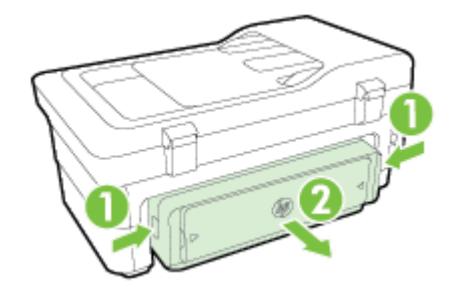

**b.** ค้นหากระดาษที่ติดอยู่ในเครื่องพิมพ์ จับที่กระดาษด้วยมือทั้งสองข้างแล้วดึงเข้าหาตัวคุณ

 $\bigwedge$  **ข้อควรระวัง:** หากกระดาษฉีกขาดในขณะนำกระดาษออกจากลูกกลิ้ง ให้ตรวจสอบลูกกลิ้งและล้อเพื่อหาเศษ ึกระดาษที่อาจตกค้างอย่ด้านในเครื่องพิมพ์ หากคณไม่นำเศษกระดาษที่ติดอย่ออกจากเครื่องพิมพ์ให้หมด ก็อาจ ทำให้เกิดปัญหากระดาษติดได้อีก

- **c.** ถาไมพบวัสดุพิมพในบริเวณดังกลาว ใหกดที่สลักดานบนของอุปกรณสำหรับการพิมพสองดานและปดฝาครอบ ลง ถากระดาษติดอยูดานใน ใหคอยๆ นำออกมา ปดฝาครอบเครื่อง
- **d.** ใสอุปกรณสำหรับการพิมพสองดานกลับลงไปในเครื่องพิมพจนกระทั่งล็อกเขาที่
- **3.** ตรวจสอบดานหนาของเครื่องพิมพ
	- **a.** เปดฝาตลับหมึกพิมพ

**b.** หากมีกระดาษคางอยูดานในเครื่องพิมพใหตรวจสอบวาไดเลื่อนแครตลับหมึกพิมพไปทางดานขวาของ เครื่องพิมพนำเศษกระดาษ หรือวัสดุพิมพที่ยับออก และดึงกระดาษนั้นเขาหาตัวคุณผานทางดานหนาของ เครื่องพิมพ

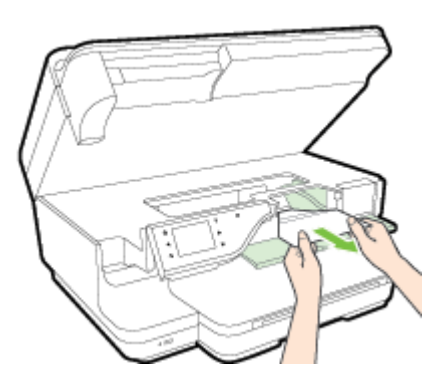

**c.** เลื่อนแคร่ตลับหมึกพิมพ์ไปทางซ้าย ค้นหากระดาษที่ติดอยู่ในเครื่องพิมพ์ทางด้านขวาของแคร่ตลับหมึกพิมพ์ นำ ี เศษกระดาษ หรือกระดาษที่ยับออก และดึงกระดาษนั้นเข้าหาตัวคุณผ่านทางด้านหน้าของเครื่องพิมพ์

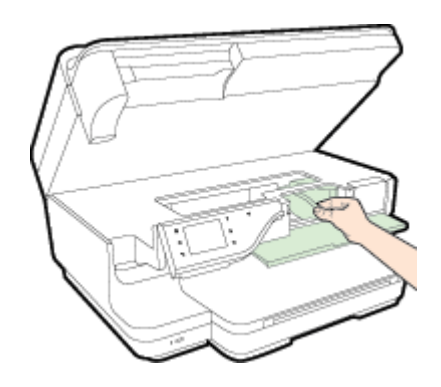

- $\bigwedge$  **กำเตือน!** อย่ายื่นมือเข้าไปสัมผัสกับภายในเครื่องพิมพ์ในขณะที่เปิดอุปกรณ์อยู่ และแคร่ตลับหมึกพิมพ์กีดขวางอยู่ ้ เมื่อคุณเปิดฝาครอบตลับบรรจุหมึก แคร่หมึกพิมพ์ควรจะกลับเข้าสูตำแหน่งทางด้านขวาของเครื่องพิมพ์ หากแคร่ไม่ ้ เลื่อนไปทางด้านขวา ให้ปิดเครื่องพิมพ์ก่อนที่คุณจะเอากระดาษติดขัดออก
- **4.** หลังจากเอาวัสดุพิมพ์ที่ติดขัดออกแล้ว ให้ปิดฝาทั้งหมด เปิดเครื่องพิมพ์ (หากคุณปิดเครื่องพิมพ์ไว้) และสั่งงานพิมพ์ อีกครั้ง

### วิธีการนำกระดาษติดออกจากตัวปอนเอกสารอัตโนมัติ

**1.** ใหยกฝาครอบตัวปอนกระดาษอัตโนมัติขึ้น

<span id="page-172-0"></span>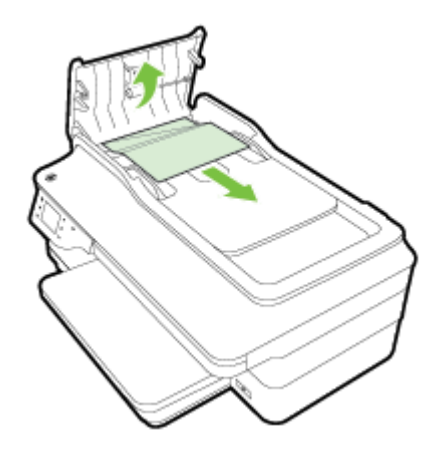

- **2.** ยกแท็บที่อยูบนขอบดานหนาของ ADF ขึ้น
- **3.** ค่อยๆ ดึงกระดาษออกจากลูกกลิ้ง

 $\bigwedge$  **ข้อควรระวัง:** หากกระดาษฉีกขาดในขณะดึงกระดาษออกจากลูกกลิ้ง ให้ตรวจสอบลูกกลิ้งและล้อเพื่อหาเศษกระดาษ ที่อาจตกค้างอย่ด้านในเครื่องพิมพ์ หากคุณไม่นำเศษกระดาษที่ติดอย่ออกจากเครื่องพิมพ์ให้หมด ก็อาจทำให้เกิด ปัญหากระดาษติดได้อีก

**4.** ปดฝาครอบของตัวปอนเอกสารอัตโนมัติโดยกดฝาครอบใหแนนจนล็อกเขาที่

## การหลีกเลี่ยงมิใหกระดาษติด

เพื่อปองกันไมใหกระดาษติด โปรดปฏิบัติตามคำแนะนำตอไปนี้

- ิ ควรนำกระดาษที่พิมพ์แล้วออกจากถาดรับกระดาษอย่างสม่ำเสมอ
- ิ ตรวจสอบให้แน่ใจว่าคุณกำลังพิมพ์ด้วยกระดาษที่ไม่ย่น พับ หรือชำรุด
- ึ คุณสามารถป้องกันไม่ให้กระดาษม้วนงอหรือมีรอยยับได้ด้วยการเก็บกระดาษที่ไม่ได้ใช้ทั้งหมดไว้ในถงที่สามารถปิด ผนึกได
- ่อย่าใช้กระดาษที่หนาหรือบางเกินไปสำหรับเครื่องพิมพ์
- ตรวจสอบให้แน่ใจว่าได้ใส่กระดาษในถาดป้อนกระดาษไว้อย่างถกต้องแล้ว และไม่มีกระดาษมากเกินไป สำหรับข้อมล เพิ่มเติม โปรดดูที่ [ใสกระดาษ](#page-32-0) ในหนา 16
- ตรวจสอบว่ากระดาษที่ใส่ในถาดป้อนกระดาษนั้นเรียบเสมอกัน และขอบไม่โค้งงอหรือฉีกขาด
- ื่อย่าใส่กระดาษมากเกินไปในถาดป้อนเอกสาร สำหรับข้อมูลเพิ่มเติมเกี่ยวกับจำนวนกระดาษสูงสุดที่ใสในตัวป้อน เอกสารอัตโนมัติไดโปรดดูที่ [ลักษณะเฉพาะของกระดาษ](#page-179-0) ในหนา 163
- อย่าวางกระดาษต่างประเภทและต่างขนาดปนกันในถาดป้อนกระดาษ ควรใส่กระดาษที่เป็นประเภทและขนาดเดียวกัน ลงในถาด
- ู ปรับตัวปรับกระดาษในถาดป้อนกระดาษให้พอดีกับกระดาษทุกชนิด ตรวจดว่าตัวปรับกระดาษไม่ทำให้กระดาษใน ถาดป้อนกระดาษโค้งงอ
- อยาดันกระดาษเขาไปในถาดปอนกระดาษมากเกินไป
- ิ หากคณพิมพ์ลงบนกระดาษทั้งสองหน้า อย่าพิมพ์ภาพที่มีความเข้มสีสงบนกระดาษที่มีน้ำหนักเบา
- ควรใช้ประเภทกระดาษที่แนะนำสำหรับเครื่องพิมพ์ สำหรับข้อมูลเพิ่มเติม โปรดดูที่ [ลักษณะเฉพาะของกระดาษ](#page-179-0) [ในหนา](#page-179-0) 163
- หากกระดาษในเครื่องพิมพ์กำลังจะหมด ให้เครื่องพิมพ์พิมพ์จนหมดกระดาษก่อน จากนั้นจึงเพิ่มกระดาษ อย่าพยายาม ใสกระดาษขณะที่เครื่องพิมพกำลังดึงกระดาษ
- ตรวจสอบว่าได้ทำความสะอาดเครื่องพิมพ์แล้ว สำหรับข้อมูลเพิ่มเติม โปรดดูที่ <u>การบำรุงรักษาเครื่องพิมพ์ ในหน้า 22</u>

#### **A** ข  $\overline{a}$ อมูลทางเทคนิค

เนื้อหาในสวนนี้จะกลาวถึงหัวขอตอไปนี้:

- ข้อมูลเกี่ยวกับการรับประกัน
- [ขอกำหนดรายละเอียดของเครื่องพิมพ](#page-177-0)
- [ขอมูลเกี่ยวกับขอบังคับ](#page-188-0)
- [โครงการดูแลรักษาผลิตภัณฑเพื่อสิ่งแวดลอม](#page-198-0)
- สิทธิ์การใช้งานสำหรับบุคคลที่สาม

# <span id="page-175-0"></span>ขอมูลเกี่ยวกับการรับประกัน

เนื้อหาในสวนนี้จะกลาวถึงหัวขอตอไปนี้:

- ี่ ประกาศเกี่ยวกับการรับประกันอย่างจำกัดของ Hewlett-Packard
- ข้อมูลการรับประกันของตลับหมึกพิมพ์

## ประกาศเกี่ยวกับการรับประกันอยางจำกัดของ Hewlett-Packard

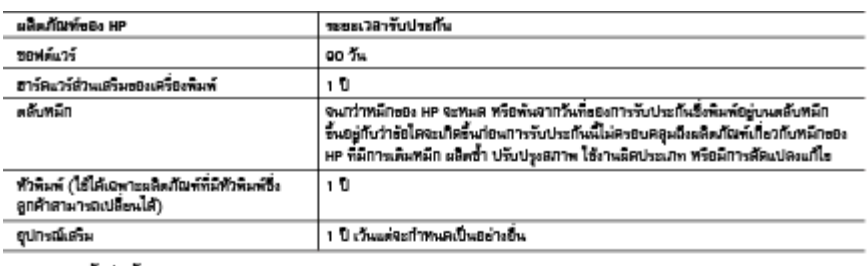

A ระยะเวลารับประกัน

1. Howlett-Peckerd (HP) ไฟ้การรับประกันแก่ลูกค้าพี่เป็นผู้ไข้ว่าผลิตภัณฑ์ของ HP ที่ระบุไว้ช้างต้น ปราคจากข้อบกพร่องค้านวัตคุและ มิมัยการผลิต เป็นระยะเวลาที่กำหนดไว้ชำงต้น ซึ่งจะเริ่มต้นไนวันที่ลูกค้าซื้อดินค้า

- 2. สำหรับผลิตภัณฑ์ขอฟต์แวร์ การรับประกันอย่างจำกัดของ HP จะผมลงฉพาะกรณีของความสัมเทลวไนภารทำงานของคำสั่งโปรแกรมเท่านั้น HP ไม่รับประกันว่าการทำงานของผลิตภัณฑ์โคจะไม่ชัดช้องหรือปราคจากชัดผิดพลาด
- 3. การรับประกันอย่างจำกัดของ HP จะครอบคลุมเฉพาะข้อบกพร่องพี่เกิดจากการใช้งานเดิดภัณฑ์ตามปกติ และไม่ครอบคลุมปัญหาอื่นใด รวมถึงปัญหาพื้นที่ความ:
	-
	-
	- o. การใช้งานผยกเหนือจากข้อมูลจำเพาะของผลิตภัณฑ์
	- d. การคัดแปลงทรยใช้งานผิดประเภทโดยไม่ได้รับอนุญาต
- 4. สำหรับเครื่องพิมพ์ของ HP การใช้คลับหมีกพิไม่ใช่ของ HP หรือคลับหมีกพิเพิมหมีกไหม่ จะไม่มีผลค่อการรับประกันของลูกค้า หรือสัญญา การสนับสนุนของ HP กับลูกค้า แต่หากเกิดความเสียหายกับเครื่องพิมพ์ ซึ่งมาจากการใช้ตอับหลักที่ไม่ใช่ของ HP หรือที่เดิมหลักไหม่ HP
- 6. ทากในระหว่างระยะเวลารับประกันที่มีคล HP ได้รับแจ้งไห้ทราบมิงรัยบกพร่องธองผลิตภัณฑ์ซึ่งอยู่ในการรับประกันธอง HP แล้ว HP จะเลือกที่จะซ่อมแซมทร้องปล่อนแทนผลิตภัณฑ์ที่บกพร่องดังกล่าว

6. ทาก HP ไม่สามารถช่อมแชมหรือเปลี่ยนแทนผลิตภัณฑ์ที่มีอัยบกพร่องคังกล่าว ซึ่งอยู่ในการรับประกันของ HP แล้ว ทาง HP จะคืนแงน คำผลิตภัณฑ์ให้ ภายในระยะเวลาพื้นหมาะลม หลังจากได้รับแจ้งให้พราบถึงข้อบกพร่องของผลิตภัณฑ์

- .<br>7. HP ไม่มีพันธะในการซ่อม เปลือนแทน ทรอดีนเล่น จนกว่าลูกค้าจะส่งดินแล้ดเก็จเพิ่มที่มีอ้อมกพร่องแก่ HP ไม่มีพันธะในการซ่อม
- 8. ผลิตภัณฑ์ที่เปลี่ยนแทนจะมีผิภาพใหม่ หรือเหมือนใหม่ โดยที่มีการทำงานเทียนเท่ากับผลิตภัณฑ์ที่จะเปลี่ยนแทนนั้น
- 
- ทำผสามารถทำลัญญารับบริการตามการรับประกันเพิ่มเติม เช่น การให้บริการถือที่ได้จากลูนอับริการที่ได้รับอนุญาตของ HP ในประเทศ/พื้นที่ซึ่งจัดจำหน่ายผลิตภัณฑ์ โดย HP หรือผู้นำเข้าที่ได้รับอนุญาต
- B. ซัยจำกัดของการรับประกัน

ภายในธอบเธตรักฎหมายกำหนด HP และผู้จัดหาลินค้าที่เป็นบุคคลภายนอกของ HP จะไม่ให้การรับประกันหรือเรื่อนไรอื่นได ไม่ว่าจะโดยชัดเจนทรัชโดยนัย หรือการรับประกันโดยนัยเกี่ยวกับคุณค่าการเป็นสินค้าความพิงพยใจ และความเหมาะสมตัวกฎประสงค์ อย่างหนึ่งอย่างไลโละแฉพาะ

c. ธัยจำกัดความรับผิดชอบ

-<br>1. ภายในออนเธตรักฎหมายก้องในกำหนดการหดแหนที่นับอุติดีไว้ในอัตความการรับประกันนั้นในการหดแหนเพียงหนึ่งเดียวของลูกค้า<br>2. ภายในออนเธตรักฎหมายก้องในกำหนด ยกเว้นภาวะรับผิดชอบที่กำหนดไว้อย่างชัดเจ้งในอัตความการรับประกันนี้ หล

เป็นเหตุสืบเนื่องมาจากเหตุการณีขึ้น ไม่ว่าจะตามตัญญา การตะเมิด หรือหลักการทางกฎหมายอื่นใด ไม่ว่าจะได้รับแจ้งให้ทราบเกี่ยวกับ ความเสื้องที่จะเปิดความเสื้อทายอ้างต้นทรียไม่

- สำหรับประเทศสหรัฐอเมริกา และโพแต่ละมณฑล สำหรับแคนาคา และโพแต่ละประเทศ พื้นที่ สำหรับส่วนอื่น ๆ ทั่วโลก
- 2. ภายในออนเยตที่ชัดความการรับประกันนี้สอดคด้องกับกฎหมายท้องถิ่น ชัดความการรับประกันนี้จะถือว่าได้รับการปรับให้สอดคด้องและ เป็นไปตามาฏหมายท้องถิ่นแล้ว ภายได้อัยบัญญัติของกฎหมายดังกล่าว การจำกัดความรับผิดชอบในอัยความการรับประกันนี้อาจไม่พิเศ กับลูกค้า ด้วยช่างเช่น ในบางรัฐชองสหรัฐยนเริกา รวมถึงบางรัฐบาลนอกเหนือจากสหรัฐยนเริกา (รวมถึงจังหวัดต่างๆ ในแคนาดา) อาจมีรัยกำพบละ
- a. ป้องกันการจำกัดความรับผิดชอบในช้อความการรับประกัน เพื่อไม่ให้เป็นการจำกัดดีทธิ์ของลูกค้าตามกฎหมาย (เช่นในสทราชอาณาจักร):
- b. ควบคุมการจำกัดการะความรับผิดชอบชองผู้ผลิตในทางอื่นๆ หรือ
- o. ให้ลูกค้าได้รับลิทธิ์ในการรับประกันเพิ่มเติม ระบุระอะเวลาของการรับประกันโดยน้อ ซึ่งดู้ผลิตไม่สามารถจำกัดความรับผลขอบ หรือไม่ธอมให้มีการจำกัดระยะเวลาธองการรับประกันโดยนัย
- 3. สำหรับการทำตุกรรมของผู้เหมือน และเป็นสิทธิ์ ได้เพิ่มของ และเป็นสิทธิ์ ได้เพิ่มของเดอร์ที่เป็นสิทธิ์ และเป็น<br>ทำหนดจะไม่อยุทรรมของผู้เหมือน และเป็นสิทธิ์พันเดิมเราเสิทธิ์พระเกิดเข้ามาเลขาเลขาเลขาเลขาเลขาเลขาเลขาเลขาเลขาก

D. กฎทมายในพื้นที่

## <span id="page-176-0"></span>ขอมูลการรับประกันของตลับหมึกพิมพ

การรับประกันตลับหมึกพิมพ์ HP จะมีผลใช้งานเมื่อผลิตภัณฑ์ถูกใช้พิมพ์งานตามลักษณะที่ HP กำหนดไว้ การรับประกันนี้ ไมครอบคลุมผลิตภัณฑหมึกของ HP ที่ถูกเติมใหม ผลิตใหม ตกแตงใหม ใชงานผิดประเภท หรือทำใหเสีย

ในชวงเวลาการรับประกนั ผลิตภัณฑดังกลาวจะไดรับการคุมครองตราบเทาที่หมึกของ HP ยังไมหมด และยังไมถึงวันที่สิ้น สุดการรับประกัน คุณสามารถตรวจสอบวันที่สิ้นสุดการรับประกันในรูปแบบ YYYY-MM ไดจากที่ตอไปนี้:

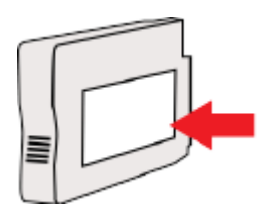

# <span id="page-177-0"></span>ขอกำหนดรายละเอียดของเครื่องพิมพ

เนื้อหาในสวนนี้จะกลาวถึงหัวขอตอไปนี้:

- ข้อกำหนดรายละเอียดทางกายภาพ
- [คุณสมบัติและความสามารถของผลิตภัณฑ](#page-178-0)
- [ขอกำหนดรายละเอียดเกี่ยวกับหนวยประมวลผลและหนวยความจำ](#page-178-0)
- ข้อกำหนดเกี่ยวกับระบบ
- [ขอกำหนดรายละเอียดเกี่ยวกับโปรโตคอลเครือขาย](#page-178-0)
- ข้อกำหนดเฉพาะของเว็บเซิร์ฟเวอร์แบบฝัง
- [ลักษณะเฉพาะของกระดาษ](#page-179-0)
- [ความละเอียดในการพิมพ](#page-184-0)
- [ขอกำหนดรายละเอียดเกี่ยวกับการทำสำเนา](#page-184-0)
- [ขอกำหนดรายละเอียดเกี่ยวกับโทรสาร](#page-184-0)
- ข้อกำหนดรายละเอียดเกี่ยวกับการสแกน
- [ขอกำหนดเฉพาะสำหรับบริการทางเว็บ](#page-185-0)
- [ขอกำหนดเฉพาะของเว็บไซตของ](#page-186-0) HP
- ข้อกำหนดรายละเอียดเกี่ยวกับสภาพแวดล้อม
- ข้อกำหนดรายละเอียดด้านไฟฟ้า
- ข้อกำหนดรายละเอียดเกี่ยวกับการส่งเสียง
- ข้อกำหนดเฉพาะของอุปกรณ์หน่วยความจำ

## ขอกำหนดรายละเอียดทางกายภาพ

#### ขนาดเครื่องพิมพ์ (ความกว้าง x ความสูง x ความลึก)

● 617 x 297 x 419.03 มม. (24.3 x 11.7 x 16.5 นิ้ว)

### น้ำหนักเครื่องพิมพ

ถ้าเครื่องพิมพ์มือปกรณ์เสริมสำหรับการพิมพ์สองด้านแบบอัตโนมัติ (อปกรณ์พิมพ์งานสองด้าน) โปรดดู

● 16.17 กก. (35.6 ปอนด)

<span id="page-178-0"></span>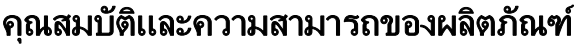

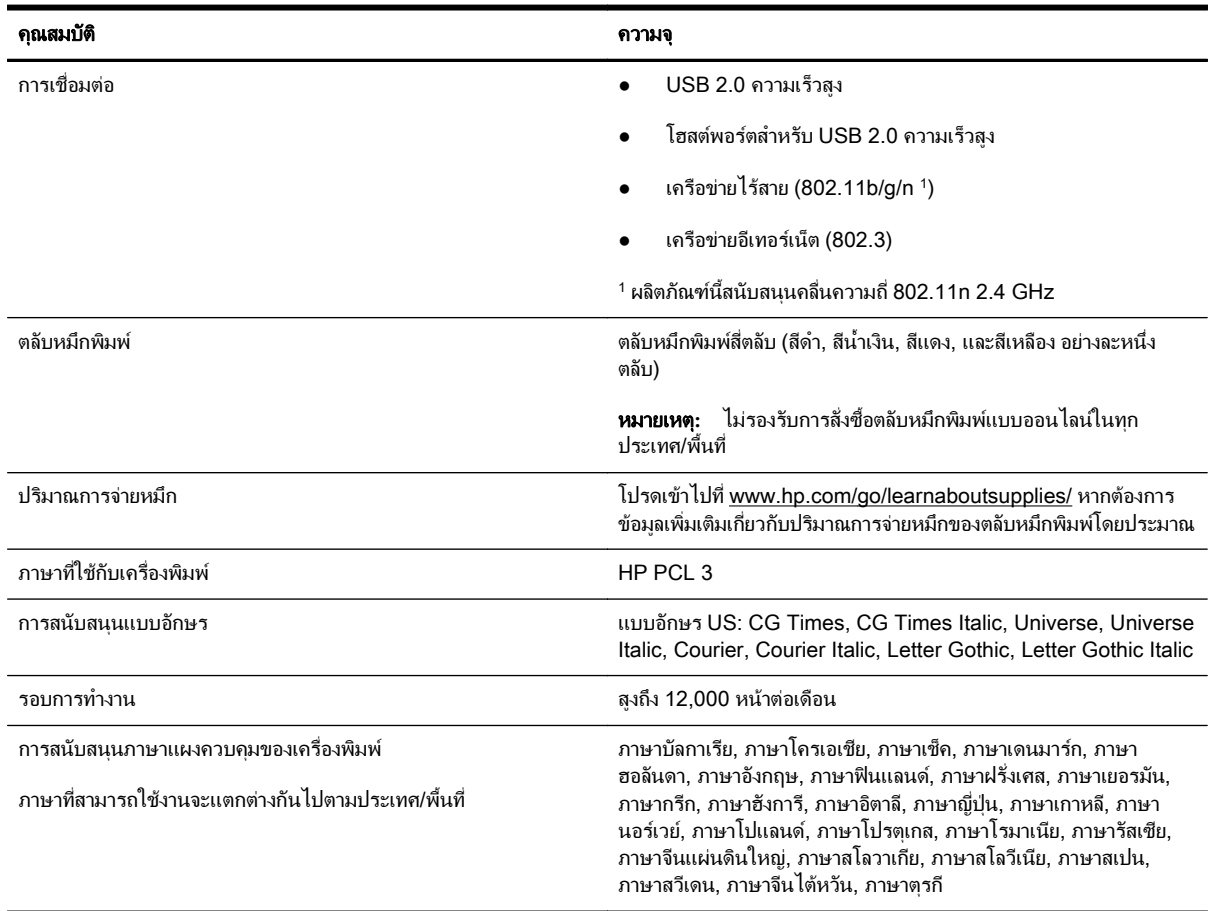

## ขอกำหนดรายละเอียดเกี่ยวกับหนวยประมวลผลและหนวยความจำ

### หนวยประมวลผลของเครื่องพิมพ

● ARM R4

### หนวยความจำของเครื่องพิมพ

● RAM ติดตั้งในตัว 256 MB

## ขอกำหนดเกี่ยวกับระบบ

ข้อกำหนดเกี่ยวกับซอฟต์แวร์และระบบอยู่ในไฟล์ Readme

หมายเหตุ**:** สำหรับขอมูลที่ทันสมันที่สุดเกี่ยวกับระบบปฏิบัติการที่สนับสนุน และขอกำหนดเฉพาะของระบบ โปรดไปที่ [www.hp.com/support](http://h20180.www2.hp.com/apps/Nav?h_pagetype=s-001&h_page=hpcom&h_client=s-h-e008-1&h_product=5153787&h_lang=en&h_cc=th)

## ขอกำหนดรายละเอียดเกี่ยวกับโปรโตคอลเครือขาย

ข้อกำหนดเกี่ยวกับซอฟต์แวร์และระบบอย่ในไฟล์ Readme

## <span id="page-179-0"></span>ข้อกำหนดเฉพาะของเว็บเซิร์ฟเวอร์แบบฝัง

### ข้อกำหนด

- เครือขายแบบ TCP/IP (ไมสนับสนุนเครือขายแบบ IPX/SPX)
- เว็บเบราวเซอร(Microsoft Internet Explorer 7.0 หรือสูงกวา Mozilla Firefox 3.0 หรือสูงกวา Safari 3.0 หรือสงกว่า หรือ Google Chrome 5.0 หรือสงกว่า)
- การเชื่อมตอเครือขาย (ไมสามารถใชกับเครื่องพิมพที่เชื่อมตอกับคอมพิวเตอรโดยใชสาย USB)
- การเชื่อมตออินเทอรเน็ต (ตองใชในการทำงานตามคุณสมบัติบางอยาง)

```
\ddot{\mathbb{P}} หมายเหตุ:     คุณสามารถเปิดเว็บเซิร์ฟเวอร์แบบฝังตัวโดยไม่ต้องเชื่อมต่อกับอินเทอร์เน็ต อย่างไรก็ตาม คุณสมบัติบาง
อยางอาจใชไมได
```
[<del>:"}⁄</del> **หมายเหตุ:** เว็บเซิร์ฟเวอร์แบบฝังต้องอยู่บนไฟร์วอลล์ด้านเดียวกับเครื่องพิมพ์

### ลักษณะเฉพาะของกระดาษ

ุดตารางเหล่านี้เพื่อตรวจสอบกระดาษที่ถูกต้องเพื่อใช้กับเครื่องพิมพ์ของคุณ และตรวจสอบว่าจะสามารถใช้งานคุณสมบัติใด กับกระดาษของคุณไดบาง

- ทำความเขาใจกับขอกำหนดรายละเอียดของกระดาษที่รองรับได
- ตั้งค่าระยะห่างจากขอบกระดาษต่ำสุด
- คำแนะนำสำหรับการพิมพ์งานบนหน้ากระดาษทั้งสองด้าน

### ทำความเขาใจกับขอกำหนดรายละเอียดของกระดาษที่รองรับได

ิดตารางเพื่อตรวจสอบกระดาษที่ถูกต้องเพื่อใช้กับเครื่องพิมพ์ของคณ และตรวจสอบว่าจะสามารถใช้งานคุณสมบัติใดกับ ึกระดาษของค<sup>ุ</sup>ณได้บ้าง

- การทำความเขาใจเกี่ยวกับขนาดที่รองรับได
- [ทำความเขาใจประเภทและน้ำหนักของกระดาษที่รองรับได](#page-182-0)

### การทำความเขาใจเกี่ยวกับขนาดที่รองรับได

<u>่ ;</u> กำแนะนำ: หากคุณใช้อุปกรณ์สำหรับการพิมพ์สองด้าน ค่าระยะห่างจากขอบกระดาษด้านบนและระยะห่างจากขอบ กระดาษดานลางตองมีคาอยางนอย16 มม. (0.63 นิ้ว)

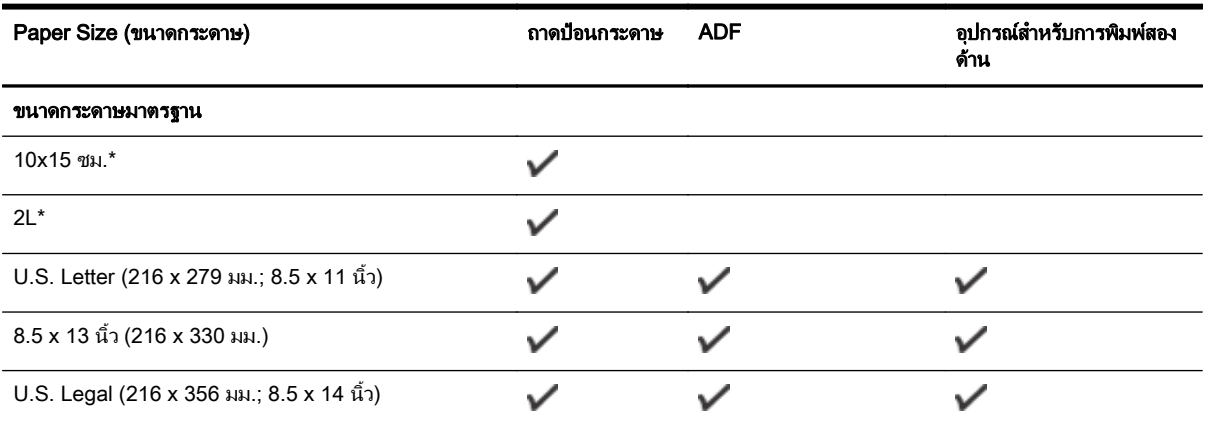
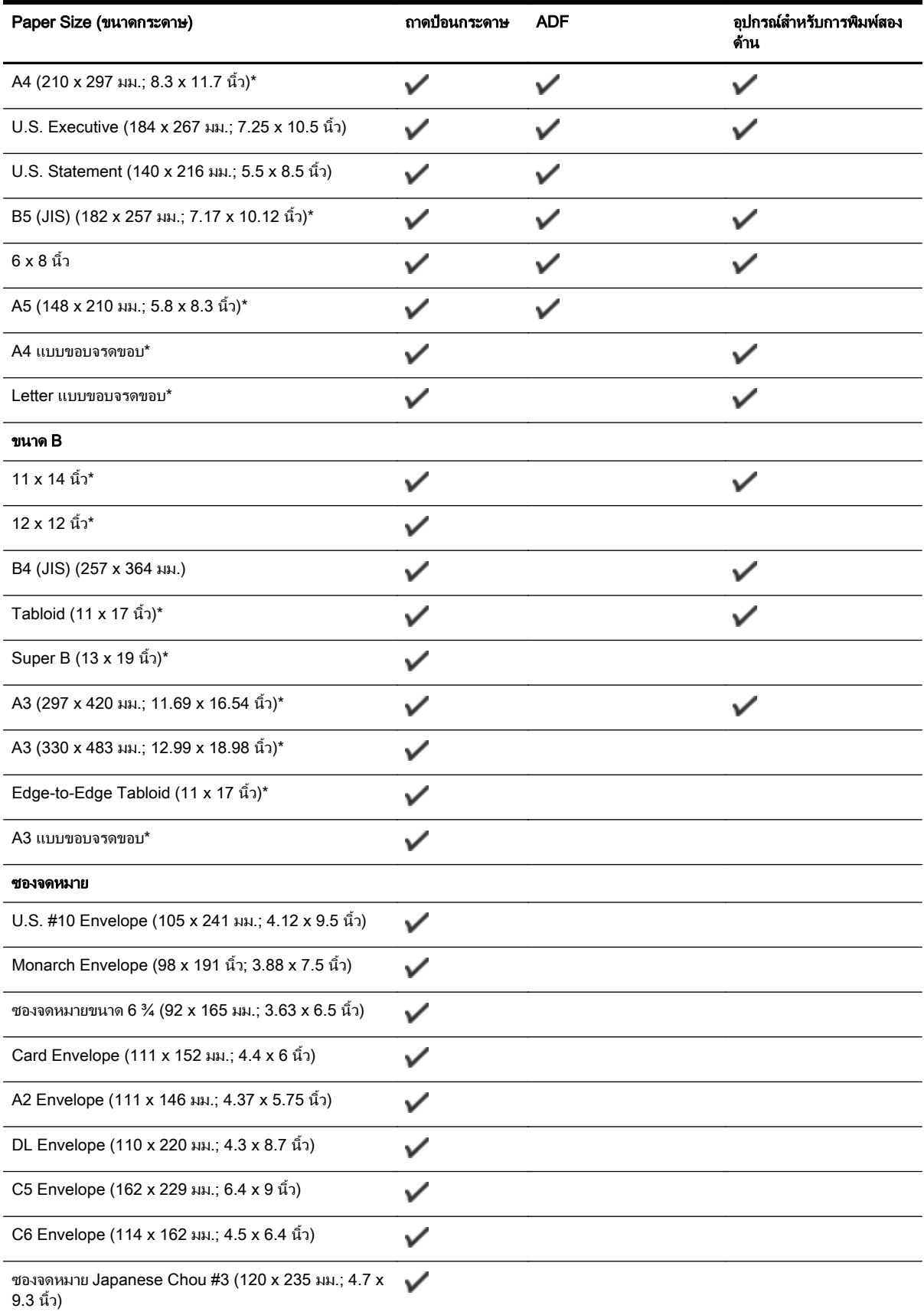

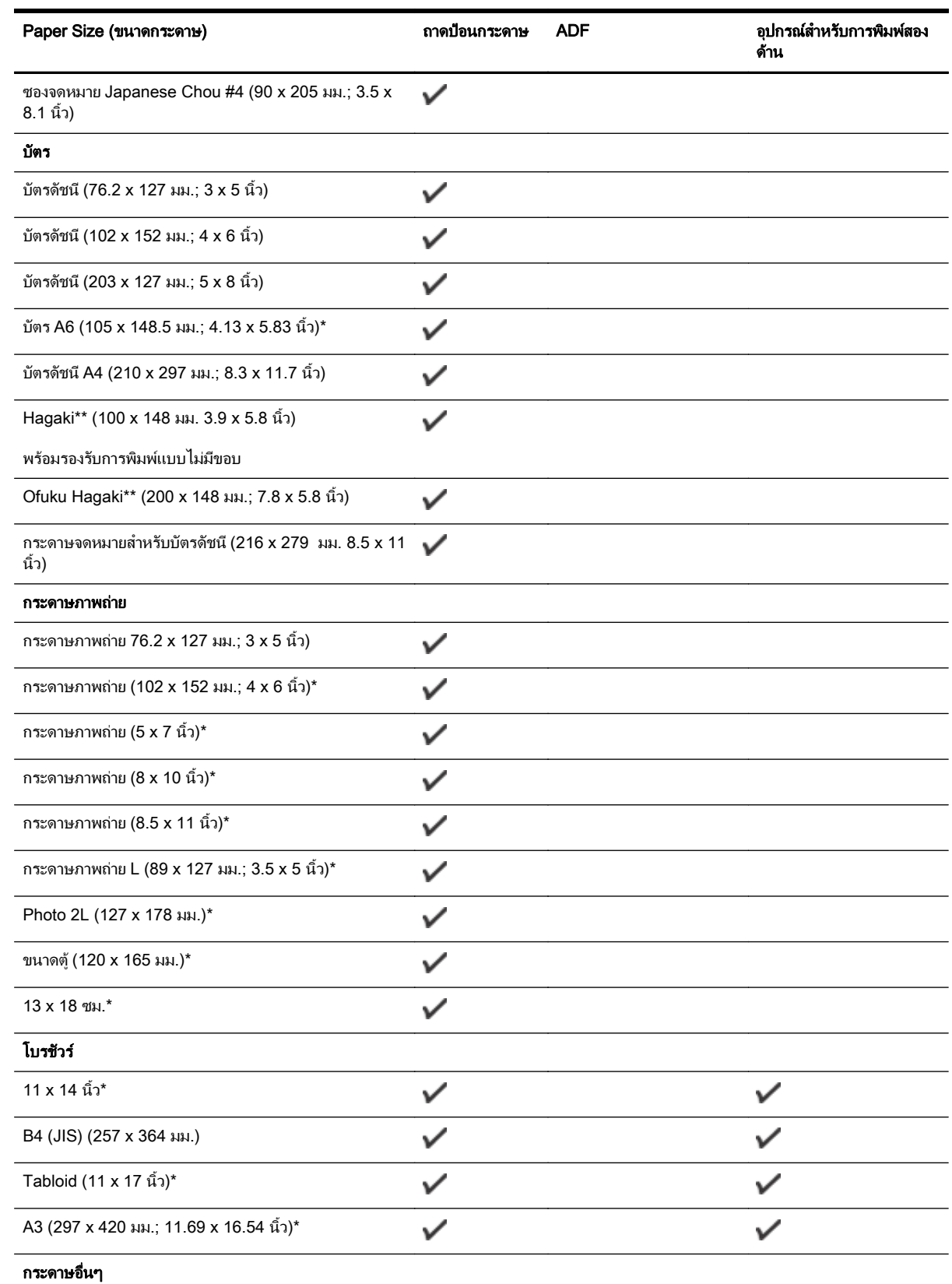

หมายเหตุ**:** การกำหนดกระดาษที่กำหนดขนาดเองมีใหใชในซอฟตแวรการพมพิ ของ HP ใน Mac OS X เทานั้น

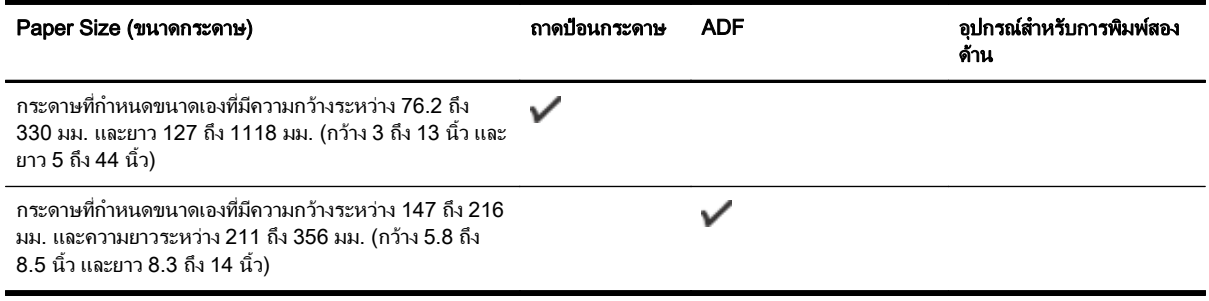

\* ขนาดเหลานี้สามารถใชไดสำหรับการพิมพแบบไมมีขอบ

\*\* เครื่องพิมพ์นี้สามารถใช้งานได้เฉพาะกับกระดาษธรรมดาและกระดาษอิงค์เจ็ต Hagaki จาก Japan Post เท่านั้น ไม่ สามารถใชงานกับกระดาษภาพถาย Hagaki จาก Japan Post

#### ทำความเข้าใจประเภทและน้ำหนักของกระดาษที่รองรับได้

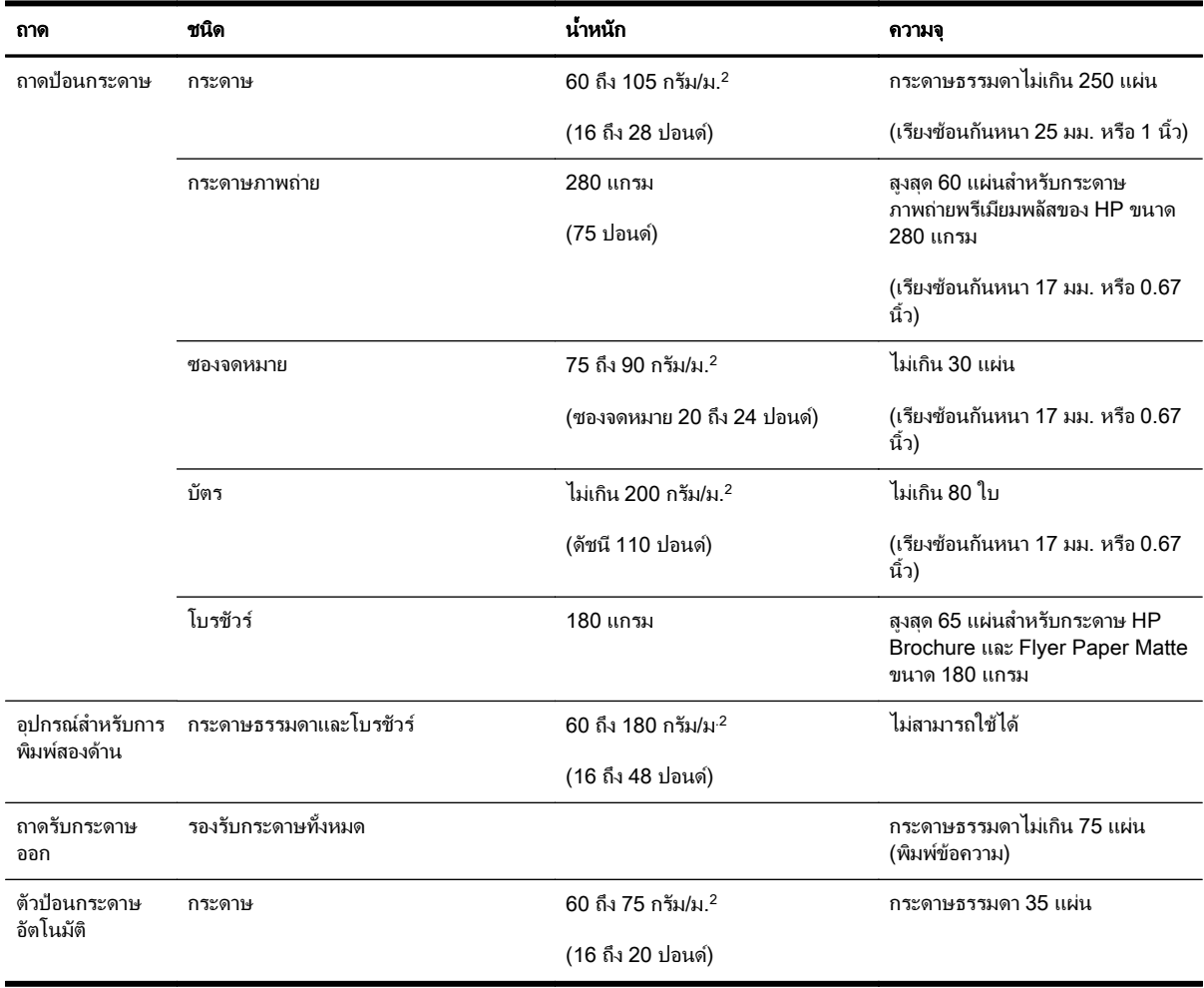

### ตั้งคาระยะหางจากขอบกระดาษต่ำสุด

ระยะห่างจากขอบกระดาษของเอกสารต้องเท่ากับ (หรือเกิน) การตั้งค่าระยะห่างจากขอบกระดาษในแนวการพิมพ์ตามแนว ตั้ง

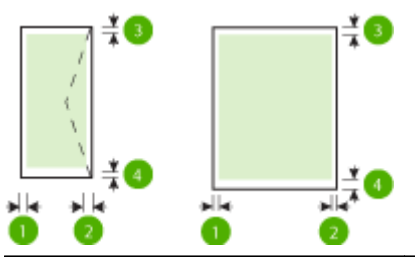

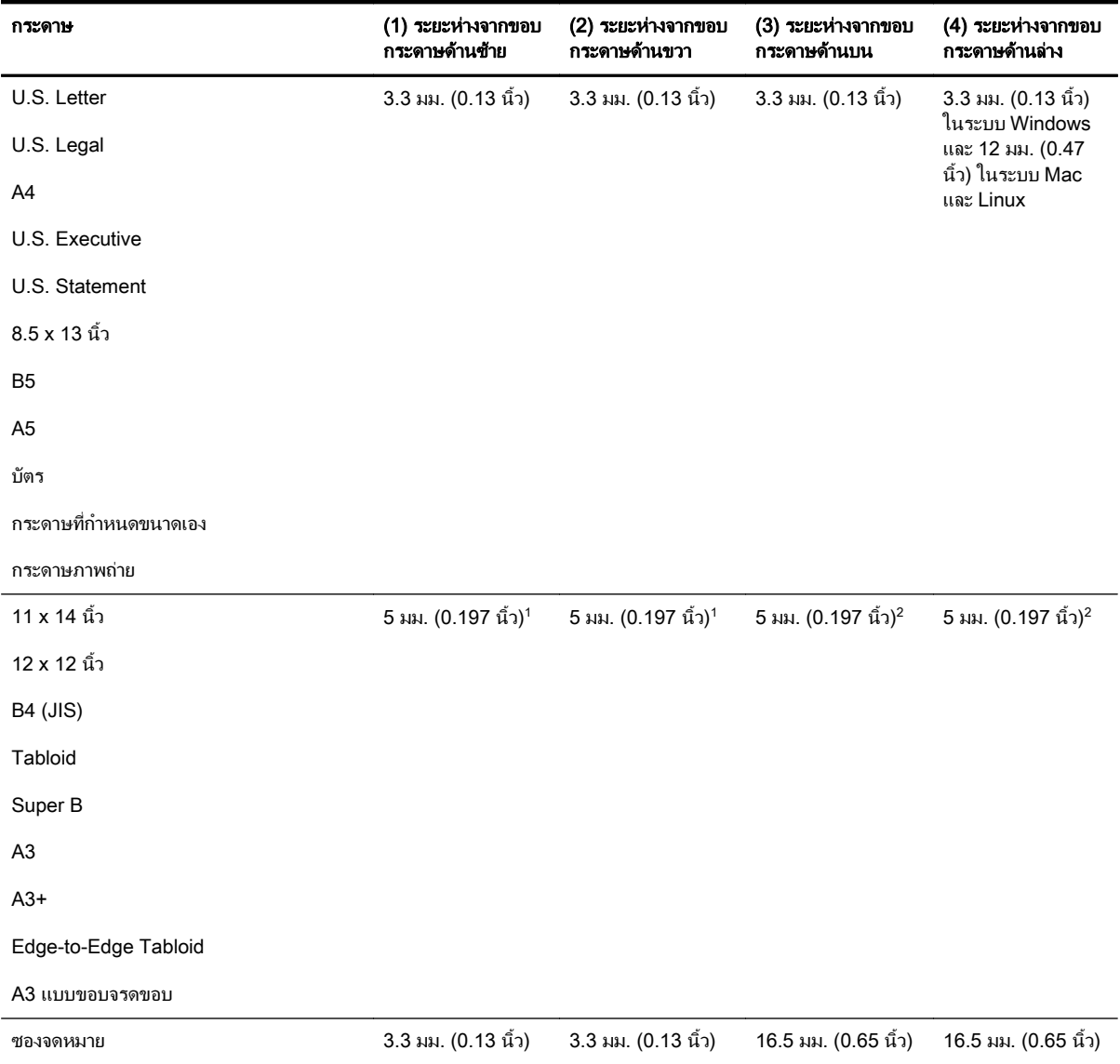

 $^{\text{1}}$  ระยะห่างจากขอบกระดาษสำหรับกระดาษธรรมดาและโบรชัวร์คือ 13 มม. (0.51 นิ้ว) สำหรับการพิมพ์ด้านเดียวหรือสอง ดาน

 $^2$  ระยะห่างจากขอบกระดาษสำหรับกระดาษธรรมดาคือ 16 มม. (0.63 นิ้ว) สำหรับการพิมพ์ด้านเดียว และ 22 มม. (0.87 ้นิ้ว) สำหรับการพิมพ์สองด้าน สำหรับกระดาษโบรชัวร์ ระยะห่างจากขอบกระดาษ 16 มม. (0.63 นิ้ว) สำหรับการพิมพ์ด้าน เดียวหรือสองดาน

### คำแนะนำสำหรับการพิมพงานบนหนากระดาษทั้งสองดาน

- ใช้กระดาษที่สอดคล้องกับข้อกำหนดของเครื่องพิมพ์ที่ระบไว้ สำหรับข้อมลเพิ่มเติม โปรดดที่ [ลักษณะเฉพาะของ](#page-179-0) [กระดาษ](#page-179-0) ในหนา 163
- ระบุตัวเลือกการพิมพ์งานสองด้านในแอพพลิเคชันของคุณหรือในไดรเวอร์เครื่องพิมพ์
- ห้ามพิมพ์ทั้งสองด้านบนซองจดหมาย กระดาษภาพถ่าย กระดาษเคลือบมัน หรือกระดาษที่บางกว่ากระดาษปอนด์ 16 ปอนด์ (60 กรัม/ม.<sup>2</sup>) หรือหนากว่ากระดาษปอนด์ 28 ปอนด์ (105 กรัม/ม.<sup>2</sup>) เนื่องจากอาจทำให้กระดาษเหล่านี้ ติดขัดได
- กระดาษหลายชนิดต้องมีการจัดวางแนวกระดาษในแบบเฉพาะตามความเหมาะสมเมื่อพิมพ์ทั้งสองด้าน ซึ่งได้แก่ กระดาษที่มีหัวจดหมาย กระดาษที่ผานการพิมพมาแลว และกระดาษที่มีลายน้ำ และกระดาษที่เจาะขอบไวแลว เมื่อคุณ พิมพ์จากคอมพิวเตอร์ที่ใช้งาน Windows เครื่องพิมพ์จะพิมพ์ด้านแรกของกระดาษก่อน ปอนกระดาษโดยให้ด้านที่ จะพิมพคว่ำลง
- สำหรับการพิมพ์สองด้านโดยอัตโนมัติ เมื่อการพิมพ์บนกระดาษด้านหนึ่งเสร็จสิ้น เครื่องพิมพ์จะหยุดกระดาษและหยุด ู่ พิมพ์ชั่วคราวเพื่อรอให้หมึกแห้ง เมื่อหมึกแห้ง กระดาษจะถูกดึงกลับไปในเครื่องพิมพ์และด้านที่สองจะถูกพิมพ์ เมื่อ พิมพ์เสร็จสิ้น กระดาษจะหล่นลงในถาดรับกระดาษออก อย่าจับวัสดุพิมพ์ก่อนที่การพิมพ์จะเสร็จสิ้น
- คุณสามารถพิมพ์ลงบนทั้งสองด้านของกระดาษที่กำหนดขนาดเองที่สามารถใช้งานได้โดยการกลับด้านและป้อนกลับ ้เข้าไปในเครื่องพิมพ์อีกครั้ง สำหรับข้อมลเพิ่มเติม โปรดดูที่ [ลักษณะเฉพาะของกระดาษ](#page-179-0) ในหน้า 163

## ความละเอียดในการพิมพ

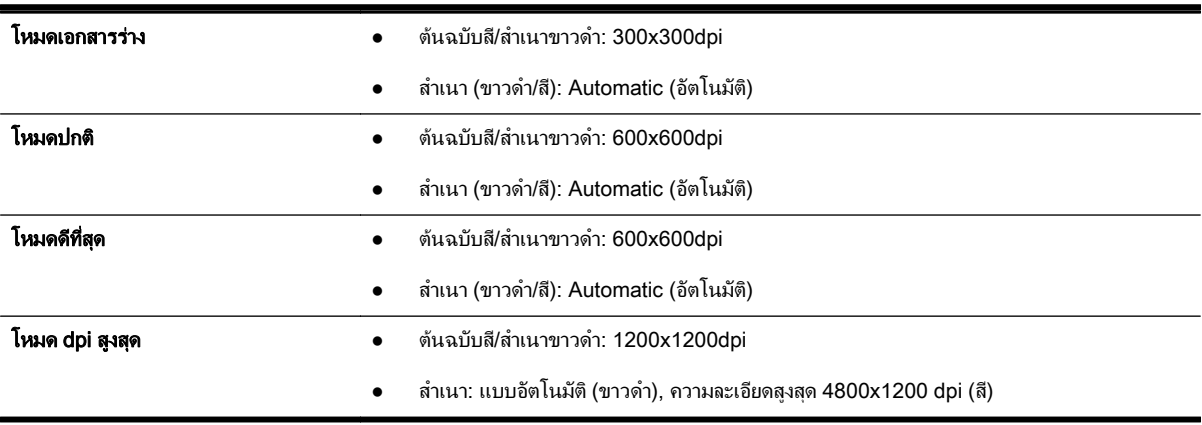

## ขอกำหนดรายละเอียดเกี่ยวกับการทำสำเนา

- การประมวลผลภาพแบบดิจิตอล
- ี สำเนาไม่เกิน 99 ฉบับจากต้นฉบับ
- ยอ/ขยายแบบดิจิตอล: ตั้งแต 25 ถึง 400%
- พอดีกับหน้า, การดตัวอย่างสำเนา

## ขอกำหนดรายละเอียดเกี่ยวกับโทรสาร

- สามารถใชกับโทรสารขาวดำและโทรสารสีได
- โทรด่วนสูงสุดได้ 99 หมายเลข
- หนวยความจำสูงสุด 100 หนา (ขึ้นอยูกับ ITU-T Test Image #1 ในระดับความละเอียดมาตรฐาน) หนาเอกสารที่มี ความซับซอนมากขึ้นหรือมีความละเอียดสูงขึ้นอาจใชเวลาประมวลผลนานและใชหนวยความจำมากขึ้น
- การรับและสงโทรสารดวยตนเอง
- โทรซ้ำเมื่อสายไม่ว่างอัตโนมัติสงถึงห้าครั้ง (ขึ้นอย่กับร่น)
- โทรซ้ำเมื่อไม่รับสายอัตโนมัติหนึ่งครั้ง (ขึ้นอยู่กับรุ่น)
- การยืนยันและรายงานผล
- โทรสาร CCITT/ITU Group 3 พร้อมโหมดแก้ไขข้อผิดพลาด
- การสงดวยความเร็ว 33.6 Kbps
- 4 วินาที/หนา ดวยความเร็ว 33.6 Kbps (ขึ้นอยูกับ ITU-T Test Image #1 ในระดับความละเอียดมาตรฐาน) หนา เอกสารที่มีความซับซ้อนมากขึ้นหรือมี่ความละเอียดสงขึ้นอาจใช้เวลาประมวลผลนานและใช้หน่วยความจำมากขึ้น
- ระบบตรวจสอบเสียงเรียกเข้าพร้อมการสับเปลี่ยนระหว่างโทรสารและเครื่องตอบรับอัตโนมัติ

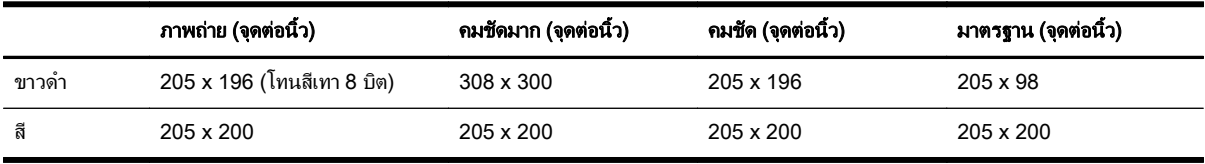

### ขอกำหนดของ Fax to PC (โทรสารไปยังพีซี) และ Fax to Mac (โทรสารไปยัง Mac)

- ประเภทไฟลที่สนับสนุน: TIFF ที่ไมไดบีบอัด
- ชนิดโทรสารที่สามารถใชได: โทรสารขาวดำ

## ขอกำหนดรายละเอียดเกี่ยวกับการสแกน

- ี ซอฟต์แวร์ OCR ในตัวจะแปลงข้อความที่สแกนเป็นข้อความที่สามารถแก้ไขได้โดยอัตโนมัติ
- ้ อินเทอร์เฟซที่ใช้งานร่วมกับ Twain ได้ (Windows) อินเทอร์เฟซที่ใช้งานร่วมกับ Image Capture ได้ (Mac OS X)
- ความละเอียด:
	- กระจกสแกนเนอร: 1200 x 1200 ppi
	- ADF: 300 x 300 ppi
- สี: สี24 บิต, โทนสีเทา 8 บิต (ระดับสีเทา 256 ระดับ)
- ขนาดสแกนสูงสุด:
	- กระจกสแกนเนอร: 297 x 243 มม. (11.7 x 17 นิ้ว)
	- ADF 216 x 356 มม. (8.5 x 14 นิ้ว)

## ข้อกำหนดเฉพาะสำหรับบริการทางเว็บ

การเชื่อมตออินเทอรเน็ตโดยใชการเชื่อมตออีเธอรเน็ตหรือแบบไรสาย

### HP ePrint

- ขนาดใหญที่สุดของอีเมลและสิ่งที่แนบ: 5 เมกะไบต
- จำนวนสิ่งที่แนบสูงสุด: 10

เซิร์ฟเวอร์ HP ePrint จะไม่ยอมรับงานพิมพ์อีเมล หากมีหลายที่อย่อีเมลในฟิลด์ "To" (ถึง) หรือ "Cc" (สำเนาถึง) ูเพียงป้อนที่อย่อีเมลของเครื่องพิมพ์ HP ของคุณลงในฟิลด์ "To" (ถึง) แต่อย่าป้อนที่อย่อีเมลเพิ่มเติมในฟิลด์อื่นๆ

 $\frac{p_{33}}{p_{33}}$ **หมายเหตุ:** เซิร์ฟเวอร์ HP ePrint จะไม่ยอมรับงานพิมพ์อีเมล หากมีหลายที่อย่อีเมลในฟิลด์ "To" (ถึง) หรือ "Cc" (สำเนาถึง) เพียงป้อนที่อยู่อีเมลของเครื่องพิมพ์ HP ของคุณลงในฟิลด์ "To" (ถึง) แต่อย่าป้อนที่อยู่อีเมลเพิ่มเติมในฟิลด์อื่นๆ

- ประเภทไฟล์ที่สนับสนน:
	- PDF
	- HTML
	- ∘ รปแบบไฟล์ข้อความมาตรฐาน
	- Microsoft Word, PowerPoint
	- ไฟลภาพ เชน PNG, JPEG, TIFF, GIF, BMP

<sub>[</sub>ு}} **หมายเหตุ:** คุณอาจสามารถใช้ไฟล์ประเภทอื่นได้กับ HP ePrint อย่างไรก็ตาม HP ไม่สามารถรับประกันว่าประเภทไฟล์ ่ เหล่านั้นจะทำงานได้ถกต้องกับเครื่องพิมพ์ เนื่องจากยังไม่มีการทดสอบอย่างเต็มที่

### Print App (แอพพลิเคชันการพิมพ)

เมื่อต้องการใช้แอพพลิเคชันการพิมพ์บางอย่าง คณอาจต้องสร้างบัญชีกับเว็บไซต์พันธมิตร หากต้องการข้อมลเพิ่มเติม โปรด ไปที่ www.eprintcenter.com

### ขอกำหนดเฉพาะของเว็บไซตของ HP

- เว็บเบราวเซอร(ไมวาจะเปน Microsoft Internet Explorer 6.0 หรือสูงกวานั้น Mozilla Firefox 2.0 หรือสูงกวา นั้น Safari 3.2.3 หรือสูงกว่านั้น หรือ Google Chrome 3.0) พร้อมด้วยปลั๊กอิน Adobe Flash (เวอร์ชัน 10 หรือสงกว่า)
- การเชื่อมตออินเทอรเน็ต

## ข้อกำหนดรายละเอียดเกี่ยวกับสภาพแวดล้อม

#### สภาพแวดลอมในการทำงาน

● อุณหภูมิขณะทำงาน: 5° ถึง 40° C (41° ถึง 104° F)

สภาพการทำงานที่แนะนำ: 15° ถึง 32° C (59° ถึง 90° F)

ความชื้นสัมพัทธที่แนะนำ: 20 ถึง 80% โดยไมมีการควบแนน

#### ี สภาพแวดล้อมในการเก็บรักษา

ือุณหภูมิในการเก็บรักษา: -40° ถึง 60° C (-40° ถึง 140° F)

ความชื้นสัมพัทธ์ในการเก็บรักษา: สงสด 90% โดยไม่มีการควบแน่นที่อุณหภูมิ 60° C 140° F)

## ขอกำหนดรายละเอียดดานไฟฟา

### แหลงจายไฟ

● อะแดปเตอรไฟฟาอเนกประสงค(ภายนอก)

### การใชไฟ

● แรงดันไฟฟาอินพุท: 100 ถึง 240 VAC, 50/60 Hz (ทั่วโลก); 200 ถึง 240 VAC, 50/60 Hz (จีนและอินเดีย เทานั้น)

แรงดันไฟฟาออก: +32V/+12V ที่ 1094 mA/250 mA

### การใชไฟ

● 26 วัตต์สำหรับการพิมพ์เอกสารร่าง; 20 วัตต์สำหรับการพิมพ์เอกสารร่าง ADF

## ขอกำหนดรายละเอียดเกี่ยวกับการสงเสียง

พิมพในโหมดเอกสารราง ระดับเสียงตามมาตรฐาน ISO 7779

- ความดันเสียง (ณ บริเวณขางเครื่อง)
	- LpAm 55 (dBA) (พิมพเอกสารรางขาวดำ)
- กำลังเสียง
	- LwAd 6.8 (BA)

## ข้อกำหนดเฉพาะของอปกรณ์หน่วยความจำ

**∣ั" พมายเหตุ:** ผลิตภัณฑ์นี้อ่านได้เฉพาะอุปกรณ์หน่วยความจำที่ได้รับการฟอร์แมตโดยใช้ระบบไฟล์ FAT, FAT32 หรือ EX\_FAT เทานั้น

เนื้อหาในสวนนี้จะกลาวถึงหัวขอตอไปนี้:

● แฟลชไดรฟUSB

### แฟลชไดรฟUSB

HP ได้ทำการทดสอบกับแฟลชไดรฟ์ USB ต่อไปนี้กับเครื่องพิมพ์อย่างสมบรณ์แล้ว:

- Kingston: แฟลชไดรฟ์ Data Traveler 100 USB 2.0 (4 GB, 8 GB และ 16 GB)
- Lexar JumpDrive S73: 8 GB USB 3.0 Flash Drive
- **Imation**: 1 GB USB แบบหมน
- BanDisk: แฟลชไดรฟ์ Cruzer Micro Skin USB (4 GB)
- $HP$ : แฟลชไดรฟ์ความเร็วสูง USB v100w (8 GB)

**∣ு พมายเหตุ:** คุณอาจใช้แฟลชไดรฟ์ USB ประเภทอื่นกับผลิตภัณฑ์นี้ แต่ HP ไม่รับรองความถูกต้องในการทำงานร่วมกับ ผลิตภัณฑ์ เนื่องจากแฟลชไดรฟ์ USB ทั้งหมดที่ไม่ได้แสดงในรายการยังไม่ได้รับการทดสอบอย่างสมบรณ์

# ขอมูลเกี่ยวกับขอบังคับ

เครื่องพิมพ์มีคุณสมบัติตรงตามข้อกำหนดเกี่ยวกับผลิตภัณฑ์จากหน่วยงานที่ออกข้อบังคับต่างๆ ในประเทศ/ภูมิภาคของคุณ เนื้อหาในสวนนี้จะกลาวถึงหัวขอตอไปนี้:

- หมายเลขร่นตามข้อบังคับ:
- [ประกาศของ](#page-189-0) FCC
- ประกาศสำหรับผ้ใช้ในเกาหลี
- [ประกาศวาดวยการปฏิบัติตาม](#page-190-0) VCCI (คลาส B) สำหรับผูใชในญี่ปุน
- ประกาศแจ้งเตือนผ้ใช้ในประเทศญี่ปุ่นเกี่ยวกับสายไฟ
- [ประกาศวาดวยการสงเสียงรบกวนสำหรับประเทศเยอรมัน](#page-190-0)
- [คำประกาศเกี่ยวกับ](#page-190-0) GS (เยอรมน)ี
- [ประกาศสำหรับผูใชเครือขายโทรศัพทของสหรัฐฯ](#page-191-0): ขอกำหนด FCC
- ประกาศสำหรับผ้ใช้เครือข่ายโทรศัพท์ในแคนาดา
- ประกาศสำหรับผ้ใช้ในพื้นที่เศรษฐกิจยฺโรป
- ประกาศสำหรับผ้ใช้เครือข่ายโทรศัพท์ในเยอรมนี
- ิ ประกาศเกี่ยวกับโทรสารแบบมีสายของออสเตรเลีย
- [ประกาศขอบังคับของสหภาพยุโรป](#page-193-0)
- ข้อมูลเกี่ยวกับข้อบังคับสำหรับผลิตภัณฑ์แบบไร้สาย

### หมายเลขรุนตามขอบังคับ:

ุผลิตภัณฑ์ของคุณจะได้รับการกำหนดหมายเลขร่นตามข้อบังคับ (Regulatory Model Number) เพื่อใช้ในการตรวจสอบ ตามขอบังคับ หมายเลขรุนตามขอบังคับสำหรับผลิตภัณฑของทานคือ SNPRC-1103-01 โปรดอยาจำสับสนระหวาง หมายเลขตามขอบังคับกับชื่อทางการตลาด (HP Officejet 7610 Wide Format e-All-in-One) หรือหมายเลขผลิตภัณฑ (CR769A)

#### <span id="page-189-0"></span>**FCC** statement

The United States Federal Communications Commission (in 47 CFR 15.105) has specified that the following notice be brought to the attention of users of this product.

This equipment has been tested and found to comply with the limits for a Class B digital device, pursuant to Part 15 of the FCC Rules. These limits are designed to provide reasonable protection against harmful interference in a residential installation. This equipment<br>generates, uses and can radiate radio frequency energy and, if not installed and used in accordance with the instructions, may cause harmful interference to radio communications. However, there is no guarantee that interference will not occur in a particular installation. If this equipment does cause harmful interference to radio or television reception, which can be determined by turning the equipment off and on, the user is encouraged to try to correct the interference by one or more of the following measures:

- Reorient or relacate the receiving antenna.
- Increase the separation between the equipment and the receiver.
- Connect the equipment into an outlet on a circuit different from that to which the receiver is connected.
- Consult the dealer or an experienced radio/TV technician for help.

For further information, contact: Manager of Corporate Product Regulations Hewlett-Packard Company 3000 Hanover Street Palo Alto, Ca 94304 (650) 857-1501

Modifications (part 15.21)

The FCC requires the user to be notified that any changes or modifications made to this device that are not expressly approved by HP may void the user's authority to aperate the equipment.

This device complies with Part 15 of the FCC Rules. Operation is subject to the following two conditions: (1) this device may not cause harmful interference, and (2) this device must accept any interference received, including interference that may cause undesired operafion.

## ประกาศสำหรับผูใชในเกาหลี

이 기기는 가정용(B급)으로 전자파적합등록을 한 B 급 기기 기기로서 주 로 가정에서 사용하는 것을 목적으로 하며, (가정용 방송통신기기) 모든 지역에서 사 용할 수 있습니다.

## <span id="page-190-0"></span>ประกาศวาดวยการปฏิบัติตาม VCCI (คลาส B) สำหรับผูใชในญี่ปุน

この装置は、クラスB情報技術装置です。この装置は、家 庭環境で使用することを目的としていますが、この装置が ラジオやテレビジョン受信機に近接して使用されると、受 信障害を引き起こすことがあります。取扱説明書に従って 正しい取り扱いをして下さい。

**VCCI-B** 

## ประกาศแจงเตือนผูใชในประเทศญี่ปุนเกี่ยวกับสายไฟ

製品には、同梱された電源コードをお使い下さい。 同梱された電源コードは、他の製品では使用出来ません。

## ประกาศวาดวยการสงเสียงรบกวนสำหรับประเทศเยอรมัน

Geräuschemission

LpA < 70 dB am Arbeitsplatz im Normalbetrieb nach DIN 45635 T. 19

## คำประกาศเกี่ยวกับ GS (เยอรมนี)

### GS-Erklärung (Doutschland)

Das Gerät ist nicht für die Benutzung im unmittelbaren Gesichtsfeld am Bildschirmarbeitsplatz vorgesehen. Um stärende Reflexionen am Bildschirmarbeitsplatz zu vermeiden, darf dieses Produkt nicht im unmittelbaren Gesichtsfeld platziert werden.

## <span id="page-191-0"></span>ประกาศสำหรับผูใชเครือขายโทรศัพทของสหรัฐฯ: ขอกำหนด FCC

Notice to users of the U.S Telephone network: FCC requirements

This equipment camplies with Part 68 of the FCC rules and the requirements adopted by the ACTA. On the roor (or bottam) af this oquipment is a label that cantains, among other information, a product identifier in the format US:AAAEQ##TOOX. If requested, this number must be provided to the telephone company.

Applicable connector jack Universal Sarvice Order Codes ("USOC") for the Equipment is: RH1C.

A plug and jack used to connect this equipment to the premises wiring and telephone network must comply with the applicable FCC Part 68 rules and requirements adopted by the ACTA. A compliant telephone cord and modular plug is provided with this product. It is designed to be connected to a<br>compotible modular jack that is also compliant. See installation instructions for details.

The REN is used to determine the number of devices that may be connected to a telephone line. Excassive RENs on a tolephone line may result in the devices not ringing in response to an incoming call.<br>In mast but not all areas, the sum of RENs should not asceed five (5.0). To be contain of the number of or af dovices that may be connected to a line, as determined by the total RENs, contact the local telephone<br>company. For products approved after July 23, 2001, the REN for this product is part of the product identifier that has the format US:AAAEQE±TXXXX. The digits represented by ££ are the REN without a docimal point (e.g., 00 is a REN of 0.0).

If this aquipment causes harm to the talephone network, the talephone company will notify you in advance that tamporary discontinuance of service may be required. But if advance notice isn't proctical, the telephone company will notify the customer as soon as possible. Also, you will be advised of your right to file a complaint with the FCC if you believe it is necessary.

The telephone company may make changes in its facilities, equipment, operations or procedures that<br>could affect the operation of the oquipment. If this happens the telephone company will provide advance notice in order for you to make necessary modifications to maintain uninterrupted service.

If trouble is experienced with this equipment, please contact the manufacturer, or look elsewhere in this manual, for repair ar warranty information. If the equipment is causing harm to the telephone network, the telephone campany may request that you discannect the aquipment until the problem is resolved.

Connection to party line service is subject to state tariffs. Contact the state public utility commission, public service commission or corporation commission for information.

If your hama has specially wired alarm equipment connected to the telephone line, aroure the installation of this equipment does not disable your alarm equipment. If you have questions about what will disable alarm aquipment, consult your telephone company or a qualified installar.

WHEN PROGRAMMING EMERGENCY NUMBERS AND(OR) MAKING TEST CALLS TO EMERGENCY NUMBERS:

1) Ramain on the line and briefly explain to the dispatcher the reason for the call.

2) Porform such activities in the off-peak hours, such as early morning or late ovenings.

Note The FCC hoaring aid compatibility rules for telephones are not applicable to this ß cquipmant.

The Telephone Consumer Protection Act of 1001 makes it unlowful for any person to use a computer or ather electronic dovice, including FAX machines, to send any massage unless such message clearly contains in a margin at the top or battom of each transmitted page or on the first page of the transmist sion, the date and time it is sent and an identification of the business or other entity, or other individual sending the message and the telephone number of the sending machine ar such business, other entity, ar individual. (The talephone number provided may not be a 900 number or any other number for which charges exceed local or long distance transmission charges.)

In order to program this information into your FAX machine, you should complete the steps described in the software.

## <span id="page-192-0"></span>ประกาศสำหรับผูใชเครือขายโทรศัพทในแคนาดา

#### Note à l'attention des utilisateurs du réseau téléphonique canadien/Notice to users of the Canadian telephone network

Cet appareil est conforme aux spécifications techniques des équipements terminaux d'Industrio Canada. Le numéro d'enregistrement atteste de la conformité de l'appareil. L'abréviation IC qui précède le numéro d'enregistrement indique que l'enregistrement a été effectué dans le cadre d'une Déclaration de conformité stipulant que les spécifications techniques d'Industrie Canada ont été respectées. Néanmoins, cette abréviation ne signifie en aucun cas que l'appareil a été validé par Industrie Canada.

Pour leur propre sécurité, les utilisateurs doivent s'assurer que les prises électriques reliées à la terre de la source d'alimentation, des lignes téléphoniques et du circuit métallique d'alimentation en eau sont, le cas échéant, branchées les unes aux autres. Cette précaution est particulièrement importante dans les zones rurales.

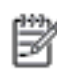

☞

Remarque Le numéro REN (Ringer Equivalence Number) attribué à chaque appareil terminal fournit une indication sur le nombre maximal de terminaux qui pouvent être connectés à une interface téléphonique. La terminaison d'une interface peut se composer de n'importe quelle combinaison d'appareils, à condition que le total des numéros REN ne dépasse pas 5.

Basé sur les résultats de tests FCC Partie 68, le numéro REN de ce produit est 0.08.

This equipment meets the applicable Industry Canada Terminal Equipment Technical Specifications. This is confirmed by the registration number. The abbreviation IC before the registration number signifies that registration was performed based on a Declaration of Conformity indicating that Industry Canada technical specifications were met. It does not imply that Industry Canada approved the equipment.

Users should ensure for their own protection that the electrical ground connections of the<br>power utility, telephone lines and internal metallic water pipe system, if present, are connected together. This precaution might be particularly important in rural areas.

Note The REN (Ringer Equivalence Number) assigned to each terminal device provides an indication of the maximum number of terminals allowed to be connected to a telephone interface. The termination on an interface might consist of any combination of devices subject only to the requirement that the sum of the Ringer Equivalence Numbers of all the devices does not exceed 5.

The REN for this product is 0.0B, based on FCC Part 68 test results.

## <span id="page-193-0"></span>ประกาศสำหรับผูใชในพื้นที่เศรษฐกิจยุโรป

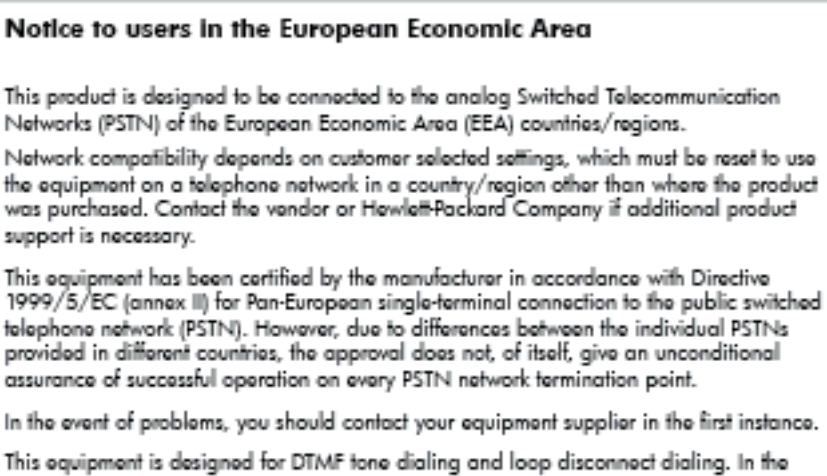

unlikely event of problems with loop disconnect dialing, it is recommended to use this equipment only with the DTMF tone dial setting.

## ประกาศสำหรับผูใชเครือขายโทรศัพทในเยอรมนี

#### Hinweis für Benutzer des deutschen Telefonnetzwerks

Dieses HP-Fax ist nur für den Anschluss eines analogen Public Switched Telephone Network (PSTN) godacht. Schließen Sie den TAE N-Telefonstecker, der im Lieferumfang des HP All-in-One enthalten ist, an die Wandsteckdose (TAE 6) Code N an. Dieses HP-Fax kann als einzelnes Gerät und/oder in Verbindung (mit seriellem Anschluss) mit anderen zugelassenen Endgeräten verwendet werden.

## ประกาศเกี่ยวกับโทรสารแบบมีสายของออสเตรเลีย

In Australia, the HP device must be connected to Telecommunication Network through a line cord which moots the requirements of the Technical Standard AS/ACIF S008.

## ประกาศขอบังคับของสหภาพยุโรป

ผลิตภัณฑที่มีเครื่องหมาย CE อยูภายใตกฎบัญญัติEU Directives ดังตอไปน:ี้

- กฎบัญญัติLow Voltage Directive 2006/95/EC
- กฎบัญญัติEMC Directive 2004/108/EC
- Ecodesign Directive 2009/125/EC หากเหมาะสม

้ผลิตภัณฑ์ที่เป็นไปตาม CE นี้มีความถูกต้องเมื่อมีใช้งานร่วมกับอะแดปเตอร์ AC ของ HP ที่มีเครื่องหมาย CE

หากผลิตภัณฑนี้มีการทำงานโทรคมนาคมแบบมีสายและ/หรือไรสาย การทำงานนั้นก็จะสอดคลองกับขอกำหนดที่สำคัญของ EU Directive ตอไปนี้:

● กฎบัญญัติR&TTE Directive 1999/5/EC

การปฏิบัติตามกฎบัญญัติเหลานี้แสดงถึงความสอดคลองตามมาตรฐานยุโรป (European Norms) ที่สอดคลองกันและมีผล บังคับใช้ซึ่งระบไว้ในคำประกาศรับรองของ EU ที่ HP จัดทำสำหรับผลิตภัณฑ์หรือกล่มผลิตภัณฑ์นี้ และมีเผยแพร่ (เฉพาะ ภาษาอังกฤษ) ในเอกสารประกอบของผลิตภัณฑหรือที่เว็บไซตตอไปนี้: www.hp.com/go/certificates (พิมพชื่อ ผลิตภัณฑ์ในช่องค้นหา)

ผลิตภัณฑที่สอดคลองกับขอบังคับดังกลาวมีสัญลักษณอยางใดอยางหนึ่งตอไปนี้ปรากฏอยูบนผลิตภัณฑ:

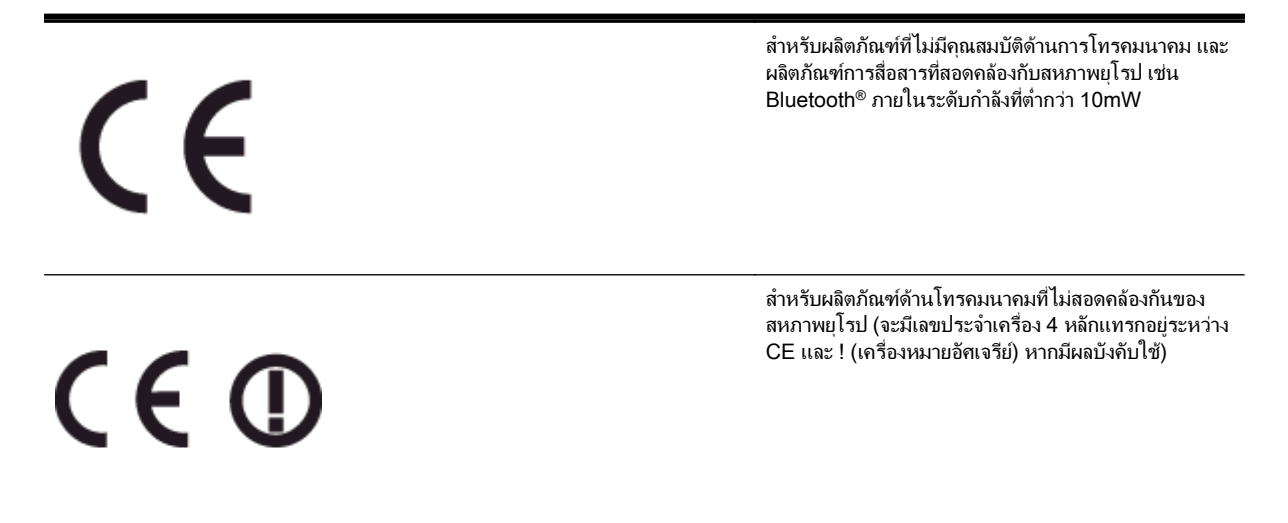

โปรดดูที่ปายฉลากที่เปนขอบังคับที่มีอยูบนผลิตภัณฑนี้

คุณสมบัติการทำงานด้านการโทรคมนาคมของผลิตภัณฑ์นี้อาจใช้ในประเทศในกลุ่ม EU และ EFTA ดังต่อไปนี้: ออสเตรีย, เบลเยียม, บัลกาเรีย, ไซปรัส, สาธารณรัฐเช็ก, เดนมารก, เอสโตเนีย, ฟนแลนด, ฝรั่งเศส, เยอรมัน, กรีซ, ฮังการ, ี ไอซ แลนด, ไอรแลนด, อิตาลี, ลัตเวีย, ลิกเตนสไตน, ลิทัวเนีย, ลักเซมเบอรก, มอลตา, เนเธอรแลนด, นอรเวย, โปแลนด, โปรตุเกส, โรมาเนีย, สาธารณรัฐสโลวัก, สโลวีเนีย, สเปน, สวีเดน, สวิตเซอรแลนด, และสหราชอาณาจักร

หัวตอโทรศัพท(มีเฉพาะบางผลิตภัณฑ) มีไวเพื่อการเชื่อมตอกับเครือขายโทรศัพทระบบแอนะล็อก

#### ผลิตภัณฑที่มีอุปกรณLAN แบบไรสาย

● ในบางประเทศอาจมีกฏเกณฑเฉพาะหรือขอกำหนดพิเศษวาดวยการทำงานของเครือขาย LAN แบบไรสาย เชน การ ่ ใช้เฉพาะภายในอาคารหรือการควบคมเกี่ยวกับช่องสัญญาณที่มีให้ใช้งาน โปรดตรวจสอบให้แน่ใจว่าการตั้งค่าเครือ ข่ายไร้สายสำหรับประเทศนั้นๆ ถูกต้อง

#### ประเทศฝรั่งเศส

● มีข้อจำกัดบางอย่างสำหรับการทำงานของ LAN แบบไร้สายด้วยความถี่ 2.4-GHz ของผลิตภัณฑ์นี้: ผลิตภัณฑ์นี้อาจ ่ ใช้งานภายในอาคารได้สำหรับคลื่นความถี่ 2400-2483.5 MHz (ช่อง 1-13) สำหรับการใช้งานภายนอกอาคาร จะ ใชไดเฉพาะคลื่นความถี่ 2400-2454 MHz (ชอง 1-7) สำหรับขอกำหนดลาสุด โปรดดูที่ www.arcep.fr

หากมีข้อสงสัยในเรื่องระเบียบข้อบังคับ โปรดติดต่อ:

Hewlett-Packard GmbH, Dept./MS: HQ-TRE, Herrenberger Strasse 140, 71034 Boeblingen, GERMANY

## <span id="page-195-0"></span>ข้อมูลเกี่ยวกับข้อบังคับสำหรับผลิตภัณฑ์แบบไร้สาย

เนื้อหาสวนนี้แสดงขอมูลกฎขอบังคับเกี่ยวกับผลิตภัณฑไรสาย

- การไดรับรังสีคลื่นความถี่วิทยุ
- ประกาศสำหรับผ้ใช้ในบราซิล
- <u>ประกาศสำหรับผ้ใช้ในแ</u>คนาดา
- ประกาศสำหรับผ้ใช้ในไต้หวัน
- ประกาศสำหรับผ้ใช้ในเม็กซิโก
- [ประกาศสำหรับผูใชในญี่ปุน](#page-197-0)

### การไดรับรังสีคลื่นความถี่วิทยุ

#### **Exposure to radio frequency radiation**

Caution The radiated output power of this device is far below the FCC radio frequency exposure limits. Nevertheless, the device shall be used in such a manner that the potential for human contact during normal operation is minimized. This product and any attached external antenna, if supported, shall be placed in such a manner to minimize the potential for human contact during normal operation. In order to avoid the possibility of exceeding the FCC radio frequency exposure limits, human proximity to the antenna shall not be less than 20 cm (8 inches) during normal operation.

### ประกาศสำหรับผูใชในบราซิล

#### Aviso aos usuários no Brasil

Este equipamento opera em caráter secundário, isto é, não tem direito à proteção contra interferência prejudicial, mesmo de estações do mesmo tipo, e não pode causar interferência a sistemas operando em caráter primário. (Res.ANATEL 282/2001).

### <span id="page-196-0"></span>ประกาศสำหรับผูใชในแคนาดา

#### Notice to users in Canada/Note à l'attention des utilisateurs canadiens

Under Industry Canada regulations, this radio transmitter may only operate using an antenna of a type and maximum (or lesser) gain approved for the transmitter by Industry Canada. To reduce potential radio interference to other users, the antenna type and its gain should be so chosen that the equivalent isotropically radiated power (e.i.r.p.) is not more than that necessary for successful communication.

This device complies with Industry Canada licence-exempt RSS standard(s). Operation is subject to the following two conditions: (1) this device may not cause interference, and (2) this device must accept any interference, including interference that may cause undesired operation of the device.

WARNING! Exposure to Radio Frequency Radiation The radiated output power of this device is below the Industry Canada radio frequency exposure limits. Nevertheless, the device should be used in such a manner that the potential for human contact is minimized during normal operation.

To avoid the possibility of exceeding the Industry Canada radio frequency exposure limits, human proximity to the antennas should not be less than 20 cm (8 inches).

Conformément au Règlement d'Industrie Canada, cet émetteur radioélectrique ne peut fonctionner qu'avec une antenne d'un type et d'un gain maximum (ou moindre) approuvé par Industrie Canada. Afin de réduire le brouillage radioélectrique potentiel pour d'autres utilisateurs, le type d'antenne et son gain doivent être choisis de manière à ce que la puissance isotrope rayonnée équivalente (p.i.r.e.) ne dépasse pas celle nécessaire à une communication réussie.

Cet appareil est conforme aux normes RSS exemptes de licence d'Industrie Canada. Son fonctionnement dépend des deux conditions suivantes : (1) cet appareil ne doit pas provoquer d'interférences nuisibles et (2) doit accepter toutes interférences reçues, y compris des interférences pouvant provoquer un fonctionnement non souhaité de l'appareil.

AVERTISSEMENT relatif à l'exposition aux radiofréquences. La puissance de rayonnement de cet appareil se trouve sous les limites d'exposition de radiofréquences d'Industrie Canada. Néanmoins, cet appareil doit être utilisé de telle sorte qu'il soit mis en contact le moins possible avec le corps humain.

Afin d'éviter le dépassement éventuel des limites d'exposition aux radiofréquences d'Industrie Canada, il est recommandé de maintenir une distance de plus de 20 cm entre les antennes et l'utilisateur.

### ประกาศสำหรับผู้ใช้ในไต้หวัน

#### 低功率電波輻射性電機管理辦法

#### 第十二條

經型式認證合格之低功率射頻電機,非經許可,公司、商號或使用者均不得擅自變更頻 率、加大功率或變更設計之特性及功能。

#### 第十四條

低功率射频電機之使用不得影響飛航安全及干擾合法通信;經發現有干擾現象時,應立 即停用,並改善至無干擾時方得繼續使用。

前项合法通信,指依電信法規定作業之無線電通信。低功率射頻電機須忍受合法通信或 工業、科學及醫藥用電波輻射性電機設備之干擾。

## <span id="page-197-0"></span>ประกาศสำหรับผูใชในเม็กซิโก

#### Aviso para los usuarios de México

La operación de este equipo está sujeta a las siguientes dos condiciones: (1) es posible que este equipo o dispositivo no cause interferencia perjudicial y (2) este equipo o dispositivo debe aceptar cualquier interferencia, incluyendo la que pueda causar su operación no deseada.

Para saber el modelo de la tarjeta inalámbrica utilizada, revise la etiqueta regulatoria de la impresora.

## ประกาศสำหรับผูใชในญี่ปุน

この機器は技術基準適合証明又は工事設計認証を受けた無線設備を搭載しています。

# โครงการดูแลรักษาผลิตภัณฑเพื่อสิ่งแวดลอม

Hewlett-Packard มุงมั่นสรางผลตภิ ัณฑที่มีคุณภาพและรักษาสิ่งแวดลอมอยางยั่งยืน:

- ่ มีการออกแบบเพื่อการรีไซเคิลกับผลิตภัณฑ์นี้
- จำนวนวัสดได้ถกจำกัดให้อยในปริมาณที่น้อยที่สดในขณะที่ยังรักษาประสิทธิภาพการทำงานและความน่าเชื่อถือไว้ได้ อยางเหมาะสม
- วัสดุที่ไม่ได้อย่ในกล่มเดียวกันได้รับการออกแบบให้คัดแยกได้อย่างสะดวก
- ตัวยึดและตัวเชื่อมตออื่นๆ สามารถคนหา เขาถึง และดึงออกไดงายโดยใชเครื่องมือทั่วๆ ไป
- ชิ้นส่วนที่มีความสำคัญได้รับการออกแบบให้เข้าถึงได้อย่างรวดเร็วเพื่อประสิทธิภาพในการถอดแยกชิ้นส่วนและการ ซอมแซม

#### สำหรับขอมูลเพิ่มเติม ใหไปที่ [www.hp.com/ecosolutions](http://www.hp.com/ecosolutions)

เนื้อหาในสวนนี้จะกลาวถึงหัวขอตอไปนี้:

- การใช้กระดาษ
- พลาสติก
- ี เอกสารข้อมลเกี่ยวกับความปลอดภัยในการใช้วัสด<sub>์</sub>
- [โครงการรีไซเคิล](#page-199-0)
- [โครงการรีไซเคิลวัสดุสำหรับ](#page-199-0) HP inkjet
- [การทิ้งอุปกรณที่หมดอายุการใชงานโดยผูใชในครัวเรือนภายในสหภาพยุโรป](#page-200-0)
- การใช้ไฟ
- ี สารเคม<u>ี</u>
- ข้อมลแบตเตอรี่
- ประกาศ RoHS ([เฉพาะประเทศจีนเทานั้น](#page-202-0))
- ประกาศเกี่ยวกับ RoHS ([เฉพาะประเทศยูเครนเทานั้น](#page-202-0))

## การใชกระดาษ

ูเครื่องพิมพ์นี้เหมาะสำหรับการใช้กระดาษรีไซเคิลตามข้อกำหนด DIN 19309 และ EN 12281:2002

### พลาสติก

ี่ ขึ้นส่วนที่ทำจากพลาสติกซึ่งมีน้ำหนักเกิน 25 กรัมจะมีเครื่องหมายกำกับตามมาตรฐานสากล เพื่อให้ทราบว่าพลาสติกใดควร นำไปรีไซเคิลเมื่อสิ้นสุดอายการใช้งานของเครื่องพิมพ์นี้แล้ว

## เอกสารขอมูลเกี่ยวกับความปลอดภัยในการใชวัสดุ

คุณสามารถรับข้อมูลเกี่ยวกับความปลอดภัยในการใช้วัสดุ (MSDS) ได้จากเว็บไซต์ของ HP ที่

#### www.hp.com/go/msds

## <span id="page-199-0"></span>โครงการรีไซเคิล

HP นำเสนอโครงการสงคืนและรีไซเคิลผลิตภัณฑมากขึ้นในหลายประเทศ/ภูมิภาค รวมถึงพันธมิตรที่มีศูนยรีไซเคิลอุปกรณ ือิเล็กทรอนิกส์ที่ใหญ่ที่สุดทั่วโลก HP ช่วยรักษาทรัพยากรโดยนำผลิตภัณฑ์ที่ได้รับความนิยมสูงมาขายใหม่ หากต้องการ ี ข้อมลเกี่ยวกับการรีไซเคิลผลิตภัณฑ์ HP โปรดเยี่ยมชม

www.hp.com/hpinfo/globalcitizenship/environment/recycle/

## โครงการรีไซเคิลวัสดุสำหรับ HP inkjet

HP มุ่งมั่นรักษาสิ่งแวดล้อม โครงการรีไซเคิลวัสดุอิงค์เจ็ต HP ดำเนินงานอยู่ในหลายประเทศ/ภูมิภาค ท่านสามารถนำตลับ หมึกพิมพ์มารีไซเคิลได้โดยไม่เสียค่าใช้จ่าย หากต้องการข้อมูลเพิ่มเติม โปรดเข้าไปที่เว็บไซต์ต่อไปนี้

www.hp.com/hpinfo/globalcitizenship/environment/recycle/

## <span id="page-200-0"></span>การทิ้งอุปกรณที่หมดอายุการใชงานโดยผูใชในครัวเรือนภายในสหภาพยุโรป

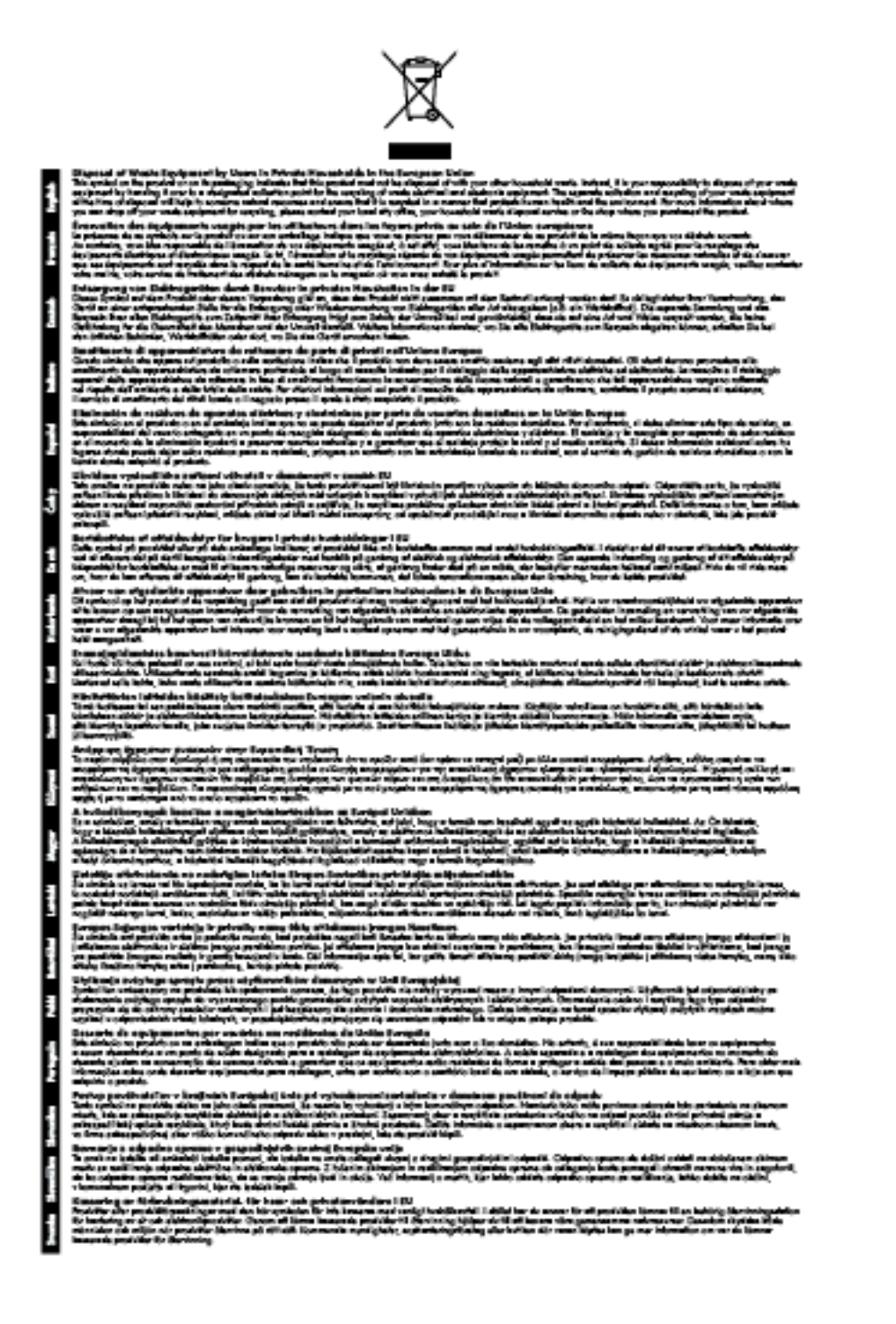

## การใชไฟ

อุปกรณ์การพิมพ์และสร้างภาพของ Hewlett-Packard ที่มีโลโก้ ENERGY STAR® มีคุณสมบัติครบถ้วนตามข้อกำหนด ENERGY STAR 'อันเปนขอกำหนดสำหรับอุปกรณการสรางภาพขององคการพิทักษสิ่งแวดลอมแหงประเทศ สหรัฐอเมริกา เครื่องหมายต่อไปนี้ปรากฏอยู่บนผลิตภัณฑ์การสร้างภาพที่มีคุณสมบัติตรงตามข้อกำหนด ENERGY STAR

<span id="page-201-0"></span>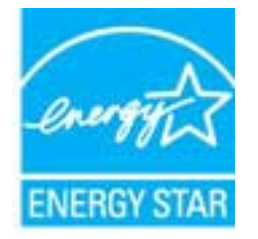

สามารถดูรายการข้อมูลเพิ่มเติมของรุ่นผลิตภัณฑ์สร้างภาพที่ตรงตามข้อกำหนด ENERGY STAR ได้ที่:

#### [www.hp.com/go/energystar](http://www.hp.com/go/energystar)

### สารเคมี

HP ยึดมั่นในการให้ข้อมลเกี่ยวกับสารเคมีในผลิตภัณฑ์ของเราแก่ลูกค้าเสมอ ทั้งนี้เพื่อให้เป็นไปตามข้อกำหนดทางกฎหมาย เชน ระเบียบของสภาและคณะมนตรียุโรปหมายเลข 1907/2006 (REACH - Regulation EC No 1907/2006 of the  $\emph{European Parliament and the Council}$ ) สามารถอ่านรายงานข้อมูลด้านสารเคมีของผลิตภัณฑ์นี้ได้ที่: [www.hp.com/go/reach](http://www.hp.com/go/reach)

### ข้อมลแบตเตอรี่

เนื้อหาในสวนนี้จะกลาวถึงหัวขอตอไปนี้:

- การทิ้งแบตเตอรี่ในไตหวัน
- คำเตือนสำหรับผูใชในรัฐแคลิฟอรเนีย
- การทิ้งแบตเตอรี่ในเนเธอรแลนด

### การทิ้งแบตเตอรี่ในไตหวัน

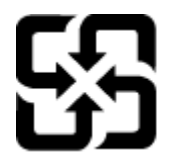

# 廢電池請回收

Please recycle waste batteries.

## คำเตือนสำหรับผูใชในรัฐแคลฟอร ิ เนีย

#### **California Perchiorate Material Notice**

Perchlorate material - special handling may apply. See: http://www.dtsc.ca.gov/hazardouswaste/perchlorate/

This product's real-time clock battery or coin cell battery may contain perchlorate and may require special handling when recycled or disposed of in California.

## การทิ้งแบตเตอรี่ในเนเธอรแลนด

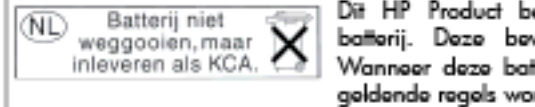

Dit HP Product bevat een lithium-manganese-dioxide batterij. Deze bevindt zich op de hoofdprintplaat. Wannoor dozo battorij loog is, moot dozo volgons do goldondo rogols wordon afgovoord.

## <span id="page-202-0"></span>ประกาศ RoHS (เฉพาะประเทศจีนเทานั้น)

ภาพ **A-1** ตารางแสดงสารพิษและวัตถุอันตราย

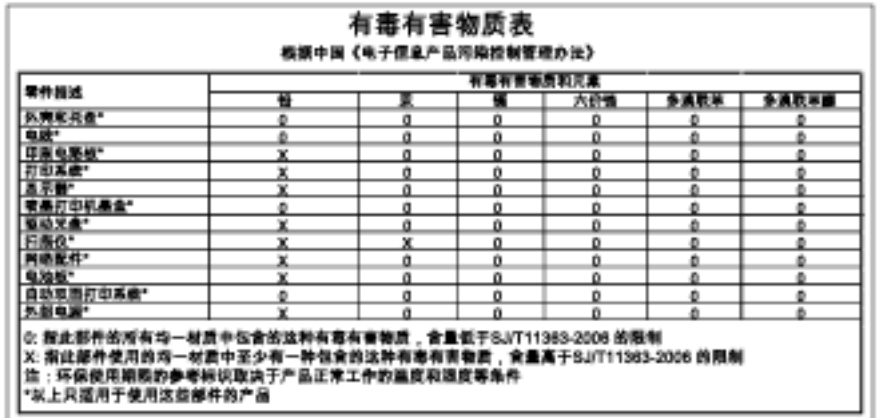

## ประกาศเกี่ยวกับ RoHS (เฉพาะประเทศยูเครนเทานั้น)

#### Технічний регламент щодо обмеження використання небезпечних речовин (Україна)

Обладнання відповідає вимогам Технічного регламенту щодо обмеження використання делких небезпечних речовин в електричному та електронному обладнанні, затвердженого постановаю Кабінету Міністрів України від 3 грудня 2008 № 1057

# สิทธิ์การใช้งานสำหรับบุคคลที่สาม

LICENSE.aes-pubdom--crypto

/\* rijndael-alg-fst.c

---------------------

\*

\* @version 3.0 (December 2000)

\*

\* Optimised ANSI C code for the Rijndael cipher (now AES)

\*

\* @author Vincent Rijmen <vincent.rijmen@esat.kuleuven.ac.be>

\* @author Antoon Bosselaers <antoon.bosselaers@esat.kuleuven.ac.be>

\* @author Paulo Barreto <paulo.barreto@terra.com.br>

\*

\*

\* This code is hereby placed in the public domain.

\* THIS SOFTWARE IS PROVIDED BY THE AUTHORS ''AS IS'' AND ANY EXPRESS \* OR IMPLIED WARRANTIES, INCLUDING, BUT NOT LIMITED TO, THE IMPLIED \* WARRANTIES OF MERCHANTABILITY AND FITNESS FOR A PARTICULAR PURPOSE \* ARE DISCLAIMED. IN NO EVENT SHALL THE AUTHORS OR CONTRIBUTORS BE \* LIABLE FOR ANY DIRECT, INDIRECT, INCIDENTAL, SPECIAL, EXEMPLARY, OR \* CONSEQUENTIAL DAMAGES (INCLUDING, BUT NOT LIMITED TO, PROCUREMENT OF \* SUBSTITUTE GOODS OR SERVICES; LOSS OF USE, DATA, OR PROFITS; OR \* BUSINESS INTERRUPTION) HOWEVER CAUSED AND ON ANY THEORY OF LIABILITY, \* WHETHER IN CONTRACT, STRICT LIABILITY, OR TORT (INCLUDING NEGLIGENCE \* OR OTHERWISE) ARISING IN ANY WAY OUT OF THE USE OF THIS SOFTWARE, \* EVEN IF ADVISED OF THE POSSIBILITY OF SUCH DAMAGE.

\*/

LICENSE.expat-mit--expat

Copyright (c) 1998, 1999, 2000 Thai Open Source Software Center Ltd

---------------------

Permission is hereby granted, free of charge, to any person obtaining a copy of this software and associated documentation files (the "Software"), to deal in the Software without restriction, including without limitation the rights to use, copy, modify, merge, publish, distribute, sublicense, and/or sell copies of the Software, and to permit persons to whom the Software is furnished to do so, subject to the following conditions:

The above copyright notice and this permission notice shall be included in all copies or substantial portions of the Software.

THE SOFTWARE IS PROVIDED "AS IS", WITHOUT WARRANTY OF ANY KIND, EXPRESS OR IMPLIED, INCLUDING BUT NOT LIMITED TO THE WARRANTIES OF MERCHANTABILITY, FITNESS FOR A PARTICULAR PURPOSE AND NONINFRINGEMENT. IN NO EVENT SHALL THE AUTHORS OR COPYRIGHT HOLDERS BE LIABLE FOR ANY CLAIM, DAMAGES OR OTHER LIABILITY, WHETHER IN AN ACTION OF CONTRACT, TORT OR OTHERWISE, ARISING FROM, OUT OF OR IN CONNECTION WITH THE SOFTWARE OR THE USE OR OTHER DEALINGS IN THE SOFTWARE.

LICENSE.hmac-sha2-bsd--nos\_crypto

/\* HMAC-SHA-224/256/384/512 implementation

\* Last update: 06/15/2005

---------------------

\* Issue date: 06/15/2005

\*

\* Copyright (C) 2005 Olivier Gay <olivier.gay@a3.epfl.ch>

- \* All rights reserved.
- \*

\* Redistribution and use in source and binary forms, with or without \* modification, are permitted provided that the following conditions \* are met:

\* 1. Redistributions of source code must retain the above copyright

\* notice, this list of conditions and the following disclaimer.

\* 2. Redistributions in binary form must reproduce the above copyright

\* notice, this list of conditions and the following disclaimer in the

\* documentation and/or other materials provided with the distribution.

\* 3. Neither the name of the project nor the names of its contributors

\* may be used to endorse or promote products derived from this software

\* without specific prior written permission.

\* THIS SOFTWARE IS PROVIDED BY THE PROJECT AND CONTRIBUTORS ``AS IS'' AND \* ANY EXPRESS OR IMPLIED WARRANTIES, INCLUDING, BUT NOT LIMITED TO, THE \* IMPLIED WARRANTIES OF MERCHANTABILITY AND FITNESS FOR A PARTICULAR \* PURPOSE ARE DISCLAIMED. IN NO EVENT SHALL THE PROJECT OR CONTRIBUTORS \* BE LIABLE FOR ANY DIRECT, INDIRECT, INCIDENTAL, SPECIAL, EXEMPLARY, OR \* CONSEQUENTIAL DAMAGES (INCLUDING, BUT NOT LIMITED TO, PROCUREMENT OF \* SUBSTITUTE GOODS OR SERVICES; LOSS OF USE, DATA, OR PROFITS; OR \* BUSINESS INTERRUPTION) HOWEVER CAUSED AND ON ANY THEORY OF LIABILITY, \* WHETHER IN CONTRACT, STRICT LIABILITY, OR TORT (INCLUDING NEGLIGENCE OR \* OTHERWISE) ARISING IN ANY WAY OUT OF THE USE OF THIS SOFTWARE, EVEN IF \* ADVISED OF THE POSSIBILITY OF SUCH DAMAGE.

\*/

\*

LICENSE.open\_ssl--open\_ssl

---------------------

Copyright (C) 1995-1998 Eric Young (eay@cryptsoft.com) All rights reserved.

This package is an SSL implementation written

by Eric Young (eay@cryptsoft.com).

The implementation was written so as to conform with Netscapes SSL.

This library is free for commercial and non-commercial use as long as the following conditions are aheared to. The following conditions apply to all code found in this distribution, be it the RC4, RSA, lhash, DES, etc., code; not just the SSL code. The SSL documentation included with this distribution is covered by the same copyright terms except that the holder is Tim Hudson (tjh@cryptsoft.com).

Copyright remains Eric Young's, and as such any Copyright notices in the code are not to be removed.

If this package is used in a product, Eric Young should be given attribution as the author of the parts of the library used.

This can be in the form of a textual message at program startup or in documentation (online or textual) provided with the package.

Redistribution and use in source and binary forms, with or without modification, are permitted provided that the following conditions are met:

1. Redistributions of source code must retain the copyright notice, this list of conditions and the following disclaimer. 2. Redistributions in binary form must reproduce the above copyright notice, this list of conditions and the following disclaimer in the documentation and/or other materials provided with the distribution. 3. All advertising materials mentioning features or use of this software must display the following acknowledgement: "This product includes cryptographic software written by Eric Young (eay@cryptsoft.com)" The word 'cryptographic' can be left out if the rouines from the library being used are not cryptographic related :-).

4. If you include any Windows specific code (or a derivative thereof) from the apps directory (application code) you must include an acknowledgement: "This product includes software written by Tim Hudson (tjh@cryptsoft.com)"

THIS SOFTWARE IS PROVIDED BY ERIC YOUNG ``AS IS'' AND ANY EXPRESS OR IMPLIED WARRANTIES, INCLUDING, BUT NOT LIMITED TO, THE IMPLIED WARRANTIES OF MERCHANTABILITY AND FITNESS FOR A PARTICULAR PURPOSE ARE DISCLAIMED. IN NO EVENT SHALL THE AUTHOR OR CONTRIBUTORS BE LIABLE FOR ANY DIRECT, INDIRECT, INCIDENTAL, SPECIAL, EXEMPLARY, OR CONSEQUENTIAL DAMAGES (INCLUDING, BUT NOT LIMITED TO, PROCUREMENT OF SUBSTITUTE GOODS OR SERVICES; LOSS OF USE, DATA, OR PROFITS; OR BUSINESS INTERRUPTION) HOWEVER CAUSED AND ON ANY THEORY OF LIABILITY, WHETHER IN CONTRACT, STRICT LIABILITY, OR TORT (INCLUDING NEGLIGENCE OR OTHERWISE) ARISING IN ANY WAY OUT OF THE USE OF THIS SOFTWARE, EVEN IF ADVISED OF THE POSSIBILITY OF SUCH DAMAGE.

The licence and distribution terms for any publically available version or derivative of this code cannot be changed. i.e. this code cannot simply be copied and put under another distribution licence [including the GNU Public Licence.]

==================================================================== Copyright (c) 1998-2001 The OpenSSL Project. All rights reserved.

Redistribution and use in source and binary forms, with or without modification, are permitted provided that the following conditions are met:

1. Redistributions of source code must retain the above copyright notice, this list of conditions and the following disclaimer.

2. Redistributions in binary form must reproduce the above copyright notice, this list of conditions and the following disclaimer in the documentation and/or other materials provided with the distribution.

3. All advertising materials mentioning features or use of this software must display the following acknowledgment: "This product includes software developed by the OpenSSL Project for use in the OpenSSL Toolkit. (http://www.openssl.org/)"

4. The names "OpenSSL Toolkit" and "OpenSSL Project" must not be used to endorse or promote products derived from this software without prior written permission. For written permission, please contact openssl-core@openssl.org.

5. Products derived from this software may not be called "OpenSSL" nor may "OpenSSL" appear in their names without prior written permission of the OpenSSL Project.

6. Redistributions of any form whatsoever must retain the following acknowledgment: "This product includes software developed by the OpenSSL Project for use in the OpenSSL Toolkit (http://www.openssl.org/)"

THIS SOFTWARE IS PROVIDED BY THE OpenSSL PROJECT ``AS IS'' AND ANY EXPRESSED OR IMPLIED WARRANTIES, INCLUDING, BUT NOT LIMITED TO, THE IMPLIED WARRANTIES OF MERCHANTABILITY AND FITNESS FOR A PARTICULAR PURPOSE ARE DISCLAIMED. IN NO EVENT SHALL THE OpenSSL PROJECT OR ITS CONTRIBUTORS BE LIABLE FOR ANY DIRECT, INDIRECT, INCIDENTAL, SPECIAL, EXEMPLARY, OR CONSEQUENTIAL DAMAGES (INCLUDING, BUT NOT LIMITED TO, PROCUREMENT OF SUBSTITUTE GOODS OR SERVICES;

LOSS OF USE, DATA, OR PROFITS; OR BUSINESS INTERRUPTION) HOWEVER CAUSED AND ON ANY THEORY OF LIABILITY, WHETHER IN CONTRACT, STRICT LIABILITY, OR TORT (INCLUDING NEGLIGENCE OR OTHERWISE) ARISING IN ANY WAY OUT OF THE USE OF THIS SOFTWARE, EVEN IF ADVISED OF THE POSSIBILITY OF SUCH DAMAGE.

====================================================================

This product includes cryptographic software written by Eric Young (eay@cryptsoft.com). This product includes software written by Tim Hudson (tjh@cryptsoft.com).

====================================================================

Copyright (c) 1998-2006 The OpenSSL Project. All rights reserved.

Redistribution and use in source and binary forms, with or without modification, are permitted provided that the following conditions are met:

1. Redistributions of source code must retain the above copyright notice, this list of conditions and the following disclaimer.

2. Redistributions in binary form must reproduce the above copyright notice, this list of conditions and the following disclaimer in the documentation and/or other materials provided with the distribution.

3. All advertising materials mentioning features or use of this software must display the following acknowledgment: "This product includes software developed by the OpenSSL Project for use in the OpenSSL Toolkit. (http://www.openssl.org/)"

4. The names "OpenSSL Toolkit" and "OpenSSL Project" must not be used to endorse or promote products derived from this software without prior written permission. For written permission, please contact openssl-core@openssl.org.

5. Products derived from this software may not be called "OpenSSL" nor may "OpenSSL" appear in their names without prior written permission of the OpenSSL Project.

6. Redistributions of any form whatsoever must retain the following acknowledgment:

"This product includes software developed by the OpenSSL Project for use in the OpenSSL Toolkit (http://www.openssl.org/)"

THIS SOFTWARE IS PROVIDED BY THE OpenSSL PROJECT ``AS IS'' AND ANY EXPRESSED OR IMPLIED WARRANTIES, INCLUDING, BUT NOT LIMITED TO, THE IMPLIED WARRANTIES OF MERCHANTABILITY AND FITNESS FOR A PARTICULAR PURPOSE ARE DISCLAIMED. IN NO EVENT SHALL THE OpenSSL PROJECT OR ITS CONTRIBUTORS BE LIABLE FOR ANY DIRECT, INDIRECT, INCIDENTAL, SPECIAL, EXEMPLARY, OR CONSEQUENTIAL DAMAGES (INCLUDING, BUT NOT LIMITED TO, PROCUREMENT OF SUBSTITUTE GOODS OR SERVICES; LOSS OF USE, DATA, OR PROFITS; OR BUSINESS INTERRUPTION) HOWEVER CAUSED AND ON ANY THEORY OF LIABILITY, WHETHER IN CONTRACT, STRICT LIABILITY, OR TORT (INCLUDING NEGLIGENCE OR OTHERWISE) ARISING IN ANY WAY OUT OF THE USE OF THIS SOFTWARE, EVEN IF ADVISED OF THE POSSIBILITY OF SUCH DAMAGE.

====================================================================

This product includes cryptographic software written by Eric Young (eay@cryptsoft.com). This product includes software written by Tim Hudson (tjh@cryptsoft.com).

====================================================================

Copyright 2002 Sun Microsystems, Inc. ALL RIGHTS RESERVED. ECC cipher suite support in OpenSSL originally developed by

SUN MICROSYSTEMS, INC., and contributed to the OpenSSL project.

LICENSE.sha2-bsd--nos\_crypto

---------------------

/\* FIPS 180-2 SHA-224/256/384/512 implementation

- \* Last update: 02/02/2007
- \* Issue date: 04/30/2005
- \*

\* Copyright (C) 2005, 2007 Olivier Gay <olivier.gay@a3.epfl.ch>

\* All rights reserved.

\*

\* Redistribution and use in source and binary forms, with or without

\* modification, are permitted provided that the following conditions

\* are met:

\* 1. Redistributions of source code must retain the above copyright

- \* notice, this list of conditions and the following disclaimer.
- \* 2. Redistributions in binary form must reproduce the above copyright
- \* notice, this list of conditions and the following disclaimer in the
- \* documentation and/or other materials provided with the distribution.
- \* 3. Neither the name of the project nor the names of its contributors
- \* may be used to endorse or promote products derived from this software
- \* without specific prior written permission.

\* THIS SOFTWARE IS PROVIDED BY THE PROJECT AND CONTRIBUTORS ``AS IS'' AND

\*

\* ANY EXPRESS OR IMPLIED WARRANTIES, INCLUDING, BUT NOT LIMITED TO, THE \* IMPLIED WARRANTIES OF MERCHANTABILITY AND FITNESS FOR A PARTICULAR \* PURPOSE ARE DISCLAIMED. IN NO EVENT SHALL THE PROJECT OR CONTRIBUTORS \* BE LIABLE FOR ANY DIRECT, INDIRECT, INCIDENTAL, SPECIAL, EXEMPLARY, OR \* CONSEQUENTIAL DAMAGES (INCLUDING, BUT NOT LIMITED TO, PROCUREMENT OF \* SUBSTITUTE GOODS OR SERVICES; LOSS OF USE, DATA, OR PROFITS; OR BUSINESS \* INTERRUPTION) HOWEVER CAUSED AND ON ANY THEORY OF LIABILITY, WHETHER IN \* CONTRACT, STRICT LIABILITY, OR TORT (INCLUDING NEGLIGENCE OR OTHERWISE) \* ARISING IN ANY WAY OUT OF THE USE OF THIS SOFTWARE, EVEN IF ADVISED OF \* THE POSSIBILITY OF SUCH DAMAGE.

\*/

#### LICENSE.zlib--zlib

---------------------

zlib.h -- interface of the 'zlib' general purpose compression library version 1.2.3, July 18th, 2005

Copyright (C) 1995-2005 Jean-loup Gailly and Mark Adler

This software is provided 'as-is', without any express or implied warranty. In no event will the authors be held liable for any damages arising from the use of this software.

Permission is granted to anyone to use this software for any purpose, including commercial applications, and to alter it and redistribute it freely, subject to the following restrictions:

1. The origin of this software must not be misrepresented; you must not claim that you wrote the original software. If you use this software in a product, an acknowledgment in the product documentation would be appreciated but is not required.

2. Altered source versions must be plainly marked as such, and must not be misrepresented as being the original software.

3. This notice may not be removed or altered from any source distribution.

Jean-loup Gailly Mark Adler jloup@gzip.org madler@alumni.caltech.edu

The data format used by the zlib library is described by RFCs (Request for Comments) 1950 to 1952 in the files http://www.ietf.org/rfc/rfc1950.txt (zlib format), rfc1951.txt (deflate format) and rfc1952.txt (gzip format).

# **B** อุปกรณ สิ้นเปลื องและอุปกรณ เสริมของ HP

ู เนื้อหาในส่วนนี้แสดงข้อมลเกี่ยวกับอุปกรณ์ใช้สิ้นเปลืองและอุปกรณ์เสริมของ HP สำหรับเครื่องพิมพ์ ข้อมลนี้อาจมีการ เปลี่ยนแปลง โปรดไปที่เว็บไซตของ HP [\(www.hpshopping.com\)](http://www.hpshopping.com) สำหรับขอมูลลาสุด นอกจากนี้คุณสามารถทำการสั่ง ซื้อผานเว็บไซตไดเชนกัน

หมายเหตุ**:** ตลับหมึกพิมพบางรุนไมมีในทุกประเทศ/พื้นที่

เนื้อหาในสวนนี้จะกลาวถึงหัวขอตอไปนี้:

- การสั่งซื้ออปกรณ์ใช้สิ้นเปลืองสำหรับการพิมพ์แบบออนไลน์
- [อุปกรณใชสิ้นเปลือง](#page-216-0)

# <span id="page-215-0"></span>การสั่งซื้ออุปกรณใชสิ้นเปลืองสำหรับการพิมพแบบออนไลน

ี เมื่อต้องการสั่งซื้ออปกรณ์ใช้สิ้นเปลืองแบบออนไลน์หรือสร้างรายการซ้อปปิ้งที่พิมพ์ได้ ให้เปิดซอฟต์แวร์ของ HP ที่มา พร้อมกับเครื่องพิมพ์ของคุณ แล้วคลิก Shopping (ช้อปปิ้ง) เลือก Shop for Supplies Online (ซื้ออุปกรณ์ใช้สิ้นเปลือง แบบออนไลน์) ซอฟต์แวร์ของ HP จะอัปโหลดข้อมูลเครื่องพิมพ์ พร้อมทั้งหมายเลขรุ่น หมายเลขประจำเครื่องพิมพ์ รวมทั้ง ระดับหมึกพิมพโดยประมาณ เมื่อคุณอนุญาต ระบบจะเลือกวัสดุการพิมพ์ HP ที่สามารถใช้ร่วมกับเครื่องพิมพ์ของคุณได้เอา ไวคุณสามารถเปลี่ยนแปลงจำนวน เพิ่มหรือลบรายการออก แลวพิมพรายการหรือสั่งซื้อแบบออนไลนไดที่รานคาของ HP ้ หรือจากผู้จำหน่ายปลีกทางออนไลน์อื่นๆ (ตัวเลือกจะแตกต่างกันตามประเทศ/ภูมิภาค) ข้อมูลของตลับหมึกและลิงก์ที่เชื่อม โยงไปยังรานคาออนไลนจะปรากฏในขอความเตือนระดับหมึกดวย

คุณยังสามารถสั่งซื้อออนไลนไดโดยไปที่ www.hp.com/buy/supplies เมื่อมีขอความแจง ใหเลือกประเทศ/ภูมิภาคของ ุ คุณ แล้วปฏิบัติตามคำแนะนำบนหน้าจอเพื่อเลือกเครื่องพิมพ์ แล้วจึงเลือกอปกรณ์ใช้สิ้นเปลืองที่คณต้องการ

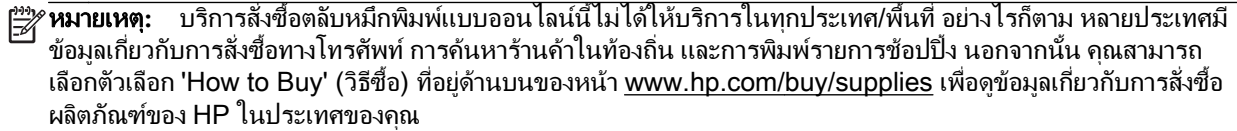
# อุปกรณใชสิ้นเปลือง

- ตลับหมึกพิมพ์
- กระดาษ HP

## ตลับหมึกพิมพ์

บริการสั่งซื้อตลับหมึกพิมพแบบออนไลนนี้ไมไดใหบริการในทุกประเทศ/พื้นที่ อยางไรก็ตาม หลายประเทศมีขอมูลเกี่ยวกับ การสั่งซื้อทางโทรศัพท์ การค้นหาร้านค้าในท้องถิ่น และการพิมพ์รายการซ้อปปิ่ง นอกจากนั้น คุณสามารถเลือกตัวเลือก 'How to Buy' (วิธีซื้อ) ที่อยู่ด้านบนของหน้า www.hp.com/buy/supplies เพื่อดูข้อมลเกี่ยวกับการสั่งซื้อผลิตภัณฑ์ของ HP ในประเทศของคุณ

ใชแตตลับหมึกพิมพสำหรับเปลี่ยนที่มีหมายเลขตรงกับตลับบรรจุหมึกที่คุณกำลังจะเปลี่ยนเทานั้น คุณสามารถดูหมายเลข ิตลับหมึกพิมพ์ได้ที่:

- ่ ในเว็บเซิร์ฟเวอร์แบบฝัง ให้คลิกแท็บ Tools (เครื่องมือ) ภายใต้ Product Information (ข้อมูลผลิตภัณฑ์) ให้คลิก Ink Gauge (มาตรวัดระดับหมึก) สำหรับข้อมูลเพิ่มเติม โปรดดูที่ เว็บเซิร์ฟเวอร์แบบฝัง ในหน้า 242
- ิบนรายงานสถานะเครื่องพิมพ์ (โปรดดูที่ ทำความเข้าใจกับ [Printer Status Report \(](#page-162-0)รายงานสถานะเครื่องพิมพ์) [ในหนา](#page-162-0) 146)
- ึ บนฉลากของตลับบรรจุหมึกที่คุณกำลังจะเปลี่ยน

บนสติ๊กเกอรภายในเครื่องพิมพ

ขอควรระวัง**:** ตลับบรรจุหมึกสำหรับติดตั้ง ที่มาพรอมกับเครื่องพิมพไมมีวางจำหนายในแบบแยกซื้อ ตรวจสอบ หมายเลขตลับหมึกพิมพ์ที่ถูกต้องได้ผ่าน EWS บนรายงานสถานะเครื่องพิมพ์ หรือบนสติ๊กเกอร์ภายในเครื่องพิมพ์

**∣ٍ<sup>39</sup>2 หมายเหตุ:** คำเตือนระดับหมึกและตัวแสดงจะให้ข้อมูลโดยประมาณสำหรับการเตรียมการเท่านั้น เมื่อคุณได้รับข้อความ เตือนว่าหมึกเหลือน้อย ให้เตรียมตลับหมึกใหม่เพื่อเปลี่ยน เพื่อป้องกันความล่าช้าในการพิมพ์ที่อาจเกิดขึ้น คุณไม่จำเป็นต้อง เปลี่ยนตลับหมึกพิมพจนกวาจะไดรับพรอมตใหดำเนินการดังกลาว

## กระดาษ HP

หากตองการสั่งกระดาษ เชน HP Premium Paper ใหไปที่ www.hp.com

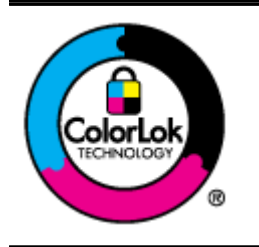

HP ขอแนะนำให้ใช้กระดาษธรรมดาที่มีโลโก้ ColorLok สำหรับพิมพ์เอกสารประจำวัน กระดาษ ทั้งหมดที่มีโลโก้ ColorLok ผ่านการทดสอบว่ามีคุณสมบัติตรงตามมาตรฐานขั้นสูงด้านความน่าเชื่อถือ ี่ และคุณภาพงานพิมพ์ และจะทำให้ได้เอกสารที่มีความคมชัด มีสีสันสดใส มีสีดำที่เข้มมากขึ้นและแห้ง เร็วกว่ากระดาษธรรมดาทั่วไป เลือกซื้อกระดาษที่มีโลโก้ ColorLok ที่มีทั้งขนาดและน้ำหนักที่หลาก หลายไดจากผูผลิตกระดาษชั้นนำ

# **C** การต ั้งค าโทรสารเพิ่มเติม

้หลังจากปฏิบัติตามขั้นตอนทั้งหมดในค่มือเริ่มต้นใช้งานเสร็จเรียบร้อยแล้ว ให้ใช้วิธีการใช้งานในบทนี้เพื่อดำเนินการตั้งค่า โทรสารให้เสร็จสมบรณ์ เก็บค่มือเริ่มต้นใช้งานของคุณไว้เพื่อใช้ในภายหลัง

ในส่วนนี้ คุณจะได้เรียนร้วิธีการตั้งค่าเครื่องพิมพ์ เพื่อให้การส่งโทรสารสามารถทำงานได้กับอปกรณ์และบริการที่คุณอาจมี อยูแลวโดยใชสายโทรศัพทเดียวกัน

**ดำแนะนำ:** นอกจากนี้ คุณยังสามารถใช้ Fax Setup Wizard (ตัวช่วยติดตั้งโทรสาร) (Windows) หรือ HP Setup Assistant (ตัวชวยติดตั้งของ HP) (Mac OS X) เพื่อชวยในการตั้งคาโทรสารที่สำคัญบางรายการ เชน โหมดการรับสาย ี และหัวกระดาษโทรสาร คุณสามารถเข้าถึงเครื่องมือเหล่านี้ผ่านซอฟต์แวร์ของ HP ที่คุณติดตั้งไว้ในเครื่องพิมพ์ หลังจากรัน เครื่องมือเหลานี้ใหคุณปฏิบัติตามขั้นตอนในสวนนี้เพื่อติดตั้งโทรสารของคุณใหเสร็จสมบูรณ

เนื้อหาในสวนนี้จะกลาวถึงหัวขอตอไปนี้:

- การตั้งคาโทรสาร ([ระบบโทรศัพทแบบขนาน](#page-218-0))
- [การติดตั้งโทรสารแบบอนุกรม](#page-239-0)
- [การทดสอบการตั้งคาโทรสาร](#page-240-0)

# <span id="page-218-0"></span>การตั้งคาโทรสาร (ระบบโทรศัพทแบบขนาน)

ก่อนเริ่มการติดตั้งเครื่องพิมพ์สำหรับการส่งโทรสาร ให้ตรวจสอบว่าประเทศ/ภมิภาคของคุณใช้ระบบโทรศัพท์ประเภทใด คำ แนะนำสำหรับการตั้งคาโทรสารจะแตกตางกัน ขึ้นอยูกับวาระบบโทรศัพทของคุณเปนแบบอนุกรมหรือแบบขนาน

ิ หากคุณไม่พบประเทศ/ภูมิภาคของคุณในตาราง แสดงว่าคุณอาจใช้ระบบโทรศัพท์แบบอนุกรม สำหรับระบบโทรศัพท์ แบบอนุกรม ประเภทของตัวเชื่อมต่อสำหรับอุปกรณ์โทรศัพท์ที่ใช้ร่วมกันของคุณ (โมเด็ม โทรศัพท์ และเครื่องตอบ ้รับ) ไม่รองรับการเชื่อมต่อโดยตรงเข้ากับพอร์ต "2-EXT" ของเครื่องพิมพ์ อย่างไรก็ตาม อปกรณ์ทั้งหมดต้องเชื่อมต่อ กับชองเสียบสายโทรศัพทที่ผนัง

 $\mathbb{P}^n$  **หมายเหตุ:** ในบางประเทศ/ภูมิภาคที่ใช้ระบบโทรศัพท์แบบอนุกรม สายโทรศัพท์ที่มาพร้อมกับเครื่องพิมพ์อาจมีปลั๊ก เสียบผนังเพิ่มเติมใหมาดวยเชนกัน ซึ่งชวยใหคุณสามารถเชื่อมตออุปกรณโทรคมนาคมอื่นๆ เขากับชองเสียบสาย โทรศัพทที่ผนังที่คุณเสียบสายเครื่องพิมพได

คุณอาจจำเปนตองเชื่อมตอสายโทรศัพทที่ใหมาเขากับอะแดปเตอรสำหรับประเทศ/ภูมิภาคของคุณ

หากประเทศ/ภมิภาคของคุณปรากฏอยู่ในตาราง แสดงว่าคุณอาจใช้ระบบโทรศัพท์แบบขนาน สำหรับระบบโทรศัพท์ แบบขนาน คุณสามารถเชื่อมต่ออปกรณ์โทรศัพท์ที่ใช้ร่วมกันของคุณกับสายโทรศัพท์โดยใช้พอร์ต "2-EXT" ที่ด้าน หลังของเครื่องพิมพ

<sub>∏ั</sub>‱**ี หมายเหตุ:** หากคุณใช้ระบบโทรศัพท์แบบขนาน HP ขอแนะนำให้ใช้สายโทรศัพท์แบบ 2 เส้นที่ให้มาพร้อมกับ เครื่องพิมพ์ เพื่อเชื่อมต่อเครื่องพิมพ์เข้ากับช่องเสียบสายโทรศัพท์บนผนัง

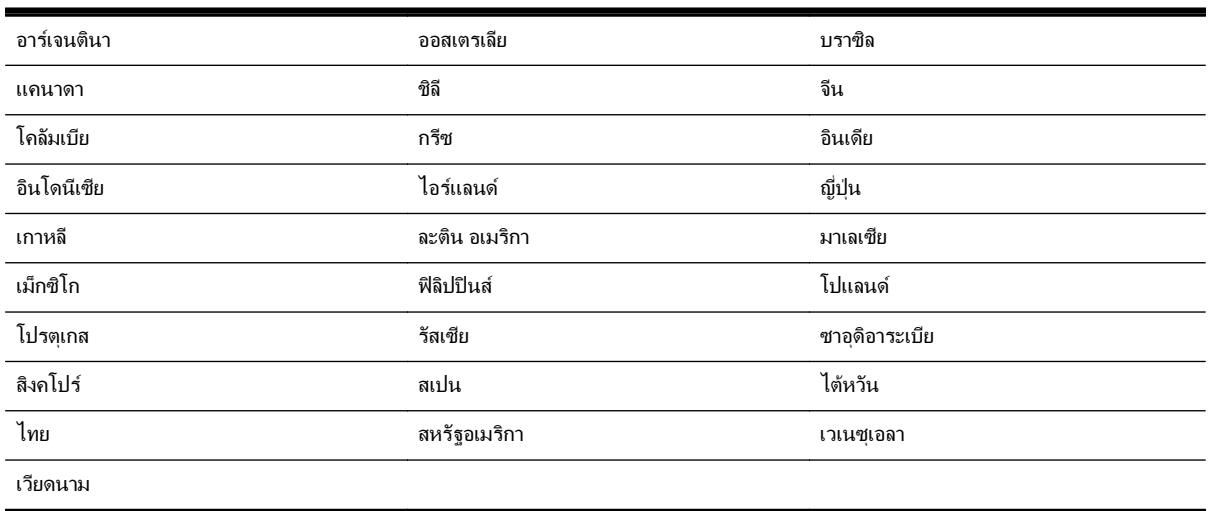

### ตาราง **C-1** ประเทศ/พื้นที่ที่ใชโทรศัพทระบบขนาน

หากคุณไม่แน่ใจว่าคุณมีระบบโทรศัพท์ชนิดใด (แบบอนุกรมหรือแบบขนาน) ให้ตรวจสอบกับทางบริษัทโทรศัพท์ของคุณ เนื้อหาในสวนนี้จะกลาวถึงหัวขอตอไปนี้:

- [เลือกการตั้งคาโทรสารที่ถูกตองสำหรับบานหรือสำนักงานของคุณ](#page-219-0)
- กรณีA: [สายโทรสารแยกตางหาก](#page-221-0) (ไมรับสายสนทนา)
- กรณีB: [ตั้งคาเครื่องพิมพที่มี](#page-221-0)DSL
- กรณีC: [การตั้งคาเครื่องพิมพที่มีระบบโทรศัพท](#page-222-0)PBX หรือสาย ISDN
- กรณีD: [โทรสารที่มีบริการเสียงเรียกเขาเฉพาะอยูบนสายเดียวกัน](#page-223-0)
- กรณีE: [สายที่ใชโทรศัพท](#page-224-0)/โทรสารรวมกัน
- <span id="page-219-0"></span>● กรณีF: สายสนทนา/[โทรสารที่ใชรวมกับวอยซเมล](#page-225-0)
- กรณีG: [สายโทรสารที่ใชรวมกับโมเด็มของคอมพิวเตอร](#page-226-0)(ไมรับสายสนทนา)
- กรณีH: สายสนทนา/[โทรสารใชรวมกับโมเด็มของคอมพิวเตอร](#page-229-0)
- กรณีI: สายสนทนา/[โทรสารที่ใชรวมกับเครื่องตอบรับอัตโนมัต](#page-232-0)ิ
- กรณีJ: สายโทรสาร/[สายสนทนาที่ใชรวมกับโมเด็มคอมพิวเตอรและเครื่องตอบรับ](#page-233-0)
- กรณีK: สายสนทนา/สายโทรสารที่ใชรวมกับโมเด็ม dial-up [ของคอมพิวเตอรและวอยซเมล](#page-237-0)

## เลือกการตั้งคาโทรสารที่ถูกตองสำหรับบานหรือสำนักงานของคุณ

เพื่อให้สามารถใช้โทรสารได้ คณจำเป็นต้องทราบประเภทของอปกรณ์และบริการ (อย่างใดอย่างหนึ่ง) ที่ใช้สายโทรศัพท์ ูเดียวกับเครื่องพิมพ์ ข้อมูลดังกล่าวเป็นข้อมูลที่สำคัญเนื่องจากคุณอาจจำเป็นต้องเชื่อมต่ออุปกรณ์สำนักงานที่มีอยู่เดิมของคุณ กับเครื่องพิมพโดยตรง และคุณอาจตองเปลี่ยนการตั้งคาโทรสารบางอยางกอนที่จะสามารถใชโทรสารได

- **1.** ตรวจสอบวาระบบโทรศัพทของคุณเปนแบบอนุกรมหรือแบบขนาน โปรดดูที่ การตั้งคาโทรสาร ([ระบบโทรศัพทแบบ](#page-218-0) ขนาน) [ในหนา](#page-218-0) 202
	- **a.** ระบบโทรศัพทแบบอนุกรม โปรดดู[การติดตั้งโทรสารแบบอนุกรม](#page-239-0) ในหนา 223
	- **b.** ระบบโทรศัพทแบบขนาน โปรดไปที่ขั้นตอนที่ 2
- **2.** เลือกทั้งอุปกรณและบริการทใชี่ สายรวมกับโทรสาร
	- DSL: บริการ digital subscriber line (DSL) ผานทางผูใหบริการระบบโทรศัพทของคุณ (DSL อาจเรียกวา ADSL ในประเทศ/ภูมิภาคของคุณ)
	- PBX: ระบบชุมสายโทรศัพท์ส่วนตัว (PBX) หรือโครงข่ายบริการสื่อสารร่วมระบบดิจิตอล (integrated services digital network - ISDN)
	- บริการเสียงเรียกเข้าเฉพาะ: บริการรูปแบบเสียงเรียกเข้าพิเศษจากผู้ให้บริการระบบโทรศัพท์ของคุณ ซึ่งให้ บริการโทรศัพทหลายหมายเลขพรอมเสียงเรียกเขาที่แตกตางกัน
	- ี่ สายสนทนา: รับสายสนทนาทางหมายเลขโทรศัพท์เดียวกับที่คุณจะใช้รับโทรสารจากเครื่องพิมพ์
	- โมเด็ม dial-up ของคอมพิวเตอร์: โมเด็ม dial-up ของคอมพิวเตอร์อย่บนสายโทรศัพท์เดียวกันกับเครื่องพิมพ์ หากคุณตอบใช สำหรับคำถามตอไปนี้แสดงวาคุณกำลังใชโมเด็ม dial-up ของคอมพิวเตอร:
		- คุณสงและรับโทรสารโดยตรงถึงและจากซอฟตแวรแอพพลิเคชันตางๆ ของคอมพิวเตอรผานทางการเชื่อม ตอแบบ dial-up ใชหรือไม
		- คุณรับสงขอความอีเมลบนคอมพิวเตอรโดยผานการเชื่อมตอแบบ dial-up
		- คุณใชอินเทอรเน็ตบนคอมพิวเตอรโดยผานการเชื่อมตอแบบ dial-up
	- เครื่องตอบรับ: เครื่องตอบรับที่รับสายสนทนาจากหมายเลขเดียวกับที่คณใช้รับโทรสารจากเครื่องพิมพ์
	- บริการฝากข้อความเสียง: การสมัครใช้งานบริการข้อความเสียงผ่านทางบริษัทโทรศัพท์ของคุณด้วยหมายเลข เดียวกับที่คุณใชสำหรับการโทรเพื่อรับสงโทรสารจากเครื่องพิมพของคณุ
- **่ <b>3.** จากตารางต่อไปนี้ ให้เลือกอปกรณ์และบริการทั้งหมดที่ใช้งานได้กับการติดตั้งที่บ้านหรือสำนักงานของคุณ จากนั้นด การตั้งคาโทรสารที่แนะนำ ในบทนี้จะมีคำแนะนำทีละขั้นตอนสำหรับแตละกรณี

**หมายเหตุ:** หากการตั้งค่าที่บ้านหรือที่สำนักงานของคุณไม่ได้อธิบายไว้ในบทนี้ ให้ติดตั้งเครื่องพิมพ์เหมือนเป็นโทรศัพท์ ระบบแอนะล็อกปกติ ตรวจสอบให้แน่ใจว่าคุณใช้สายโทรศัพท์ที่ให้มาในกล่องเพื่อเชื่อมต่อปลายสายเข้ากับช่องเสียบสาย โทรศัพท์บนผนังและปลายสายอีกด้านหนึ่งเข้ากับพอร์ต 1-LINE ที่ด้านหลังของเครื่องพิมพ์ หากคุณใช้สายโทรศัพท์อื่น คุณ อาจพบกับปญหาการสงและรับโทรสาร

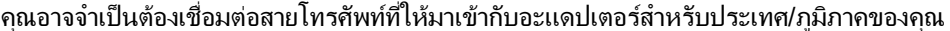

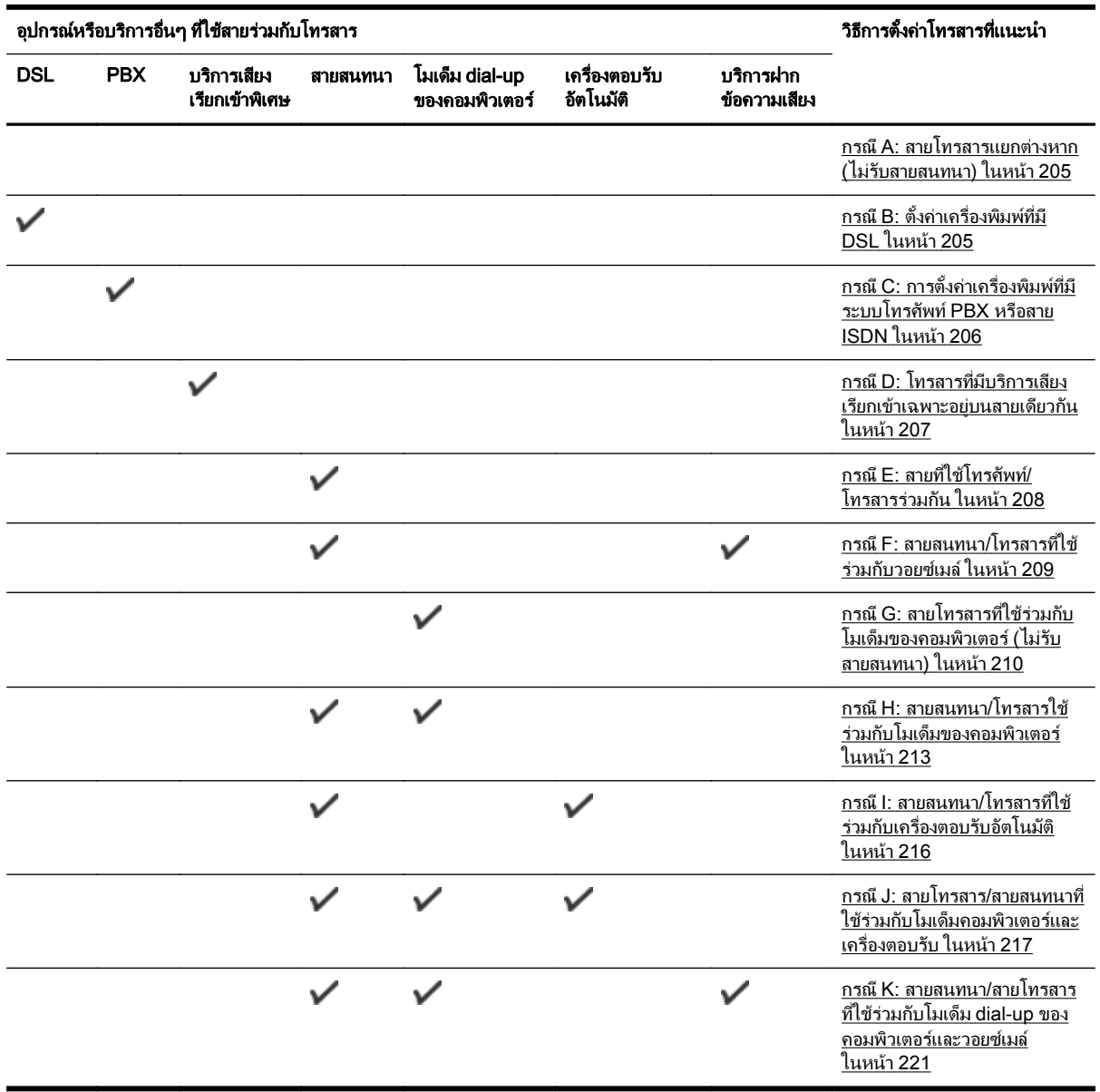

# <span id="page-221-0"></span>กรณีA: สายโทรสารแยกตางหาก (ไมรับสายสนทนา)

หากคุณมีสายโทรศัพท์แยกต่างหากที่คุณจะไม่รับสายสนทนา และคุณไม่มีอุปกรณ์อื่นเชื่อมต่อกับสายโทรศัพท์นี้ ให้ติดตั้ง เครื่องพิมพของคุณตามที่ไดอธิบายไวในหัวขอนี้

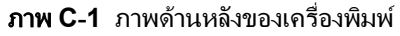

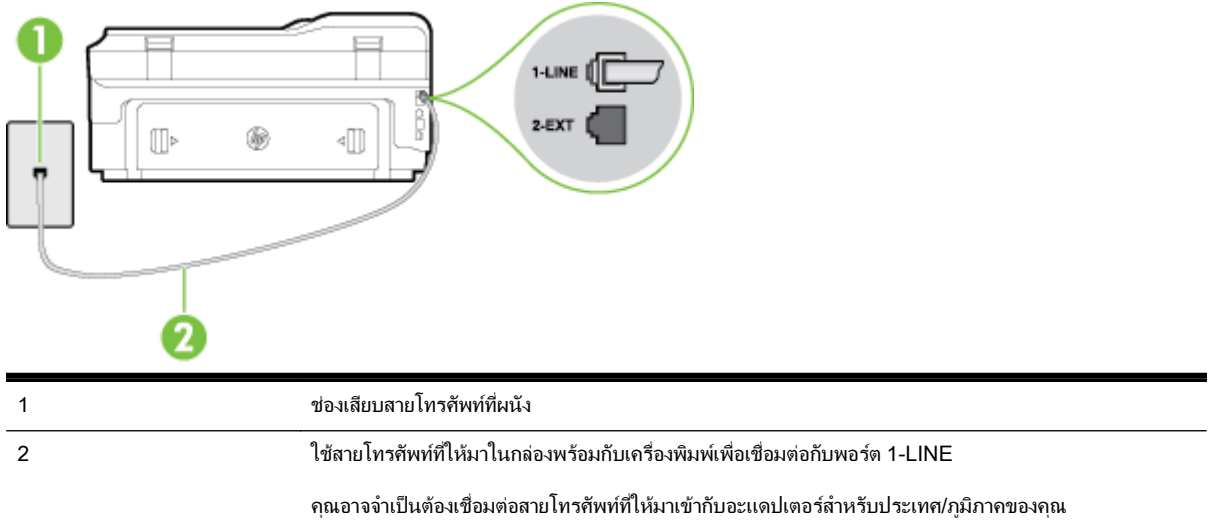

### การติดตั้งเครื่องพิมพที่มีสายโทรสารแยกตางหาก

- **1. ในการใช้สายโทรศัพท์ที่มีมาให้ในกล่องพร้อมกับเครื่องพิมพ์ ให้ต่อปลายด้านหนึ่งเข้ากับช่องเสียบสายโทรศัพท์ที่ผนัง** จากนั้นใหตอปลายอีกดานเขากับพอรต 1-LINE ซึ่งอยูดานหลังเครื่องพิมพ
- $\mathbb{P}^n$  **หมายเหตุ:** คุณอาจจำเป็นต้องเชื่อมต่อสายโทรศัพท์ที่ให้มาเข้ากับอะแดปเตอร์สำหรับประเทศ/ภูมิภาคของคุณ

หากไม่ใช้สายที่ให้มาเพื่อเชื่อมต่อเครื่องพิมพ์เข้ากับช่องเสียบสายโทรศัพท์ที่ผนัง คุณอาจไม่สามารถใช้โทรสารได้ สาย โทรศัพทพิเศษนี้แตกตางจากสายโทรศัพทที่คุณอาจมีอยูแลวในบานหรือสำนักงานของคุณ

- **2.** เปดใชงานการตั้งคา Auto Answer (ตอบรับอัตโนมัติ)
- **3.** (เปนทางเลือก) เปลี่ยนการตั้งคา Rings to Answer (เสียงเรียกเขา) ใหมีคานอยที่สุด (สองครั้ง)
- **4.** รันการทดสอบโทรสาร

ี เมื่อโทรศัพท์ดังขึ้น เครื่องพิมพ์จะตอบรับโดยอัตโนมัติหลังจากเสียงเรียกเข้าดังขึ้นตามจำนวนที่กำหนดในการตั้งค่า **Rings** to Answer (เ**สียงเรียกเข้า)** เครื่องพิมพ์จะเริ่มส่งสัญญาณการรับโทรสารไปยังเครื่องส่งโทรสารและรับโทรสาร

# กรณีB: ตั้งคาเครื่องพิมพที่มีDSL

ี่ หากคุณใช้บริการ DSL ผ่านผ้ให้บริการโทรศัพท์ของคุณ และไม่ได้เชื่อมต่ออปกรณ์ใดๆ กับเครื่องพิมพ์ ให้ใช้คำแนะนำใน หัวขอนี้เพื่อเชื่อมตัวแยกสัญญาณ DSL ที่อยูระหวางชองเสียบสายโทรศัพทที่ผนังกับเครื่องพิมพตัวแยกสัญญาณ DSL จะ ิ ขจัดสัญญาณดิจิตอลที่สามารถขัดขวางการทำงานของเครื่องพิมพ์ ดังนั้นเครื่องพิมพ์จะสามารถสื่อสารกับสายโทรศัพท์ได้ อยางถูกตอง (DSL อาจเรียกวา ADSL ในประเทศ/ภูมิภาคของคุณ)

**∣ு≫ หมายเหตุ:** หากคุณใช้สาย DSL แต่ไม่ได้เชื่อมต่อตัวแยกสัญญาณ คุณจะไม่สามารถส่งและรับโทรสารด้วยเครื่องพิมพ์ได้

#### <span id="page-222-0"></span>ภาพ **C-2** ภาพดานหลังของเครื่องพิมพ

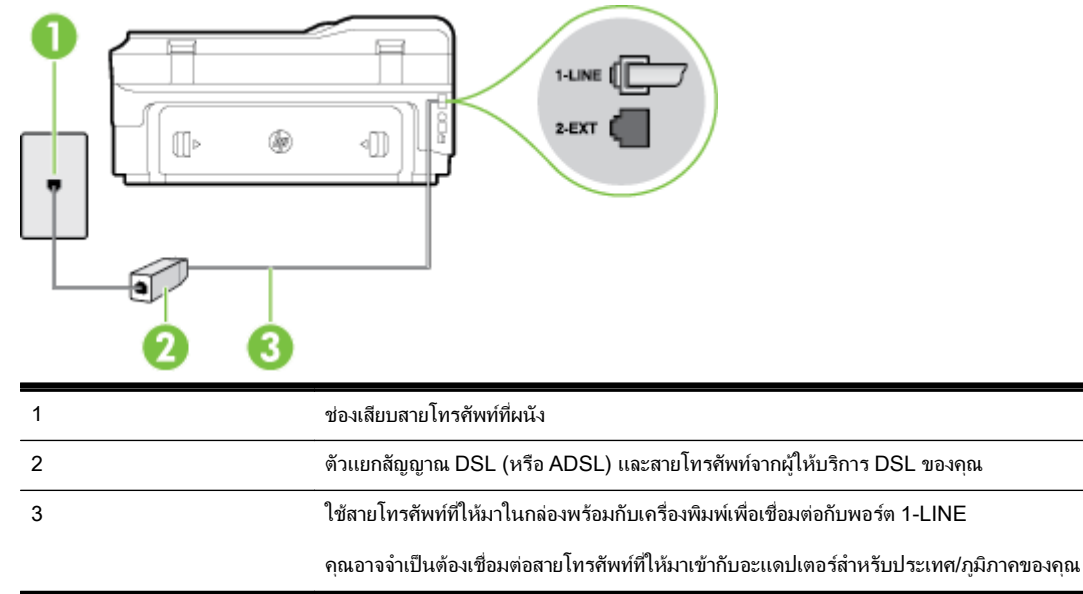

### การติดตั้งเครื่องพิมพรวมกับ DSL

- **1.** โปรดขอ DSL ฟลเตอรจากผูใหบริการระบบ DSL ของคุณ
- **2.** การใชสายโทรศัพทที่มาพรอมกับเครื่องพิมพใหตอปลายสายดานหนึ่งเขากับพอรตที่วางบนตัวแยกสัญญาณ DSL จากนั้น ตอปลายสายอีกดานหนึ่งเขากับพอรต 1-LINE ดานหลังของเครื่องพิมพ
- <sub>|</sub>₩γ **หมายเหตุ:** คุณอาจจำเป็นต้องเชื่อมต่อสายโทรศัพท์ที่ให้มาเข้ากับอะแดปเตอร์สำหรับประเทศ/ภูมิภาคของคุณ

หากไม่ใช้สายที่ให้มาเพื่อเชื่อมต่อตัวแยกสัญญาณ DSL กับเครื่องพิมพ์ คุณอาจไม่สามารถใช้โทรสารได้ สายโทรศัพท์ พิเศษนี้แตกต่างจากสายโทรศัพท์ที่คุณอาจมีอยู่แล้วในบ้านหรือสำนักงานของคุณ

เนื่องจากมีสายโทรศัพทใหมาเพียงสายเดียว คุณอาจจำเปนตองหาสายโทรศัพทมาเพิ่มสำหรับการติดตั้งแบบนี้

- **3.** ตอสายโทรศัพทเพิ่มเติมจากตัวแยกสัญญาณ DSL ชองเสียบสายโทรศัพทบนผนัง
- **4.** รันการทดสอบโทรสาร

หากคุณพบปญหาในการติดตั้งเครื่องพิมพที่มีอุปกรณเสรมิ โปรดติดตอขอความชวยเหลือเพิ่มเติมจากผูใหบริการหรือผู จำหนายในประเทศของคุณ

# กรณีC: การตั้งคาเครื่องพิมพที่มีระบบโทรศัพทPBX หรือสาย ISDN

หากคุณใช้ระบบ PBX หรืออุปกรณ์แปลงสัญญาณ (converter/terminal adapter) สำหรับ ISDN ต้องปฏิบัติดังนี้

ี่ หากคุณใช้อุปกรณ์แปลงสัญญาณ/อะแดปเตอร์ขั้วต่อ PBX หรือ ISDN ให้เชื่อมต่อเครื่องพิมพ์กับพอร์ตที่ออกแบบมา สำหรับใชกับโทรสารและโทรศัพทนอกจากนั้น ควรตรวจสอบดวยวา ไดตั้งคาอะแดปเตอรขั้วตอไวที่ประเภทสวิตชที่ ถูกตองสำหรับใชในประเทศ/ภูมิภาคของคุณ หากทำได

<span id="page-223-0"></span>**∣ู่<sup>39</sup>2 หมายเหตุ:** ระบบ ISDN บางระบบจะยอมให้คุณกำหนดพอร์ตสำหรับอุปกรณ์โทรศัพท์โดยเฉพาะ ตัวอย่างเช่น คุณ อาจจะกำหนดพอร์ตหนึ่งสำหรับโทรศัพท์และกลุ่มโทรสาร 3 และอีกพอร์ตหนึ่งเป็นพอร์ตอเนกประสงค์ หากคุณพบ ี ปัญหาขณะเชื่อมต่อพอร์ตโทรสาร/โทรศัพท์ของอุปกรณ์แปลงสัญญาณ ISDN ให้ลองใช้พอร์ตที่กำหนดให้เป็นพอร์ต อเนกประสงคซึ่งอาจจะระบุวา "multi-comb" หรือคำอื่นที่มีความหมายในทำนองเดียวกัน

- ่ หากคุณใช้ระบบโทรศัพท์ PBX ให้ตั้งเสียงเรียกสายซ้อนเป็น "ปิด"
- $\Huge{\frac{139}{27}}$ **หมายเหตุ:** ระบบ PBX ดิจิตอลหลายระบบมีเสียงสัญญาณรอสายที่ตั้งค่าให้ "เปิด" โดยค่าเริ่มต้น สัญญาณรอสายจะ ขัดขวางการส่งโทรสารทั้งหมด และคุณไม่สามารถส่งหรือรับโทรสารผ่านเครื่องพิมพ์ได้ โปรดดูเอกสารประกอบที่มา พร้อมกับระบบโทรศัพท์ PBX ของคุณสำหรับคำแนะนำเกี่ยวกับวิธีการปิดสัญญาณรอสาย
- ี่ หากคุณใช้ระบบ PBX ให้กดหมายเลขเพื่อไปสู่ระบบโทรศัพท์ภายนอกก่อนที่จะกดหมายเลขโทรสาร
- ้ตรวจสอบให้แน่ใจว่าคุณได้ใช้สายที่ให้มาเพื่อเชื่อมต่อเครื่องพิมพ์กับช่องเสียบสายโทรศัพท์ที่ผนัง หากไม่ใช้ คุณอาจ ไม่สามารถใช้งานโทรสารได้ สายโทรศัพท์พิเศษนี้แตกต่างจากสายโทรศัพท์ที่คุณอาจมีอยู่แล้วในบ้านหรือสำนักงาน ุของคุณ หากสายโทรศัพท์ที่ให้มามีขนาดสั้นเกินไป คุณสามารถซื้อ สายโทรศัพท์สองสายจากร้านสินค้าอิเล็กทรอนิกส์ เพื่อตอสายใหยาวขึ้น

คุณอาจจำเปนตองเชื่อมตอสายโทรศัพทที่ใหมาเขากับอะแดปเตอรสำหรับประเทศ/ภูมิภาคของคุณ

หากคุณพบปัญหาในการติดตั้งเครื่องพิมพ์ที่มีอุปกรณ์เสริม โปรดติดต่อขอความช่วยเหลือเพิ่มเติมจากผู้ให้บริการหรือผู จำหนายในประเทศของคุณ

## กรณีD: โทรสารที่มีบริการเสียงเรียกเขาเฉพาะอยูบนสายเดียวกัน

หากคุณสมัครใชบริการเสียงเรียกเขาเฉพาะ (ผานทางบริษัทโทรศัพทของคุณ) ที่ทำใหคุณสามารถมีหลายหมายเลขโทรศัพท บนสายโทรศัพทหนึ่งสาย โดยที่แตละหมายเลขจะมีรูปแบบเสียงเรียกเขาที่แตกตางกัน ใหติดตั้งเครื่องพิมพตามที่ไดอธิบาย ไวในหัวขอนี้

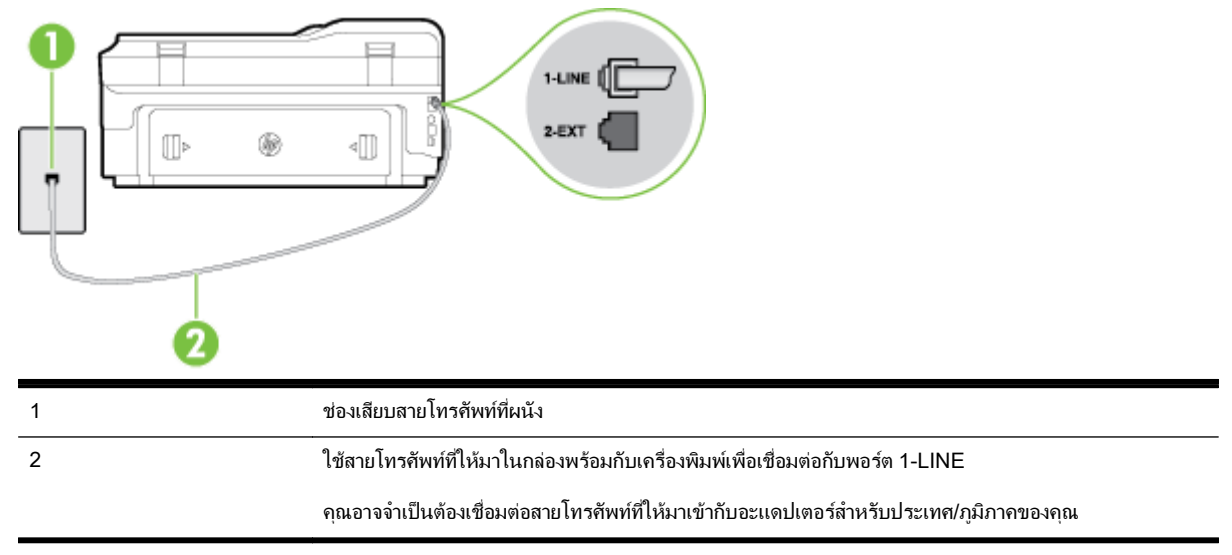

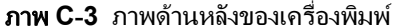

### <span id="page-224-0"></span>การติดตั้งเครื่องพิมพ์ร่วมกับบริการเสียงเรียกเข้าเฉพาะ

**1. ในการใช้สายโทรศัพท์ที่มีมาให้ในกล่องพร้อมกับเครื่องพิมพ์ ให้ต่อปลายด้านหนึ่งเข้ากับช่องเสียบสายโทรศัพท์ที่ผนัง** จากนั้นใหตอปลายอีกดานเขากับพอรต 1-LINE ซึ่งอยูดานหลังเครื่องพิมพ

**∣\*\*\* หมายเหตุ:** คุณอาจจำเป็นต้องเชื่อมต่อสายโทรศัพท์ที่ให้มาเข้ากับอะแดปเตอร์สำหรับประเทศ/ภูมิภาคของคุณ

หากไม่ใช้สายที่ให้มาเพื่อเชื่อมต่อเครื่องพิมพ์เข้ากับช่องเสียบสายโทรศัพท์ที่ผนัง คุณอาจไม่สามารถใช้โทรสารได้ สาย โทรศัพทพิเศษนี้แตกตางจากสายโทรศัพทที่คุณอาจมีอยูแลวในบานหรือสำนักงานของคุณ

- **2.** เปดใชงานการตั้งคา Auto Answer (ตอบรับอัตโนมัติ)
- **3.** เปลี่ยนการตั้งคา Distinctive Ring (เสียงเรียกเขาเฉพาะ) ใหตรงกับรูปแบบที่บริษัทโทรศัพทกำหนดมาใหสำหรับ หมายเลขโทรสารของคุณ
	- ่ <mark>\*\*\*</mark> **หมายเหตุ:** ตามค่าเริ่มต้น เครื่องพิมพ์ได้ถูกกำหนดให้ตอบรับเสียงเรียกเข้าทกรปแบบ หากคณไม่ตั้งค่าให้ Distinctive Ring (เ**สียงเรียกเข้าเฉพาะ)** ตรงกับรูปแบบเสียงเรียกเข้าที่กำหนดสำหรับหมายเลขโทรสารของคุณ เครื่องพิมพอาจตอบรับทั้งสายสนทนาและสายโทรสาร หรืออาจไมตอบรับสายใดๆ
	- คำแนะนำ**:** คุณสามารถใชคุณสมบัติRing Pattern Detection (การตรวจสอบรูปแบบสัญญาณเพื่อตอบรับ) ที่ แผงควบคมของเครื่องพิมพ์เพื่อตั้งค่าสัญญาณเพื่อตอบรับเฉพาะ ด้วยคุณสมบัตินี้ เครื่องพิมพ์จะจดจำและบันทึกรูป แบบสัญญาณเพื่อตอบรับของสายเรียกเข้า และกำหนดรูปแบบสัญญาณเพื่อตอบรับที่กำหนดโดยบริษัทโทรศัพท์ของ คุณเพื่อรับโทรสาร สำหรับข้อมูลเพิ่มเติม โปรดดูที่ การเปลี่ยนรูปแบบเสียงเรียกเข้าให้เป็นเสียงเรียกเข้าเฉพาะ [ในหนา](#page-89-0) 73
- **4.** (เปนทางเลือก) เปลี่ยนการตั้งคา Rings to Answer (เสียงเรียกเขา) ใหมีคานอยที่สุด (สองครั้ง)
- **5.** รันการทดสอบโทรสาร

เครื่องพิมพจะตอบรับสายเรียกเขาที่มีรูปแบบเสียงเรียกเขาตามที่คุณเลือกไวโดยอัตโนมัติ(การตั้งคา Distinctive Ring (เ**สียงเรียกเข้าเฉพาะ)**) หลังจากเสียงเรียกเข้าดังขึ้นตามจำนวนที่เลือกไว้ (การตั้งค่า Rings to Answer (เ**สียงเรียกเข้า)**) เครื่องพิมพจะเริ่มสงสัญญาณการรับโทรสารไปยังเคร่องส ื งโทรสารและรับโทรสาร

หากคุณพบปญหาในการติดตั้งเครื่องพิมพที่มีอุปกรณเสรมิ โปรดติดตอขอความชวยเหลือเพิ่มเติมจากผูใหบริการหรือผู จำหนายในประเทศของคุณ

# กรณีE: สายที่ใชโทรศัพท/โทรสารรวมกัน

หากคุณรับสายสนทนาและสายโทรสารด้วยหมายเลขโทรศัพท์เดียวกัน และคุณไม่มีอุปกรณ์สำนักงานอื่นๆ (หรือบริการ ข้อความเสียง) บนสายโทรศัพท์ ให้ติดตั้งเครื่องพิมพ์ตามที่อธิบายไว้ในหัวข้อนี้

ภาพ **C-4** ภาพดานหลังของเครื่องพิมพ

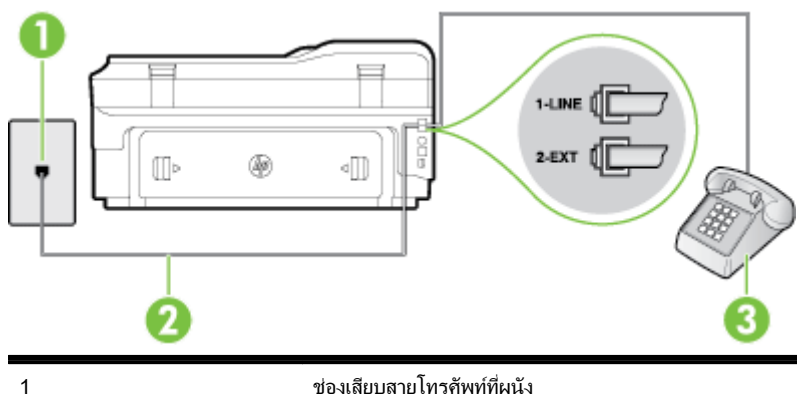

<span id="page-225-0"></span>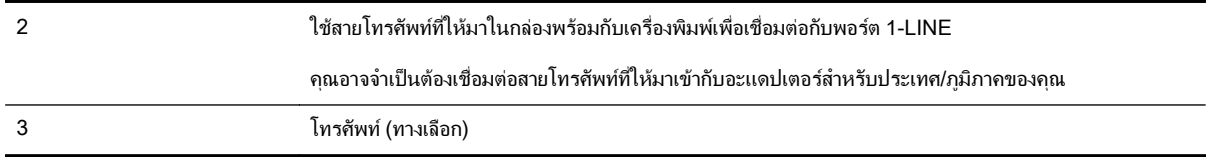

### การติดตั้งเครื่องพิมพรวมกับสายสนทนา/โทรสารที่ใชรวมกัน

**1.** ในการใชสายโทรศัพทท ี่มีมาใหในกลองพรอมกับเครื่องพิมพใหตอปลายดานหนึ่งเขากับชองเสียบสายโทรศัพทที่ผนัง จากนั้นใหตอปลายอีกดานเขากับพอรต 1-LINE ซึ่งอยูดานหลังเครื่องพิมพ

**∣\*\*\*2 หมายเหตุ:** คุณอาจจำเป็นต้องเชื่อมต่อสายโทรศัพท์ที่ให้มาเข้ากับอะแดปเตอร์สำหรับประเทศ/ภูมิภาคของคุณ

หากไม่ใช้สายที่ให้มาเพื่อเชื่อมต่อเครื่องพิมพ์เข้ากับช่องเสียบสายโทรศัพท์ที่ผนัง คุณอาจไม่สามารถใช้โทรสารได้ สาย โทรศัพทพิเศษนี้แตกตางจากสายโทรศัพทที่คุณอาจมีอยูแลวในบานหรือสำนักงานของคุณ

- **2.** โปรดปฏิบัติตามวิธีใดวิธีหนึ่งดังตอไปน:ี้
	- หากคุณใช้ระบบโทรศัพท์แบบขนาน ให้ถอดปลั๊กสีขาวออกจากพอร์ต 2-EXT ที่ด้านหลังของเครื่องพิมพ์ แล้ว เชื่อมตอโทรศัพทเขากับพอรตนี้
	- หากคุณใช้ระบบโทรศัพท์แบบอนุกรม คุณอาจเสียบสายโทรศัพท์โดยตรงที่ด้านบนของสายเคเบิลของเครื่องพิมพ์ ที่มีปลั๊กเสียบผนังมาพร้อมกัน
- **3.** คุณจะตองกำหนดวาจะใหเครื่องพิมพตอบรับสายแบบอัตโนมัติหรือตองการรับสายดวยตนเอง โดย:
	- หากคุณติดตั้งเครื่องพิมพ์ให้ตอบรับสาย**อัตโนมัติ** เครื่องพิมพ์จะรับสายเรียกเข้าและรับโทรสารทั้งหมด ในกรณีนี้ เครื่องพิมพไมสามารถแยกระหวางสายสนทนากับสายโทรสารไดหากคุณไมแนใจวาสายที่เรียกเขานั้นเปนสาย สนทนาหรือไม่ คุณต้องรับสายก่อนที่เครื่องพิมพ์จะตอบรับ หากต้องการติดตั้งเครื่องพิมพ์ให้รับสายอัตโนมัติ ให้ เปดการตั้งคา Auto Answer (ตอบรับอัตโนมัติ)
	- หากคุณติดตั้งเครื่องพิมพ์เป็นการรับสายโทรสาร**ด้วยตนเอง** คุณต้องรับสายโทรสารที่เข้ามาด้วยตนเอง เพราะ ี เครื่องพิมพ์ไม่สามารถรับโทรสารได้ หากต้องการติดตั้งเครื่องพิมพ์เป็นการรับสายด้วยตนเอง ให้ปิดการตั้งค่า Auto Answer (ตอบรับอัตโนมัติ)
- **4.** รันการทดสอบโทรสาร

หากคุณรับสายโทรศัพทกอนที่เครื่องพิมพจะตอบรับและไดยินเสียงสัญญาณโทรสารจากเคร่องส ื งโทรสาร คุณจะตองตอบรับ สายโทรสารดวยตัวเอง

หากคุณพบปัญหาในการติดตั้งเครื่องพิมพ์ที่มีอุปกรณ์เสริม โปรดติดต่อขอความช่วยเหลือเพิ่มเติมจากผู้ให้บริการหรือผู จำหนายในประเทศของคุณ

# กรณีF: สายสนทนา/โทรสารที่ใชรวมกับวอยซเมล

หากคุณรับทั้งสายสนทนาและสายโทรสารด้วยหมายเลขโทรศัพท์เดียวกัน และคุณยังสมัครใช้บริการข้อความเสียงผ่านทาง บริษัทโทรศัพทอีกดวย ใหติดตั้งเครื่องพิมพตามที่อธิบายในหัวขอนี้

์ **หมายเหตฺ:** คุณจะไม่สามารถรับโทรสารอัตโนมัติได้ หากบริการวอยซ์เมล์ของคุณใช้หมายเลขโทรศัพท์เดียวกับที่ใช้รับ โทรสาร คุณจะต้องรับโทรสารด้วยตนเอง ซึ่งหมายความว่า คุณต้องเป็นผู้รับโทรสารที่เข้ามา หากคุณต้องการรับโทรสาร อัตโนมัติ โปรดติดต่อบริษัทให้บริการโทรศัพท์ของคุณเพื่อสมัครใช้บริการเสียงเรียกเข้าเฉพาะ หรือขออีกสายโทรศัพท์แยก ตางหากสำหรับโทรสาร

<span id="page-226-0"></span>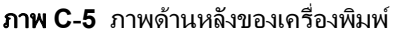

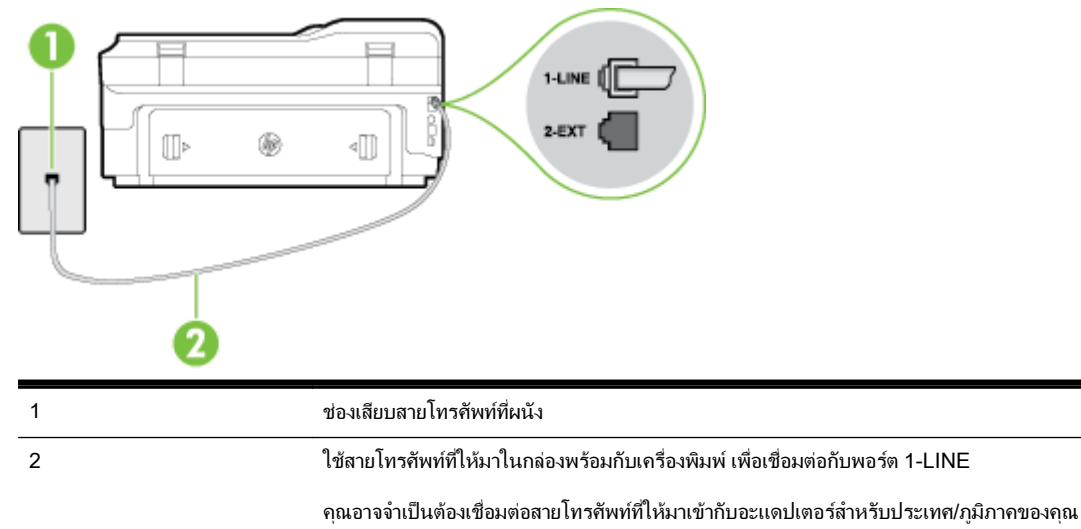

#### การติดตั้งเครื่องพิมพรวมกับบริการขอความเสียง

**1.** ในการใช้สายโทรศัพท์ที่มีมาให้ในกล่องพร้อมกับเครื่องพิมพ์ ให้ต่อปลายด้านหนึ่งเข้ากับช่องเสียบสายโทรศัพท์ที่ผนัง จากนั้นใหตอปลายอีกดานเขากับพอรต 1-LINE ซึ่งอยูดานหลังเครื่องพิมพ

คุณอาจจำเปนตองเชื่อมตอสายโทรศัพทที่ใหมาเขากับอะแดปเตอรสำหรับประเทศ/ภูมิภาคของคุณ

 $f^{\omega\nu}_{Z}$ **หมายเหตุ:** คุณอาจจำเป็นต้องเชื่อมต่อสายโทรศัพท์ที่ให้มาเข้ากับอะแดปเตอร์สำหรับประเทศ/ภูมิภาคของคุณ

หากไม่ใช้สายที่ให้มาเพื่อเชื่อมต่อเครื่องพิมพ์เข้ากับช่องเสียบสายโทรศัพท์ที่ผนัง คณอาจไม่สามารถใช้โทรสารได้ สาย โทรศัพทพิเศษนี้แตกตางจากสายโทรศัพทที่คุณอาจมีอยูแลวในบานหรือสำนักงานของคุณ

#### **2.** ปดการตั้งคา Auto Answer (ตอบรับอัตโนมัติ)

**3.** รันการทดสอบโทรสาร

ึ คุณต้องให้มีผู้รอรับสายโทรสารที่เข้ามา เพราะเครื่องพิมพ์ไม่สามารถรับโทรสารได้ คุณต้องเริ่มส่งโทรสารด้วยตนเองก่อนที บริการเสียงเรียกเขาเฉพาะจะรับสาย

หากคุณพบปญหาในการติดตั้งเครื่องพิมพที่มีอุปกรณเสรมิ โปรดติดตอขอความชวยเหลือเพิ่มเติมจากผูใหบริการหรือผู จำหนายในประเทศของคุณ

# กรณีG: สายโทรสารที่ใชรวมกับโมเด็มของคอมพิวเตอร(ไมรับสายสนทนา)

หากคุณมีสายโทรสารที่ไม่รับสายสนทนาและมีโมเด็มคอมพิวเตอร์เชื่อมต่อกับสายนี้ ให้ติดตั้งเครื่องพิมพ์ตามที่อธิบายไว้ใน หัวข้อนี้

<sub>|</sub>ு พมายเหตุ: หากคุณมีโมเด็ม dial-up ของคอมพิวเตอร์ โมเด็มดังกล่าวจะใช้สายโทรศัพท์ร่วมกับเครื่องพิมพ์ คณไม่ สามารถใช้โมเด็มและเครื่องพิมพ์พร้อมกันได้ ตัวอย่างเช่น คุณไม่สามารถใช้เครื่องพิมพ์เพื่อรับส่งโทรสารได้หากคุณกำลัง ใช้โมเด็ม dial-up คอมพิวเตอร์เพื่อส่งอีเมลหรือเข้าใช้งานอินเตอร์เน็ต

- [การติดตั้งเครื่องพิมพรวมกับโมเด็ม](#page-227-0) dial-up ของคอมพิวเตอร
- [การติดตั้งเครื่องพิมพรวมกับโมเด็ม](#page-228-0) DSL/ADSL ของคอมพิวเตอร

## <span id="page-227-0"></span>การติดตั้งเครื่องพิมพรวมกับโมเด็ม dial-up ของคอมพิวเตอร

ี่ หากคุณกำลังใช้สายโทรศัพท์เส้นเดียวกันเพื่อส่งโทรสารและต่อกับโมเด็ม dial-up ของคอมพิวเตอร์ ให้ปฏิบัติตามวิธีการ เหลานี้ในการติดตั้งเครื่องพิมพ

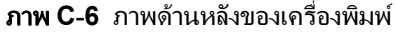

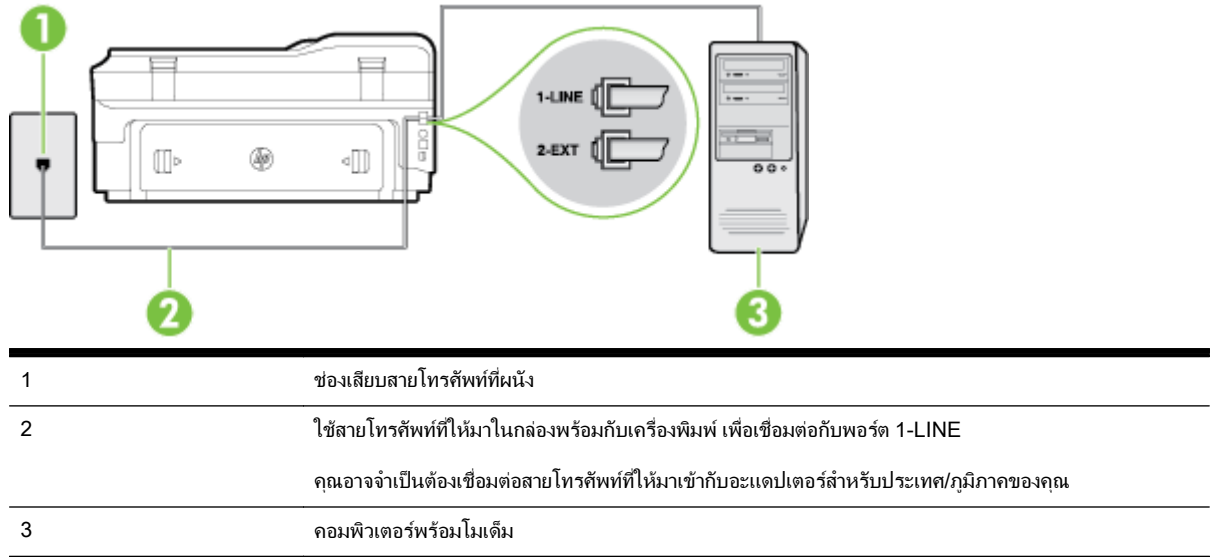

### การติดตั้งเครื่องพิมพรวมกับโมเด็ม dial-up ของคอมพิวเตอร

- **1.** ถอดปลั๊กสีขาวออกจากพอรต 2-EXT ที่ดานหลังของเครื่องพิมพ
- **2.** หาสายโทรศัพทที่เชื่อมตอจากดานหลังของเครื่องคอมพิวเตอรของคุณ (โมเด็ม dial-up ของคอมพิวเตอร) ไปยังแจ็ค เสียบสายโทรศัพทที่ผนัง ถอดสายดังกลาวออกจากชองเสียบสายโทรศัพทที่ผนัง แลวเสียบเขากับพอรต 2-EXT ที่ดาน หลังของเครื่องพิมพ
- **3.** ในการใช้สายโทรศัพท์ที่มีมาให้ในกล่องพร้อมกับเครื่องพิมพ์ ให้ต่อปลายด้านหนึ่งเข้ากับช่องเสียบสายโทรศัพท์ที่ผนัง จากนั้นใหตอปลายอีกดานเขากับพอรต 1-LINE ซึ่งอยูดานหลังเครื่องพิมพ

 $\mathbb{P}^m$  **หมายเหตุ:** คุณอาจจำเป็นต้องเชื่อมต่อสายโทรศัพท์ที่ให้มาเข้ากับอะแดปเตอร์สำหรับประเทศ/ภูมิภาคของคุณ

หากไม่ใช้สายที่ให้มาเพื่อเชื่อมต่อเครื่องพิมพ์เข้ากับช่องเสียบสายโทรศัพท์ที่ผนัง คุณอาจไม่สามารถใช้โทรสารได้ สาย โทรศัพทพิเศษนี้แตกตางจากสายโทรศัพทที่คุณอาจมีอยูแลวในบานหรือสำนักงานของคุณ

**4.** หากคุณตั้งคาซอฟตแวรโมเด็มใหรับโทรสารเขาในเครื่องคอมพิวเตอรโดยอัตโนมัติใหปดการตั้งคานั้น

<sub>|</sub>\*\*\*<mark>? หมายเหตุ:</mark> หากคุณไม่ปิดการตั้งค่าการรับโทรสารอัตโนมัติในซอฟต์แวร์โมเด็ม เครื่องพิมพ์จะไม่สามารถรับ โทรสารได

- **5.** เปดใชงานการตั้งคา Auto Answer (ตอบรับอัตโนมัติ)
- **6.** (เปนทางเลือก) เปลี่ยนการตั้งคา Rings to Answer (เสียงเรียกเขา) ใหมีคานอยที่สุด (สองครั้ง)
- **7.** รันการทดสอบโทรสาร

้ เมื่อโทรศัพท์ดังขึ้น เครื่องพิมพ์จะตอบรับโดยอัตโนมัติหลังจากเสียงเรียกเข้าดังขึ้นตามจำนวนที่คุณตั้งไว้ในการตั้งค่า **Rinas to Answer (เสียงเรียกเข้า)** เครื่องพิมพ์จะเริ่มส่งสัญญาณการรับโทรสารไปยังเครื่องส่งโทรสารและรับโทรสาร

หากคุณพบปญหาในการติดตั้งเครื่องพิมพที่มีอุปกรณเสรมิ โปรดติดตอขอความชวยเหลือเพิ่มเติมจากผูใหบริการหรือผู จำหนายในประเทศของคุณ

## <span id="page-228-0"></span>การติดตั้งเครื่องพิมพรวมกับโมเด็ม DSL/ADSL ของคอมพิวเตอร

หากคุณใช้บริการ DSL และใช้สายโทรศัพท์นั้นเพื่อส่งโทรสาร ให้ปฏิบัติตามคำแนะนำเหล่านี้เพื่อตั้งค่าโทรสารของคุณ

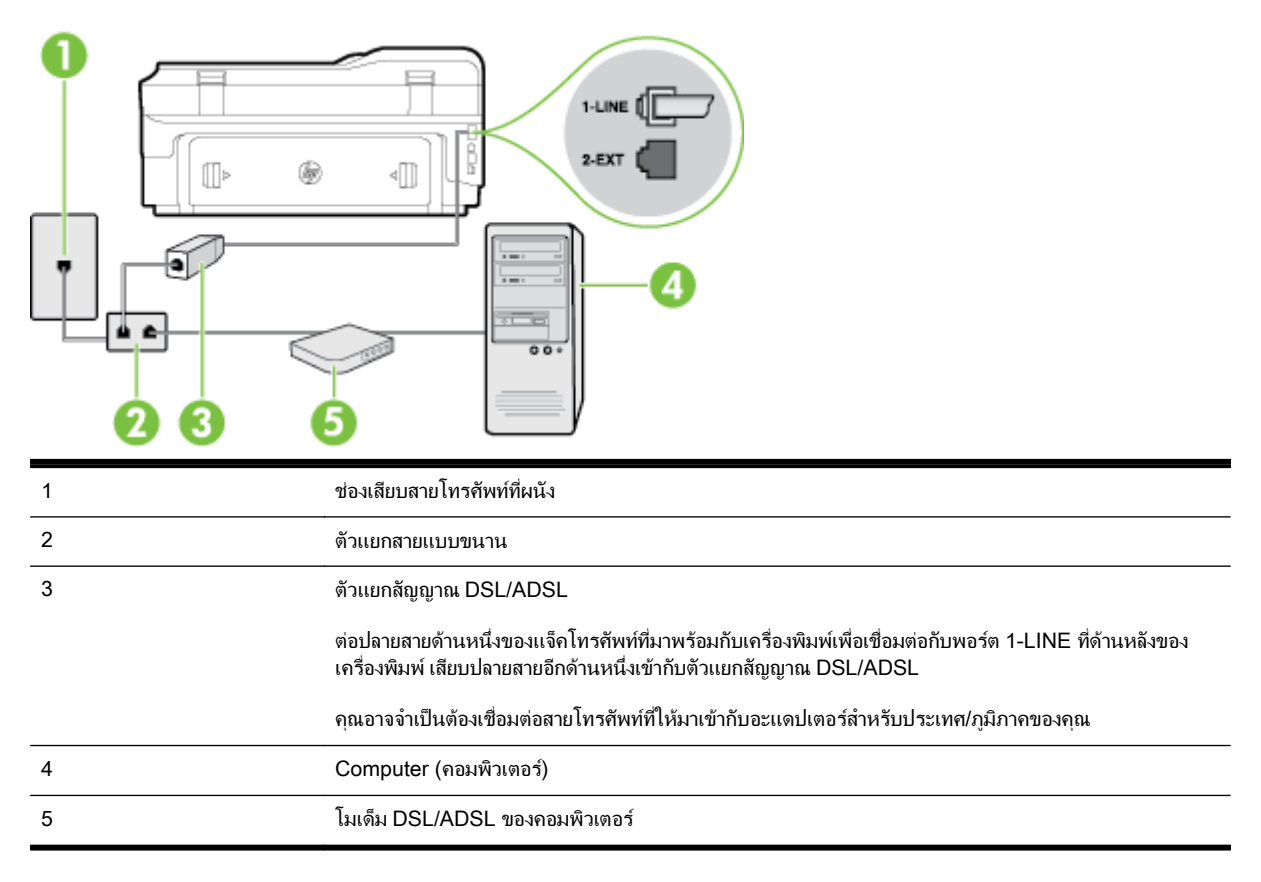

<sub>|<sup>พูง</sup> **หมายเหตุ:** คุณจำเป็นต้องซื้อตลับแยกสายแบบขนาน ตลับแยกสายแบบขนานมีพอร์ต RJ-11 หนึ่งพอร์ตที่ด้านหน้าและ</sub> พอร์ต RJ-11 สองพอร์ตที่ด้านหลัง อย่าใช้ตลับแยกสายโทรศัพท์สองสาย ตลับแยกแบบอนกรม หรือตลับแยกสายแบบขนาน ชนิดที่มีพอรต RJ-11 สองพอรตที่ดานหนาและหนึ่งปลั๊กที่ดานหลัง

ภาพ **C-7** ตัวอยางของตัวแยกคูขนาน

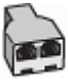

### การติดตั้งเครื่องพิมพรวมกับโมเด็ม DSL/ADSL ของคอมพิวเตอร

- **1.** โปรดขอ DSL ฟลเตอรจากผูใหบริการระบบ DSL ของคุณ
- **2.** การใชสายโทรศัพทที่มาพรอมกับเครื่องพิมพใหตอปลายสายดานหนึ่งเขากับตัวแยกสัญญาณ DSL จากนั้น ตอปลาย สายอีกดานหนึ่งเขากับพอรต 1-LINE ที่ดานหลังของเครื่องพิมพ

 $\mathbb{P}^n$  **หมายเหตุ:** คุณอาจจำเป็นต้องเชื่อมต่อสายโทรศัพท์ที่ให้มาเข้ากับอะแดปเตอร์สำหรับประเทศ/ภูมิภาคของคุณ

หากไม่ใช้สายที่ให้มาเพื่อเชื่อมต่อตัวแยกสัญญาณ DSL เข้ากับด้านหลังของเครื่องพิมพ์ คณอาจไม่สามารถใช้โทรสาร ได้ สายโทรศัพท์พิเศษนี้แตกต่างจากสายโทรศัพท์ที่คณอาจมีอยู่แล้วในบ้านหรือสำนักงานของคุณ

- **3.** การเชื่อมตอตัวแยกสัญญาณ DSL เขากับตัวแยกสายแบบขนาน
- **4.** การเชื่อมตอโมเด็ม DSL เขากับตัวแยกสายแบบขนาน
- <span id="page-229-0"></span>**5.** การเชื่อมตอตัวแยกสายแบบขนานเขากับชองเสียบสายบนผนัง
- **6.** รันการทดสอบโทรสาร

้ เมื่อโทรศัพท์ดังขึ้น เครื่องพิมพ์จะตอบรับโดยอัตโนมัติหลังจากเสียงเรียกเข้าดังขึ้นตามจำนวนที่คุณตั้งไว้ในการตั้งค่า **Rinas** to Answer (เสียงเรียกเข้า) เครื่องพิมพ์จะเริ่มส่งสัญญาณการรับโทรสารไปยังเครื่องส่งโทรสารและรับโทรสาร

หากคุณพบปญหาในการติดตั้งเครื่องพิมพที่มีอุปกรณเสรมิ โปรดติดตอขอความชวยเหลือเพิ่มเติมจากผูใหบริการหรือผู จำหนายในประเทศของคุณ

# กรณีH: สายสนทนา/โทรสารใชรวมกับโมเด็มของคอมพิวเตอร

การติดตั้งเครื่องพิมพกับเครื่องคอมพิวเตอรมีสองวิธีที่แตกตางกัน ซึ่งขึ้นอยูกับจำนวนพอรตโทรศัพทบนเครื่องคอมพิวเตอร ของคุณ ก่อนที่คุณจะเริ่ม ให้ตรวจเครื่องคอมพิวเตอร์ของคุณเพื่อดว่าเครื่องมีพอร์ตโทรศัพท์หนึ่งหรือสองพอร์ต

**(\*\*\*) หมายเหตุ:** หากคอมพิวเตอร์มีพอร์ตโทรศัพท์เพียงพอร์ตเดียว คุณต้องซื้อตลับแยกสายแบบขนาน (หรือตัวต่อพ่วง) ดังที่ แสดงไวในภาพประกอบ (ตลับแยกสายแบบขนานมีพอรต RJ-11 หนึ่งพอรตที่ดานหนาและพอรต RJ-11 สองพอรตที่ดาน หลัง อย่าใช้ตลับแยกสายโทรศัพท์สองสาย ตลับแยกแบบอนกรม หรือตลับแยกสายแบบขนานชนิดที่มีพอร์ต RJ-11 สอง พอรตที่ดานหนาและหนึ่งปลั๊กที่ดานหลัง)

- ี สายโทรสาร/สายสนทนาที่ใช้ร่วมกันกับโมเด็ม dial-up ของคอมพิวเตอร์
- สายโทรสาร/[สายสนทนาที่ใชรวมกันกับโมเด็ม](#page-231-0) DSL/ADSL ของคอมพิวเตอร

### ี สายโทรสาร/สายสนทนาที่ใช้ร่วมกันกับโมเด็ม dial-up ของคอมพิวเตอร์

หากคุณใชสายโทรศัพทของคุณสำหรับรับและสงโทรสารและสายสนทนา ใหปฏิบัติตามคำแนะนำเหลานี้เพื่อตั้งคาโทรสาร ของคุณ

การติดตั้งเครื่องพิมพกับเครื่องคอมพิวเตอรมีสองวิธีที่แตกตางกัน ซึ่งขึ้นอยูกับจำนวนพอรตโทรศัพทบนเครื่องคอมพิวเตอร ึ่ของคุณ ก่อนที่คุณจะเริ่ม ให้ตรวจเครื่องคอมพิวเตอร์ของคุณเพื่อดูว่าเครื่องมีพอร์ตโทรศัพท์หนึ่งหรือสองพอร์ต

<sub>|</sub>₩ **หมายเหตุ:** หากคอมพิวเตอร์มีพอร์ตโทรศัพท์เพียงพอร์ตเดียว คุณต้องซื้อตลับแยกสายแบบขนาน (หรือตัวต่อพ่วง) ดังที่ แสดงไวในภาพประกอบ (ตลับแยกสายแบบขนานมีพอรต RJ-11 หนึ่งพอรตที่ดานหนาและพอรต RJ-11 สองพอรตที่ดาน หลัง อย่าใช้ตลับแยกสายโทรศัพท์สองสาย ตลับแยกแบบอนุกรม หรือตลับแยกสายแบบขนานชนิดที่มีพอร์ต RJ-11 สอง พอรตที่ดานหนาและหนึ่งปลั๊กที่ดานหลัง)

ภาพ **C-8** ตัวอยางของตัวแยกคูขนาน

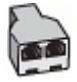

การติดตั้งเครื่องพิมพบนสายโทรศัพทสายเดียวกับคอมพิวเตอรที่มีพอรตโทรศัพทสองพอรต

#### ภาพ **C-9** ภาพดานหลังของเครื่องพิมพ

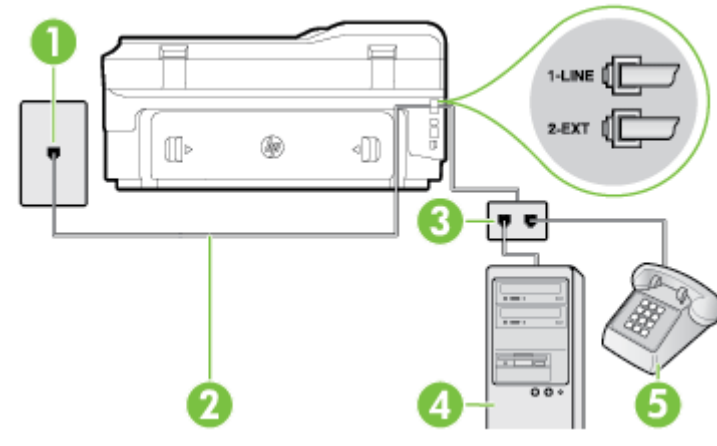

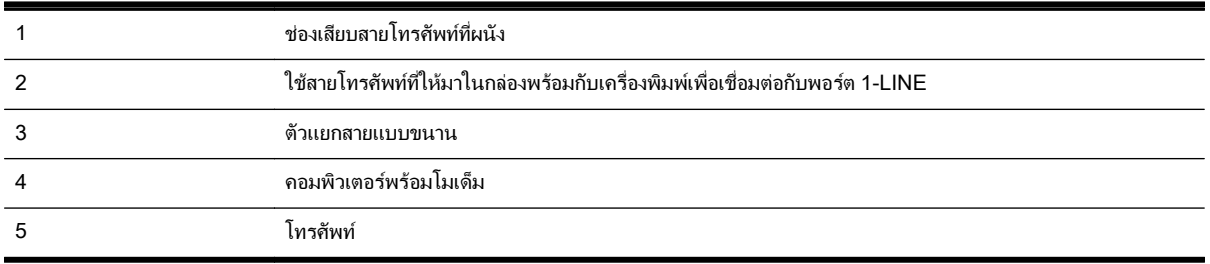

- **1.** ถอดปลั๊กสีขาวออกจากพอรต 2-EXT ที่ดานหลังของเครื่องพิมพ
- **2.** หาสายโทรศัพทที่เชื่อมตอจากดานหลังของเครื่องคอมพิวเตอรของคุณ (โมเด็ม dial-up ของคอมพิวเตอร) ไปยังแจ็ค เสียบสายโทรศัพทที่ผนัง ถอดสายดังกลาวออกจากชองเสียบสายโทรศัพทที่ผนัง แลวเสียบเขากับพอรต 2-EXT ที่ดาน หลังของเครื่องพิมพ
- **3.** เชื่อมตอโทรศัพทกับพอรต "OUT" ที่ดานหลังของโมเด็ม dial-up ของคอมพิวเตอร
- **4. ในการใช้สายโทรศัพท์ที่มีมาให้ในกล่องพร้อมกับเครื่องพิมพ์ ให้ต่อปลายด้านหนึ่งเข้ากับช่องเสียบสายโทรศัพท์ที่ผนัง** จากนั้นใหตอปลายอีกดานเขากับพอรต 1-LINE ซึ่งอยูดานหลังเครื่องพิมพ

 $\stackrel{\text{\tiny comp}}{\Rightarrow}$  **หมายเหตุ:** คุณอาจจำเป็นต้องเชื่อมต่อสายโทรศัพท์ที่ให้มาเข้ากับอะแดปเตอร์สำหรับประเทศ/ภูมิภาคของคุณ

หากไม่ใช้สายที่ให้มาเพื่อเชื่อมต่อเครื่องพิมพ์เข้ากับช่องเสียบสายโทรศัพท์ที่ผนัง คณอาจไม่สามารถใช้โทรสารได้ สาย โทรศัพทพิเศษนี้แตกตางจากสายโทรศัพทที่คุณอาจมีอยูแลวในบานหรือสำนักงานของคุณ

**5.** หากคุณตั้งคาซอฟตแวรโมเด็มใหรับโทรสารเขาในเครื่องคอมพิวเตอรโดยอัตโนมัติใหปดการตั้งคานั้น

 $\stackrel{\text{\tiny{233}}}{\cancel{2}}$ **หมายเหตุ:** หากคุณไม่ปิดการตั้งค่าการรับโทรสารอัตโนมัติในซอฟต์แวร์โมเด็ม เครื่องพิมพ์จะไม่สามารถรับ โทรสารได

- **6.** คุณจะตองกำหนดวาจะใหเครื่องพิมพตอบรับสายแบบอัตโนมัติหรือตองการรับสายดวยตนเอง โดย:
	- หากคณติดตั้งเครื่องพิมพ์ให้ตอบรับสาย**อัตโนมัติ** เครื่องพิมพ์จะรับสายเรียกเข้าและรับโทรสารทั้งหมด ในกรณีนี้ เครื่องพิมพไมสามารถแยกระหวางสายสนทนากับสายโทรสารไดหากคุณไมแนใจวาสายที่เรียกเขานั้นเปนสาย

สนทนาหรือไม่ คุณต้องรับสายก่อนที่เครื่องพิมพ์จะตอบรับ หากต้องการติดตั้งเครื่องพิมพ์ให้รับสายอัตโนมัติ ให้ เปดการตั้งคา Auto Answer (ตอบรับอัตโนมัติ)

- <span id="page-231-0"></span>● หากคุณติดตั้งเครื่องพิมพ์เป็นการรับสายโทรสาร**ด้วยตนเอง** คุณต้องรับสายโทรสารที่เข้ามาด้วยตนเอง เพราะ ี เครื่องพิมพ์ไม่สามารถรับโทรสารได้ หากต้องการติดตั้งเครื่องพิมพ์เป็นการรับสายด้วยตนเอง ให้ปิดการตั้งค่า Auto Answer (ตอบรับอัตโนมัติ)
- **7.** รันการทดสอบโทรสาร

หากคุณรับสายโทรศัพท์ก่อนที่เครื่องพิมพ์จะตอบรับและได้ยินเสียงสัญญาณโทรสารจากเครื่องส่งโทรสาร คุณจะต้องตอบรับ สายโทรสารดวยตัวเอง

หากคุณใช้สายโทรศัพท์ของคุณสำหรับสายสนทนา การรับและส่งโทรสาร และโมเด็ม dial-up ของคอมพิวเตอร์ ให้ปฏิบัติ ตามคำแนะนำเหลานี้เพื่อตั้งคาโทรสารของคุณ

หากคุณพบปญหาในการติดตั้งเครื่องพิมพที่มีอุปกรณเสรมิ โปรดติดตอขอความชวยเหลือเพิ่มเติมจากผูใหบริการหรือผู จำหนายในประเทศของคุณ

## สายโทรสาร/สายสนทนาที่ใชรวมกันกับโมเด็ม DSL/ADSL ของคอมพิวเตอร

ใชคำแนะนำเหลานี้หากคอมพิวเตอรของคุณมีโมเด็ม DSL/ADSL

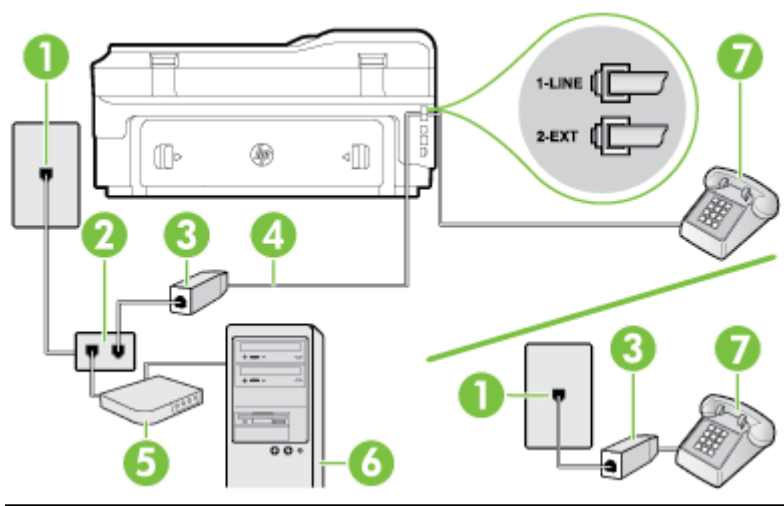

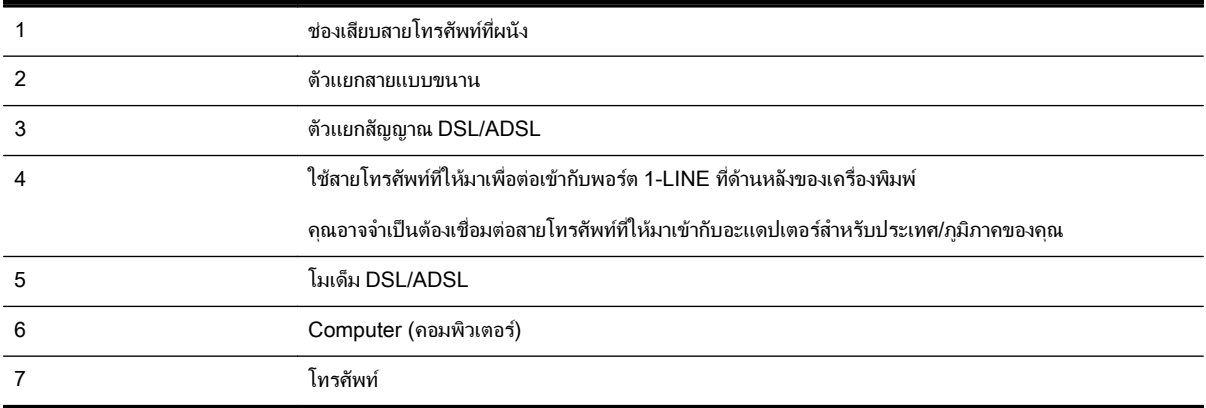

หมายเหตุ**:** คุณจำเปนตองซื้อตลับแยกสายแบบขนาน ตลับแยกสายแบบขนานมีพอรต RJ-11 หนึ่งพอรตที่ดานหนาและ ้พอร์ต RJ-11 สองพอร์ตที่ด้านหลัง อย่าใช้ตลับแยกสายโทรศัพท์สองสาย ตลับแยกแบบอนุกรม หรือตลับแยกสายแบบขนาน ชนิดที่มีพอรต RJ-11 สองพอรตที่ดานหนาและหนึ่งปลั๊กที่ดานหลัง

<span id="page-232-0"></span>ภาพ **C-10** ตัวอยางของตัวแยกคูขนาน

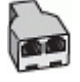

### การติดตั้งเครื่องพิมพรวมกับโมเด็ม DSL/ADSL ของคอมพิวเตอร

**1.** โปรดขอ DSL ฟลเตอรจากผูใหบริการระบบ DSL ของคุณ

 $\mathbb{P}^n$  **หมายเหตุ:** โทรศัพท์ในส่วนอื่นของที่พักอาศัย/สำนักงานที่ใช้หมายเลขเดียวกับบริการ DSL จะต้องถูกเชื่อมต่อเข้า กับตัวแยกสัญญาณ DSL เพิ่มเติมเพื่อไม่ให้มีเสียงรบกวนในขณะที่กำลังสนทนา

**2.** การใชสายโทรศัพทที่มาพรอมกับเครื่องพิมพใหตอปลายสายดานหนึ่งเขากับตัวแยกสัญญาณ DSL จากนั้น ตอปลาย สายอีกดานหนึ่งเขากับพอรต 1-LINE ที่ดานหลังของเครื่องพิมพ

 $\mathbb{P}^n$  **หมายเหตุ:** คุณอาจจำเป็นต้องเชื่อมต่อสายโทรศัพท์ที่ให้มาเข้ากับอะแดปเตอร์สำหรับประเทศ/ภูมิภาคของคุณ

หากไม่ใช้สายที่ให้มาเพื่อเชื่อมต่อตัวแยกสัญญาณ DSL กับเครื่องพิมพ์ คุณอาจไม่สามารถใช้โทรสารได้ สายโทรศัพท์ พิเศษนี้แตกต่างจากสายโทรศัพท์ที่คุณอาจมีอยู่แล้วในบ้านหรือสำนักงานของคุณ

- **3.** หากคุณใชระบบโทรศัพทแบบขนาน ใหถอดปลั๊กสีขาวออกจากพอรต 2-EXT ที่ดานหลังของเครื่องพิมพแลวเชื่อมตอ โทรศัพทเขากับพอรตนี้
- **4.** การเชื่อมตอตัวแยกสัญญาณ DSL เขากับตัวแยกสายแบบขนาน
- **5.** การเชื่อมตอโมเด็ม DSL เขากับตัวแยกสายแบบขนาน
- **6.** การเชื่อมตอตัวแยกสายแบบขนานเขากับชองเสียบสายบนผนัง
- **7.** รันการทดสอบโทรสาร

เมื่อโทรศัพท์ดังขึ้น เครื่องพิมพ์จะตอบรับโดยอัตโนมัติหลังจากเสียงเรียกเข้าดังขึ้นตามจำนวนที่คุณตั้งไว้ในการตั้งค่า **Rinas** ี**to Answer (เสียงเรียกเข้า)** เครื่องพิมพ์จะเริ่มส่งสัญญาณการรับโทรสารไปยังเครื่องส่งโทรสารและรับโทรสาร

หากคุณพบปัญหาในการติดตั้งเครื่องพิมพ์ที่มีอุปกรณ์เสริม โปรดติดต่อขอความช่วยเหลือเพิ่มเติมจากผู้ให้บริการหรือผู จำหนายในประเทศของคุณ

# กรณีI: สายสนทนา/โทรสารที่ใชรวมกับเครื่องตอบรับอัตโนมัติ

หากคุณรับสายสนทนาและสายโทรสารจากหมายเลขโทรศัพท์เดียวกัน และเชื่อมต่อกับเครื่องตอบรับที่รับสายสนทนาด้วย หมายเลขโทรศัพทนี้ใหติดตั้งเครื่องพิมพตามที่อธิบายไวในสวนนี้

ภาพ **C-11** ภาพดานหลังของเครื่องพิมพ

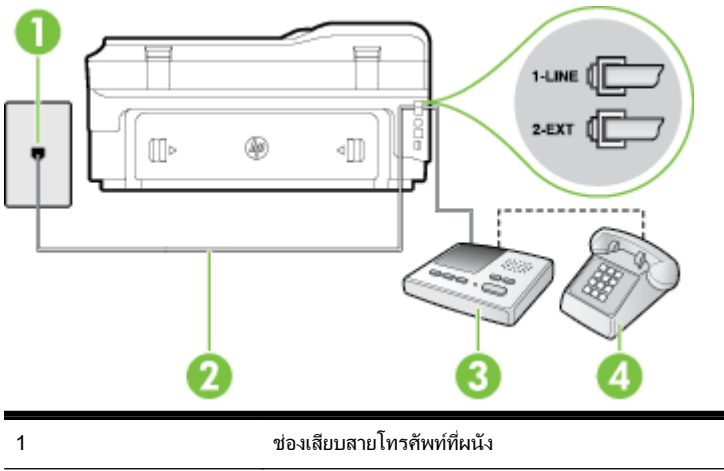

<span id="page-233-0"></span>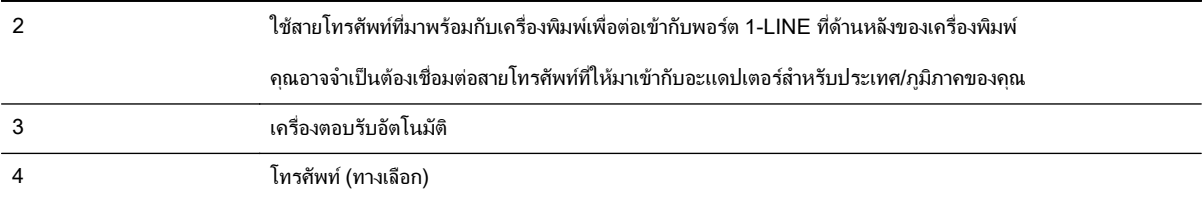

### การติดตั้งเครื่องพิมพรวมกับสายสนทนา/สายโทรสารที่มีเครื่องตอบรับ

- **1.** ถอดปลั๊กสีขาวออกจากพอรต 2-EXT ที่ดานหลังของเครื่องพิมพ
- **2.** ถอดสายเครื่องตอบรับของคณจากช่องเสียบสายโทรศัพท์บนผนัง และเสียบเข้ากับพอร์ต 2-EXT ที่ด้านหลังของ เครื่องพิมพ

หมายเหตุ**:** หากคุณไมเชื่อมตอเครื่องตอบรับของคุณเขากับเครื่องพิมพโดยตรง เสียงสัญญาณโทรสารจากเครื่องสง โทรสารอาจจะถูกบันทึกไว้ในเครื่องตอบรับ และคุณอาจไม่ได้รับโทรสารจากเครื่องพิมพ์นี้

- **่ <b>3.** ในการใช้สายโทรศัพท์ที่มีมาให้ในกล่องพร้อมกับเครื่องพิมพ์ ให้ต่อปลายด้านหนึ่งเข้ากับช่องเสียบสายโทรศัพท์ที่ผนัง จากนั้นใหตอปลายอีกดานเขากับพอรต 1-LINE ซึ่งอยูดานหลังเครื่องพิมพ
	- $f^{\omega\nu}_{ZZ}$ **หมายเหตุ:** คุณอาจจำเป็นต้องเชื่อมต่อสายโทรศัพท์ที่ให้มาเข้ากับอะแดปเตอร์สำหรับประเทศ/ภูมิภาคของคุณ

หากไม่ใช้สายที่ให้มาเพื่อเชื่อมต่อเครื่องพิมพ์เข้ากับช่องเสียบสายโทรศัพท์ที่ผนัง คุณอาจไม่สามารถใช้โทรสารได้ สาย โทรศัพทพิเศษนี้แตกตางจากสายโทรศัพทที่คุณอาจมีอยูแลวในบานหรือสำนักงานของคุณ

- **4.** (เลือกได) หากเครื่องตอบรับไมมีโทรศัพทในตัว เพื่อความสะดวก คุณควรจะตอเครื่องโทรศัพทกับเครื่องตอบรับโดย ตอที่พอรต "OUT"
- $\mathbb{P}^n$  **หมายเหตุ:** หากไม่สามารถต่อสายนอกเนื่องจากการใช้เครื่องตอบรับ คณสามารถซื้อและใช้ตลับแยกสายแบบขนาน (หรือตัวต่อพ่วง) เพื่อต่อทั้งสายเครื่องตอบรับและโทรศัพท์เข้ากับเครื่องพิมพ์ คุณสามารถใช้สายโทรศัพท์ทั่วไปสำหรับ การเชื่อมตอในสวนนี้
- **5.** เปดใชงานการตั้งคา Auto Answer (ตอบรับอัตโนมัติ)
- **6.** กำหนดใหเครื่องตอบรับรับสายหลังจากเสียงเรียกเขาดังขึ้นสองถึงสามครั้ง
- **7.** เปลี่ยนการตั้งคา Rings to Answer (เสียงเรียกเขา) ที่เครื่องพิมพเปนจำนวนเสียงเรียกเขาสูงสุดที่เครื่องพิมพของคุณ ้จะสามารถรองรับได้ (จำนวนเสียงเรียกเข้าสงสดจะแตกต่างกันไปตามประเทศ/ภมิภาค)
- **8.** รันการทดสอบโทรสาร

เมื่อโทรศัพทดังขึ้น เครื่องตอบรับจะตอบรับหลังจากเสียงเรียกเขาดังขึ้นตามจำนวนที่ตั้งไวจากนั้นคำทักทายที่บันทึกไวจะดัง ขึ้น เครื่องพิมพ์จะตรวจสอบการโทรเข้าในระหว่างนี้ โดยการ "ฟัง" สัญญาณโทรสาร หากตรวจพบว่าเป็นสัญญาณโทรสารที่ เขามา เครื่องพิมพจะสงสัญญาณการรับโทรสารและรับโทรสาร หากไมมีสัญญาณโทรสาร เครื่องพิมพจะหยุดการตรวจสอบ ี สาย และเครื่องตอบรับจะบั้นทึกข้อความเสียงไว้

หากคุณพบปัญหาในการติดตั้งเครื่องพิมพ์ที่มีอุปกรณ์เสริม โปรดติดต่อขอความช่วยเหลือเพิ่มเติมจากผู้ให้บริการหรือผู จำหนายในประเทศของคุณ

# กรณีJ: สายโทรสาร/สายสนทนาที่ใชรวมกับโมเด็มคอมพิวเตอรและเครื่องตอบรับ

หากคุณรับทั้งสายสนทนาและสายโทรสารจากหมายเลขโทรศัพท์เดียวกัน และเชื่อมต่อโมเด็มคอมพิวเตอร์และเครื่องตอบรับ เขากับสายโทรศัพทนี้ดวย ใหติดตั้งเครื่องพิมพของคุณตามที่อธิบายไวในหัวขอนี้

 $\frac{m_{2}}{2}$ **หมายเหตุ:** เนื่องจากโมเด็ม dial-up ของคอมพิวเตอร์ของคุณใช้สายโทรศัพท์ร่วมกับเครื่องพิมพ์ คุณจะไม่สามารถใช้ทั้ง โมเด็มและเครื่องพิมพ์ได้พร้อมกัน ตัวอย่างเช่น คุณไม่สามารถใช้เครื่องพิมพ์เพื่อรับส่งโทรสารได้หากคุณกำลังใช้โมเด็ม dial-up คอมพิวเตอร์เพื่อส่งอีเมลหรือเข้าใช้งานอินเตอร์เน็ต

- สายสนทนา/สายโทรสารที่ใช้ร่วม<u>กับโมเด็ม dial-up ของคอมพิวเตอร์และเครื่องตอบรับ</u>
- สายโทรสาร/สายสนทนาที่ใช้ร่วมกับโมเด็ม DSL/ADSL ของคอมพิวเตอร์และเครื่องตอบรับ

## สายสนทนา/สายโทรสารที่ใชรวมกับโมเด็ม dial-up ของคอมพิวเตอรและเครื่องตอบรับ

การติดตั้งเครื่องพิมพกับเครื่องคอมพิวเตอรมีสองวิธีที่แตกตางกัน ซึ่งขึ้นอยูกับจำนวนพอรตโทรศัพทบนเครื่องคอมพิวเตอร ของคุณ ก่อนที่คุณจะเริ่ม ให้ตรวจเครื่องคอมพิวเตอร์ของคุณเพื่อดว่าเครื่องมีพอร์ตโทรศัพท์หนึ่งหรือสองพอร์ต

 $\frac{pm}{2}$ **หมายเหตุ:** หากคอมพิวเตอร์มีพอร์ตโทรศัพท์เพียงพอร์ตเดียว คุณต้องซื้อตลับแยกสายแบบขนาน (หรือตัวต่อพ่วง) ดังที่ แสดงไวในภาพประกอบ (ตลับแยกสายแบบขนานมีพอรต RJ-11 หนึ่งพอรตที่ดานหนาและพอรต RJ-11 สองพอรตที่ดาน หลัง อย่าใช้ตลับแยกสายโทรศัพท์สองสาย ตลับแยกแบบอนกรม หรือตลับแยกสายแบบขนานชนิดที่มีพอร์ต RJ-11 สอง พอรตที่ดานหนาและหนึ่งปลั๊กที่ดานหลัง)

ภาพ **C-12** ตัวอยางของตัวแยกคูขนาน

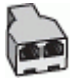

### การติดตั้งเครื่องพิมพบนสายโทรศัพทสายเดียวกับคอมพิวเตอรที่มีพอรตโทรศัพทสองพอรต

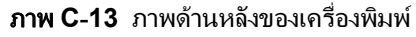

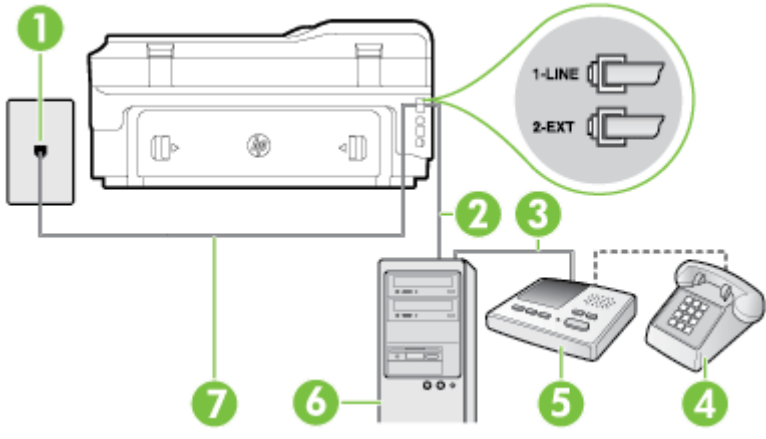

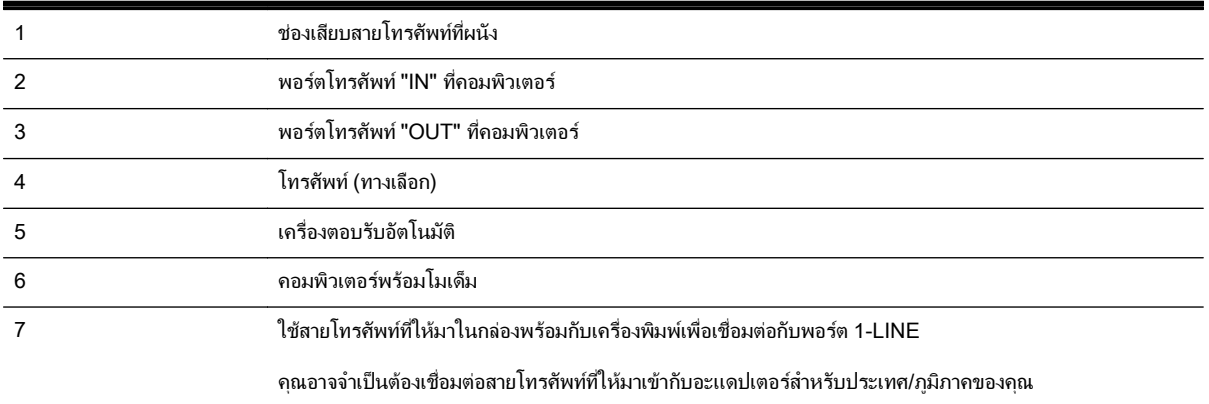

- **1.** ถอดปลั๊กสีขาวออกจากพอรต 2-EXT ที่ดานหลังของเครื่องพิมพ
- **2.** หาสายโทรศัพทที่เชื่อมตอจากดานหลังของเครื่องคอมพิวเตอรของคุณ (โมเด็ม dial-up ของคอมพิวเตอร) ไปยังแจ็ค เสียบสายโทรศัพทที่ผนัง ถอดสายดังกลาวออกจากชองเสียบสายโทรศัพทที่ผนัง แลวเสียบเขากับพอรต 2-EXT ที่ดาน หลังของเครื่องพิมพ
- **3.** ถอดปลั๊กเครื่องตอบรับออกจากแจ็คเสียบสายโทรศัพทที่ผนัง และเชื่อมตอกับพอรต "OUT" ที่ดานหลังคอมพิวเตอร (โมเด็ม dial-up ของคอมพิวเตอร)
- **4. ในการใช้สายโทรศัพท์ที่มีมาให้ในกล่องพร้อมกับเครื่องพิมพ์ ให้ต่อปลายด้านหนึ่งเข้ากับช่องเสียบสายโทรศัพท์ที่ผนัง** จากนั้นใหตอปลายอีกดานเขากับพอรต 1-LINE ซึ่งอยูดานหลังเครื่องพิมพ

 $\mathbb{P}^n$  **หมายเหตุ:** คุณอาจจำเป็นต้องเชื่อมต่อสายโทรศัพท์ที่ให้มาเข้ากับอะแดปเตอร์สำหรับประเทศ/ภูมิภาคของคุณ

หากไม่ใช้สายที่ให้มาเพื่อเชื่อมต่อเครื่องพิมพ์เข้ากับช่องเสียบสายโทรศัพท์ที่ผนัง คุณอาจไม่สามารถใช้โทรสารได้ สาย โทรศัพทพิเศษนี้แตกตางจากสายโทรศัพทที่คุณอาจมีอยูแลวในบานหรือสำนักงานของคุณ

- **5.** (เลือกได) หากเครื่องตอบรับไมมีโทรศัพทในตัว เพื่อความสะดวก คุณควรจะตอเครื่องโทรศัพทกับเครื่องตอบรับโดย ตอที่พอรต "OUT"
- 1<u>₩</u> หมายเหตุ: หากไม่สามารถต่อสายนอกเนื่องจากการใช้เครื่องตอบรับ คุณสามารถซื้อและใช้ตลับแยกสายแบบขนาน ิ (หรือตัวต่อพ่วง) เพื่อต่อทั้งสายเครื่องตอบรับและโทรศัพท์เข้ากับเครื่องพิมพ์ คณสามารถใช้สายโทรศัพท์ทั่วไปสำหรับ การเชื่อมตอในสวนนี้
- **6.** หากคุณตั้งคาซอฟตแวรโมเด็มใหรับโทรสารเขาในเครื่องคอมพิวเตอรโดยอัตโนมัติใหปดการตั้งคานั้น

f<u>\*\*</u> **หมายเหตุ:** หากคุณไม่ปิดการตั้งค่าการรับโทรสารอัตโนมัติในซอฟต์แวร์โมเด็ม เครื่องพิมพ์จะไม่สามารถรับ โทรสารได

- **7.** เปดใชงานการตั้งคา Auto Answer (ตอบรับอัตโนมัติ)
- **8.** กำหนดใหเครื่องตอบรับรับสายหลังจากเสียงเรียกเขาดังขึ้นสองถึงสามครั้ง
- **9.** เปลี่ยนการตั้งคา Rings to Answer (เสียงเรียกเขา) บนเครื่องพิมพใหมีจำนวนเสียงเรียกเขาสูงสุดที่ผลิตภัณฑของ ้ คุณรองรับได้ (จำนวนเสียงเรียกเข้าสงสุดจะแตกต่างกันไปตามประเทศ/ภูมิภาค)
- **10.** รันการทดสอบโทรสาร

เมื่อโทรศัพทดังขึ้น เครื่องตอบรับจะตอบรับหลังจากเสียงเรียกเขาดังขึ้นตามจำนวนที่ตั้งไวจากนั้นคำทักทายที่บันทึกไวจะดัง ขึ้น เครื่องพิมพ์จะตรวจสอบการโทรเข้าในระหว่างนี้ โดยการ "ฟัง" สัญญาณโทรสาร หากตรวจพบว่าเป็นสัญญาณโทรสารที่ เขามา เครื่องพิมพจะสงสัญญาณการรับโทรสารและรับโทรสาร หากไมมีสัญญาณโทรสาร เครื่องพิมพจะหยุดการตรวจสอบ ี สาย และเครื่องตอบรับจะบันทึกข้อความเสียงไว้

หากคุณพบปัญหาในการติดตั้งเครื่องพิมพ์ที่มีอุปกรณ์เสริม โปรดติดต่อขอความช่วยเหลือเพิ่มเติมจากผู้ให้บริการหรือผู จำหนายในประเทศของคุณ

## <span id="page-236-0"></span>สายโทรสาร/สายสนทนาที่ใชรวมกับโมเด็ม DSL/ADSL ของคอมพิวเตอรและเครื่องตอบรับ

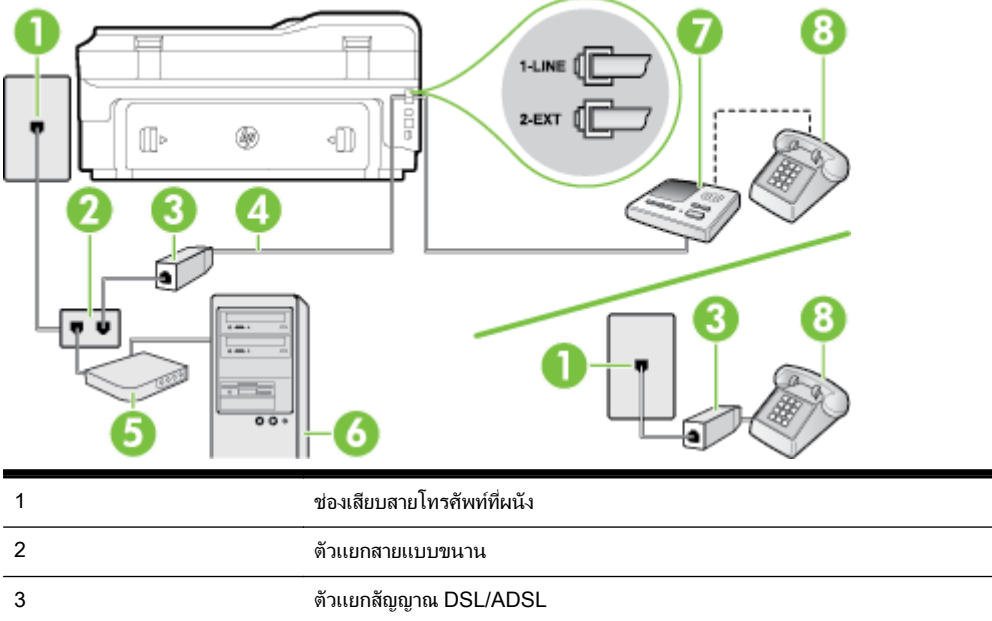

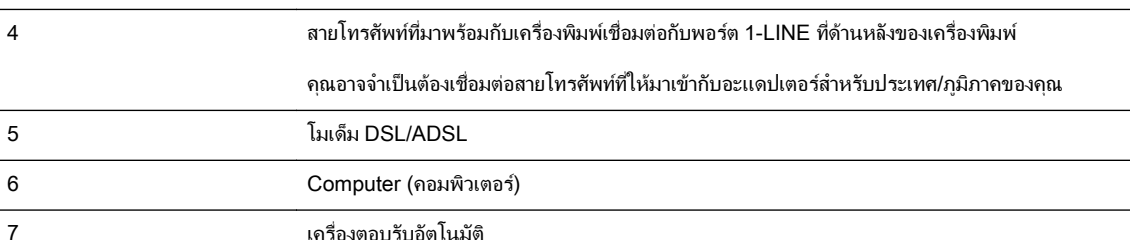

่<sup>คู</sup>่ท**ี่ หมายเหตุ:** คุณจำเป็นต้องซื้อตลับแยกสายแบบขนาน ตลับแยกสายแบบขนานมีพอร์ต RJ-11 หนึ่งพอร์ตที่ด้านหน้าและ พอรต RJ-11 สองพอรตที่ดานหลัง อยาใชตลับแยกสายโทรศัพทสองสาย ตลับแยกแบบอนุกรม หรือตลับแยกสายแบบขนาน ชนิดที่มีพอรต RJ-11 สองพอรตที่ดานหนาและหนึ่งปลั๊กที่ดานหลัง

ภาพ **C-14** ตัวอยางของตัวแยกคูขนาน

8 โทรศัพท(ทางเลือก)

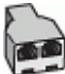

### การติดตั้งเครื่องพิมพรวมกับโมเด็ม DSL/ADSL ของคอมพิวเตอร

**1.** โปรดขอตัวแยกสัญญาณ DSL/ADSL จากผูใหบริการระบบ DSL/ADSL ของคุณ

 $\mathbb{P}^n$  **หมายเหตุ:** โทรศัพท์ในส่วนอื่นของที่พักอาศัย/สำนักงานที่ใช้หมายเลขเดียวกับบริการ DSL/ADSL จะต้องถูกเชื่อม ตอเขากับตัวแยกสัญญาณ DSL/ADSL เพิ่มเติม เพื่อไมใหมีเสียงรบกวนในขณะที่กำลังสนทนา

**2.** การใชสายโทรศัพทที่มาพรอมกับเครื่องพิมพใหตอปลายสายดานหนึ่งเขากับตัวแยกสัญญาณ DSL/ADSL จากนั้น ตอปลายสายอีกดานหนึ่งเขากับพอรต 1-LINE ที่ดานหลังของเครื่องพิมพ

 $\ddot{P}$  **หมายเหตุ:** คุณอาจจำเป็นต้องเชื่อมต่อสายโทรศัพท์ที่ให้มาเข้ากับอะแดปเตอร์สำหรับประเทศ/ภูมิภาคของคุณ

หากไม่ใช้สายที่ให้มาเพื่อเชื่อมต่อตัวแยกสัญญาณ DSL/ADSL กับเครื่องพิมพ์ คุณอาจไม่สามารถใช้โทรสารได้ สาย โทรศัพทพิเศษนี้แตกตางจากสายโทรศัพทที่คุณอาจมีอยูแลวในบานหรือสำนักงานของคุณ

- <span id="page-237-0"></span>**3.** การเชื่อมตอตัวแยกสัญญาณ DSL/ADSL เขากับตัวแยกสาย
- **4.** ถอดสายเครื่องตอบรับจากชองเสียบสายโทรศัพทบนผนัง และเสียบเขากับพอรต 2-EXT ที่ดานหลังของเครื่องพิมพ

**∣\*\*\*∕ หมายเหตุ:** หากคุณไม่เชื่อมต่อเครื่องตอบรับของคุณเข้ากับเครื่องพิมพ์โดยตรง เสียงสัญญาณโทรสารจากเครื่องส่ง โทรสารอาจจะถูกบันทึกไว้ในเครื่องตอบรับ และคุณอาจไม่ได้รับโทรสารจากเครื่องพิมพ์นี้

- **5.** การเชื่อมตอโมเด็ม DSL เขากับตัวแยกสายแบบขนาน
- **6.** การเชื่อมตอตัวแยกสายแบบขนานเขากับชองเสียบสายบนผนัง
- **7.** กำหนดใหเครื่องตอบรับรับสายหลังจากเสียงเรียกเขาดังขึ้นสองถึงสามครั้ง
- **8.** เปลี่ยนการตั้งคา Rings to Answer (เสียงเรียกเขา) ที่เครื่องพิมพเปนจำนวนเสียงเรียกเขาสูงสุดที่เครื่องพิมพจะ สามารถรองรับได

หมายเหตุ**:** จำนวนครั้งของเสียงเรียกเขาสูงสุดจะแตกตางกันไปตามประเทศ/พื้นที่

**9.** รันการทดสอบโทรสาร

เมื่อโทรศัพทดังขึ้น เครื่องตอบรับจะตอบรับหลังจากเสียงเรียกเขาดังขึ้นตามจำนวนที่ตั้งไวจากนั้นคำทักทายที่บันทึกไวจะดัง ขึ้น เครื่องพิมพ์จะตรวจสอบการโทรเข้าในระหว่างนี้ โดยการ "ฟัง" สัญญาณโทรสาร หากตรวจพบว่าเป็นสัญญาณโทรสาร ี เข้า เครื่องพิมพ์จะส่งสัญญาณการรับโทรสารและรับโทรสาร หากไม่มีสัญญาณโทรสาร เครื่องพิมพ์จะหยุดการตรวจสอบสาย ้และเครื่องตอบรับจะบันทึกข้อความเสียงไว้

หากคุณใชสายโทรศัพทเสนเดียวกับสำหรับสายสนทนา การรับและสงโทรสาร และมีโมเด็ม DSL ของคอมพิวเตอรใหปฏิบัติ ตามคำแนะนำเหลานี้เพื่อตั้งคาโทรสารของคุณ

หากคุณพบปัญหาในการติดตั้งเครื่องพิมพ์ที่มีอุปกรณ์เสริม โปรดติดต่อขอความช่วยเหลือเพิ่มเติมจากผู้ให้บริการหรือผู จำหนายในประเทศของคุณ

# กรณีK: สายสนทนา/สายโทรสารที่ใชรวมกับโมเด็ม dial-up ของคอมพิวเตอรและวอยซเมล

หากคุณรับสายสนทนาและสายโทรสารด้วยหมายเลขโทรศัพท์เดียวกัน ใช้โมเด็ม dial-up ของคอมพิวเตอร์บนสายโทรศัพท์ เดียวกันนี้และสมัครใชบริการขอความเสียงผานทางบริษัทโทรศัพทใหติดตั้งเครื่องพิมพตามที่อธิบายไวในหัวขอนี้

<sub>|</sub>\*\*\*\***2 หมายเหตุ:** คุณจะไม่สามารถรับโทรสารอัตโนมัติได้ หากบริการวอยซ์เมล์ของคุณใช้หมายเลขโทรศัพท์เดียวกับที่ใช้รับ โทรสาร คุณจะต้องรับโทรสารด้วยตนเอง ซึ่งหมายความว่า คุณต้องเป็นผู้รับโทรสารที่เข้ามา หากคุณต้องการรับโทรสาร อัตโนมัติ โปรดติดต่อบริษัทให้บริการโทรศัพท์ของคุณเพื่อสมัครใช้บริการเสียงเรียกเข้าเฉพาะ หรือขออีกสายโทรศัพท์แยก ตางหากสำหรับโทรสาร

ู เนื่องจากโมเด็ม dial-up ของคอมพิวเตอร์ของคุณใช้สายโทรศัพท์ร่วมกับเครื่องพิมพ์ คุณจะไม่สามารถใช้ทั้งโมเด็มและ ี เครื่องพิมพ์ได้พร้อมกัน ตัวอย่างเช่น คุณไม่สามารถใช้เครื่องพิมพ์เพื่อรับส่งโทรสารได้หากคุณกำลังใช้โมเด็ม dial-up ของ ้ คอมพิวเตอร์เพื่อส่งอีเมลหรือเข้าใช้งานอินเทอร์เน็ต

การติดตั้งเครื่องพิมพกับเครื่องคอมพิวเตอรมีสองวิธีที่แตกตางกัน ซึ่งขึ้นอยูกับจำนวนพอรตโทรศัพทบนเครื่องคอมพิวเตอร ึ่ของคุณ ก่อนที่คุณจะเริ่ม ให้ตรวจเครื่องคอมพิวเตอร์ของคุณเพื่อดว่าเครื่องมีพอร์ตโทรศัพท์หนึ่งหรือสองพอร์ต

ิ หากคอมพิวเตอร์มีพอร์ตโทรศัพท์เพียงพอร์ตเดียว คุณต้องซื้อตลับแยกสายแบบขนาน (หรือตัวต่อพ่วง) ดังที่แสดงไว้ ในภาพประกอบ (ตลับแยกสายแบบขนานมีพอรต RJ-11 หนึ่งพอรตที่ดานหนาและพอรต RJ-11 สองพอรตที่ดาน หลัง อยาใชตลับแยกสายโทรศัพทสองสาย ตลับแยกแบบอนุกรม หรือตลับแยกสายแบบขนานชนิดที่มีพอรต RJ-11 สองพอรตที่ดานหนาและหนึ่งปลั๊กที่ดานหลัง)

ภาพ **C-15** ตัวอยางของตัวแยกคูขนาน

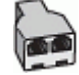

หากคอมพิวเตอร์มีพอร์ตโทรศัพท์อย่สองพอร์ต ให้ติดตั้งเครื่องพิมพ์ดังต่อไปนี้:

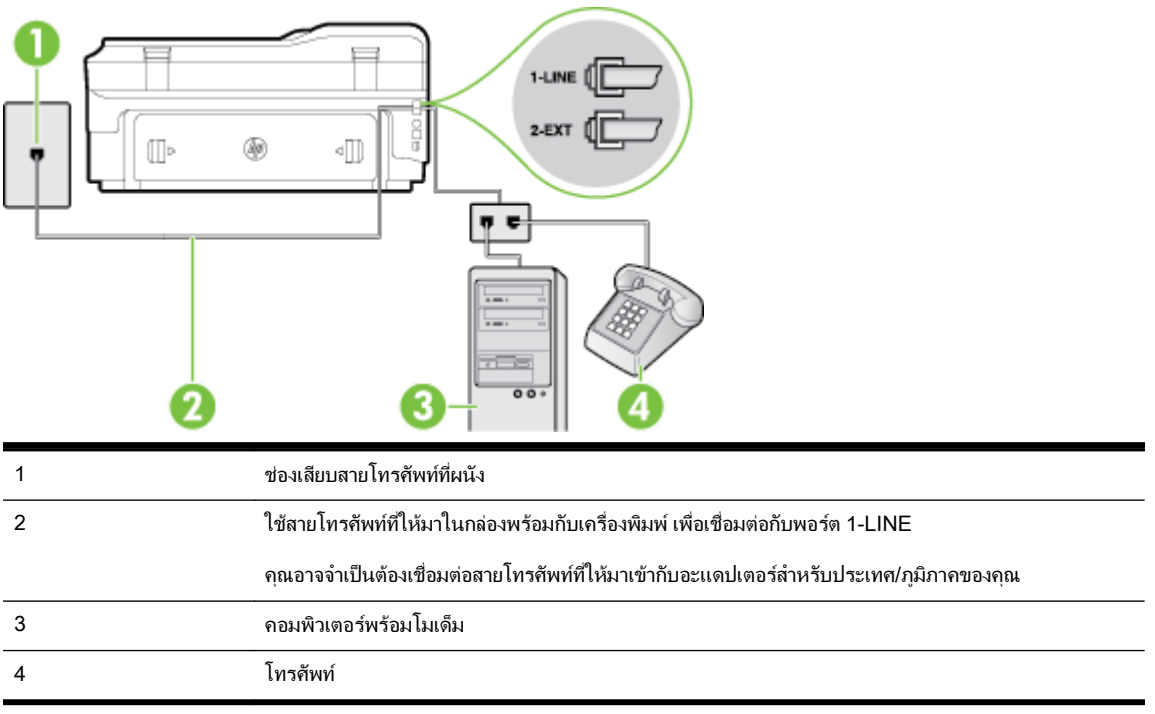

### ภาพ **C-16** ภาพดานหลังของเครื่องพิมพ

#### การติดตั้งเครื่องพิมพ์บนสายโทรศัพท์สายเดียวกับคอมพิวเตอร์ที่มีพอร์ตโทรศัพท์สองพอร์ต

- **1.** ถอดปลั๊กสีขาวออกจากพอรต 2-EXT ที่ดานหลังของเครื่องพิมพ
- **2.** หาสายโทรศัพทที่เชื่อมตอจากดานหลังของเครื่องคอมพิวเตอรของคุณ (โมเด็ม dial-up ของคอมพิวเตอร) ไปยังแจ็ค เสียบสายโทรศัพทที่ผนัง ถอดสายดังกลาวออกจากชองเสียบสายโทรศัพทที่ผนัง แลวเสียบเขากับพอรต 2-EXT ที่ดาน หลังของเครื่องพิมพ
- **3.** เชื่อมตอโทรศัพทกับพอรต "OUT" ที่ดานหลังของโมเด็ม dial-up ของคอมพิวเตอร
- **4. ในการใช้สายโทรศัพท์ที่มีมาให้ในกล่องพร้อมกับเครื่องพิมพ์ ให้ต่อปลายด้านหนึ่งเข้ากับช่องเสียบสายโทรศัพท์ที่ผนัง** จากนั้นใหตอปลายอีกดานเขากับพอรต 1-LINE ซึ่งอยูดานหลังเครื่องพิมพ

<sub>|</sub>ு พมายเหตุ: คุณอาจจำเป็นต้องเชื่อมต่อสายโทรศัพท์ที่ให้มาเข้ากับอะแดปเตอร์สำหรับประเทศ/ภูมิภาคของคุณ

หากไม่ใช้สายที่ให้มาเพื่อเชื่อมต่อเครื่องพิมพ์เข้ากับช่องเสียบสายโทรศัพท์ที่ผนัง คุณอาจไม่สามารถใช้โทรสารได้ สาย โทรศัพทพิเศษนี้แตกตางจากสายโทรศัพทที่คุณอาจมีอยูแลวในบานหรือสำนักงานของคุณ

**5.** หากคุณตั้งคาซอฟตแวรโมเด็มใหรับโทรสารเขาในเครื่องคอมพิวเตอรโดยอัตโนมัติใหปดการตั้งคานั้น

**∣\*\*\*2 หมายเหตุ:** หากคุณไม่ปิดการตั้งค่าการรับโทรสารอัตโนมัติในซอฟต์แวร์โมเด็ม เครื่องพิมพ์จะไม่สามารถรับ โทรสารได

### **6.** ปดการตั้งคา Auto Answer (ตอบรับอัตโนมัติ)

**7.** รันการทดสอบโทรสาร

คุณต้องให้มีผู้รอรับสายโทรสารที่เข้ามา เพราะเครื่องพิมพ์ไม่สามารถรับโทรสารได้

หากคุณพบปญหาในการติดตั้งเครื่องพิมพที่มีอุปกรณเสรมิ โปรดติดตอขอความชวยเหลือเพิ่มเติมจากผูใหบริการหรือผู จำหนายในประเทศของคุณ

# <span id="page-239-0"></span>การติดตั้งโทรสารแบบอนุกรม

หากต้องการข้อมูลเพิ่มเติมเกี่ยวกับการตั้งค่าเครื่องพิมพ์สำหรับการรับและส่งโทรสารโดยใช้ ระบบโทรศัพท์แบบอนุกรม โปรดดูที่เว็บไซตการกำหนดคาโทรสารสำหรับประเทศ/ภูมิภาคของคุณ

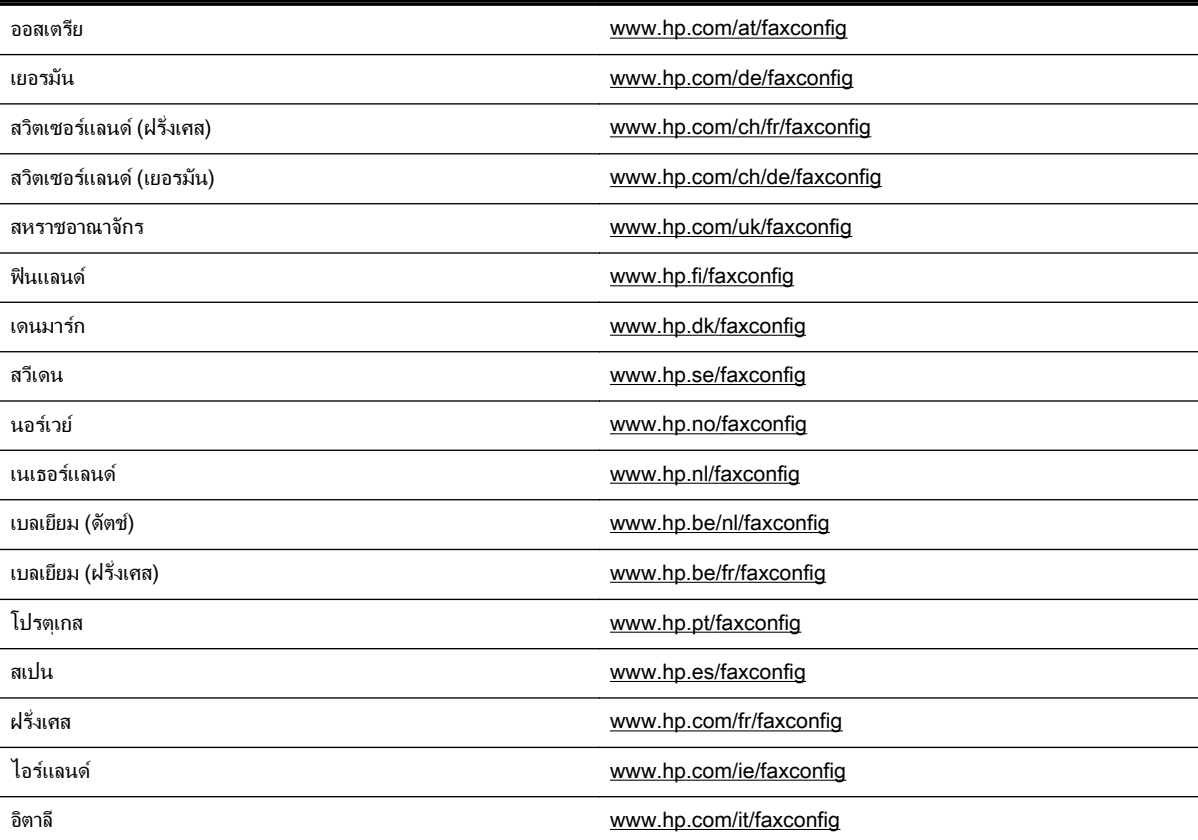

# <span id="page-240-0"></span>การทดสอบการตั้งคาโทรสาร

คุณสามารถทดสอบการตั้งคาโทรสารของคุณเพื่อตรวจสอบสถานะของเครื่องพมพิ วาไดรับการติดตั้งอยางถูกตองสำหรับ โทรสาร ทำการทดสอบนี้หลังจากคุณติดตั้งเครื่องพิมพ์สำหรับการใช้โทรสารเรียบร้อยแล้ว การทดสอบมีดังนี้:

- ทดสอบฮาร์ดแวร์เครื่องโทรสาร
- ตรวจสอบว่าได้ต่อสายโทรศัพท์ประเภทที่ถูกต้องเข้ากับเครื่องพิมพ์
- ตรวจสอบว่าสายโทรศัพท์เสียบเข้าไปในพอร์ตที่ถกต้องหรือไม่
- ตรวจสอบสัญญาณการโทร
- ตรวจสอบหาสายโทรศัพทที่สามารถใชได
- ตรวจสอบสถานะการเชื่อมต่อสายโทรศัพท์

ี เครื่องพิมพ์จะพิมพ์รายงานที่มีผลลัพธ์ของการทดสอบ หากการทดสอบผิดพลาด ให้ตรวจสอบรายงานเพื่อดข้อมลเกี่ยวกับวิธี การแกไขปญหาที่พบ และทำการทดสอบอีกครั้ง

#### การทดสอบการตั้งคาโทรสารผานแผงควบคุมของเครื่องพิมพ

- **1.** การติดตั้งเครื่องพิมพสำหรับการรับและสงโทรสารตามขั้นตอนการติดตั้งภายในบานหรือสำนักงาน
- **2.** ตรวจสอบให้แน่ใจว่าตลับบรรจุหมึกได้รับการติดตั้งแล้ว และป้อนกระดาษขนาดเต็มแผ่นลงในถาดป้อนกระดาษเข้า กอนทำการทดสอบ
- **3. ที่แผงควบคุมของเครื่องพิมพ์ แตะ <sub>⊯</sub> (ลูกศรขวา) แล้วแตะ <b>Setup (การตั้งค่า)**
- **4.** แตะ Tools (เครื่องมือ) แลวแตะ Run Fax Test (รันการทดสอบโทรสาร)

เครื่องพิมพจะแสดงสถานะของการทดสอบบนจอแสดงผลและพิมพรายงาน

- **5.** ทบทวนรายงาน
	- หากผลการทดสอบผาน แตคุณยังพบปญหาเกี่ยวกับการรับและสงโทรสาร ใหตรวจสอบการตั้งคางโทรสารที่ แสดงในรายงานเพื่อตรวจสอบว่าการตั้งค่านั้นถูกต้อง การตั้งค่าโทรสารเป็นค่าว่าหรือไม่ถูกต้องอาจจะเป็น สาเหตุของปญหาในการรับและสงโทรสาร
	- หากการทดสอบล้มเหลว ให้ทบทวนรายงานเพื่อหาข้อมลที่จะใช้แก้ปัญหาที่เกิดขึ้น

#### **D** การตั้งค่าเครือข่าย  $\ddot{\phantom{0}}$ **.**

คุณสามารถจัดการการตั้งคาเครือขายสำหรับเครื่องพิมพผานทางแผงควบคุมของเครื่องพิมพตามที่อธิบายไวในหัวขอถัดไป ้กุ่งมีการกรรมการการการการตาร แบบ แบบสงตัว ซึ่งเป็นเครื่องมือการกำหนดค่าและสถานะซึ่งคุณสามารถเข้าถึงได้<br>การตั้งค่าขั้นสูงเพิ่มเติมมีอยู่ในเว็บเซิร์ฟเวอร์แบบฝังตัว ซึ่งเป็นเครื่องมือการกำหนดค่าและสถานะซึ่งคุณสามารถเข้าถึงไ ิจากเว็บเบราว์เซอร์ โดยใช้การเชื่อมต่อเครือข่ายที่มีอยู่เข้ากับเครื่องพิมพ์ สำหรับข้อมูลเพิ่มเติม โปรดดูที่ <u>เว็บเซิร์ฟเวอร์แบบ</u> ฝง [ในหนา](#page-258-0) 242

เนื้อหาในสวนนี้จะกลาวถึงหัวขอตอไปนี้:

- ุการตั้งค่าเครื่องพิมพ์สำหรับการสื่อสารไร้สาย
- การเปลี่ยนการตั้งค่าเครือข่ายเบื้องต้น
- การเปลี่ยนการตั้งค่าเครือข่ายขั้นสูง
- [HP wireless direct printing \(](#page-252-0)การพิมพแบบไรสายโดยตรงของ HP)

# <span id="page-242-0"></span>การตั้งคาเครื่องพิมพสำหรับการสื่อสารไรสาย

คุณสามารถตั้งคาเครื่องพิมพสำหรับการสื่อสารไรสาย

เนื้อหาในสวนนี้จะกลาวถึงหัวขอตอไปนี้:

- ึ ก่อนเริ่มใช้งาน
- การติดตั้งเครื่องพิมพในเครือขายไรสายของคุณ
- [การเปลี่ยนประเภทการเชื่อมตอ](#page-245-0)
- [การทดสอบการเชื่อมตอแบบไรสาย](#page-246-0)
- [แนวทางการรักษาความปลอดภัยสำหรับเครือขายไรสาย](#page-246-0)
- ี แนวทางการลดสัญญาณรบกวนบนเครือข่ายแบบไร้สาย

<sub>|</sub>ு พมายเหตุ: หากคุณพบปัญหาในการเชื่อมต่อเครื่องพิมพ์ โปรดดูที่ <u>การแก้ปัญหาการใช้งานแบบไร้สาย ในห</u>น้า 133

**คำแนะนำ:** สำหรับข้อมูลเพิ่มเติมเกี่ยวกับการตั้งค่าและการใช้เครื่องพิมพ์แบบไร้สาย โปรดไปที่ HP Wireless Printing Center (www.hp.com/go/wirelessprinting)

# ก่อนเริ่มใช้งาน

กอนที่จะเริ่มติดตั้งการเชื่อมตอแบบไรสาย โปรดตรวจสอบสิ่งตอไปนี้

- เครื่องพิมพไมไดเชื่อมตอกับเครือขายโดยใชสายเคเบิลเครือขาย
- เครือขายไรสายมีการตั้งคาและทำงานอยางถูกตอง
- เครื่องพิมพและคอมพิวเตอรที่ใชเครื่องพิมพอยูในเครือขายเดียวกัน (ซับเน็ต)

ขณะที่เชื่อมตอกับเครื่องพิมพระบบอาจขอใหคุณปอนชื่อเครือขายไรสาย (SSID) และรหัสผานของระบบไรสาย

- ่ ชื่อเครือข่ายไร้สายคือชื่อของเครือข่ายไร้สายของคุณ
- รหัสผ่านเครือข่ายไร้สายจะป้องกันไม่ให้บุคคลอื่นเชื่อมต่อกับเครือข่ายไร้สายของคุณโดยไม่ได้รับอนุญาตจากคุณ เครือข่ายไร้สายของคุณอาจใช้คีย์ WEP หรือวลีผ่าน WEP อย่างใดอย่างหนึ่ง ขึ้นอย่กับระดับการรักษาความปลอดภัย ที่ตองการ

หากคุณยังไมไดเปลี่ยนชื่อเครือขายหรือรหัสผานความปลอดภัยตั้งแตติดตั้งเครือขายไรสายของคุณคุณอาจคนหาขอมูลนี้ ไดที่ดานหลังหรือดานขางของเราเตอรไรสาย

หากคุณไม่พบชื่อเครือข่ายหรือรหัสผ่านความปลอดภัยหรือไม่สามารถจำข้อมูลนี้ได้ โปรดดูเอกสารคู่มือที่ให้มากับ คอมพิวเตอรหรือเราเตอรไรสายของคุณ หากคุณยังคนหาขอมูลนี้ไมพบ ใหติดตอผูดูแลเครือขายหรือผูที่ตั้งคาเครือขายไร สายของคุณ

 $\frac{1}{2}$ ): **ถ่ำแนะนำ:** หากคุณใช้คอมพิวเตอร์ที่ประมวลผลบน Windows ให้ใช้ HP Print and Scan Doctor (ตัวตรวจสอบการ พิมพและสแกน HP) เพื่อชวยวิเคราะหและขอรับความชวยเหลือในการติดตั้งและใชเครื่องพิมพของ HP ผานเครือขายที่ บานของคุณ หากตองการใชเครื่องมือนี้ไปที่ศูนยการพิมพไรสายของ HP (www.hp.com/go/wirelessprinting) แลว คลิก Print and Scan Doctor (ตัวตรวจสอบการพิมพและสแกน) ในสวน ลิงกดวน

# การติดตั้งเครื่องพิมพในเครือขายไรสายของคุณ

หากต้องการติดตั้งเครื่องพิมพ์ในเครือข่ายไร้สายของคุณ ให้ใช้วิธีใดวิธีหนึ่งดังต่อไปนี้:

● [ติดตั้งเครื่องพิมพโดยใชซอฟตแวรเครื่องพิมพของ](#page-243-0) HP

- <span id="page-243-0"></span>่ การตั้งค่าเครื่องพิมพ์โดยใช้ Wireless Setup Wizard (ตัวช่วยการติดตั้งแบบไร้สาย)
- ิ การติดตั้งเครื่องพิมพ์โดยใช้ WiFi Protected Setup (WPS)
- [การติดตั้งเครื่องพิมพโดยใชเว็บเซิรฟเวอรแบบฝง](#page-244-0) (EWS)

f<del>"</del>? **หมายเหตุ:** ตรวจสอบว่าคุณได้ติดตั้งซอฟต์แวร์ของ HP ที่มาพร้อมกับเครื่องพิมพ์และไดรฟ์เครือข่ายของเครื่องพิมพ์แล้ว สำหรับข้อมูลเพิ่มเติมเกี่ยวกับวิธีการติดตั้งไดรฟ์ โปรดดูที่ หลังจากแก้ไขปัญหาต่างๆ แล้ว ในหน้า 140

 $\mathbb{F}_4^m$ **ามายเหตุ:** หากคุณใช้เครื่องพิมพ์ที่มีการเชื่อมต่อแบบอื่น เช่น การเชื่อมต่อ USB ให้ปฏิบัติตามคำแนะนำใน <u>[การเปลี่ยน](#page-245-0)</u> [ประเภทการเชื่อมตอ](#page-245-0) ในหนา 229 เพื่อติดตั้งเครื่องพิมพในเครือขายไรสายของคุณ

## ติดตั้งเครื่องพิมพโดยใชซอฟตแวรเครื่องพิมพของ HP

ุ นอกเหนือจากเปิดใช้งานคณลักษณะหลักของเครื่องพิมพ์แล้ว คณสามารถใช้ซอฟต์แวร์เครื่องพิมพ์ HP ที่ให้มาพร้อมกับ ี เครื่องพิมพ์ของคณในการตั้งค่าการสื่อสารแบบไร้สาย

หากคุณใชเครื่องพิมพที่มีการเชื่อมตอแบบอื่น เชน การเชื่อมตอ USB ใหปฏิบัติตามคำแนะนำใน [การเปลี่ยนประเภทการ](#page-245-0) [เชื่อมตอ](#page-245-0) ในหนา 229 เพื่อติดตั้งเครื่องพิมพในเครือขายไรสายของคุณ

## การตั้งค่าเครื่องพิมพ์โดยใช้ Wireless Setup Wizard (ตัวช่วยการติดตั้งแบบไร้สาย)

ตัวชวยการติดตั้งแบบไรสายจะชวยใหคุณสามารถตั้งคาและจัดการการเชื่อมตอแบบไรสายกับเครื่องพิมพของคุณไดงายขึ้น จากแผงควบคุมของเครื่องพิมพ

- **1.** การติดตั้งฮารดแวรของเครื่องพิมพโปรดดูที่คูมือการเริ่มตนใชงานหรือโปสเตอรการติดตั้งที่ใหมาพรอมกับ เครื่องพิมพของคุณ
- **2.** ที่แผงควบคุมของเครื่องพิมพ์ แตะ (ฟู) (Wireless (ไร้สาย)) แล้วแตะ **Settings (การตั้งค่า)**
- **3.** แตะ Wireless Setup Wizard (ตัวชวยการติดตั้งแบบไรสาย) แลวแตะ Continue (ดำเนินการตอ)
- **4.** ปฏิบัติตามคำแนะนำที่ปรากฏขึ้นเพื่อดำเนินการตั้งคาใหเสร็จสิ้น
- **5.** หลังจากการตั้งค่าเสร็จสมบรณ์ สามารถติดตั้งไดรเวอร์เครื่องพิมพ์เครือข่ายได้โดยเปิดโฟลเดอร์ **HP** ของเครื่องพิมพ์ ใน Programs (โปรแกรม) หรือAll Programs (โปรแกรมทั้งหมด) คลิก Printer Setup and Software (การตั้ง คาและซอฟตแวรเครื่องพิมพ) แลวเลือก Connect a new printer (เชื่อมตอเครื่องพิมพใหม)

 $\mathbb{P}^n$  **หมายเหตุ:** หากคุณไม่พบชื่อเครือข่ายไร้สาย (SSID) และรหัสผ่านเครือข่ายไร้สาย (วลีรหัสผ่าน WPA, คีย์ WEP kev) โปรดดูที่ ก่อนเริ่มใช้งาน ในหน้า 226

## การติดตั้งเครื่องพิมพ์โดยใช้ WiFi Protected Setup (WPS)

Wi-Fi Protected Setup (WPS) ชวยใหคุณสามารถติดตั้งเครื่องพิมพในเครือขายไรสายของคุณไดอยางรวดเร็ว โดยไม ้ต้องป้อนชื่อเครือข่ายไร้สาย (SSID), รหัสผ่านเครือข่ายไร้สาย (วลีรหัสผ่าน WPA, คีย์ WEP) หรือการตั้งค่าระบบไร้สา ยอื่นๆ

f<del>"</del> **หมายเหตุ:** ให้ติดตั้งระบบไร้สายโดยใช้ WPS เท่านั้น หากเครือข่ายไร้สายของคุณใช้การเข้ารหัสข้อมูล WPA หากเครือ ข่ายไร้สายของคุณใช้ WEP หรือไม่ได้ใช้การเข้ารหัสแต่อย่างใด ให้ใช้วิธีใดวิธีหนึ่งที่ให้ไว้ในส่วนนี้เพื่อติดตั้งเครื่องพิมพ์ ในเครือขายไรสายของคุณ

 $f$ ี<del>2</del>2 **หมายเหตุ:** หากต้องการใช้ WPS ควรตรวจสอบให้แน่ใจว่าเราเตอร์ไร้สายหรือจุดเข้าใช้งานระบบไร้สายของคณ สนับสนุน WPS เราเตอรที่สนับสนุน WPS จะมีปุม (WPS) หรือปุมที่ชื่อ "WPS"

คุณสามารถใชวิธีใดวิธีหนึ่งตอไปนี้เพื่อติดตั้งเครื่องพิมพโดยใชWPS:

- <span id="page-244-0"></span>วิธีการกดปุ่ม ใช้ (WPS) หรือปุ่ม WPS หากมีให้ใช้งานบนเราเตอร์ของคุณ
- ้วิธีการรหัส PIN<sup>.</sup> ป้อนรหัส PIN ที่เครื่องพิมพ์สร้างขึ้นในซอฟต์เเวร์การกำหนดค่าของเราเตอร์
- การเชื่อมตอเครื่องพิมพโดยใชวิธีการกดปุม
- การเชื่อมตอเครื่องพิมพโดยใชวิธีการรหัส PIN

### การเชื่อมตอเครื่องพิมพโดยใชวิธีการกดปุม

- **1.** ที่แผงควบคมของเครื่องพิมพ์ แตะ **(พ.** Wireless (ไร้สาย)) แล้วแตะ **Settings (การตั้งค่า)**
- **2.** แตะ Wi-Fi Protected Setup และปฏิบัติตามคำแนะนำบนหนาจอ
- **3.** เมื่อพรอมตใหแตะ Push Button (กดปุม)
- **4.** บนเราเตอร์ไร้สายหรือจดเชื่อมต่อแบบไร้สาย ให้กดปุ่ม WPS ค้างไว้ 3 วินาที

รอประมาณ 2 นาที หากเครื่องพิมพ์เชื่อมต่อสำเร็จ ไฟสถานะไร้สายจะหยุดกะพริบแต่ยังติดสว่าง

**5.** หลังจากการตั้งค่าเสร็จสมบูรณ์ สามารถติดตั้งไดรเวอร์เครื่องพิมพ์เครือข่ายได้โดยเปิดโฟลเดอร์ **HP** ของเครื่องพิมพ์ ใน Programs (โปรแกรม) หรือAll Programs (โปรแกรมทั้งหมด) คลิก Printer Setup and Software (การตั้ง คาและซอฟตแวรเครื่องพิมพ) แลวเลือก Connect a new printer (เชื่อมตอเครื่องพิมพใหม)

### การเชื่อมตอเครื่องพิมพโดยใชวิธีการรหัส PIN

- **1.** ที่แผงควบคมของเครื่องพิมพ์ แตะ **(พ.** Wireless (ไร้สาย)) แล้วแตะ **Settings (การตั้งค่า)**
- **2.** แตะ Wi-Fi Protected Setup (WPS) และปฏิบัติตามคำแนะนำบนหนาจอ
- **3.** เมื่อไดรับแจง ใหแตะ PIN WPS PIN จะปรากฏบนจอแสดงผล
- **4.** เปิดยุทิลิตี้การกำหนดค่าหรือซอฟต์แวร์ของเราเตอร์ไร้สายหรือจุดเข้าใช้งานระบบไร้สาย แล้วป้อน WPS PIN

**∣ٍு หมายเหตุ:** สำหรับข้อมูลเพิ่มเติมเกี่ยวกับการใช้ยูทิลิตี้การกำหนดค่า โปรดดูเอกสารที่มาพร้อมกับเราเตอร์ไร้สาย หรือจดเข้าใช้งานระบบไร้สาย

รอประมาณ 2 นาที หากเครื่องพิมพ์เชื่อมต่อสำเร็จ ไฟสถานะไร้สายจะหยุดกะพริบแต่ยังติดสว่าง

**5.** หลังจากการตั้งค่าเสร็จสมบรณ์ สามารถติดตั้งไดรเวอร์เครื่องพิมพ์เครือข่ายได้โดยเปิดโฟลเดอร์ **HP** ของเครื่องพิมพ์ ใน Programs (โปรแกรม) หรือAll Programs (โปรแกรมทั้งหมด) คลิก Printer Setup and Software (การตั้ง ค่าและซอฟต์แวร์เครื่องพิมพ์) แล้วเลือก Connect a new printer (เชื่อมต่อเครื่องพิมพ์ใหม่)

## การติดตั้งเครื่องพิมพโดยใชเว็บเซิรฟเวอรแบบฝง (EWS)

หากเครื่องพิมพ์เชื่อมต่อกับเครือข่ายแล้ว คุณสามารถใช้เว็บเซิร์ฟเวอร์แบบฝัง (EWS) ของเครื่องพิมพ์ในการตั้งค่าการ สื่อสารแบบไร้สายได้

- **1.** เปด EWS สำหรับขอมูลเพิ่มเติม โปรดดูที่ [เว็บเซริฟเวอรแบบฝง](#page-258-0) ในหนา 242
- **2.** บนแท็บ Home (หนาหลัก) คลิก Wireless Setup Wizard (ตัวชวยการติดตั้งแบบไรสาย) ในชอง Setup (การตั้ง คา)
- **3.** ปฏิบัติตามคำแนะนำที่ปรากฏบนหนาจอ
- **4.** หลังจากการตั้งค่าเสร็จสมบรณ์ สามารถติดตั้งไดรเวอร์เครื่องพิมพ์เครือข่ายได้โดยเปิดโฟลเดอร์ **HP** ของเครื่องพิมพ์ ใน Programs (โปรแกรม) หรือAll Programs (โปรแกรมทั้งหมด) คลิก Printer Setup and Software (การตั้ง ค่าและซอฟต์แวร์เครื่องพิมพ์) แล้วเลือก **Connect a new printer** (เชื่อมต่อเครื่องพิมพ์ใหม่)

<span id="page-245-0"></span>คำแนะนำ**:** คุณยังสามารถติดตั้งการสื่อสารไรสายไดโดยปอนหรือเปลี่ยนการตั้งคาระบบไรสายแตละการตั้งคา หาก ต้องการเปลียนการตั้งค่าเหล่านี้ บนแท็บ **Network (เครือข่าย)** ให้คลิก **Advanced** (ขั้นสูง) ในส่วนไร้สาย (802.11) ที ี ด้านซ้าย เปลี่ยนการตั้งค่าระบบไร้สาย จากนั้นคลิก **Apply** (ใช้)

## ้การเปลี่ยนประเภทการเชื่อมต่อ

หลังจากคุณติดตั้งซอฟตแวรของ HP และเชื่อมตอเครื่องพิมพกับคอมพิวเตอรหรือเครือขายของคุณแลว คุณสามารถใช ซอฟตแวรHP เพื่อเปลี่ยนประเภทการเชื่อมตอได(ตัวอยางเชน จากการเชื่อมตอแบบ USB เปนการเชื่อมตอแบบไรสาย)

 $\gg$ **หมายเหตุ:** หากคุณจะเปลี่ยนไปเป็นการเชื่อมต่อแบบไร้สาย ให้ตรวจสอบว่าสายอีเธอร์เน็ตไม่ได้เชื่อมต่ออยู่กับเครื่องพิมพ์ การเชื่อมต่อสายอีเธอร์เน็ตจะปิดคุณสมบัติการใช้งานแบบไร้สายของเครื่องพิมพ์ นอกจากนี้ อาจมีข้อความแจ้งให้คุณเชื่อม ตอสาย USB ชั่วคราวในระหวางกระบวนการตั้งคา

เมื่อตองการเปลี่ยนประเภทการเชื่อมตอ ใหปฏิบัติอยางหนึ่งอยางใดตอไปนี้:

- การเปลี่ยนจากการเชื่อมตอแบบ Ethernet เปนการเชื่อมตอแบบไรสาย
- เปลี่ยนจากการเชื่อมตอแบบ USB เปนการเชื่อมตอแบบไรสาย
- ้วิธีเปลี่ยนจากการเชื่อมต่อแบบไร้สายเป็นการเชื่อมต่อแบบ USB หรืออีเธอร์เน็ต

### การเปลี่ยนจากการเชื่อมตอแบบ Ethernet เปนการเชื่อมตอแบบไรสาย

- **1.** ที่แผงควบคุมของเครื่องพิมพ์ แตะ (Niceless (ไร้สาย)) แล้วแตะ **Settings (การตั้งค่า)**
- **2.** แตะ Wireless Setup Wizard (ตัวชวยการติดตั้งแบบไรสาย) แลวแตะ Continue (ดำเนินการตอ)
- **3.** ปฏิบัติตามคำแนะนำที่ปรากฏขึ้นเพื่อดำเนินการตั้งคาใหเสร็จสิ้น

 $\mathbb{P}^n$  **หมายเหตุ:** หากคุณไม่พบชื่อเครือข่ายไร้สาย (SSID) และรหัสผ่านเครือข่ายไร้สาย (วลีรหัสผ่าน WPA, คีย์ WEP key) โปรดดูที่ ก่อนเริ่มใช้งาน ในหน้า 226

## เปลี่ยนจากการเชื่อมตอแบบ USB เปนการเชื่อมตอแบบไรสาย

ปฏิบัติตามคำแนะนำสำหรับระบบปฏิบัติการของคุณ

#### Windows

**1.** บนเดสกท็อปคอมพิวเตอรคลิก เริ่มตน เลือก Programs (โปรแกรม) หรือ All Programs (โปรแกรมทั้งหมด) คลิก HP เลือกชื่อเครื่องพิมพ์ของคุณ แล้วคลิก Printer Setup & Software (การตั้งค่าเครื่องพิมพ์และซอฟต์แวร์)

- หรือ -

บนหนาจอ เริ่มตน คลิก Printer Setup & Software (การตั้งคาเครื่องพิมพและซอฟตแวร)

- **2.** คลิก Convert a USB connected printer to wireless (แปลงการเชื่อมตอเครื่องพิมพจาก USB เปนแบบไร สาย)
- **3.** ปฏิบัติตามคำแนะนำที่ปรากฏขึ้นเพื่อดำเนินการตั้งคาใหเสร็จสิ้น

### Mac OS X

- **1.** เปด HP Utility (ยูทิลิตี้ของ HP) สำหรับขอมูลเพิ่มเติม โปรดดูที่ การเปด [HP Utility \(](#page-257-0)ยูทิลิตี้ของ HP) ในหนา 241
- **2.** คลิก Applications (แอพพลิเคชัน) บนแถบเครื่องมือ HP Utility (ยูทิลิตี้ของ HP)
- **3.** ดับเบิลคลิก HP Setup Assistant (ตัวชวยติดตั้งของ HP) และปฏิบัติตามคำแนะนำบนหนาจอ

## <span id="page-246-0"></span>้วิธีเปลี่ยนจากการเชื่อมต่อแบบไร้สายเป็นการเชื่อมต่อแบบ USB หรืออีเธอร์เน็ต

หากต้องการเปลี่ยนจากการเชื่อมต่อแบบไร้สายเป็นการเชื่อมต่อแบบ USB หรืออีเธอร์เน็ต ให้เชื่อมต่อสาย USB หรืออีเธอ รเน็ตกับเครื่องพิมพ

หมายเหตุ**:** หากคุณใชคอมพิวเตอรที่ติดตั้งระบบปฏิบัติการ Mac OS X ใหเพิ่มเครื่องพิมพในคิวการพิมพคลิก System Preferences (ลักษณะท่ตีองการของระบบ) ใน Dock คลิก Print & Fax (พิมพและสงโทรสาร) หรือ Print & Scan (**พิมพ์และสแกน)** ในส่วน **Hardware** (ฮาร์ดแวร์) คลิก + แล้วเลือกเครื่องพิมพ์

## การทดสอบการเชื่อมตอแบบไรสาย

ี พิมพ์หน้าการทดสอบระบบไร้สายเพื่อดูข้อมูลเกี่ยวกับการเชื่อมต่อแบบไร้สายของเครื่องพิมพ์ หน้าการทดสอบระบบไร้สาย จะแสดงข้อมลเกี่ยวกับสถานะของเครื่องพิมพ์ ฮาร์ดแวร์แอดเดรส (MAC), และ IP แอดเดรส หากเครื่องพิมพ์เชื่อมต่อกับ เครือขายแลว หนาการทดสอบจะแสดงรายละเอียดเกี่ยวกับการตั้งคาเครือขายนั้น

### การพิมพหนาทดสอบระบไรสาย

- **1.** ที่แผงควบคมของเครื่องพิมพ์ แตะ **(พ.ศ.** (Wireless (ไร้สาย)) แล้วแตะ **Settings (การตั้งค่า)**
- **2.** เลือก Print Wireless Test Report (พิมพรายงานการทดสอบไรสาย)

## แนวทางการรักษาความปลอดภัยสำหรับเครือขายไรสาย

ข้อมูลต่อไปนี้สามารถช่วยให้คุณป้องกันเครือข่ายไร้สายและเครื่องพิมพ์ไร้สายของคุณให้ปลอดภัยจากการใช้โดยไม่ได้รับ อนุญาต

หากต้องการข้อมูลเพิ่มเติม โปรดไปที่ www.hp.com/go/wirelessprinting

เนื้อหาในสวนนี้จะกลาวถึงหัวขอตอไปนี้:

- ภาพรวมของการตั้งคาความปลอดภัย
- [เพิ่มฮารดแวรแอดเดรสในเราเตอรไรสาย](#page-247-0) (การกรอง MAC)
- [แนวทางการรักษาความปลอดภัยระบบไรสายอื่นๆ](#page-247-0)

### ภาพรวมของการตั้งค่าความปลอดภัย

เพื่อช่วยปรับปรงความปลอดภัยของเครือข่ายไร้สายและป้องกันการเข้าถึงโดยไม่ได้รับอนุญาต เครื่องพิมพ์จะสนับสนนการ พิสูจนตัวตนสำหรับเครือขายชนิดทั่วไปหลายชนิด เชน WEP, WPA, และ WPA2

- WEP: จะช่วยรักษาความปลอดภัยโดยการเข้ารหัสข้อมลที่ส่งผ่านคลื่นวิทยจากอปกรณ์ไร้สายหนึ่งไปยังอปกรณ์ไร้สาย อีกอปกรณ์หนึ่ง อปกรณ์บนเครือข่ายที่เปิดใช้งาน WEP จะใช้รหัสคีย์ WEP เพื่อเข้ารหัสข้อมูล หากเครือข่ายของคุณ ใช้ WEP คุณจะต้องทราบคีย์ WEP ที่ WEP ใช้งาน
- WPA: เพิ่มระดับการปกป้องข้อมูลที่แพร่ออกอากาศและการควบคุมการเข้าใช้งานสำหรับเครือข่ายไร้สายที่มีอยู่และที่ จะมีในอนาคต ซึ่งวิธีนี้จะชวยแกไขจุดออนที่รูจักกันของ WEP ซึ่งเปนกลไกรักษาความปลอดภัยดั้งเดิมในมาตรฐาน  $802.11$  ได้ทั้งหมด WPA ใช้ Temporal Key Integrity Protocol (TKIP) เพื่อการเข้ารหัสและยังใช้งานระบบ การพิสูจนตัวตนของ 802.1X กับหนึ่งในประเภทมาตรฐานของ Extensible Authentication Protocol (EAP) ที่ มีใหใชในปจจุบัน
- WPA2: ให้การรับประกันในระดับสงต่อผ้ใช้ระบบไร้สายระดับองค์กรธรกิจและระดับผ้บริโภคว่าเฉพาะผ้ใช้ที่ได้รับ อนุญาตเท่านั้นที่จะเข้าใช้งานเครือข่ายไร้สายของพวกเขาได้ WPA2 มี Advanced Encryption Standard (AES) AES ถูกกำหนดไวในโหมด Counter Cipher-block Chaining (CCM) และรองรับ Independent Basic Service Set (IBSS) เพื่อเปดใชงานความปลอดภัยระหวางไคลเอ็นตเวิรกสเตชันที่ทำงานแบบเชื่อมตอไรสายโดย ปราศจากเราเตอรไรสาย (เชน เราเตอรไรสาย Linksys หรือ Apple AirPort Base Station)

## <span id="page-247-0"></span>เพิ่มฮารดแวรแอดเดรสในเราเตอรไรสาย (การกรอง MAC)

การกรอง MAC เปนคุณสมบัติการรักษาความปลอดภัยที่ซึ่งมีการกำหนดคาสถานีเครือขายแบบไรสายดวยรายการ MAC ู แอดเดรส (เรียกอีกอย่างว่า "ฮาร์ดแวร์แอดเดรส") ของอปกรณ์ที่ได้รับอนุญาตให้เข้าใช้งานเครือข่ายผ่านเราเตอร์นั้นๆ ได้

ิ หากเราเตอร์กรองฮาร์ดแวร์แอดเดรส คุณจะต้องเพิ่มฮาร์ดแวร์แอดเดรสของเครื่องพิมพ์เข้าไปในรายการฮาร์ดแวร์ ี แอดเดรสที่ยอมรับได้ของเราเตอร์ หากเราเตอร์ไม่มีฮาร์ดแวร์แอดเดรสของเครื่องพิมพ์ที่พยายามจะเข้าใช้งานเครือข่าย เรา เตอร์ จะปฏิเสธไม่ให้เครื่องพิมพ์นั้นเข้าใช้งานเครือข่าย

⁄<sub>!</sub>\ **ข้อควรระวัง:** อย่างไรก็ตาม เราไม่ขอแนะนำวิธีนี้ เพราะว่า MAC แอดเดรสของคุณสามารถถูกอ่านและปลอมแปลงได้ อยางงายดายโดยผูใชที่ไมพึงประสงคภายนอกเครือขายของคุณ

### การเพิ่มฮารดแวรแอดเดรสในเราเตอรไรสายหรือจุดเขาใชงานระบบไรสาย

**1.** พิมพ์หน้าการกำหนดค่าเครือข่าย จากนั้นค้นหาฮาร์ดแวร์แอดเดรสของเครื่องพิมพ์ สำหรับข้อมูลเพิ่มเติม โปรดดูที่ [การทำความเขาใจหนาการกำหนดคาเครือขาย](#page-164-0) ในหนา 148

<sub>|</sub>\*\*\*\***2 หมายเหตุ:** เครื่องพิมพ์จะเก็บฮาร์แวร์แอดเดรสของการเชื่อมต่อแบบอีเธอร์เน็ตและของการเชื่อมต่อแบบไร้สายไว้ แยกตางหากกัน ฮารดแวรแอดเดรสทั้งสองจะแสดงอยูในหนาการกำหนดคาเครือขายของเครื่องพิมพ

**2.** เปิดยุทิลิตี้การกำหนดค่าสำหรับเราเตอร์ไร้สายหรือจุดเข้าใช้งานระบบไร้สาย แล้วเพิ่มฮาร์ดแวร์แอดเดรสของ เครื่องพิมพลงในรายการฮารดแวรแอดเดรสที่ยอมรับได

<sub>|</sub>ு พมายเหตุ: สำหรับข้อมูลเพิ่มเติมเกี่ยวกับการใช้ยูทิลิตี้การกำหนดค่า โปรดดูเอกสารที่มาพร้อมกับเราเตอร์ไร้สายหรือจุด เขาใชงานระบบไรสาย

## แนวทางการรักษาความปลอดภัยระบบไรสายอื่นๆ

เพื่อรักษาความปลอดภัยของเครือขายแบบไรสาย โปรดปฏิบัติตามแนวทางตอไปนี้:

- ่ ใช้รหัสผ่านเครือข่ายไร้สายที่มีอักขระแบบสมอย่างน้อย 20 ตัว คุณสามารถใช้อักขระได้ถึง 64 ตัวในรหัสผ่านเครือ ขายไรสาย WPA
- ้หลีกเลี่ยงการใช้คำหรือข้อความสามัญ ลำดับตัวอักษรที่เดาได้ง่าย (เช่นเลข 1 ทั้งหมด) และข้อมูลส่วนบุคคลต่างๆ เป็น รหัสผ่านเครือข่ายไร้สาย ควรใช้ข้อความส่มที่ประกอบด้วยตัวอักษรพิมพ์ใหญ่ พิมพ์เล็ก ตัวเลข และอักขระพิเศษ เช่น เครื่องหมายวรรคตอน (หากใชได) เสมอ
- ุ เปลี่ยนรหัสผ่านเครือข่ายไร้สายที่กำหนดเป็นค่าเริ่มต้นจากผุ้ผลิตสำหรับการเข้าใช้งานของผู้ดูแลระบบไปยังจุดเข้าใช้ งานหรือเราเตอรไรสาย เราเตอรบางตัวจะใหคุณเปลี่ยนชื่อผูดูแลระบบดวย
- ่ ปิดการเข้าใช้งานของผู้ดูแลระบบบนระบบไร้สายหากทำได้ หากทำเช่นนี้ เมื่อคุณต้องการเปลี่ยนการกำหนดค่า คุณจะ ตองเชื่อมตอไปยังเราเตอรโดยใชการเชื่อมตออีเธอรเนต็
- ่ ปิดการเข้าใช้งานของผู้ดูแลระบบบนอินเทอร์เน็ตหรือเราเตอร์หากทำได้ คุณสามารถใช้ Remote Desktop (เดสก์ท็ ือประยะไกล) เพื่อเข้ารหัสการเชื่อมต่อไปยังคอมพิวเตอร์ที่ใช้งานเราเตอร์ของคุณ และเปลี่ยนแปลงการกำหนดค่าจาก คอมพิวเตอรในพื้นที่เดียวกันที่คุณกำลังเขาถึงผานอินเทอรเน็ต
- เพื่อหลีกเลี่ยงการเชื่อมตอไปยังเครือขายแบบไรสายของผูอื่นโดยบังเอญิ ใหปดการตั้งคาการเชื่อมตออัตโนมัติไปยัง เครือข่ายที่ไม่ต้องการ โดยปกติ ค่านี้ถูกปิดใน Windows XP

# แนวทางการลดสัญญาณรบกวนบนเครือขายแบบไรสาย

คำแนะนำตอไปนี้จะชวยลดโอกาสในการเกิดสัญญาณรบกวนในเครือขายแบบไรสาย:

- จัดวางอุปกรณ์ไร้สายให้ห่างจากวัตถุที่เป็นโลหะขนาดใหญ่ เช่น ตู้เก็บไฟล์ และอุปกรณ์แม่เหล็กไฟฟ้าอื่นๆ เช่น เตา ไมโครเวฟและโทรศัพทไรสาย เพราะสิ่งเหลานี้สามารถรบกวนสัญญาณวิทยุได
- จัดวางอุปกรณไรสายใหหางจากโครงสรางขนาดใหญที่กอดวยอิฐ และโครงสรางอาคารอื่นๆ เพราะสิ่งเหลานี้สามารถ ดูดซับคลื่นวิทยุและลดกำลังของสัญญาณลงได
- วางตำแหนงจุดเขาใชงานระบบไรสายหรือเราเตอรไรสายไวที่ตำแหนงศูนยกลางในแนวเสนตรงเดียวกันกับอุปกรณ ไรสายตางๆ บนเครือขาย
- พยายามให้อุปกรณ์ไร้สายทั้งหมดอยู่ในระยะทำการซึ่งกันและกัน

# <span id="page-249-0"></span>ึการเปลี่ยนการตั้งค่าเครือข่ายเบื้องต้น

ตัวเลือกแผงควบคมช่วยให้คุณสามารถตั้งค่าและจัดการการเชื่อมต่อไร้สายและดำเนินการงานด้านการจัดการเครือข่ายได้ มากมาย ซึ่งรวมถึงการดูการตั้งคาเครือขาย, การเรียกคืนคาเริ่มตนของเครือขาย, การเปดและปดวิทยุไรสาย และการเปลี่ยน การตั้งคาเครือขาย

เนื้อหาในสวนนี้จะกลาวถึงหัวขอตอไปนี้:

- เรียกดูและพิมพ์การตั้งค่าเครือข่าย
- การเปดและปดวิทยุไรสาย

## เรียกดูและพิมพการตั้งคาเครือขาย

ุ คณสามารถแสดงข้อมลโดยสรปของการตั้งค่าเครือข่ายบนแผงควบคมของเครื่องพิมพ์ หรือซอฟต์แวร์ของ HP ที่มาพร้อม กับเครื่องพิมพคุณสามารถพิมพหนาการกำหนดคาเครือขายที่มีรายละเอียดเพิ่มเติม ซึ่งแสดงการตั้งคาเครือขายที่สำคัญ ี ทั้งหมด เช่น IP แอดเดรส ความเร็วในการเชื่อมต่อ, DNS และ mDNS สำหรับข้อมลเพิ่มเติม โปรดดูที่ การทำความเข้าใจ [หนาการกำหนดคาเครือขาย](#page-164-0) ในหนา 148

- **▲** เมื่อตองการดูการตั้งคาเครือขายโดยใชแผงควบคุมของเครื่องพิมพใหแตะ (Wireless (ไรสาย)) แลวแตะ Settings (การตั้งคา) หนาจอสถานะเครือขายจะเปดขึ้น
- **▲** สำหรับขอมูลเกี่ยวกับการดูการตั้งคาเครือขายโดยใชซอฟตแวรเครื่องพิมพHP โปรดดูที่ [การดูการตั้งคา](#page-250-0) IP [ในหนา](#page-250-0) 234

## การเปดและปดวิทยุไรสาย

ิตามค่าเริ่มต้น วิทยไร้สายจะเปิดทำงานโดยแสดงสถานะการทำงานจากไฟสีน้ำเงินที่ด้านหน้าเครื่องพิมพ์ หากต้องการคงการ เชื่อมตอกับเครือขายแบบไรสายไววิทยุตองเปดอยู อยางไรก็ตาม หากเครื่องพมพิ ของคุณเชื่อมตอกับอีเธอรเน็ตหรือ USB วิทยจะไม่ทำงาน ในกรณีนี้ คณอาจต้องปิดวิทย

- **1.** ที่แผงควบคมของเครื่องพิมพ์ แตะ (Nireless (ไร้สาย)) แล้วแตะ **Settings (การตั้งค่า)**
- **2.** แตะ Wireless (ไรสาย) แลวแตะ On (เปด) เพื่อเปดวิทยุหรือ Off (ปด) ปดวิทยุ

# <span id="page-250-0"></span>การเปลี่ยนการตั้งคาเครือขายขั้นสูง

 $\wedge$  ข**้อควรระวัง:** การตั้งค่าเครือข่ายมีไว้เพื่อความสะดวกขอคุณ อย่างไรก็ดี คุณไม่ควรแก้ไขการตั้งค่าบางอย่าง (เช่น ความเร็วในการเชื่อมต่อ, การตั้งค่า IP, เกตเวย์เริ่มต้น และการตั้งค่าไฟร์วอลล์) นอกเสียจากว่าคุณเป็นผ้ใช้ขั้นสง

เนื้อหาในสวนนี้จะกลาวถึงหัวขอตอไปนี้:

- การตั้งคาความเร็วในการเชื่อมตอ
- การดูการตั้งคา IP
- การเปลี่ยนการตั้งคา IP
- [รีเซ็ตการตั้งคาเครือขาย](#page-251-0)

## การตั้งค่าความเร็วในการเชื่อมต่อ

คุณสามารถเปลี่ยนความเร็วที่ใช้ในการรับส่งข้อมูลผ่านทางเครือข่ายได้ ค่าเริ่มต้นคือ **Automatic** (อัตโนมัติ)

- **1.** ที่แผงควบคมของเครื่องพิมพ์ แตะ **(ผู) (Wireless (ไร้สาย)) แล้วแตะ Settings (การตั้งค่า)**
- **2.** เลือก Advanced Setup (การตั้งคาขั้นสูง) จากนั้นแตะ Link Speed (ความเร็วในการเชื่อมตอ)
- **3.** แตะหมายเลขที่อย่ถัดจากความเร็วในการเชื่อมต่อที่สอดคล้องกับฮาร์ดแวร์เครือข่ายของคุณ:

## การดูการตั้งคา IP

การดูIP แอดเดรสของเครื่องพิมพ:

- พิมพ์หน้าการกำหนดค่าเครือข่าย สำหรับข้อมลเพิ่มเติม โปรดดู การทำความเข้าใจหน้าการกำหนดค่าเครือข่าย [ในหนา](#page-164-0) 148
- $\bullet$   $\quad$  เปิดซอฟต์แวร์ HP (Windows) ดับเบิลคลิกที่  $\sf Estimate$ d Ink Level (ระดับหมึกพิมพ์โดยประมาณ) คลิกที่แท็บ Device Information (ขอมูลอุปกรณ) IP แอดเดรสจะแสดงอยูในสวน Network Information (ขอมูลเครือขาย)

## การเปลี่ยนการตั้งคา IP

การตั้งคา IP เริ่มตนสำหรับการตั้งคา IP คือ Automatic (อัตโนมัติ) ซึ่งจะเปนตัวกำหนดการตั้งคา IP โดยอัตโนมัติ ื่อย่างไรก็ตาม หากคุณเป็นผู้ใช้ขั้นสูง คุณอาจต้องการเปลี่ยนการตั้งค่าด้วยตนเอง ตัวอย่างเช่น IP แอดเดรส ซับเน็ตมาสก์ หรือเกตเวย์เริ่มต้น

ขอควรระวัง**:** โปรดกำหนด IP แอดเดรสดวยความรอบคอบ หากคุณปอน IP แอดเดรสไมถูกตองขณะติดตั้ง องคประกอบ เครือขายของคุณจะไมสามารถเชื่อมตอกับเครื่องพิมพ

- **1.** ที่แผงควบคมของเครื่องพิมพ์ แตะ (ผู้) (Wireless (ไร้สาย)) แล้วแตะ **Settings (การตั้งค่า)**
- **2.** แตะ Advanced Setup (การตั้งคาขั้นสูง) แลวแตะ IP Settings (การตั้งคา IP)
- **3.** จะปรากฏขอความเตือนวาการเปลี่ยน IP แอดเดรสจะลบเครื่องพิมพออกจากเครือขาย แตะ OK (ตกลง) เพื่อดำเนิน การต่อ
- **4.** ตามค่าเริ่มต้น มีการกำหนดเป็น **Automatic** (อัตโนมัติ) หากคุณต้องการเปลี่ยนการตั้งค่าด้วยตนเอง ให้แตะ **Manual** (ด้วยตนเอง) แล้วป้อนข้อมูลที่เหมาะสมสำหรับการตั้งค่าต่อไปนี้:
	- IP Address (IP แอดเดรส)
	- Subnet Mask (ซับเน็ตมาสก)
- <span id="page-251-0"></span>● Default Gateway (เกตเวยเริ่มตน)
- DNS Address (DNS แอดเดรส)
- **5.** ป้อนการเปลี่ยนแปลงของคุณแล้วแตะ Done (เ**สร็จสิ้นแล้ว)**

## รีเซ็ตการตั้งค่าเครือข่าย

ู เมื่อต้องการรีเซ็ตรหัสผ่านของผัดแลระบบและการตั้งค่าเครือข่าย

- 1. ที่แผงควบคุมของเครื่องพิมพ์ แตะ (nl (Wireless (ไร้สาย)) แล้วแตะ **Settings (การตั้งค่า)**
- **2.** แตะ Restore Network Defaults (เรียกคืนคาเริ่มตนของเครือขาย) แลวแตะ Yes (ใช)

ข้อความที่ปรากฏจะระบว่าได้คืนค่าเริ่มต้นเครือข่ายแล้ว

<sub>|</sub>???? **หมายเหตุ:** การตั้งค่าไร้สายที่กำหนดค่าไว้ก่อนหน้านี้จะถูกลบหลังจากที่คุณรีเซ็ตการตั้งค่าเครือข่ายไร้สาย คุณต้องเชื่อม ี่ ต่อเครื่องพิมพ์เข้ากับเครือข่ายไร้สายโดยใช้ Wireless Setup Wizard (ตัวช่วยการติดตั้งแบบไร้สาย) สำหรับข้อมูลเพิ่ม ู้ เติม โปรดดูที่ <u>การตั้งค่าเครื่องพิมพ์โดยใช้ [Wireless Setup Wizard \(](#page-243-0)ตัวช่วยการติดตั้งแบบไร้สาย) ในหน้า 227</u>

**∣<del>"</del>"∕ หมายเหตุ:** พิมพ์หน้าการกำหนดค่าเครือข่ายและตรวจสอบว่าการตั้งค่าเครือข่ายได้ถูกรีเซ็ตแล้ว สำหรับข้อมูลเพิ่มเติม โปรดดูที่ [การทำความเขาใจหนาการกำหนดคาเครือขาย](#page-164-0) ในหนา 148
## <span id="page-252-0"></span>HP wireless direct printing (การพิมพแบบไรสายโดยตรงของ HP)

ด้วยการพิมพ์แบบไร้สายโดยตรงของ HP คุณสามารถพิมพ์แบบไร้สายจากคอมพิวเตอร์ สมาร์ทโฟน แท็บเล็ตหรืออุปกรณ์ ไรสายอื่นๆ ไดโดยไมตองเชื่อมตอกับเครือขายไรสายที่มีอยู

เมื่อใชการพิมพแบบไรสายโดยตรงของ HP โปรดทำตามคำแนะนำตอไปนี้:

- ิ ตรวจสอบให้แน่ใจว่าคอมพิวเตอร์หรืออุปกรณ์พกพาของคณได้ติดตั้งซอฟต์แวร์ที่จำเป็นไว้แล้ว:
	- ∘ ถ้าคุณต้องการใช้คอมพิวเตอร์ ตรวจสอบให้แน่ใจว่าคุณได้ติดตั้งซอฟต์แวร์เครื่องพิมพ์ HP ที่ให้มาพร้อมกับ เครื่องพิมพ์แล้ว
- ถ้าคุณต้องการใช้อปกรณ์พกพา ตรวจสอบให้แน่ใจว่าคุณได้ติดตั้งแอพสำหรับการพิมพ์ที่ใช้งานร่วมกันได้แล้ว สำหรับ ข้อมูลเพิ่มเติมเกี่ยวกับการพิมพ์จากอุปกรณ์พกพา โปรดเข้าไปที่ [www.hp.com/global/us/en/eprint/](http://www.hp.com/global/us/en/eprint/mobile_printing_apps.html) [mobile\\_printing\\_apps.html](http://www.hp.com/global/us/en/eprint/mobile_printing_apps.html)
- ตรวจสอบใหแนใจวาไดเปดการพิมพแบบไรสายโดยตรงของ HP ที่เครื่องพิมพแลวและถาจำเปน เปดใชฟงกชั่นความ ปลอดภัย สำหรับข้อมลเพิ่มเติม โปรดดที่ หากต้องการเปิดใช้งานการพิมพ์แบบไร้สายโดยตรงของ HP ในหน้า 236
- คุณสามารถใชการเชื่อมตอการพิมพแบบไรสายโดยตรงของ HP เดียวกันไดกับคอมพิวเตอรและอุปกรณพกพาสูงสุด หาเครื่อง
- ิ การพิมพ์แบบไร้สายโดยตรงของ HP สามารถใช้งานได้แม้ขณะเครื่องพิมพ์เชื่อมต่ออย่กับคอมพิวเตอร์โดยใช้สาย USB หรือกับเครือขาย (โดยใชการเชื่อมตอไรสายหรือ Ethernet)
- การพิมพ์แบบไร้สายโดยตรงของ HP ไม่สามารถใช้ในการเชื่อมต่อคอมพิวเตอร์ อุปกรณ์พกพาหรือเครื่องพิมพ์กับ อินเทอรเน็ต

[คลิกที่นี่เพื่อไปยังออนไลนเพื่ออานขอมูลเพิ่มเติม](http://h20180.www2.hp.com/apps/Nav?h_pagetype=s-924&h_client=s-h-e004-01&h_keyword=lp70046-all-OJ7610&h_lang=en&h_cc=th)

สำหรับข้อมูลเพิ่มเติมเกี่ยวกับการพิมพ์แบบไร้สาย โปรดดูที่ การตั้งค่าเครื่องพิมพ์สำหรับการสื่อสารไร้สาย ในหน้า 226

∣<del>"</del>่ พมายเหตุ: ในขณะนี้ เว็บไซต์นี้อาจใช้ไม่ได้กับทุกภาษา

เนื้อหาในสวนนี้จะกลาวถึงหัวขอตอไปนี้:

- หากตองการเปดใชงานการพิมพแบบไรสายโดยตรงของ HP
- พิมพ์จากอปกรณ์พกพาที่เปิดใช้งานไร้สายได้
- [พิมพจากคอมพิวเตอรที่เปดใชงานไรสายได](#page-253-0)

#### ี่ หากต้องการเปิดใช้งานการพิมพ์แบบไร้สายโดยตรงของ HP

- **1.** ที่แผงควบคมของเครื่องพิมพ์ แตะ (ผู้) (Wireless (ไร้สาย)) แล้วแตะ **Settings (การตั้งค่า)**
- **2.** แตะ Wireless Direct (โดยตรงแบบไรสาย) จากนั้นกด On (เปด)

 $\frac{1}{2}$  $\frac{1}{2}$ ์ **คำแนะนำ:** หากคุณต้องการใช้งานการพิมพ์แบบไร้สายโดยตรงของ HP ที่มีความปลอดภัยสูงขึ้น และหาก คอมพิวเตอร์หรืออุปกรณ์พกพาของคุณสนับสนุนการเข้ารหัส WPA2 คุณสามารถเลือกตัวเลือกที่เปิดใช้งานฟังก์ชั่น ความปลอดภัยได้ เมื่อเปิดใช้งานฟังก์ชั่นความปลอดภัย เฉพาะผ้ใช้ที่มีรหัสผ่านเท่านั้นที่สามารถเชื่อมต่อกับ เครื่องพิมพ์ในแบบไร้สายได้ เมื่อปิดใช้งานฟังก์ชั่นความปลอดภัย เฉพาะผู้ใช้ที่มีอุปกรณ์ไร้สายอยู่ภายในระยะการ ทำงานไร้สายของเครื่องพิมพ์เท่านั้นที่สามารถเชื่อมต่อกับเครื่องพิมพ์ได้

- <span id="page-253-0"></span>**3.** แตะ Wireless Direct Name (ชื่อระบบโดยตรงแบบไรสาย) เพื่อแสดงชื่อ Wireless Direct (โดยตรงแบบไรสาย)
- **<b>4.** หากคุณเปิดใช้งานฟังก์ชั่นความปลอดภัย แตะ **รหัสผ่านความปลอดภัย** เพื่อแสดงรหัสผ่านการพิมพ์แบบไร้สาย โดยตรง

### พิมพ์จากอปกรณ์พกพาที่เปิดใช้งานไร้สายได้

ตรวจสอบว่าคุณได้ติดตั้งแอพสำหรับการพิมพ์ที่ใช้ได้กับอุปกรณ์พกพาของคุณ สำหรับข้อมูลเพิ่มเติม โปรดเข้าไปที่ [www.hp.com/global/us/en/eprint/mobile\\_printing\\_apps.html](http://www.hp.com/global/us/en/eprint/mobile_printing_apps.html)

- **1.** ตรวจสอบใหแนใจวาคุณไดเปดใชงานการพิมพแบบไรสายโดยตรงของ HP ที่เครื่องพิมพแลว สำหรับขอมูลเพิ่มเติม โปรดดูที่ [หากตองการเปดใชงานการพิมพแบบไรสายโดยตรงของ](#page-252-0) HP ในหนา 236
- **2.** เปดการเชื่อมตอไรสายที่อุปกรณพกพาของคุณ สำหรับขอมูลเพิ่มเติม โปรดดูเอกสารที่ใหมาพรอมกับอุปกรณพกพา
- **3.** บนอุปกรณพกพา คนหาและเชื่อมตอกับชื่อเครื่องพิมพHP Wireless Direct (โดยตรงแบบไรสาย) เชน HP-Print- \*\*-Officejet 7610 series (โดยที่ \*\* เปนอักขระเฉพาะที่ระบุเครื่องพิมพของคุณ)

หากเปิดใช้งานการพิมพ์โดยตรงแบบไร้สายของ HP พร้อมฟังก์ชั่นความปลอดภัย โปรดป้อนรหัสผ่านเมื่อได้รับพร้อม ท

**4.** จากแอพพลิเคชันการพิมพ์ของอุปกรณ์พกพาของคุณ ให้ยืนยันว่าเครื่องพิมพ์ HP ของคุณเป็นเครื่องพิมพ์เริ่มต้น จาก นั้นพิมพเอกสารของคุณ

### พิมพจากคอมพิวเตอรที่เปดใชงานไรสายได

ปฏิบัติตามคำแนะนำสำหรับระบบปฏิบัติการของคุณ

- ี พิมพ์จากคอมพิวเตอร์ที่เปิดใช้งานไร้สายได้ (Windows)
- [พิมพจากคอมพิวเตอรที่เปดใชงานไรสาย](#page-254-0) (Mac OS X)

#### พิมพ์จากคอมพิวเตอร์ที่เปิดใช้งานไร้สายได้ (Windows)

- **1.** ตรวจสอบใหแนใจวาคุณไดเปดใชงานการพิมพแบบไรสายโดยตรงของ HP ที่เครื่องพิมพแลว สำหรับขอมูลเพิ่มเติม โปรดดูที่ [หากตองการเปดใชงานการพิมพแบบไรสายโดยตรงของ](#page-252-0) HP ในหนา 236
- **2.** เปดการเชื่อมตอไรสายที่คอมพิวเตอรของคุณ สำหรับขอมูลเพิ่มเติม โปรดดูเอกสารที่ใหมากับคอมพิวเตอร
- **3.** ที่คอมพิวเตอร์ คลิกไอคอนไร้สายบนถาดงานของคุณ เลือกชื่อเครื่องพิมพ์ HP Wireless Direct (โดยตรงแบบไร้ ี่สาย) เช่น **HP-Print-\*\*-Officejet 7610 series** (โดยที่ \*\* เป็นอักขระเฉพาะที่ระบุเครื่องพิมพ์ของคุณ)

หากเปิดใช้งานการพิมพ์โดยตรงแบบไร้สายของ HP พร้อมฟังก์ชั่นความปลอดภัย โปรดปอนรหัสผ่านเมื่อได้รับพร้อม ท

- **<b>4.** หากติดตั้งเครื่องพิมพ์และเชื่อมต่อกับคอมพิวเตอร์ของคุณโดยใช้สาย USB ไว้แล้ว โปรดเปิดใช้งานการพิมพ์ HP Wireless Direct (โดยตรงแบบไรสาย) ในซอฟตแวรเครื่องพิมพของ HP ไปที่ขั้นตอนที่ 5 หากติดตั้งเครื่องพิมพติด ตั้งและเชื่อมตอกับคอมพิวเตอรผานเครือขาย (Ethernet หรือไรสาย) ไวแลว
	- **ิล.** บนเดสก์ท็อปของคอมพิวเตอร์ คลิก **เริ่มต้น** เลือก Programs (โปรแกรม) หรือ All Programs (โปรแกรม  $\mathring{\textbf{h}}$ หมด) คลิก HP คลิกโฟลเดอร์เครื่องพิมพ์ แล้วเลือก Printer Setup & Software (การติดตั้งเครื่องพิมพ์ และซอฟตแวร)

- หรือ -

คำแนะนำ**:** นอกจากนี้คุณสามารถเปดใชงานการพิมพแบบไรสายโดยตรงของ HP จาก Embedded Web Server (เว็บเซิร์ฟเวอร์แบบฝังตัว) (EWS) ได้ด้วย หากต้องการข้อมลเพิ่มเติมเกี่ยวกับการใช้ EWS โปรดดที่ เว็บเซิร์ฟเวอร์แบบ ฝง [ในหนา](#page-258-0) 242

บนหนาจอ เริ่มตน คลิกขวาบนที่วางบนหนาจอ คลิก All Apps (แอพพลิเคชันทั้งหมด) บนแถบแอพพลิเคชัน จากนั้นคลิกไอคอนที่มีชื่อเครื่องพิมพของคณุ

- <span id="page-254-0"></span>**b.** เลือก Connect New Printer (เชื่อมตอเครื่องพิมพใหม)
- **c.** เมื่อหนาจอซอฟตแวรConnection Options (ตัวเลือกการเชื่อมตอ) แสดงขึ้นมา ใหเลือก Wireless (ไรสาย)

เลือกเครื่องพิมพจากรายชื่อเครื่องพิมพที่พบ เชน HP-Print-\*\*-Officejet 7610 series (โดยที่ \*\* เปนอักขระ เฉพาะที่ระบุเครื่องพิมพของคุณ)

- **d.** ปฏิบัติตามคำแนะนำที่ปรากฏบนหน้าจอ
- **5.** พิมพเอกสารของทาน

#### พิมพจากคอมพิวเตอรที่เปดใชงานไรสาย (Mac OS X)

- **1.** ตรวจสอบใหแนใจวาคุณไดเปดใชงานการพิมพแบบไรสายโดยตรงของ HP ที่เครื่องพิมพแลว สำหรับขอมูลเพิ่มเติม โปรดดูที่ [หากตองการเปดใชงานการพิมพแบบไรสายโดยตรงของ](#page-252-0) HP ในหนา 236
- **2.** ปด AirPort สำหรับขอมูลเพิ่มเติม โปรดดูเอกสารที่ใหมาโดย Apple
- **3.** คลิกไอคอน AirPort แลวเลือกชื่อการพิมพแบบไรสายโดยตรงของ HP เชน HP-Print-\*\*-Officejet 7610 series (โดยที่ \*\* เป็นอักขระเฉพาะที่ระบเครื่องพิมพ์ของคณ)

หากเปิดใช้งานการพิมพโดยตรงแบบไร้สายของ HP พร้อมฟังก์ชั่นความปลอดภัย โปรดป้อนรหัสผ่านเมื่อได้รับพร้อม ท

- **4.** เพิ่มเครื่องพิมพ
	- **a.** ใน System Preferences (การกำหนดคาระบบ) เลือก Print & Fax (พิมพและโทรสาร) หรือ Print & Scan (พิมพ์และสแกน) ขึ้นอย่กับระบบปฏิบัติการของคุณ
	- **b**. คลิก + ใต้รายชื่อเครื่องพิมพ์ทางด้านซ้าย
	- **c.** เลือกเครื่องพิมพจากรายชื่อเครื่องพิมพที่พบ (คำวา "Bonjour" จะแสดงขึ้นในคอลัมนขวาถัดจากชื่อ เครื่องพิมพ) แลวคลิก Add (เพิ่ม)
- **5.** พิมพเอกสารของทาน

#### **E** เคร ื่องม อการจ ดการเคร ื่องพิมพ ื ั ا<br>ا

เนื้อหาในสวนนี้จะกลาวถึงหัวขอตอไปนี้:

- Toolbox ([กลองเครื่องมือ](#page-256-0)) (Windows)
- HP Utility (ยูทิลิตี้ของ [HP\) \(Mac OS X\)](#page-257-0)
- <u>เว็บเซิร์ฟเวอร์แบบฝัง</u>

## <span id="page-256-0"></span>Toolbox (กลองเครื่องมือ) (Windows)

ึกล่องเครื่องมือจะให้ข้อมลเกี่ยวกับการบำรงรักษาเครื่องพิมพ์

 $\frac{p_{33}}{P}$ **หมายเหตุ:** กล่องเครื่องมือสามารถติดตั้งจากซีดีซอฟต์แวร์ของ HP ได้หากคอมพิวเตอร์ของคุณมีคุณสมบัติตรงกับความ ตองการของระบบ

 $\bullet$  เปิด Toolbox (กล่องเครื่องมือ)

#### เปด Toolbox (กลองเครื่องมือ)

- **1.** เปดซอฟตแวรเครื่องพิมพHP โดยปฏิบัติอยางหนึ่งอยางใดตอไปนี้:
	- จากเดสก์ท็อปของคอมพิวเตอร์ คลิก **เริ่มต้น** เลือก Programs (โปรแกรม) หรือ All Programs (โปรแกรม ทั้งหมด) คลิก HP แลวคลิกโฟลเดอรสำหรับเครื่องพิมพแลวเลือกไอคอนที่มีชื่อเครื่องพิมพ
	- บนหน้าจอ **เริ่มต้น** คลิกขวาบนที่ว่างบนหน้าจอ คลิก **All Apps** (แอพพลิเคชันทั้งหมด) บนแถบ App (แอพพลิเคชัน) แลวคลิกไอคอนที่มีชื่อเครื่องพิมพ
- **2.** ในหนาตางที่ปรากฏ ใหเลือก Print, Scan & Fax (พิมพ, สแกน และโทรสาร) หรือ Print & Scan (พิมพและ ี สแกน) แล้วเลือก Maintain Your Printer (ดูแลรักษาเครื่องพิมพ์ของคุณ) ภายใต้ **การพิมพ์**

## <span id="page-257-0"></span>HP Utility (ยูทิลิตี้ของ HP) (Mac OS X)

HP Utility (ยูทิลิตี้ของ HP) ประกอบด้วยเครื่องมือในการกำหนดการตั้งค่าการพิมพ์ ปรับตั้งเครื่องพิมพ์ สั่งซื้ออุปกรณ์ใช้ ้สิ้นเปลืองแบบออนไลน์ และค้นหาข้อมูลสนับสนุนจากเว็บไซต์

 $\mathbb{P}^n$  **หมายเหตุ:** คุณสมบัติต่างๆ ที่มีในยูทิลิตี้ของ HP จะแตกต่างกันไปตามเครื่องพิมพ์

้คำเตือนระดับหมึกและตัวแสดงจะให้ข้อมูลโดยประมาณสำหรับการเตรียมการเท่านั้น เมื่อคุณได้รับข้อความเตือนว่าหมึก เหลือนอย ใหเตรียมตลับหมึกใหมเพื่อเปลี่ยน เพื่อปองกันความลาชาในการพิมพที่อาจเกิดขึ้น คุณไมจำเปนตองเปลี่ยนตลับ หมึกพิมพจนกวาจะไดรับพรอมตใหดำเนินการดังกลาว

● การเปด HP Utility (ยูทิลิตี้ของ HP)

### การเปด HP Utility (ยูทิลิตี้ของ HP)

ดับเบิลคลิก HP Utility (ยูทิลิตี้ของ HP) ในโฟลเดอร์ Applications (แอพพลิเคชัน)/ Hewlett-Packard

## <span id="page-258-0"></span>เว็บเซิรฟเวอรแบบฝง

เมื่อเครื่องพิมพ์เชื่อมต่อกับเครือข่าย คุณสามารถใช้โฮมเพจของเครื่องพิมพ์ (เว็บเซิร์ฟเวอร์แบบฝัง หรือ EWS) เพื่อดูข้อมูล สถานะ เปลี่ยนการตั้งค่า และจัดการกับเครื่องพิมพ์ของคุณจากคอมพิวเตอร์ของคุณได้

<sub>|</sub>₩ **หมายเหตุ:** หากต้องการดูรายการความต้องการของระบบสำหรับเว็บเซิร์ฟเวอร์แบบฝัง โปรดดที่ ข้อกำหนดเฉพาะของเว็บ [เซิรฟเวอรแบบฝง](#page-179-0) ในหนา 163

ในการดูหรือเปลี่ยนการตั้งค่าบางอย่าง คุณอาจจำเป็นต้องใช้รหัสผ่าน

คุณสามารถเปดและใชเว็บเซิรฟเวอรแบบฝงตัวไดโดยไมตองเชื่อมตอกับอินเทอรเน็ต อยางไรก็ตาม คุณสมบัติบางอยางอาจ ใชไมได

เนื้อหาในสวนนี้จะกลาวถึงหัวขอตอไปนี้:

- เกี่ยวกับคุกกี้
- วิธีเปดเว็บเซิรฟเวอรแบบฝง

#### เกี่ยวกับคุกกี้

เว็บเซิร์ฟเวอร์แบบฝังตัว (EWS) จะจัดเก็บไฟล์ข้อความขนาดเล็กๆ (คกกี้) ไว้ในฮาร์ดไดรฟ์ของคุณในขณะที่คุณเรียกดู หน้าเว็บ ไฟล์เหล่านี้ช่วยให้ EWS จดจำคอมพิวเตอร์ของคุณในครั้งต่อไปที่คุณเข้าเยี่ยมชมได้ เช่น หากคุณกำหนดค่าภาษา ของ EWS คุกกี้จะช่วยให้คุณจดจำว่าคุณได้เลือกภาษาใดไว้ ดังนั้น ในครั้งต่อไปที่คุณเข้าถึง EWS หน้าเว็บเหล่านั้นก็จะ แสดงผลในภาษานั้น ถึงแม้ว่าคุ้กกี้บางตัวจะถูกลบเมื่อสิ้นสุดการใช้งานแต่ละครั้ง (เช่น คุ้กกี้ที่จัดเก็บภาษาที่เลือก) แต่คุ้กกี้ อื่นๆ (เช่น ค้กกี้ที่จัดเก็บลักษณะที่ต้องการเฉพาะของลกค้า) จะถกจัดเก็บไว้บนคอมพิวเตอร์จนกว่าคณจะลบค้กกี้เหล่านั้น ออกดวยตนเอง

<sub>∏ั</sub>%**ทมายเหตุ:** คุกกี้ที่ EWS จัดเก็บไว้บนคอมพิวเตอร์ของคุณจะถูกนำไปใช้เพื่อบันทึกการตั้งค่าในคอมพิวเตอร์ของคณ ี เท่านั้น หรือเพื่อแบ่งปันข้อมลระหว่างเครื่องพิมพ์และคอมพิวเตอร์ คกกี้เหล่านี้จะไม่ถกส่งไปยังเว็บไซต์ใดๆ ของ HP

คุณสามารถกำหนดค่าเบราว์เซอร์ให้ยอมรับคุกกี้ทั้งหมด หรือกำหนดค่าให้แจ้งเตือนทุกครั้งเมื่อมีการเสนอใช้งานคุกกี้ ซึ่ง ช่วยให้คุณตัดสินใจได้ว่าจะตอบรับหรือปฏิเสธคุกกี้ใด นอกจากนี้ คุณยังสามารถใช้เบราว์เซอร์เพื่อลบคุกกี้ที่ไม่ต้องการออก ได

 $\Huge{?}\,\gamma$  หมายเหตุ: หากคุณเลือกปิดใช้งานคุกกี้ แสดงว่าคุณได้ปิดใช้งานคุณสมบัติใดคุณสมบัติหนึ่งหรือหลายๆ คุณสมบัติต่อไปนี้ ้ด้วย ทั้งนี้ขึ้นอย่กับเครื่องพิมพ์ของคุณ:

- ึ การเริ่มต้น ณ จุดที่คุณออกจากแอพพลิเคชัน (มีประโยชน์มากเป็นพิเศษเมื่อใช้ตัวช่วยการติดตั้ง)
- การจดจำการตั้งคาภาษาเบราวเซอรของ EWS
- การปรับโฮมเพจ EWS ใหเปนแบบสวนตัว

สำหรับข้อมูลเกี่ยวกับวิธีเปลี่ยนแปลงการตั้งค่าความเป็นส่วนตัวหรือการตั้งค่าคุกกี้ และวิธีดูหรือลบคุกกี้ โปรดดูเอกสาร ประกอบบนเว็บเบราวเซอรของคณุ

#### วิธีเปดเว็บเซิรฟเวอรแบบฝง

 $\mathbb{P}^*$  **หมายเหตุ:** เครื่องพิมพ์ต้องอยู่บนเครือข่ายและต้องมี IP แอดเดรส รายการ IP แอดเดรสและชื่อโฮสต์สำหรับเครื่องพิมพ์ ้จะแสดงอยู่ในรายงานสถานะ สำหรับข้อมูลเพิ่มเติม โปรดดูที่ <u>การทำความเข้าใจหน้าการกำหนดค่าเครือข่าย ในหน้า 148</u>

่ ในเว็บเบราว์เซอร์ที่รองรับบนคอมพิวเตอร์ของคุณ ให้พิมพ์ IP แอดเดรสหรือชื่อโฮสต์ที่กำหนดให้กับเครื่องพิมพ์นั้น

ตัวอย่างเช่น หาก IP แอดเดรสเป็น 123.123.123.123 ให้พิมพ์แอดเดรสต่อไปนี้ลงไปในเว็บเบราว์เซอร์: http://123.123.123.123

คำแนะนำ**:** หลังจากเปดเว็บเซิรฟเวอรแบบฝงแลว บุกมารกเว็บนี้ไวเพื่อกลับมาเยี่ยมชมไดอยางรวดเร็ว

**ี่ คำแนะนำ:** หากคุณใช้เว็บเบราว์เซอร์ Safari ใน Mac OS X คุณสามารถใช้ Bonjour Bookmark เพื่อเปิด EWS ไดเชนกัน โดยไมตองพิมพIP แอดเดรส หากตองการใชที่คั่นหนา Bonjour ใหเปด Safari จากนั้นจากเมนู Safari คลิก Preferences (คากำหนด) บนแท็บ Bookmarks (ที่คั่นหนา) ในสวนแถบ Bookmarks (ที่คั่นหนา) ู้เลือก Include Bonjour (รวม Bonjour) แล้วปิดหน้าต่าง คลิกที่คั่นหน้า Bonjour จากนั้นเลือกเครื่องพิมพ์ที่เชื่อมต่อ กับเครือขายของคุณเพื่อเปด EWS

# **F** ใช้งานอย่างไร

- [เริ่มตนใชงาน](#page-17-0) ในหนา 1
- <u>การพิมพ์ ในหน้า 27</u>
- [การสแกน](#page-59-0) ในหนา 43
- $\bullet$  [การทำสำเนา](#page-67-0) ในหน้า 51
- [โทรสาร](#page-71-0) ในหนา 55
- [บริการบนเว็บ](#page-97-0) ในหนา 81
- การดูแลตลับหมึกพิมพ์ ในหน้า 88
- [การแกไขปญหา](#page-112-0) ในหนา 96

#### **G** ข  $\overline{a}$ ข้อผิดพลาด  $(Windows)$

- [หนวยความจำของโทรสารเต็ม](#page-263-0)
- ไม่สามารถสื่อสารกับเครื่องพิมพ์
- หมึกพิมพ์เหลือน้อย
- ตลับหมึกมีปัญหา
- เปลี่ยนตลับบรรจหมึก
- [กระดาษไมตรงประเภท](#page-268-0)
- [ไมสามารถเลื่อนชองใสตลับหมึก](#page-269-0)
- [กระดาษติด](#page-270-0)
- [ไมมีกระดาษในเครื่องพิมพ](#page-271-0)
- [เครื่องพิมพออฟไลน](#page-272-0)
- เครื่องพิมพ์หยดชั่วคราว
- [พิมพเอกสารไมสำเร็จ](#page-274-0)
- เครื่องพิมพ์ทำงานล้มเหลว
- ฝาครอบหรือฝาปิดเปิดอย่
- [ติดตั้งตลับหมึกพิมพที่ใชกอนหนานี้](#page-277-0)
- หมึกในตลับหมึกพิมพ์หมดลง
- ตลับหมึกพิมพ์ไม่ทำงาน
- การอัพเกรดอปกรณ์ใช้สิ้นเปลืองของเครื่องพิมพ์
- การอัพเกรดอปกรณ์ใช้สิ้นเปลืองของเครื่องพิมพ์สำเร็จแล้ว
- เกิดปัญหาในการอัพเกรดอปกรณ์ใช้สิ้นเปลืองของเครื่องพิมพ์
- [มีการติดตั้งตลับหมึกพิมพที่ไมใชของ](#page-283-0) HP
- การใช้ตลับหมึกพิมพ์ HP ของแท้จะมอบคะแนนสะสมให้กับคุณ
- คำแนะนำเกี่ยวกับตลับหมึกพิมพ์ของปลอม
- [ตรวจพบตลับหมึกพิมพที่ใชงานแลว](#page-286-0) มีการเติมหมึกซ้ำ หรือมีการปลอมแปลง
- [ใชตลับหมึกพิมพสำหรับติดตั้ง](#page-287-0)
- [อยาใชตลับหมึกพิมพสำหรับติดตั้ง](#page-288-0)
- <u>มีปริมาณหมึกไม่เพียงพอขณะเริ่มต้นใช้งาน</u>
- [ใชหมึกดำเทานั้นหรือไม](#page-290-0)
- [ใชหมึกสีเทานั้นหรือไม](#page-291-0)
- [ตลับบรรจุหมึกไมเขากัน](#page-292-0)
- เซ็นเซอร์หมึกพิมพ์ไม่ทำงาน
- คำเตือนเกี่ยวกับเซ็นเซอร์หมึกพิมพ์
- [ปญหาเกี่ยวกับการเตรียมเครื่องพิมพ](#page-295-0)
- ตลับหมึกพิมพ์สีไม่มีหมึกพิมพ์
- [ตลับหมึกพิมพสีดำไมมีหมึกพิมพ](#page-297-0)
- [ฝาครอบตัวปอนกระดาษอัตโนมัติเปดอย](#page-298-0)ู
- [ปญหาเกี่ยวกับระบบหมึกพิมพ](#page-299-0)

## <span id="page-263-0"></span>หนวยความจำของโทรสารเต็ม

หากมีการเปดใชงาน Backup Fax Reception HP Digital Fax (โทรสารดิจิตอลของ HP ในการสำรองขอมูลการรับ โทรสาร) (Fax to PC (โทรสารไปยังพีซี) หรือ Fax to Mac (โทรสารไปยัง Mac)) และเกิดปญหาขึ้นกับเครื่องพิมพ(เชน กระดาษติด) เครื่องพิมพจะบันทึกโทรสารที่สงเขามาไวในหนวยความจำจนกระทั่งปญหาไดรับการแกไข อยางไรก็ตาม ้ หน่วยความจำของเครื่องพิมพ์อาจเต็มไปด้วยโทรสารที่ยังไม่ได้พิมพ์หรือโอนต่อไปยังเครื่องคอมพิวเตอร์

วิธีแกปญหานี้คือแกปญหาทั้งหมดที่เกิดขึ้นกับเครื่องพิมพ

ี่ สำหรับข้อมลเพิ่มเติม โปรดดที่ การแก้ไขปัญหาโทรสาร ในหน้า 120

# <span id="page-264-0"></span>ไมสามารถสื่อสารกับเครื่องพิมพ

เครื่องคอมพิวเตอรไมสามารถสื่อสารกับเครื่องพิมพไดเนื่องจากเกิดเหตุการณใดเหตุการณหนึ่งดังตอไปนี้

- เครื่องพิมพ์ปิดอย่
- ี สายเคเบิลที่ต่อกับเครื่องพิมพ์ เช่น สาย USB หรือสายเครือข่าย (อีเธอร์เน็ต) หลด
- หากเครื่องพิมพ์เชื่อมต่อกับเครือข่ายไร้สาย การเชื่อมต่อไร้สายอาจเกิดการขัดข้อง

หากต้องการแก้ปัญหานี้ ให้ลองวิธีการแก้ไขปัญหาดังต่อไปนี้:

- ตรวจสอบให้แน่ใจว่าเครื่องพิมพ์เปิดอยู่ และไฟปุ่ม (!) (Power (เปิด/ปิด)) ติดอยู่
- ตรวจสอบใหแนใจวาสายไฟและสายเคเบิลอื่นๆ กำลังทำงาน และเชื่อมตอกับเครื่องพิมพแนนดีแลว
- ตรวจสอบใหแนใจวาสายไฟเชื่อมตอกับเตาเสียบไฟฟากระแสสลับ (AC) ไดแนนดีแลว
- หากเครื่องพิมพ์เชื่อมต่อกับเครือข่าย ตรวจสอบให้แน่ใจว่าเครือข่ายทำงานเป็นปกติ สำหรับข้อมลเพิ่มเติม โปรดดที่ [การแกไขปญหาเครือขายอีเธอรเน็ต](#page-149-0) ในหนา 133
- หากเครื่องพิมพเชื่อมตอกับเครือขายไรสาย ตรวจสอบใหแนใจวาเครือขายไรสายทำงานเปนปกติสำหรับขอมูลเพิ่ม เติม โปรดดูที่ [การแกปญหาการใชงานแบบไรสาย](#page-149-0) ในหนา 133

## <span id="page-265-0"></span>หมึกพิมพ์เหลือน้อย

ิตลับหมึกพิมพ์ที่ระบในข้อความมีหมึกพิมพ์เหลืออย่น้อย

้ คำเตือนระดับหมึกพิมพ์และแถบบอกระดับเป็นการระบโดยประมาณเพื่อวัตถประสงค์ในการวางแผนเท่านั้น เมื่อคุณได้รับ ข้อความเตือนว่าระดับหมึกเหลือน้อย โปรดพิจารณาในการเตรียมตลับหมึกสำรองให้พร้อม เพื่อหลีกเลี่ยงปัญหาการพิมพ์ ลาชา คุณไมจำเปนตองเปลี่ยนตลับบรรจุหมึกใหมจนกวาเครื่องจะแจงเตือน

ี สำหรับข้อมูลเกี่ยวกับการเปลี่ยนตลับหมึกพิมพ์ โปรดดู <u>[การเปลี่ยนตลับบรรจุหมึก](#page-108-0) ในหน้า 92</u> สำหรับข้อมูลเกี่ยวกับการสั่ง ี ซื้อตลับหมึกพิมพ์ โปรดดู <u>การสั่งซื้ออุปกรณ์ใช้สิ้นเปลืองสำหรับการพิมพ์แบบออนไลน์ ในหน้า 199</u> สำหรับข้อมูลเกี่ยวกับ การรีไซเคิลผลิตภัณฑหมึกพิมพที่ใชแลว โปรดดู[โครงการรีไซเคิลวัสดุสำหรับ](#page-199-0) HP inkjet ในหนา 183

 $\frac{m}{\mathcal{Z}_1^2}$ **หมายเหตุ:** หมึกพิมพ์จากตลับหมึกจะใช้ในกระบวนการพิมพ์ในหลายรูปแบบ รวมถึงในขั้นตอนการเตรียมใช้งาน ซึ่ง เปนการเตรียมพรอมเครื่องพิมพและตลับหมึกสำหรับการพิมพในการเตรียมหัวพนหมึกจะเปนการดูแลใหหัวพนหมึกสะอาด ู และหมึกไหลได้สะดวก นอกจากนี้ หมึกที่เหลือบางส่วนจะอยู่ในตลับหมึกพิมพ์หลังจากการใช้งาน สำหรับข้อมูลเพิ่มเติม โปรดดูที่ www.hp.com/go/inkusage

## <span id="page-266-0"></span>ตลับหมึกมีปญหา

ตลับหมึกพิมพ์ที่ระบในข้อความนั้นหายไป เกิดความเสียหาย ไม่สามารถใช้งานร่วมกันได้ หรือถกติดตั้งในช่องเสียบที่ไม่ถก ตองในเครื่องพิมพ

<sub>|</sub>ு พมายเหตุ: หากมีการระบุถึงตลับหมึกพิมพ์ในข้อความว่าใช้ร่วมกันไม่ได้ โปรดดูข้อมูลเกี่ยวกับการขอรับตลับหมึกพิมพ์ <u>ของเครื่องพิมพ์ที่ การสั่งซื้ออุปกรณ์ใช้สิ้นเปลืองสำหรับการพิมพ์แบบออนไลน์ ในหน้า 199</u>

หากต้องการแก้ปัญหานี้ ให้ลองวิธีการแก้ไขปัญหาดังต่อไปนี้ วิธีแก้ไขปัญหาจะแสดงเรียงตามลำดับ โดยเริ่มต้นที่วิธีแก้ไข ปญหาที่ใกลเคียงที่สุดกอน หากการแกไขปญหาดวยวิธีแรกยังไมสามารถแกไขปญหาไดใหลองใชวิธีอื่นๆ ที่เหลืออยูจนกวา จะแก้ไขปัญหาได้

- การแกไข 1: ปดและเปดเครื่องพิมพ
- การแกไข 2: ติดตั้งตลับบรรจุหมึกใหถูกตอง

#### การแกไข 1: ปดและเปดเครื่องพิมพ

ปดเครื่องพิมพและเปดอีกครั้ง

หากยังเกิดปญหาอยู ใหลองวิธีแกปญหาตอไป

#### การแกไข 2: ติดตั้งตลับบรรจุหมึกใหถูกตอง

ิตรวจสอบว่าได้ติดตั้งตลับบรรจหมึกทกตลับถูกต้องแล้ว:

- **1.** ดึงเปดฝาครอบตลับหมึกพิมพออกอยางเบามือ
- **2.** นำตลับหมึกพิมพออกมาโดยดันตลับเขาไปเพื่อปลดล็อก แลวดึงตลับออกโดยดึงเขาหาตัวคุณ
- **3.** ใส่ตลับหมึกพิมพ์เข้าไปในช่อง กดตลับหมึกพิมพ์ให้แน่น เพื่อให้แน่ใจว่าอย*ู*่ในตำแหน่งที่ถกต้อง
- **4**. ปิดฝาครอบตลับหมึกพิมพ์ แล้วตรวจสอบว่าข้อความแสดงข้อผิดพลาดหายไปหรือยัง

## <span id="page-267-0"></span>เปลี่ยนตลับบรรจุหมึก

เปลี่ยนตลับหมึกพิมพ์ที่ระบุ สำหรับข้อมูลเพิ่มเติม โปรดดูที่ <u>[การเปลี่ยนตลับบรรจุหมึก](#page-108-0) ในหน้า 92</u>

 $\mathbb{P}^n$  **หมายเหตุ:** หากตลับหมึกของคุณยังอยู่ในระยะเวลารับประกัน ให้ติดต่อฝ่ายสนับสนุนของ HP เพื่อขอรับบริการหรือ ี เปลี่ยนตลับหมึกใหม่ สำหรับข้อมูลเพิ่มเติมเกี่ยวกับการรับประกันตลับหมึกพิมพ์ โปรดดู <u>ข้อมูลการรับประกันของตลับหมึก</u> <u>พิมพ์ ในหน้า 160</u> หากยังคงมีปัญหาอยู่หลังจากที่เปลี่ยนตลับหมึกพิมพ์แล้ว โปรดติดต่อฝ่ายสนับสนุนของ HP สำหรับข้อมูล เพิ่มเติม โปรดดูที่ <u>ฝ่ายสนับสนุนของ HP ในหน้า 97</u>

## <span id="page-268-0"></span>กระดาษไมตรงประเภท

ึ ขนาดหรือประเภทกระดาษที่กำหนดไว้ในไดรเวอร์เครื่องพิมพ์ไม่ตรงกับกระดาษที่ใส่ไว้ในเครื่องพิมพ์ ตรวจสอบว่าใส่ ึ กระดาษที่ถูกต้องลงในเครื่องพิมพ์ และพิมพ์เอกสารอีกครั้ง การตั้งค่าคุณภาพงานพิมพ์และดูให้แน่ใจว่าตั้งค่าตรงกับ ประเภทของกระดาษที่ใส่ในเครื่องพิมพ์ สำหรับข้อมูลเพิ่มเติม โปรดดูที่ <u>ใส่กระดาษ ในหน้า 16</u>

**หมายเหตุ:** หากกระดาษที่ใส่ไว้ในเครื่องพิมพ์เป็นขนาดที่ถูกต้อง ให้เปลี่ยนขนาดกระดาษที่เลือกในไดรเวอร์เครื่องพิมพ์ แลวจึงพิมพเอกสารอีกครั้ง

# <span id="page-269-0"></span>ไมสามารถเลื่อนชองใสตลับหมึก

ี่มีบางอย่างกีดขวางช่องใส่ตลับบรรจุหมึก (ชิ้นส่วนของเครื่องพิมพ์ที่รองรับตลับบรรจุหมึก) ์ในการเอาสิ่งกีดขวางออก ให้กดปุ่ม **∪**) (Power (เปิด/ปิด)) เพื่อปิดเครื่องพิมพ์ จากนั้นตรวจสอบสิ่งที่ติดขัดในเครื่องพิมพ์ ี สำหรับข้อมูลเพิ่มเติม โปรดดูที่ <u>[นำกระดาษที่ติดออก](#page-170-0) ในหน้า 154</u>

### <span id="page-270-0"></span>กระดาษติด

#### มีกระดาษติดอยูในเครื่องพิมพ

กอนที่จะเอากระดาษที่ติดออก ลองตรวจสอบสิ่งตอไปน้ี:

- ตรวจสอบให้แน่ใจว่าคุณได้ใส่กระดาษที่ตรงตามข้อมูลกำหนดเฉพาะ ไม่มีรอยยับ ถูกพับ หรือมีความเสียหาย สำหรับ <u>ข้อมูลเพิ่มเติม โปรดดูที่ [ลักษณะเฉพาะของกระดาษ](#page-179-0) ในหน้า 163</u>
- ตรวจสอบว่าได้ทำความสะอาดเครื่องพิมพ์แล้ว สำหรับข้อมูลเพิ่มเติม โปรดดูที่ <u>การบำรุงรักษาเครื่องพิมพ์ ในหน้า 22</u>
- ตรวจสอบใหแนใจวาไดใสกระดาษในถาดปอนกระดาษไวอยางถูกตองแลว และไมมีกระดาษมากเกินไป สำหรับขอมูล เพิ่มเติม โปรดดูที่ [ใสกระดาษ](#page-32-0) ในหนา 16

ี่สำหรับคำแนะนำในการเอากระดาษที่ติดออก รวมทั้งข้อมูลเพิ่มเติมเกี่ยวกับวิธีเลี่ยงปัญหากระดาษติด โปรดดู <u>นำกระดาษที</u> [ติดออก](#page-170-0) ในหนา 154

# <span id="page-271-0"></span>ไมมีกระดาษในเครื่องพิมพ

ถาดกระดาษที่เปนคาเริ่มตนวางเปลา

ใสกระดาษเพิ่ม แลวแตะ OK (ตกลง)

สำหรับข้อมูลเพิ่มเติม โปรดดูที่ <u>ใส่กระดาษ ในหน้า 16</u>

## <span id="page-272-0"></span>เครื่องพิมพออฟไลน

เครื่องพิมพ์ออฟไลน์อย่ในขณะนี้ ขณะที่ออฟไลน์ จะไม่สามารถใช้เครื่องพิมพ์ได้

หากตองการเปลี่ยนสถานะเครื่องพิมพใหทำตามขั้นตอนตางๆ ดังตอไปนี้

**1.** คลิก เริ่มตน แลวคลิก Printers (เครื่องพิมพ) Printers and Faxes (เครื่องพิมพและโทรสาร)หรือDevices and Printers (อุปกรณ์และเครื่องพิมพ์)

- หรือ -

คลิก เริ่มตน, แผงควบคุม, แลวดับเบิลคลิก Printers (เครื่องพิมพ)

- หรือ -

บนหน้าจอ **เริ่มต้น** คลิก **แผงควบคุม** แล้วคลิก View devices and printers (ดูอุปกรณ์และเครื่องพิมพ์)

- **2.** ถาเครื่องพิมพที่อยูในรายการในกลองโตตอบไมปรากฏในมุมมอง Details (รายละเอียด) ใหคลิกเมนูView (มุมมอง) จากนั้นคลิก **รายละเอียด**
- **3.** หากเครื่องพิมพอยูในสถานะ Offline (ออฟไลน) ใหคลิกขวาที่เครื่องพิมพและเลือก Use Printer Online (ใช เครื่องพิมพแบบออนไลน)
- **4.** ลองใชงานเครื่องพิมพอีกครั้ง

## <span id="page-273-0"></span>เครื่องพิมพหยุดชั่วคราว

มีการหยุดเครื่องพิมพ์ไว้ชั่วคราวในขณะนี้ ขณะที่ผลิตภัณฑ์หยุดทำงานชั่วครู่ งานใหม่ๆ จะถูกเพิ่มไว้ในคิวการพิมพ์ และจะ ไมถูกพิมพ

หากตองการเปลี่ยนสถานะเครื่องพิมพใหทำตามขั้นตอนตางๆ ดังตอไปนี้

**1.** คลิก เริ่มตน แลวคลิก Printers (เครื่องพิมพ) Printers and Faxes (เครื่องพิมพและโทรสาร)หรือDevices and Printers (อุปกรณ์และเครื่องพิมพ์)

- หรือ -

คลิก เริ่มตน, แผงควบคุม, แลวดับเบิลคลิก Printers (เครื่องพิมพ)

- หรือ -

บนหน้าจอ **เริ่มต้น** คลิก **แผงควบคุม** แล้วคลิก View devices and printers (ดูอุปกรณ์และเครื่องพิมพ์)

- **2.** ถาเครื่องพิมพที่อยูในรายการในกลองโตตอบไมปรากฏในมุมมอง Details (รายละเอียด) ใหคลิกเมนูView (มุมมอง) ิ จากนั้นคลิก **รายละเอียด**
- **3.** หากเครื่องพิมพอยูในสถานะ Paused (หยุดชั่วคราว) ใหคลิกขวาที่เครื่องพิมพและเลือก Resume Printing (เริ่ม พิมพตอไป)
- **4.** ลองใชงานเครื่องพิมพอีกครั้ง

# <span id="page-274-0"></span>พิมพเอกสารไมสำเร็จ

เครื่องพิมพไมสามารถพิมพเอกสารไดเนื่องจากเกิดปญหากับระบบการพิมพ ี่ สำหรับข้อมูลเกี่ยวกับการแก้ไขปัญหาการพิมพ์ โปรดดู <u>การแก้ไขปัญหาเครื่องพิมพ์ ในหน้า 101</u>

## <span id="page-275-0"></span>เครื่องพิมพทำงานลมเหลว

เครื่องพิมพ์มีปัญหา โดยปกติแล้ว คุณสามารถแก้ไขปัญหาเช่นนี้ได้โดยปฏิบัติตามขั้นตอนต่างๆ ดังต่อไปนี้:

- **1.** กดปุม (Power (เปด/ปด)) เพื่อปดเครื่องพิมพ
- **2.** ถอดปลั๊กไฟออก แลวเสียบปลั๊กไฟอีกครั้ง
- **3.** กดปุม (Power (เปด/ปด)) เพื่อเปดเครื่องพิมพ

หากยังคงมีปญหาอยู ใหจดรหัสขอผิดพลาดที่อยูในขอความ จากนั้นใหติดตอฝายสนับสนุนของ HP สำหรับขอมูลเพิ่มเติม เกี่ยวกับการติดต่อฝ่ายสนับสนุนของ HP โปรดดู <u>ฝ่ายสนับสนุนของ HP ในหน้า 97</u>

## <span id="page-276-0"></span>ฝาครอบหรือฝาปดเปดอยู

ก่อนที่เครื่องพิมพ์จะสามารถพิมพ์เอกสารได้ ฝาครอบและฝาปิดต้องปิด

คำแนะนำ**:** หากปดสนิทดีแสดงวาฝาครอบและฝาปดเขาที่เรียบรอย

หากยังคงมีปญหาอยูหลังจากที่คุณปดฝาครอบและฝาปดทั้งหมดสนิทแลว โปรดติดตอฝายสนับสนุนของ HP สำหรับขอมูล ู้เพิ่มเติม โปรด<sup>ั</sup>ดูที่ <u>[ฝายสนับสนุนของ](#page-113-0) HP ในหน้า 97</u>

# <span id="page-277-0"></span>ติดตั้งตลับหมึกพิมพที่ใชกอนหนานี้

มีการใชตลับหมึกพิมพที่ระบุในขอความกอนหนานี้ในเครื่องพิมพอื่น

คุณสามารถใชตลับหมึกพิมพในเครื่องพิมพเครื่องอื่น แตหากทิ้งตลับหมึกพิมพไวนอกเครื่องพิมพเปนระยะเวลาหนึ่งอาจสง ผลกระทบตอคุณภาพการพิมพของเอกสาร นอกจากนี้หากคุณใชตลับหมึกพิมพที่เคยใชในเครื่องพิมพเครื่องอื่น ตัวบอก ระดับหมึกอาจไมแมนยำหรือไมปรากฏขึ้น

หากคุณภาพการพิมพไมเปนที่นาพอใจ ใหลองทำความสะอาดหัวพิมพ

<sub>|</sub>???<mark>? หมายเหตุ:</mark> หมึกพิมพ์จากตลับหมึกจะใช้ในกระบวนการพิมพ์ในหลายรูปแบบ รวมถึงในขั้นตอนการเตรียมใช้งาน ซึ่ง เปนการเตรียมพรอมเครื่องพิมพและตลับหมึกสำหรับการพิมพในการเตรียมหัวพนหมึกจะเปนการดูแลใหหัวพนหมึกสะอาด ้ และหมึกไหลได้สะดวก นอกจากนี้ หมึกที่เหลือบางส่วนจะอยู่ในตลับหมึกพิมพ์หลังจากการใช้งาน สำหรับข้อมูลเพิ่มเติม โปรดดูที่ www.hp.com/go/inkusage

ี่ สำหรับข้อมลเพิ่มเติมเกี่ยวกับการเก็บตลับหมึกพิมพ์ โปรดดู อปกรณ์ใช้สิ้นเปลือง ในหน้า 200

## <span id="page-278-0"></span>หมึกในตลับหมึกพิมพหมดลง

ตลับหมึกพิมพ์ที่แสดงอยู่ในข้อความต้องได้รับการเปลี่ยนใหม่จึงจะพิมพ์งานต่อได้ HP แนะนำให้คุณอย่าถอดตลับบรรจุ หมึกออกจนกวาจะพรอมติดตั้งตลับบรรจุหมึกที่จะเปลี่ยนแทน

ี สำหรับข้อมูลเพิ่มเติม โปรดดูที่ <u>[การเปลี่ยนตลับบรรจุหมึก](#page-108-0) ในหน้า 92</u>

# <span id="page-279-0"></span>ตลับหมึกพิมพไมทำงาน

ตลับหมึกพิมพที่แสดงอยูในขอความไดรับความเสียหายหรือใชงานไมได

โปรดดูที่ <u>[การเปลี่ยนตลับบรรจุหมึก](#page-108-0) ในหน้า 92</u>

## <span id="page-280-0"></span>การอัพเกรดอุปกรณใชสิ้นเปลืองของเครื่องพิมพ

ตลับหมึกพิมพที่แสดงอยูในขอความสามารถใชเพื่ออัพเกรดเครื่องพิมพไดเพียงเครื่องเดียวเทานั้น คลิก OK (ตกลง) เพื่อใช ึกับเครื่องพิมพ์นี้ หากคุณไม่ต้องการดำเนินการอัพเกรดอุปกรณ์ใช้สิ้นเปลืองสำหรับเครื่องพิมพ์นี้ ให้คลิก Cancel Print (ยกเลิกการพิมพ) แลวนำตลับหมึกพิมพออก

# <span id="page-281-0"></span>การอัพเกรดอุปกรณ์ใช้สิ้นเปลืองของเครื่องพิมพ์สำเร็จแล้ว

การอัพเกรดอุปกรณใชสิ้นเปลืองสำเร็จแลว ตลับหมึกพิมพที่แสดงอยูในขอความสามารถใชงานในเครื่องพิมพนี้ไดแลวใน ขณะนี้

# <span id="page-282-0"></span>เกิดปญหาในการอัพเกรดอุปกรณใชสิ้นเปลืองของเครื่องพิมพ

ึการอัพเกรดอุปกรณ์ใช้สิ้นเปลืองไม่สำเร็จ ตลับหมึกพิมพ์ที่แสดงอยู่ในข้อความยังคงสามารถใช้งานได้ในเครื่องพิมพ์นี้ ี เปลี่ยนตลับหมึกพิมพ์ที่ใช้อัพเกรดอุปกรณ์ใช้สิ้นเปลือง สำหรับข้อมู<sup>่</sup>ลเพิ่มเติม โปรดดูที่ <u>[การเปลี่ยนตลับบรรจุหมึก](#page-108-0) ในหน้า 92</u>

# <span id="page-283-0"></span>มีการติดตั้งตลับหมึกพิมพที่ไมใชของ HP

HP ไมสามารถรับประกันคุณภาพหรือความนาเชื่อถือของอุปกรณใชสิ้นเปลืองที่มิใชของ HP การตองเขารับบริการหรือการ ี ซ่อมแซมอันเป็นผลจากการใช้อุปกรณ์ใช้สิ้นเปลืองที่ไม่ใช่ของ HP จะไม่อยู่ภายใต้การรับประกัน หากคุณเชื่อว่าคุณได้ชื่อ ิตลับหมึก HP ของแท้ ให้เยี่ยมชมเว็บไซต์ของ HP ที่ <u>www.hp.com/go/anticounterfeit</u> เพื่อดูข้อมูลเพิ่มเติม หรือ รายงานวาอาจมีการปลอมแปลง

# <span id="page-284-0"></span>การใช้ตลับหมึกพิมพ์ HP ของแท้จะมอบคะแนนสะสมให้กับคุณ

HP มอบคะแนนสะสมใหกับลูกคาประจำของเราที่ใชอุปกรณใชสิ้นเปลืองของแทจาก HP คลิกที่ปุมดานลางขอความเพื่อดู Rewards (คะแนนสะสม) ทางออนไลนคะแนนสะสมนี้อาจมีใหเขารวมรายการไดในบางภูมิภาคเทานั้น

## <span id="page-285-0"></span>คำแนะนำเกี่ยวกับตลับหมึกพิมพของปลอม

ิตลับหมึกพิมพ์ที่ติดตั้งไม่ใช่ตลับหมึกพิมพ์ HP ใหม่ที่เป็นของแท้ โปรดติดต่อร้านที่คุณซื้อตลับหมึกพิมพ์นี้ หากต้องการ รายงานว่าอาจมีการปลอมแปลง ให้เยี่ยมชมเว็บไซต์ของ HP ที่ <u>www.hp.com/go/anticounterfeit</u> หากต้องการใช้ตลับ หมึกพิมพนี้ตอไป ใหคลิก Continue (ดำเนินการตอ)

### <span id="page-286-0"></span>ิ ตรวจพบตลับหมึกพิมพ์ที่ใช้งานแล้ว มีการเติมหมึกซ้ำ หรือมีการปลอม แปลง

หมึกพิมพ์ HP ของแท้ที่มีอยในตลับหมึกพิมพ์นั้นหมดลง วิธีแก้ไขปัญหานี้คือการเปลี่ยนตลับบรรจหมึก หรือคลิก OK (ตกลง) เพื่อดำเนินการต่อโดยใช้ตลับหมึกพิมพ์เดิม หากต้องการข้อมูลเพิ่มเติมเกี่ยวกับการเปลี่ยนตลับหมึกพิมพ์ โปรดด [การเปลี่ยนตลับบรรจุหมึก](#page-108-0) ในหนา 92 HP มอบคะแนนสะสมใหกับลูกคาประจำของเราที่ใชอุปกรณใชสิ้นเปลืองของแทจาก HP คลิกที่ป่มด้านล่างข้อความเพื่อด Rewards (คะแนนสะสม) ทางออนไลน์ คะแนนสะสมนี้อาจมีให้เข้าร่วมรายการได้ใน บางภูมิภาคเทานั้น

คำเตือน**!** การรับประกันตลับบรรจุหมึกของ HP ไมครอบคลุมหมึกพิมพหรือตลับหมึกพิมพที่ไมใชของ HP การรับประกัน เครื่องพิมพของ HP ไมครอบคลุมการซอมหรือบริการเนื่องจากการใชหมึกพิมพหรือตลับหมึกพิมพที่ไมใชของ HP HP ไม ้รับประกันคุณภาพหรือความน่าเชื่อถือของหมึกที่ไม่ใช่ของ HP ข้อมูลเกี่ยวกับระดับหมึกพิมพ์ไม่ปรากฏ

# <span id="page-287-0"></span>ใชตลับหมึกพิมพสำหรับติดตั้ง

ในครั้งแรกที่คุณติดตั้งเครื่องพิมพ์ คุณจะต้องติดตั้งตลับหมึกพิมพ์ที่ให้มาพร้อมกับเครื่องพิมพ์ ตลับหมึกพิมพ์เหล่านี้มีป้าย ี กำกับว่า SETUP ซึ่งจะปรับเทียบเครื่องพิมพ์ของคุณก่อนที่จะเริ่มพิมพ์ครั้งแรก หากไม่สามารถติดตั้งตลับหมึกพิมพ์ SETUP ได้ในครั้งแรกที่ตั้งค่าเครื่องพิมพ์ จะทำให้เกิดข้อผิดพลาด หากคณติดตั้งชุดตลับหมึกพิมพ์สำหรับการใช้งานปกติ ให้นำออกแล้วติดตั้งตลับหมึกพิมพ์ SETUP เพื่อให้การตั้งค่าเครื่องพิมพ์เสร็จสมบรณ์ เมื่อตั้งค่าเครื่องพิมพ์เรียบร้อยแล้ว จึงสามารถใชตลับหมึกพิมพสำหรับการใชงานปกติได

หากคุณยังคงไดรับขอความแสดงขอผิดพลาดและเครื่องพิมพไมสามารถกำหนดคาเริ่มตนการทำงานของระบบหมึกได โปรดติดต่อฝ่ายสนับสนุนของ HP สำหรับข้อมูลเพิ่มเติม โปรดดูที่ <u>ฝ่ายสนับสนุนของ HP ในหน้า 97</u>

้คลิกที่นี่เพื่อดข้อมูลเพิ่มเติมทางออนไลน์
# อยาใชตลับหมึกพิมพสำหรับติดตั้ง

ตลับหมึกพิมพ์สำหรับติดตั้งจะไม่สามารถใช้งานได้หลังจากมีการเริ่มใช้งานเครื่องพิมพ์แล้ว ให้ถอดออกและติดตั้งตลับหมึก ที่ไม่ใช่ตลับหมึกสำหรับติดตั้ง สำหรับข้อมูลเพิ่มเติม โปรดดูที่ <u>[การเปลี่ยนตลับบรรจุหมึก](#page-108-0) ในหน้า 92</u>

# มีปริมาณหมึกไม่เพียงพอขณะเริ่มต้นใช้งาน

ตลับหมึกพิมพ์ที่ใช้งานอยู่และแสดงอยู่ในข้อความอาจมีปริมาณหมึกไม่เพียงพอที่จะทำให้กระบวนการเริ่มต้นใช้งานแบบ ครั้งเดียวเสร็จสมบูรณ

วิธีแกไข: ติดตั้งตลับหมึกพิมพใหมหรือคลิก OK (ตกลง) เพื่อใชตลับหมึกพิมพที่ติดตั้ง

หากเครื่องไมสามารถเริ่มทำงานไดดวยตลับหมึกพิมพที่ติดตั้งอยูคุณจำเปนตองใชตลับหมึกใหม สำหรับขอมูลเกี่ยวกับวิธี ี ติดตั้งตลับหมึกใหม่ โปรดดู <u>[การเปลี่ยนตลับบรรจุหมึก](#page-108-0) ในหน้า 92</u>

# ใชหมึกดำเทานั้นหรือไม

ตลับหมึกพิมพที่แสดงอยูในขอความไมมีหมึกพิมพ

วิธีแกปญหา: หากตองการพิมพสีใหเปลี่ยนตลับหมึกพิมพที่หมด สำหรับขอมูลเกี่ยวกับวิธีติดตั้งตลับหมึกพิมพใหม โปรดดู [การเปลี่ยนตลับบรรจุหมึก](#page-108-0) ในหนา 92

หากต้องการพิมพ์ชั่วคราวโดยใช้เฉพาะสีดำเท่านั้น ให้คลิก Use Black Only (ใช้สีดำเท่านั้น) เครื่องพิมพ์จะใช้โทนสีเทา แทนสีอื่นๆ และคุณตองเปลี่ยนตลับหมึกที่หมดอยูโดยเร็ว

 $\wedge$ ุงข้อควรระวัง: ห้าม นำตลับหมึกพิมพ์สีที่หมดแล้วออกเพื่อพิมพ์ในโหมด Use Black Only (ใช้สีดำเท่านั้น)

# ใชหมึกสีเทานั้นหรือไม

ตลับหมึกพิมพสีดำไมมีหมึกพิมพ

้ วิธีแก้ปัญหา: หากต้องการใข้หมึกสีแทนหมึกดำเป็นการขั่วคราว ให้คลิก Use Color Only (ใช้หมึกสีเท่านั้น) สีดำจะถูก ้ผสมขึ้นจากหมึกสี คุณภาพของข้อความและภาพถ่ายจะแตกต่างจากงานที่พิมพ์ขึ้นเมื่อใช้ตลับหมึกพิมพ์ทุกตลับ คุณต้อง เปลี่ยนตลับหมึกพิมพสีดำโดยเร็ว

หากต้องการพิมพ์ด้วยสีดำ ให้เปลี่ยนตลับหมึกพิมพ์สีดำ สำหรับข้อมูลเกี่ยวกับวิธีติดตั้งตลับหมึกพิมพ์ใหม่ โปรดดู <u>[การเปลี่ยน](#page-108-0)</u> [ตลับบรรจุหมึก](#page-108-0) ในหนา 92

 $\bigwedge$  ข้อควรระวัง: ห้าม นำตลับหมึกพิมพ์สีดำที่หมดแล้วออกเพื่อพิมพ์ในโหมด Use Color Only (ใช้หมึกสีเท่านั้น)

# ตลับบรรจุหมึกไมเขากัน

ตลับหมึกพิมพไมสามารถใชงานรวมกับเครื่องพิมพของคุณได

วิธีแก้ไข: ถอดตลับหมึกพิมพ์นี้ออกทันที และแทนที่ด้วยตลับหมึกพิมพ์ที่สามารถใช้งานร่วมกันได้ สำหรับข้อมูลเกี่ยวกับวิธี ติดตั้งตลับหมึกพิมพ์ไหม่ โปรดดู <u>[การเปลี่ยนตลับบรรจุหมึก](#page-108-0) ในหน้า 92</u>

# เซ็นเซอรหมึกพิมพไมทำงาน

เซ็นเซอรหมึกพิมพไมทำงาน และเครื่องพิมพไมสามารถพิมพงานตอไปได

โปรดติดตอฝายสนับสนุนของ HP สำหรับขอมูลเพิ่มเติม โปรดดูที่ [www.hp.com/support](http://h20180.www2.hp.com/apps/Nav?h_pagetype=s-001&h_page=hpcom&h_client=s-h-e008-1&h_product=5153787&h_lang=en&h_cc=th)

# คำเตือนเกี่ยวกับเซ็นเซอรหมึกพิมพ

่ เซ็นเซอร์หมึกพิมพ์กำลังรายงานถึงสภาวะที่ไม่เป็นไปตามคาด โดยมีสาเหตุมาจากตลับหมึกพิมพ์ หรือเซ็นเซอร์ไม่ทำงาน หากเซ็นเซอร์ไม่ทำงาน จะไม่สามารถตรวจพบได้ว่าตลับหมึกพิมพ์ของคุณไม่มีหมึกพิมพ์เหลืออยู่ การพิมพ์ด้วยตลับหมึก พิมพ์ที่ไม่มีหมึกจะทำให้อากาศเข้าไปสระบบหมึกพิมพ์ และส่งผลให้งานพิมพ์มีคุณภาพต่ำ เครื่องพิมพ์จะใช้หมึกพิมพ์ ึ่จำนวนหนึ่งเพื่อแก้ไขให้เครื่องกลับสู่สภาวะปกติ ซึ่งอาจทำให้หมึกพิมพ์ในทุกตลับหมึกพร่องลงเป็นปริมาณมาก

้วิธีแก้ไข: คลิก **OK (ตกลง)** เพื่อดำเนินการพิมพ์ต่อหรือเปลี่ยนตลับหมึกพิมพ์ สำหรับข้อมลเกี่ยวกับวิธีติดตั้งตลับหมึกพิมพ์ ใหม โปรดดู[การเปลี่ยนตลับบรรจุหมึก](#page-108-0) ในหนา 92

# ปญหาเกี่ยวกับการเตรียมเครื่องพิมพ

นาฬิกาในเครื่องพิมพ์ไม่ทำงาน และไม่สามารถทำการเตรียมหมึกพิมพ์ให้เสร็จสมบูรณ์ได้ มาตรวัดระดับหมึกพิมพ์โดย ประมาณอาจไมถูกตอง

วิธีแกไข: ตรวจสอบคุณภาพงานพิมพในงานพิมพของคุณ หากคุณภาพงานพิมพไมเปนที่นาพอใจ การเรียกใชขั้นตอนการ ทำความสะอาดหัวพิมพจากกลองเครื่องมืออาจชวยปรับปรุงคุณภาพใหดีขึ้นได

## ตลับหมึกพิมพสีไมมีหมึกพิมพ

ตลับหมึกพิมพที่แสดงอยูในขอความไมมีหมึกพิมพ

วิธีแกปญหา: หากตองการพิมพสีใหเปลี่ยนตลับหมึกพิมพที่หมด สำหรับขอมูลเกี่ยวกับวิธีติดตั้งตลับหมึกพิมพใหม โปรดดู <u>[การเปลี่ยนตลับบรรจุหมึก](#page-108-0) ในหน้า 92</u>

หากต้องการพิมพ์ชั่วคราวโดยใช้เฉพาะสีดำเท่านั้น ให้คลิก Cancel Print (ยกเลิกการพิมพ์) แล้วส่งงานพิมพ์ไปยัง ู้ เครื่องพิมพ์อีกครั้ง ข้อความ **Use black ink only?** (ใช้หมึกดำเท่านั้นหรือไม่) จะปรากฏขึ้นก่อนการพิมพ์งาน และคุณต้อง เปลี่ยนตลับหมึกที่หมดอยูโดยเร็ว

 $\wedge$  ข้อควรระวัง: ห้าม นำตลับหมึกพิมพ์สีที่หมดแล้วออกเพื่อพิมพ์ในโหมด Use Black Only (ใช้สีดำเท่านั้น)

# ตลับหมึกพิมพสีดำไมมีหมึกพิมพ

ตลับหมึกพิมพสีดำไมมีหมึกพิมพ

้วิธีแก้ปัญหา: เปลี่ยนตลับหมึกพิมพ์สีดำ สำหรับข้อมูลเกี่ยวกับวิธีติดตั้งตลับหมึกพิมพ์ใหม่ โปรดดู <u>การเปลี่ยนตลับบรรจหมึก</u> <u>ในหน้า 92</u>

 $\bigwedge$  ข้อควรระวัง: ห้าม นำตลับหมึกพิมพ์สีดำที่หมดแล้วออกเพื่อพิมพ์ในโหมด Use Color Only (ใช้หมึกสีเท่านั้น)

หากตองการใขหมึกสีแทนหมึกดำเปนการขั่วคราว ใหคลิก Cancel Print (ยกเลิกการพิมพ) และสงงานพิมพไปยัง ู เครื่องพิมพ์อีกครั้ง ข้อความ Use color ink only? (ใช้หมึกสีเท่านั้นหรือไม่) จะปรากฏขึ้นก่อนการพิมพ์งาน คุณต้อง เปลี่ยนตลับหมึกพิมพสีดำโดยเร็ว

# ฝาครอบตัวปอนกระดาษอัตโนมัติเปดอยู

ปดฝาครอบตัวปอนกระดาษอัตโนมัติเพื่อดำเนินการตอ

# ปญหาเกี่ยวกับระบบหมึกพิมพ

โปรดนำตลับหมึกพิมพออกแลวตรวจสอบหารอยรั่ว หากตลับหมึกพิมพรั่ว โปรดติดตอฝายสนับสนุนของ HP หามใชตลับ หมึกพิมพที่รั่ว

หากไม่มีรอยรั่ว ให้ติดตั้งตลับหมึกลงไปใหม่แล้วปิดฝาครอบเครื่องพิมพ์ ปิดเครื่องพิมพ์และเปิดใหม่อีกครั้ง หากคุณยังได้รับ ขอความนี้อีกเปนครั้งที่สอง โปรดติดตอฝายสนับสนุนของ HP

ี่ สำหรับข้อมูลเพิ่มเติมเกี่ยวกับการติดต่อฝ่ายสนับสนุนของ HP โปรดดูที่ <u>ฝ่ายสนับสนุนของ HP ในหน้า 97</u>

# ด ัชนี

### A

ADF (ตัวปอนกระดาษอัตโนมัติ) ขนาดกระดาษที่รองรับ [163](#page-179-0) ปอนตนฉบับ [15](#page-31-0) ADSL, การตั้งคาโทรสารกับ ระบบโทรศัพทแบบขนาน [205](#page-221-0)

### C

Copy (ทำสำเนา) [8](#page-24-0)

#### D

DSL, การตั้งคาโทรสารกับ ระบบโทรศัพทแบบขนาน [205](#page-221-0)

#### E

ECM. โปรดดูโหมดแกไขขอผิดพลาด EWS. โปรดดูเว็บเซริฟเวอรแบบฝง

### F

fax การทดสอบสัญญาณเสียง, ลมเหลว [123](#page-139-0) การโทรโดยการกดปุมบนหนาจอ [58](#page-74-0) FoIP [77](#page-93-0)

#### H

Help (วิธีใช) [8](#page-24-0) HP Utility (ยูทิลิตี้ของ HP) (Mac OS X) การเปด [241](#page-257-0)

#### I

Internet Protocol (อินเทอรเน็ต โปรโตคอล) โทรสาร, การใช [77](#page-93-0) IP แอดเดรส การตรวจสอบเครื่องพิมพ [142](#page-158-0)

#### M

Mac OS [29](#page-45-0) กระดาษที่กำหนดขนาดเอง [35](#page-51-0) การตั้งคาการพิมพ [28](#page-44-0) การพิมพภาพถาย [33](#page-49-0) การพิมพแบบไมมีขอบ [37](#page-53-0) เปิดใช้งานและปิดการใช้งานอปกรณ์ เสริมในไดรเวอร [20](#page-36-0) Mac OS X HP Utility (ยูทิลิตี้ของ HP) [241](#page-257-0)

### O

**OCR** การแกไขปญหา [116](#page-132-0) แกไขเอกสารที่สแกน [48](#page-64-0)

### S

Settings (การตั้งคา) สำเนา [54](#page-70-0) Setup (การตั้งคา) [8](#page-24-0)

### T

TWAIN ไมสามารถเริ่มการทำงานของแหลง ที่มาของข้อมลได้ [117](#page-133-0)

#### W

Webscan (เว็บสแกน) [47](#page-63-0) Windows [31](#page-47-0) การตั้งคาการพิมพ [28](#page-44-0) การพิมพภาพถาย [33](#page-49-0) การพิมพโบรชัวร [29](#page-45-0) ขอกำหนดเกี่ยวกับระบบ [162](#page-178-0) เปิดใช้งานและปิดการใช้งานอปกรณ์ เสริมในไดรเวอร [20](#page-36-0) แบบไมมีขอบ [37](#page-53-0)

#### ก

กระจก, สแกนเนอร ตำแหนง [5](#page-21-0) ทำความสะอาด [22](#page-38-0) ปอนตนฉบับ [14](#page-30-0) กระจกสแกนเนอร ตำแหนง [5](#page-21-0) ทำความสะอาด [22](#page-38-0) ปอนตนฉบับ [14](#page-30-0) กระดาษ HP, สั่งซื้อ [200](#page-216-0) กระดาษติด [154](#page-170-0) การเลือก [13](#page-29-0) ขนาด, ตั้งคาโทรสาร [65](#page-81-0) ขนาดที่รองรับได [163](#page-179-0) ข้อมลจำเพาะ [163](#page-179-0) ติด [156](#page-172-0) ถาดปอนกระดาษ [16](#page-32-0) นำกระดาษที่ติดออก [154](#page-170-0) หนากระดาษบิดเบี้ยว [109](#page-125-0) กระดาษติด กระดาษ [154](#page-170-0) กระดาษที่กำหนดขนาดเอง Mac OS [35](#page-51-0) ขนาดที่รองรับได [165](#page-181-0) พิมพบน [35](#page-51-0) การตั้งคา DSL (ระบบโทรศัพทแบบขนาน) [205](#page-221-0) ความเร็ว, โทรสาร [75](#page-91-0) ทดสอบโทรสาร [224](#page-240-0) บริการเสียงเรียกเขาเฉพาะ (ระบบ โทรศัพทแบบขนาน) [207](#page-223-0) ระดับเสียง, โทรสาร [75](#page-91-0) ระบบ PBX (ระบบโทรศัพทแบบ ขนาน) [206](#page-222-0) วอยซเมล(ระบบโทรศัพทแบบ ขนาน) [209](#page-225-0)

วอยซเมลและโมเด็มคอมพิวเตอร (ระบบโทรศัพทแบบขนาน) [221](#page-237-0) สาย ISDN (ระบบโทรศัพทแบบ ขนาน) [206](#page-222-0) สายโทรศัพทรวม (ระบบโทรศัพทแบบ ขนาน) [208](#page-224-0) สำเนา [53](#page-69-0) เครือขาย [233](#page-249-0) เครื่องตอบรับอัตโนมัติ(ระบบ โทรศัพทแบบขนาน) [216](#page-232-0) แผนผังของโทรสาร [203](#page-219-0) โทรสาร, ที่มีระบบโทรศัพทแบบ ขนาน [202](#page-218-0) โมเด็มของคอมพิวเตอรและสาย สนทนา (ระบบโทรศัพทแบบ ขนาน) [213](#page-229-0) โมเด็มคอมพิวเตอรและวอยซเมล (ระบบโทรศัพทแบบขนาน) [221](#page-237-0) การตั้งคา IP [234](#page-250-0) การตั้งคาการทำสำเนา สำเนา [53](#page-69-0) การตั้งคาการพิมพ คุณภาพงานพิมพ [106](#page-122-0) การติดตั้ง การแกไขปญหา [144](#page-160-0) ขอแนะนำสำหรับการติดตั้งซอฟตแวร ของ HP [144](#page-160-0) ขอแนะนำสำหรับการติดตั้ง ฮารดแวร [144](#page-160-0) ือปกรณ์สำหรับพิมพ์งาน 2 หน้า [20](#page-36-0) อุปกรณเสริม [20](#page-36-0) โมเด็มของคอมพิวเตอร(ระบบ โทรศัพทแบบขนาน) [210](#page-226-0) การทดสอบ, โทรสาร การทดสอบชนิดสายโทรศัพท์ของ โทรสารลมเหลว [122](#page-138-0) การเชื่อมตอพอรตลมเหลว [121](#page-137-0) ชองเสียบสายโทรศัพทบนผนัง [121](#page-137-0) ลมเหลว [120](#page-136-0) สภาพสายโทรสาร [124](#page-140-0) สัญญาณเสียง, ลมเหลวfailed [123](#page-139-0) ฮารดแวร, ลมเหลว [121](#page-137-0) การทดสอบชองเสียบบนผนัง, โทรสาร [121](#page-137-0) การทดสอบสภาพสาย, โทรสาร [124](#page-140-0) การทดสอบสัญญาณเสียง, ความลม เหลว [123](#page-139-0) การทำสำเนา การแกไขปญหา [111](#page-127-0)

การบำรุงรักษา การทำความสะอาดหัวพิมพ [150](#page-166-0) การเปลี่ยนตลับบรรจุหมึก [92](#page-108-0) ตรวจสอบระดับหมึกพิมพ์ [90](#page-106-0) ปรับตำแหนงหัวพิมพ [151](#page-167-0) รายงานคุณภาพงานพิมพ์ [108](#page-124-0) หนาการวินิจฉัย [108](#page-124-0) หัวพิมพ [150](#page-166-0) การพิมพ ี่ ข้า. การแก้ไขปัญหาเบื้องต้น [102](#page-118-0) ภาพถายจากอุปกรณหนวยความจำ [34](#page-50-0) รายงานการโทรสาร [78](#page-94-0) รายงานคุณภาพงานพิมพ์ [108](#page-124-0) รายงานสถานะเครื่องพิมพ [146](#page-162-0) รายละเอียดโทรสารครั้งลาสุด [80](#page-96-0) หนาการวนิ ิจฉัย [108](#page-124-0) แกไขปญหาเบื้องตน [101](#page-117-0) การพิมพซองจดหมาย [31](#page-47-0) Mac OS [31](#page-47-0) การพิมพภาพถาย Mac OS [33](#page-49-0) Windows [33](#page-49-0) การพิมพสองดาน [39](#page-55-0) การพิมพแบบไมมีขอบ Mac OS [37](#page-53-0) Windows [37](#page-53-0) การพิมพโบรชัวร การพิมพ [29](#page-45-0) การยอขนาดโทรสาร [65](#page-81-0) การยอขนาดโทรสารอัตโนมัติ [65](#page-81-0) การรบกวนคลื่นวิทยุ การลด [231](#page-247-0) ข้อมลเกี่ยวกับข้อบังคับ [179](#page-195-0) การรับประกัน [159](#page-175-0) การรับโทรสาร อัตโนมัติ [62](#page-78-0) การรับโทรสารหลายแผน การขอรับโทรสาร [64](#page-80-0) การสนับสนุน [97](#page-113-0) การสื่อสารแบบไรสาย การตั้งคา [226](#page-242-0) การลดสัญญาณรบกวน [231](#page-247-0) การแก้ไขปัญหาการใช้งานแบบไร้สาย ขั้นต้น [134](#page-150-0) การแกไขปญหาเครือขายไรสายขั้น สูง [135](#page-151-0) ข้อมลเกี่ยวกับข้อบังคับ [179](#page-195-0) วิทย, ปิด [233](#page-249-0)

การสแกน การแกไขปญหา [115](#page-131-0) ชา [115](#page-131-0) การสงตอโทรสาร [64](#page-80-0) การสงเสียง [171](#page-187-0) การสงโทรสารดวยตนเอง สง [58](#page-74-0) การสงโทรสารไปยังผูรับหลายคน สง [60](#page-76-0) การเข้าใช้งาน [2](#page-18-0) การเชื่อมตอ USB พอรต, ตำแหนง [5](#page-21-0), [6](#page-22-0) การเชื่อมตอพอรต USB ข้อมลจำเพาะ [162](#page-178-0) การเปลี่ยนตลับบรรจุหมึก [92](#page-108-0) การแกไขปญหา การทดสอบการเชื่อมตอสายโทรศัพท ของโทรสารลมเหลว [121](#page-137-0) การทดสอบชนิดสายโทรศัพทของ โทรสารลมเหลว [122](#page-138-0) การทดสอบช่องเสียบโทรสารบนผนัง, ลมเหลว [121](#page-137-0) การทดสอบสัญญาณเสียงโทรสารลม เหลว [123](#page-139-0) การทดสอบสายโทรสารลมเหลว [124](#page-140-0) การทดสอบฮารดแวรโทรสารลม เหลว [121](#page-137-0) การทดสอบโทรสาร [120](#page-136-0) การทำสำเนา [111](#page-127-0) การทำสำเนาเอียง [113](#page-129-0) การสแกน [115](#page-131-0) ข้อมลหายไปหรือไม่ถกต้อง [104](#page-120-0) คำแนะนำ [100](#page-116-0) คุณภาพการสแกน [117](#page-133-0) ตัดหนากระดาษ, การจัดวางขอความ หรือภาพกราฟกไมถูกตอง [104](#page-120-0) ติด, กระดาษ [156](#page-172-0) ปญหาเกี่ยวกับการติดตั้ง [144](#page-160-0) ปญหาเกี่ยวกับการปอนกระดาษ [109](#page-125-0) พิมพหนาวาง [103](#page-119-0) ระบบไฟ [101](#page-117-0) รับโทรสาร [125](#page-141-0), [127](#page-143-0) สงโทรสาร [125](#page-141-0), [126,](#page-142-0) [128](#page-144-0) อุปกรณดึงกระดาษหลายแผน [110](#page-126-0) อุปกรณหนวยความจำ [132](#page-148-0) เครื่องตอบรับอัตโนมัติ [128](#page-144-0) โทรสาร [120](#page-136-0)

ไฟร์วอลล์ [102](#page-118-0) ไมพิมพเอกสารใดๆ [102](#page-118-0) การแก้ไขปัญหาเบื้องต้น การแกปญหาระบบเครือขาย [133](#page-149-0) ข้อแนะนำสำหรับการติดตั้งซอฟต์แวร์ ของ HP [144](#page-160-0) ขอแนะนำสำหรับการติดตั้ง ฮารดแวร [144](#page-160-0) ถาดปอนกระดาษไมดึงกระดาษ [109](#page-125-0) ปัญหาการใช้งานแบบไร้สาย [133](#page-149-0) หนากระดาษบิดเบี้ยว [109](#page-125-0) เครือขายอีเธอรเน็ต [133](#page-149-0) การโทรระบบกดปุม [74](#page-90-0) การโทรระบบหมุน [74](#page-90-0) การโทรโดยการกดปุมบนหนาจอ [58](#page-74-0) การใชไฟ ขอกำหนดรายละเอียด [171](#page-187-0) การดหนวยความจำ เสียบ [19](#page-35-0) การดหนวยความจำ Secure Digital เสียบ [19](#page-35-0) การดหนวยความจำแบบ xD-Picture เสียบ [19](#page-35-0) การ์ดหน่วยความจำแบบ xMMC เสียบ [19](#page-35-0) กำหนดคา ไฟร์วอลล์ [141](#page-157-0) กำหนดเวลาโทรสาร [59](#page-75-0) แก้ไข ขอความในโปรแกรม OCR [48](#page-64-0) แก้ไขปัญหา หนาการกำหนดคาเครือขาย [148](#page-164-0) แก้ไขปัญหาเบื้องต้น การพิมพ [101](#page-117-0) คุณภาพของสำเนา [112](#page-128-0) รายงานสถานะเครื่องพิมพ [146](#page-162-0) เว็บเซริฟเวอรแบบฝง [142](#page-158-0)

#### ข

ขนาด การสแกน, การแกไขปญหา [119](#page-135-0) การแกไขปญหาการทำสำเนา [112](#page-128-0) ขนาด B ขนาดที่รองรับได [164](#page-180-0) ขอรับโทรสาร [64](#page-80-0) ขอกำหนดรายละเอียด การสงเสียง [171](#page-187-0) ข้อกำหนดเกี่ยวกับระบบ [162](#page-178-0) ลักษณะภายนอก [161](#page-177-0)

286 ดัชนี THWW

สภาพแวดลอมในการทำงาน [170](#page-186-0) สภาพแวดลอมในการเก็บรักษา [170](#page-186-0) หนวยประมวลผลและหนวยความจำ [162](#page-178-0) ไฟฟา [171](#page-187-0) ขอกำหนดรายละเอียดดานแรงดันไฟฟา [171](#page-187-0) ขอกำหนดรายละเอียดดานไฟฟา [171](#page-187-0) ขอกำหนดรายละเอียดเกี่ยวกับความชื้น [170](#page-186-0) ขอกำหนดรายละเอียดเกี่ยวกับสภาพ แวดลอม [170](#page-186-0) ขอกำหนดรายละเอียดเกี่ยวกับสภาพ แวดลอมในการทำงาน [170](#page-186-0) ขอกำหนดรายละเอียดเกี่ยวกับสภาพ แวดลอมในการเก็บรักษา [170](#page-186-0) ขอกำหนดรายละเอียดเกี่ยวกับหนวย ประมวลผล [162](#page-178-0) ขอกำหนดรายละเอียดเกี่ยวกับอุณหภูมิ [170](#page-186-0) ข้อกำหนดเกี่ยวกับระบบ [162](#page-178-0) ข้อความ การสแกนไมชัดเจน [119](#page-135-0) การแกไขปญหา [104](#page-120-0) จุดดางบนงานสำเนา [113](#page-129-0) หายไปจากการสแกน, การแกไข ปญหา [116](#page-132-0) ไมชัดเจนบนงานสำเนา, การแกไข ปญหา [113](#page-129-0) ไม่สมบรณ์บนงานสำเนา [113](#page-129-0) ไมสามารถแกไขขอความไดหลังจาก สแกน, การแกไขปญหา [116](#page-132-0) ข้อความสีและ  $OCR$  [48](#page-64-0) ขอความแสดงขอผิดพลาด ไมสามารถเริ่มการทำงานของ TWAIN [117](#page-133-0) ข้อมลจำเพาะ กระดาษ [163](#page-179-0) ข้อมูลด้านเทคนิค ขอกำหนดรายละเอียดเกี่ยวกับการทำ สำเนา [168](#page-184-0) ขอกำหนดรายละเอียดเกี่ยวกับการ สแกน [169](#page-185-0) ขอกำหนดรายละเอียดเกี่ยวกับ โทรสาร [168](#page-184-0) ข้อมลหายไปหรือไม่ถกต้อง, การแก้ไข ปญหา [104](#page-120-0) ข้อมลเกี่ยวกับข้อบังคับ [172](#page-188-0), [179](#page-195-0) ี ข้อมลเกี่ยวกับเสียงรบกวน [171](#page-187-0)

#### ค

ความจุ ถาด [166](#page-182-0) ความดันของเสียง [171](#page-187-0) ความเร็ว การแกไขปญหาเกี่ยวกับสแกนเนอร [115](#page-131-0) ความเร็วในการเชื่อมตอ, การตั้งคา [234](#page-250-0) ึคณภาพ, การแก้ปัญหาเบื้องต้น สำเนา [112](#page-128-0) คุณภาพ, การแกไขปญหา การสแกน [117](#page-133-0) คาเริ่มตน ทำสำเนา [54](#page-70-0) เครือข่าย การตั้งคา IP [234](#page-250-0) การตั้งคา, เปลี่ยนแปลง [233](#page-249-0) การตั้งคาขั้นสูง [234](#page-250-0) การตั้งคาไรสาย [148](#page-164-0) การแกปญหา [133](#page-149-0) ความเร็วในการเชื่อมตอ [234](#page-250-0) ภาพแสดงชองเสียบ [6](#page-22-0) ไฟรวอลล, การแกไขปญหา [102](#page-118-0) เครื่องตอบรับอัตโนมัติ การต้งคั ากับโทรสาร (ระบบโทรศัพท แบบขนาน) [216](#page-232-0) สัญญาณโทรสารที่บันทึก [128](#page-144-0) เครื่องตอบรับโทรศัพท ติดตั้งเพื่อใชรวมกับโทรสารและ โมเด็ม [217](#page-233-0) โครงการอนุรักษสิ่งแวดลอม [182](#page-198-0)

#### ง

งานสำเนามีสีจาง [111](#page-127-0)

#### จ

จำนวนครั้งของเสียงเรียกเขากอนตอบ รับ [73](#page-89-0) จุด, การแกไขปญหา การสแกน [119](#page-135-0) จุดหรือลายเสนสีดำ, การแกไขปญหา การทำสำเนา [113](#page-129-0) สแกน [119](#page-135-0)

#### ช

ชนิดการโทร, การตั้งคา [74](#page-90-0) ชองเสียบ, ตำแหนง [6](#page-22-0) ชองเสียบสายโทรศัพทบนผนัง, โทรสาร [121](#page-137-0)

### ซ

ซองจดหมาย การรองรับของถาด [166](#page-182-0) ขนาดที่สนับสนุน [164](#page-180-0) ซอฟตแวร OCR [48](#page-64-0) Webscan (เว็บสแกน) [47](#page-63-0) การตั้งคาอุปกรณเสริม [20](#page-36-0) การรับประกัน [159](#page-175-0) ซอฟตแวรเครื่องพิมพ(Windows) การเปด [25,](#page-41-0) [240](#page-256-0) เกี่ยวกับ [240](#page-256-0)

#### ด

ดู การตั้งคาเครือขาย [233](#page-249-0) ดูแลรักษา หัวพิมพ [150](#page-166-0) ไดรเวอร การตั้งคาอุปกรณเสริม [20](#page-36-0) การรับประกัน [159](#page-175-0) ไดรเวอร์เครื่องพิมพ์ การตั้งคาอุปกรณเสริม [20](#page-36-0) การรับประกัน [159](#page-175-0)

#### ต

ตลับบรรจุหมึก การรับประกัน [159](#page-175-0) คำแนะนำ [89](#page-105-0) ตรวจสอบระดับหมึกพิมพ [90](#page-106-0) เปลี่ยน [92](#page-108-0) ตลับหมึก [200](#page-216-0) ิตลับหมึกพิมพ์ [6](#page-22-0) part numbers [200](#page-216-0) จำนวนการพิมพ [162](#page-178-0) ตำแหนง [6](#page-22-0) ที่สนับสนุน [162](#page-178-0) วันหมดอายการรับประกัน [147](#page-163-0) สถานะ [147](#page-163-0) สั่งซื้อแบบออนไลน [199](#page-215-0) หมายเลขชิ้นสวน [147](#page-163-0) ตัดหนากระดาษ, การแกไขปญหา [104](#page-120-0) ตัวปอนกระดาษอัตโนมัติ(ADF) ขนาดกระดาษที่รองรับ [163](#page-179-0) ทำความสะอาด [23](#page-39-0) ปญหาการปอนเอกสาร, การแกไข ีปัญหาเบื้องต้น [23](#page-39-0) ปอนตนฉบับ [15](#page-31-0) ตัวเลือกการโทรซ้ำ, การตั้งคา [74](#page-90-0)

#### ตั้งคา เครื่องตอบรับและโมเด็ม (ระบบ โทรศัพทแบบขนาน) [217](#page-233-0) เสียงเรียกเขาเฉพาะ [73](#page-89-0) โมเด็มคอมพิวเตอร์และเครื่องตอบรับ (ระบบโทรศัพทแบบขนาน) [217](#page-233-0) ติด กระดาษ [156](#page-172-0) ึกระดาษที่ควรหลีกเลี่ยง [13](#page-29-0) ลาง [154](#page-170-0) ติดตั้ง สายโทรสารแยกตางหาก (ระบบ โทรศัพทแบบขนาน) [205](#page-221-0) ต้นฉบับ สแกน [44](#page-60-0)

### ถ

ถาด ขนาดกระดาษที่รองรับ [163](#page-179-0) ตำแหนง [5](#page-21-0) นำกระดาษที่ติดออก [154](#page-170-0) ประเภทและน้ำหนักของวัสดุพิมพที่ รองรับได้ [166](#page-182-0) ปริมาณ [166](#page-182-0) ภาพแสดงตัวกั้นกระดาษ [5](#page-21-0) เปดใชงานและปดการใชงานใน ไดรเวอร [20](#page-36-0) แกไขปญหาการปอนกระดาษ [109](#page-125-0) ใสกระดาษ [16](#page-32-0) ถาด 2 ขนาดกระดาษที่รองรับ [163](#page-179-0) เปดใชงานและปดการใชงานใน ไดรเวอร [20](#page-36-0) ถาดป้อนกระดาษ ขนาดกระดาษที่รองรับ [163](#page-179-0) ความจุ [166](#page-182-0) ประเภทและน้ำหนักของกระดาษที่ รองรับได้ [166](#page-182-0) ถาดรับกระดาษ ตำแหนง [5](#page-21-0) ถาดรับกระดาษออก กระดาษที่รองรับ [166](#page-182-0) แถบบนงานสแกน, การแกไขปญหา [118](#page-134-0) แถบหรือเสนริ้วสีขาว, การแกไขปญหา การทำสำเนา [113](#page-129-0) การสแกน [118](#page-134-0)

#### ท

ทดสอบ,โทรสาร การตั้งคา [224](#page-240-0) ทดสอบพอรตที่ถูกตอง, โทรสาร [121](#page-137-0) ทั้งสองดานของหนากระดาษ, พิมพบน [39](#page-55-0) ทำความสะอาด กระจกสแกนเนอร [22](#page-38-0) ตัวปอนกระดาษอัตโนมตัิ [23](#page-39-0) ตัวเครื่องภายนอก [22](#page-38-0) หัวพิมพ [150](#page-166-0) ทำสำเนา ขอกำหนดรายละเอียด [168](#page-184-0) โทรดวน สงโทรสาร [56](#page-72-0) โทรศัพท, โทรสารจาก รับ [62](#page-78-0) สง [57](#page-73-0) สง, [57](#page-73-0) โทรสาร DSL, การติดตั้ง (ระบบโทรศัพทแบบ ขนาน) [205](#page-221-0) Internet Protocol (อินเทอรเน็ต โปรโตคอล), ผาน [77](#page-93-0) การกำหนดเวลา [59](#page-75-0) การตั้งคา, เปลี่ยน [72](#page-88-0) การตั้งคาสายโทรศัพทรวม (ระบบ โทรศัพทแบบขนาน) [208](#page-224-0) การตั้งคาเสียงเรียกเขาเฉพาะ (ระบบ โทรศัพทแบบขนาน) [207](#page-223-0) การทดสอบการตั้งคา [224](#page-240-0) การทดสอบชนิดของสายโทรศัพท, ลม เหลว [122](#page-138-0) การทดสอบชองเสียบบนผนัง, ลม เหลว [121](#page-137-0) การทดสอบลมเหลว [120](#page-136-0) การทดสอบสภาพสาย, ลมเหลว [124](#page-140-0) การบล็อกหมายเลข [65](#page-81-0) การยอขนาด [65](#page-81-0) การสงตอ [64](#page-80-0) การเชื่อมตอสายโทรศัพท, ลมเหลว [121](#page-137-0) การแกไขปญหา [120](#page-136-0) การแกไขปญหาเครื่องตอบรับ อัตโนมัติ [128](#page-144-0) ขนาดกระดาษ [65](#page-81-0) ขอรับโทรสาร [64](#page-80-0) ขอกำหนดรายละเอียด [168](#page-184-0) ความเร็ว [75](#page-91-0)

จำนวนครั้งของเสียงเรียกเข้าก่อนตอบ รับ [73](#page-89-0) ชนิดการโทร, การตั้งคา [74](#page-90-0) ตอบรับอัตโนมัติ [72](#page-88-0) ตัวเลือกการโทรซ้ำ [74](#page-90-0) บันทึก, พิมพ [79](#page-95-0) บันทึก, ล้าง [79](#page-95-0) ประเภทการตั้งคา [203](#page-219-0) พิมพซ้ำ [63](#page-79-0) พิมพรายละเอียดเกี่ยวกับโทรสารที่สง ไปครั้งลาสุด [80](#page-96-0) ระดับเสียง [75](#page-91-0) ระบบ PBX, การตั้งคา (ระบบ โทรศัพทแบบขนาน) [206](#page-222-0) ระบบโทรศัพทแบบขนาน [202](#page-218-0) รับ [62](#page-78-0) รับ, การแกไขปญหา [125](#page-141-0), [127](#page-143-0) รับดวยตนเอง [62](#page-78-0) รายงาน [78](#page-94-0) รายงานข้อผิดพลาด [79](#page-95-0) รายงานยืนยัน [78](#page-94-0) วอยซเมล, การตั้งคา (ระบบโทรศัพท แบบขนาน) [209](#page-225-0) สาย ISDN, การตั้งคา (ระบบโทรศัพท แบบขนาน) [206](#page-222-0) สายโทรศัพทสั้นเกินไป [128](#page-144-0) สายโทรสารแยกตางหาก (ระบบ โทรศัพทแบบขนาน) [205](#page-221-0) สง [56](#page-72-0) สง, การแกไขปญหา [125](#page-141-0), [126](#page-142-0), [128](#page-144-0) หนาจอการโทร [60](#page-76-0) หัวกระดาษ [72](#page-88-0) เครื่องตอบรับอัตโนมัติ, การตั้งคา (ระบบโทรศัพทแบบขนาน) [216](#page-232-0) เครื่องตอบรับและโมเด็ม, ใช้ร่วมกับ (ระบบโทรศัพทแบบขนาน) [217](#page-233-0) เสียงเรียกเขาเฉพาะ, เปลี่ยนรูปแบบ [73](#page-89-0) โทรสารสำรอง [63](#page-79-0) โมเด็ม, ใช้ร่วมกับ (ระบบโทรศัพท์ แบบขนาน) [210](#page-226-0) โมเด็มและวอยซเมล, ใชรวมกับ (ระบบโทรศัพทแบบขนาน) [221](#page-237-0) โมเด็มและสายสนทนา, ใช้ร่วมกับ (ระบบโทรศัพทแบบขนาน) [213](#page-229-0) โมเด็มและเครื่องตอบรับ, ใช้ร่วมกับ (ระบบโทรศัพทแบบขนาน) [217](#page-233-0)

โหมดตอบรับ [72](#page-88-0) โหมดแกไขขอผิดพลาด [60](#page-76-0) โทรสารดวยตนเอง รับ [62](#page-78-0) โทรสารสำรอง [63](#page-79-0)

### บ

บัตร การรองรับของถาด [166](#page-182-0) ขนาดที่สนับสนุน [165](#page-181-0) บันทึก โทรสารในหนวยความจำ [63](#page-79-0) บันทึก, โทรสาร พิมพ [79](#page-95-0) แบบอักษรที่สนับสนุน [162](#page-178-0) โบรชัวร ขนาดที่รองรับได [165](#page-181-0)

### ป

ปรับตำแหนงหัวพิมพ [151](#page-167-0) ปัญหาเกี่ยวกับการป้อนกระดาษ, การ แกไขปญหา [109](#page-125-0) ปุม Cancel (ยกเลิก) [7](#page-23-0) ปุม, แผงควบคุม [7](#page-23-0) ปุมเลื่อนขวา [7](#page-23-0) ปอนกระดาษหลายแผน, การแกไข ปญหา [110](#page-126-0)

### ผ

แผงควบคุม [52](#page-68-0) ปุม [7](#page-23-0) ไฟแสดงสถานะ [7](#page-23-0) ไอคอนสถานะ [7](#page-23-0) แผงควบคมของเครื่องพิมพ์ การตั้งคาเครือขาย [233](#page-249-0) ตำแหนง [5](#page-21-0) สแกนจาก [44](#page-60-0) สงโทรสาร [56](#page-72-0) แผงเขาสูเครื่องดานหลัง ภาพแสดง [6](#page-22-0)

### ฝ

ฝาครอบตลับบรรจหมึก, ตำแหน่ง [6](#page-22-0) ฝาปดดานหลัง นำกระดาษที่ติดออก [154](#page-170-0) ฝาแครตลับหมึกพิมพ, ตำแหนง [6](#page-22-0) ี่ฝ่ายสนับสนนทางโทรศัพท์ [97](#page-113-0) ฝ่ายสนับสนุนลูกค้า ้อิเล็กทรอนิกส์ [97](#page-113-0)

#### พ

พอรต, ขอกำหนดรายละเอียด [162](#page-178-0) พิมพ์ บันทึกการรับและสงโทรสาร [79](#page-95-0) สองดาน [39](#page-55-0) โทรสาร [63](#page-79-0) พิมพ์ฑ้ำ โทรสารจากหนวยความจำ [63](#page-79-0)

### ฟ

แฟลชไดรฟUSB [171](#page-187-0) ไฟรวอลล กำหนดคา [141](#page-157-0) ไฟรวอลล, การแกไขปญหา [102](#page-118-0) ไฟเขา, ตำแหนง [6](#page-22-0) ไฟแสดงสถานะ, แผงควบคุม [7](#page-23-0)

### ภ

ภาพกราฟก แตกตางจากการสแกนตนฉบับ [118](#page-134-0) ไมสมบูรณบนงานสำเนา [113](#page-129-0) ภาพถาย การแกไขปญหาอุปกรณหนวยความ จำ [132](#page-148-0) การใสการดหนวยความจำ [19](#page-35-0) พิมพ์จากอปกรณ์หน่วยความจำ [34](#page-50-0) ภาษา, เครื่องพิมพ [162](#page-178-0)

### ม

เม็ดหรือแถบสีขาวบนงานสำเนา, การ แกไขปญหา [113](#page-129-0) โมเด็ม ใชรวมกับโทรสาร (ระบบโทรศัพท แบบขนาน) [210](#page-226-0) ใชรวมกับโทรสารและวอยซเมล (ระบบโทรศัพทแบบขนาน) [221](#page-237-0) ใชรวมกับโทรสารและสายสนทนา (ระบบโทรศัพทแบบขนาน) [213](#page-229-0) ใชรวมกับโทรสารและเครื่องตอบรับ (ระบบโทรศัพทแบบขนาน) [217](#page-233-0) โมเด็ม dial-up ใช้ร่วมกับโทรสาร (ระบบโทรศัพท์ แบบขนาน) [210](#page-226-0) ใชรวมกับโทรสารและวอยซเมล (ระบบโทรศัพทแบบขนาน) [221](#page-237-0) ใชรวมกับโทรสารและสายสนทนา (ระบบโทรศัพทแบบขนาน) [213](#page-229-0) ใชรวมกับโทรสารและเครื่องตอบรับ (ระบบโทรศัพทแบบขนาน) [217](#page-233-0)

โมเด็มของคอมพิวเตอร ใช้ร่วมกับโทรสาร (ระบบโทรศัพท์ แบบขนาน) [210](#page-226-0) ใชรวมกับโทรสารและสายสนทนา (ระบบโทรศัพทแบบขนาน) [213](#page-229-0) โมเด็มคอมพิวเตอร ใชรวมกับโทรสารและวอยซเมล (ระบบโทรศัพทแบบขนาน) [221](#page-237-0) ใชรวมกับโทรสารและเครื่องตอบรับ (ระบบโทรศัพทแบบขนาน) [217](#page-233-0)

#### ย

ยกเลิก โทรสารที่กำหนดเวลาการส่ง [60](#page-76-0)

#### ร

รหัสประจำตัวผูใช [72](#page-88-0) รอบการทำงาน [162](#page-178-0) รอย, การแกไขปญหา การสแกน [118](#page-134-0) ระดับหมึกพิมพ, การตรวจสอบ [90](#page-106-0) ระดับเสียง เสียงโทรสาร [75](#page-91-0) ระบบ PBX, การตั้งคากับโทรสาร ระบบโทรศัพทแบบขนาน [206](#page-222-0) ระบบปฏิบตัิการที่สนับสนุน [162](#page-178-0) ระบบเครือข่าย การตั้งคาการสื่อสารแบบไรสาย [226](#page-242-0) ดูและพิมพการตั้งคา [233](#page-249-0) ระบบโทรศัพทแบบขนาน การตั้งคา DSL [205](#page-221-0) การตั้งคา ISDN [206](#page-222-0) การตั้งคา PBX [206](#page-222-0) การตั้งคาสายรวม [208](#page-224-0) การตั้งคาเครื่องตอบรับอัตโนมัติ [216](#page-232-0) การตั้งคาเสียงเรียกเขาเฉพาะ [207](#page-223-0) การตั้งคาโมเด็ม [210](#page-226-0) การตั้งคาโมเด็มที่ใชรวมกับสาย สนทนา [213](#page-229-0) การตั้งคาโมเด็มและวอยซเมล [221](#page-237-0) การติดตั้งสายแบบแยกตางหาก [205](#page-221-0) การติดตั้งโมเด็มและเครื่องตอบรับ [217](#page-233-0) ประเทศ/พื้นที่ที่มี [202](#page-218-0) ประเภทการตั้งคา [203](#page-219-0) ระบบโทรศัพทแบบอนุกรม ประเทศ/พื้นที่ที่มี [202](#page-218-0) ประเภทการตั้งคา [203](#page-219-0)

ระบบไฟ การแกไขปญหา [101](#page-117-0) ระยะหางจากขอบกระดาษ การตั้งคา, ขอกำหนดรายละเอียด [166](#page-182-0) ระยะเวลาของการสนับสนุนทางโทรศัพท ระยะเวลาของการสนับสนุน [98](#page-114-0) รับโทรสาร การบล็อกหมายเลข [65](#page-81-0) การสงตอ [64](#page-80-0) การแกไขปญหา [125](#page-141-0), [127](#page-143-0) จำนวนครั้งของเสียงเรียกเข้าก่อนตอบ รับ [73](#page-89-0) ดวยตนเอง [62](#page-78-0) โหมดตอบรับอัตโนมัติ [72](#page-88-0) รายงาน การทดสอบโทรสารลมเหลว [120](#page-136-0) การยืนยัน, โทรสาร [78](#page-94-0) การวินิจฉัย [108](#page-124-0) ขอผิดพลาด, โทรสาร [79](#page-95-0) คุณภาพงานพิมพ [108](#page-124-0) หัวพิมพ [150](#page-166-0) รายงานขอผิดพลาด, โทรสาร [79](#page-95-0) รายงานคุณภาพงานพิมพ์ [108](#page-124-0) รายงานยืนยัน, โทรสาร [78](#page-94-0) รายงานสถานะเครื่องพิมพ การพิมพ [146](#page-162-0) ข้อมลเกี่ยวกับ [146](#page-162-0) รีไซเคิล ตลับหมึกพิมพ [183](#page-199-0) รูปภาพมีสีสวาง, การแกไขปญหา การทำสำเนา [113](#page-129-0) การสแกน [118](#page-134-0) รูปภาพมีสีเขม, การแกไขปญหา การทำสำเนา [113](#page-129-0) การสแกน [118](#page-134-0) รูปแบบเสียงเรียกเขา ระบบโทรศัพทแบบขนาน [207](#page-223-0) เปลี่ยน [73](#page-89-0)

#### ล

ลายเสน, การแกไขปญหา การทำสำเนา [113](#page-129-0) การสแกน [119](#page-135-0) ลาง บันทึกการรับสงโทรสาร [79](#page-95-0)

#### ว

วอยซเมล การตั้งคากับโทรสาร (ระบบโทรศัพท แบบขนาน) [209](#page-225-0) ตั้งคากับโทรสารและโมเด็ม คอมพิวเตอร(ระบบโทรศัพทแบบ ขนาน) [221](#page-237-0) วัสดุพิมพ การพิมพสองดาน [39](#page-55-0) ี ประเภทและน้ำหนักที่รองรับได้ [166](#page-182-0) พิมพบนกระดาษที่กำหนดขนาดเอง [35](#page-51-0) แกไขปญหาการปอนกระดาษ [109](#page-125-0) วัสดุพิมพภาพถาย ขนาดที่รองรับได [165](#page-181-0) วิทย. ปิด [233](#page-249-0) เว็บเซิรฟเวอรแบบฝง Webscan (เว็บสแกน) [47](#page-63-0) การเปด [242](#page-258-0) ึการแก้ไขปัญหาเบื้องต้น, เปิดไม่ได้ [142](#page-158-0) เกี่ยวกับ [242](#page-258-0) เว็บไซต ข้อมลการเข้าใช้งาน [2](#page-18-0) ฝ่ายสนับสนุนลูกค้า [97](#page-113-0) ี สั่งซื้ออุปกรณ์สิ้นเปลืองและอุปกรณ์ เสริม [198](#page-214-0) แผนขอมูลปริมาณการจายหมึก [162](#page-178-0) โครงการดานสิ่งแวดลอม [182](#page-198-0)

#### ส

สถานะ รายงานสถานะเครื่องพิมพ์ [147](#page-163-0) หนาการกำหนดคาเครือขาย [148](#page-164-0) สนับสนุน PCL 3 [162](#page-178-0) สาย ISDN, การตั้งคากับโทรสาร ระบบโทรศัพทแบบขนาน [206](#page-222-0) สายโทรศัพท การทดสอบชนิดที่ถูกตองลมเหลว [122](#page-138-0) เชื่อมตอกับการทดสอบโทรสาร [121](#page-137-0) เพิ่มความยาว [128](#page-144-0) สายโทรศัพท, รูปแบบเสียงเรียกเขา [73](#page-89-0) สำเนา [52](#page-68-0) Settings (การตั้งคา) [54](#page-70-0) การตั้งคา [53](#page-69-0) คุณภาพ [112](#page-128-0) สำเนาสี [52](#page-68-0) สแกน OCR [48](#page-64-0)

ขอกำหนดรายละเอียดเกี่ยวกับการ สแกน [169](#page-185-0) ขอความแสดงขอผิดพลาดs [117](#page-133-0) คุณภาพ [117](#page-133-0) จาก Webscan (เว็บสแกน) [47](#page-63-0) จากแผงควบคมของเครื่องพิมพ์ [44](#page-60-0) สแกน (Scan) หนาจอสแกน (Scan) [8](#page-24-0) สงงานสแกน การแกไขปญหา [115](#page-131-0) สงสแกน สำหรับ OCR [48](#page-64-0) สงโทรสาร การกำหนดเวลา [59](#page-75-0) การแกไขปญหา [125](#page-141-0), [126](#page-142-0), [128](#page-144-0) การโทรโดยการกดปุมบนหนาจอ [58](#page-74-0) ดวยตนเอง [57](#page-73-0) หนวยความจำ, จาก [59](#page-75-0) หนาจอการโทร [60](#page-76-0) โทรสารเบื้องตน [56](#page-72-0) สงโทรสารดวยตนเอง สง [57](#page-73-0) เสียงเรียกเขาเฉพาะ ระบบโทรศัพทแบบขนาน [207](#page-223-0) เปลี่ยน [73](#page-89-0) เสน การทำสำเนา, การแกไขปญหา [113](#page-129-0) การสแกน, การแกไขปญหา [119](#page-135-0) สแกน, การแกไขปญหา [118](#page-134-0) เสนริ้วสีขาวซีดจางบนงานสำเนา, การ แกไขปญหา [113](#page-129-0) ้ เส้นริ้วในแนวตั้งบนงานสำเนา, การแก้ไข ปญหา [113](#page-129-0)

#### ห

หนวยความจำ ขอกำหนดรายละเอียด [162](#page-178-0) บันทึกโทรสาร [63](#page-79-0) พิมพโทรสารซ้ำ [63](#page-79-0) หนาการวินิจฉัย [108](#page-124-0) หนาจอการโทร [60](#page-76-0) หนาจอภาพถาย (Photo) [8](#page-24-0) หน้าจอสแกน (Scan) [8](#page-24-0) หนาจอโทรสาร [8](#page-24-0) หนาตอเดือน (รอบการทำงาน) [162](#page-178-0) หนาวาง, การแกไขปญหา การทำสำเนา [111](#page-127-0) การพิมพ [103](#page-119-0) การสแกน [118](#page-134-0) หมายเลขผลิตภัณฑ์ [147](#page-163-0)

หมายเลขรุน [147](#page-163-0) หมายเลขร่นตามข้อบังคับ: [172](#page-188-0) หมายเลขโทรสารที่ไม่ต้องการ การตั้งคา [65](#page-81-0) หลังจากส้นสิ ุดระยะเวลาการสนับสนุน [99](#page-115-0) หัว [150](#page-166-0) หัวกระดาษ, โทรสาร [72](#page-88-0) หัวพิมพ ทำความสะอาด [150](#page-166-0) สั่งซื้อแบบออนไลน [199](#page-215-0) หัวพิมพ, ปรับตำแหนง [151](#page-167-0) โหมดแกไขขอผิดพลาด [60](#page-76-0) โหมดโทรสารที่ไมตองการ [65](#page-81-0) อ อัตราความเร็วบอด [75](#page-91-0) อุปกรณ์จัดเก็บข้อมูล สนับสนุนแฟลชไดรฟUSB [171](#page-187-0) อุปกรณสำหรับการพิมพสองดาน นำกระดาษที่ติดออก [154](#page-170-0) เปดใชงานและปดการใชงานใน ไดรเวอร [20](#page-36-0) ้อปกรณ์สำหรับพิมพ์งาน 2 หน้า การติดตั้ง [20](#page-36-0) อุปกรณหนวยความจำ การแกไขปญหา [132](#page-148-0) พิมพไฟล [34](#page-50-0) อุปกรณเสริม การติดตั้ง [20](#page-36-0) การรับประกัน [159](#page-175-0) รายงานสถานะเครื่องพิมพ์ [147](#page-163-0) เปดใชงานและปดการใชงานใน ไดรเวอร [20](#page-36-0) อุปกรณใชสิ้นเปลือง จำนวนการพิมพ [162](#page-178-0) รายงานสถานะเครื่องพิมพ [147](#page-163-0) สั่งซื้อแบบออนไลน [199](#page-215-0) เอกสารขาวดำ สำเนา [52](#page-68-0) โทรสาร [55](#page-71-0) เอียง, การแกไข การทำสำเนา [113](#page-129-0) เอียง, การแกไขปญหาเบื้องตน การพิมพ [109](#page-125-0) ไอคอนการเชื่อมตอไรสาย [8](#page-24-0) ไอคอนระดับหมึกพิมพ์ [8](#page-24-0) ไอคอนสถานะ [7](#page-23-0)

#### ฮ

ฮารดแวร, การทดสอบการตั้งคา โทรสาร [121](#page-137-0)

# © 2014 Hewlett-Packard Development Company, L.P.<br>www.hp.com

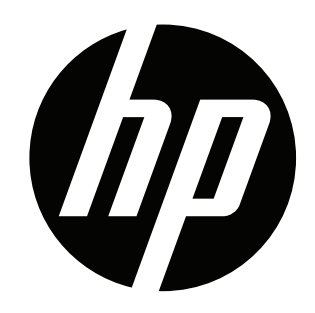